# **ГОСУДАРСТВЕННАЯ ИНТЕГРИРОВАННАЯ ИНФОРМАЦИОННАЯ СИСТЕМА В СФЕРЕ КОНТРОЛЯ ЗА ОБОРОТОМ ДРАГОЦЕННЫХ МЕТАЛЛОВ, ДРАГОЦЕННЫХ КАМНЕЙ И ИЗДЕЛИЙ ИЗ НИХ НА ВСЕХ ЭТАПАХ ЭТОГО ОБОРОТА «ГИИС ДМДК»**

# **РУКОВОДСТВО ПОЛЬЗОВАТЕЛЯ ОРГАНИЗАЦИИ-УЧАСТНИКА**

**Версия 4.5.3, 11.03.2024**

**МОСКВА 2024**

*Подпись и дата Взам. инв. № Инв. № дубл. Инв. № подл. Подпись и дата*

Взам. инв. Ме

Подпись и дата

Инв. № подл.

Подпись и дата

Настоящий документ содержит описание функций и указания по работе в государственной интегрированной информационной системе в сфере контроля за оборотом драгоценных металлов, драгоценных камней и изделий из них на всех этапах этого оборота «ГИИС ДМДК».

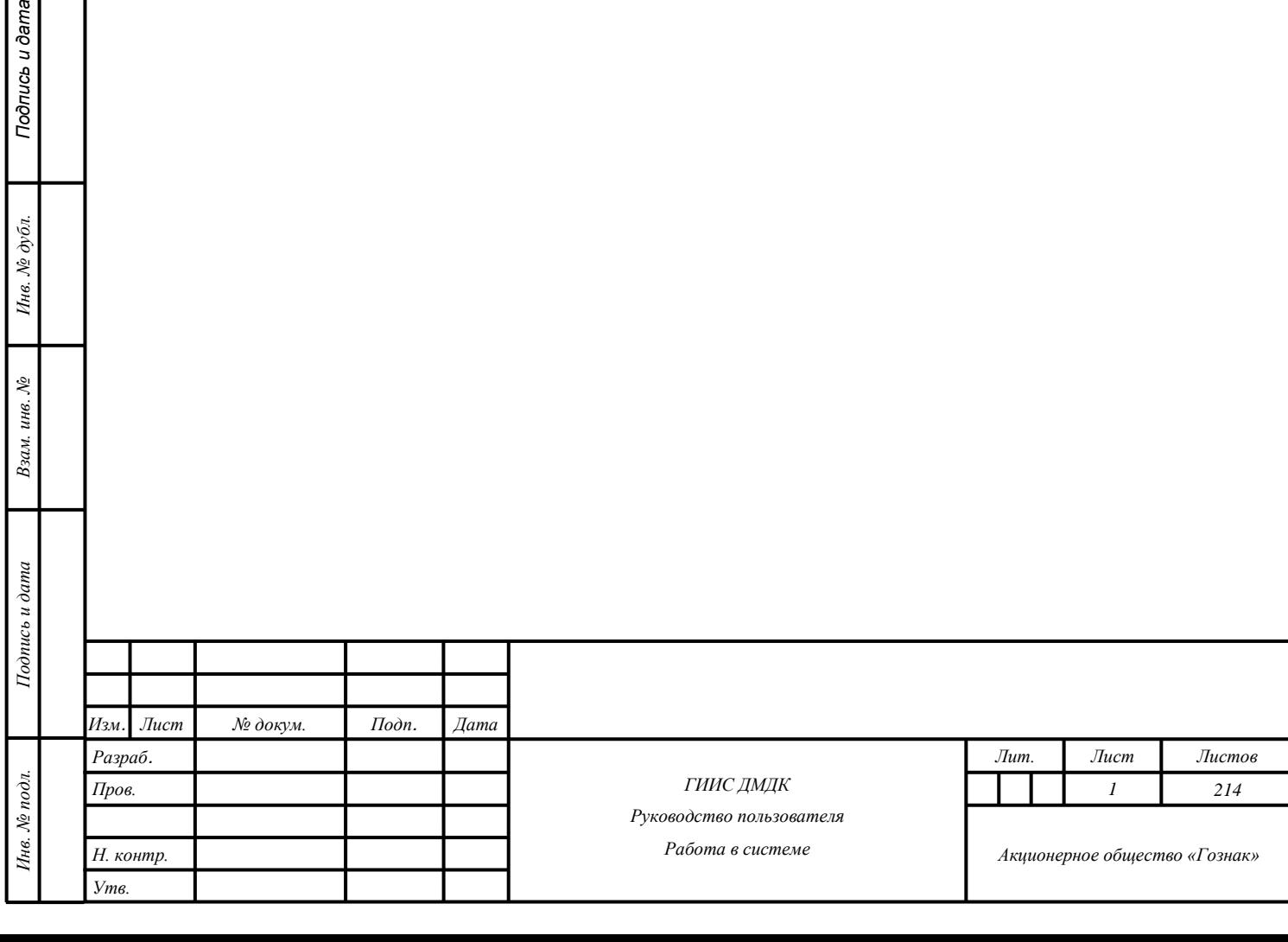

ma

# Содержание

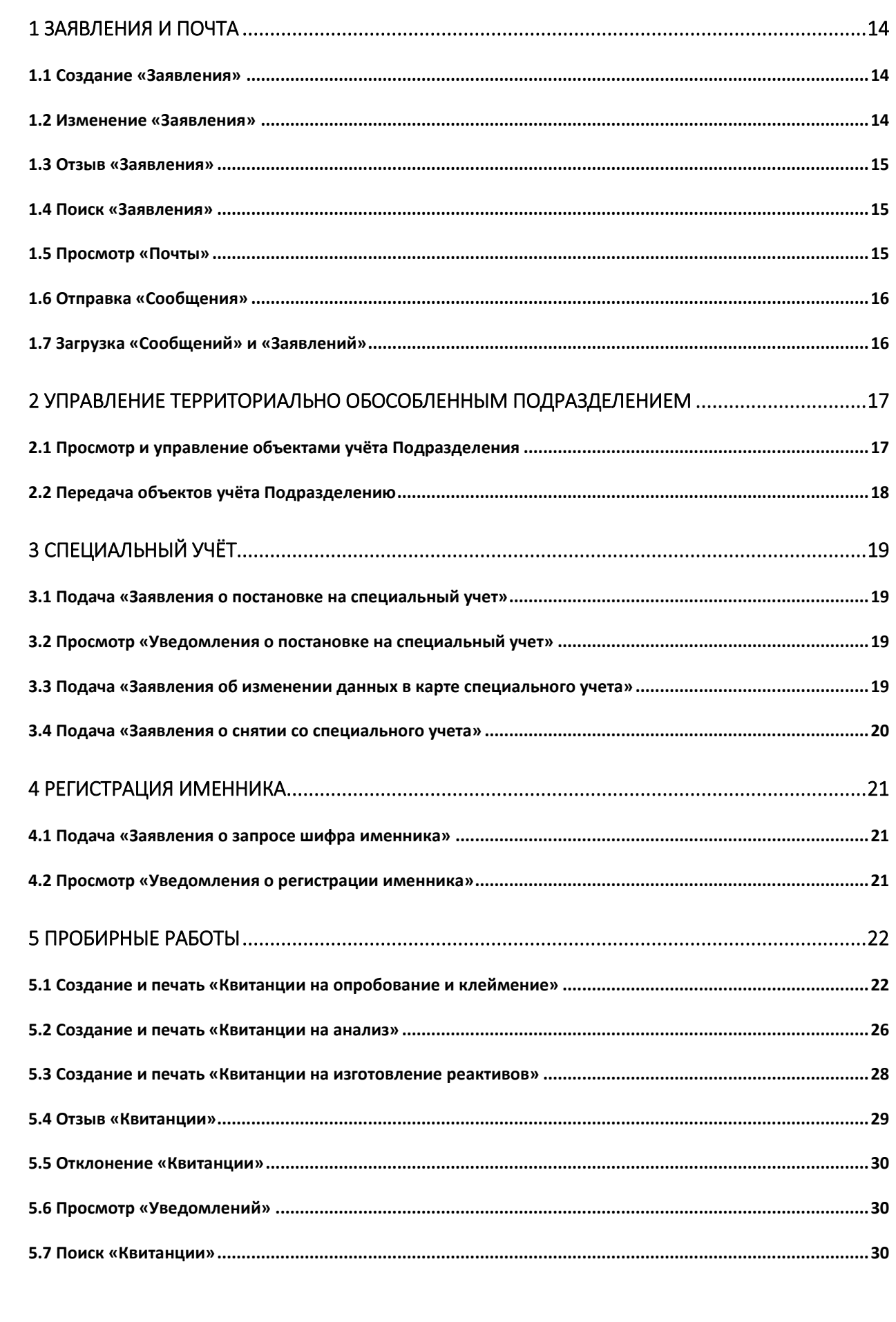

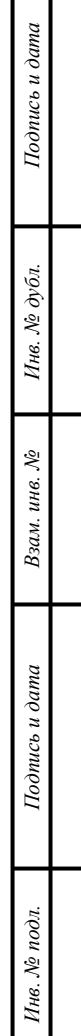

Изм.

Лист № докум.

 $\overline{I}$ lodn.

 $\overline{A}$ ama

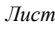

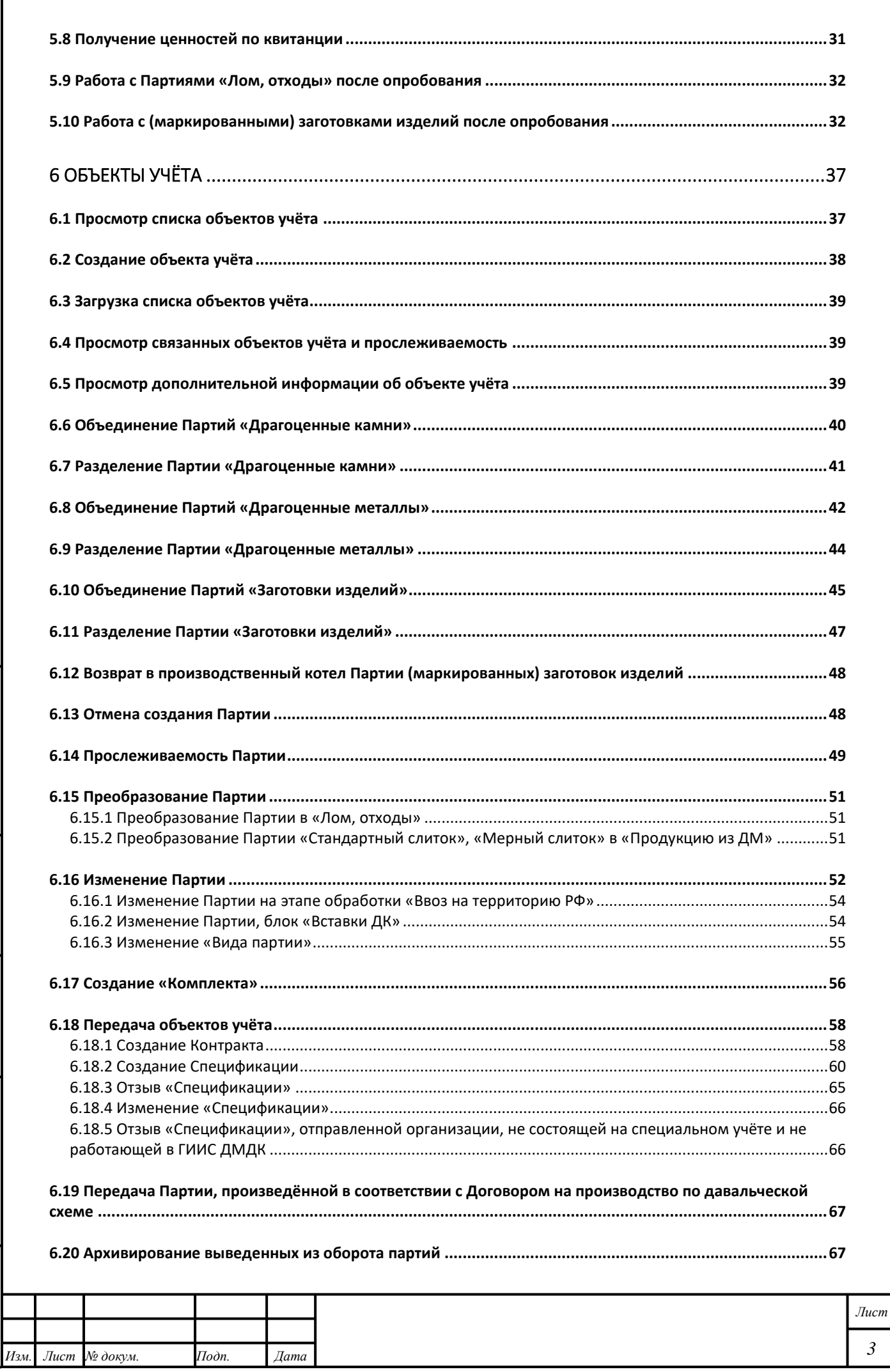

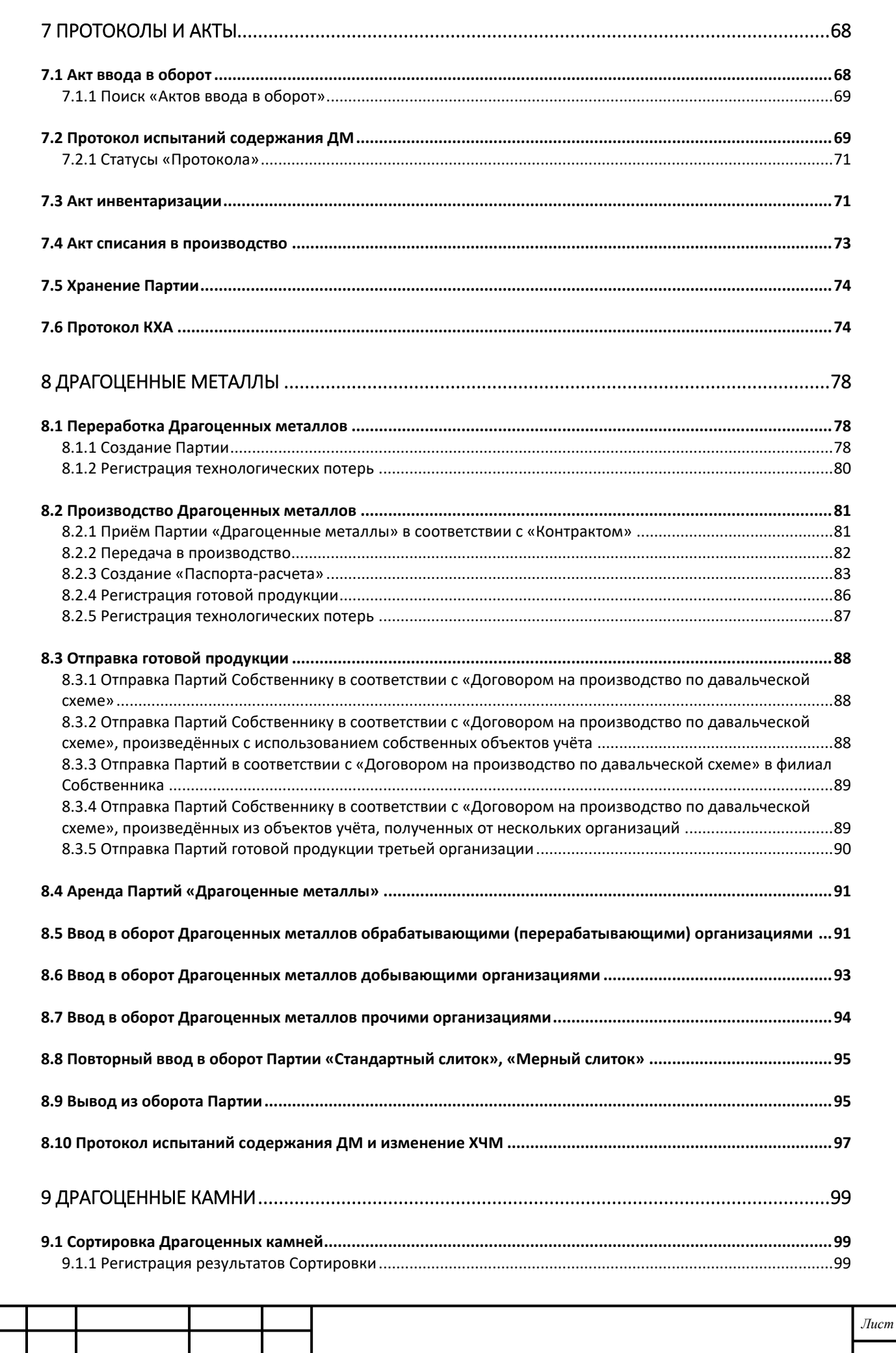

*4*

*Изм. Лист № докум. Подп. Дата*

*Подпись и дата Взам. инв. № Инв. № дубл. Инв. № подл. Подпись и дата*

Взам. инв.  $N$ е

Подпись и дата

Инв.  $N_2$  подл.

Подпись и дата

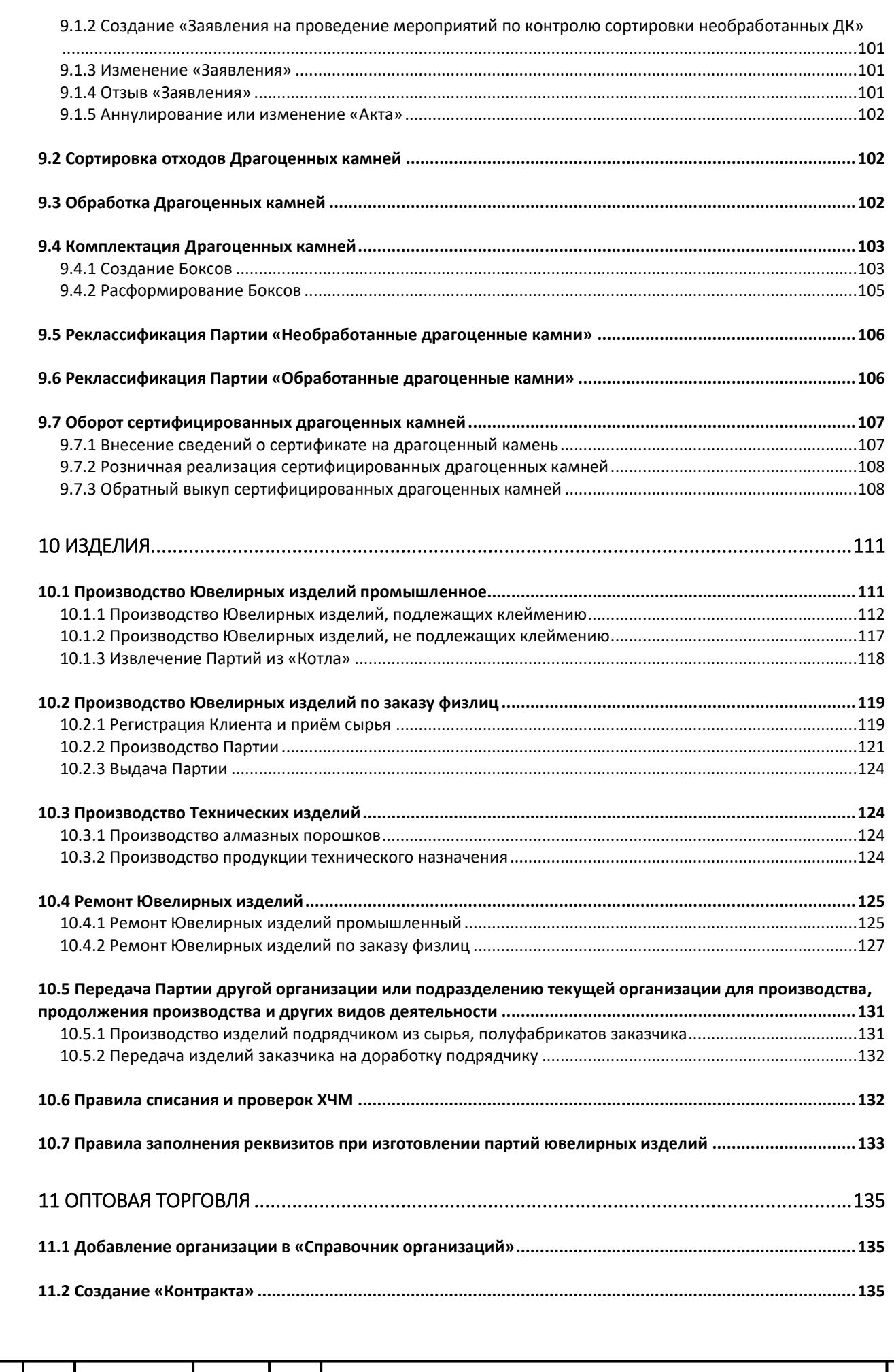

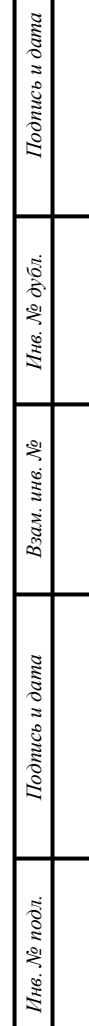

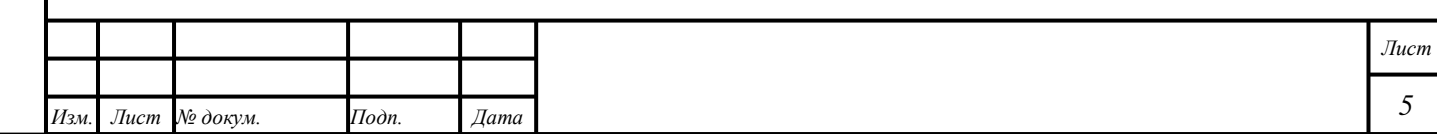

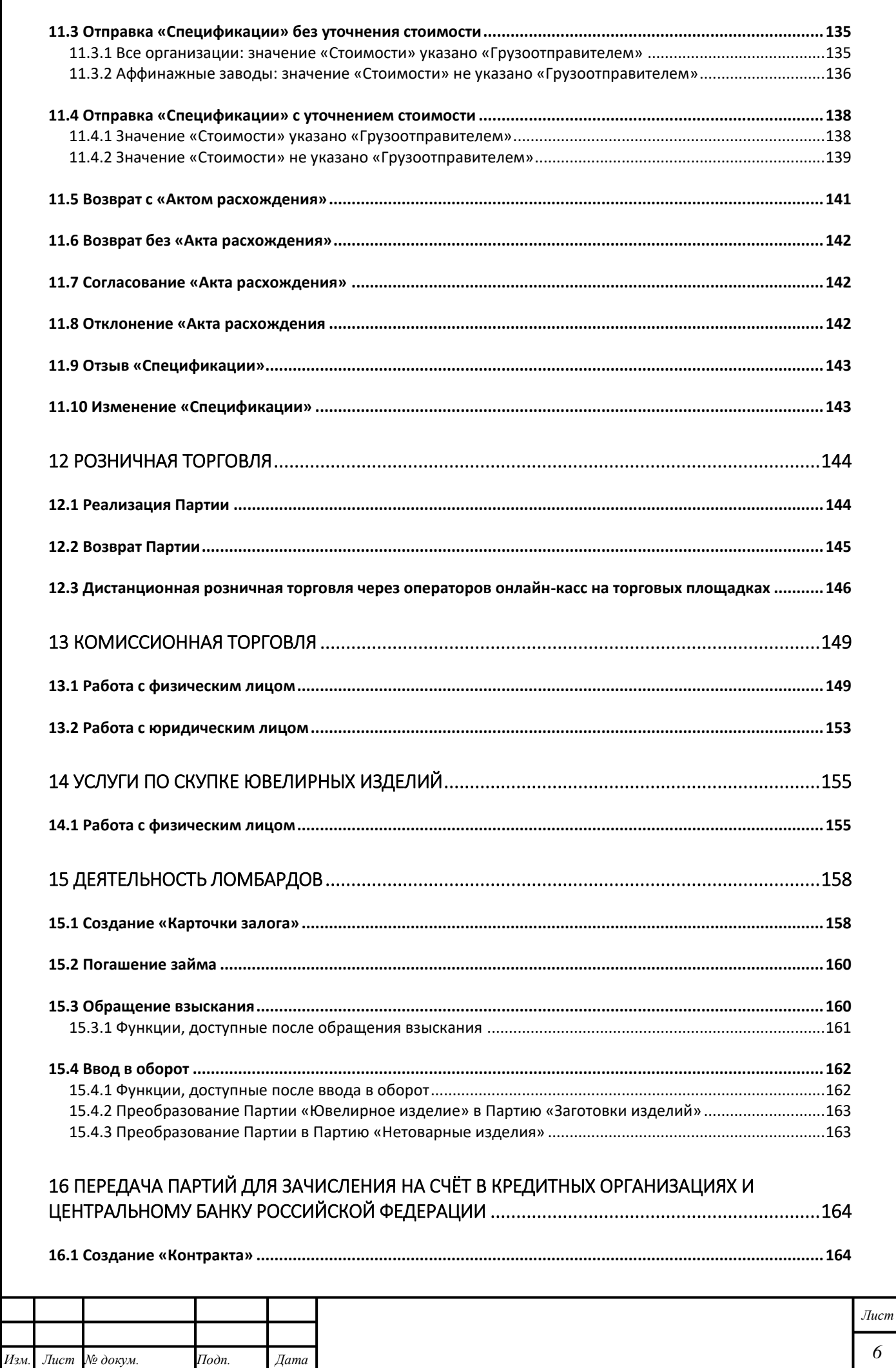

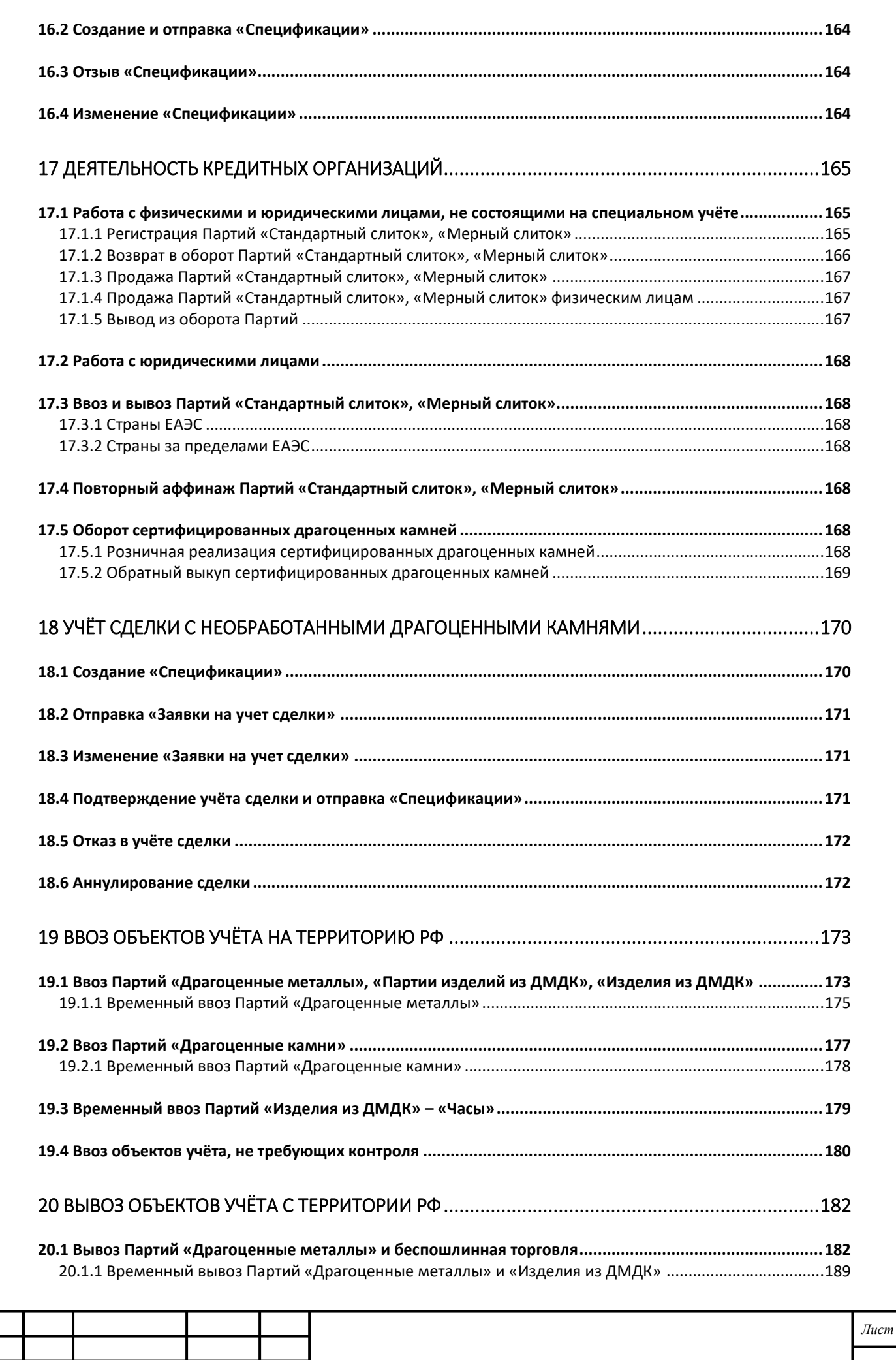

*7*

*Изм. Лист № докум. Подп. Дата*

*Подпись и дата Взам. инв. № Инв. № дубл. Инв. № подл. Подпись и дата*

Взам. инв.  $N$ е

Подпись и дата

Инв.  $N_2$  подл.

Подпись и дата

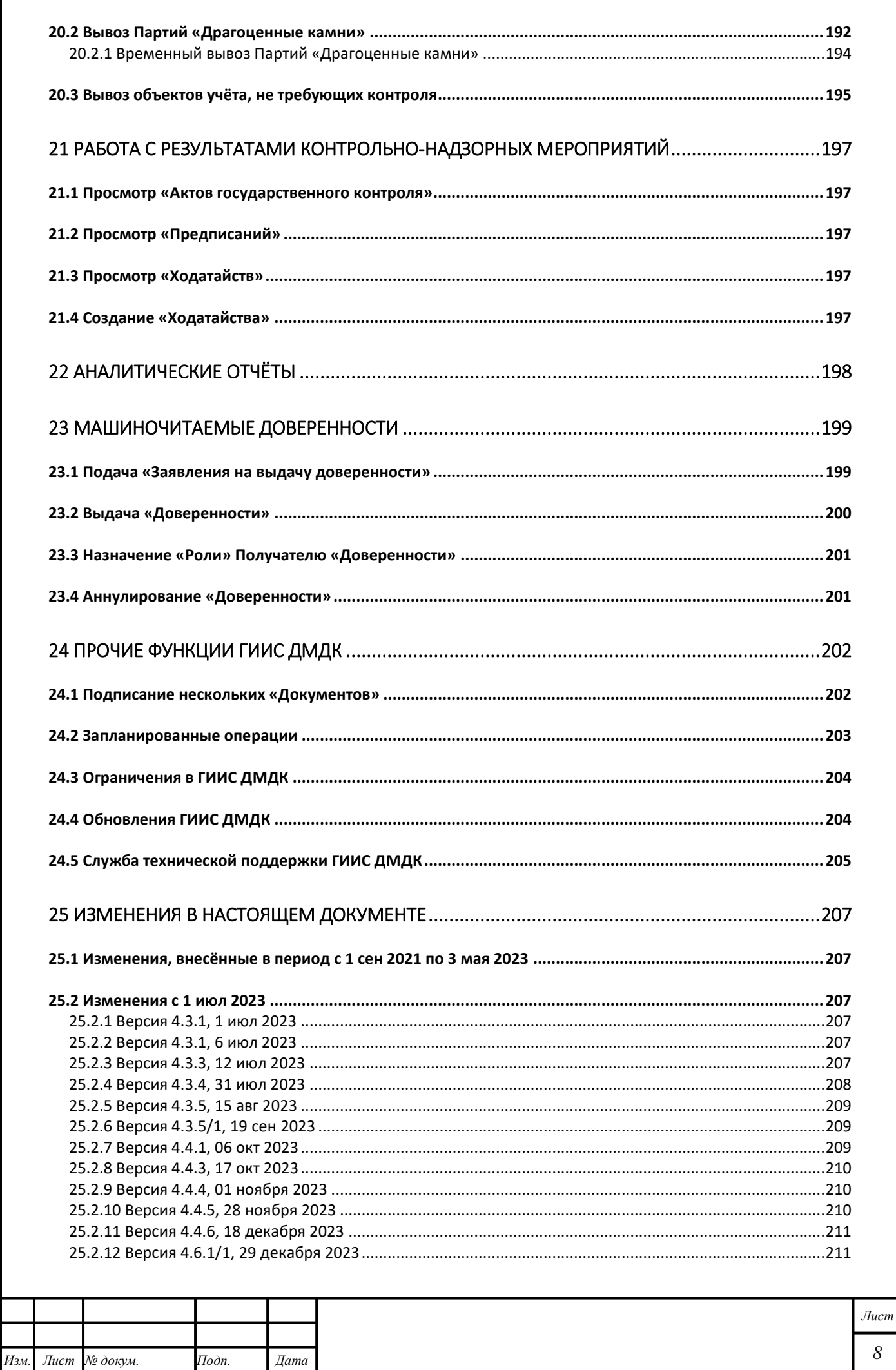

 $\boldsymbol{8}$ 

Подпись и дата

Инв. № дубл.

Взам. инв.  $N$ е

 $Toomce u dama$ 

Инв.  $N_2$  подл.

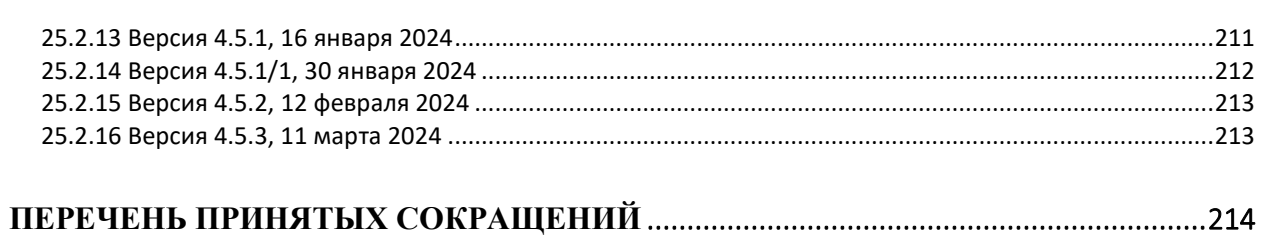

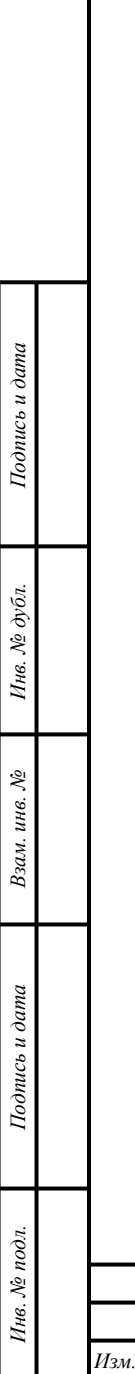

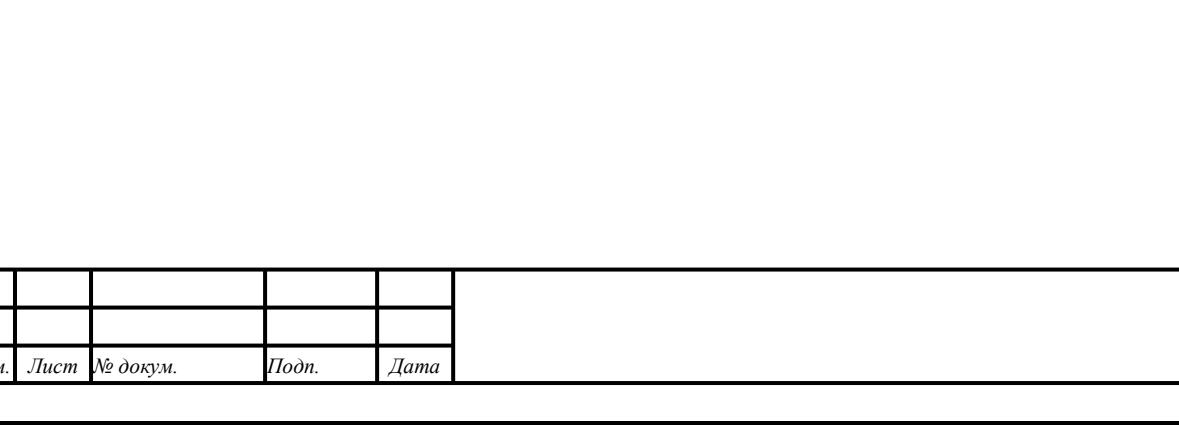

# **Список иллюстраций**

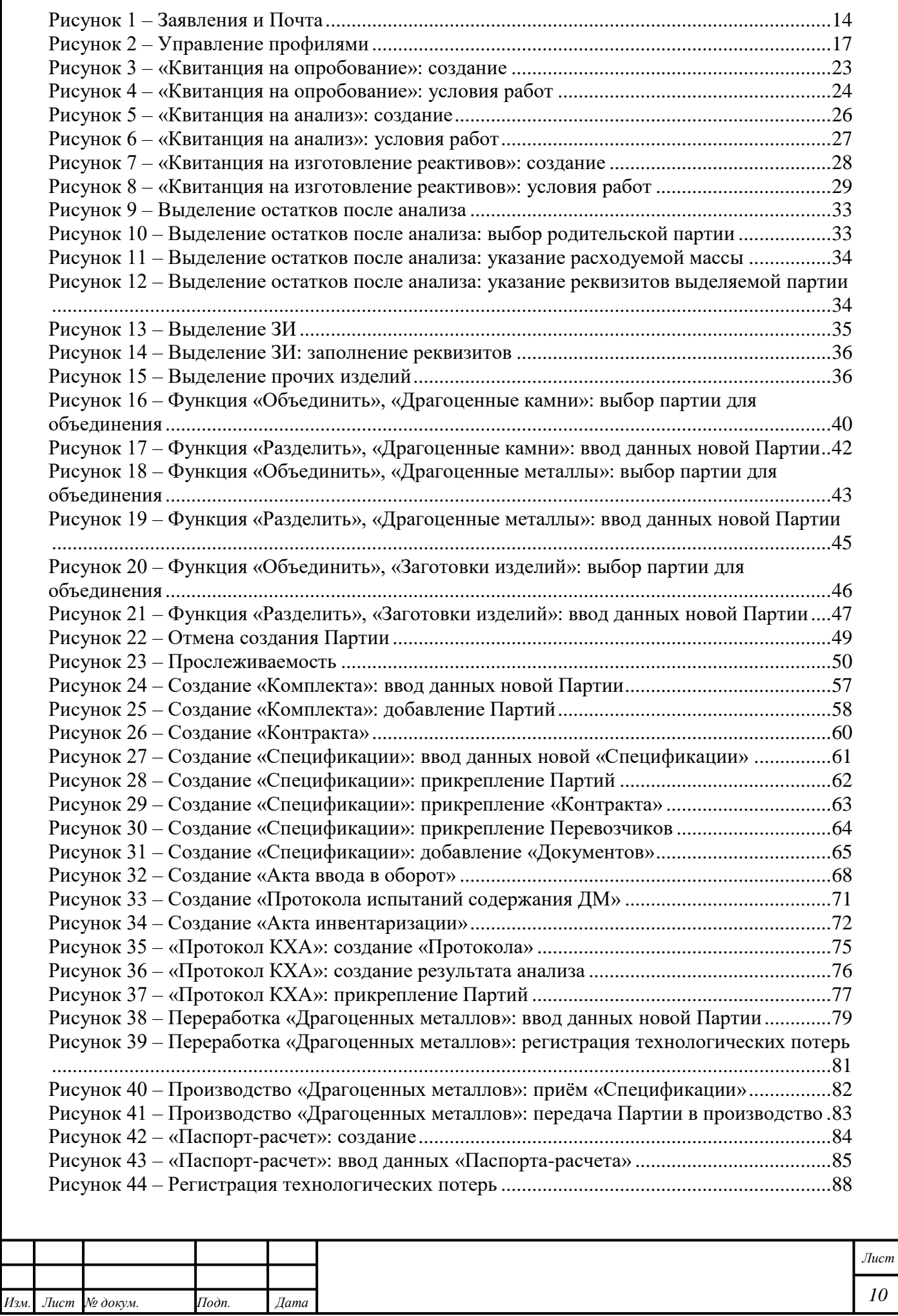

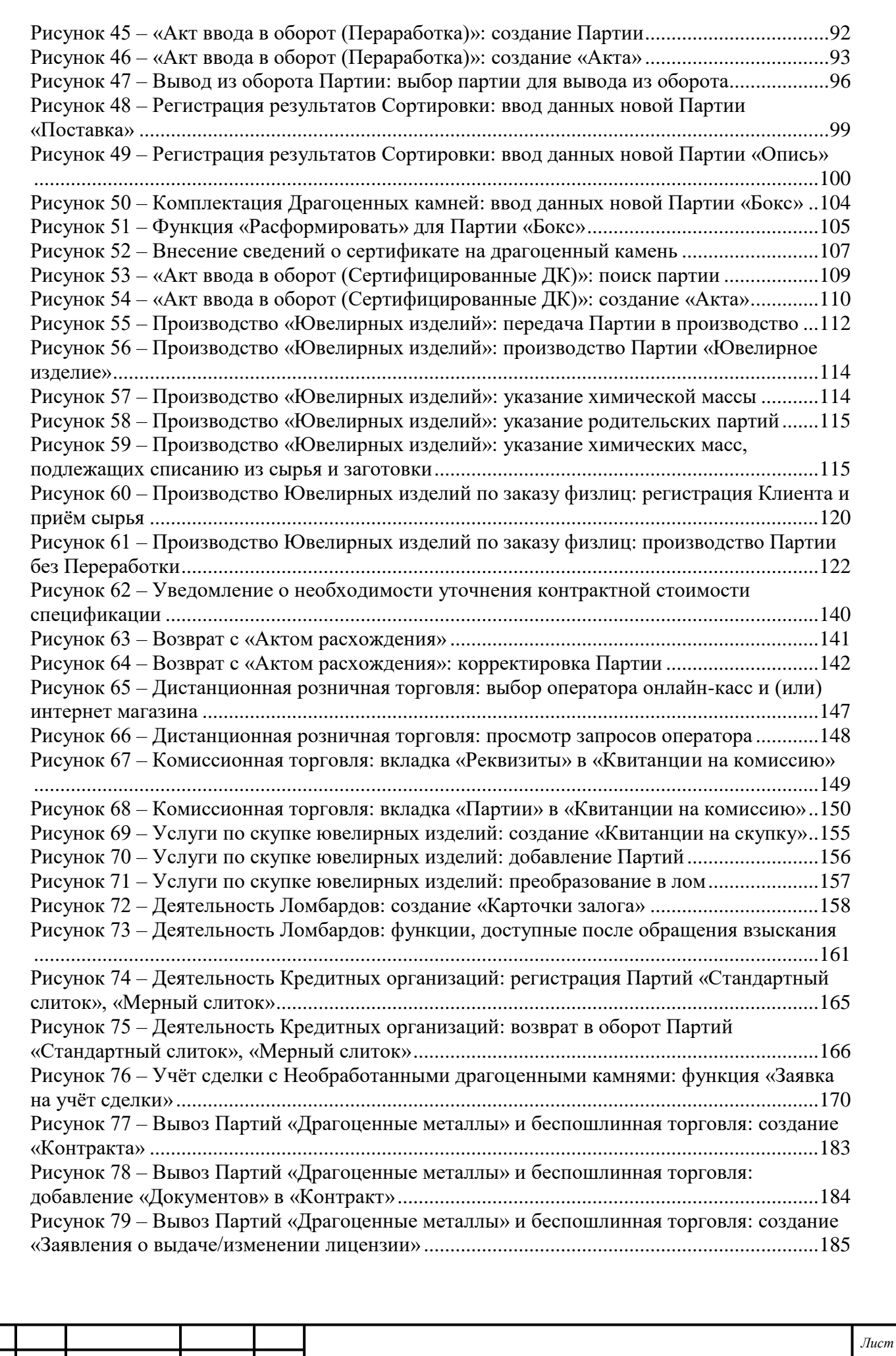

*Изм. Лист № докум. Подп. Дата*

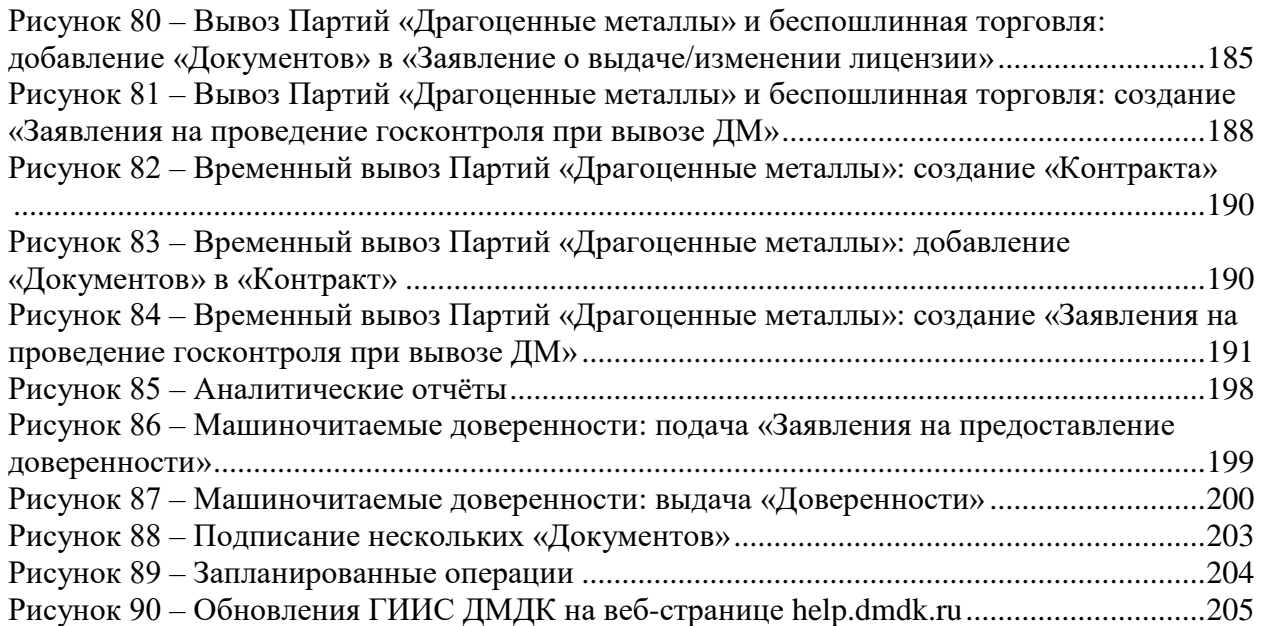

# **Список таблиц**

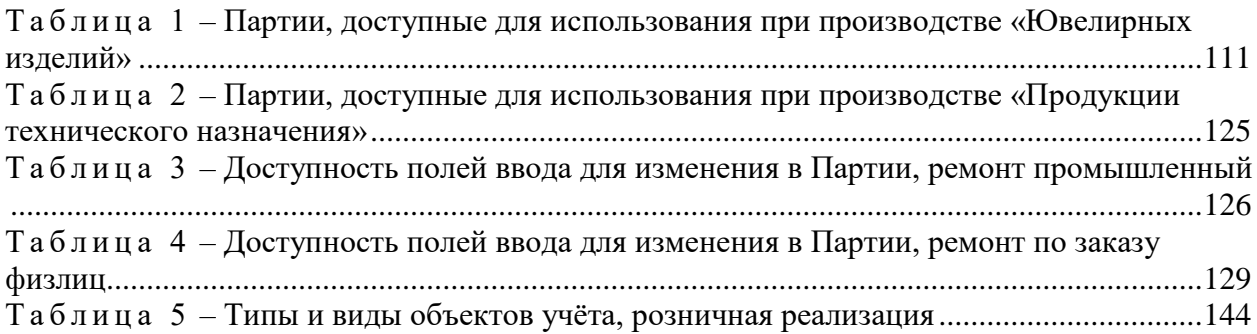

Подпись и дата

Инв.  $N$ е дубл.

Взам. инв.  $N_2$ 

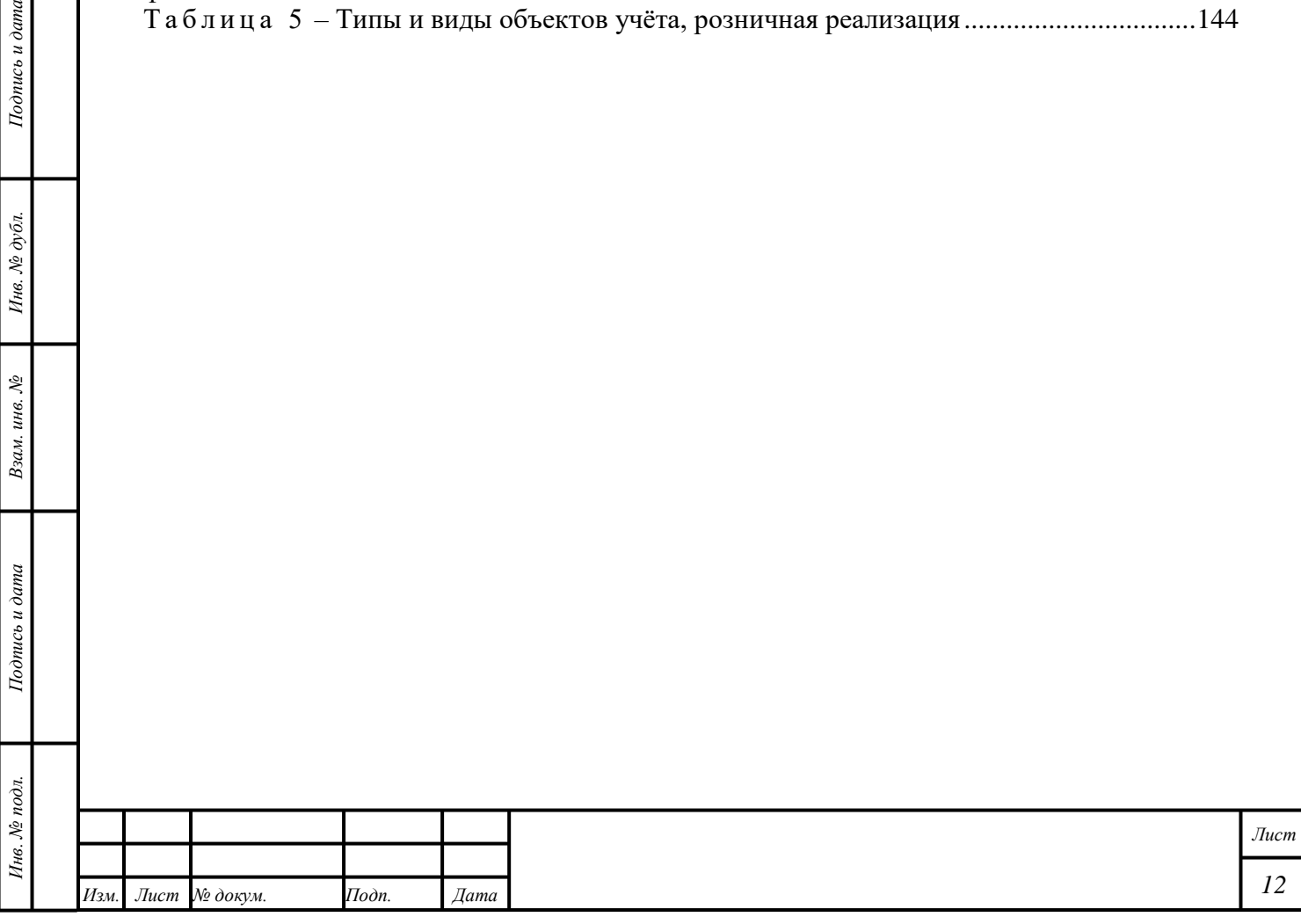

# **1 Заявления и Почта**

<span id="page-13-0"></span>Подача «Заявлений», обмен «Сообщениями», просмотр «Уведомлений» и другие функции доступны в разделе « $\Box$  (Почта)».

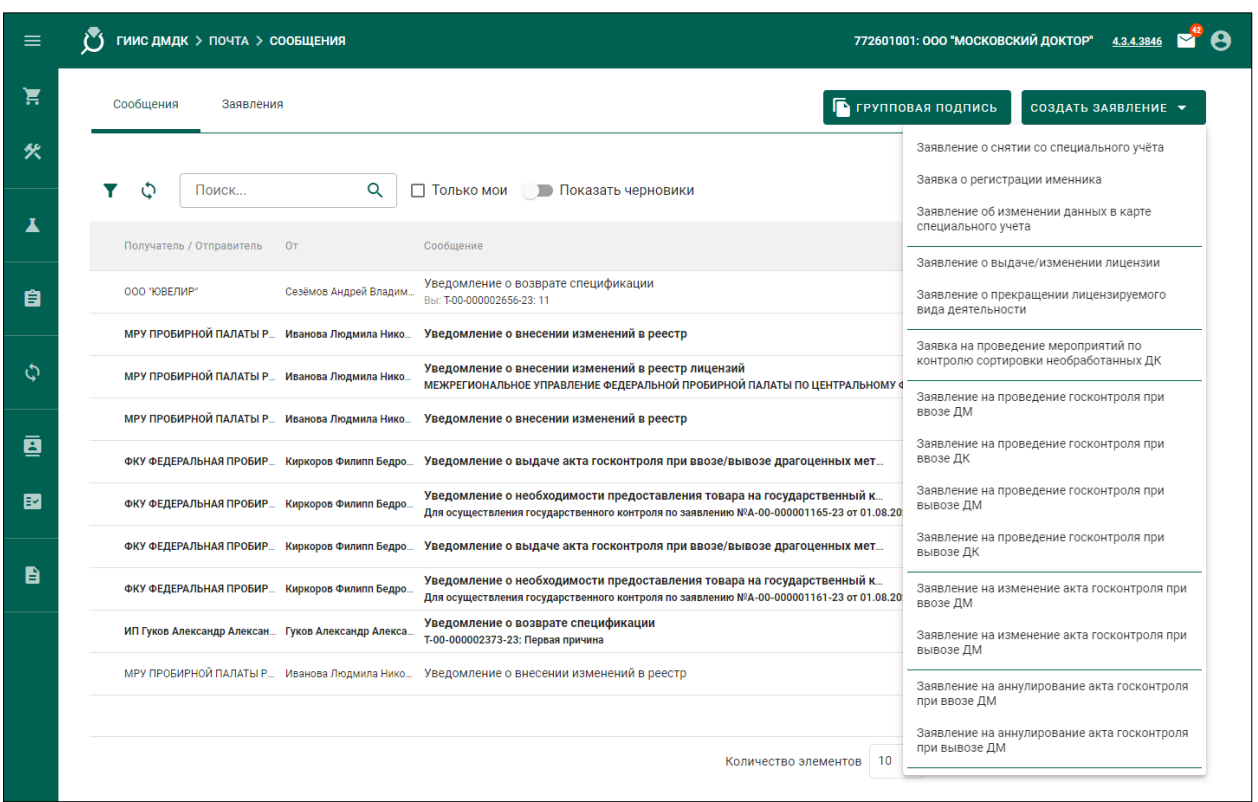

Рисунок 1 – Заявления и Почта

### <span id="page-13-1"></span>**1.1 Создание «Заявления»**

Для создания «Заявления» необходимо выполнить следующие действия:

- 1) Нажать кнопку «<sup>[1]</sup> (Почта)» «Заявления».
- 2) Нажать кнопку «СОЗДАТЬ ЗАЯВЛЕНИЕ» и выбрать требуемый вариант из выпадающего списка.
- 3) Ввести требуемые данные в поле ввода «Текст заявления» (необяз.).
- 4) Убедиться в корректности автоматически добавленных данных во вкладках «Заявления» (необяз.).
- 5) Добавить требуемые «Документы» (необяз.).
- 6) Нажать кнопку « ПОДПИСАТЬ И ОТПРАВИТЬ».
- 7) Нажать кнопку «Подписать» в диалоговом окне подписи данных.

### <span id="page-13-2"></span>**1.2 Изменение «Заявления»**

*Подпись и дата Взам. инв. № Инв. № дубл.*

Взам. инв.  $\mathcal{N}\!\mathit{e}$ 

Подпись и дата

 $To on u \in \partial$ ата

Инв. № дубл.

Для изменения «Заявления» необходимо выполнить следующие действия:

<span id="page-13-3"></span>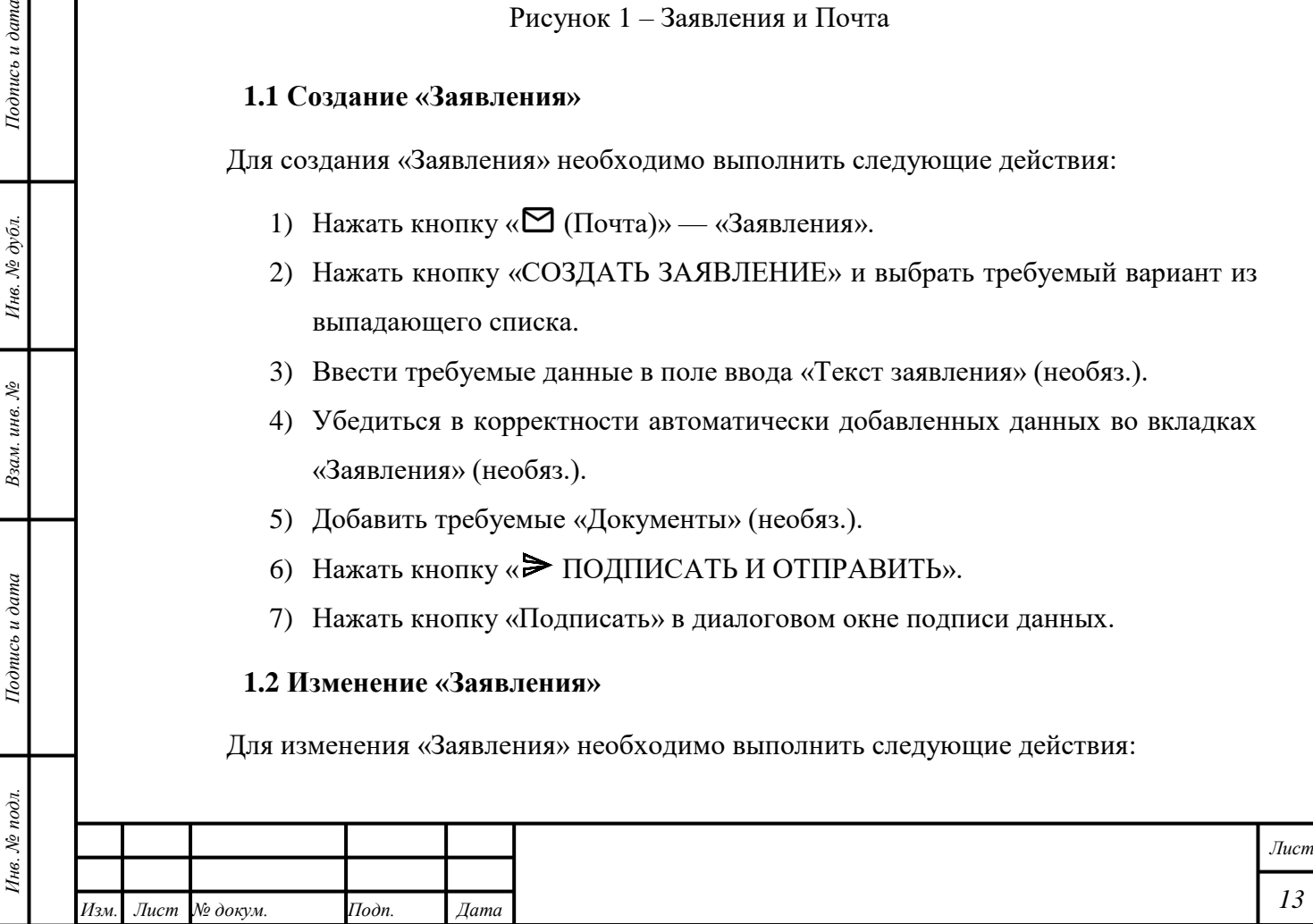

- 1) Нажать кнопку « $\mathbf{C}$  (Почта)» «Заявления».
- 2) Открыть требуемое «Заявление».
- 3) Убедиться в том, что статус требуемого «Заявления» «Черновик», «Отправлено» или «На корректировке».
- 4) Внести требуемые изменения.
- 5) Нажать кнопку «<sup>•</sup> СОХРАНИТЬ».

<span id="page-14-0"></span>Статус «Заявления» изменится на «Откорректировано».

# **1.3 Отзыв «Заявления»**

Для отзыва «Заявления» необходимо выполнить следующие действия:

- 1) Нажать кнопку « $\mathbf{C}$  (Почта)» «Заявления».
- 2) Открыть требуемое «Заявление».
- 3) Убедиться в том, что статус требуемого «Заявления» «Отправлено» или «На корректировке».
- 4) Нажать кнопку «<sup>©</sup> ОТОЗВАТЬ ЗАЯВКУ».

# **1.4 Поиск «Заявления»**

<span id="page-14-1"></span>Для поиска «Заявления» по ИНП, УИН и общей (лигатурной) «Массе» добавленной Партии необходимо выполнить следующие действия:

- 1) Нажать кнопку « $\Box$  (Почта)».
- 2) Нажать кнопку « $\mathbf{Y}$  (Фильтр)» и ввести ИНП, УИН или обшую (лигатурную) «Массу» Партии.
- 3) Выбрать требуемый вариант из выпадающего списка «Ед измерения» (необяз.).
- 4) Выбрать тип заявления (необяз.).
- 5) Указать статус заявления (необяз.).
- 6) Нажать кнопку «ПРИМЕНИТЬ».

# <span id="page-14-2"></span>**1.5 Просмотр «Почты»**

*Подпись и дата Взам. инв. № Инв. № дубл.*

Взам. инв.  $N$ 

Подпись и дата

 $Itoonuc$ ь и дата

Инв. № дубл.

Для просмотра «Заявлений» необходимо выполнить следующие действия:

- 1) Нажать кнопку « $\Box$  (Почта)».
- 2) Открыть вкладку «Заявления».
- 3) Нажать на гиперссылку «Тип заявления» требуемого «Заявления».

Для просмотра «Сообщений» необходимо выполнить следующие действия:

1) Нажать кнопку « $\mathbf{\Omega}$  (Почта)».

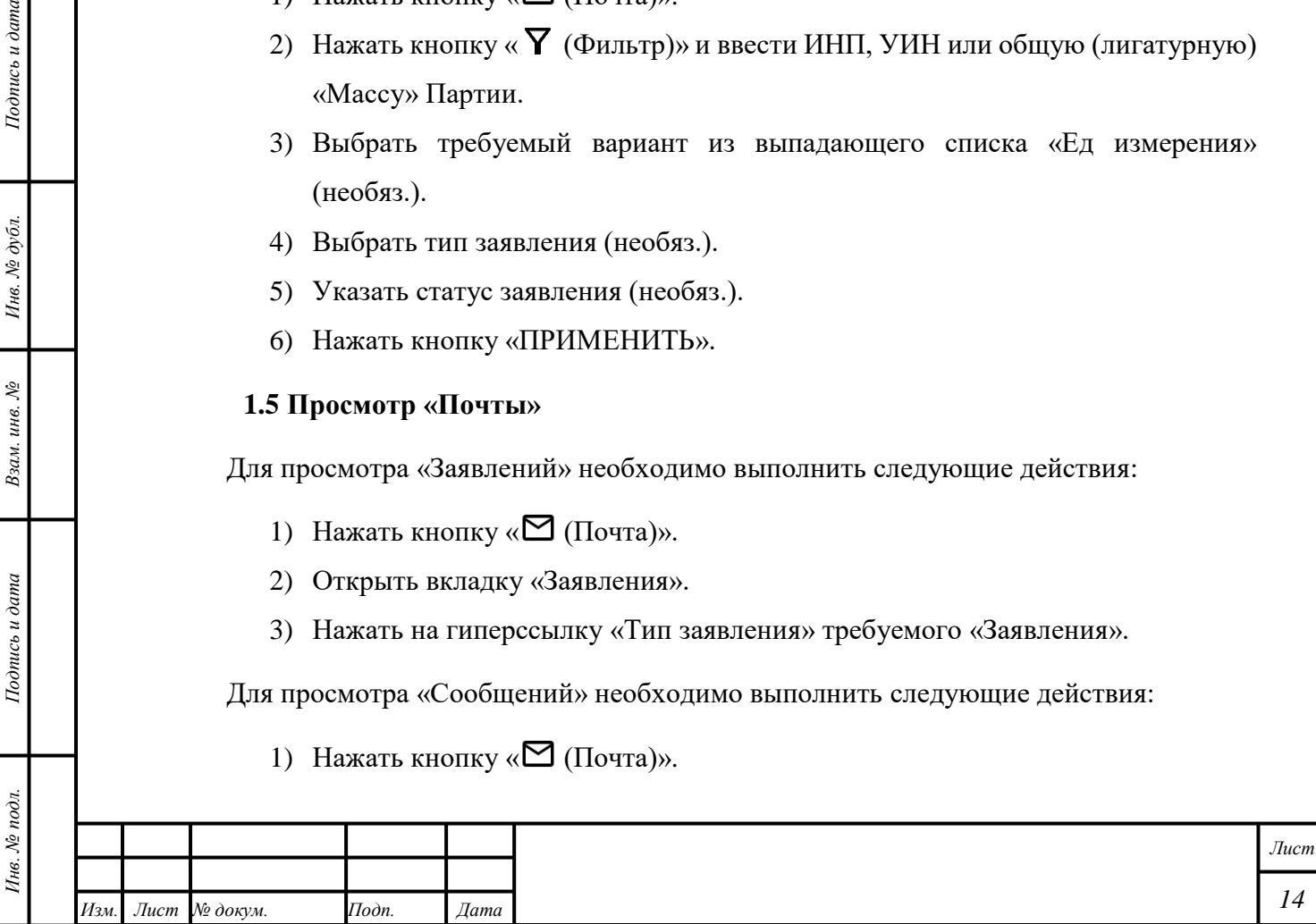

- 2) Открыть вкладку «Сообщения». При открытии « $\Box$  (Почты)» из других разделов системы вкладка «Сообщения» отображается автоматически.
- 3) Нажать на требуемое «Сообщение».

П р и м е ч а н и е – Подробности «Сообщения» отобразятся в боковом окне.

# **1.6 Отправка «Сообщения»**

<span id="page-15-0"></span>Для отправки «Сообщения» в ответ на запрос государственного органа необходимо выполнить следующие действия:

- 1) Нажать кнопку « $\Box$  (Почта)».
- 2) Открыть требуемое «Сообщение».
- 3) Нажать кнопку «ОТВЕТИТЬ».
- 4) Ввести требуемые данные в поля ввода во вкладке «Сообщение».
- 5) Добавить требуемые документы во вкладке «Документы».
- 6) Нажать кнопку « $\blacktriangleright$  ПОДПИСАТЬ И ОТПРАВИТЬ».
- 7) Нажать кнопку «Подписать» в диалоговом окне подписи данных.

# **1.7 Загрузка «Сообщений» и «Заявлений»**

<span id="page-15-1"></span>Для загрузки «Сообщения» или «Заявления» в виде \*.pdf-файла, подписанного ЭЦП, необходимо выполнить следующие действия:

- 1) Нажать кнопку « $\blacksquare$  (Почта)».
- 2) Открыть требуемое «Сообщение» или «Заявление».
- 3) Нажать кнопку « ПЕЧАТЬ».

*Подпись и дата Взам. инв. № Инв. № дубл.*

Взам. инв. №

Подпись и дата

Подпись и дата

Инв. № дубл.

П р и м е ч а н и е – В «Заявлениях», «Сообщениях», «Спецификациях» и других объектах системы после отправки сохраняются версии прикрепленных «Боксов», «Комплектов», «Описей», «Поставок» и других объектов учёта.

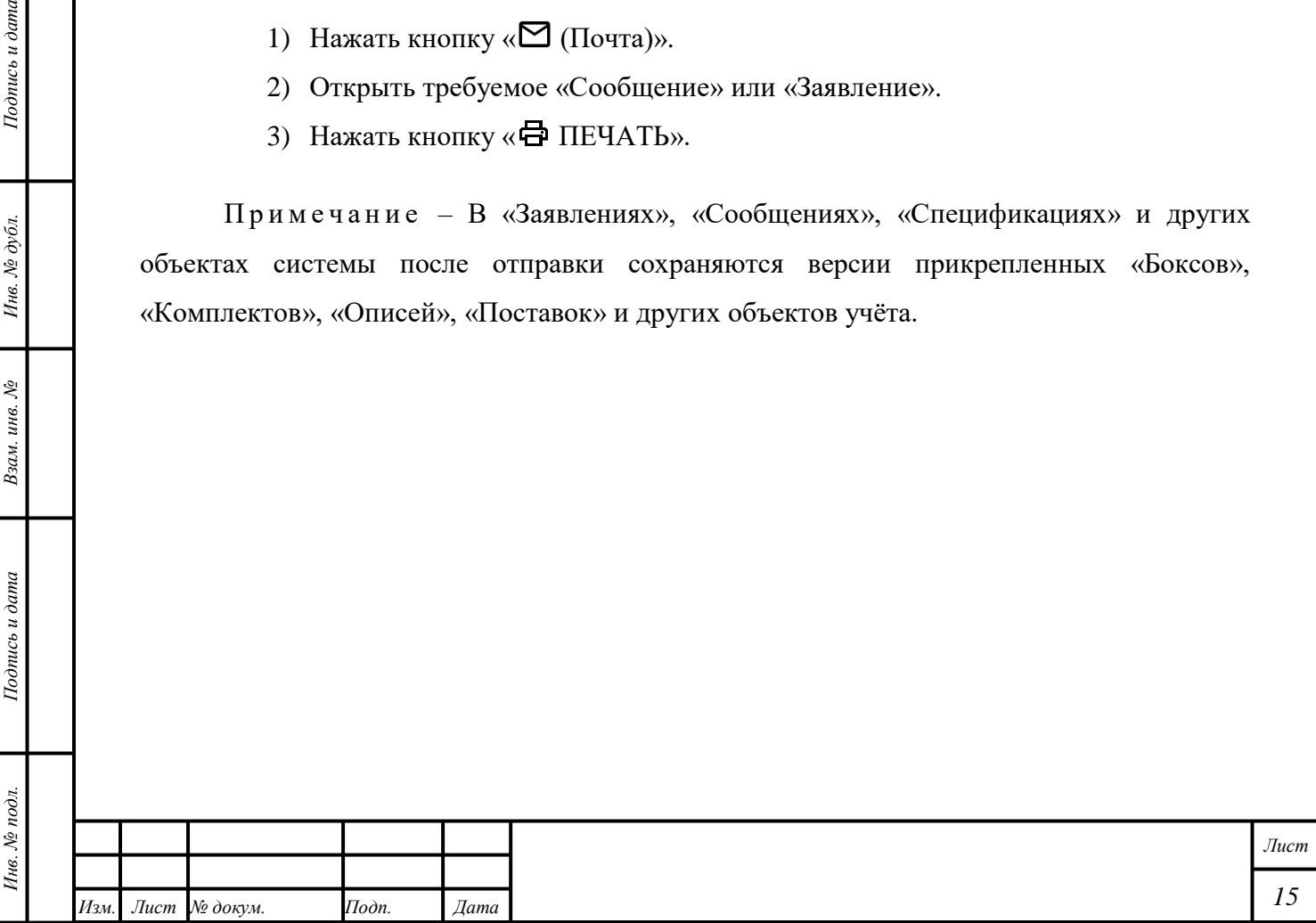

# <span id="page-16-0"></span>**2 Управление территориально обособленным Подразделением**

# **2.1 Просмотр и управление объектами учёта Подразделения**

<span id="page-16-1"></span>Функции просмотра и управления объектами учёта территориально обособленного Подразделения доступны сотрудникам Головной организации.

Для просмотра и управления объектами учета Подразделения в Личном кабинете Головной организации необходимо выполнить следующие действия:

- 1) Нажать кнопку «<sup>(2)</sup>» «<sup>2</sup> Мой профиль».
- 2) Выбрать Подразделение в списке «Активная организация».
- 3) Нажать кнопку « ПРИМЕНИТЬ».

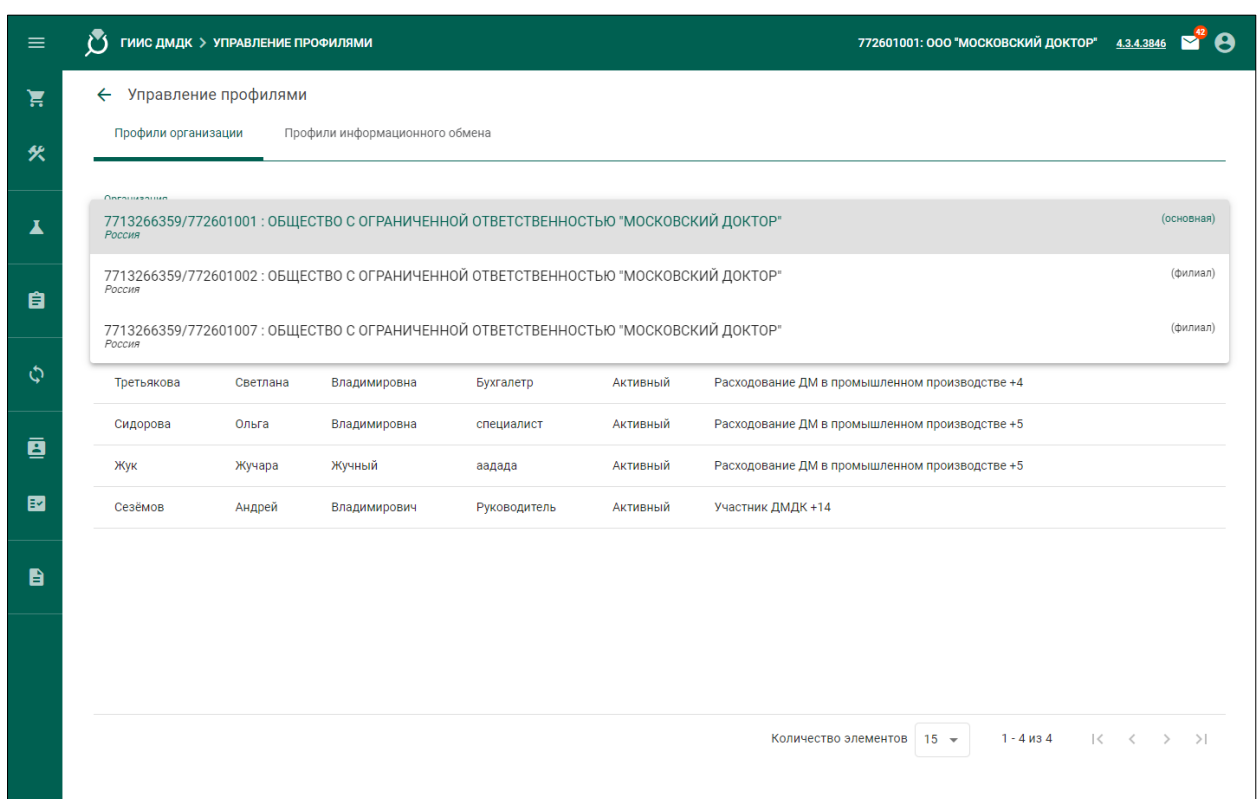

# Рисунок 2 – Управление профилями

<span id="page-16-2"></span>Объекты учёта выбранного Подразделения отобразятся в разделе « Объекты учета». Управление объектами учёта выбранного Подразделения – в соответствии с разделом [6.](#page-36-0)

Для просмотра и управления объектами учёта Головной организации в Личном кабинете необходимо выполнить следующие действия:

1) Нажать кнопку « $\mathbb{Q}_n - \langle \mathbb{Q} \rangle$  Мой профиль».

2) Выбрать Головную организацию в списке «Активная организация».

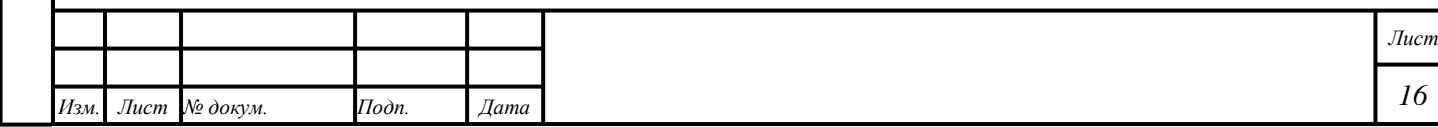

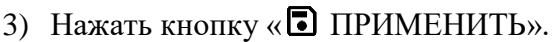

# **2.2 Передача объектов учёта Подразделению**

<span id="page-17-0"></span>Функции перемещения объектов учёта между территориально обособленными Подразделениями доступны сотрудникам Головной организации.

Для перемещения объектов учёта между Подразделениями «А» и «Б» в Личном кабинете Головной организации необходимо выполнить следующие действия:

- 1) Выбрать Подразделение в списке «Активная организация» в соответствии с разделом [2.1.](#page-16-1)
- 2) Создать «Спецификацию» в соответствии с параграфом [6.18.2](#page-59-0) с учётом следующих комментариев:
	- Ввести в поле ввода «Грузоотправитель» ИНН или ОГРН Подразделения «А».
	- Ввести в поле ввода «Грузополучатель» ИНН или ОГРН Подразделения «Б».
	- «Тип стоимости» «Учетная».
	- Не добавлять «Контракт».

*Подпись и дата Взам. инв. № Инв. № дубл.*

Взам. инв.  $\mathcal{N}\!\mathit{e}$ 

Подпись и дата

 $Itoonuc$ ь и дата

Инв. № дубл.

- 3) Нажать кнопку «  $\equiv$  ПОДПИСАТЬ И ОТПРАВИТЬ».
- 4) Нажать кнопку «Подписать» в диалоговом окне подписи данных.

«Спецификации» автоматически будет присвоен статус «Принята получателем». В поле «Дата приёмки» будет отображаться соответствующая дата.

Объекты учёта, добавленные в «Спецификацию», отобразятся в разделе « Объекты учета» в Личном кабинете Подразделения «Б».

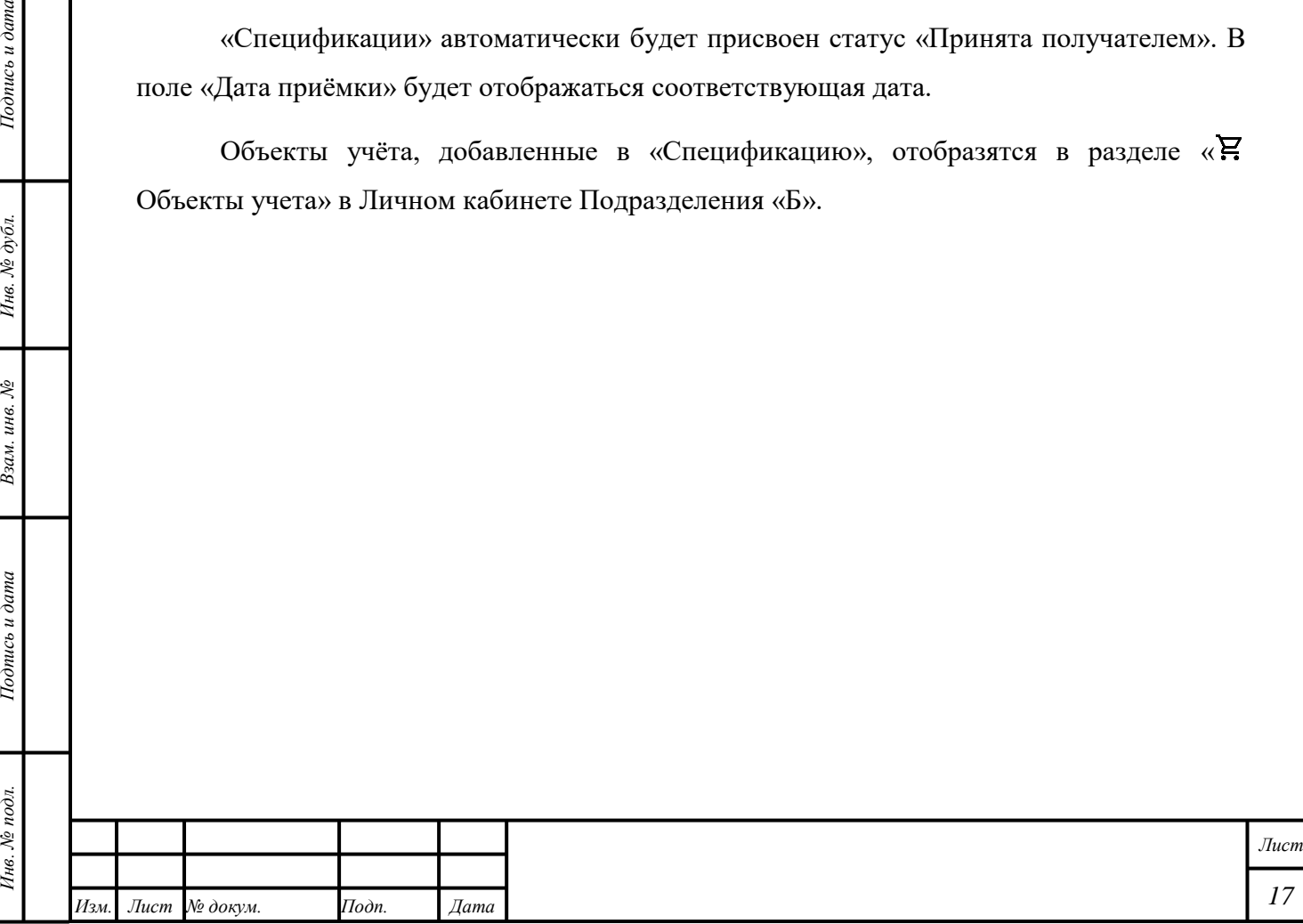

# <span id="page-18-0"></span>**3 Специальный учёт**

#### **3.1 Подача «Заявления о постановке на специальный учет»**

<span id="page-18-1"></span>Для подачи «Заявления о постановке на специальный учет» необходимо выполнить следующие действия:

- 1) Создать «Заявление о постановке на специальный учет» в соответствии с подразделом [1.1.](#page-13-1)
- 2) Нажать кнопку « <sup>•</sup> СОХРАНИТЬ».
- 3) Открыть вкладку «Прикрепленные документы».
- 4) Нажать кнопку « СТ ПРИКРЕПИТЬ ДОКУМЕНТ».
- 5) Выбрать требуемый «Документ» из списка «Документов.
- 6) Нажать кнопку « ПРИКРЕПИТЬ ВЫБРАННЫЕ».
- 7) Нажать кнопку «> ПОДПИСАТЬ И ОТПРАВИТЬ».
- 8) Нажать кнопку «Подписать» в диалоговом окне подписи данных.

«Заявление» будет отправлено в МРУ ФПП.

# **3.2 Просмотр «Уведомления о постановке на специальный учет»**

<span id="page-18-2"></span>Просмотр «Уведомления о постановке на специальный учет» – в соответствии с подразделом [1.5.](#page-14-2)

Примечание – В разделе « $\mathbb{Q}_n$  – « $\blacksquare$  Моя организация» отобразится отметка «Состоит на спецучете».

### **3.3 Подача «Заявления об изменении данных в карте специального учета»**

<span id="page-18-3"></span>При изменении данных в разделе « $\mathbb{D}$ » – « $\mathbb{H}$  Моя организация» «Черновик» «Заявления об изменении данных в карте специального учета» будет создан автоматически. До утверждения заявления на стороне ФПП будет отображаться признак «Данные не утверждены в ФПП».

- 1) Изменить «Заявление об изменении данных в карте специального учета» в соответствии с подразделом [1.2.](#page-13-2)
- 2) Нажать кнопку «> ПОДПИСАТЬ И ОТПРАВИТЬ».
- 3) Нажать кнопку «Подписать» в диалоговом окне подписи данных.

«Заявление» будет отправлено в МРУ ФПП.

*Подпись и дата Взам. инв. № Инв. № дубл.*

Взам. инв.  $\mathcal{N}\!\mathit{e}$ 

Подпись и дата

Инв. № подл.

 $Itoonuc$ ь и дата

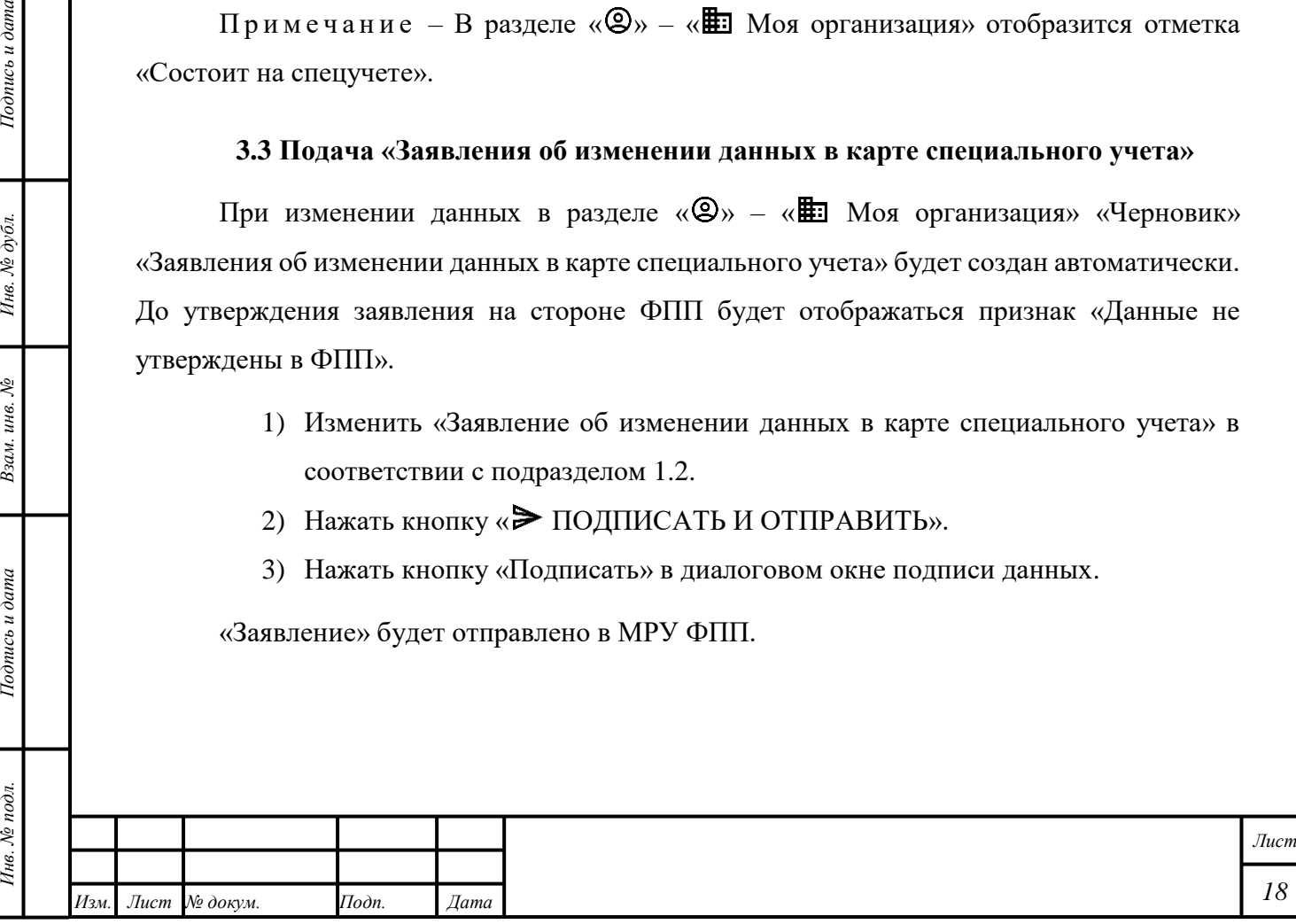

# <span id="page-19-0"></span>**3.4 Подача «Заявления о снятии со специального учета»**

- 1) Создать «Заявления о снятии со специального учета» в соответствии с подразделом [1.1.](#page-13-1)
- 2) Продолжить создание «Заявления» в соответствии с подразделом [3.1.](#page-18-1)

«Заявление» будет отправлено в МРУ ФПП.

Подпись и дата

Примечание – Отметка «Состоит на спецучете» в разделе « $\circledast$ » – « $\bullet$  Моя организация» будет удалена.

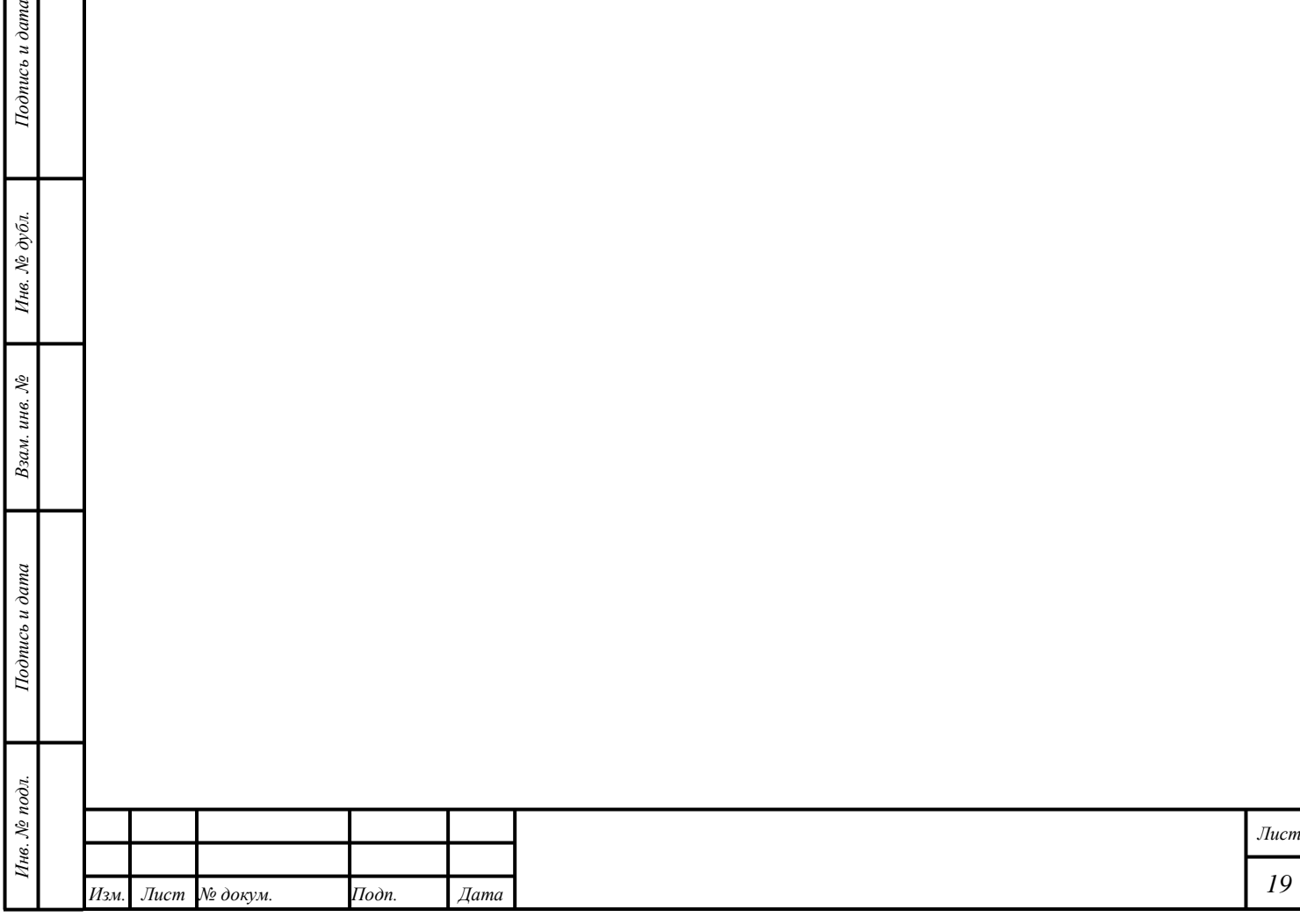

#### <span id="page-20-0"></span>**4 Регистрация именника**

#### **4.1 Подача «Заявления о запросе шифра именника»**

<span id="page-20-1"></span>Для подачи «Заявления о запросе шифра именника» необходимо выполнить следующие действия:

- 1) Создать «Заявление о запросе шифра именника» в соответствии с подразделом [1.1.](#page-13-1)
- 2) Выбрать требуемый вариант из списка «МРУ ФПП» (необяз.) с учётом следующих комментариев:
	- Организация должна состоять на специальном учёте.
	- Если МРУ ФПП не выбрано, «Заявление» будет отправлено в МРУ ФПП, принявшее «Заявление о постановке на специальный учет».
	- Если МРУ ФПП выбрано, «Заявление» будет отправлено в выбранное МРУ ФПП.
- 3) Ввести «Год именника» не старше текущего года.
- 4) Ввести «Шифр именника планируемый» (необяз.).
- 5) Нажать кнопку «СОЗДАТЬ».
- 6) Нажать кнопку «ПОДПИСАТЬ И ОТПРАВИТЬ».
- 7) Нажать кнопку «Подписать» в диалоговом окне подписи данных.

«Заявление» будет отправлено в МРУ ФПП.

# **4.2 Просмотр «Уведомления о регистрации именника»**

<span id="page-20-2"></span>Просмотр «Уведомления о постановке на специальный учет» – в соответствии с подразделом [1.5.](#page-14-2)

### Примечания

*Подпись и дата Взам. инв. № Инв. № дубл.*

Взам. инв. №

Подпись и дата

 $\overline{\mathbb{R}}$ 

 $Itoonuc$ ь и дата

- 1) В разделе « $\mathbb{Q}_n$  « $\blacksquare$  Моя организация» отобразится отметка в виде шифра именника.
- 2) Участнику доступна отправка повторного заявления о регистрации шифра именника в текущем году для увеличения методов нанесения, без возможности изменения шифра именника.

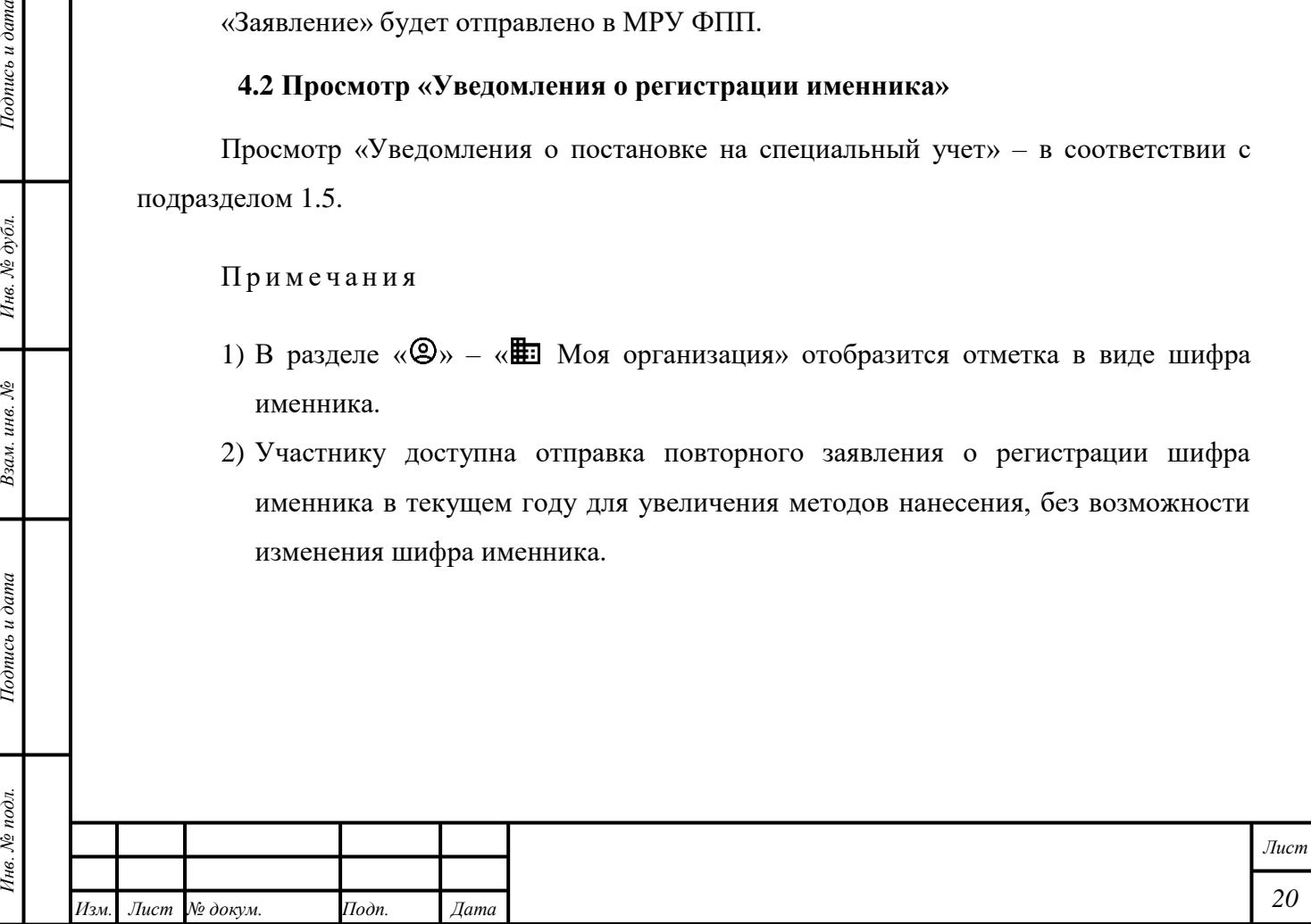

# <span id="page-21-0"></span>**5 Пробирные работы**

#### **5.1 Создание и печать «Квитанции на опробование и клеймение»**

<span id="page-21-1"></span>Для создания «Квитанции на опробование и клеймение» необходимо выполнить следующие действия:

- 1) Открыть раздел «  $\Delta$  Пробирные работы» « $\blacksquare$  Квитанции».
- 2) Нажать кнопку « + ДОБАВИТЬ КВИТАНЦИЮ».
- 3) Выбрать пункт выпадающего меню « $\bigoplus$  Квитанция на опробование».
- 4) Выбрать требуемый вариант из списка «МРУ ФПП» (необяз.) с учётом следующих комментариев:
	- Организация должна состоять на специальном учёте.
	- Если МРУ ФПП не выбрано, «Заявление» будет отправлено в МРУ ФПП, принявшее «Заявление о постановке на специальный учет».
	- Если МРУ ФПП выбрано, «Заявление» будет отправлено в выбранное МРУ ФПП.
- 5) Выбрать требуемый вариант из списка «Срочность».
- 6) Выбрать «Дату сдачи ценностей в ФПП».

П р и м е ч а н и е – В случае, если объекты учёта не будут переданы в выбранный срок, «Квитанция» может быть отклонена.

7) Нажать кнопку « ОСХРАНИТЬ».

*Подпись и дата Взам. инв. № Инв. № дубл.*

Взам. инв.  $\mathcal{N}\!\mathit{e}$ 

Подпись и дата

 $\mathbf{z}$ 

 $To on u \in \partial$ ата

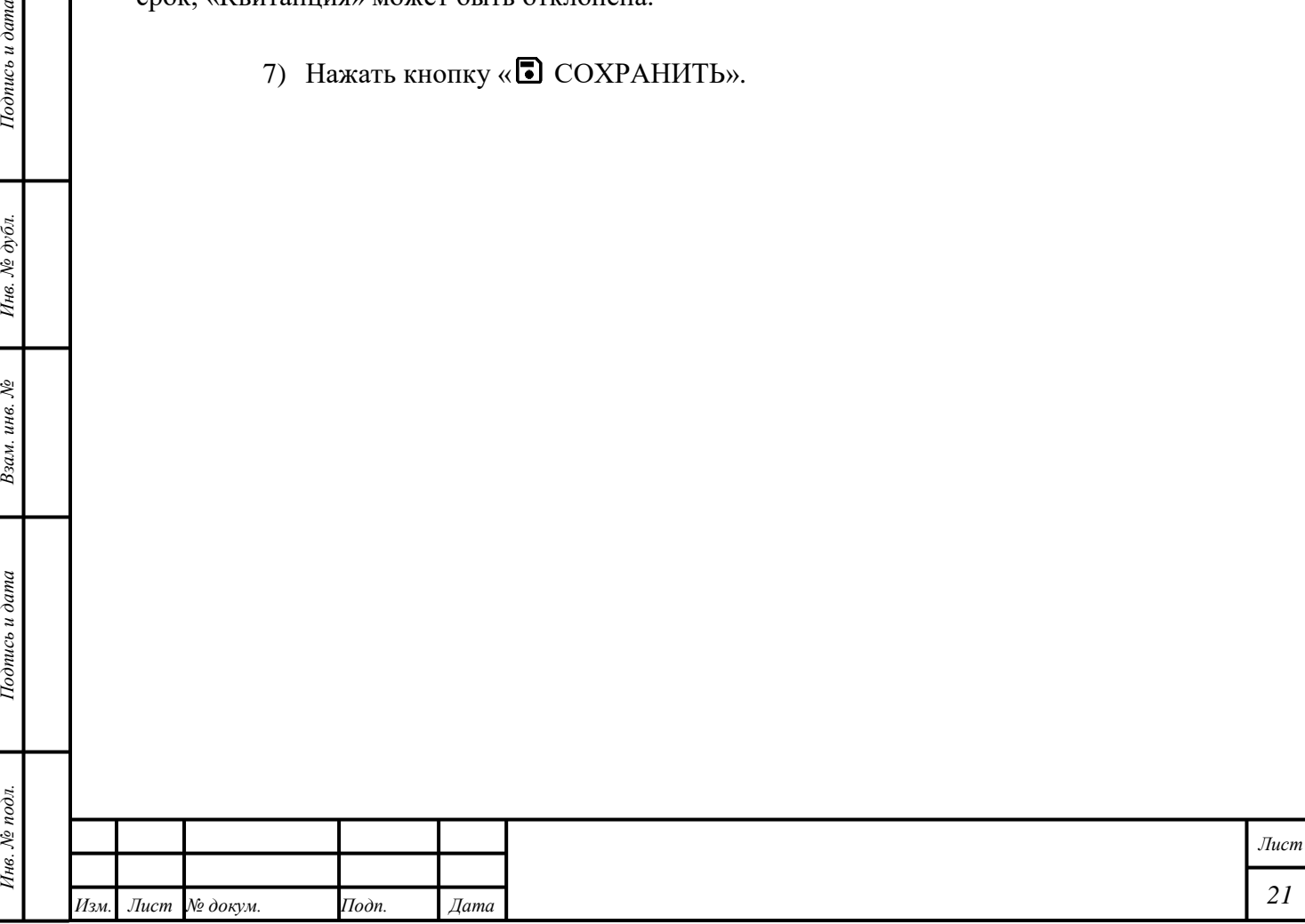

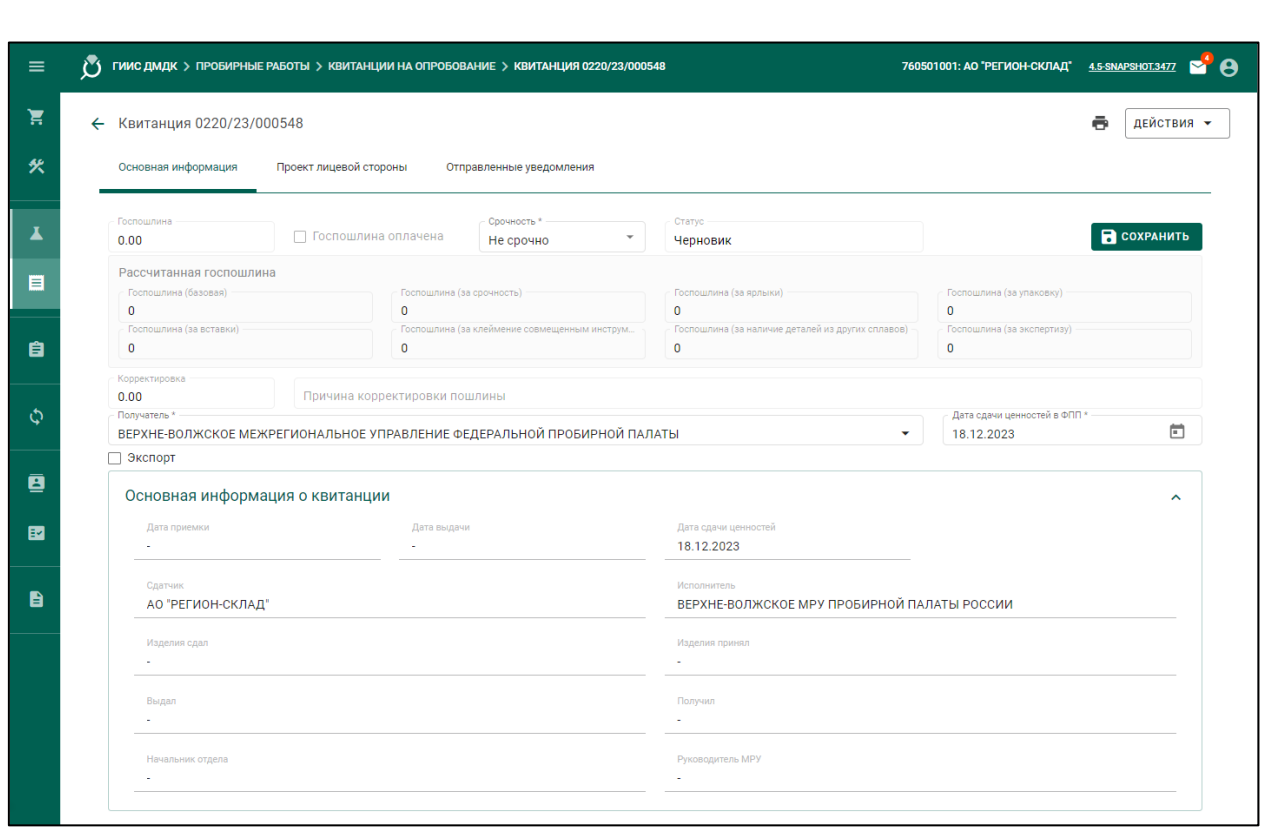

Рисунок 3 – «Квитанция на опробование»: создание

<span id="page-22-0"></span>8) Отметить признак «Экспорт» и выбрать «Систему проб» при необходимости. «Система проб» «Каратная» доступна только для Партий с «Основным металлом» «Золото».

П р и м е ч а н и е – Партия, которая была передана на опробование и клеймение с признаком «Экспорт», доступна только для вывоза с территории РФ в соответствии с разделом [20.](#page-181-0) Для реализации текущей Партии на территории РФ необходимо передать Партию на опробование и клеймение без признака «Экспорт».

- 9) Открыть вкладку «Проект лицевой стороны».
- 10) Нажать кнопку « = ДОБАВИТЬ/УДАЛИТЬ ПАРТИИ».
- 11) При необходимости нажать кнопку « » в строке поиска для активации режима сканирования УИН с ярлыка изделия.
- 12) Выбрать требуемые объекты учёта и нажать кнопку «<sup>Сора</sup> ПРИКРЕПИТЬ ВЫБРАННЫЕ».

П р и м е ч а н и е – При выборе комплекта изделий в список партий проекта лицевой стороны квитанции добавляются все объекты учета из комплекта. Сам комплект в квитанцию не добавляется.

13) Выбрать требуемые виды работ:

*Подпись и дата Взам. инв. № Инв. № дубл.*

Взам. инв. №

Подпись и дата

 $Itoonuc$ ь и дата

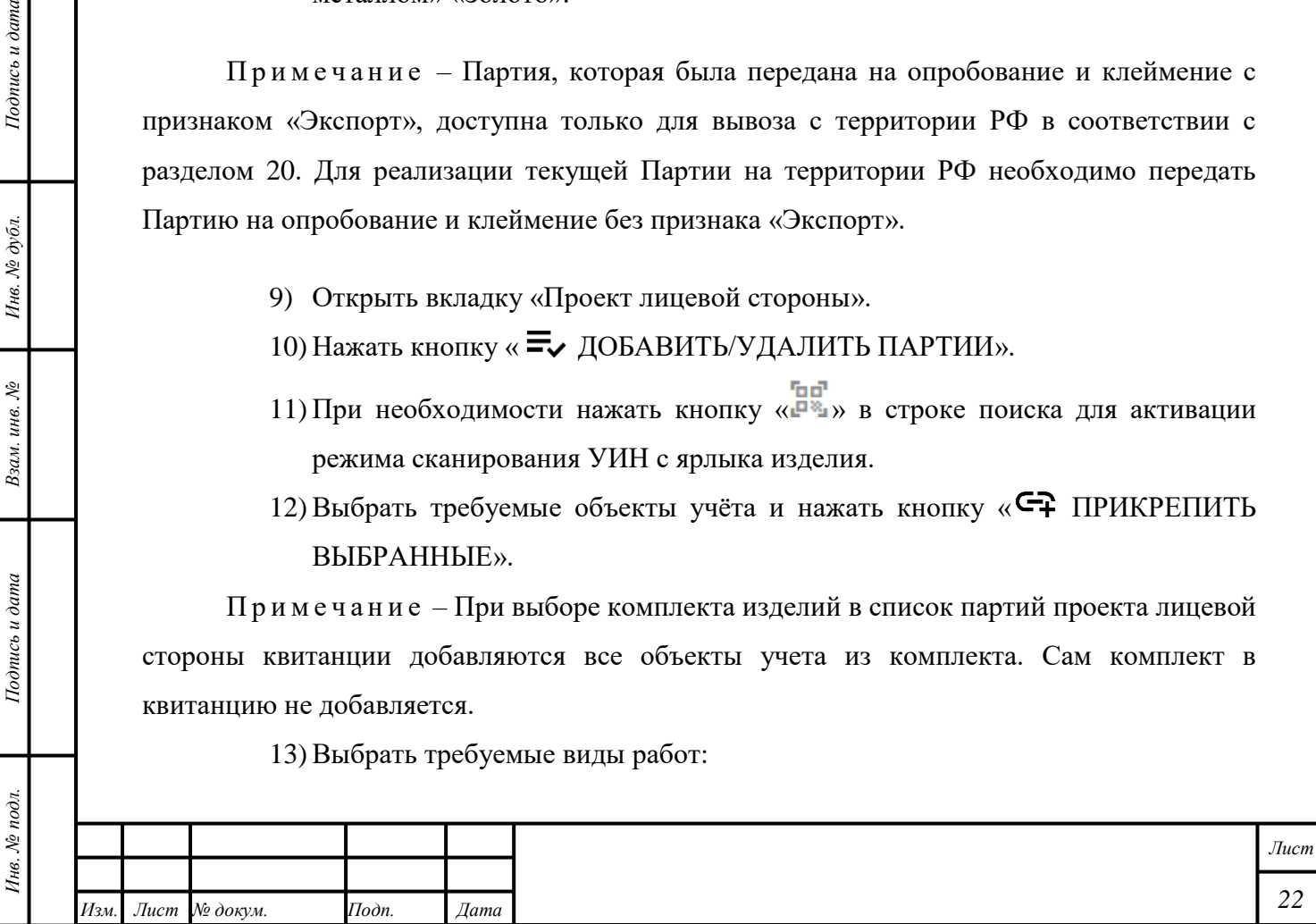

 Для единого выбора видов работ для всех объектов учёта нажать кнопку « $\boxplus$  (Корректировка условий работ для всех партий)», выбрать требуемые виды работ в боковом окне справа «Условия работ» и нажать кнопку «<sup>[5]</sup> (Сохранить)».

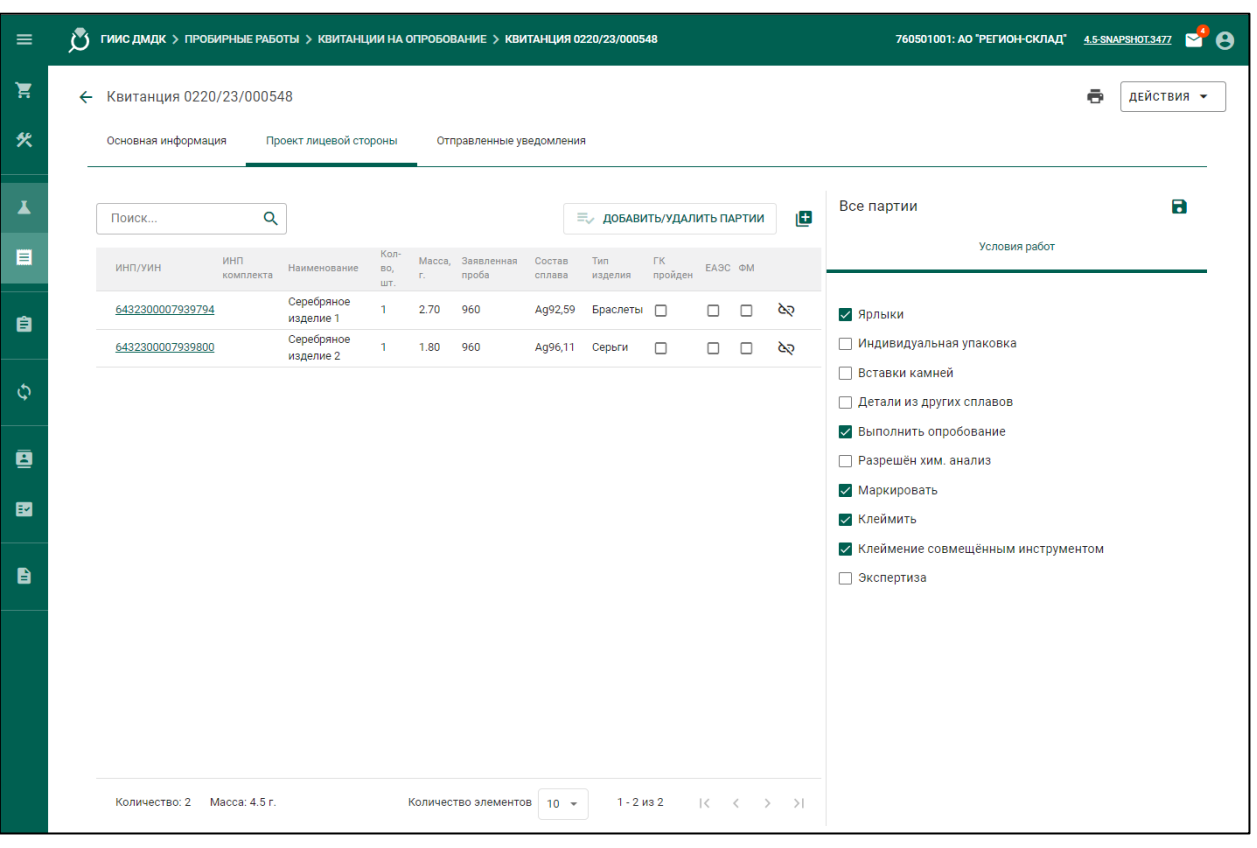

Рисунок 4 – «Квитанция на опробование»: условия работ

 Для выбора видов работ для отдельной Партии объектов учёта нажать на требуемую Партию, выбрать требуемые виды работ в боковом окне справа «Условия работ» и нажать кнопку « (Сохранить)».

14) Нажать кнопку «ДЕЙСТВИЯ» - «> Подписать и отправить в ФПП».

15) Нажать кнопку «Подписать» в диалоговом окне подписи данных. Электронная форма «Квитанции» будет отправлена в МРУ ФПП. Объектам учёта будет присвоена стадия «На транспортировке в ФПП».

16)Для печати квитанции:

*Подпись и дата Взам. инв. № Инв. № дубл.*

Взам. инв. №

Подпись и дата

 $\overline{\omega}$ 

Подпись и дата

- нажать кнопку « (Печать)» и выбрать требуемый экземпляр для печати;
- подтвердить объединение изделий по типу и пробе (при необходимости).

<span id="page-23-0"></span>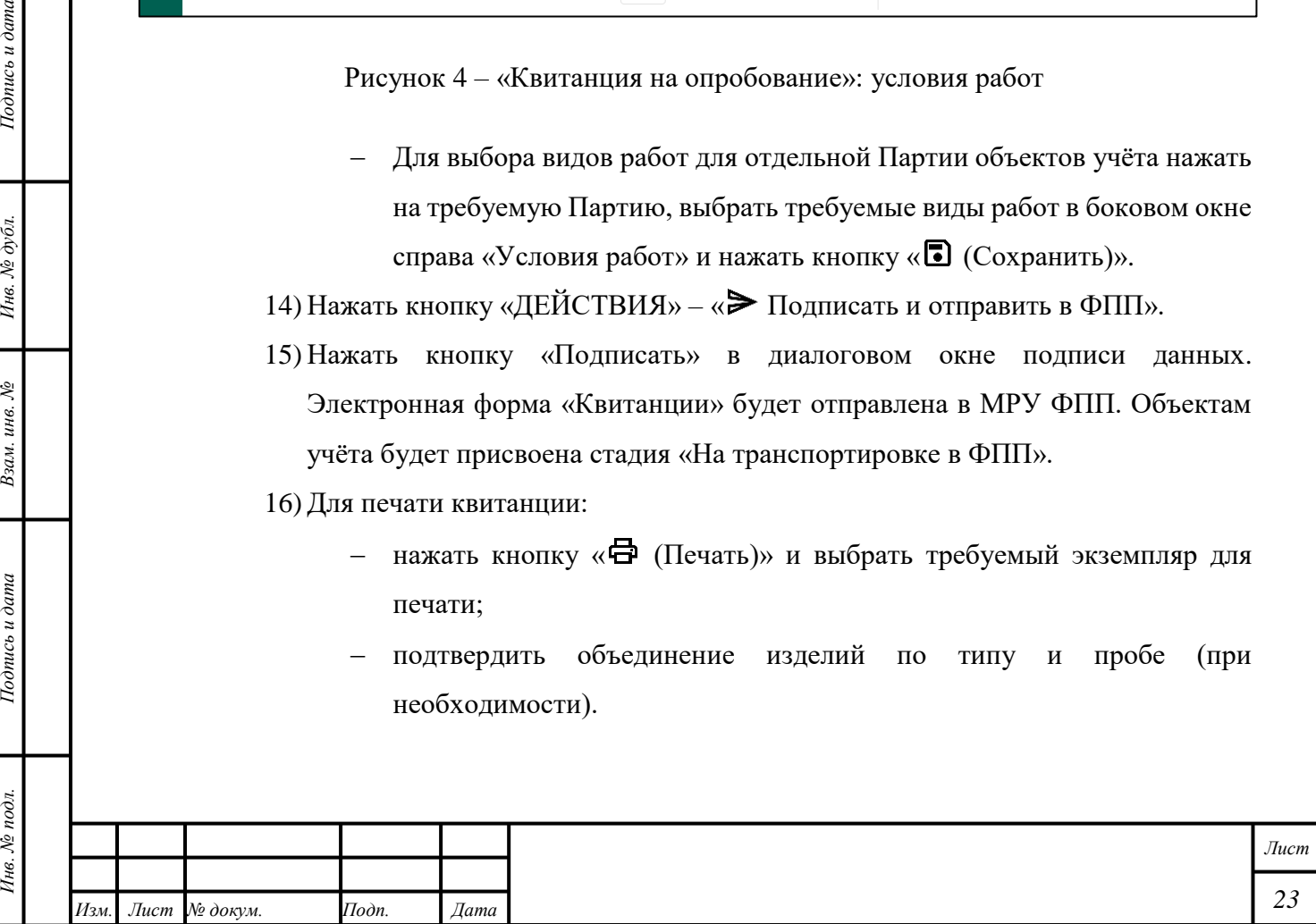

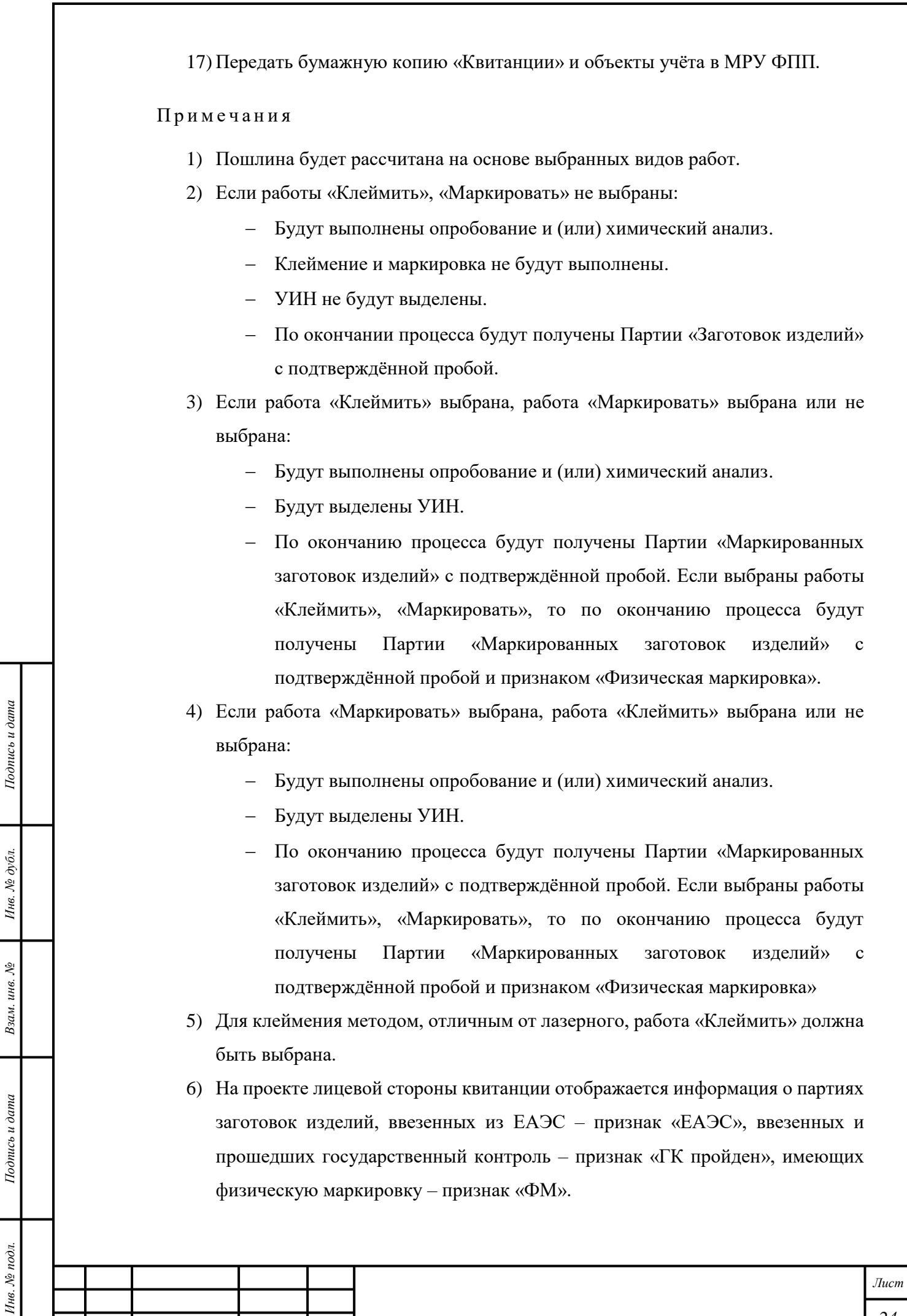

*Изм. Лист № докум. Подп. Дата*

 $\mathbf{r}$ 

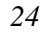

## <span id="page-25-0"></span>**5.2 Создание и печать «Квитанции на анализ»**

Для создания «Квитанции на анализ» необходимо выполнить следующие действия:

- 1) Открыть раздел «  $\Delta$  Пробирные работы» « $\equiv$  Квитанции».
- 2) Нажать кнопку « + ДОБАВИТЬ КВИТАНЦИЮ».
- 3) Выбрать пункт выпадающего меню « $\bigoplus$  Квитанция на анализ».
- 4) Указать в поле «Получатель» подразделение МРУ ФПП, в которое ценности отправляются на анализ.

P<sup>3</sup> A

5) Выбрать «Дату сдачи ценностей в ФПП».

П р и м е ч а н и е – В случае, если объекты учёта не будут переданы в выбранный срок, «Квитанция» может быть отклонена.

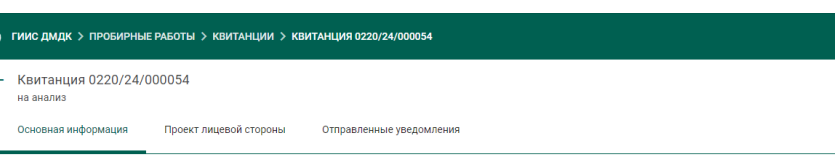

# 6) Нажать кнопку « СОХРАНИТЬ».

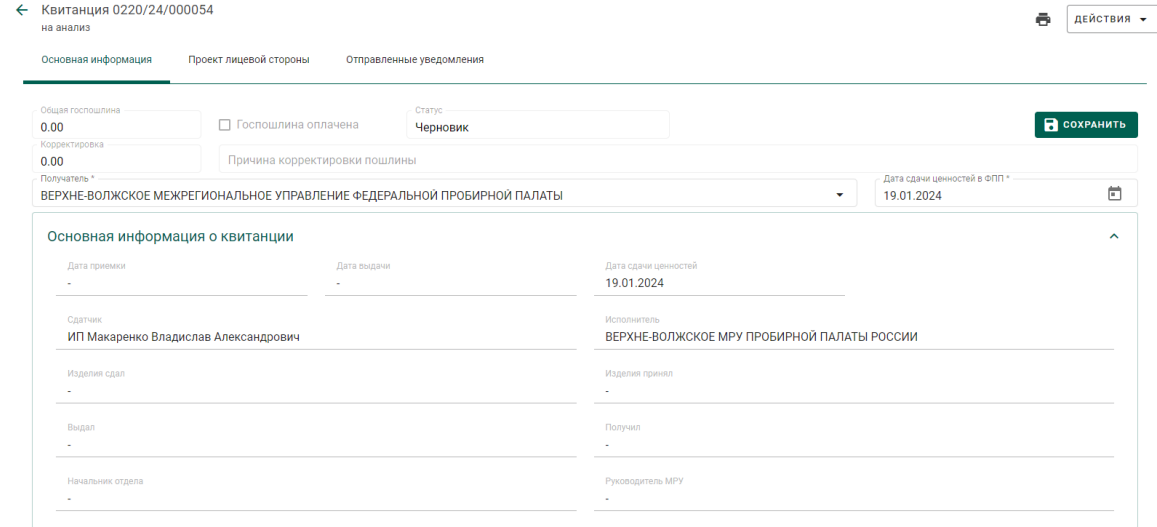

### Рисунок 5 – «Квитанция на анализ»: создание

7) Открыть вкладку «Проект лицевой стороны».

<span id="page-25-1"></span>*Подпись и дата Взам. инв. № Инв. № дубл.*

Взам. инв.  $N$ 

Подпись и дата

Подпись и дата

Инв. № дубл.

 $\blacksquare$ 

自

 $\ddot{\phi}$ 

ē æ

- 8) Нажать кнопку « = ДОБАВИТЬ/УДАЛИТЬ ПАРТИИ».
- 9) При необходимости нажать кнопку «<sup>пор</sup>» в строке поиска для активации режима сканирования УИН с ярлыка изделия.
- 10) Выбрать требуемые объекты учёта и нажать кнопку «<sup>С</sup>Т ПРИКРЕПИТЬ ВЫБРАННЫЕ».

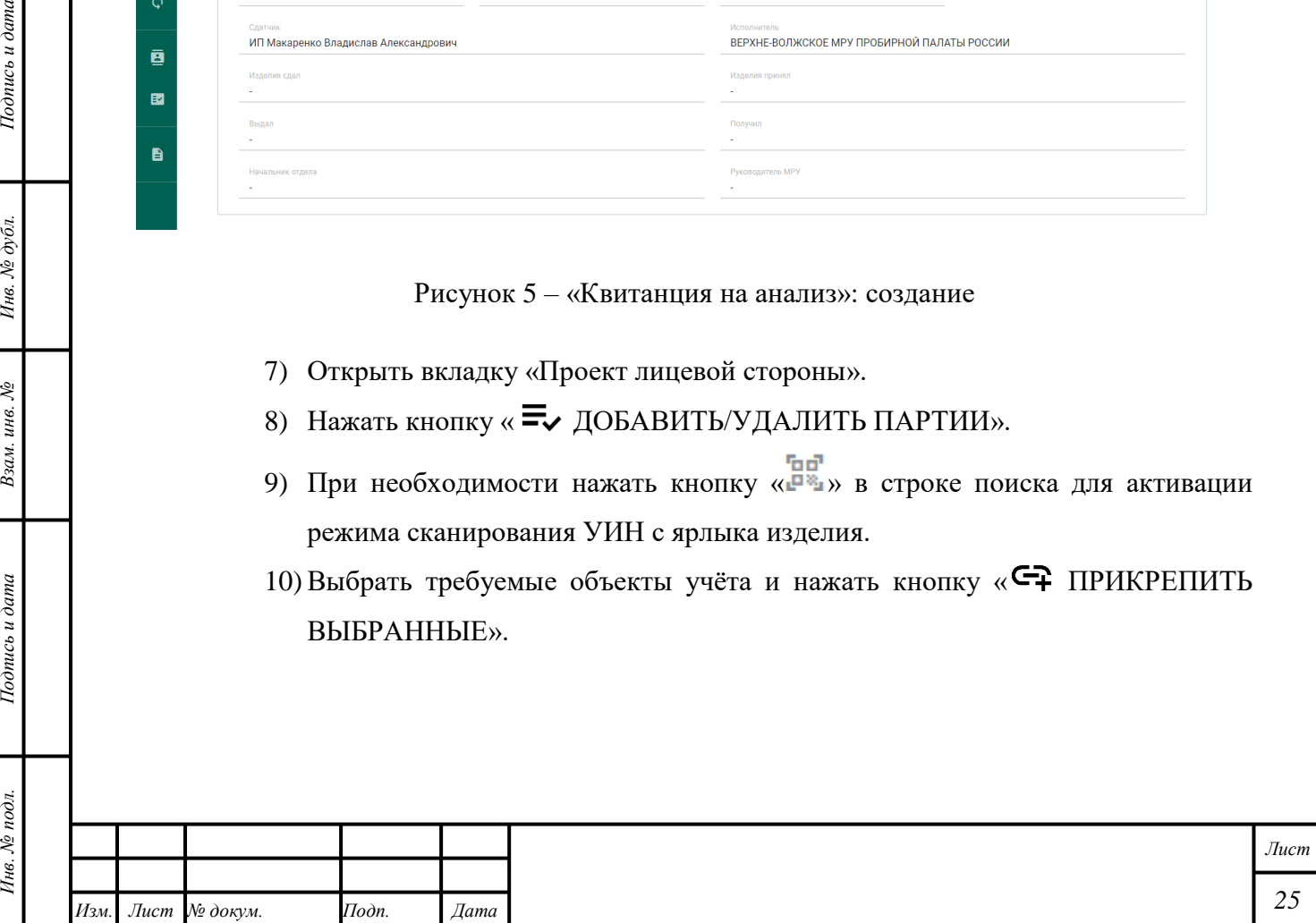

П р и м е ч а н и е – При выборе комплекта изделий в список партий проекта лицевой стороны квитанции добавляются все объекты учета из комплекта. Сам комплект в квитанцию не добавляется.

11) Указать требуемые работы:

 Для единого выбора условий работ для всех объектов учёта нажать кнопку « $\boxplus$  (Корректировка условий работ для всех партий)», выбрать требуемые условия работ в боковом окне справа «Условия работ» и нажать кнопку « [ (Сохранить)».

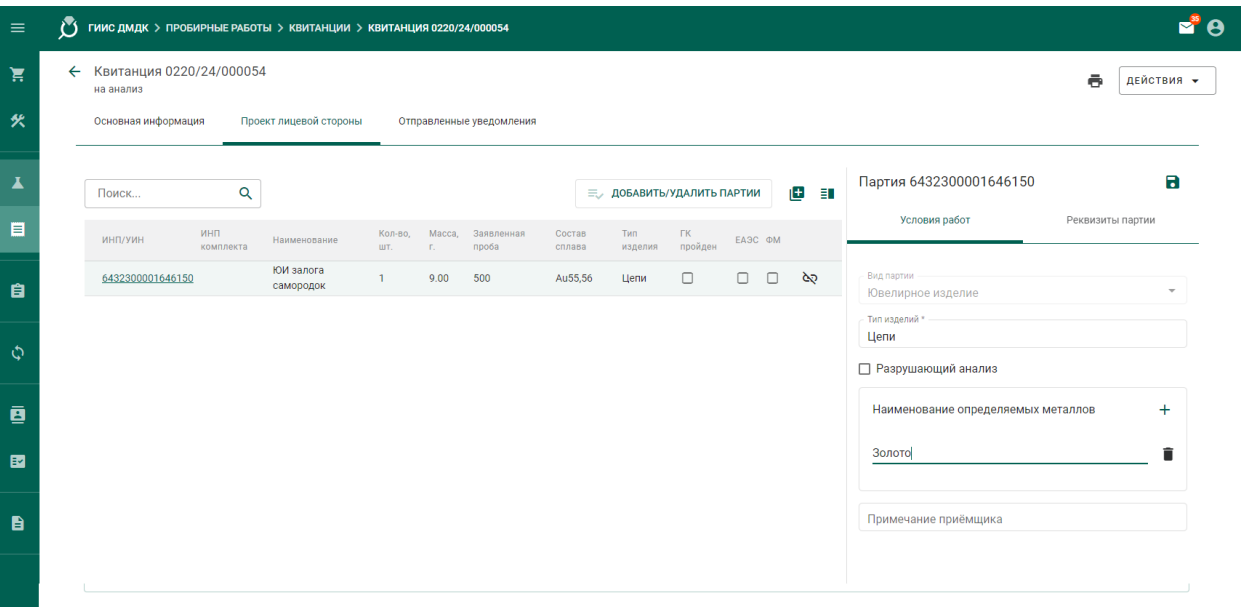

Рисунок 6 – «Квитанция на анализ»: условия работ

- Для выбора условий работ для отдельной Партии объектов учёта нажать на требуемую Партию, выбрать требуемые условия работ в боковом окне справа «Условия работ» и нажать кнопку « (Сохранить)».
- 12) Нажать кнопку «ДЕЙСТВИЯ» «> Подписать и отправить в ФПП».
- 13) Нажать кнопку «Подписать» в диалоговом окне подписи данных. Электронная форма «Квитанции» будет отправлена в МРУ ФПП. Объектам учёта будет присвоена стадия «На транспортировке в ФПП».

14)Для печати квитанции:

*Подпись и дата Взам. инв. № Инв. № дубл.*

Взам. инв.  $N$ 

Подпись и дата

 $Itoonuc$ ь и дата

- нажать кнопку « (Печать)» и выбрать требуемый экземпляр для печати;
- подтвердить объединение изделий по типу и пробе (при необходимости).

<span id="page-26-0"></span>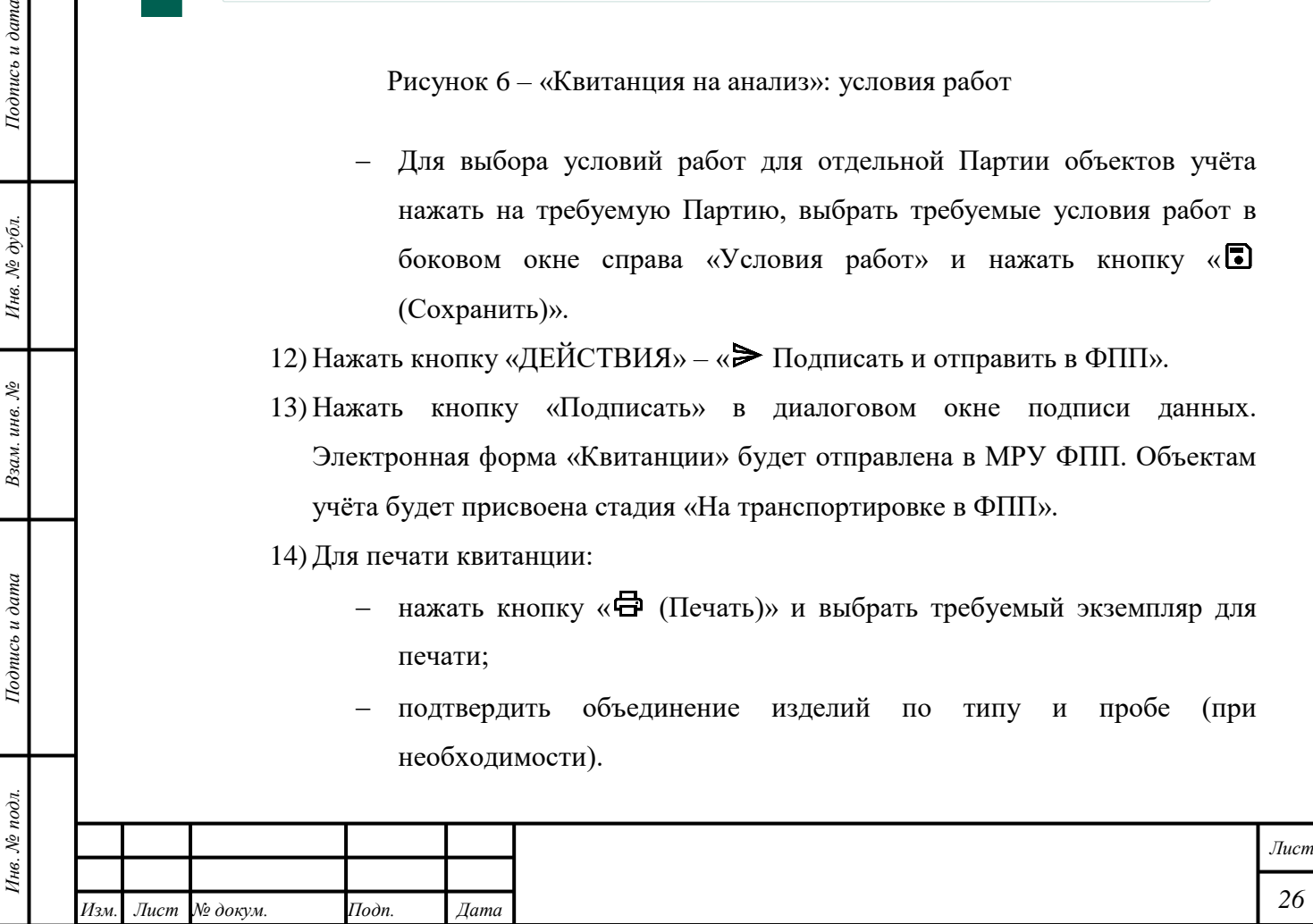

15) Передать бумажную копию «Квитанции» и объекты учёта в МРУ ФПП.

### **5.3 Создание и печать «Квитанции на изготовление реактивов»**

<span id="page-27-0"></span>Для создания «Квитанции на изготовление реактивов» необходимо выполнить следующие действия:

- 1) Открыть раздел « $\mathbb A$  Пробирные работы» « $\blacksquare$  Квитанции».
- 2) Нажать кнопку « + ДОБАВИТЬ КВИТАНЦИЮ».
- 3) Выбрать пункт выпадающего меню « Квитанция на изготовление реактивов».
- 4) Указать в поле «Получатель» подразделение МРУ ФПП, в которое ценности отправляются на анализ.
- 5) Выбрать «Дату сдачи ценностей в ФПП».

П р и м е ч а н и е – В случае, если объекты учёта не будут переданы в выбранный срок, «Квитанция» может быть отклонена.

# 6) Нажать кнопку « СОХРАНИТЬ».

*Подпись и дата Взам. инв. № Инв. № дубл. Инв. № подл. Подпись и дата*

<span id="page-27-1"></span>Взам. инв.  $N$ 

Подпись и дата

Инв. № подл.

Подпись и дата

Инв. № дубл.

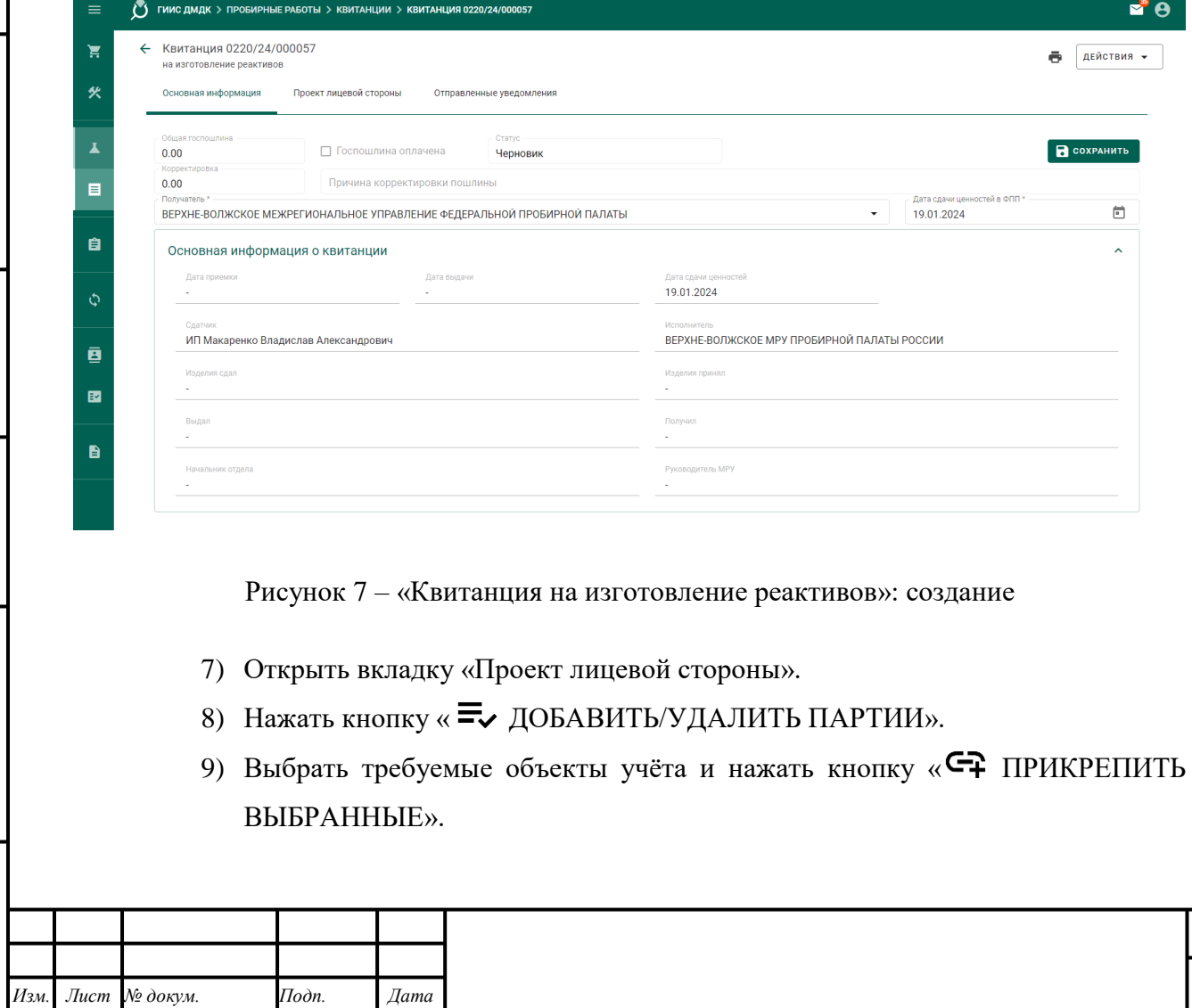

*Лист*

10) Указать требуемые работы:

 Для единого выбора условий работ для всех объектов учёта нажать кнопку « (Корректировка условий работ для всех партий)», выбрать требуемые условия работ в боковом окне справа «Условия работ» и нажать кнопку «<sup>[5]</sup> (Сохранить)».

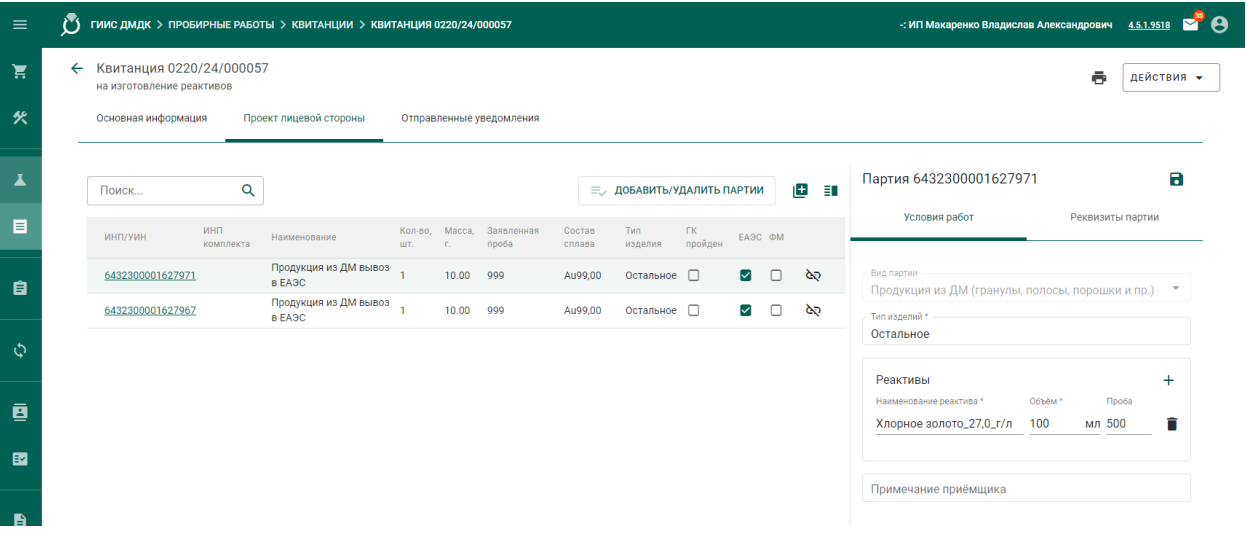

<span id="page-28-1"></span>Рисунок 8 – «Квитанция на изготовление реактивов»: условия работ

- Для выбора условий работ для отдельной Партии объектов учёта нажать на требуемую Партию, выбрать требуемые условия работ в боковом окне справа «Условия работ» и нажать кнопку « (Сохранить)».
- 11) Нажать кнопку «ДЕЙСТВИЯ» «> Подписать и отправить в ФПП».
- 12) Нажать кнопку «Подписать» в диалоговом окне подписи данных. Электронная форма «Квитанции» будет отправлена в МРУ ФПП. Объектам учёта будет присвоена стадия «На транспортировке в ФПП».
- 13)Для печати квитанции:
	- нажать кнопку « (Печать)» и выбрать требуемый экземпляр для печати;
	- подтвердить объединение изделий по типу и пробе (при необходимости).

14) Передать бумажную копию «Квитанции» и объекты учёта в МРУ ФПП.

#### **5.4 Отзыв «Квитанции»**

<span id="page-28-0"></span>Функция отзыва «Квитанции» доступна до передачи в МРУ ФПП бумажной копии «Квитанции». Для отзыва «Квитанции» необходимо выполнить следующие действия:

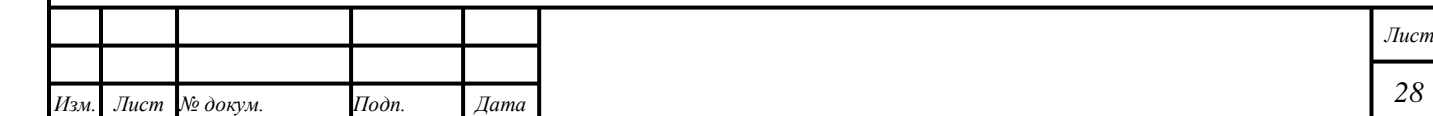

- 1) Открыть раздел « $\mathcal{L}$  Пробирные работы» « $\mathcal{L}$  Квитанции».
- 2) Открыть требуемую «Квитанцию».
- 3) Нажать кнопку «ДЕЙСТВИЯ» «Отозвать».

Отобразится системное сообщение «Операция выполнена успешно».

### <span id="page-29-0"></span>**5.5 Отклонение «Квитанции»**

«Квитанция» может быть отклонена МРУ ФПП в следующих случаях:

- 1) Объекты учёта не были переданы в выбранную дату. «Квитанции» будет присвоен статус «Черновик». «Квитанция» может быть изменена и отправлена вновь.
- 2) Выбран неверный МРУ ФПП. «Квитанции» будет присвоен статус «Отклонена ФПП». Функции изменения и передачи текущей версии «Квитанции» будут недоступны.
- 3) Собственник не согласен с требованиями МРУ ФПП о внесении изменений в «Квитанцию». «Квитанции» будет присвоен статус «Отклонена ФПП». Функции изменения и передачи текущей версии «Квитанции» будут недоступны.
- 4) Собственник не подписал бумажную копию «Квитанции». «Квитанции» будет присвоен статус «Ценности возвращены по инициативе сдатчика». Функции изменения и передачи текущей версии «Квитанции» будут недоступны.

# **5.6 Просмотр «Уведомлений»**

<span id="page-29-1"></span>В процессе опробования и клеймения в Личном кабинете Организации будут отображаться следующие «Уведомления»:

- 1) «Уведомление о необходимости оплаты госпошлины».
- 2) «Уведомление о завершении пробирных работ».
- 3) «Уведомление о выдаче ценностей».

«Уведомления» отображаются в виде «Сообщений» на вкладке «Сообщения» раздела « $\Box$  (Почта)». Просмотр «Уведомлений» – в соответствии с подразделом [1.5.](#page-14-2)

# **5.7 Поиск «Квитанции»**

*Подпись и дата Взам. инв. № Инв. № дубл. Инв. № подл. Подпись и дата*

Взам. инв.  $\mathcal{N}\!\mathit{e}$ 

Подпись и дата

Ннв. № подл.

 $Itoonuc$ ь и дата

Инв. № дубл.

<span id="page-29-2"></span>Для поиска «Квитанции на опробование и клеймение» необходимо выполнить следующие действия:

1) Открыть раздел « $\Delta$  Пробирные работы» – « $\equiv$  Квитанции».

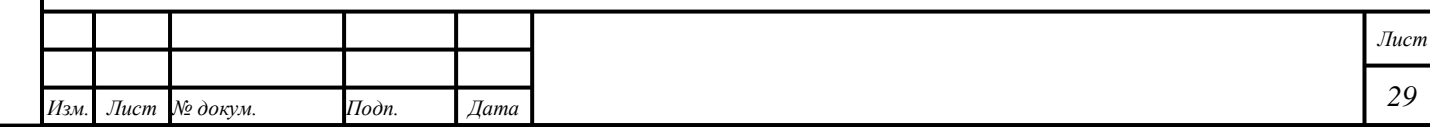

- 2) Нажать кнопку « $Y$  (Фильтр)». Отобразится боковое окно «Фильтры».
- 3) Выбрать «Дату приёмки, с», «Дату приёмки, по» (необяз.).
- 4) Выбрать «Дату выдачи, с», «Дату выдачи, по» (необяз.).
- 5) Ввести требуемые данные в поле ввода «УИН партии» («ИНП партии») (необяз.).
- 6) Отметить признак «Поиск во вложенных объектах» (необяз.). Будет выполнен поиск среди объектов учёта, входящих в состав Партии, содержащей несколько объектов учёта.
- 7) Ввести требуемые данные в поля ввода «Масса партии, от», «Масса партии, до» (необяз.).
- 8) Выбрать «Ед измерения» (необяз.).
- 9) Отметить признак «Поиск во вложенных объектах» (необяз.). Будет выполнен поиск среди объектов учёта, входящих в состав Партии, содержащей несколько объектов учёта.
- 10) Выбрать требуемый вариант из списка «Срочность» (необяз.).
- 11) Нажать кнопку «ПРИМЕНИТЬ» и ознакомиться с результатами поиска.
- 12) Нажать на заголовок столбца, чтобы упорядочить результаты поиска по возрастанию (убыванию) (необяз.).

### **5.8 Получение ценностей по квитанции**

<span id="page-30-0"></span>Для получения объектов учёта после опробования и клеймения необходимо выполнить следующие действия:

- 1) Открыть раздел « $\mathcal{L}$  Пробирные работы» « $\mathbb{E}$  Квитанции».
- 2) Открыть требуемую «Квитанцию».

Примечание – При необходимости на вкладке Квитанции на опробование нажать кнопку « № » в строке поиска для активации режима сканирования штрих кода с печатной квитанции.

> 3) Нажать кнопку «ДЕЙСТВИЯ» – «Подписать и получить ценности». Отобразится системное сообщение «*Операция выполнена успешно*».

### П р и м е ч а н и я

1) По окончании процесса опробования и клеймения объектам учёта могут быть присвоены иные «Проба» и «Химическая масса».

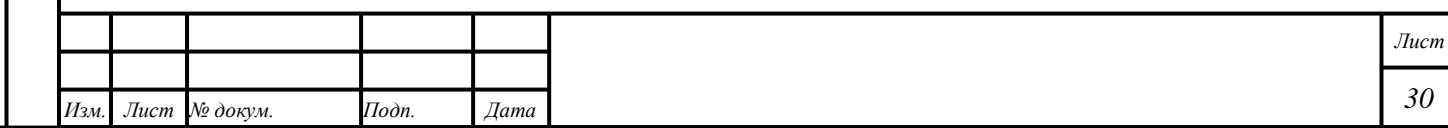

2) В случае получения по квитанции партий по которым выполнены работы по физической в них устанавливается соответствующий признак «Физическая маркировка»

#### **5.9 Работа с Партиями «Лом, отходы» после опробования**

<span id="page-31-0"></span>По окончании процесса опробования Организацией может быть получена Партия «Лом, отходы», содержащая остатки изделий.

Партии «Лома, отходов» могут быть перемещены в раздел «Производство» и использованы для создания иных объектов учёта, либо переданы третьей организации, если они были образованы из Партий, произведённых из сырья текущей Организации, в соответствии с подразделами [2.2,](#page-17-0) [8.1](#page-77-1) или параграфом [6.18.](#page-57-0)

П р и м е ч а н и е – При добавлении Партии «Лома, отходов» в «Спецификацию» необходимо выбрать «Родительскую партию».

### **5.10 Работа с (маркированными) заготовками изделий после опробования**

<span id="page-31-1"></span>В ГИИС ДМДК реализованы дополнительные функции для партий заготовок изделий, вернувшихся из ФПП после опробования и клеймения:

- выделение остатков драгоценного металла после анализа;
- выделение заготовок изделий;
- выделение прочих изделий.

*Подпись и дата Взам. инв. № Инв. № дубл.*

Взам. инв. №

Подпись и дата

 $Itoonuc$ ь и дата

Инв. № дубл.

Из партий (маркированных) заготовок изделий, для которых был проведен разрушающий химический анализ, доступна возможность выделения остатков драгоценного металла. Для выделения остатков драгоценного металла необходимо:

1) Перейти в контекстное меню карточки партии и выбрать действие « Выделить остатки после анализа».

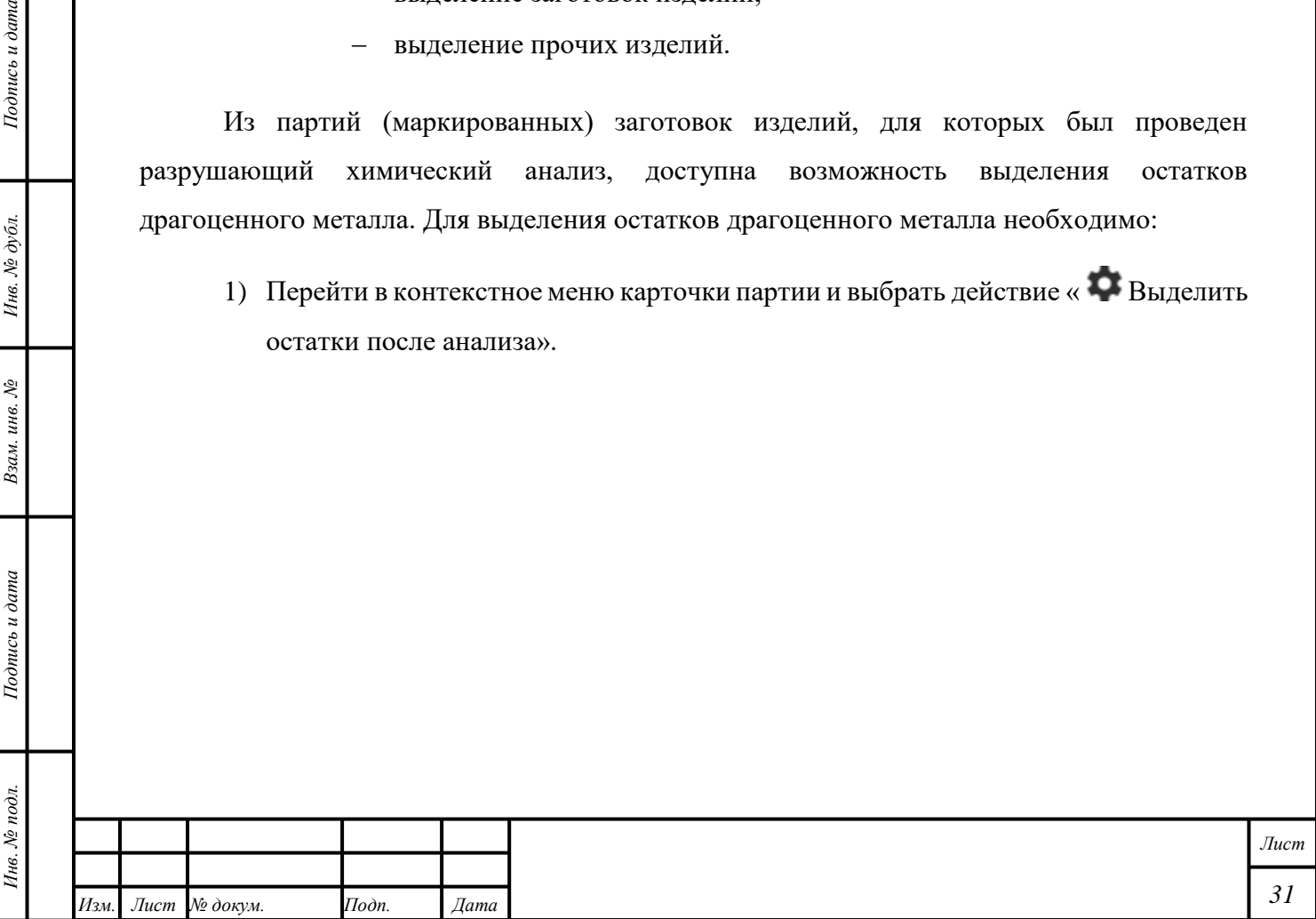

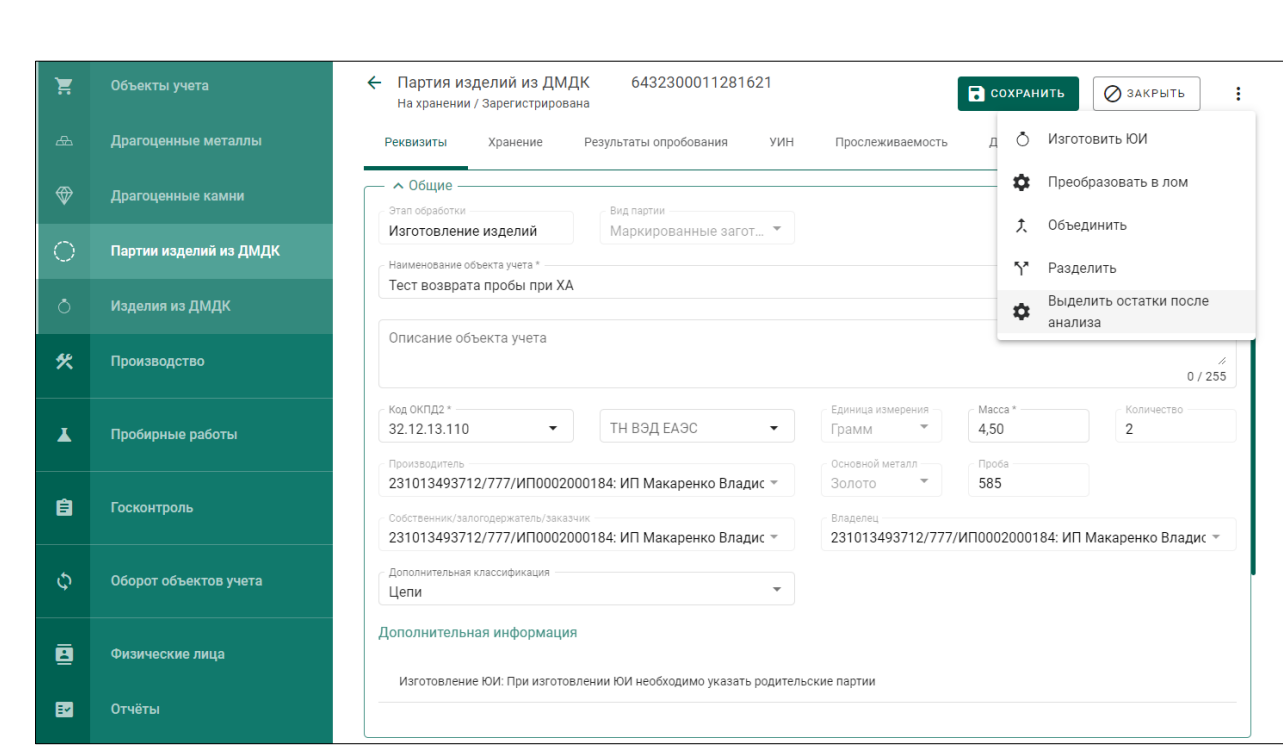

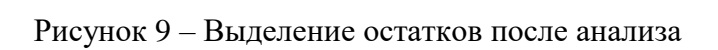

# <span id="page-32-0"></span>2) Указать родительские партии выделяемого ДМ.

*Подпись и дата Взам. инв. № Инв. № дубл.*

Взам. инв.  $N$ е

<span id="page-32-1"></span>Подпись и дата

Подпись и дата

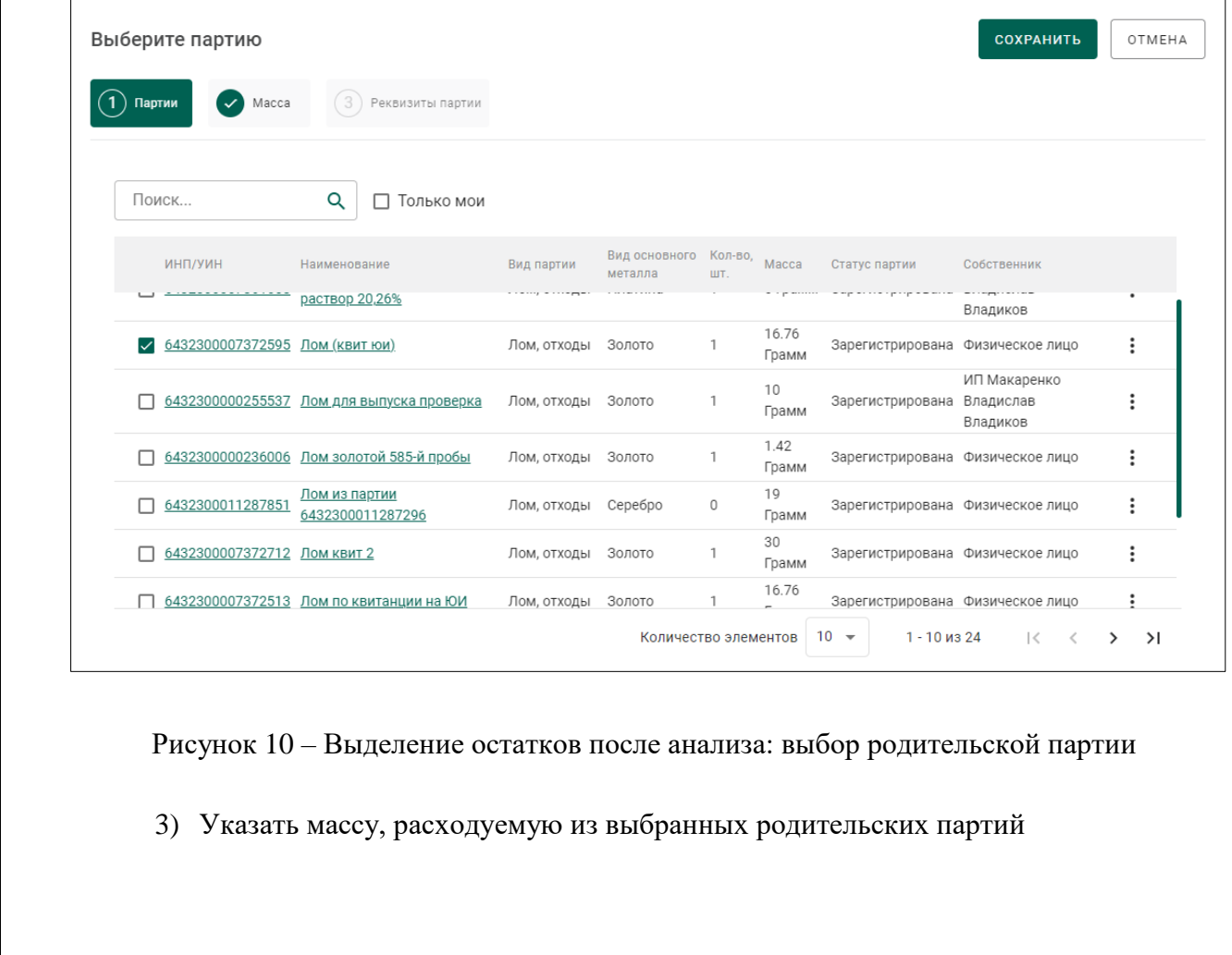

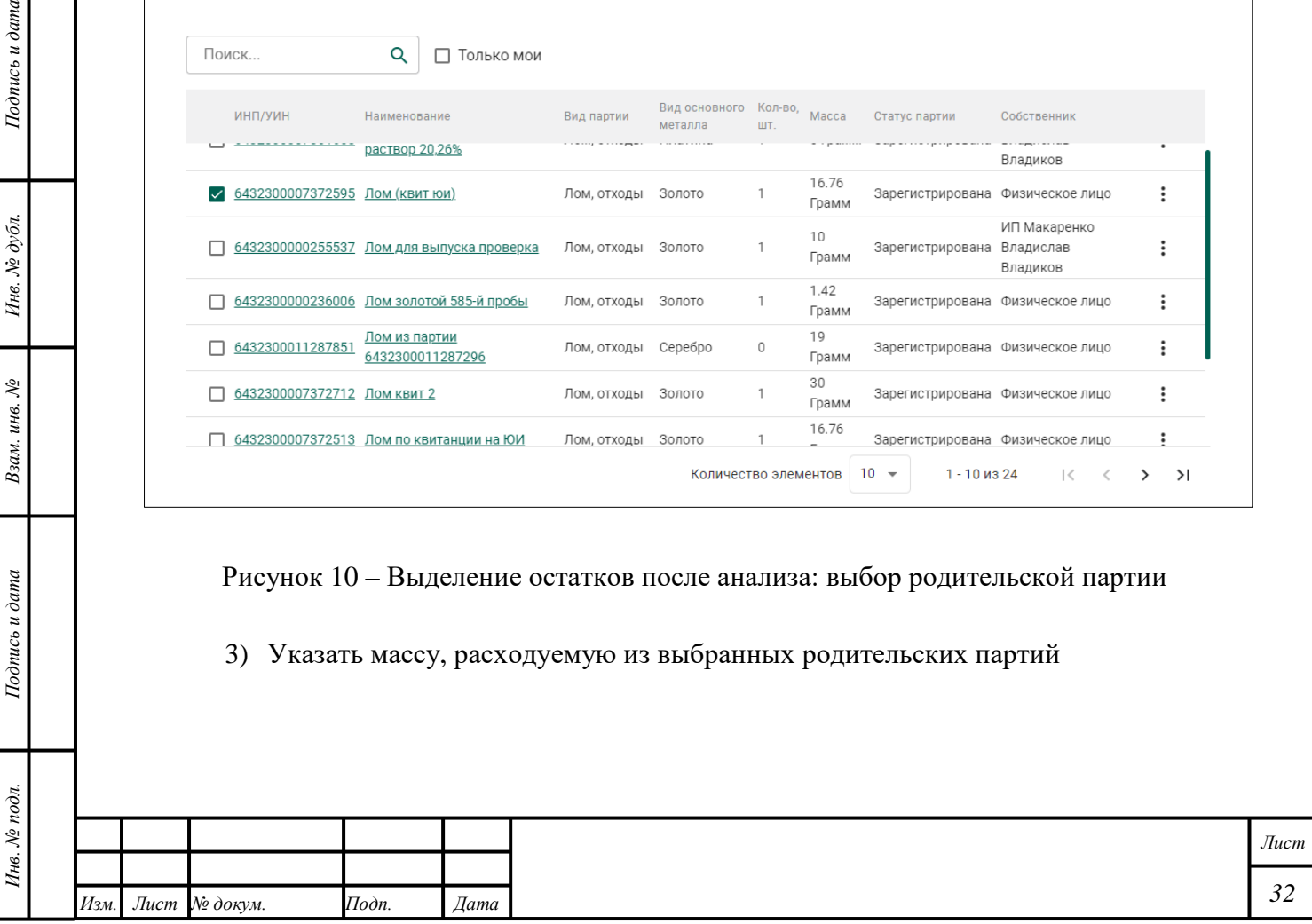

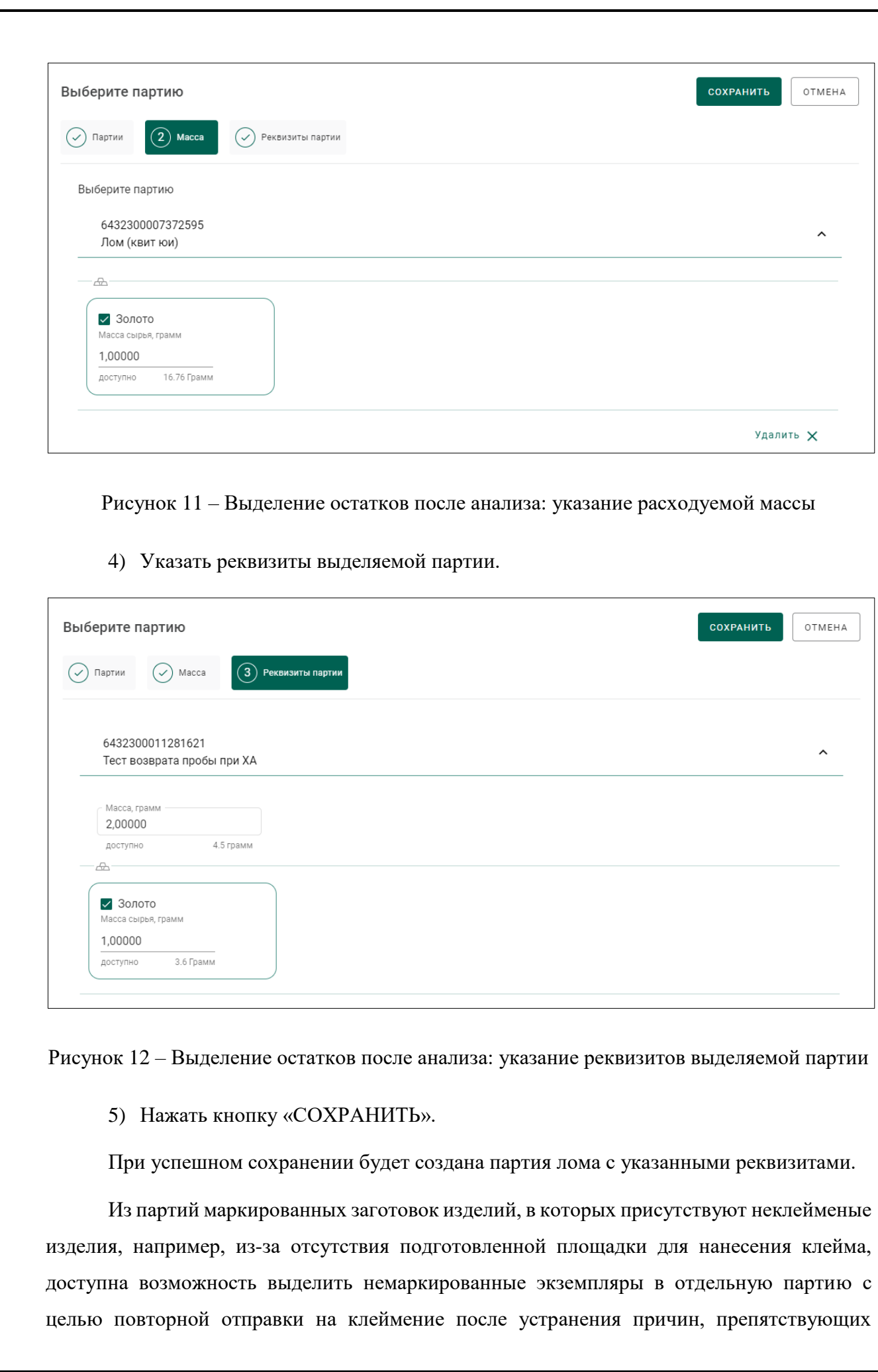

<span id="page-33-1"></span><span id="page-33-0"></span>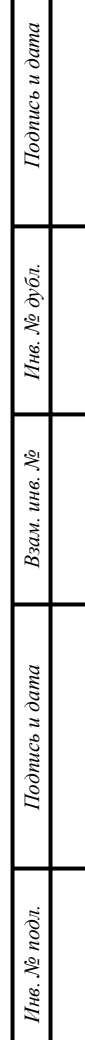

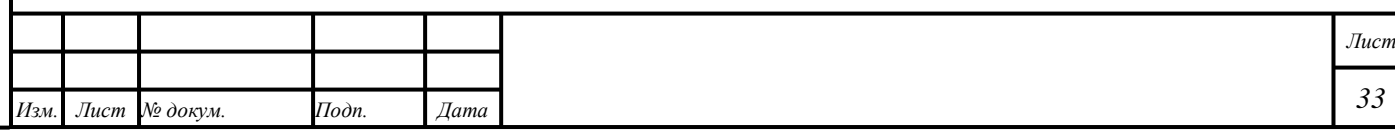

выполнению клеймения. Для выделения немаркированных экземпляров в отдельную партию необходимо:

1) Перейти в контекстное меню карточки партии и выбрать действие «Выделить ЗИ».

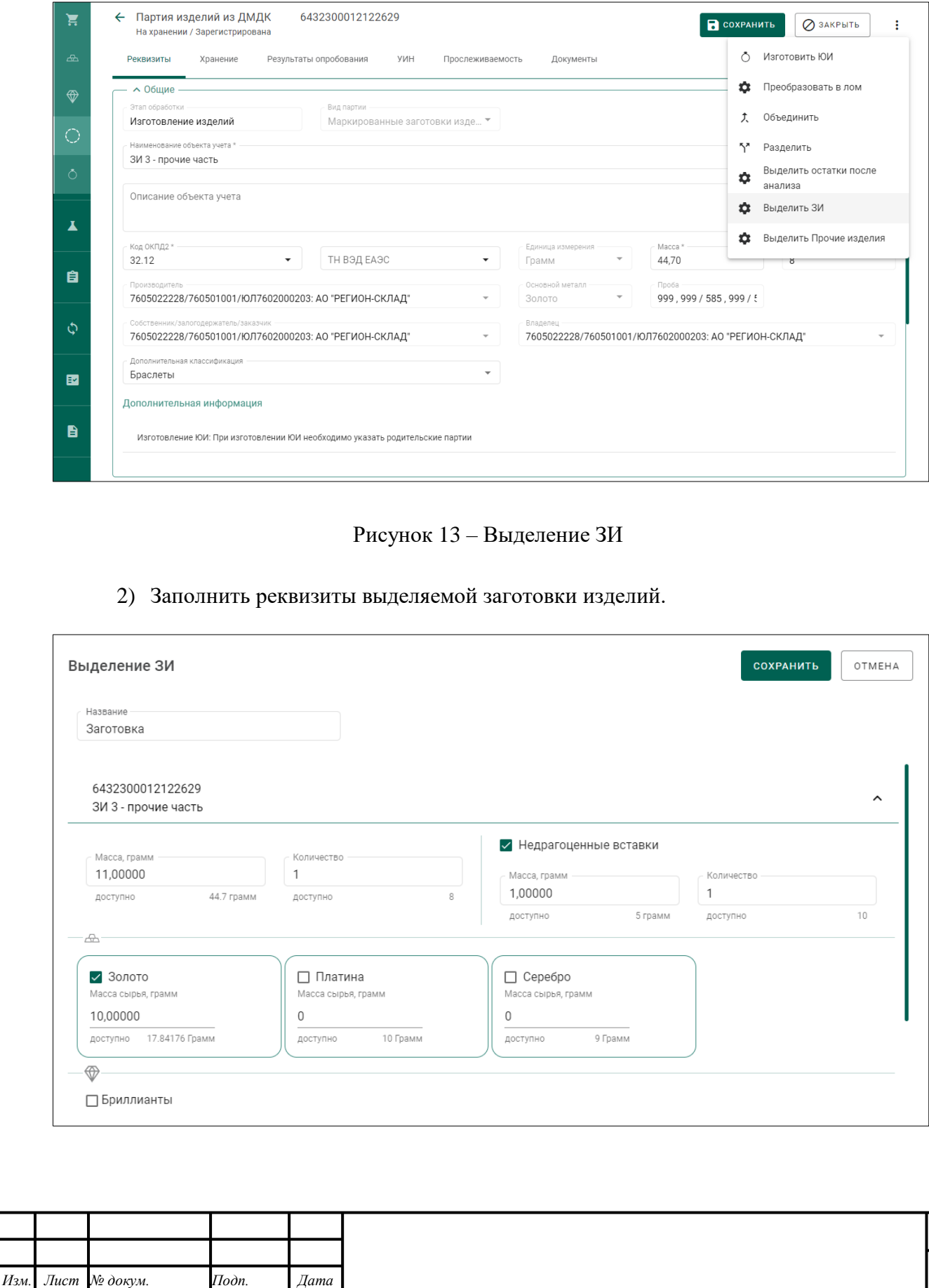

<span id="page-34-0"></span>*Подпись и дата Взам. инв. № Инв. № дубл. Инв. № подл. Подпись и дата*

Взам. инв.  $N_2$ 

Подпись и дата

Инв. № подл.

 $I$ юднись и дата

Инв. Ле $\partial y \delta n$ 

*Лист*

Рисунок 14 – Выделение ЗИ: заполнение реквизитов

<span id="page-35-0"></span>3) Нажать кнопку «СОХРАНИТЬ».

При успешном сохранении будет создана партия заготовок изделий с указанными реквизитами.

Из партий (маркированных) заготовок изделий, в которых присутствуют не вышедшие в пробу изделия, доступна возможность выделить изделия без подтвержденной пробы в партию вида «Прочие изделия». Для выполнения операции необходимо:

1) Перейти в контекстное меню карточки партии и выбрать действие «Выделить Прочие».

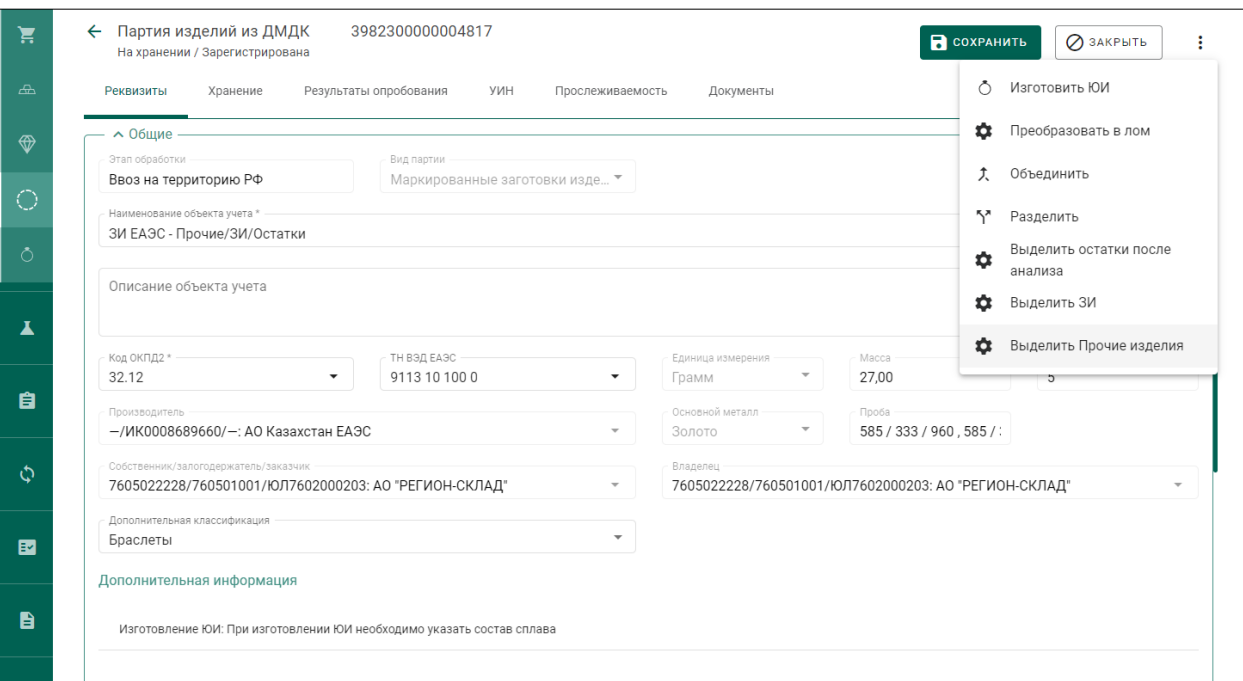

Рисунок 15 – Выделение прочих изделий

2) Заполнить реквизиты выделяемой партии прочих изделий.

3) Нажать кнопку «СОХРАНИТЬ».

<span id="page-35-1"></span>*Подпись и дата Взам. инв. № Инв. № дубл.*

Взам. инв.  $N$ 

Подпись и дата

Подпись и дата

Инв. № дубл.

При успешном сохранении будет создана партия прочих изделий с указанными реквизитами.

П р и м е ч а н и е – перечисленные выше возможности реализованы для партий (маркированных) заготовок изделий вида «Ювелирные изделия», «Изделия религиозного назначения», «Изделия бытового назначения», «Заготовки часов».

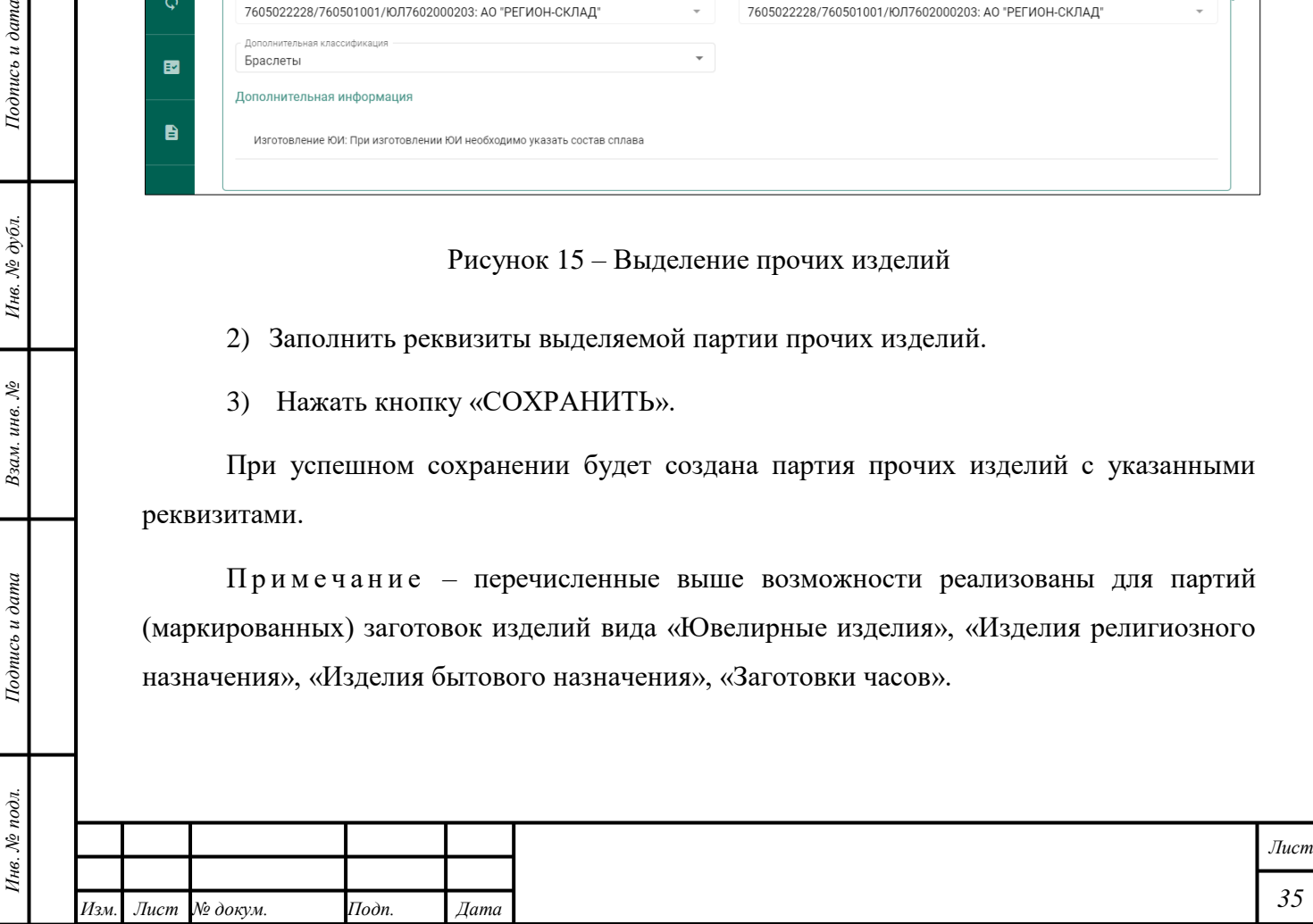
# <span id="page-36-0"></span>**6 Объекты учёта**

#### **6.1 Просмотр списка объектов учёта**

П р и м е ч а н и е – Для организаций со значительным количеством партий доступна настройка в профиле организации, позволяющая не загружать список партий в разделе меню «Объекты учета», при этом поиск и фильтр доступны. По умолчанию настройка выключена.

Для просмотра списка всех объектов учёта необходимо выполнить следующие действия:

- 1) Открыть раздел «<sup>•</sup> Объекты учета».
- 2) Открыть требуемую категорию объектов учёта.
- 3) Открыть требуемую Партию.

Для поиска Партии «Изделия из ДМДК» необходимо выполнить следующие действия:

- 1) Открыть раздел « Объекты учета».
- 2) Открыть категорию «Изделия из ДМДК».
- 3) Нажать кнопку « $\mathbf{\nabla}$  (Фильтр)».
- 4) Ввести требуемые данные в поля ввода «Дата создания, с», «Дата создания, по», «Собственник», «Вид партии», «Основной металл», «Артикул», «Физическая маркировка». Содержимое списка, соответствующее параметрам фильтра, отобразится автоматически.

Для поиска партии «Партии изделий из ДМДК» необходимо выполнить следующие действия:

- 1) Открыть раздел « Объекты учета».
- 2) Открыть категорию «Партии изделий из ДМДК».
- 3) Нажать кнопку « $\mathbf{\nabla}$  (Фильтр)».

*Подпись и дата Взам. инв. № Инв. № дубл.*

Взам. инв. №

Подпись и дата

Подпись и дата

Инв. № дубл.

4) Ввести требуемые данные в поля ввода «Дата создания, с», «Дата создания, по», «Собственник», «Вид партии», «Основной металл». Содержимое списка, соответствующее параметрам фильтра, отобразится автоматически.

Для поиска партии «Драгоценные металлы» необходимо выполнить следующие действия:

1) Открыть раздел «<sup>•</sup> Объекты учета».

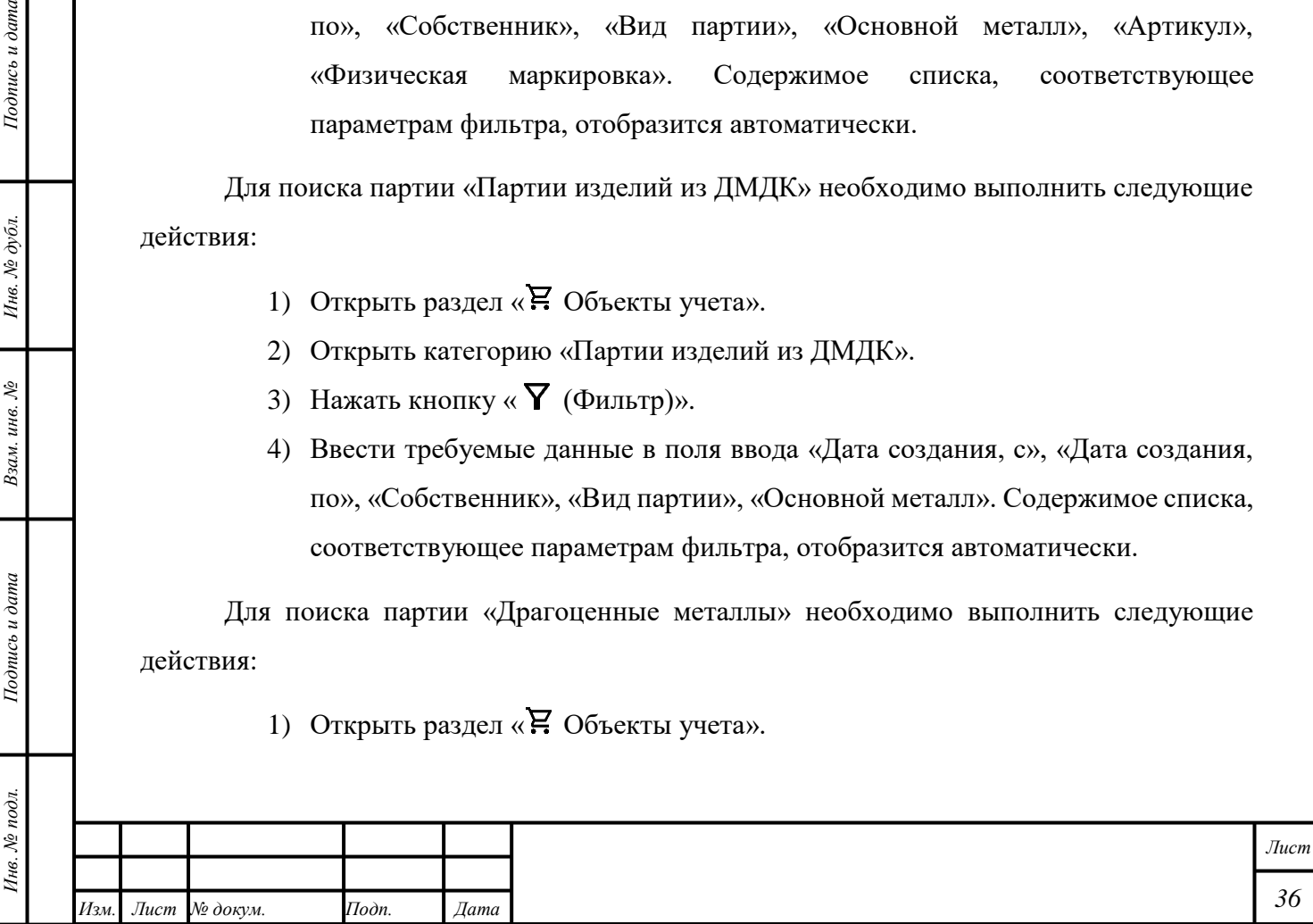

- 2) Открыть раздел «Драгоценные металлы».
- 3) Нажать кнопку « $\mathbf{\nabla}$  (Фильтр)».
- 4) Ввести требуемые данные в поля ввода «Дата создания, с», «Дата создания, по», «Собственник», «Вид партии», «Основной металл», «Номер слитка». Содержимое списка, соответствующее параметрам фильтра, отобразится автоматически.

Для поиска партии «Драгоценные камни» необходимо выполнить следующие действия:

- 1) Открыть раздел « Р. Объекты учета».
- 2) Открыть категорию «Драгоценные камни».
- 3) Нажать кнопку « $\mathbf{\nabla}$  (Фильтр)».
- 4) Ввести требуемые данные в поля ввода «Дата создания, с», «Дата создания, по», «Собственник», «Вид партии», «Тип камня», «Масса партии, от», «Масса партии, до», «Ед. измерения». Содержимое списка, соответствующее параметрам фильтра, отобразится автоматически.

# <span id="page-37-0"></span>**6.2 Создание объекта учёта**

Создание Партии «Драгоценные металлы» – в соответствии с разделом [8.](#page-77-0)

Создание Партии «Драгоценные камни» – в соответствии с разделом [9.](#page-98-0)

Создание Партии «Ювелирное изделие» – в соответствии с разделом [10.](#page-110-0)

**В Н И М А Н И Е** – При создании некоторых Партий необходимо выбрать требуемый вариант из выпадающего списка «Дополнительная классификация» в блоке «Общие». Для Партий «ЗИ Часы» заполнение поля «Дополнительная классификация» необязательно.

#### Примечания

*Подпись и дата Взам. инв. № Инв. № дубл.*

Взам. инв. №

Подпись и дата

 $Itoonuc$ ь и дата

- 1) У Партий «Ювелирных изделий», введенных как начальные остатки, доступно редактирование поля «Дополнительная классификация», для всех Партий «Ювелирных изделий», у которых «Дополнительная классификация» не указана, доступно её заполнение. Так же для всех партий Ювелирных изделий доступно изменение поля «Размер».
- 2) Для партий вида Заготовки изделий, ЗИ предметы религиозного назначения, ЗИ предметы бытового назначения, ЗИ часы доступно изменение порядка

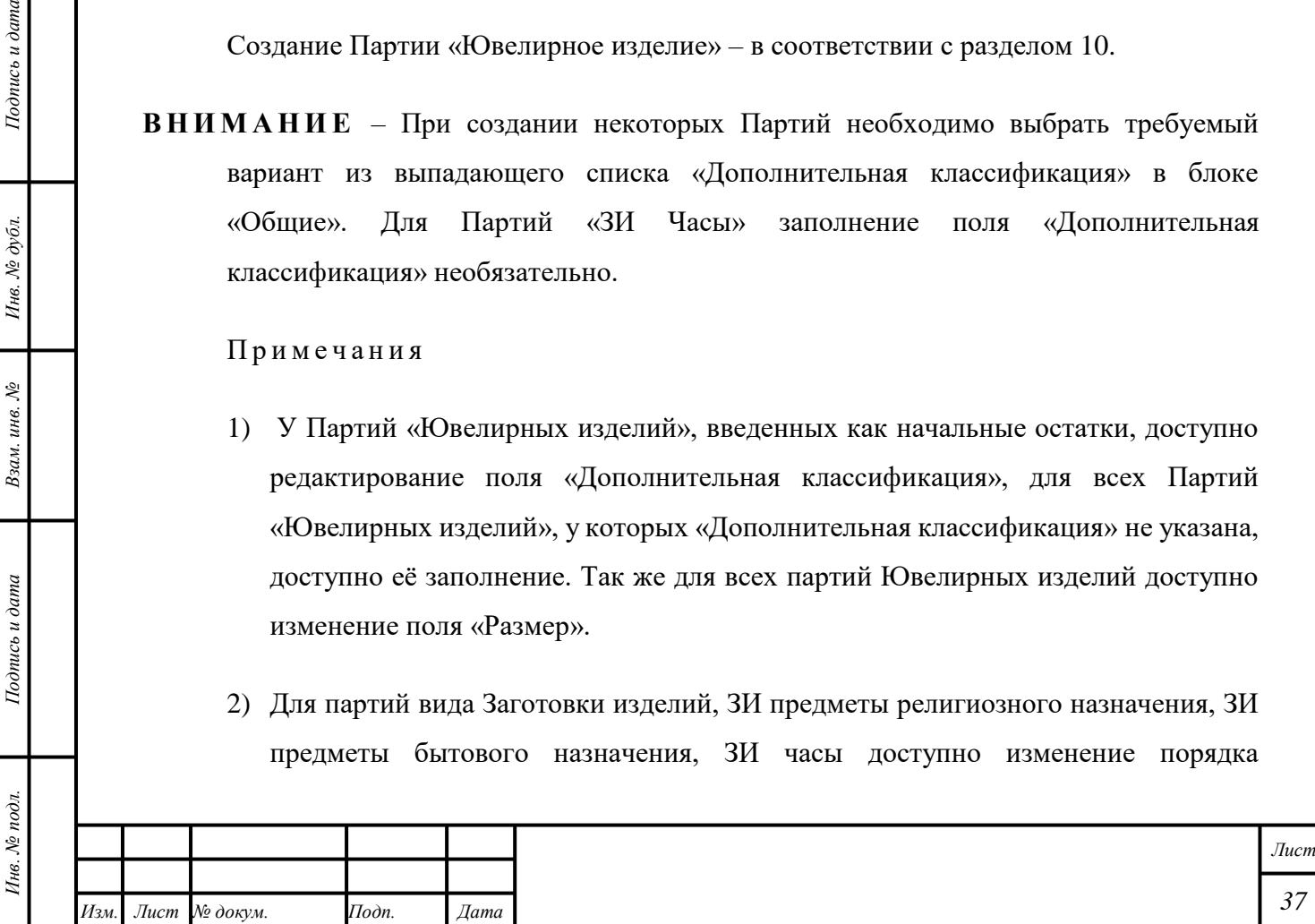

отображения проб драгоценных металлов. В результате перемещения строк металлов в карточке партии, изменяется отображаемая проба партии.

# **6.3 Загрузка списка объектов учёта**

Для загрузки списка всех объектов учёта в виде файла \*.xlsx необходимо выполнить следующие действия:

- 1) Открыть раздел «<sup>•</sup> Объекты учета».
- 2) Открыть требуемую категорию объектов учёта.
- 3) Нажать кнопку « $\mathbf{\nabla}$  (Фильтр)».
- 4) Выбрать или ввести требуемые параметры фильтрации.
- 5) Нажать кнопку « $\mathbb{R}$  (Создать плановую операцию для выгрузки в Excel)».
- 6) Нажать кнопку « $\mathcal{Q}$ » « $\mathcal Q$  Запланированные операции».
- 7) Нажать кнопку « (Обновить)» (необяз.).
- 8) Нажать кнопку « » «Получить файл» напротив требуемой записи «Печать списка партий».

Файл будет сохранён в локальном хранилище.

#### **6.4 Просмотр связанных объектов учёта и прослеживаемость**

Для просмотра объектов системы, с которыми связана текущая Партия, необходимо выполнить следующие действия:

- 1) Открыть раздел « Объекты учета».
- 2) Нажать на требуемую Партию.
	- Открыть вкладку «Связанные объекты» в боковом окне справа.
- 3) Открыть требуемую Партию.
	- Открыть вкладку «Прослеживаемость» и продолжить работу в соответствии с подразделом [0.](#page-47-0)

#### **6.5 Просмотр дополнительной информации об объекте учёта**

Для просмотра событий жизненного цикла текущего объекта учёта необходимо выполнить следующие действия:

- 1) Открыть раздел «<sup>•</sup> Объекты учета».
- 2) Открыть требуемую Партию.

*Подпись и дата Взам. инв. № Инв. № дубл.*

Взам. инв. №

Подпись и дата

 $Itoonuc$ ь и дата

Инв. № дубл.

В блоке «Дополнительная информация» будут отображаться события жизненного цикла объекта учёта.

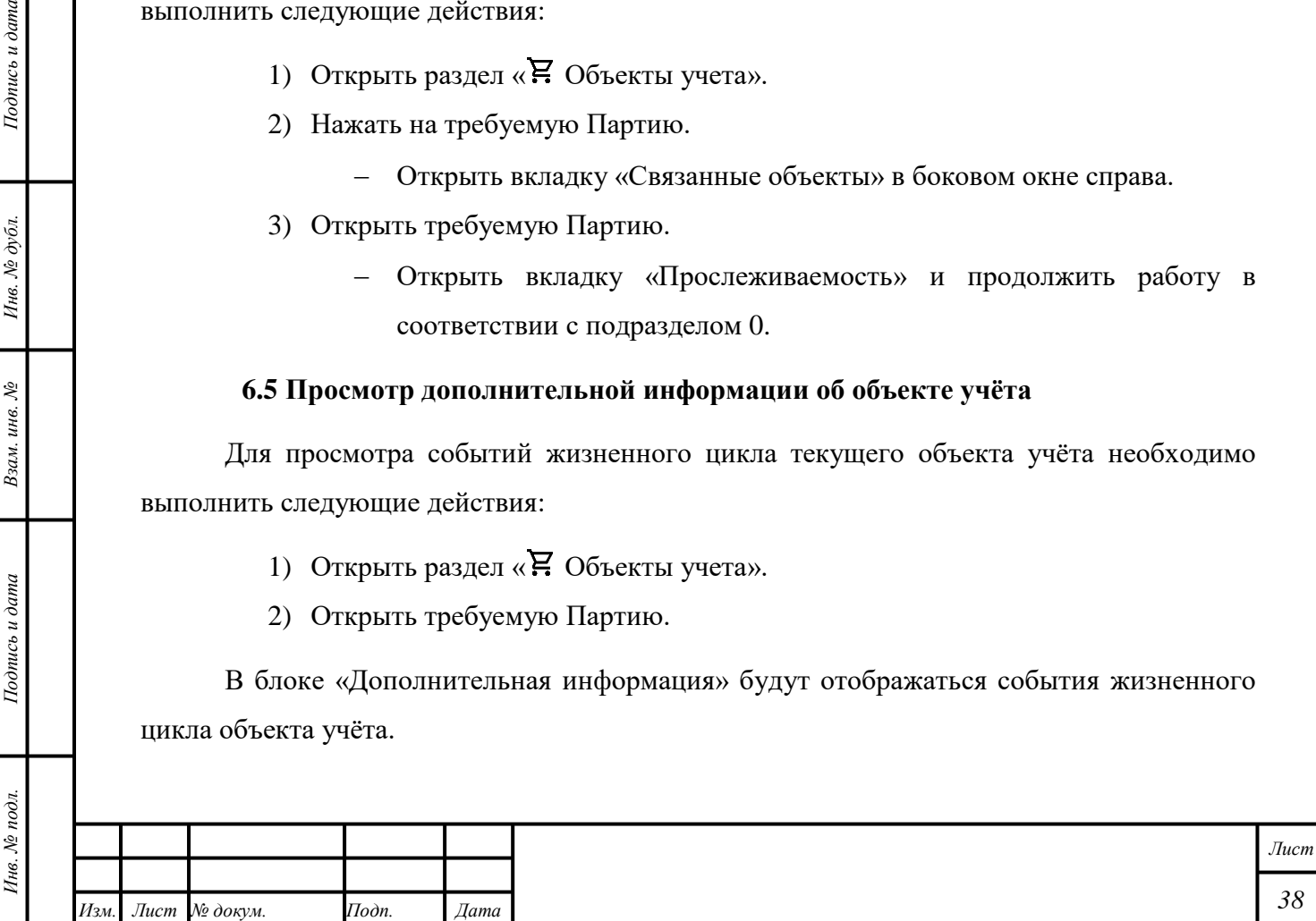

# **6.6 Объединение Партий «Драгоценные камни»**

Для объединения Партий «Драгоценные камни» необходимо выполнить следующие действия:

- 1) Открыть раздел « Р. Объекты учета».
- 2) Открыть категорию «Драгоценные камни».
- 3) Нажать кнопку « » «Объединить» напротив требуемой Партии «Драгоценные камни».
- 4) В отобразившемся окне ввести «ИНП» или «УИН» в поле ввода «Поиск...» (необяз.).
- 5) Выбрать Партии «Драгоценные камни» для объединения.

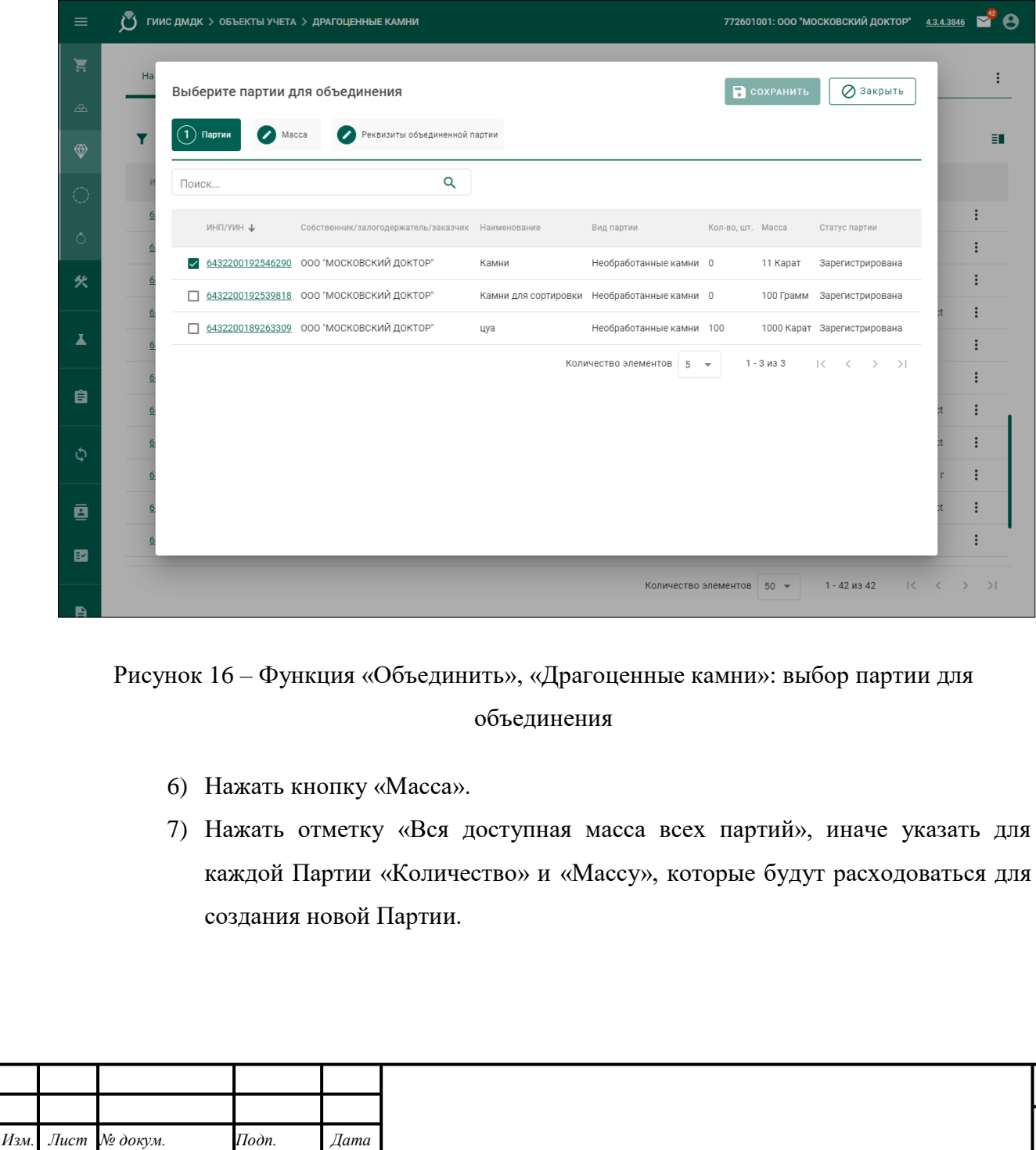

*Подпись и дата Взам. инв. № Инв. № дубл. Инв. № подл. Подпись и дата*

Взам. инв.  $N_2$ 

Подпись и дата

Инв. № подл.

 $Itoonuc$ ь и дата

Инв. № дубл.

*Лист*

П р и м е ч а н и е – Для Партии «Обработанные драгоценные камни» следует указать «Массу» сырья. «Масса» сырья может быть равна нулю и не может превышать «Массу» сырья «Родительской партии».

- 8) Открыть вкладку «Реквизиты объединенной партии».
- 9) Ввести требуемые данные в поля ввода.
- 10) Нажать кнопку « <sup>•</sup> СОХРАНИТЬ».

Будет создана новая Партия «Драгоценные камни».

П р и м е ч а н и е – Сертифицированные драгоценные камни, для которых в системе указаны реквизиты сертификата, не могут быть объединены с другими партиями драгоценных камней.

# **6.7 Разделение Партии «Драгоценные камни»**

Для разделения Партии «Драгоценные камни» необходимо выполнить следующие действия:

1) Открыть раздел «<sup>•</sup> Объекты учета».

Подпись и дата

- 2) Открыть категорию «Драгоценные камни».
- 3) Нажать кнопку « » «Разделить» напротив требуемой Партии «Драгоценные камни».
- 4) В отобразившемся окне ввести «Название» новой Партии, «Массу» и «Количество», которые будут выделены для новой Партии.

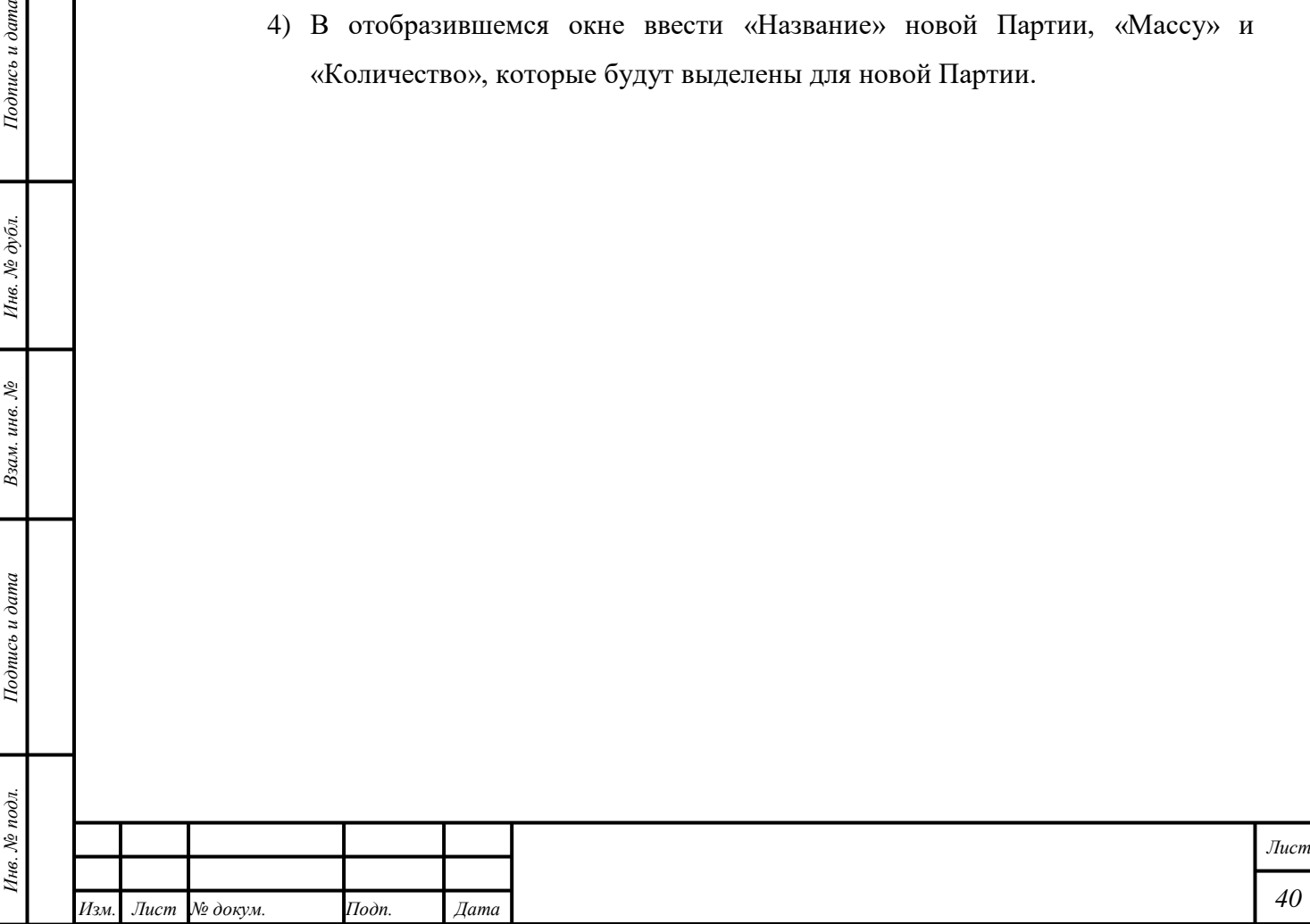

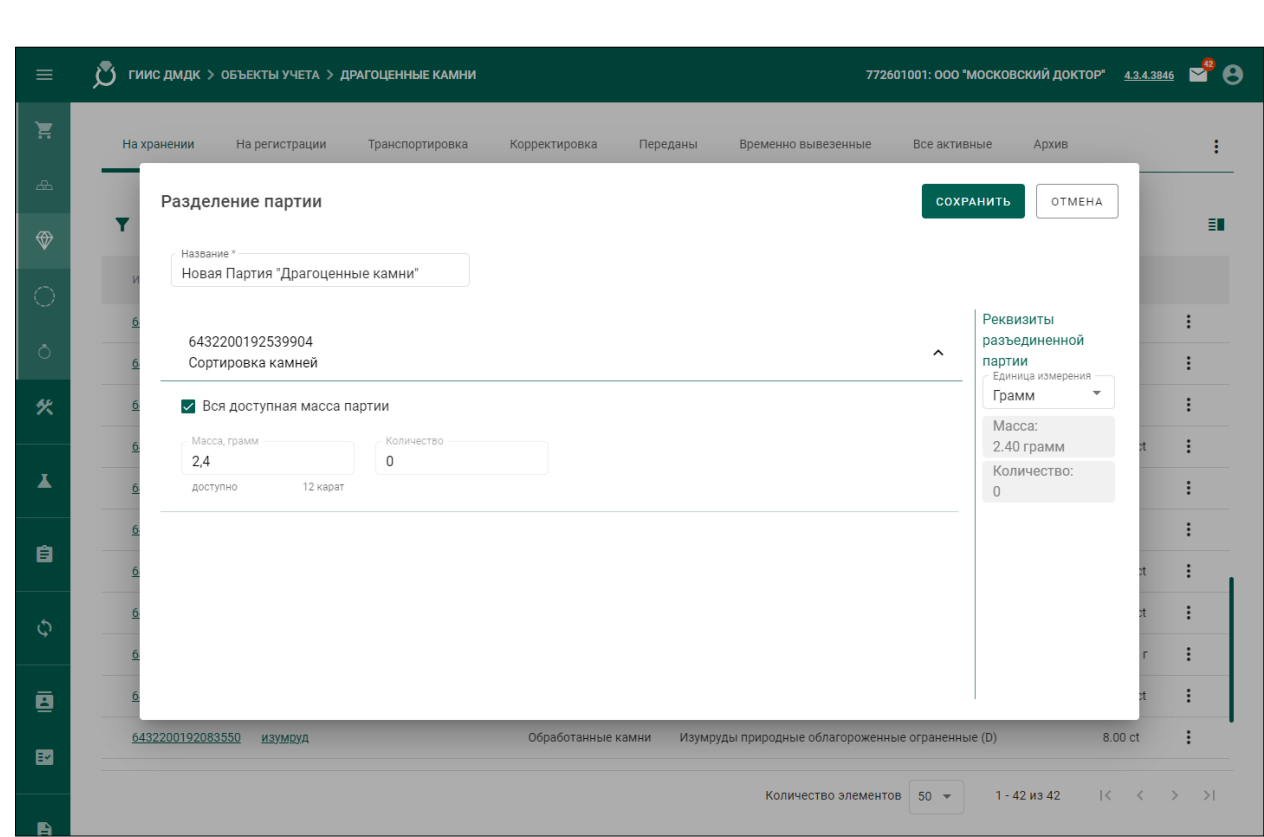

Рисунок 17 – Функция «Разделить», «Драгоценные камни»: ввод данных новой Партии

Будет создана новая Партия «Драгоценные камни».

П р и м е ч а н и я

*Подпись и дата Взам. инв. № Инв. № дубл.*

Взам. инв.  $\mathcal{N}\!\mathit{e}$ 

Подпись и дата

Подпись и дата

Инв. № дубл.

1) Для Партии «Обработанные драгоценные камни» следует указать «Массу» сырья. «Масса» сырья может быть равна нулю и не может превышать «Массу» сырья в разделяемой Партии.

2) Сертифицированные драгоценные камни, для которых в системе указаны реквизиты сертификата, не могут быть разъединены.

3) При разделении партий драгоценных камней с неполным классификационным кодом необходимо указать отсутствующие характеристики камня.

#### **6.8 Объединение Партий «Драгоценные металлы»**

Для объединения Партий «Драгоценные металлы» необходимо выполнить следующие действия:

- 1) Открыть раздел « Объекты учета».
- 2) Открыть категорию «Драгоценные металлы».
- 3) Нажать кнопку « » «Объединить» напротив требуемой Партии «Драгоценные металлы».

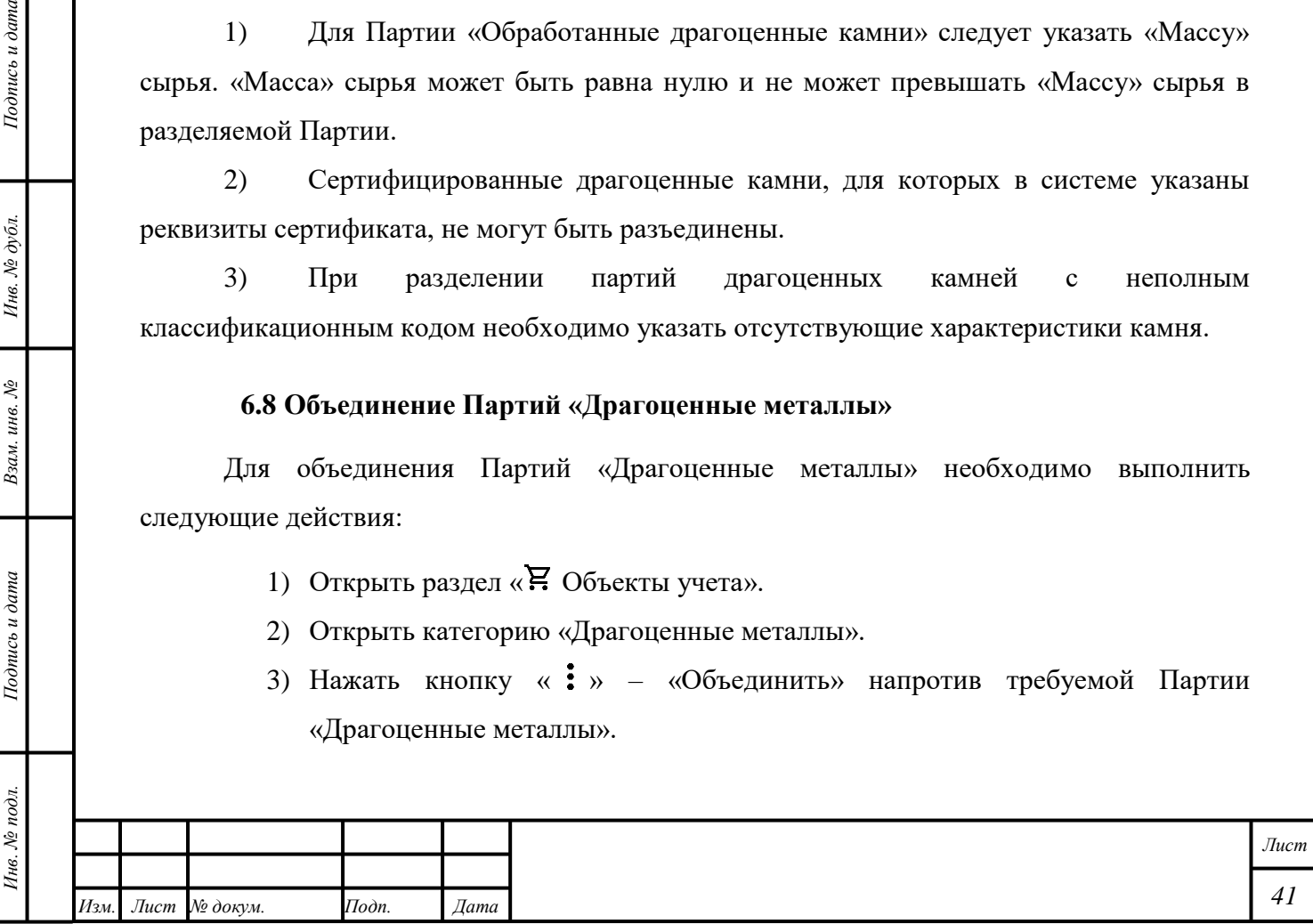

- 4) В отобразившемся окне ввести «ИНП» или «УИН» в поле ввода «Поиск...» (необяз.).
- 5) Выбрать Партии «Драгоценные металлы» для объединения.

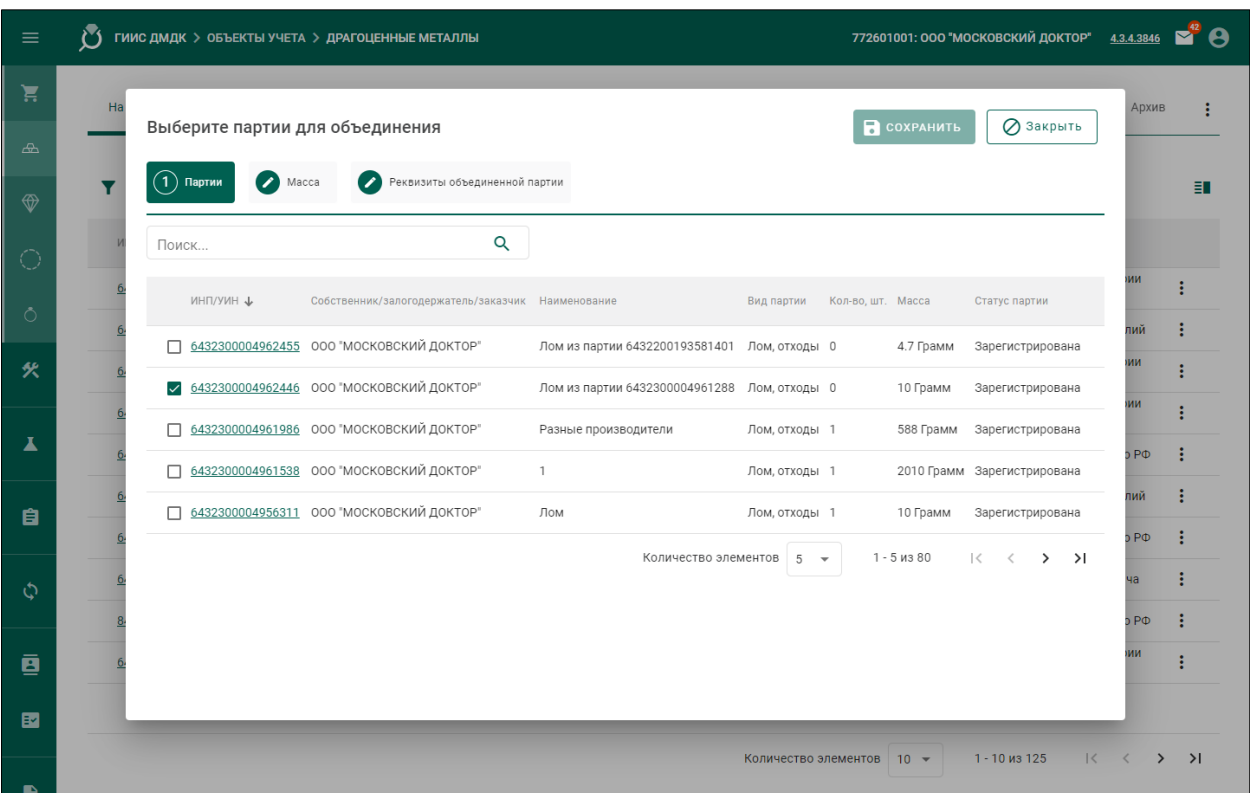

Рисунок 18 – Функция «Объединить», «Драгоценные металлы»: выбор партии для объединения

- 6) Нажать кнопку «Масса».
- 7) Нажать отметку «Вся доступная масса всех партий», иначе указать «Количество», общую (лигатурную) «Массу» и «Массу» основного металла в сплаве для каждой Партии, которые будут расходоваться для создания новой Партии.
- 8) Открыть вкладку «Реквизиты объединенной партии».
- 9) Ввести требуемые данные в поля ввода.
- 10) Нажать кнопку « <sup>•</sup> СОХРАНИТЬ».

Будет создана новая Партия «Драгоценные металлы».

#### Примечания

1) Действие доступно в т. ч. для Партии «Драгоценные металлы», созданной в соответствии с подразделами [19.1,](#page-172-0) [19.1.1.](#page-174-0)

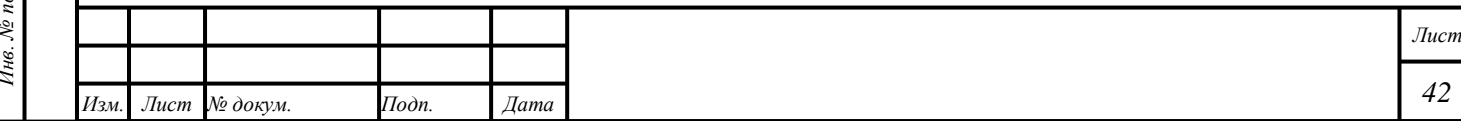

- 2) Партии лома, отходов, собранные в процессе собственного производства, разрешено объединять только между собой. Не допускается объединять собранные в процессе собственного производства партии лома, отходов с ломом других производителей организациям, не имеющим лицензию на осуществление деятельности по обработке (переработке) лома и отходов драгоценных металлов.
- 3) Запрещено объединение партии вида «Минеральное сырье» при наличии дополнительного признака «Самородок ДМ».

# **6.9 Разделение Партии «Драгоценные металлы»**

Для разделения Партии «Драгоценные металлы» необходимо выполнить следующие действия:

- 1) Открыть раздел « Объекты учета».
- 2) Открыть категорию «Драгоценные металлы».
- 3) Нажать кнопку « » «Разделить» напротив требуемой Партии «Драгоценные металлы».
- 4) Нажать отметку «Вся доступная масса всех партий», иначе указать «Количество», общую (лигатурную) «Массу» и «Массу» основного металла в сплаве, которые будут расходоваться для создания новой Партии.
- 5) Выбрать «Единица измерения» в боковом окне «Реквизиты разъединенной партии».
- 6) Нажать кнопку «СОХРАНИТЬ».

*Подпись и дата Взам. инв. № Инв. № дубл.*

Взам. инв. №

Подпись и дата

Подпись и дата

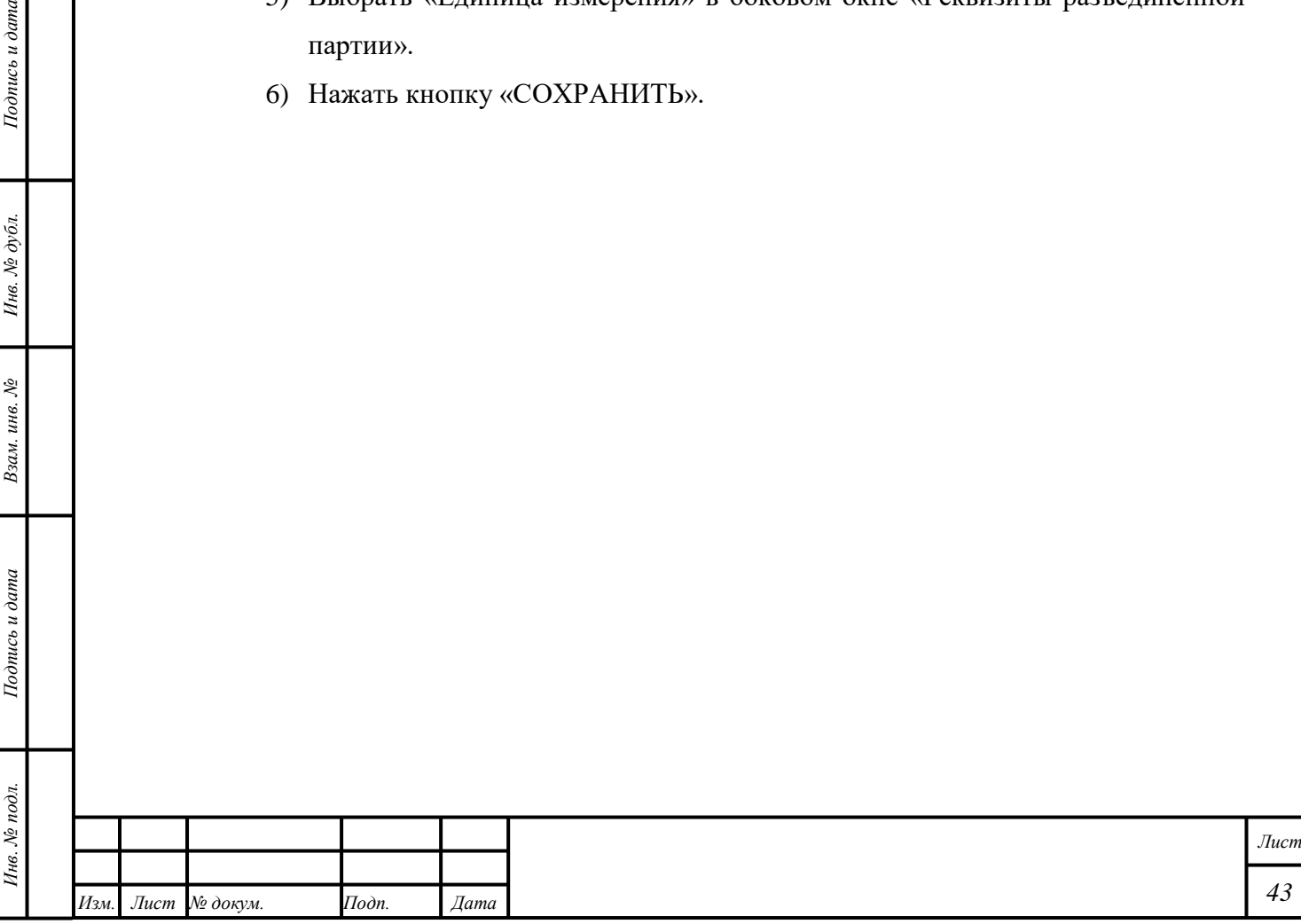

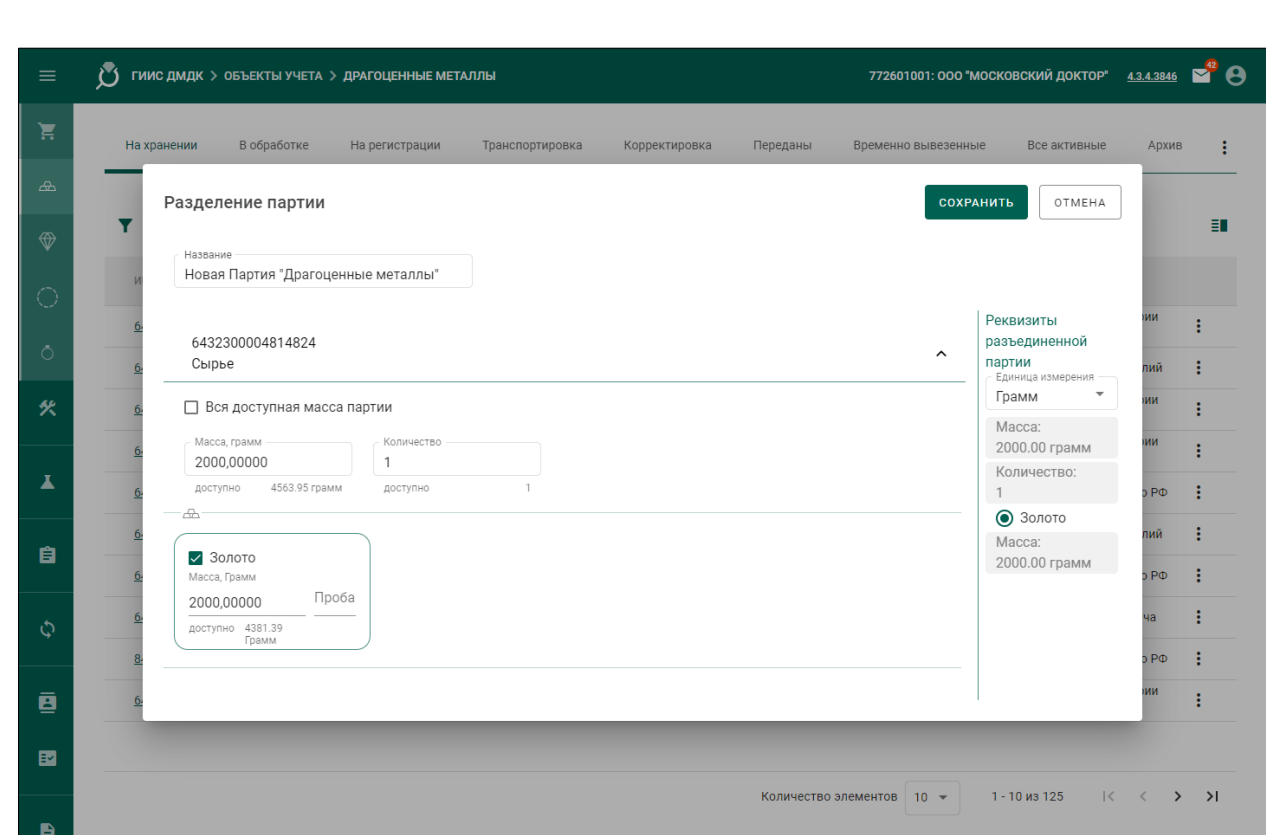

Рисунок 19 – Функция «Разделить», «Драгоценные металлы»: ввод данных новой Партии

Будет создана новая Партия «Драгоценные металлы».

П р и м е ч а н и е – Действие доступно в т. ч. для Партии «Драгоценные металлы», созданной в соответствии с подразделами [19.1,](#page-172-0) [19.1.1.](#page-174-0)

## **6.10 Объединение Партий «Заготовки изделий»**

Для объединения Партий «Заготовки изделий» необходимо выполнить следующие действия:

- 1) Убедиться, что реквизиты «Вид партии», «Основной металл», «Проба», признак «Ввод остатков» (необяз.) объединяемых Партий совпадают.
- 2) Для партий на этапе «Ломбард» убедиться, что объединяемые партии имеют привязку к карточке залога.
- 3) Открыть раздел «<sup>•</sup> Объекты учета».

*Подпись и дата Взам. инв. № Инв. № дубл.*

Взам. инв.  $N<sup>o</sup>$ 

Подпись и дата

 $\delta$ .

Подпись и дата

- 4) Открыть категорию «Партии изделий из ДМДК».
- 5) Нажать кнопку « » «Объединить» напротив требуемой Партии «Заготовки изделий».
- 6) В отобразившемся окне отметить Партии «Заготовки изделий» для объединения.

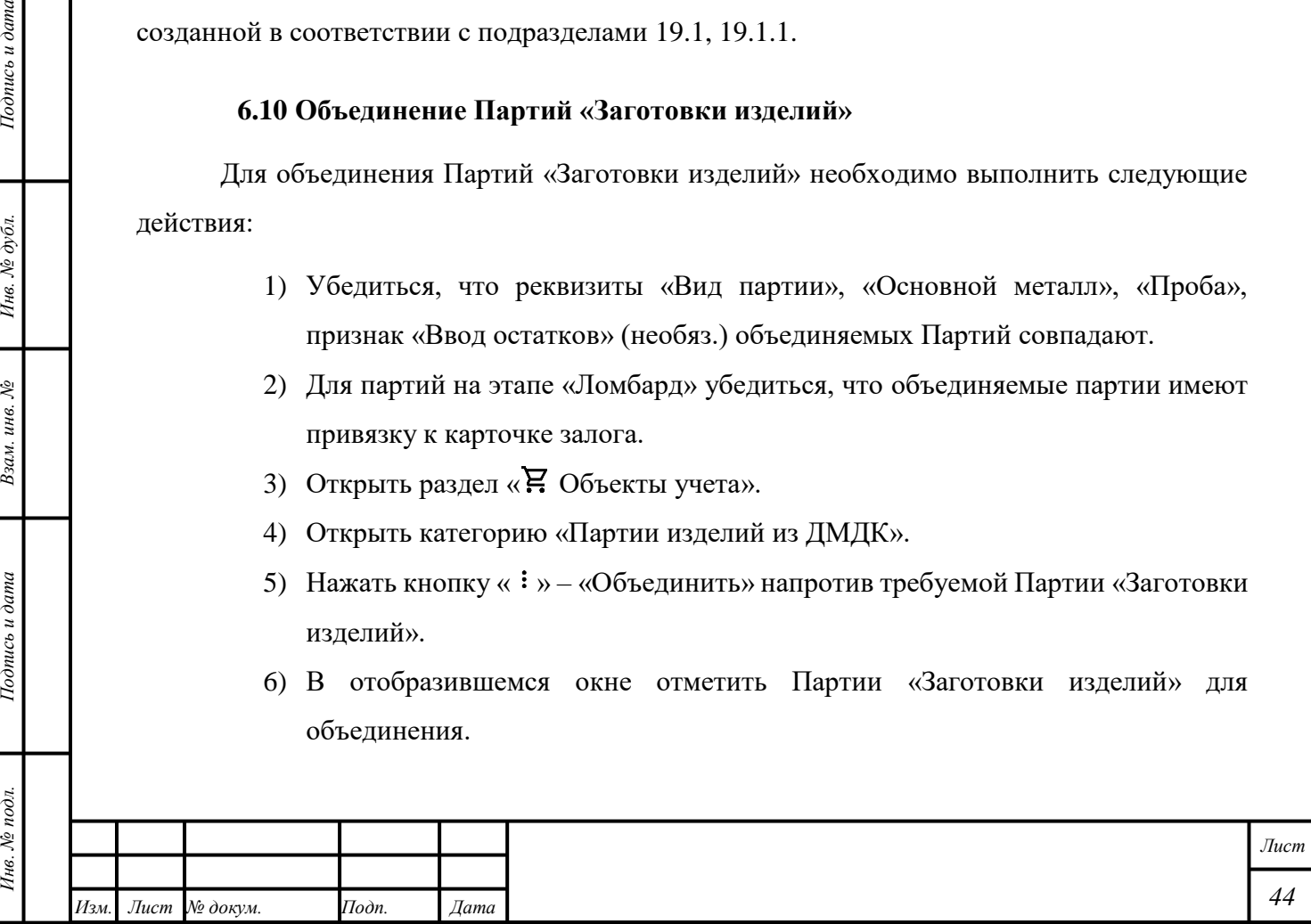

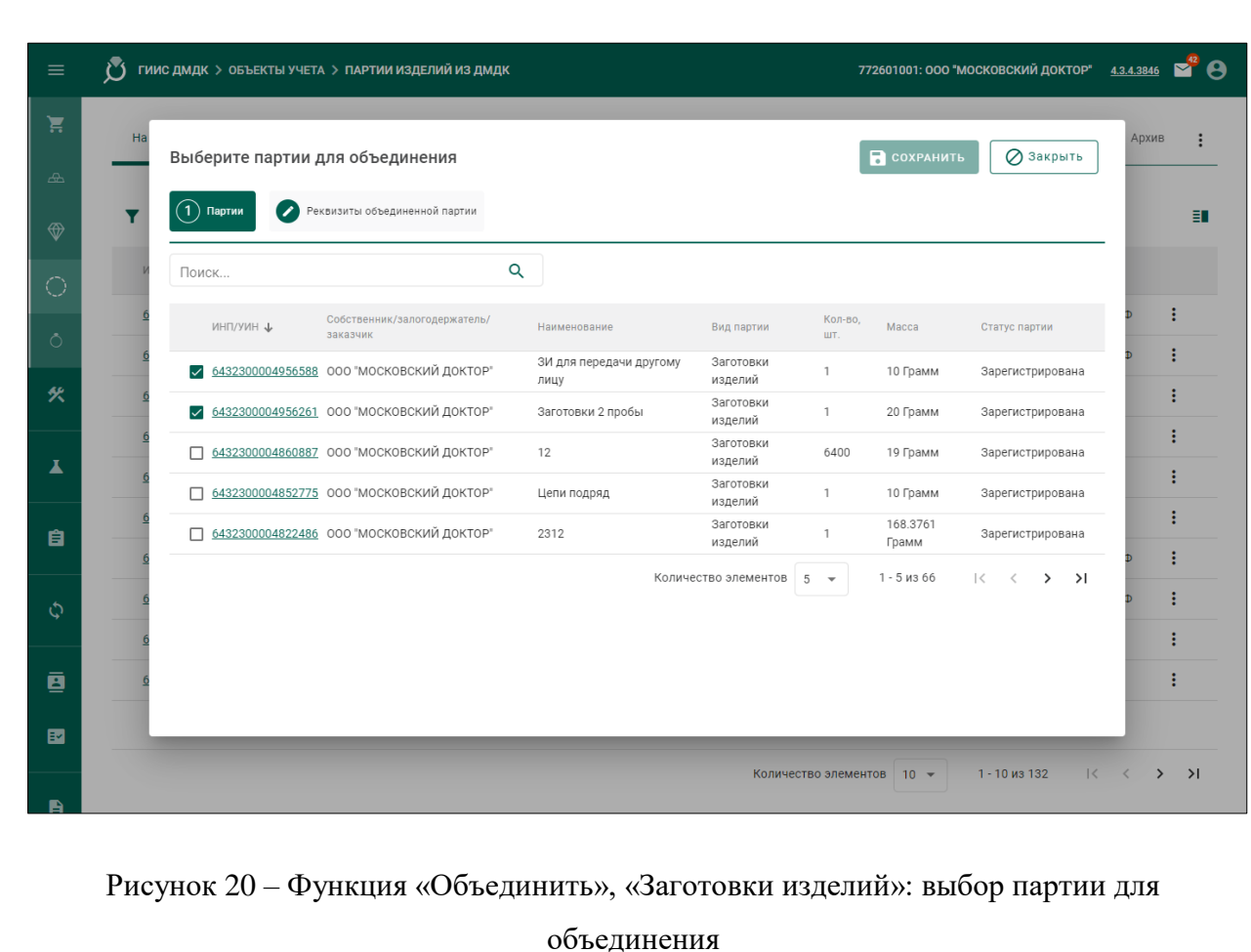

- 7) Открыть вкладку «Реквизиты объединенной партии».
- 8) Ввести требуемые данные в поля ввода.
- 9) Нажать на гиперссылку «Добавить стоимость?» (необяз.).
	- Выбрать «Тип стоимости» и ввести требуемые данные в поля ввода (необяз.).

10) Нажать кнопку « <sup>•</sup> СОХРАНИТЬ».

Будет создана новая Партия «Заготовки изделий».

#### П р и м е ч а н и я

*Подпись и дата Взам. инв. № Инв. № дубл.*

Взам. инв.  $N$ 

Подпись и дата

 $\ddot{\delta}$ 

 $I$ юднись и дата

- 1) Если Партии «Заготовки изделий» объединяются их «Производителем», то в соответствующем реквизите новой Партии «Заготовки изделий» будет отображаться тот же «Производитель», иначе в реквизите «Производитель» новой Партии «Заготовки изделий» будет отображаться организация, выполнившая «Объединение».
- 2) При объединении партий из карточек залога сохраняется информация о привязке партий к карточке залога.

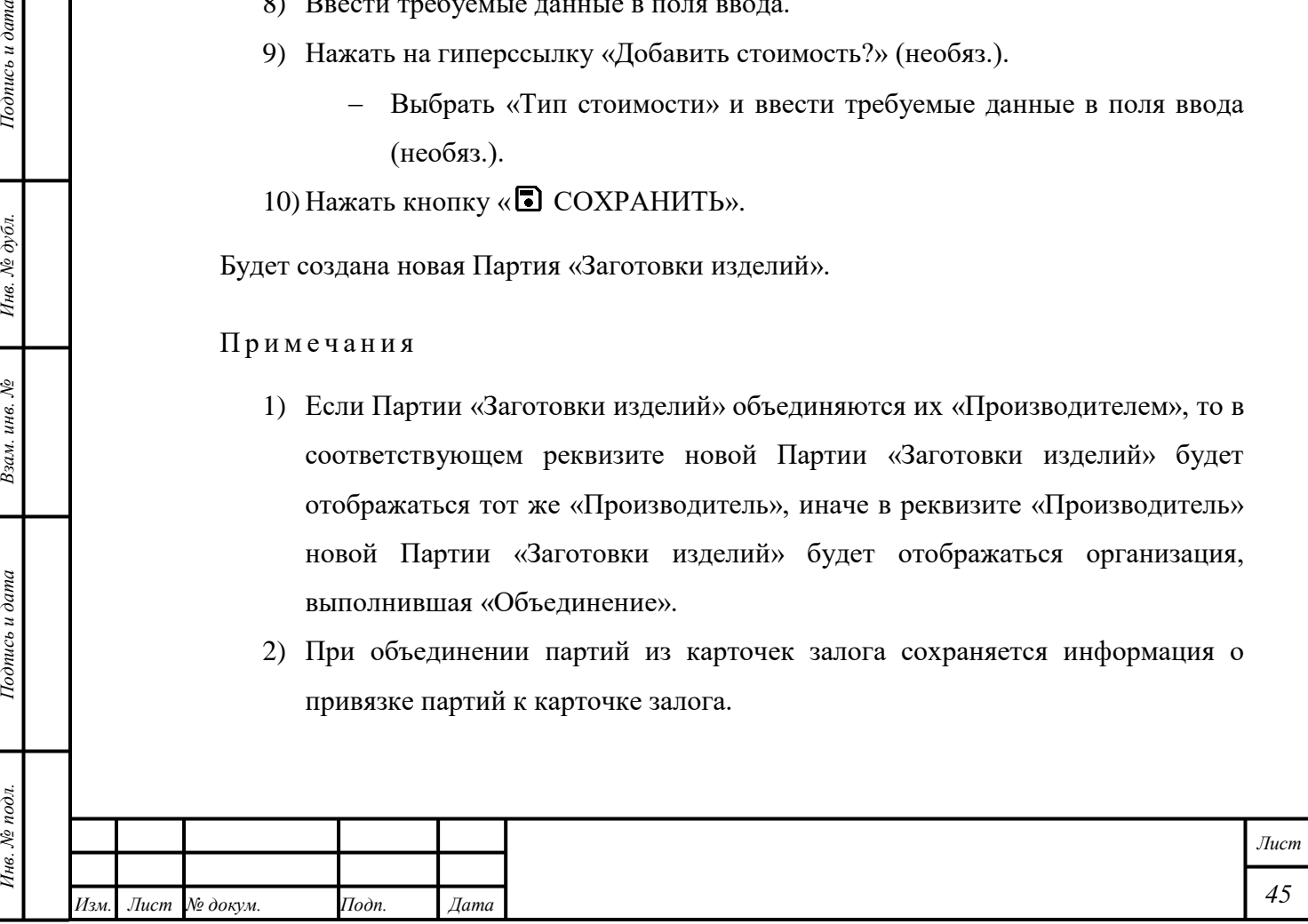

#### **6.11 Разделение Партии «Заготовки изделий»**

Для разделения Партии «Заготовки изделий» необходимо выполнить следующие действия:

- 1) Открыть раздел « Объекты учета».
- 2) Открыть категорию «Заготовки изделий».
- 3) Нажать кнопку « » «Разделить» напротив требуемой Партии «Заготовки изделий».
- 4) Нажать отметку «Вся доступная масса всех партий», иначе указать «Количество», общую (лигатурную) «Массу» и «Массу» основного металла в сплаве, которые будут расходоваться для создания новой Партии.
- 5) Выбрать «Единица измерения» в боковом окне «Реквизиты разъединенной партии».
- 6) Выбрать режим распределения УИН. По умолчанию установлен «Автоматический выбор УИН». При необходимости ручного распределения УИН снять отметку «Автоматический выбор УИН», открыть блок «УИН» и выбрать УИН, которые должны быть перемещены в новую Партию «Заготовки изделий».
- 7) Нажать кнопку « ОСХРАНИТЬ».

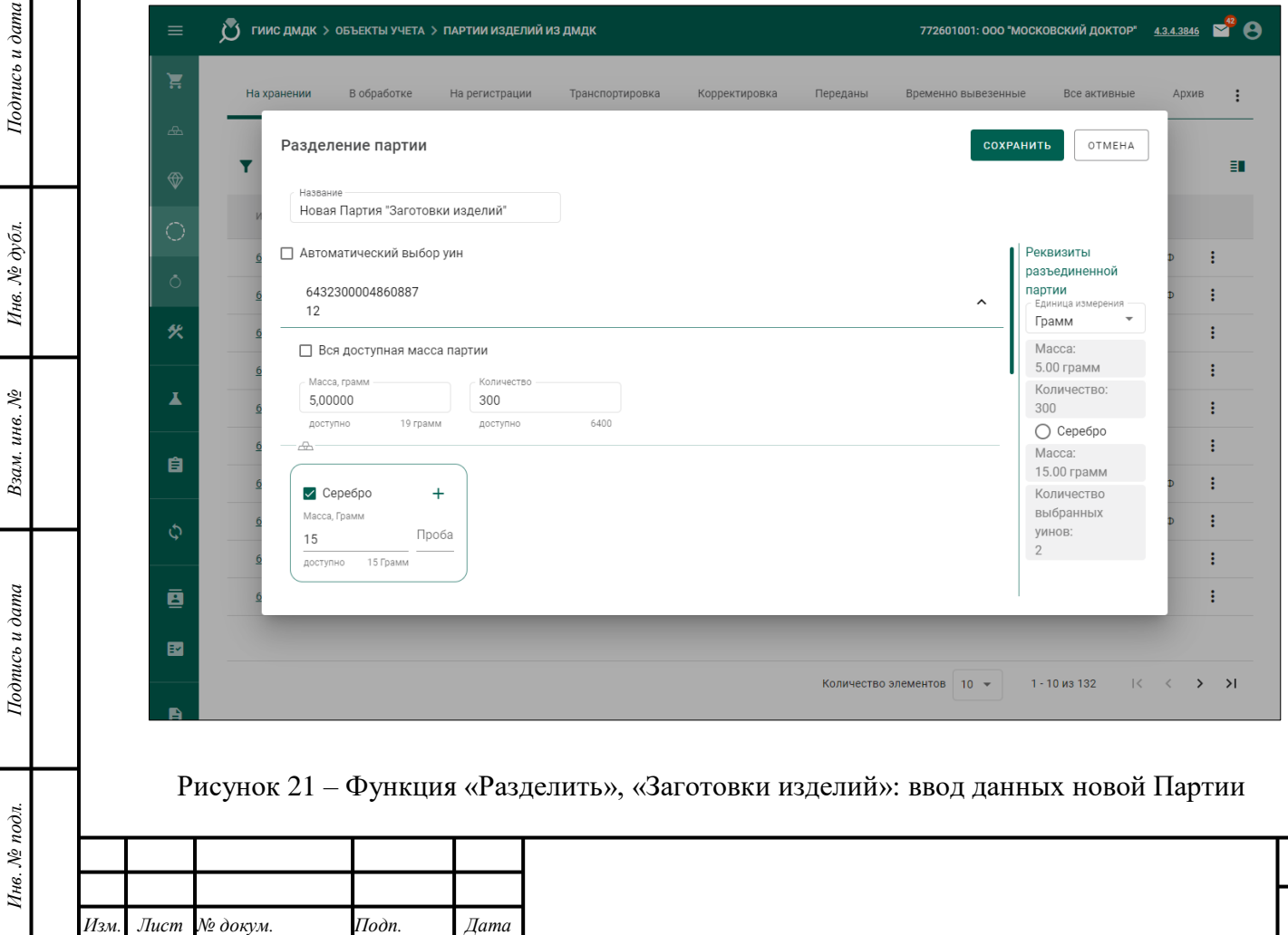

*Лист*

*46*

Будет создана новая Партия «Заготовки изделий».

Будет создана новая Партия «Заготовки изделий».

# <span id="page-47-0"></span>**6.12 Возврат в производственный котел Партии (маркированных) заготовок изделий**

1) Функция возврата в производственном котле (маркированных) заготовок изделий доступна для партий, произведенных из собственного котла. Операция необратимая. Партия будет расформирована, все ДМ будут возвращены в производственный котел.

Для возврата Партии в производственный котел необходимо выполнить следующие действия:

- 2) Открыть раздел «<sup>•</sup> Объекты учета».
- 3) Открыть требуемую категорию объектов учёта.
- 4) Открыть требуемую Партию.
- 5) Нажать кнопку « » «Вернуть в производственный котел»
- 6) Нажать кнопку «ДА».

# **6.13 Отмена создания Партии**

- 1) Функция отмены создания Партии доступна для Партий «Ювелирное изделие», «Предмет бытового назначения», «Предмет религиозного назначения», «Часы» с учётом следующих комментариев:
	- Партии должны быть произведены из Партии «Маркированные заготовки изделий»
	- Функция недоступна для Партий, над которыми были выполнены одно или несколько действий в соответствии с разделом [6.](#page-36-0)
- 2) Функция отмены создания Партии «Технологические потери ДМ» доступна с учётом следующих комментариев:
	- Функция недоступна для Партий, над которыми были выполнены одно или несколько действий в соответствии с разделом [6.](#page-36-0)

Для отмены создания Партии необходимо выполнить следующие действия:

- 1) Открыть раздел « Объекты учета».
- 2) Открыть требуемую категорию объектов учёта.
- 3) Открыть требуемую Партию.

*Подпись и дата Взам. инв. № Инв. № дубл.*

Взам. инв. №

Подпись и дата

Подпись и дата

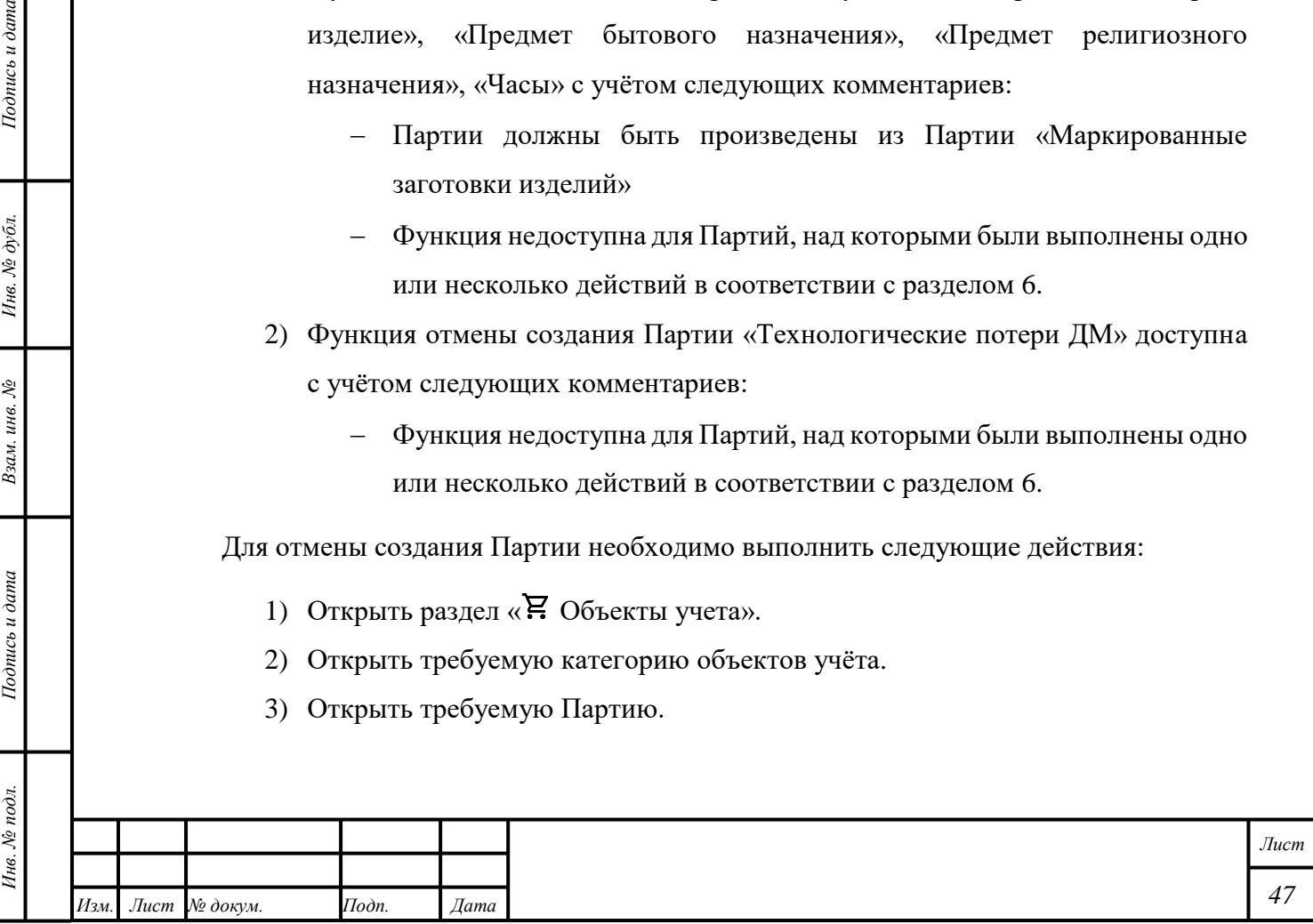

- 4) Нажать кнопку « » «Отмена регистрации» или «Отменить регистрацию потерь».
- 5) Нажать кнопку «ДА».

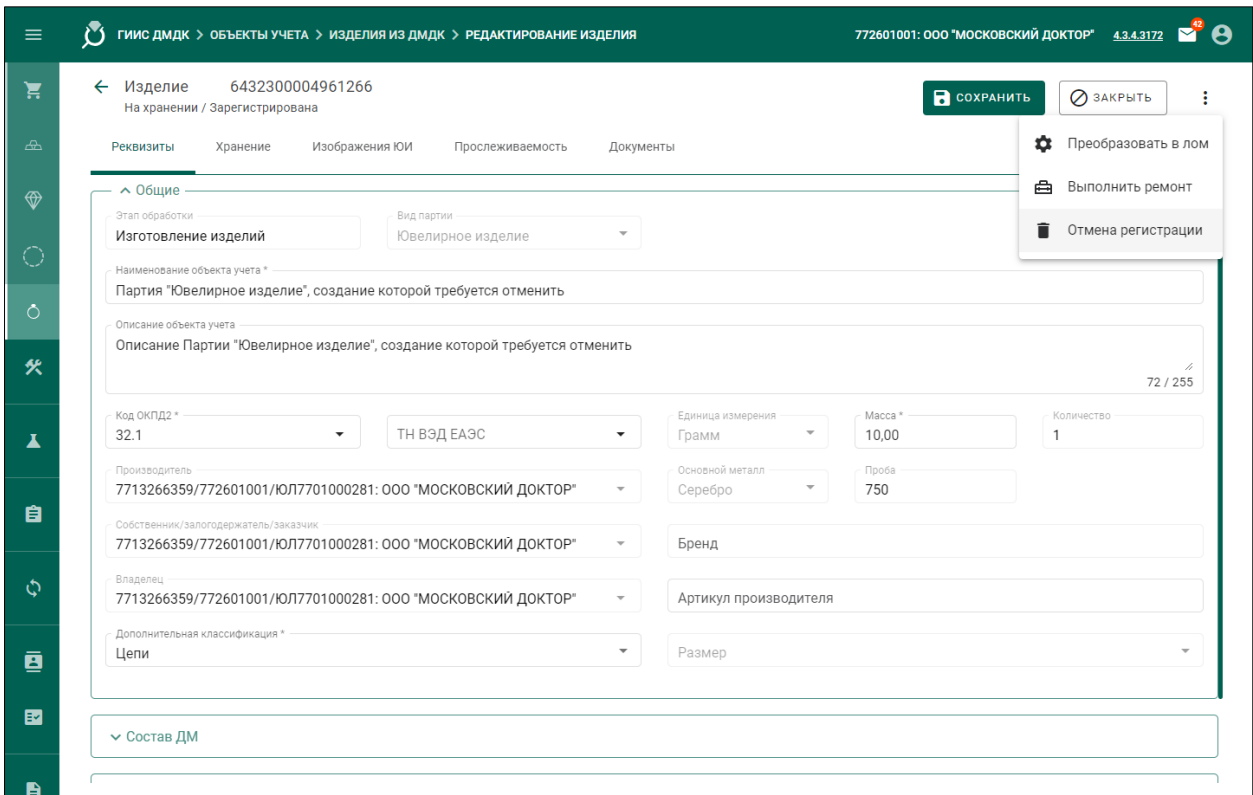

Рисунок 22 – Отмена создания Партии

#### **6.14 Прослеживаемость Партии**

- 1) Функция просмотра связей между Партиями, используемыми для производства объектов учёта, доступны всем пользователям ГИИС ДМДК. В партиях объектов учёта отображается графическая модель с блоками, линиями, указывающими направление последовательности, и цветовой индикацией.
- 2) На схеме используются следующие цвета для индикации Партий:
	- Цвет Партий «Изделия из ДМДК», «Партии изделий из ДМДК» «зелёный».
	- Цвет Партии «Драгоценные металлы» «оранжевый».
	- Цвет Партии «Драгоценные камни» «синий».
- 3) Для отображения линии последовательности, реализованной при производстве отдельной Партии, необходимо нажать на кнопку «

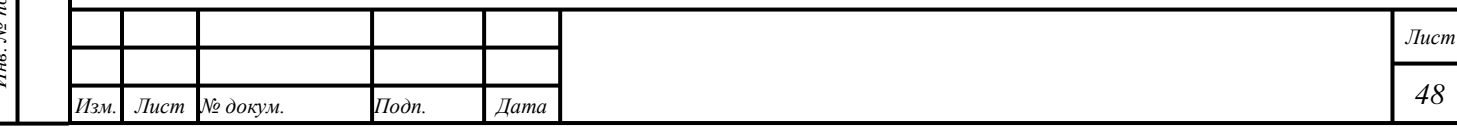

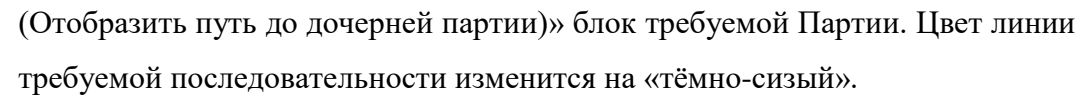

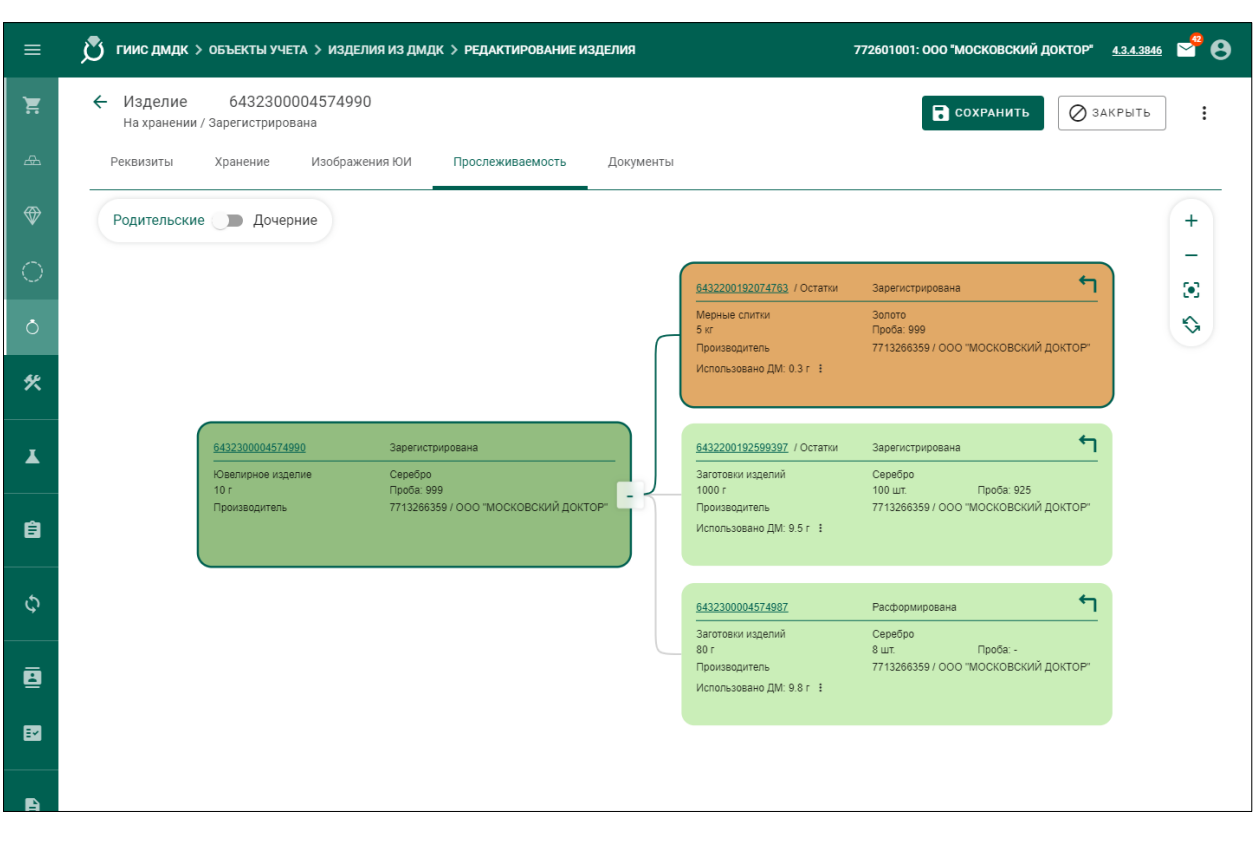

Рисунок 23 – Прослеживаемость

- 4) Для отображения «Массы» использованных «Драгоценных металлов» и «Драгоценных камней» необходимо нажать кнопку « • (Дополнительные сведения об использовании ДМ)».
- 5) Для полного отображения блок-схемы или для центрирования блок-схемы нажать кнопку « (Центрировать)».
- 6) Для изменения режима отображения блок-схемы нажать кнопку « (Повернуть)».
- 7) Для просмотра Партии, отображаемой в блок-схеме, нажать на гиперссылку «ИНП».
- 8) Для изменения масштаба нажать кнопку «+ (Увеличить)» или «-(Уменьшить)».
- 9) Для отображения Партий, из которых произведена текущая Партия, выбрать режим отображения «Родительские».
- 10)Для отображения Партий, которые были произведены из текущей Партии, выбрать режим отображения «Дочерние».

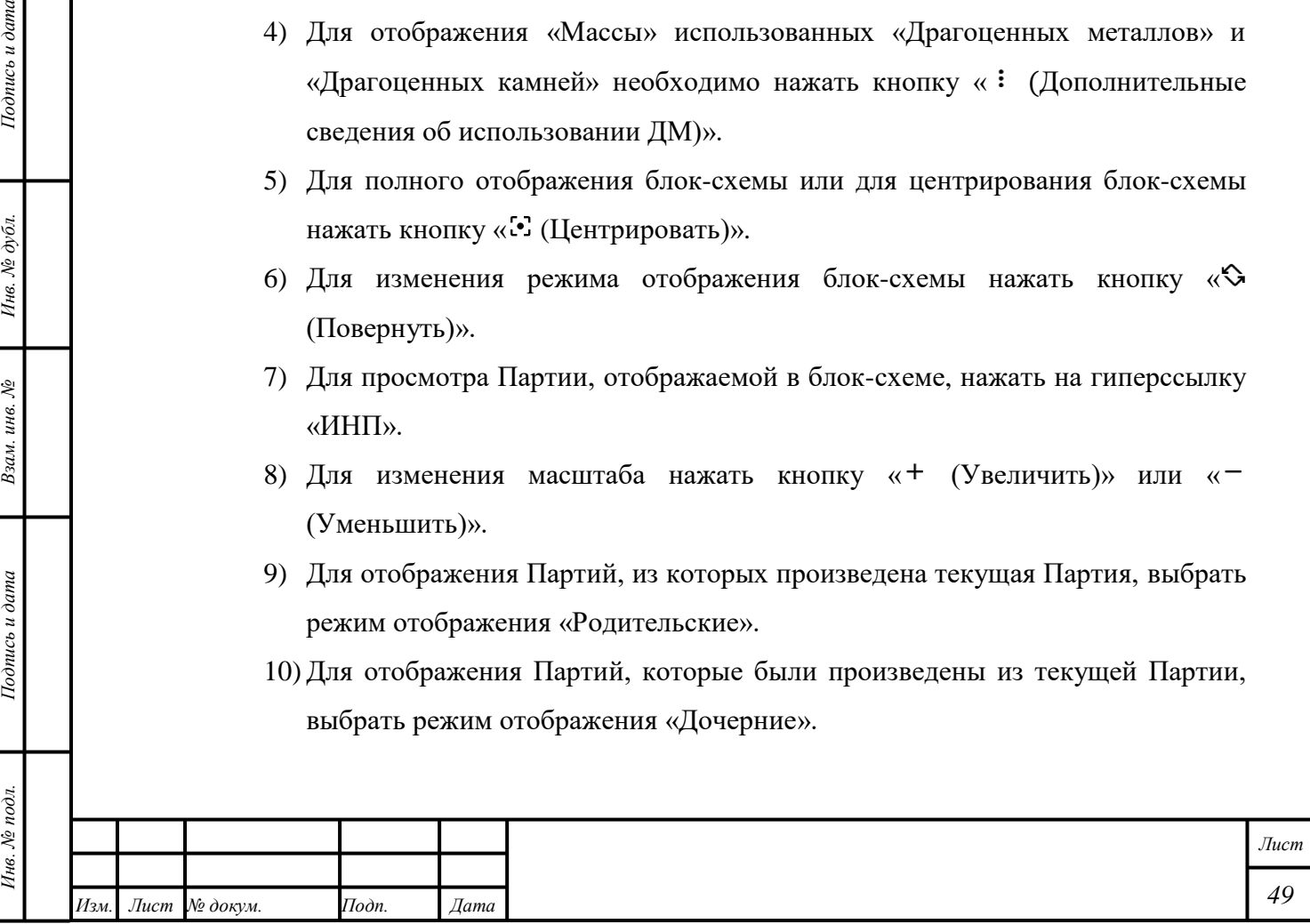

*Подпись и дата Взам. инв. № Инв. № дубл.*

Взам. инв.  $\mathcal{N}\!\mathit{e}$ 

Подпись и дата

 $\partial$ *n*.

Подпись и дата

# **6.15 Преобразование Партии**

# **6.15.1 Преобразование Партии в «Лом, отходы»**

Для преобразования Партии в «Лом, отходы» необходимо выполнить следующие действия:

- 1) Открыть раздел « Объекты учета».
- 2) Открыть требуемую категорию объектов учёта.
- 3) Открыть требуемую Партию.
- 4) Нажать кнопку « » «Преобразовать в лом».

# П р и м е ч а н и я

*Подпись и дата Взам. инв. № Инв. № дубл.*

Взам. инв. №

Подпись и дата

Подпись и дата

Инв. № дубл.

- 5) При преобразовании Партии, которая содержит «Вставки ДК», «Вставки ДК» будут откреплены; новые Партии «Драгоценные камни» будут созданы автоматически.
- 6) При преобразовании Партии, которая содержит вставку «Самородок ДМ», «Самородок ДМ» будут откреплены; новые Партии «Минеральное сырье» будут созданы автоматически с сохранением общей и химически чистой массы, а также пробы;
- 7) В случае, если преобразуемая Партия была ввезена на территорию РФ, необходимо убедиться, что Партия была подвергнута государственному контролю и опробованию (не относится к заготовкам изделий, ввезённым из стран ЕАЭС).
- 8) При преобразовании Партии «Комплект» все Партии, входящие в Партию «Комплект», будут преобразованы. Если Партии содержат «Вставки ДК», то «Вставки ДК» будут откреплены; новые Партии «Драгоценные камни» будут созданы автоматически.

# **6.15.2 Преобразование Партии «Стандартный слиток», «Мерный слиток» в «Продукцию из ДМ»**

Функция доступна для Роли «Участник ДМДК».

Для преобразования Партии «Стандартный слиток», «Мерный слиток» в «Продукцию из ДМ» необходимо выполнить следующие действия:

- 1) Убедиться, что преобразуемая Партия находится на этапе «На хранении» и имеет статус «Зарегистрирована».
- 2) Открыть раздел «<sup>•</sup> Объекты учета».

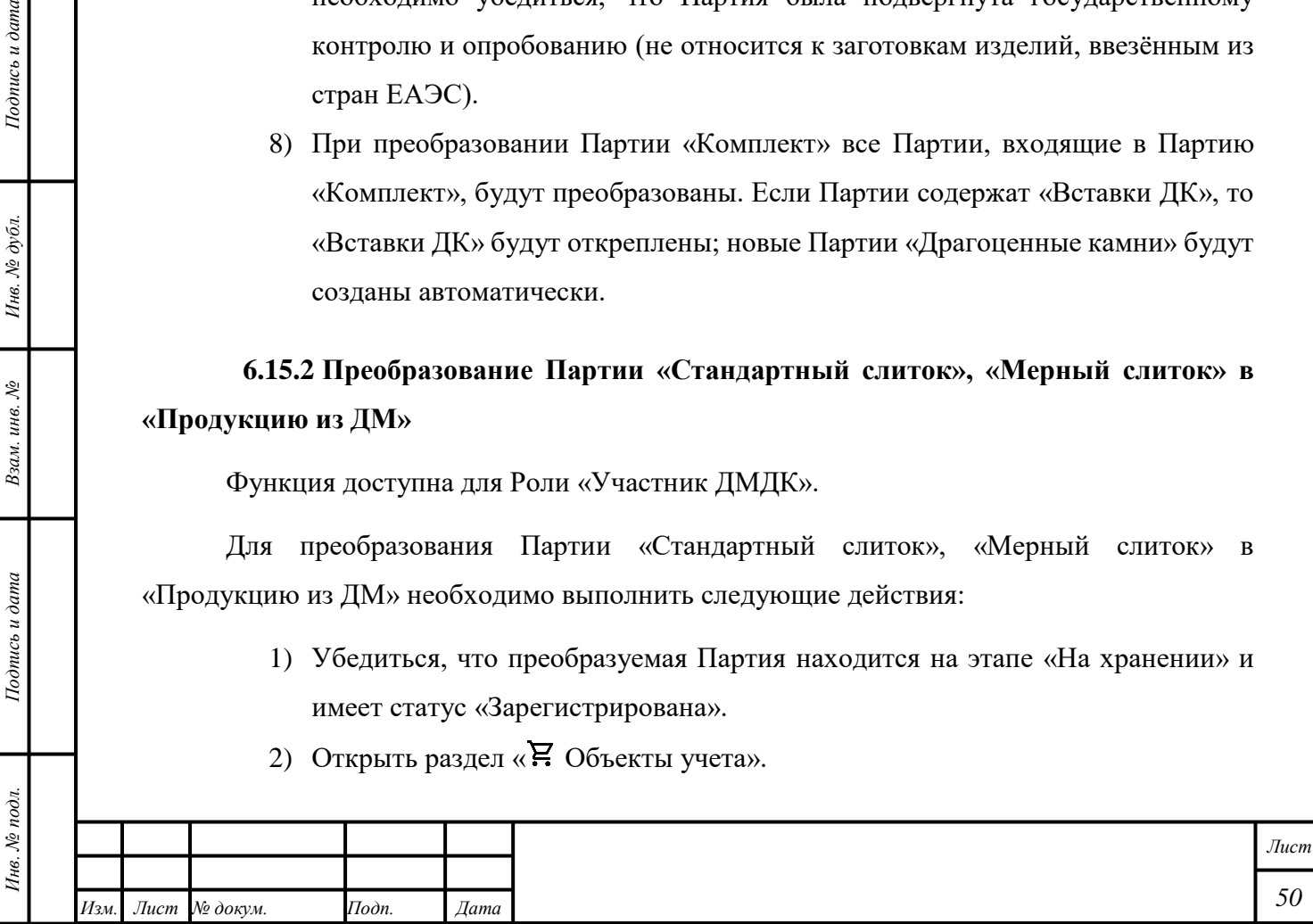

- 3) Открыть категорию «Драгоценные металлы».
- 4) Открыть требуемую Партию.
- 5) Нажать кнопку « $\frac{1}{2}$ » «Преобразовать партию в продукцию из ДМ».

#### **6.16 Изменение Партии**

Для Партии «Заготовки изделий» на этапе «Изготовление изделий» доступно изменение следующих данных:

- 1) Общая (лигатурная) «Масса».
- 2) «Проба».
- 3) Металлы в сплаве и ХЧМ; новое значение ХЧМ должно быть больше нуля.
- 4) «Основной металл».

Для Партии «Заготовки изделий» на этапе «Оборот на территории РФ» доступно изменение следующих данных:

- 1) Общая (лигатурная) «Масса».
- 2) «Проба».

*Подпись и дата Взам. инв. № Инв. № дубл.*

Взам. инв. №

Подпись и дата

 $To on u \in \partial$ ата

Инв. № дубл.

- 3) Металлы в сплаве; при удалении металл будет перемещён в раздел «Производство» автоматически.
- 4) «Основной металл».

Для Партии «Маркированные заготовки изделий» на этапе «Оборот на территории РФ» доступно изменение следующих данных:

- 1) Общая (лигатурная) «Масса».
- 2) «Состав ДМ» с учётом следующих комментариев:
	- При удалении «Драгоценного металла» новая Партия «Лом, отходы» будет создана автоматически и отобразится в разделе «Объекты учета» во вкладке «На хранении».
	- Для увеличения «ХЧМ» металла в сплаве необходимо нажать кнопку  $\langle \mathbf{R} \rangle$  » – «Добавить новые партии». Новое значение «ХЧМ» металла в сплаве не должно превышать 10 % от первоначального значения «ХЧМ» металла в сплаве.

Для Партии «Маркированные заготовки изделий» на этапе «Изготовление изделий», доступно изменение следующих данных:

1) Общая (лигатурная) «Масса».

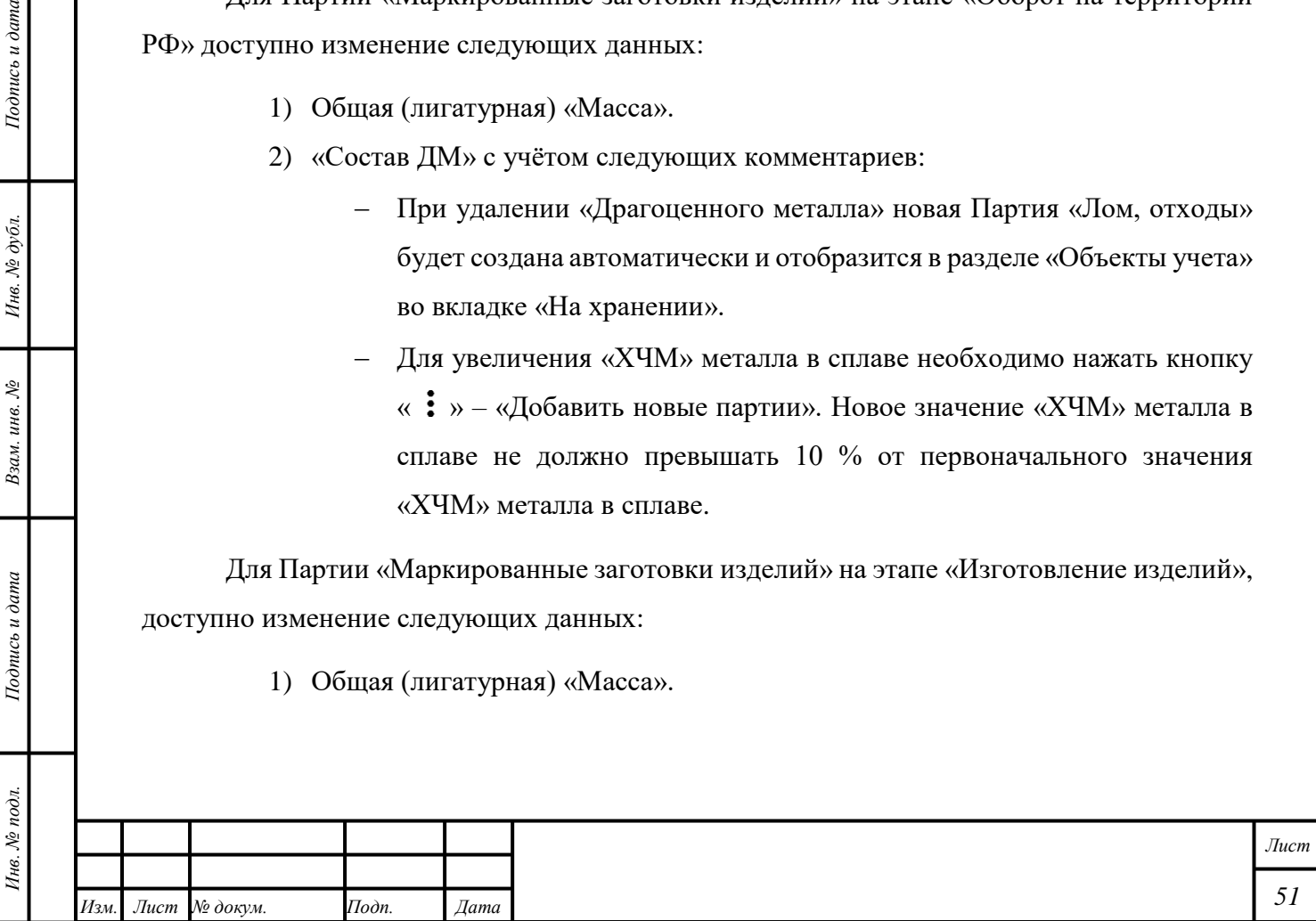

2) «Состав ДМ»; при удалении «Драгоценный металл» будет перемещён в раздел «Производство» автоматически.

П р и м е ч а н и е – Новое значение «ХЧМ» металла в сплаве не должно превышать 10 % от первоначального значения «ХЧМ» металла в сплаве.

Для Партии «Прочие изделия из ДМДК» на этапе «Изготовление изделий» доступно изменение следующих данных:

1) Общая (лигатурная) «Масса».

2) «Вставки ДК».

Для Партии «Партия изделий из ДМДК», «Полуфабрикаты» на этапе «Изготовление изделий» функция изменения данных недоступна.

Для Партии «Лом, отходы» на этапе «Изготовление изделий» доступно изменение общей (лигатурной) «Массы».

Для Партии «Лом, отходы», на этапе «Переработка/Добыча» в статусе «На хранении» доступно изменение общей (лигатурной) «Массы».

Для Партии «Продукция из ДМК» доступно изменение общей (лигатурной) «Массы».

Для Партии «Комплект» доступно изменение поля ввода «Артикул».

В остальных случаях доступно изменение следующих данных Партии:

1) «Наименование объекта учета».

2) «Описание объекта учета».

3) «Код ОКПД2».

4) «Код ТН ВЭД ЕАЭС».

5) «Сведения о стоимости».

#### П р и м е ч а н и я

*Подпись и дата Взам. инв. № Инв. № дубл.*

Взам. инв.  $N$ 

Подпись и дата

 $Itoonuc$ ь и дата

Инв. № дубл.

1) Функция изменения данных партии доступна Владельцу и (или) Собственнику.

> 2) Функции изменения «Стоимости» Партии, добавленной в «Заявление на проведение государственного контроля при ввозе (при вывозе, сортировки)» доступна Владельцу Партии.

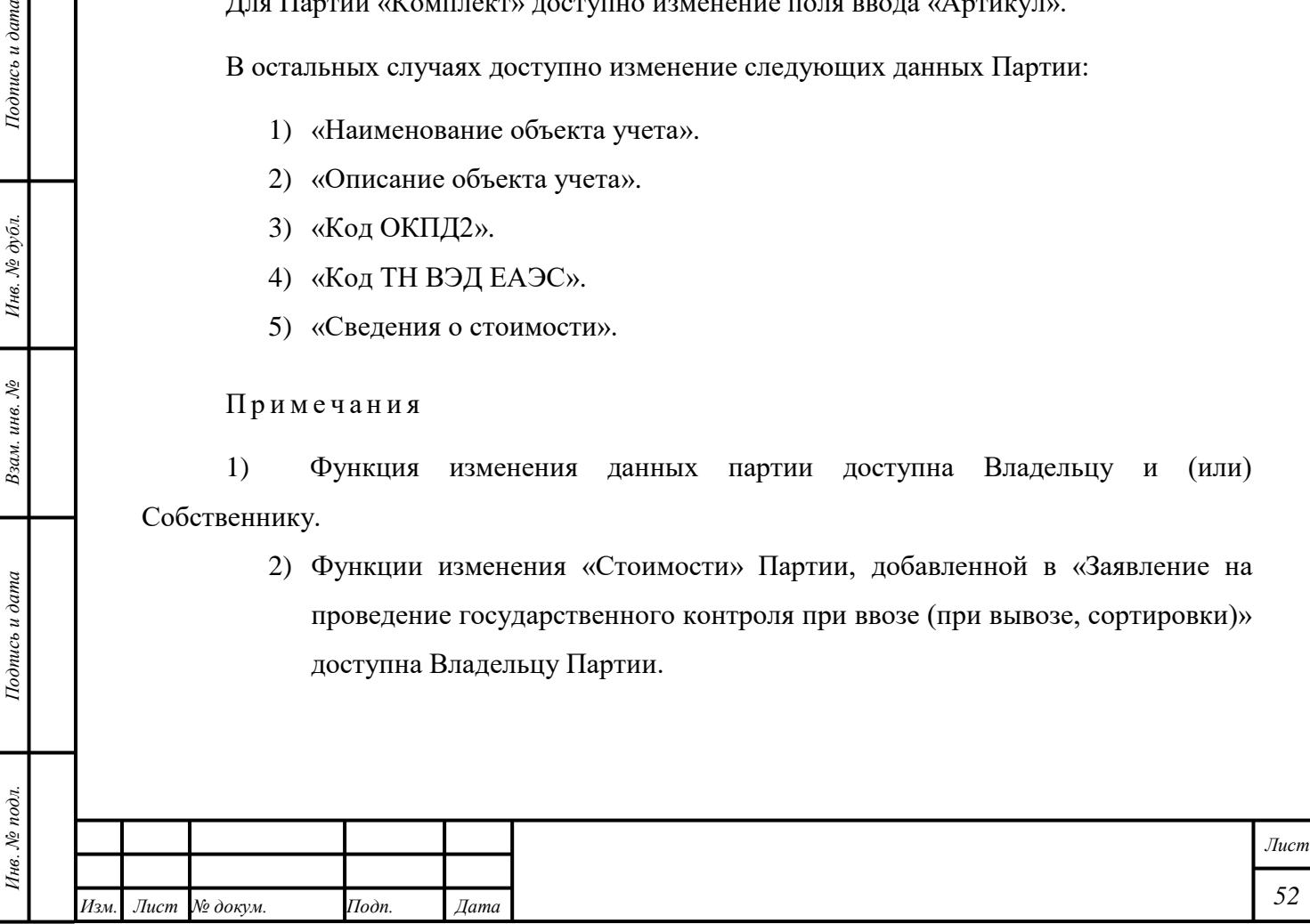

#### **6.16.1 Изменение Партии на этапе обработки «Ввоз на территорию РФ»**

Для Партий на этапе обработки «Ввоз на территорию РФ» доступно изменение любых данных Партии, кроме следующих полей ввода:

- 1) «Тип партии».
- 2) «Этап обработки».

#### Примечания

- 1) Партия не должна быть добавлена в «Спецификацию» в случае ввоза на территорию РФ из стран ЕАЭС или ввоза на территорию РФ без государственного контроля в соответствии с подразделом [19.4.](#page-179-0)
- 2) Партия не должна быть добавлена в «Заявление на проведение государственного контроля».
- 3) Изменение Партии доступно в случае получения «Решения об отказе в выдаче акта государственного контроля».

# **6.16.2 Изменение Партии, блок «Вставки ДК»**

Функция доступна для Партий «Партия изделий из ДМДК», «Изделия из ДМДК» в статусе «На хранении» и Партии на этапе «Ремонт изделий из ДМДК».

Для изменения данных блока «Вставки ДК» необходимо выполнить следующие действия:

- 1) Открыть раздел «<sup>•</sup> Объекты учета».
- 2) Открыть требуемую категорию объектов учёта.
- 3) Открыть требуемую Партию.
- 4) Открыть блок «Вставки».
	- Нажать кнопку «**/** (Изменить)», если «Родительская партия» «Драгоценные камни» была создана с признаком «Ввод остатков» или в случае уточнения данных Партии объектов учёта, на которую было обращено взыскание.
	- Нажать кнопку « + (Добавить)», чтобы добавить «Вставку ДК» или «Недрагоценную вставку».
- 5) Ввести требуемые данные в поля ввода.
- 6) Нажать кнопку «<sup>•</sup> СОХРАНИТЬ».

Для удаления «Вставки ДК» необходимо выполнить следующие действия:

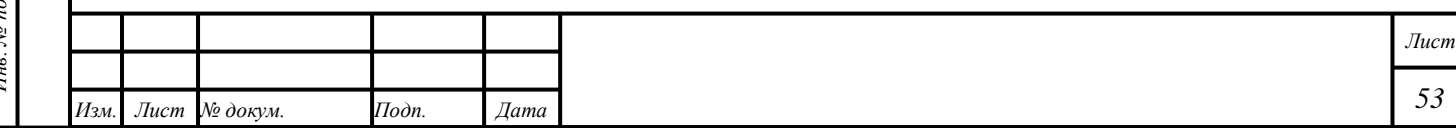

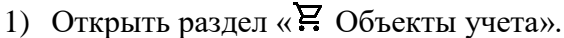

- 2) Открыть требуемую категорию объектов учёта.
- 3) Открыть требуемую Партию.
- 4) Раскрыть блок «Вставки».
- 5) Нажать кнопку « (Удалить)» напротив требуемой «Вставки ДК».
- 6) Ввести «Массу» и «Количество» «Вставок ДК», которые необходимо удалить из Партии.
- 7) Нажать кнопку «УДАЛИТЬ».
- 8) Нажать кнопку « ОСХРАНИТЬ».

#### П р и м е ч а н и я

*Подпись и дата Взам. инв. № Инв. № дубл.*

Взам. инв. №

Подпись и дата

Подпись и дата

Инв. № дубл.

- 1) При удалении «Вставки ДК» новая Партия «Драгоценные камни» будет создана автоматически.
- 2) При удалении «Прочей вставки» новая Партия не будет создана.
- 3) Для вставок с обобщенным видом камня «Драгоценный камень» с нулевой массой и количеством, реализована возможность редактирования в карточке партии массы и количества вставок таких драгоценных камней и корректировки общей массы изделия.
- 4) Для вставок с обобщенным видом камня «Драгоценный камень» с внесенными сведениями о массе и количестве такой вставки доступно уточнение типа камня путем выкрепки и реклассификации драгоценного камня, либо путем редактирования в карточке партии.

## **6.16.3 Изменение «Вида партии»**

Функция доступна «Собственнику» и «Владельцу» Партии.

Функция доступна однократно для существующих Партий.

Функция доступна для следующих типов и видов Партий:

1) Тип «Партии изделий из ДМДК», виды «Прочие изделия из ДМДК», «Заготовки изделий».

2) Тип «Изделия из ДМДК», вид «Прочие изделия из ДМДК».

Доступно преобразование Партии типа «Партии изделий из ДМДК», вида «Прочие изделия из ДМДК» в следующие виды партий:

1) «ЗИ Предметы религиозного назначения».

2) «ЗИ Предметы бытового назначения».

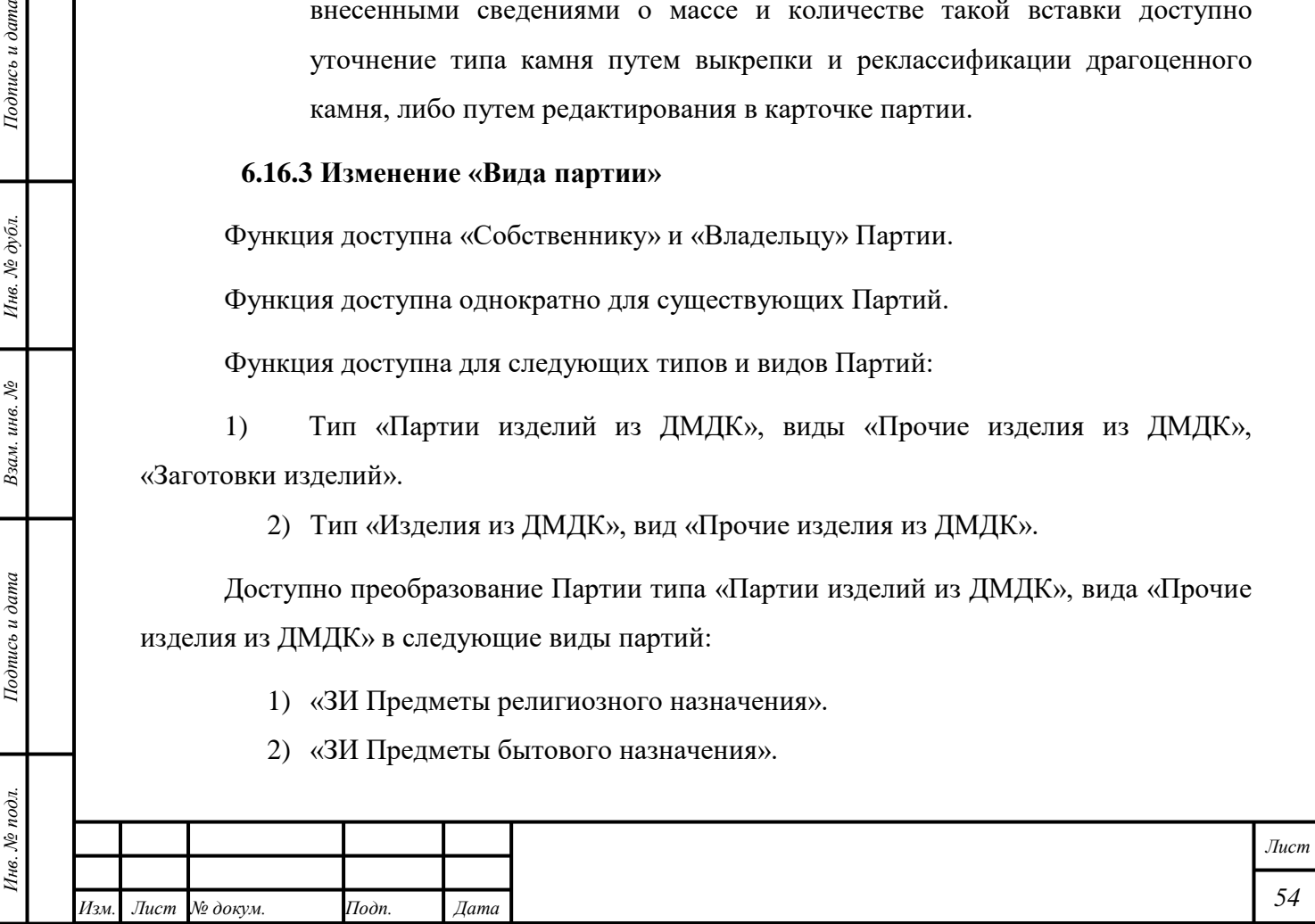

- 3) «ЗИ Часы».
- 4) «Изделия технического назначения».
- 5) «Части изделий»;

П р и м е ч а н и е – Партия «Части изделий» может быть выбрана «Родительской партией» для производства объектов учёта. Добавлять Партию «Части изделий» в «Котёл» в разделе «Производство» необязательно.

Доступно преобразование Партии типа «Партии изделий из ДМДК», вида «Заготовки изделий» в следующие виды партий:

- 1) «ЗИ Предметы религиозного назначения».
- 2) «ЗИ Предметы бытового назначения».
- 3) «ЗИ Часы».

Для изменения данных Партии необходимо выполнить следующие действия:

- 1) Открыть раздел « Объекты учета».
- 2) Открыть требуемую категорию объектов учёта.
- 3) Открыть требуемую Партию.

П р и м е ч а н и е – Партия должна иметь статус «Черновик», «Зарегистрирована»; Партия должна находиться на стадии «На хранении».

- 4) Выбрать требуемый вариант из выпадающего списка «Вид партии».
- 5) Выбрать требуемый вариант из списка «Дополнительная классификация».
- 6) Ввести требуемые данные в поля ввода при необходимости.
- 7) Нажать кнопку « ОСХРАНИТЬ».

#### **6.17 Создание «Комплекта»**

*Подпись и дата Взам. инв. № Инв. № дубл.*

Взам. инв. №

Подпись и дата

 $\mathbb{R}$ 

 $Itoonuc$ ь и дата

Инв. № дубл.

Для создания Партии «Комплект» необходимо выполнить следующие действия:

1) Убедиться, что Партии «Ювелирные изделия», которые будут добавлены в Партию «Комплект», созданы.

- 2) Открыть раздел « Объекты учета».
- 3) Открыть категорию «Изделия из ДМДК».
- 4) Нажать кнопку « » «Создать комплект».
- 5) Ввести требуемые данные в поля ввода блока «Общие».
- 6) Нажать кнопку « СОХРАНИТЬ» «РЕГИСТРАЦИЯ».

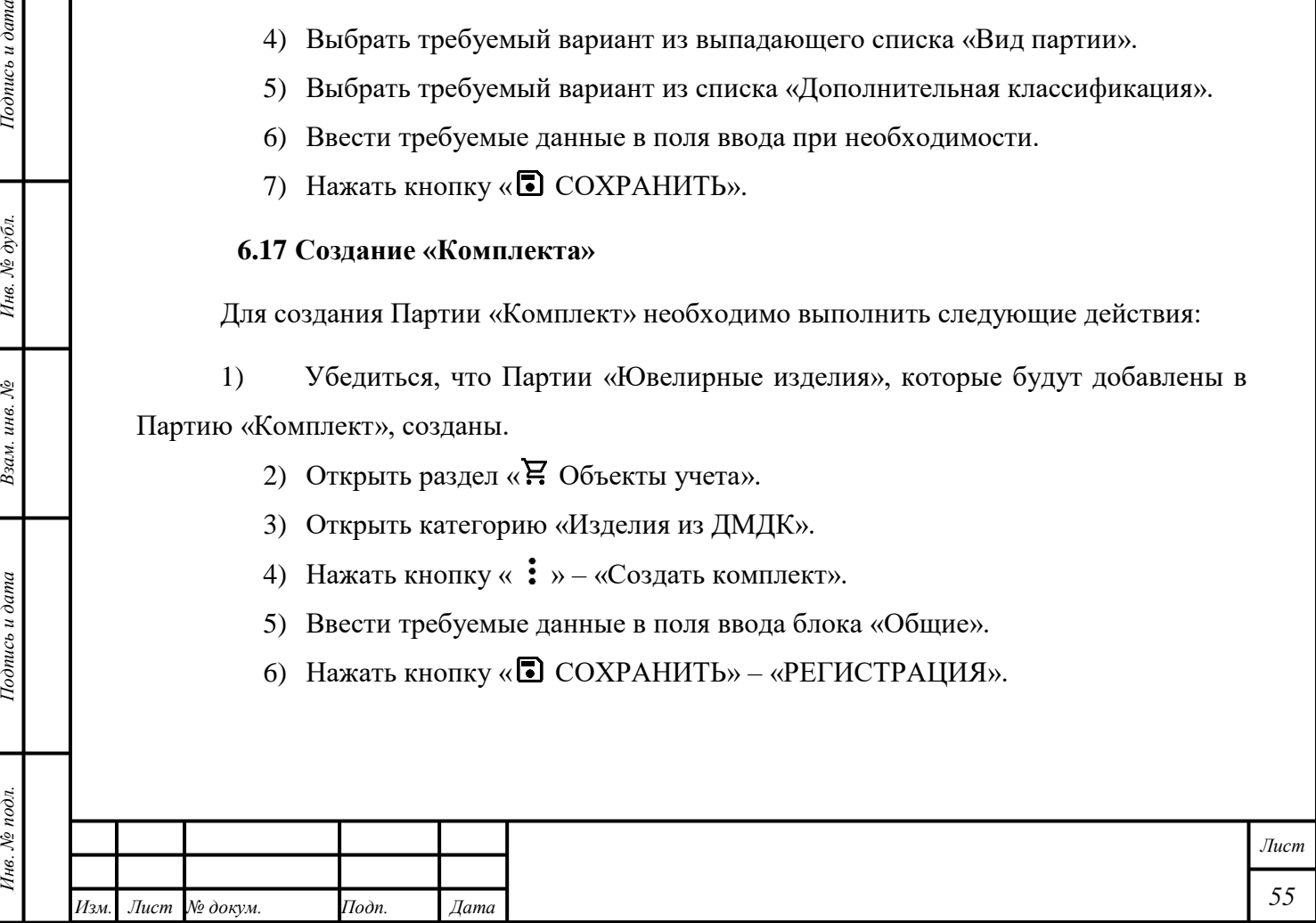

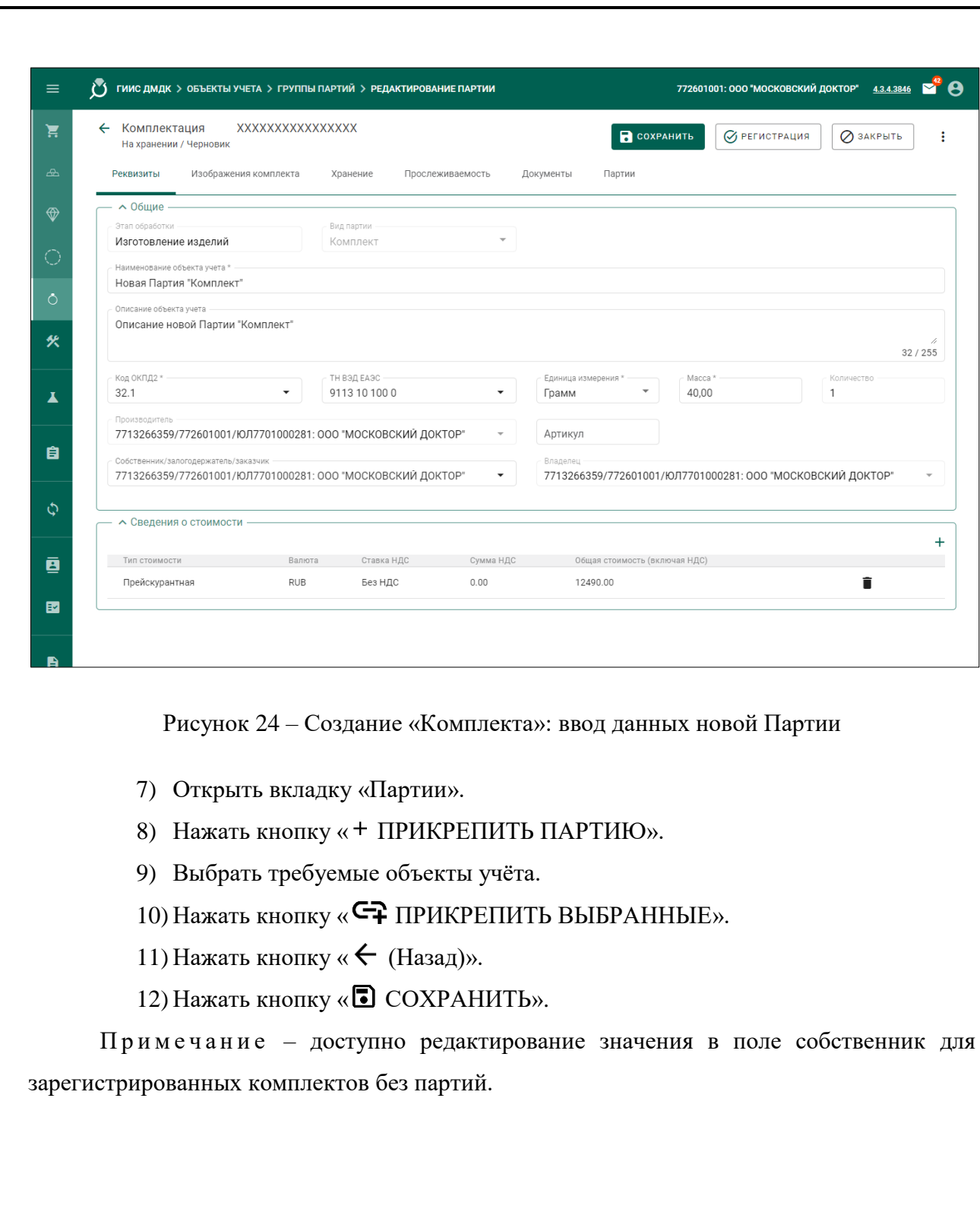

Подпись и дата

Инв. № дубл.

Взам. инв.  $N$ 

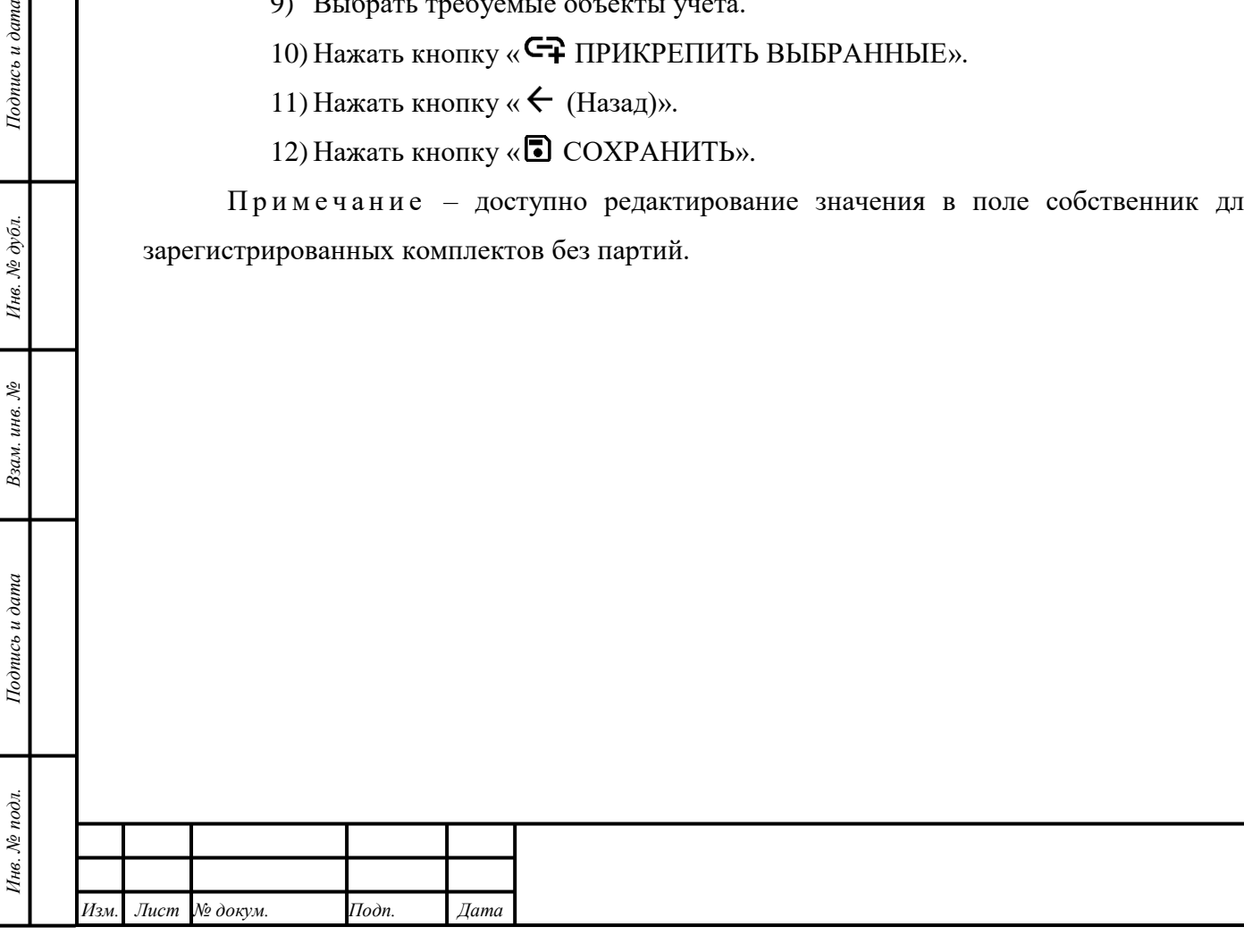

*Лист*

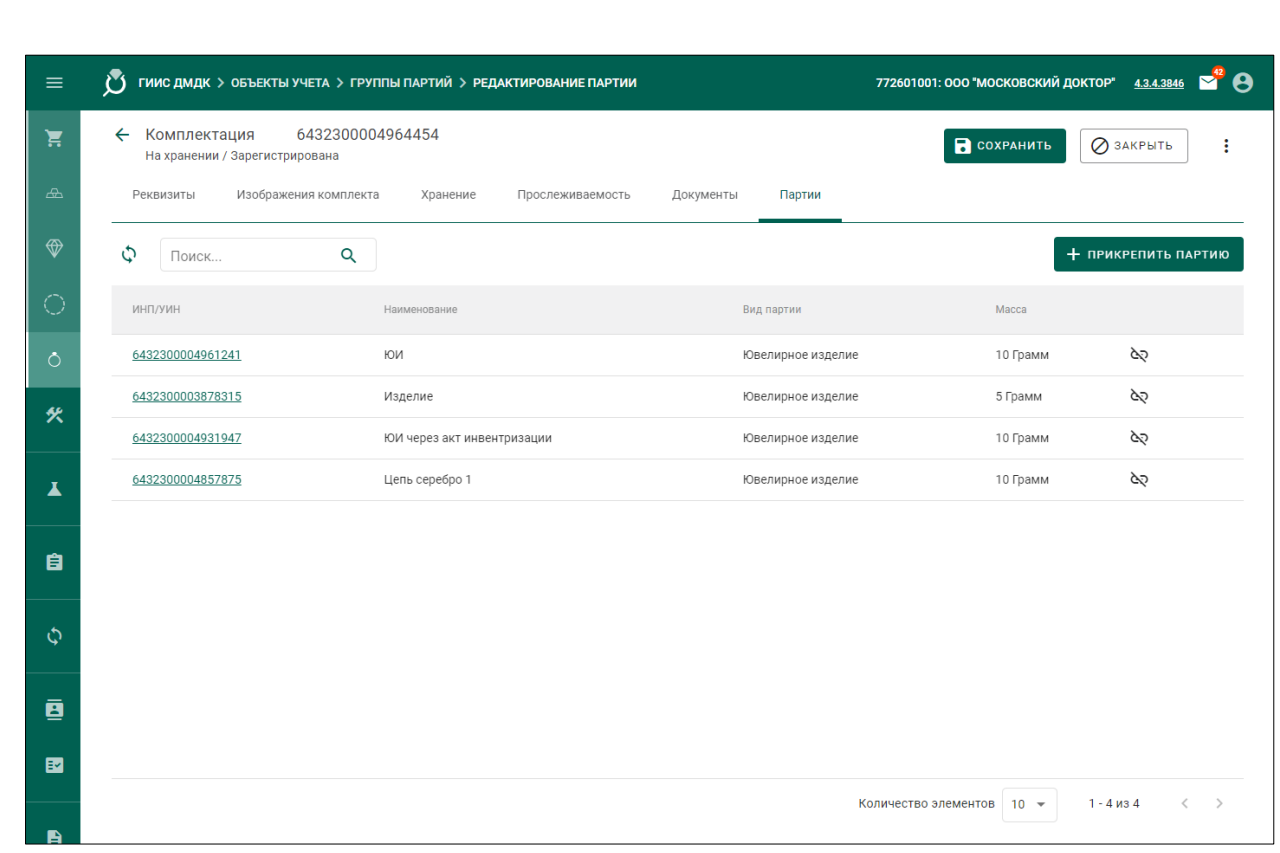

Рисунок 25 – Создание «Комплекта»: добавление Партий

Примечание – Для добавления доступны только те объекты учёта, «Собственником» которых является «Собственник» создаваемой Партии «Комплект».

#### **6.18 Передача объектов учёта**

#### **6.18.1 Создание Контракта**

- 1) Открыть раздел «Оборот объектов учета».
- 2) Открыть категорию «Контракты».
- 3) Нажать кнопку « + СОЗДАТЬ».
- 4) Заполнить реквизиты:

*Подпись и дата Взам. инв. № Инв. № дубл.*

Взам. инв.  $\mathcal{N}\!\mathit{e}$ 

Подпись и дата

 $\delta$ .

Подпись и дата

- Внешний номер контракта поставщика (необязательный реквизит);
- Внешний номер контракта получателя (необязательный реквизит);
- Дата контракта (выбрать дату из выпадающего календаря, либо ввести вручную в формате «ДД.ММ.ГГГГ»);
- Тип контракта (выбор из справочника);
- Установить признак «Регистратор одна из сторон контракта» (отметить галочкой), если организация пользователя является одной из сторон контракта. В противном случае в качестве поставщика и/или

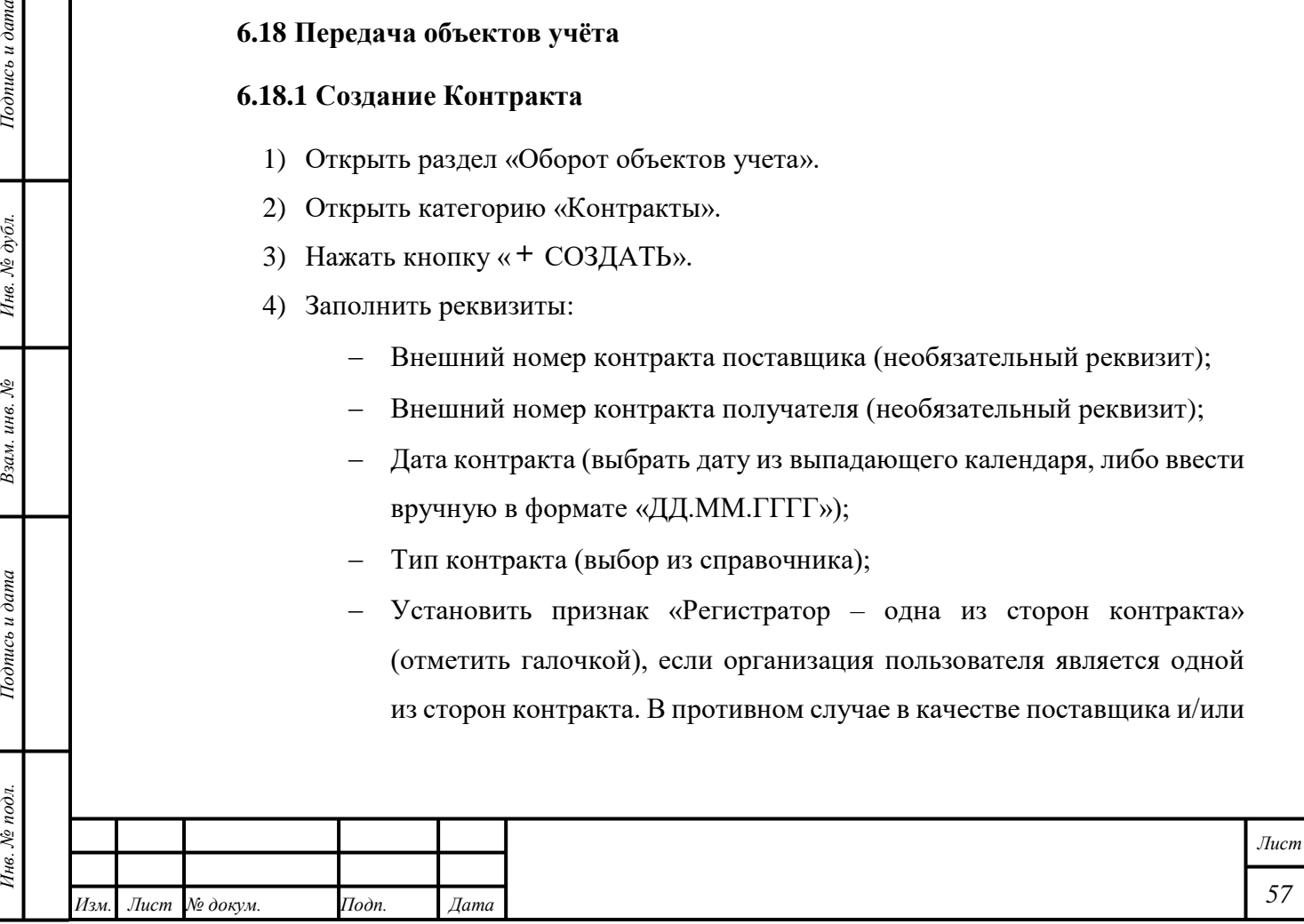

получателя можно будет указать организацию, отличную от организации пользователя;

 Поставщик (ввести наименование, ОГРН или ИНН для поиска контрагента и выбрать подходящую запись из выпадающего списка найденных организаций).

Получатель (выбор аналогично поставщику);

- Грузоотправители\Грузополучатели (выбор аналогично получателю);
- Общая стоимость (необязательный реквизит);
- Сумма НДС (необязательный реквизит);
- Валюта (выбор из справочника, необязательный реквизит).
- 5) Нажать кнопку « ОСХРАНИТЬ».
- 6) Нажать кнопку «ЗАРЕГИСТРИРОВАТЬ».

П р и м е ч а н и я

1) В реквизите «Грузоотправители\Грузополучатели» могут быть указаны территориальные обособленные подразделения организации-участника, если ими выполняется отгрузка/приемка ценностей.

2) При оформлении спецификаций или заявлений на проведение государственного контроля использовать контракт может как поставщик и получатель по контракту, так и любая организация-участник, указанная в перечне «Грузоотправители\Грузополучатели».

3) Регистрирующая контракт организация-участник обязательно должна являться одной из сторон контракта (поставщиком, получателем или присутствовать в списке «Грузоотправители\Грузополучатели»).

4) Редактирование списка «Грузоотправители\Грузополучатели» доступно регистратору контракта, а также поставщику и получателю для контрактов в статусе «Черновик» и «Действует».

5) Организацию нельзя удалить из списка «Грузоотправители\Грузополучатели», если в системе зарегистрирована хотя бы одна спецификация или заявление на проведение государственного контроля с ее участием. Также из списка «Грузоотправители\Грузополучатели» нельзя удалить организациюучастника, которая зарегистрировала в системе этот контракт.

6) Участники системы, указанные в списке «Грузоотправители\Грузополучатели» контракта, получают возможность использовать этот контракт при формировании спецификаций.

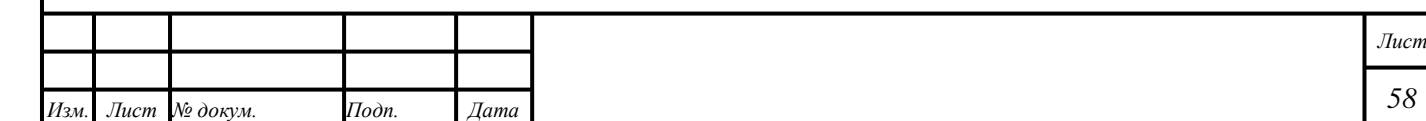

Подпись и дата *Инв. № подл. Подпись и дата* Инв. № дубл. *Подпись и дата Взам. инв. № Инв. № дубл.* Взам. инв. № Подпись и дата Инв. № подл.

7) Организация может просмотреть перечень всех контрактов, в которых она числится в качестве грузоотправителя или грузополучателя, на закладке «Сторонние контракты» в разделе «Оборот объектов учета» / «Контракты».

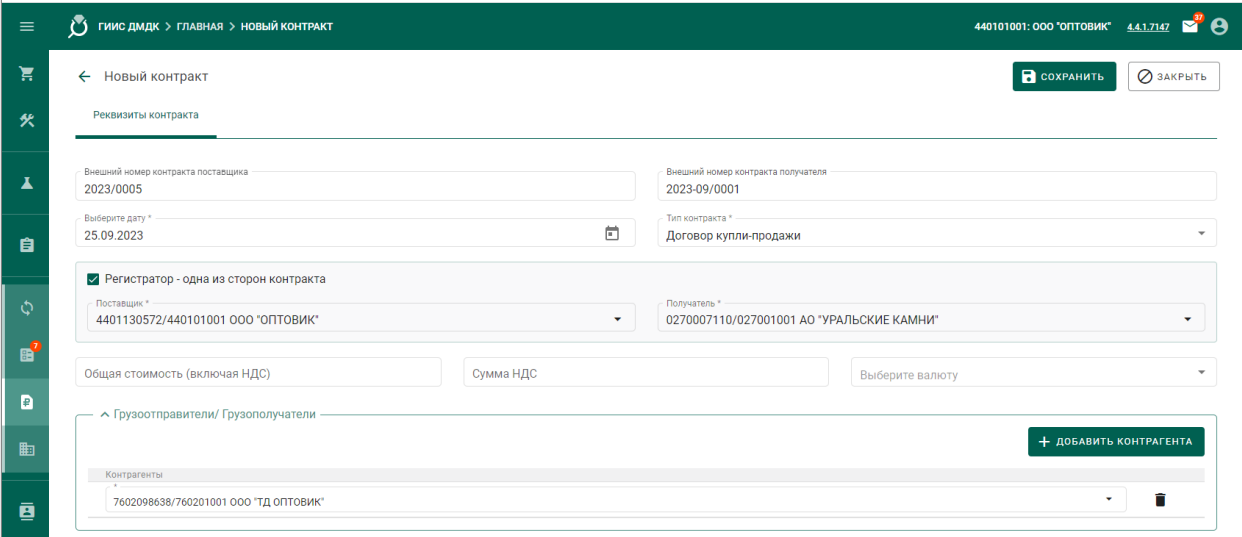

Рисунок 26 – Создание «Контракта»

#### **6.18.2 Создание Спецификации**

- 1) Открыть раздел «Оборот объектов учета».
- 2) Открыть категорию «Спецификации».
- 3) Нажать кнопку «СОЗДАТЬ».
- 4) На вкладке «Реквизиты спецификации» заполнить реквизиты:
	- Дата спецификации;
	- Грузоотправитель (выбор из справочника);
	- Грузополучатель (выбор из справочника);
	- Тип стоимости (выбор из справочника);
	- Валюта (выбор из справочника);
	- Сумма НДС;
	- Общая стоимость.

Примечание – Особенности оформления спецификации, связанные с заполнением реквизитов «Сумма НДС» и «Общая стоимость», описаны в разделе [11.](#page-134-0)

5) Нажать кнопку « ОСХРАНИТЬ».

П р и м е ч а н и е – если грузоотправитель или грузополучатель зарегистрированы в одной из стран ЕАЭС (за исключением Российской Федерации), и прикреплен контракт в

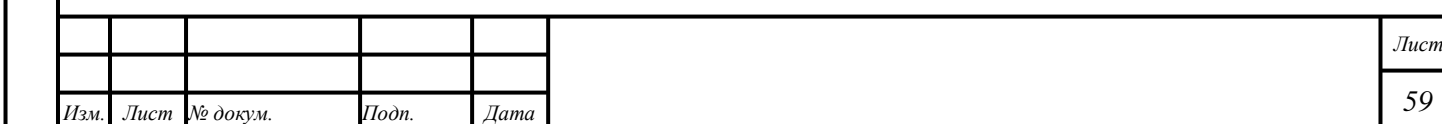

Подпись и дата *Инв. № подл. Подпись и дата* Инв. № дубл. *Подпись и дата Взам. инв. № Инв. № дубл.* Взам. инв. № Подпись и дата Инв. № подл.

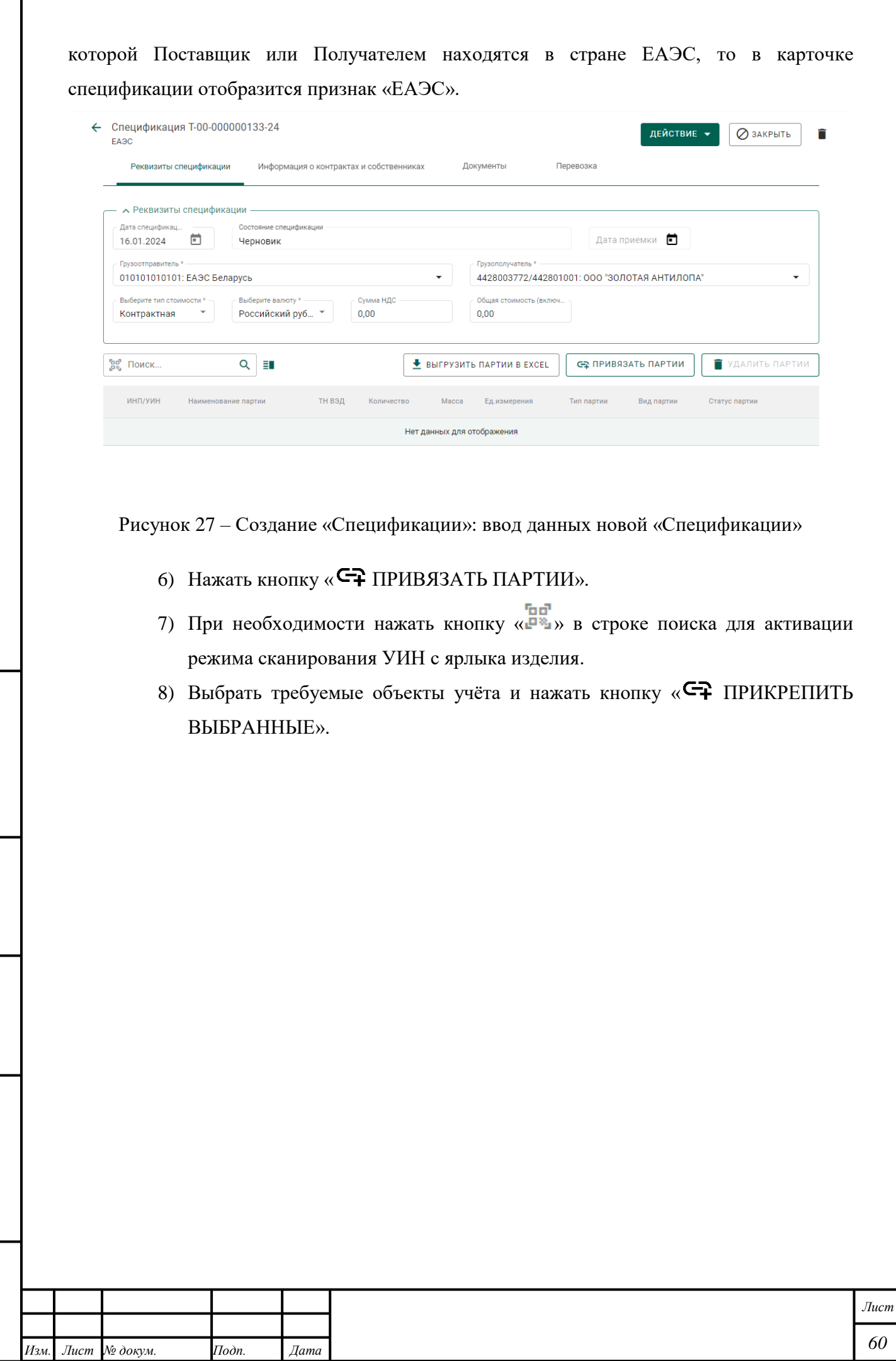

*Подпись и дата Взам. инв. № Инв. № дубл. Инв. № подл. Подпись и дата*

Взам. инв.  $N$ е

Подпись и дата

Инв. № подл.

Подпись и дата

Инв.  $N$ е дубл.

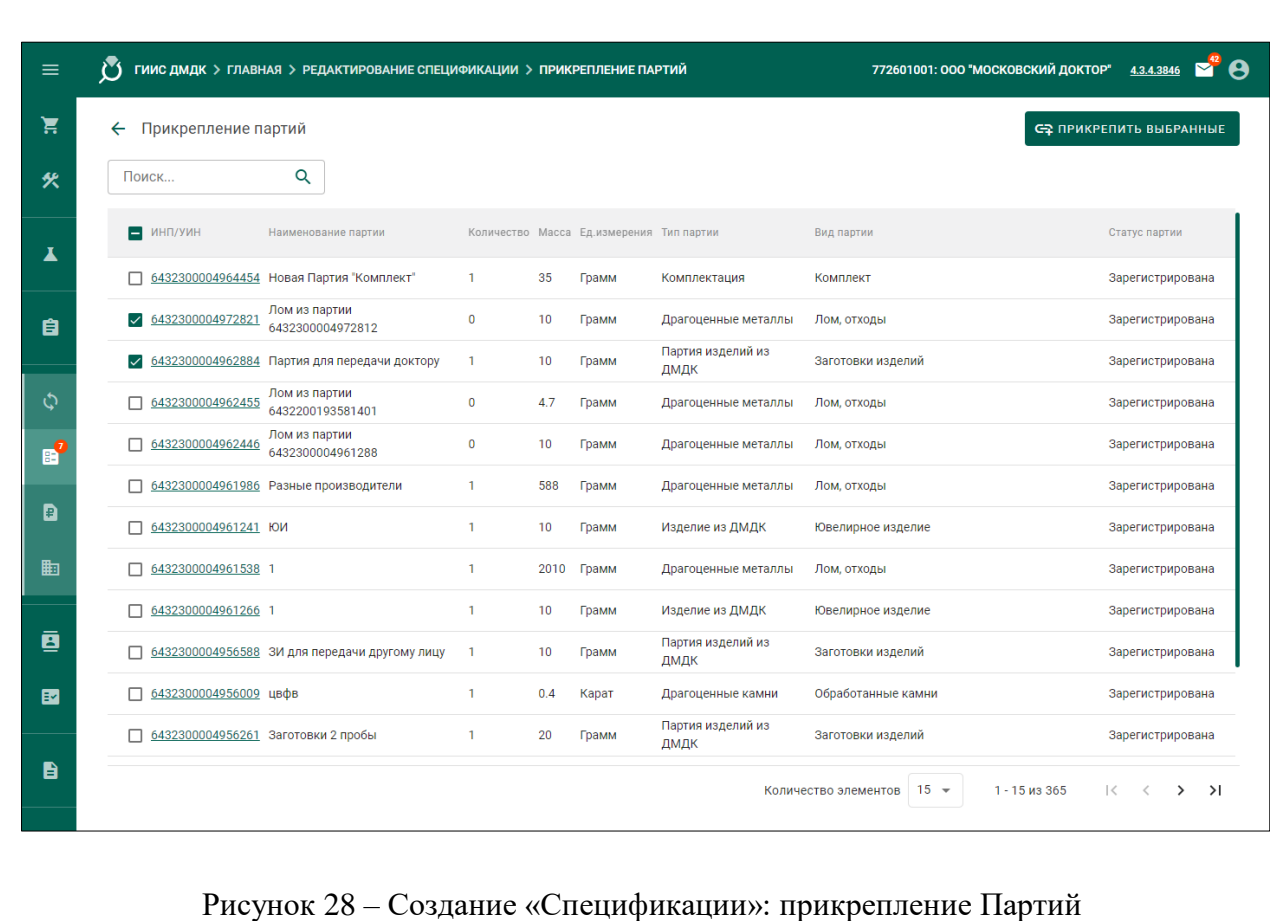

9) Нажать кнопку « $\leftarrow$  (Назад)».

10) Открыть вкладку «Информация о контрактах и собственниках».

11) Нажать кнопку « ПРИВЯЗАТЬ КОНТРАКТ».

12) Выбрать требуемый «Контракт».

13) Нажать кнопку « ПРИКРЕПИТЬ ВЫБРАННЫЕ».

14) Нажать кнопку « $\leftarrow$  (Назад)».

*Подпись и дата Взам. инв. № Инв. № дубл.*

Взам. инв.  $N^{\! \varrho}$ 

Подпись и дата

 $\mathbf{L}$ 

Подпись и дата

Ине.  $N$ е дубл.

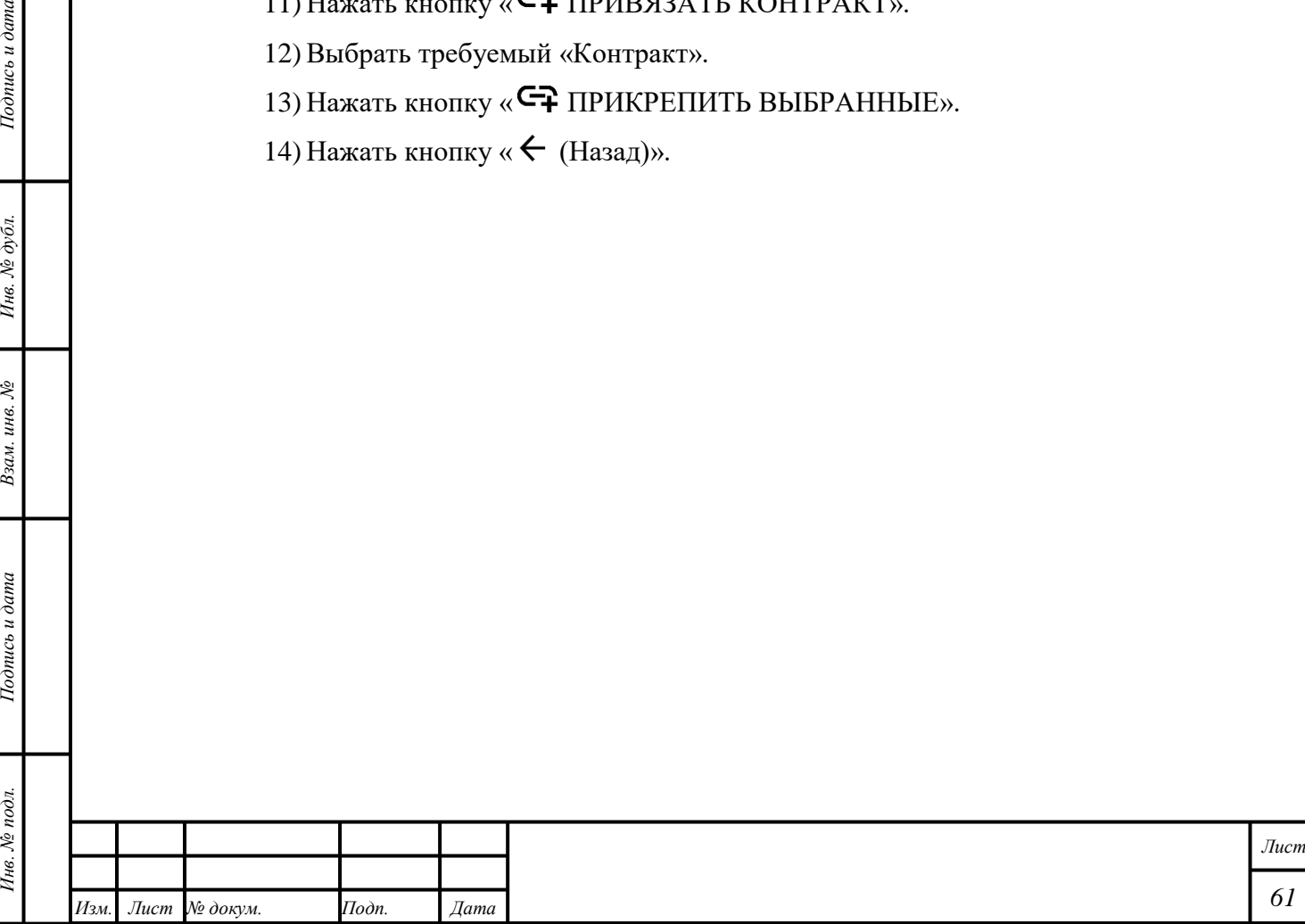

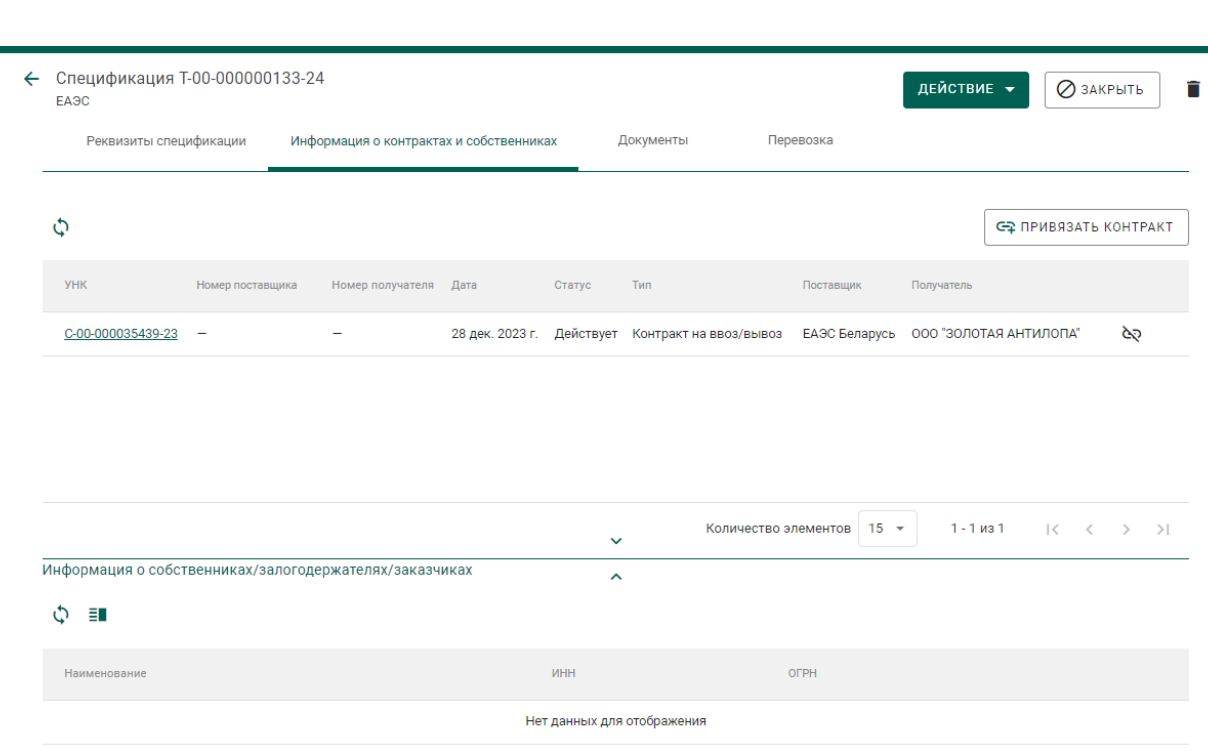

Рисунок 29 – Создание «Спецификации»: прикрепление «Контракта»

15) Открыть вкладку «Перевозка».

16) Нажать кнопку « СТ ПРИВЯЗАТЬ ГРУЗОПЕРЕВОЗЧИКА».

17) Выбрать требуемых «Грузоперевозчиков».

Примечание – В качестве грузоперевозчика может быть указано несколько выполняющих перевозку ценностей организаций, в том числе, не состоящих на специальном учете. Прежде чем указать грузоперевозчиком не состоящую на специальном учете организацию, необходимо убедиться, что сведения о ней присутствуют в справочнике организаций и при отсутствии ввести недостающие сведения (раздел «Оборот объектов учета» / «Справочник организаций»).

> 18) Нажать кнопку « С-Т ПРИКРЕПИТЬ ВЫБРАННЫЕ». 19) Нажать кнопку « $\leftarrow$  (Назад)».

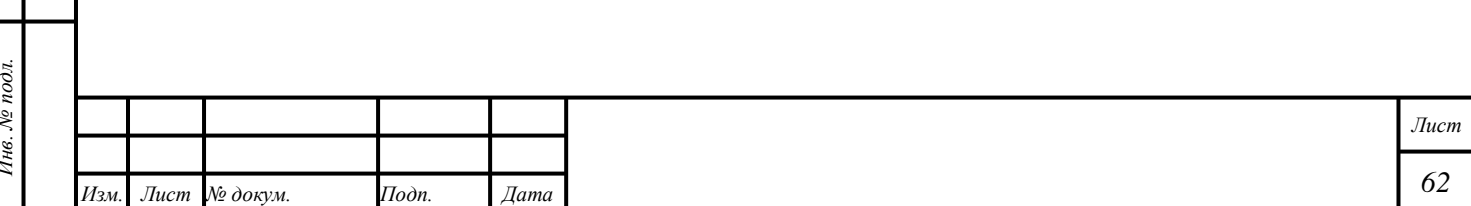

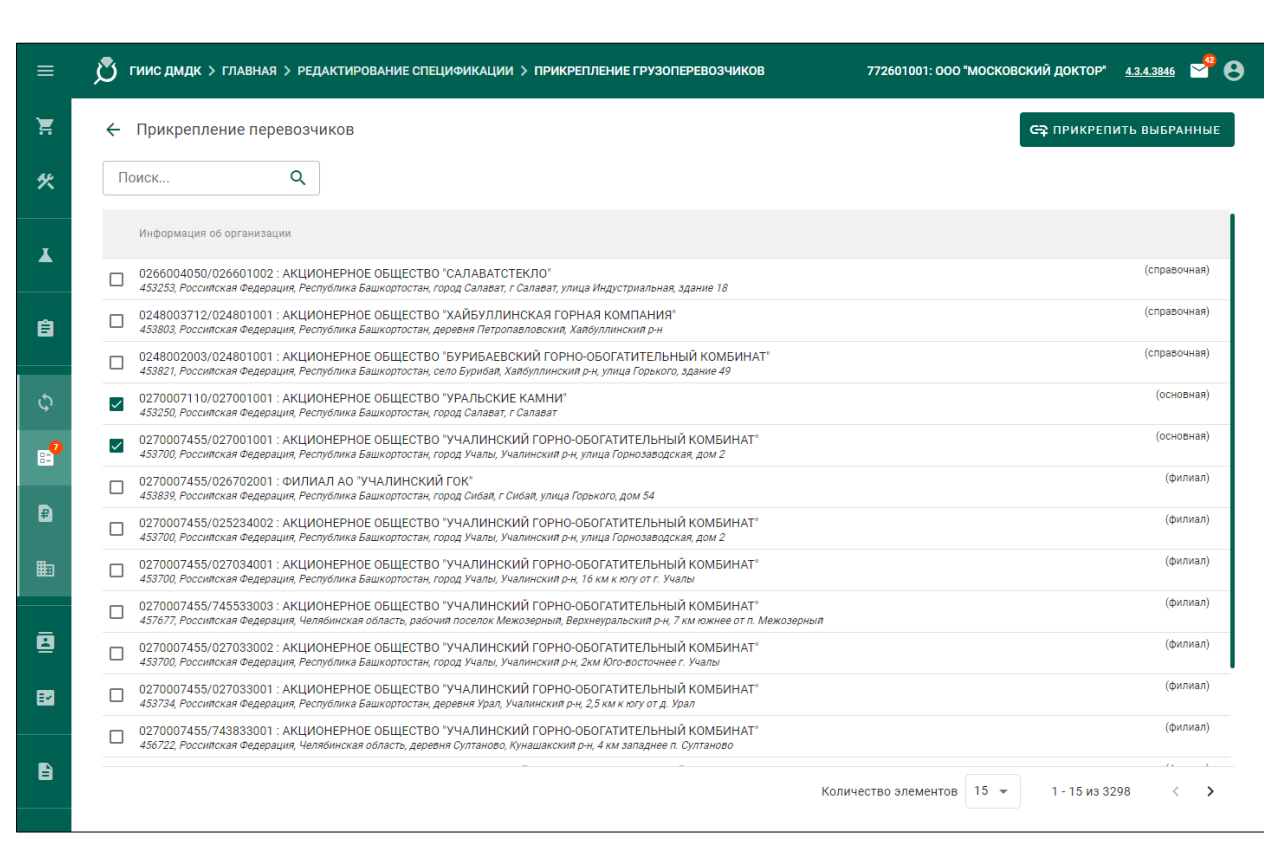

Рисунок 30 – Создание «Спецификации»: прикрепление Перевозчиков

П р и м е ч а н и е – Допускается не указывать сведения о грузоперевозчиках при передаче ценностей между кредитными организациями или между территориальнымиобособленными подразделениями одной организации.

20) Открыть вкладку «Документы».

Подпись и дата

Инв. № дубл.

Взам. инв.  $N2$ 

 $\delta$ nuc $\epsilon$ u $\delta$ ama

21) Нажать кнопку « + ДОБАВИТЬ ДОКУМЕНТ» прикрепить «Документ», соответствующий случаю создания «Спецификации».

 Добавить требуемый документ в виде файла \*.pdf в разрешении 150 dpi, чёрно-белый, и нажать кнопку « (Сохранить)».

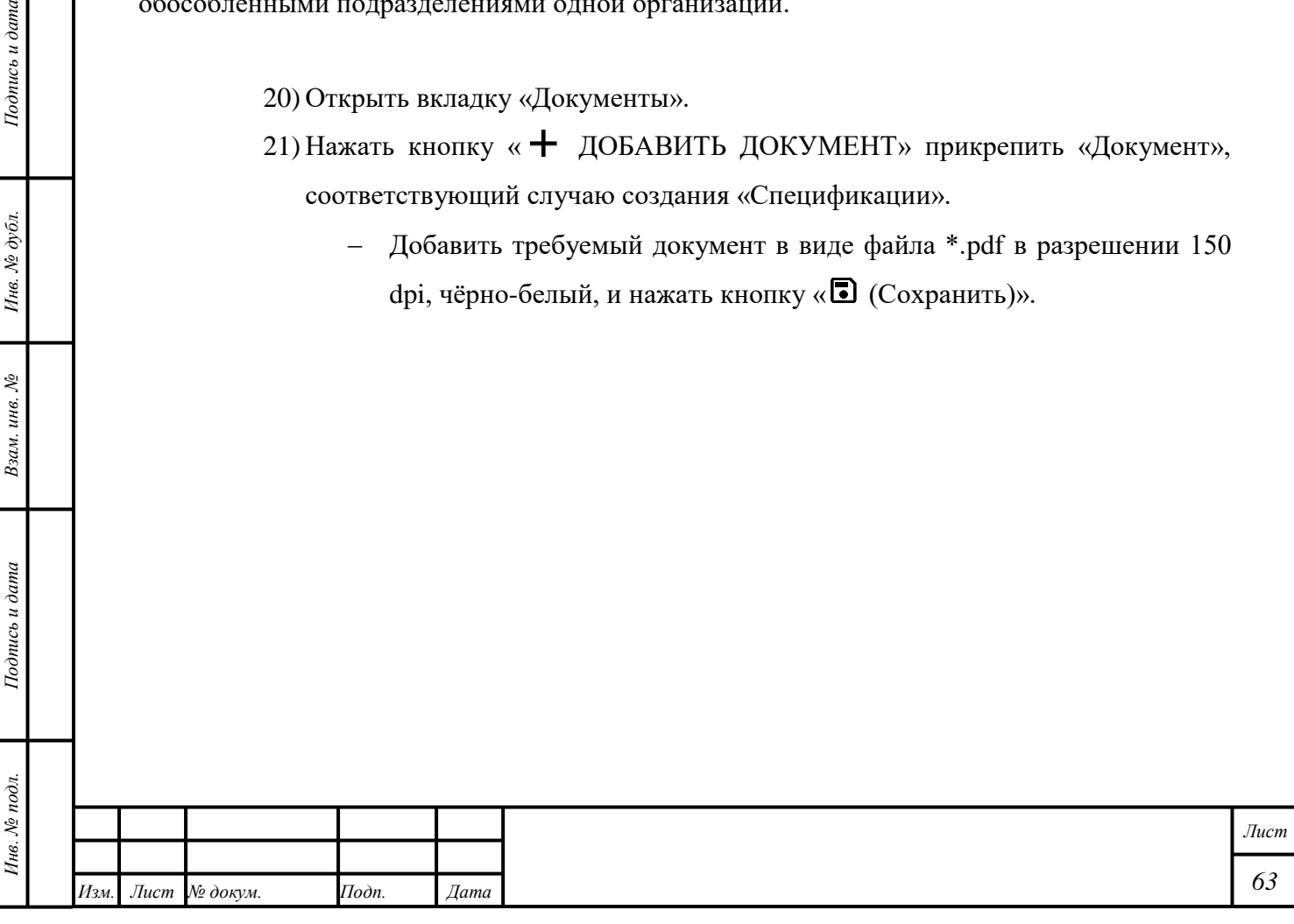

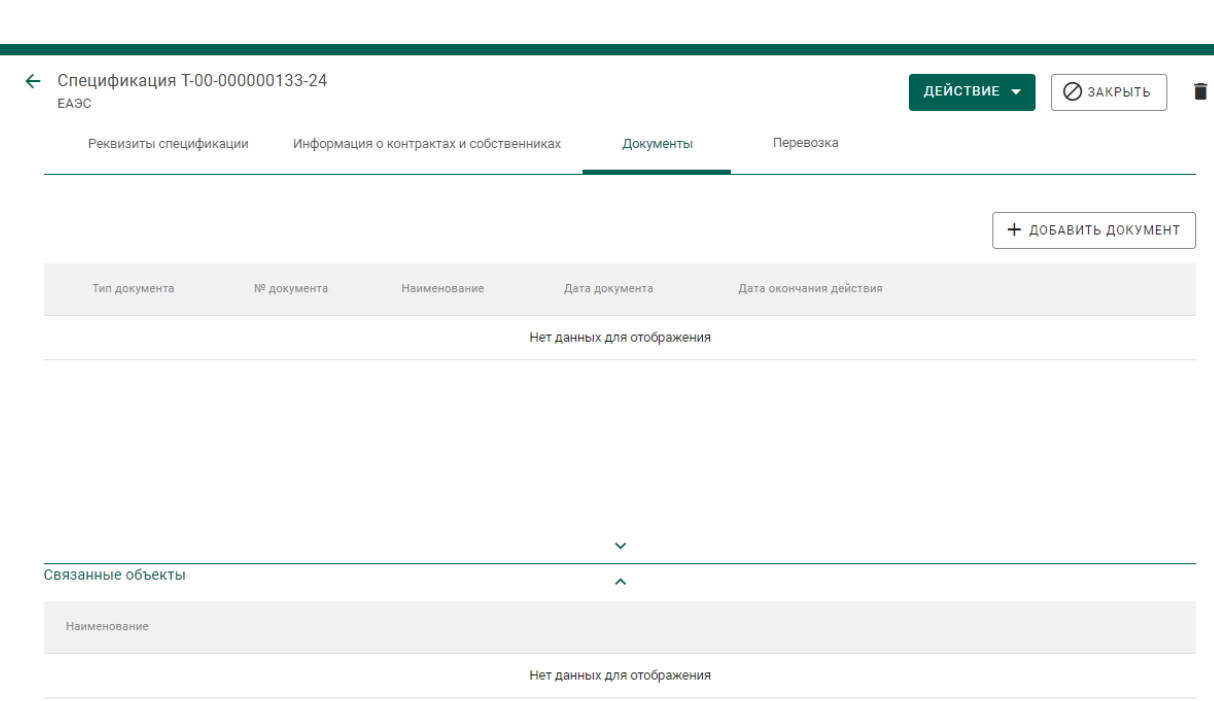

Рисунок 31 – Создание «Спецификации»: добавление «Документов»

# 22) Нажать кнопку «ДЕЙСТВИЕ» – «  $\equiv$  ГОДПИСАТЬ И ОТПРАВИТЬ».

23) Нажать кнопку «Подписать» в диалоговом окне подписи данных.

П р и м е ч а н и е – отправка по спецификации партий «Лом, отходы» допускается только в адрес аффинажных заводов и организаций, имеющих лицензию на осуществление деятельности по обработке (переработке) лома, отходов драгоценных металлов, разрешается возврат давальцу партий лома полученных в результате производства по поручению по «Договору на производство по давальческой схеме», «Договору подряда».

Партии лома, отходов, ввезенные таможенным брокером из стран ЕАЭС, могут быть переданы собственнику, указанному в договоре ввоза-вывоза.

#### **6.18.3 Отзыв «Спецификации»**

Функция доступна «Отправителю».

- 1) Открыть раздел «Оборот объектов учета» «Спецификации» «Исходящие».
- 2) Открыть требуемую «Спецификацию» со статусом «Отправлена получателю».
- 3) Нажать кнопку «ДЕЙСТВИЕ» «Отменить» «ДА». «Спецификации» будет присвоен статус «Черновик».

При отзыве Спецификации с количеством партий более 100 шт. статус операции отзыва отобразится в разделе «Запланированные операции» в соответствии с раздело[м 24.2.](#page-202-0)

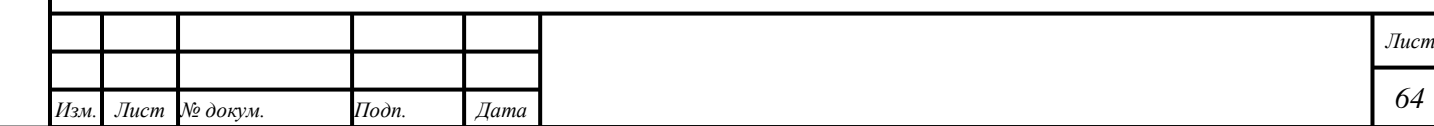

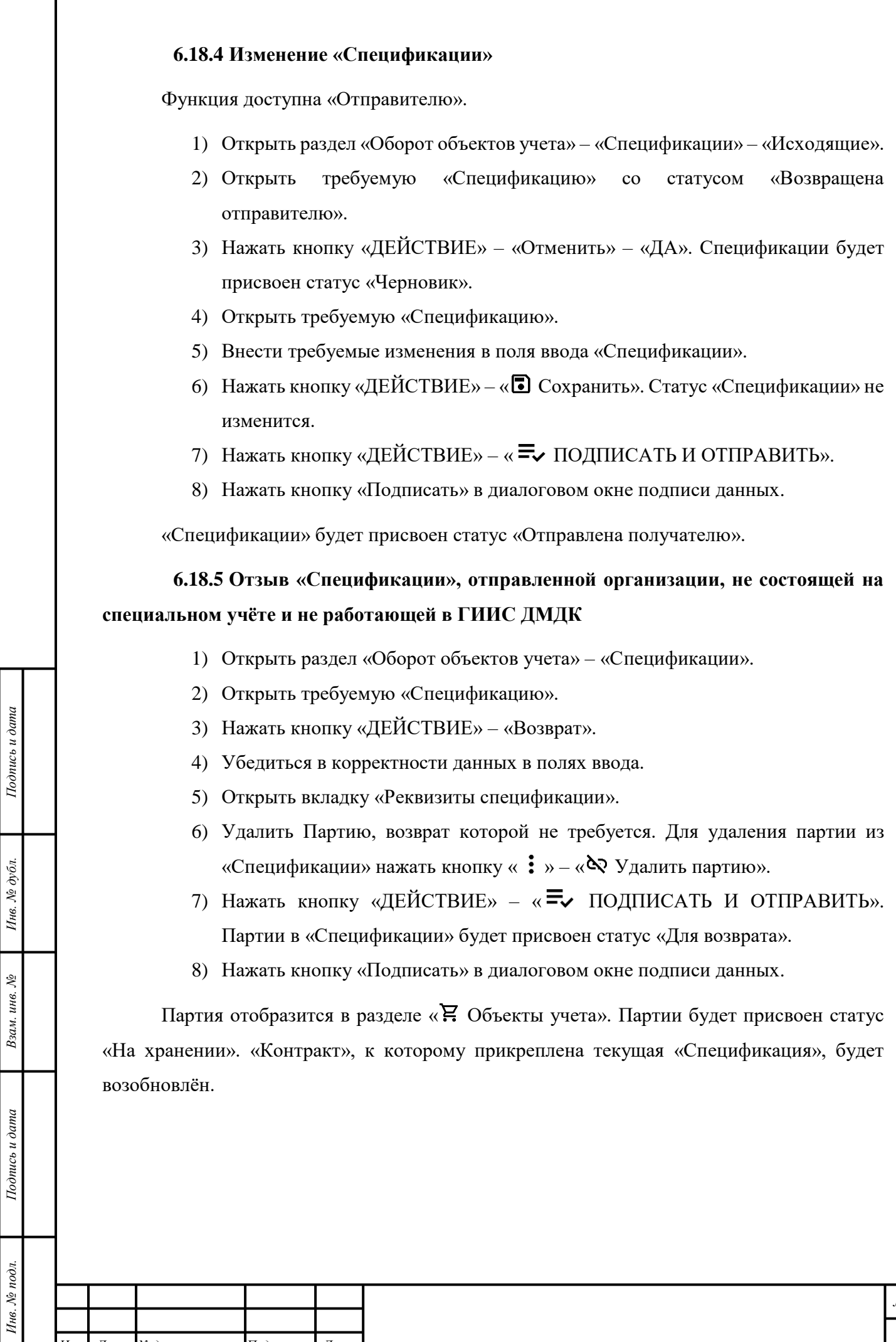

Подпись и дата

# **6.19 Передача Партии, произведённой в соответствии с Договором на производство по давальческой схеме**

При передаче Партии «Заготовки изделий», «Маркированные заготовки изделий» по поручению «Собственника» необходимо указать «Родительские партии», иначе списание с «Родительских партий» будет выполнено по методу FIFO.

#### **6.20 Архивирование выведенных из оборота партий**

 $uc$ ь и дата

Организован архивный сегмент ГИИС ДМДК (далее – Архив), в который через 45 дней автоматически перемещаются списанные, расформированные и выведенные из оборота объекты учета системы.

По умолчанию на вкладке «Выведены из оборота» отображаются партии, выведенные из оборота в течение предыдущих 45 дней. Для просмотра всех выведенных из оборота партий необходимо установить галочку «Показывать партии из архива», при этом в список объектов учета будут дополнительно подгружены партии из Архива (подготовка к отображению всех архивных данных может занимать существенное время).

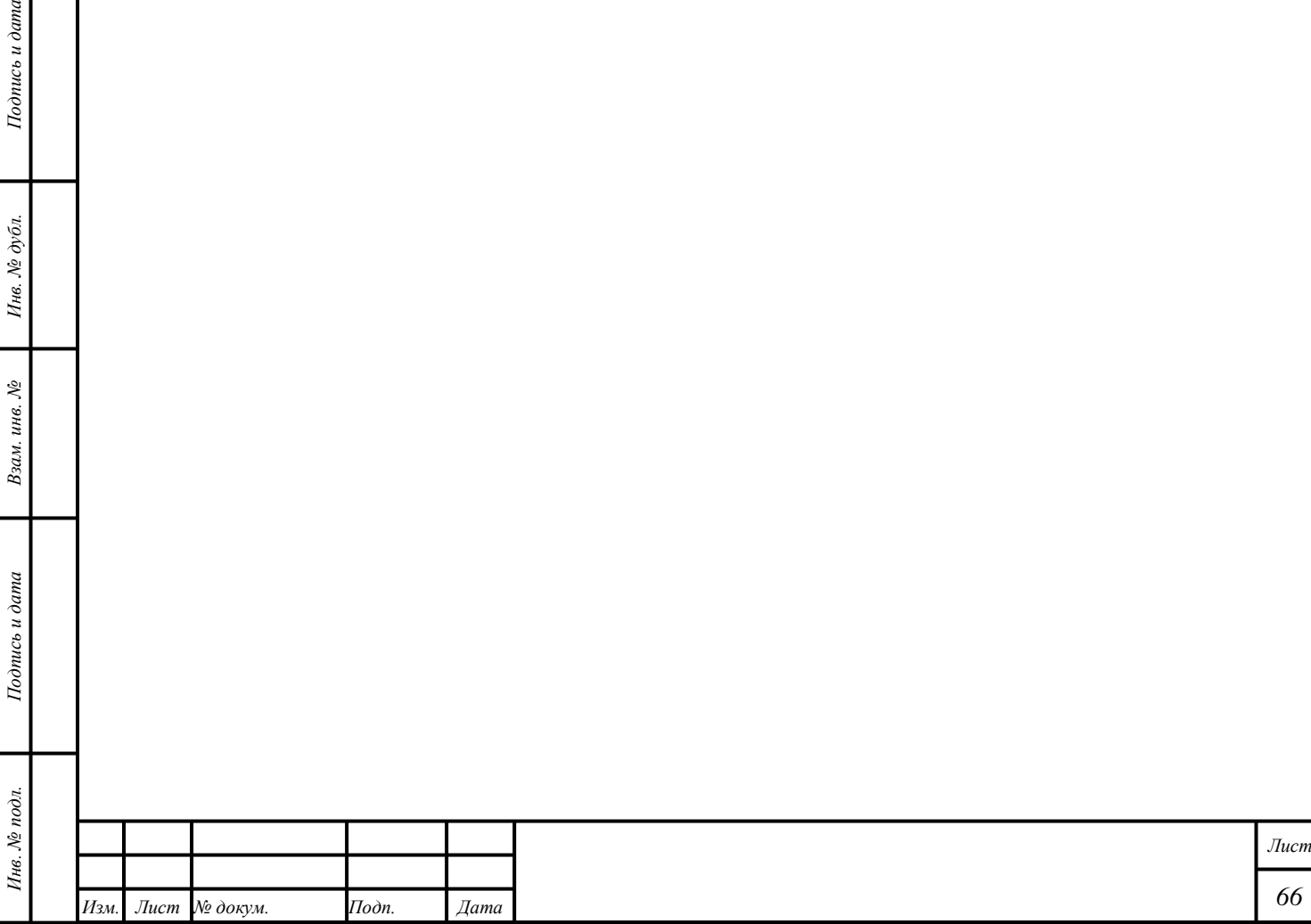

#### **7 Протоколы и Акты**

### **7.1 Акт ввода в оборот**

*Изм. Лист № докум. Подп. Дата*

*Подпись и дата Взам. инв. № Инв. № дубл. Инв. № подл. Подпись и дата*

Взам. инв.  $N$ 

Подпись и дата

Инв. № подл.

Подпись и дата

Инв. № дубл.

«Акт ввода в оборот» – документ, предназначенный для ввода в оборот «Драгоценных металлов» и изделий из них.

Для добавления «Акта ввода в оборот» необходимо выполнить следующие действия:

- 1) Открыть раздел «Документы» «Акты ввода в оборот».
- 2) Нажать кнопку « $\text{+}$  СОЗДАТЬ».
- 3) Выбрать требуемый вариант из выпадающего списка «Тип акта».

4) Ввести требуемые данные в поля ввода. Действительная дата создания «Акта» не должна превышать «Дату документа» более, чем на 5 календарных дней. При этом «Дата документа» не может быть больше действительной даты создания «Акта».

5) Нажать кнопку « ОСХРАНИТЬ».

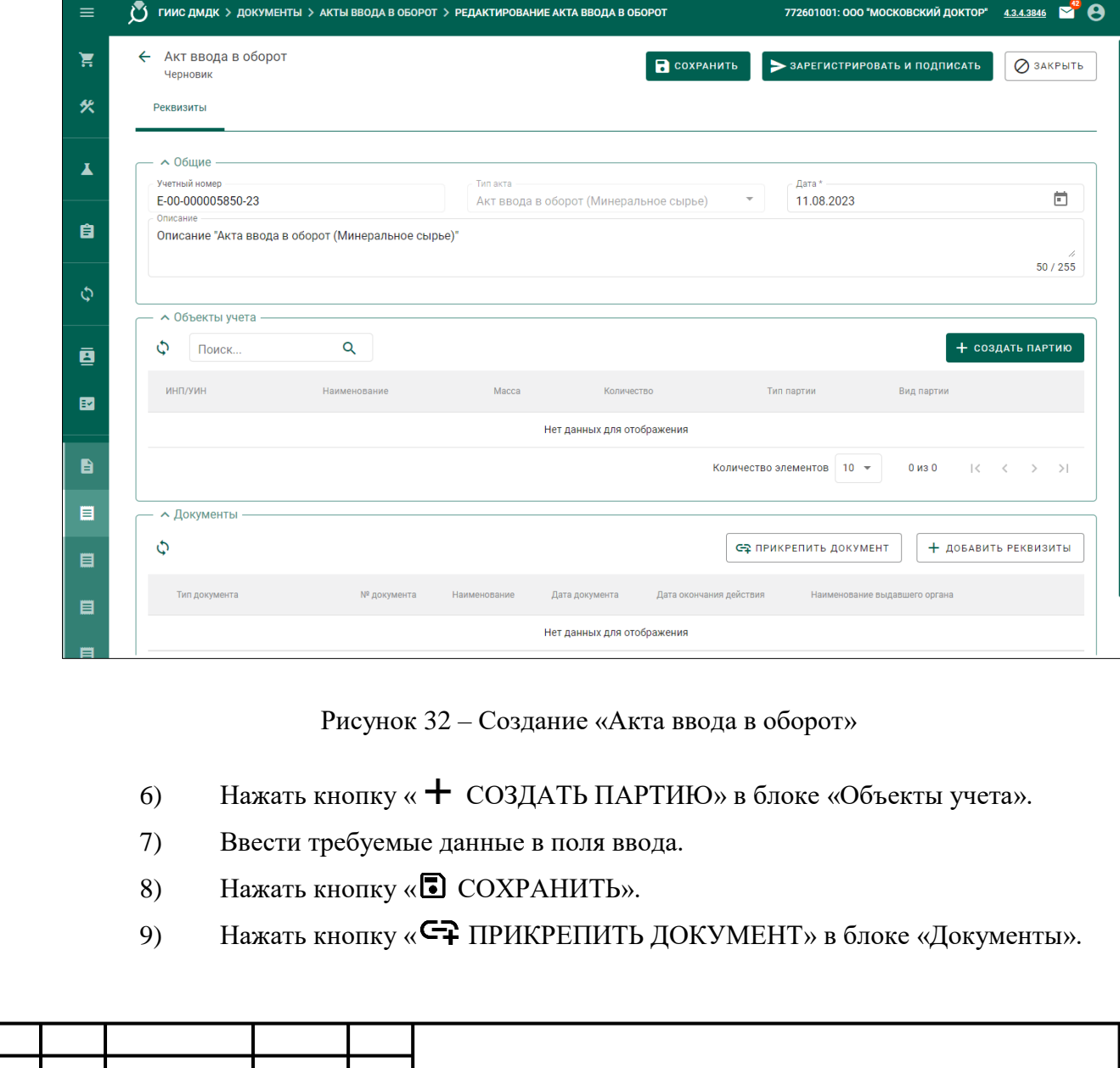

*Лист*

 Выбрать «Документ, устанавливающий перечень МОЛ организации» и нажать кнопку « С= ПРИКРЕПИТЬ ВЫБРАННЫЕ».

10) Нажать кнопку « + ДОБАВИТЬ РЕКВИЗИТЫ» в блоке «Документы» и прикрепить «Документ», соответствующий создаваемому «Акту ввода в оборот».

- Добавить требуемый документ в виде файла \*.pdf в разрешении 150 dpi, чёрно-белый, и нажать кнопку « (Сохранить)».
- 11) Нажать кнопку «ЗАРЕГИСТРИРОВАТЬ И ПОДПИСАТЬ».

«Черновик» «Акта» можно удалить. Чтобы сделать это, необходимо нажать кнопку « » – «Удалить» напротив требуемого «Акта», либо открыть требуемый «Акт» и нажать кнопку « (Удалить)».

Для удаления Партии из «Акта» нажать кнопку «(Открепить)».

«Акт ввода в оборот» будет отображаться во вкладке «Документы» в Партии и во вкладке «Связанные объекты» в боковом окне для Партии в категории объектов учёта.

# **7.1.1 Поиск «Актов ввода в оборот»**

- 1) Открыть раздел «Документы».
- 2) Открыть категорию «Акты ввода в оборот».
- 3) Нажать кнопку « $\mathbf{\nabla}$  (Фильтр)».
- 4) Выбрать «Тип документа», «Статус документа», «Дата, с», «Дата, по».

«Акты», соответствующие параметрам фильтрации, отобразятся автоматически.

# **7.2 Протокол испытаний содержания ДМ**

*Подпись и дата Взам. инв. № Инв. № дубл. Инв. № подл. Подпись и дата*

Взам. инв. №

Подпись и дата

Инв. № подл.

 $Itoonuc$ ь и дата

Инв. № дубл.

«Протокол испытаний содержания ДМ» – документ, предназначенный для изменения Партии в соответствии с результатами лабораторных испытаний.

Функция создания «Протокола» доступна «Собственнику» и следующим «Владельцам»:

- 1) Организации, осуществляющей деятельность в области производства драгоценных металлов.
- 2) Организации, осуществляющей посредническую деятельность в области таможенного дела.
- 3) Организации, осуществляющей деятельность в области переработки минерального сырья.

Для добавления в «Протокол» доступны Партии «Минеральное сырье», «Вторичное сырье», «Промежуточный продукт металлургического производства». Добавление Партии

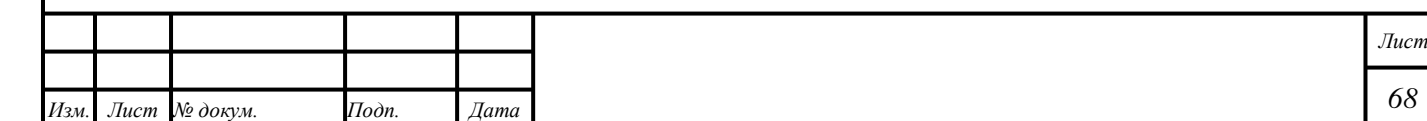

на стадии «В обработке» доступно только текущему «Владельцу»; Партия должна быть добавлена в «Котёл» текущего «Владельца».

Для Партии из «Протокола» доступно изменение полей ввода «ХЧМ», «Процентное содержание», «Содержание г/т».

- 1) Открыть раздел «Документы» «Протоколы испытаний содержания ДМ».
- 2) Нажать кнопку « $\pm$  СОЗДАТЬ».
- 3) Ввести требуемые данные в поля ввода.
- 4) Нажать кнопку « ОСХРАНИТЬ».
- 5) Нажать кнопку « ПРИВЯЗАТЬ ПАРТИИ» в блоке «Объекты учета».

6) Выбрать требуемые Партии и нажать кнопку «ПРИКРЕПИТЬ ВЫБРАННЫЕ».

7) Нажать кнопку « ОСХРАНИТЬ».

*Подпись и дата Взам. инв. № Инв. № дубл.*

Взам. инв.  $N_2$ 

Подпись и дата

 $Itoonuc$ ь и дата

Инв.  $N$ е дубл.

- 8) Нажать на «ИНП/УИН» Партии и внести требуемые изменения.
	- Нажать кнопку « ОСХРАНИТЬ».

П р и м е ч а н и е – Доступна функция поиска Партии по «УИН».

- 9) Нажать кнопку «  $\pm$  ДОБАВИТЬ РЕКВИЗИТЫ» в блоке «Документы».
	- Добавить «Скан-копия результатов анализа содержания ДМ» в виде файла \*.pdf в разрешении 150 dpi, чёрно-белый, и нажать кнопку « (Сохранить)».

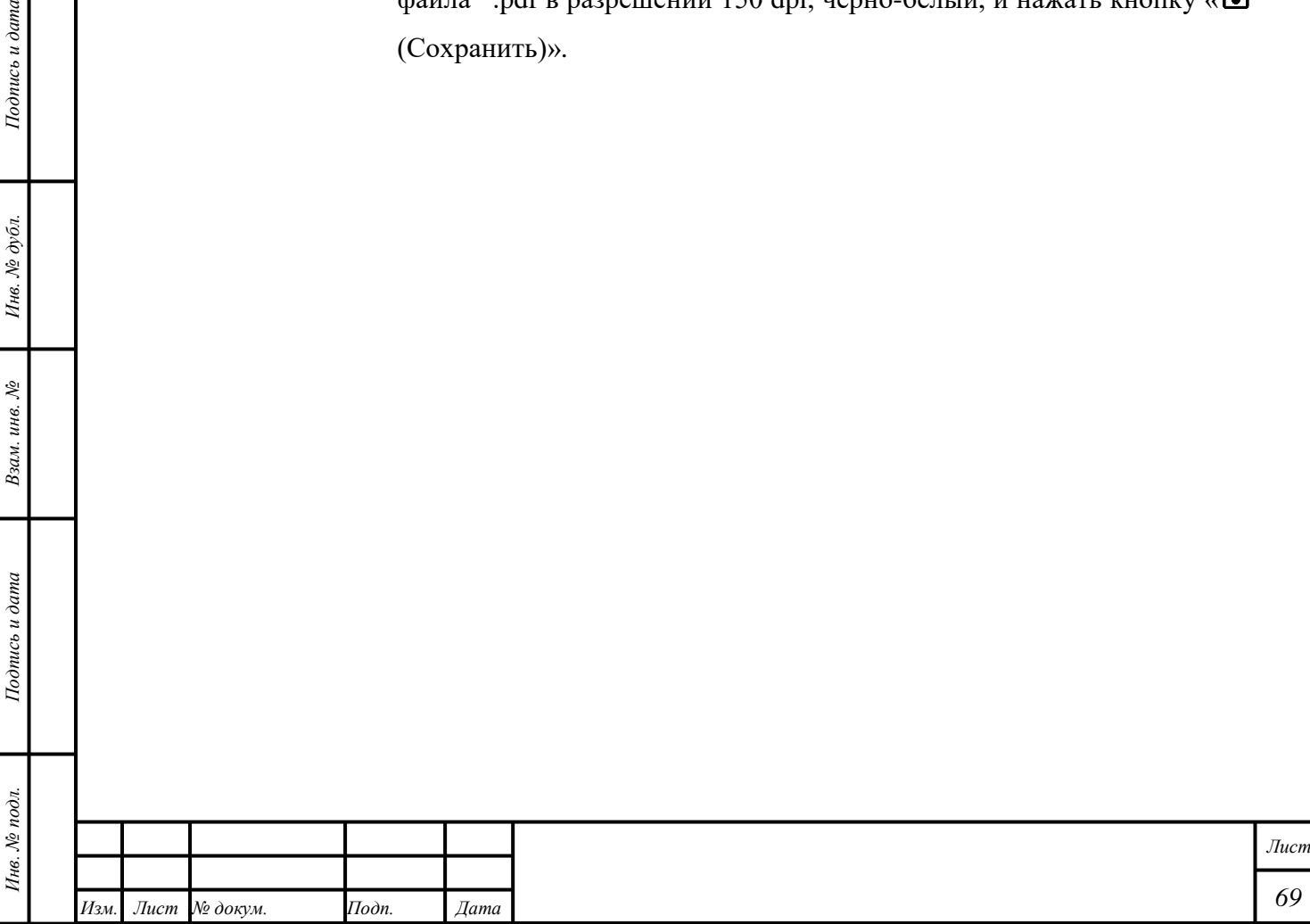

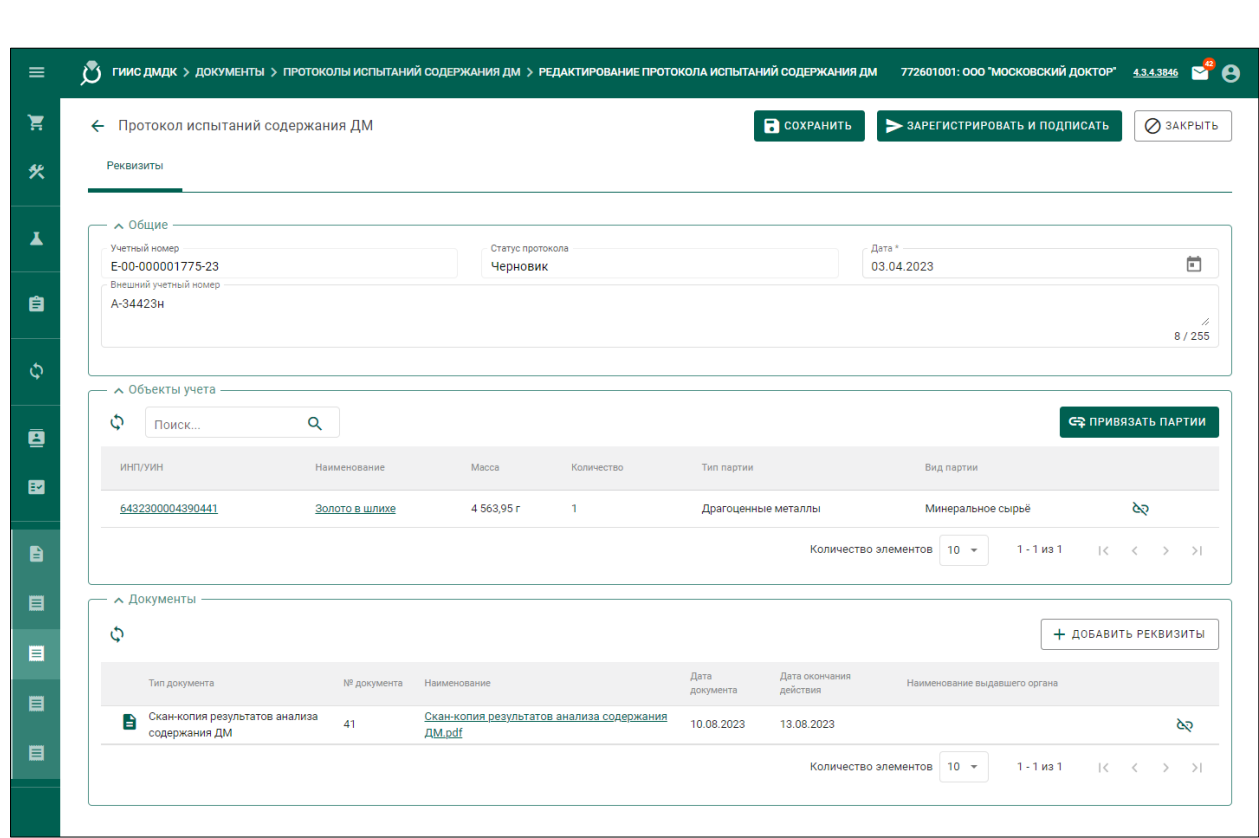

Рисунок 33 – Создание «Протокола испытаний содержания ДМ»

# 10) Нажать кнопку «ЗАРЕГИСТРИРОВАТЬ И ПОДПИСАТЬ».

П р и м е ч а н и е – Если «Протокол» был создан «Собственником» партии, то соответствующее уведомление будет создано и отправлено текущему «Владельцу» партии; если «Протокол» был создан текущим «Владельцем» партии, то соответствующее уведомление будет создано и отправлено «Собственнику» партии.

#### **7.2.1 Статусы «Протокола»**

- 1) «Черновик» «Протокол» создан и сохранён, но не зарегистрирован и не подписан.
- 2) «Зарегистрирован» «Протокол» зарегистрирован и подписан.
- 3) «На корректировке» «Протокол» зарегистрирован и подписан; «Протокол» доступен для изменения добавленных Партий.

#### **7.3 Акт инвентаризации**

*Подпись и дата Взам. инв. № Инв. № дубл. Инв. № подл. Подпись и дата*

Взам. инв. №

Подпись и дата

Инв. № подл.

Подпись и дата

Инв. № дубл.

«Акт инвентаризации» – документ, предназначенный для ввода в оборот и вывода из оборота «Драгоценных металлов», «Драгоценных камней» и изделий из них.

Для добавления «Акта инвентаризации» необходимо выполнить следующие действия:

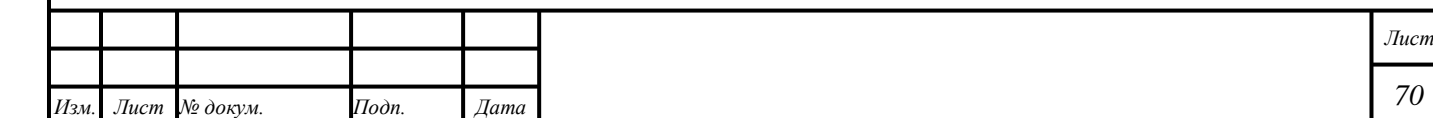

- 1) Открыть раздел «Документы» «Акты инвентаризации».
- 2) Нажать кнопку « + СОЗДАТЬ».
- 3) Ввести требуемые данные в поля ввода.
- 4) Нажать кнопку « ОСХРАНИТЬ».
- 5) Нажать кнопку «  $+$  ДОБАВИТЬ ПАРТИЮ» или « $\mathbb{F}$  ПОИСК ПО УИН» в

блоке «Перечень объектов учета, выявленных по результатам инвентаризации».

- При поиске по УИН найти требуемую Партию и нажать кнопку « $\mathbb{C}\mathbb{R}$ (Прикрепить к акту)».
- Нажать кнопку «ЗАКРЫТЬ».

# П р и м е ч а н и я

*Подпись и дата Взам. инв. № Инв. № дубл. Инв. № подл. Подпись и дата*

Взам. инв.  $N_2$ 

Подпись и дата

Инв. № подл.

Подпись и дата

Инв. № дубл.

1. При вводе в оборот для добавления доступны функции создания Партии в соответствии с подразделом [6.2](#page-37-0) и поиск Партии по «УИН».

6) Нажать кнопку « ПРИВЯЗАТЬ ПАРТИИ» в блоке «Перечень объектов учета, не обнаруженных по результатам инвентаризации».

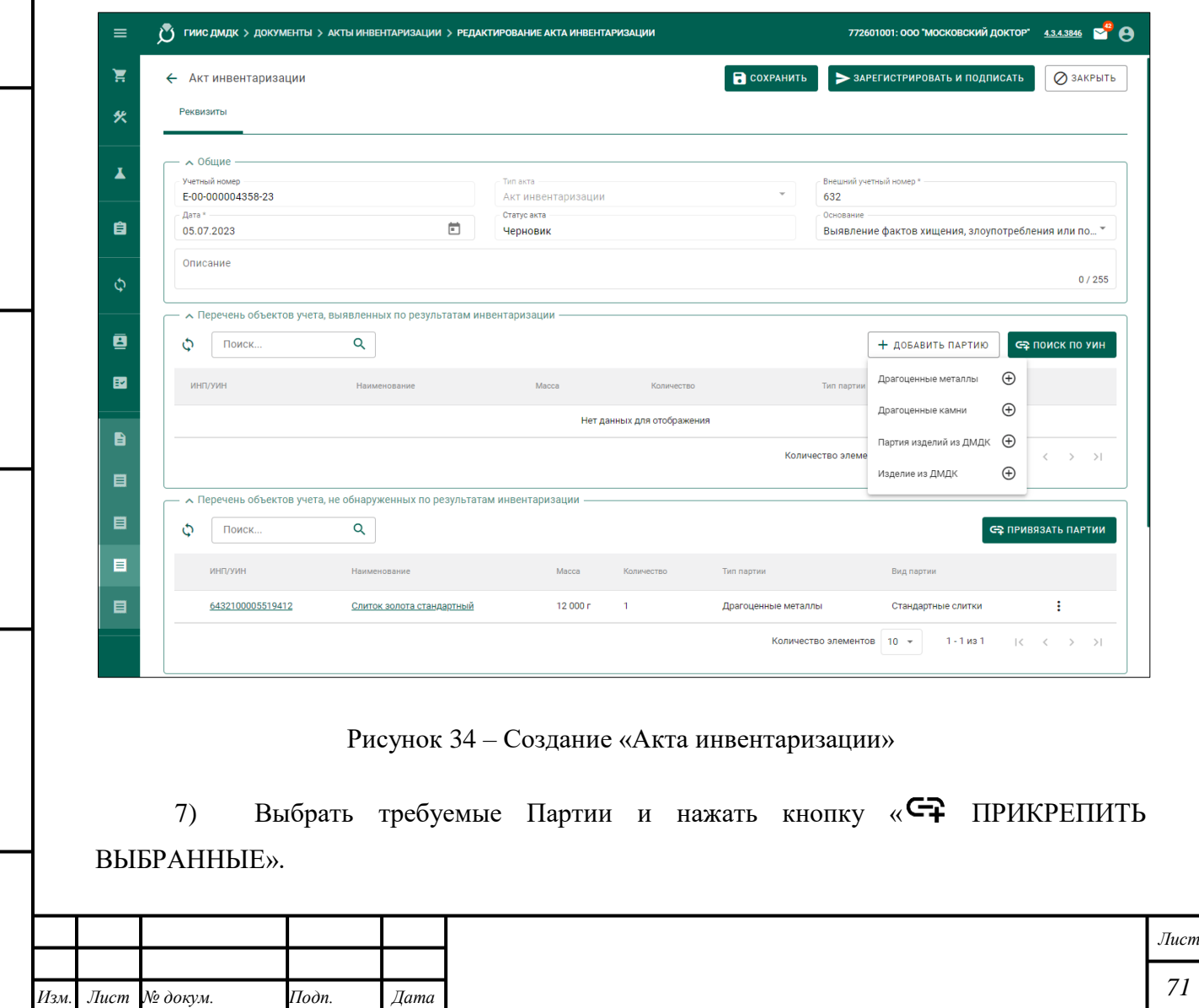
8) Нажать кнопку « $\leftarrow$  (Назад)»

П р и м е ч а н и е – При выводе из оборота для добавления доступны Партии в статусе «На хранении».

- 9) Нажать кнопку « ПРИКРЕПИТЬ ДОКУМЕНТ» в блоке «Документы».
	- Добавить «Приказ об инвентаризационной комиссии».
- 10) Нажать кнопку « + ДОБАВИТЬ РЕКВИЗИТЫ» в блоке «Документы».
	- Добавить «Акт инвентаризации» в виде файла \*.pdf в разрешении 150 dpi, чёрно-белый, и нажать кнопку « (Сохранить)».
	- Добавить «Приказ (распоряжение) о результатах проведения инвентаризации» в виде файла \*.pdf в разрешении 150 dpi, чёрнобелый, и нажать кнопку «**•** (Сохранить)».
- 11) Нажать кнопку «<sup>•</sup> СОХРАНИТЬ».
- 12) Нажать кнопку «ЗАРЕГИСТРИРОВАТЬ И ПОДПИСАТЬ».

# **7.4 Акт списания в производство**

«Акт списания в производство» – документ, предназначенный для вывода из оборота «Драгоценных металлов» и «Драгоценных камней», использованных при производстве изделий, не подлежащих контролю в ГИИС ДМДК, например двигателей, электронасосных агрегатов, генераторов постоянного тока, гидрогенераторов, рабочих лопаток турбин, рентгеновских пленок, фотопленок и фотобумаги, приборов, печатных плат, микросхем и других изделий.

Производителям указанных изделий необходимо предоставить сведения об использованных объемах «Драгоценных металлов» и «Драгоценных камней» с помощью «Акта списания в производство» за отчетный период. Регистрация изделий в ГИИС ДМДК не требуется.

Для добавления «Акта списания» необходимо выполнить следующие действия:

- 1) Открыть раздел «Документы» «Акты списания в производство».
- 2) Нажать кнопку « $\pm$  СОЗДАТЬ».
- 3) Ввести требуемые данные в поля ввода.
- 4) Нажать кнопку « ОСХРАНИТЬ».

5) Нажать кнопку «<sup>С</sup>Т ДОБАВИТЬ ПАРТИИ» в блоке «Партии для списания (без возможности восстановления в обороте)».

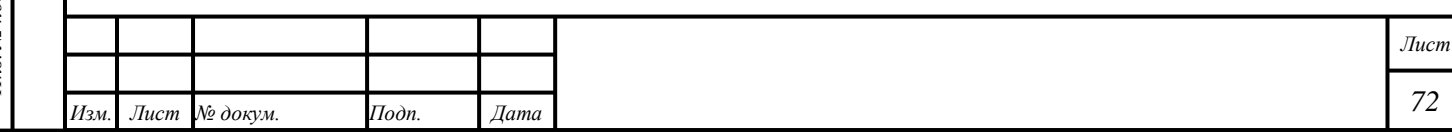

П р и м е ч а н и е – Для добавления доступны Партии «Стандартный слиток», «Мерный слиток», «Продукция из ДМ», «Продукция технического назначения», «Полуфабрикаты», «Изделия технического назначения», «Драгоценные камни».

6) Выбрать требуемые Партии и нажать кнопку «ПРИКРЕПИТЬ ВЫБРАННЫЕ».

7) Нажать кнопку «  $+$  ДОБАВИТЬ РЕКВИЗИТЫ» в блоке «Документы».

 Добавить «Акт списания в производство» в виде файла \*.pdf в разрешении 150 dpi, чёрно-белый, и нажать кнопку « (Сохранить)».

8) Нажать кнопку «ЗАРЕГИСТРИРОВАТЬ И ПОДПИСАТЬ». «Акт списания» будет отображаться во вкладке «Документы» в Партии. Партии будет присвоен терминальный статус «Списана».

# **7.5 Хранение Партии**

Для ввода данных о месте хранения Партии необходимо выполнить следующие действия:

- 1) Открыть раздел «<sup>•</sup> Объекты учета».
- 2) Открыть требуемую категорию объектов учёта.
- 3) Открыть требуемую Партию.
- 4) Открыть вкладку «Хранение».
- 5) Нажать кнопку « + ДОБАВИТЬ СВЕДЕНИЯ ОБ ОРГАНИЗАЦИИ».
- 6) Ввести требуемые данные в поля ввода.
- 7) Нажать кнопку «<sup>•</sup> (Сохранить хранилище)».

П р и м е ч а н и е – Действие доступно в т. ч. для Партии «Драгоценные металлы», созданной в соответствии с подразделами [19.1,](#page-172-0) [19.1.1.](#page-174-0)

# **7.6 Протокол КХА**

*Подпись и дата Взам. инв. № Инв. № дубл.*

Взам. инв.  $\mathcal{N}\!\mathit{e}$ 

Подпись и дата

Подпись и дата

Инв. № дубл.

«Протокол КХА» – документ, содержащий результаты количественного химического анализа.

Для добавления «Протокола КХА» необходимо выполнить следующие действия:

- 1) Открыть раздел «Документы» «Реестр протоколов КХА».
- 2) Нажать кнопку « + НОВЫЙ ПРОТОКОЛ КХА».
- 3) Ввести требуемые данные в поля ввода.
- 4) Нажать кнопку « ОСХРАНИТЬ».

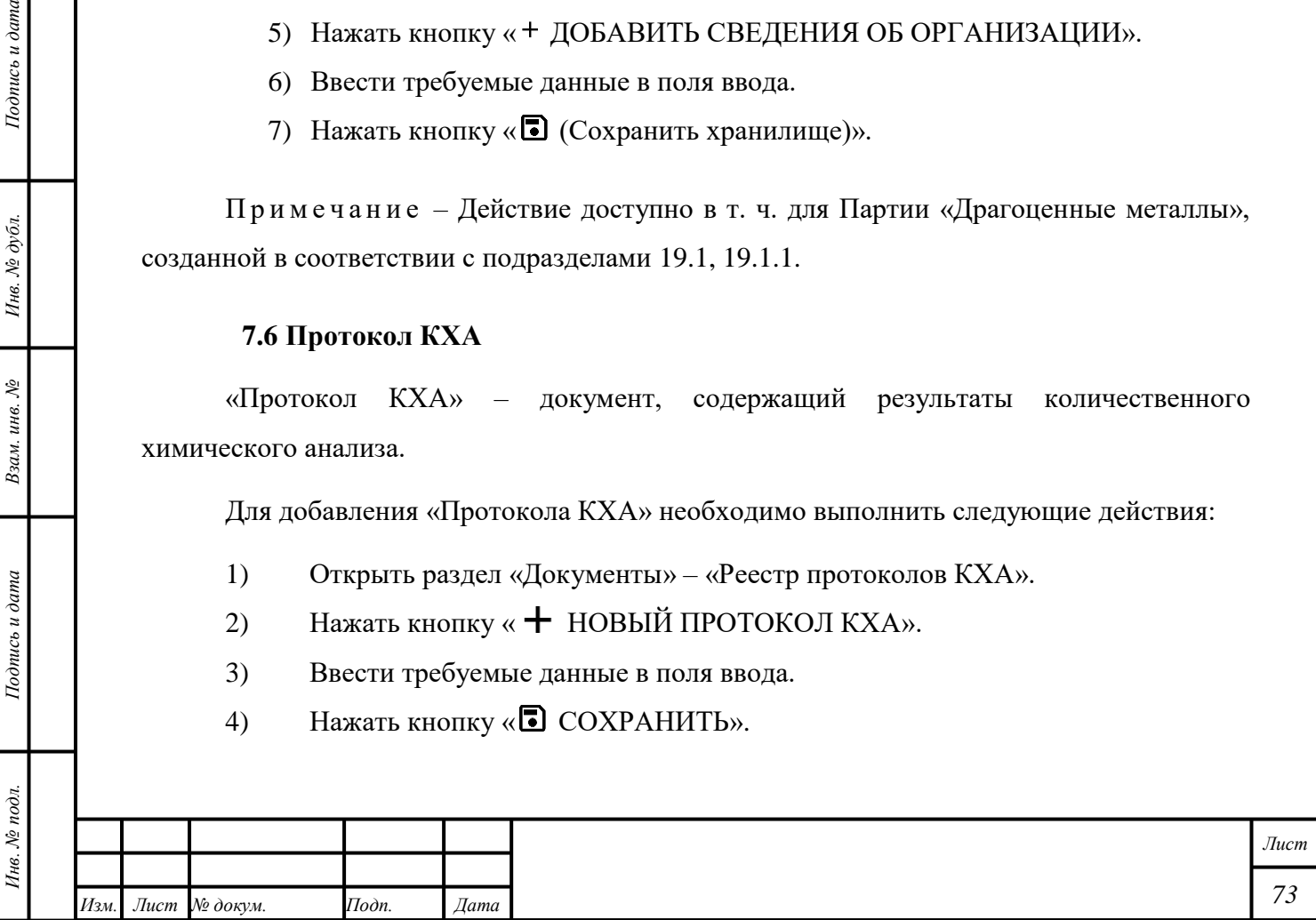

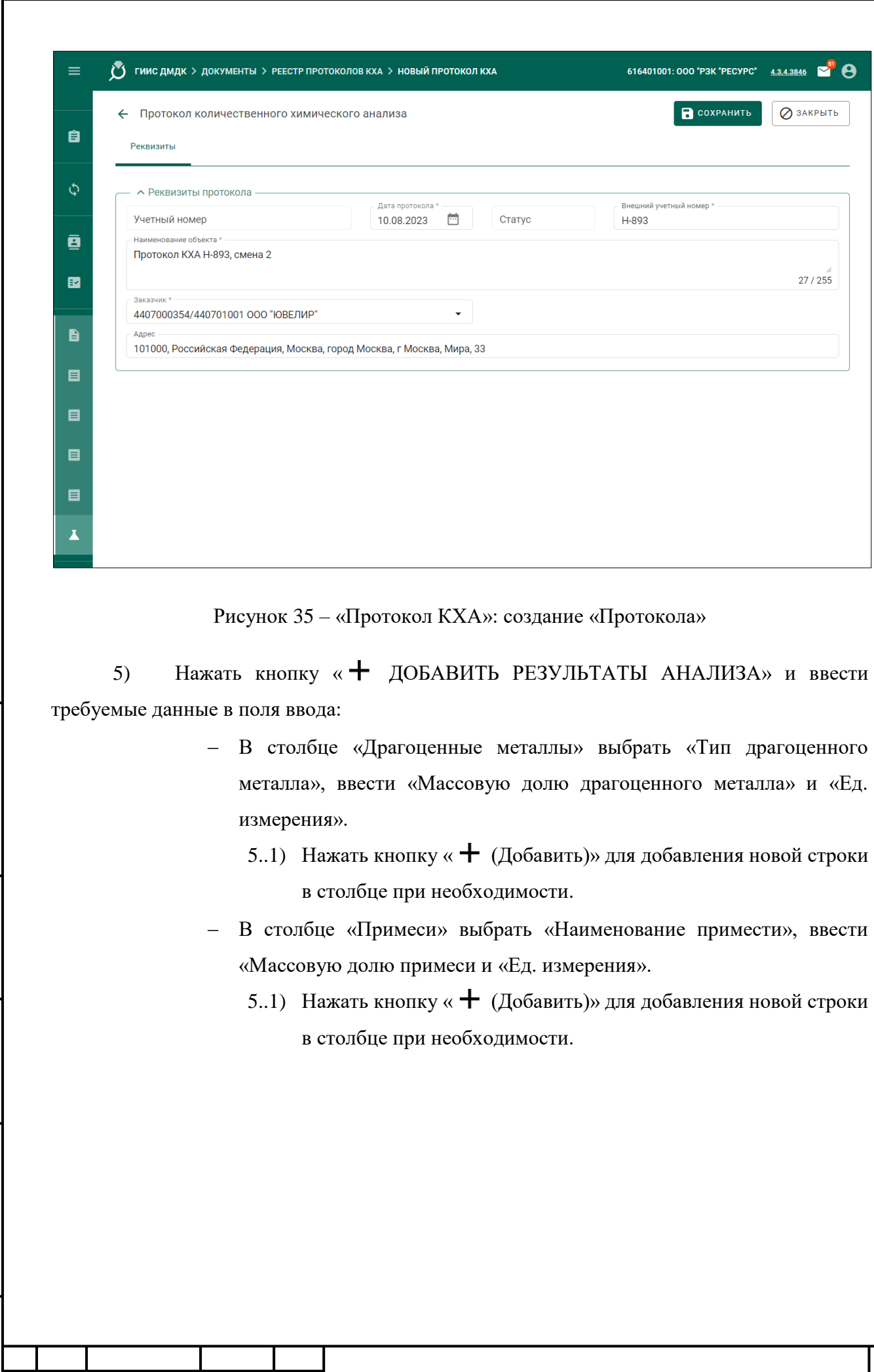

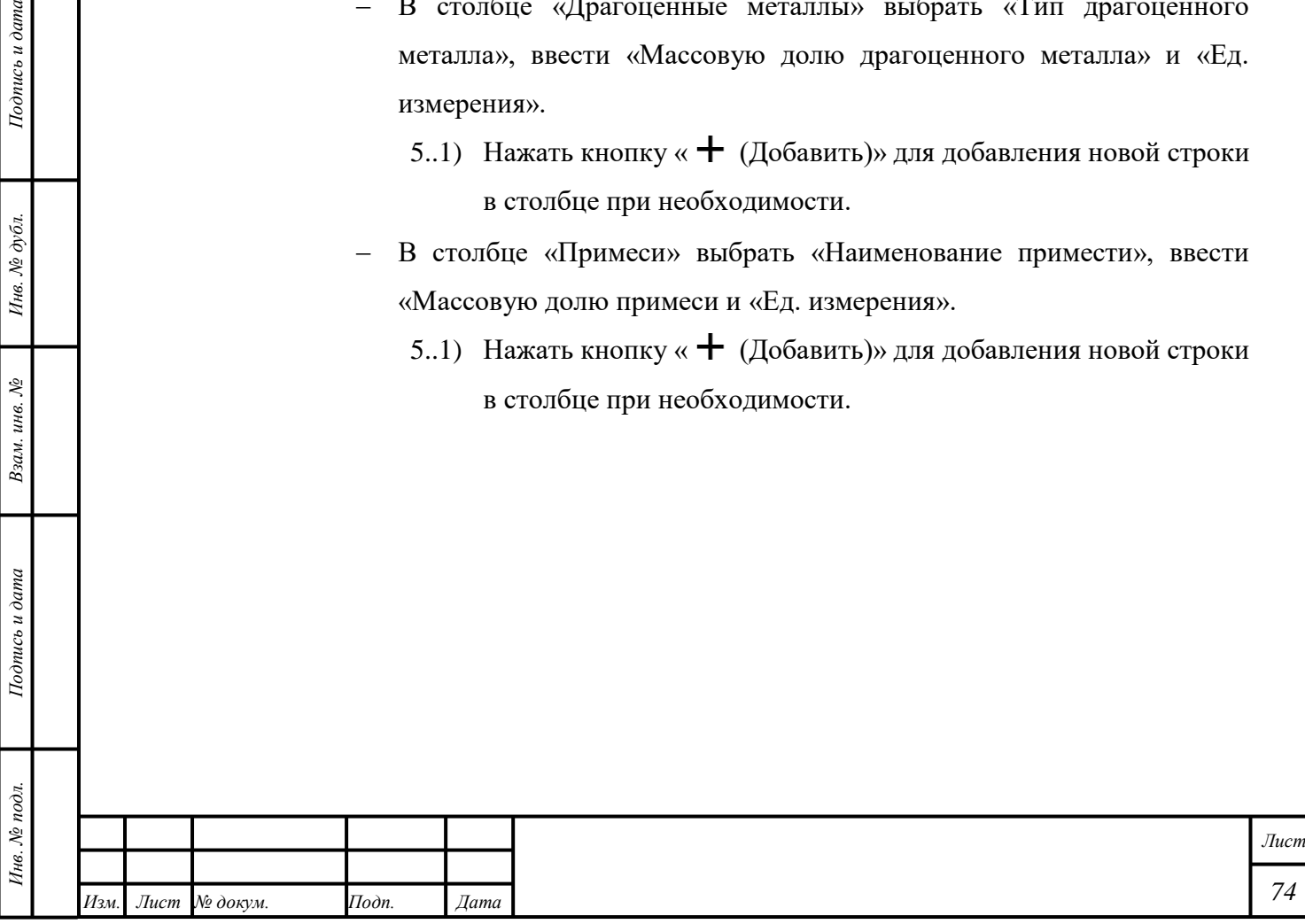

*Подпись и дата Взам. инв. № Инв. № дубл.*

Взам. инв.  $N$ 

Подпись и дата

Подпись и дата

Инв. Ле $\partial y$ бл.

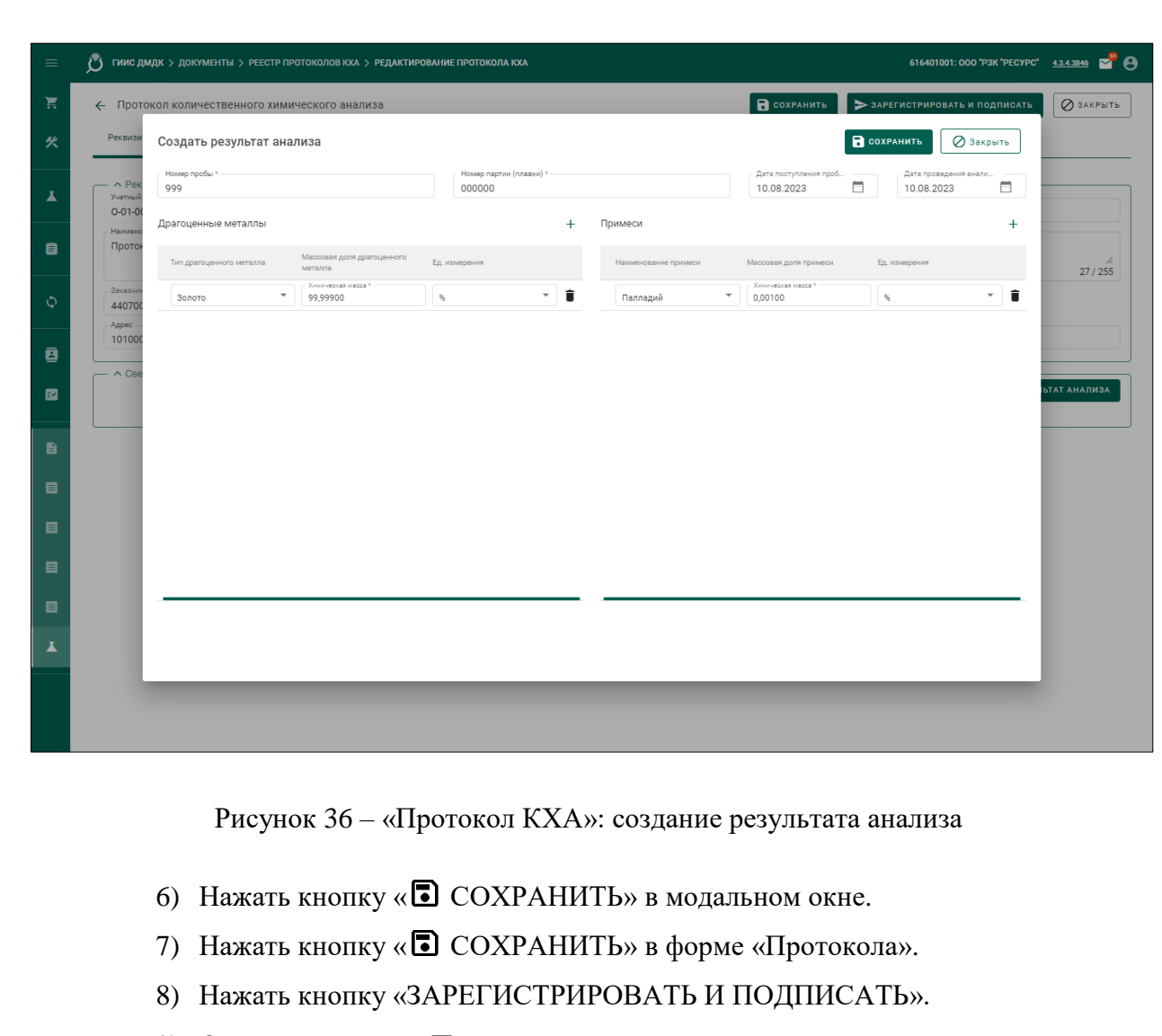

- 9) Открыть вкладку «Прикрепленные партии».
- 10) Нажать кнопку « $\mathbb{G}$  ПРИКРЕПИТЬ ПАРТИИ».
- 11) Выбрать требуемую Партию.

*Подпись и дата Взам. инв. № Инв. № дубл.*

Взам. инв.  $\mathcal{N}\!\mathit{\underline{o}}$ 

Подпись и дата

Подпись и дата

Инв. Ле $\partial y \delta x$ 

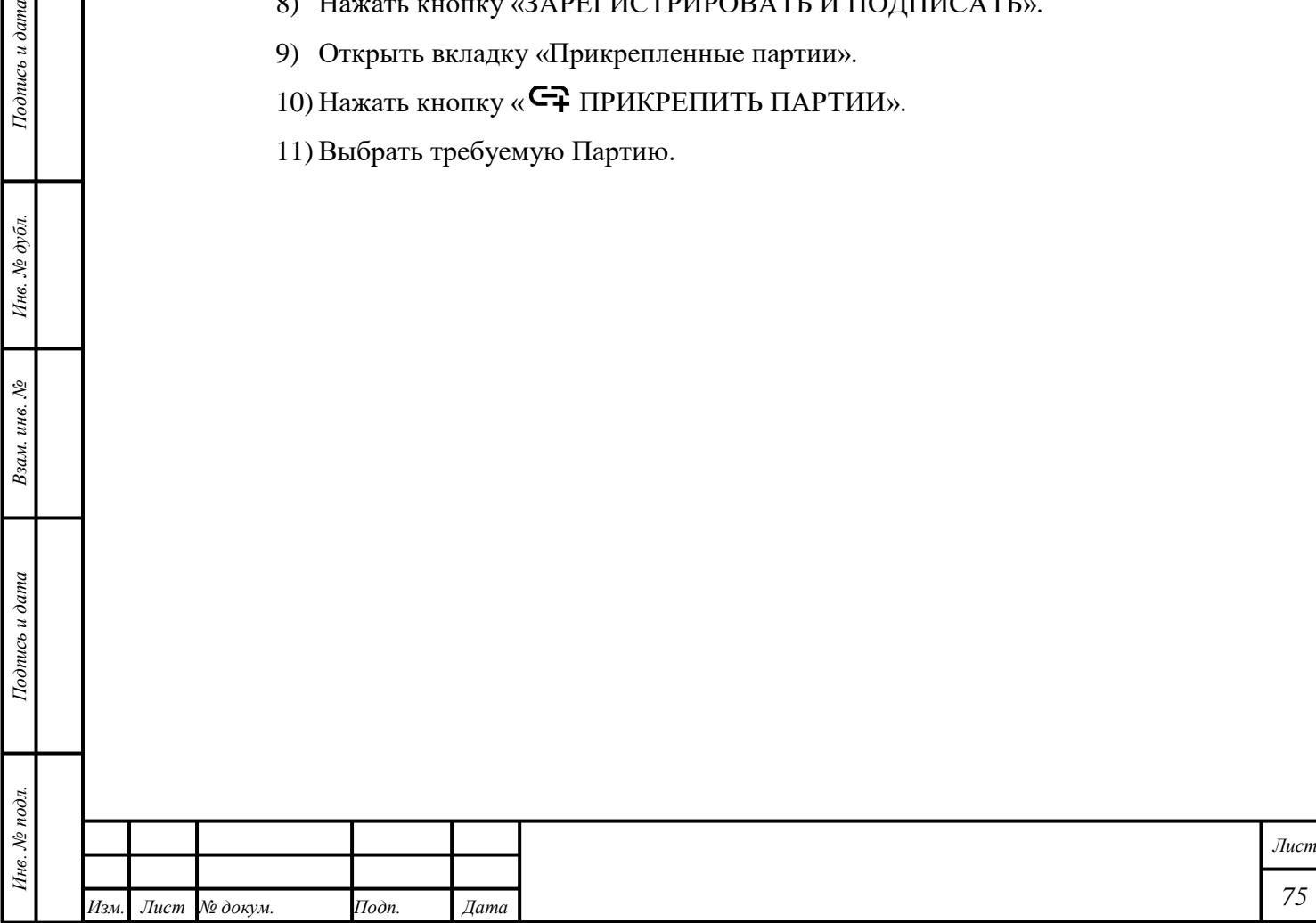

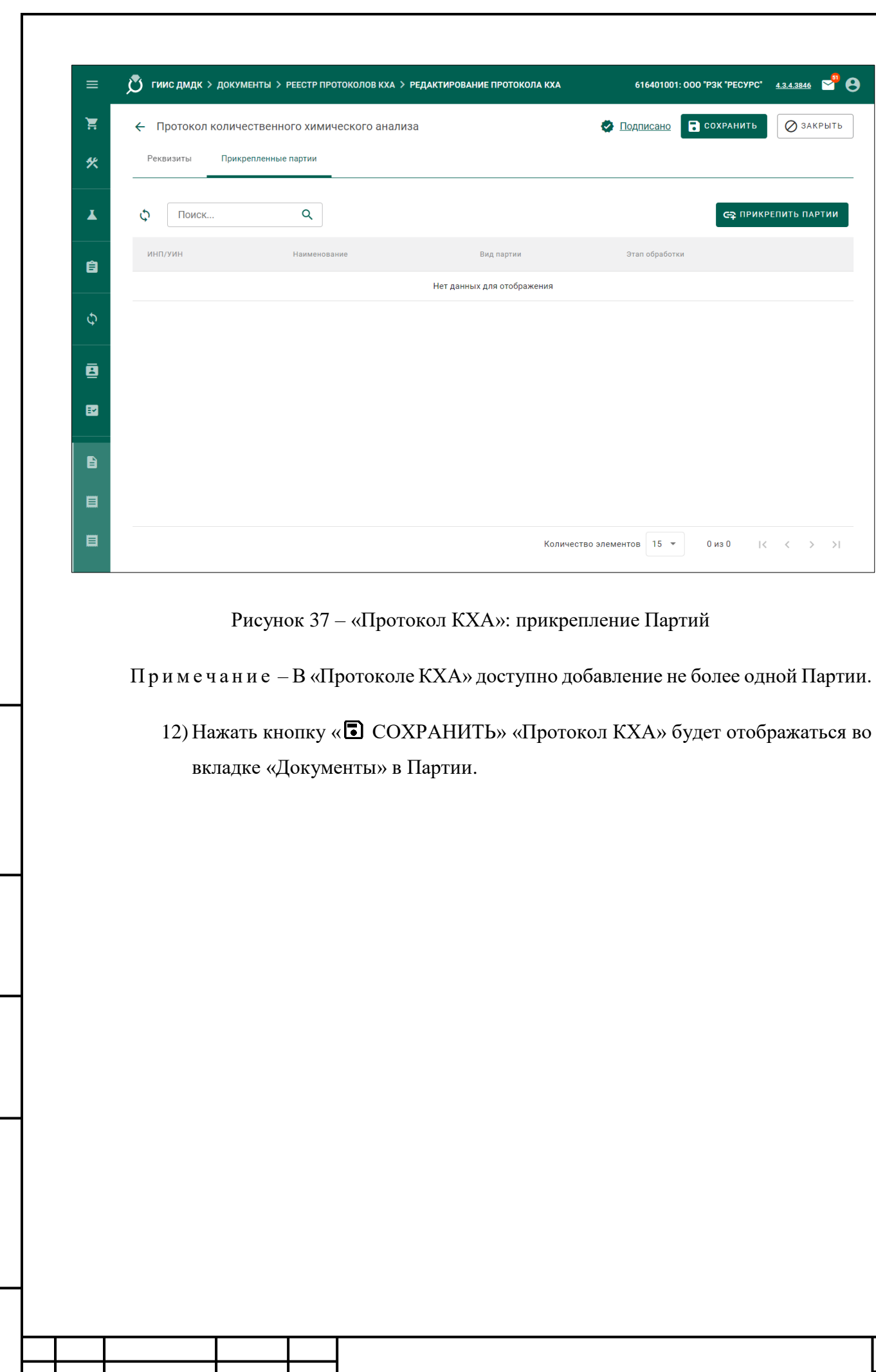

*Изм. Лист № докум. Подп. Дата*

*Подпись и дата Взам. инв. № Инв. № дубл. Инв. № подл. Подпись и дата*

Взам. инв.  $N$ °

Подпись и дата

Инв. № подл.

Подпись и дата

Инв. № дубл.

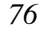

*Лист*

#### **8 Драгоценные металлы**

#### **8.1 Переработка Драгоценных металлов**

**В Н И М А Н И Е** – В соответствии с п.1.1 ст. 20 ФЗ от 26.03.1998 N 41-ФЗ «О драгоценных металлах и драгоценных камнях», собранные в процессе собственного производства лом и отходы драгоценных металлов, а также ювелирные и другие изделия из драгоценных металлов собственного производства, нереализованные и возвращенные производителю, могут обрабатываться (перерабатываться) самостоятельно. В остальных случаях сырьё может быть обработано (переработано) только организацией, имеющей лицензию на ведение соответствующей деятельности.

#### **8.1.1 Создание Партии**

*Подпись и дата Взам. инв. № Инв. № дубл.*

Взам. инв. №

Подпись и дата

Подпись и дата

Инв. № дубл.

<span id="page-77-0"></span>Для отражения в Системе результата переработки сырья необходимо зарегистрировать новую Партию:

- 1) Открыть раздел « Объекты учета».
- 2) Открыть категорию «Драгоценные металлы».
- 3) Нажать кнопку  $\langle \mathbf{S} \cdot \mathbf{S} \rangle$  +  $\langle \mathbf{S} \cdot \mathbf{S} \rangle$  Новая партия».
- 4) Заполнить реквизиты партии:
	- Выбрать вариант «Переработка/Добыча» из выпадающего списка «Этап обработки».
	- Выбрать «Вид партии».
	- Заполнить «Наименование партии».
	- Выбрать «Код ОКПД2».
	- Ввести общую (лигатурную) «Массу» с требуемой точностью в блоке «Общие».
		- 4..1) Доступно изменение общей (лигатурной) «Массы» после регистрации Партии в блоке «Общие».
	- Нажать кнопку «  $\div$  (Добавить)» в блоке «Состав ДМ» и выбрать «Родительские партии».
	- Открыть вкладку «Масса» и выбрать «Основной металл».
	- Ввести «Массу» с требуемой точностью, которая будет списана с «Родительской партии».

П р и м е ч а н и е – Если «Родительская партия» полностью переработана, то необходимо указать всю доступную «Массу» или воспользоваться галочкой «Вся

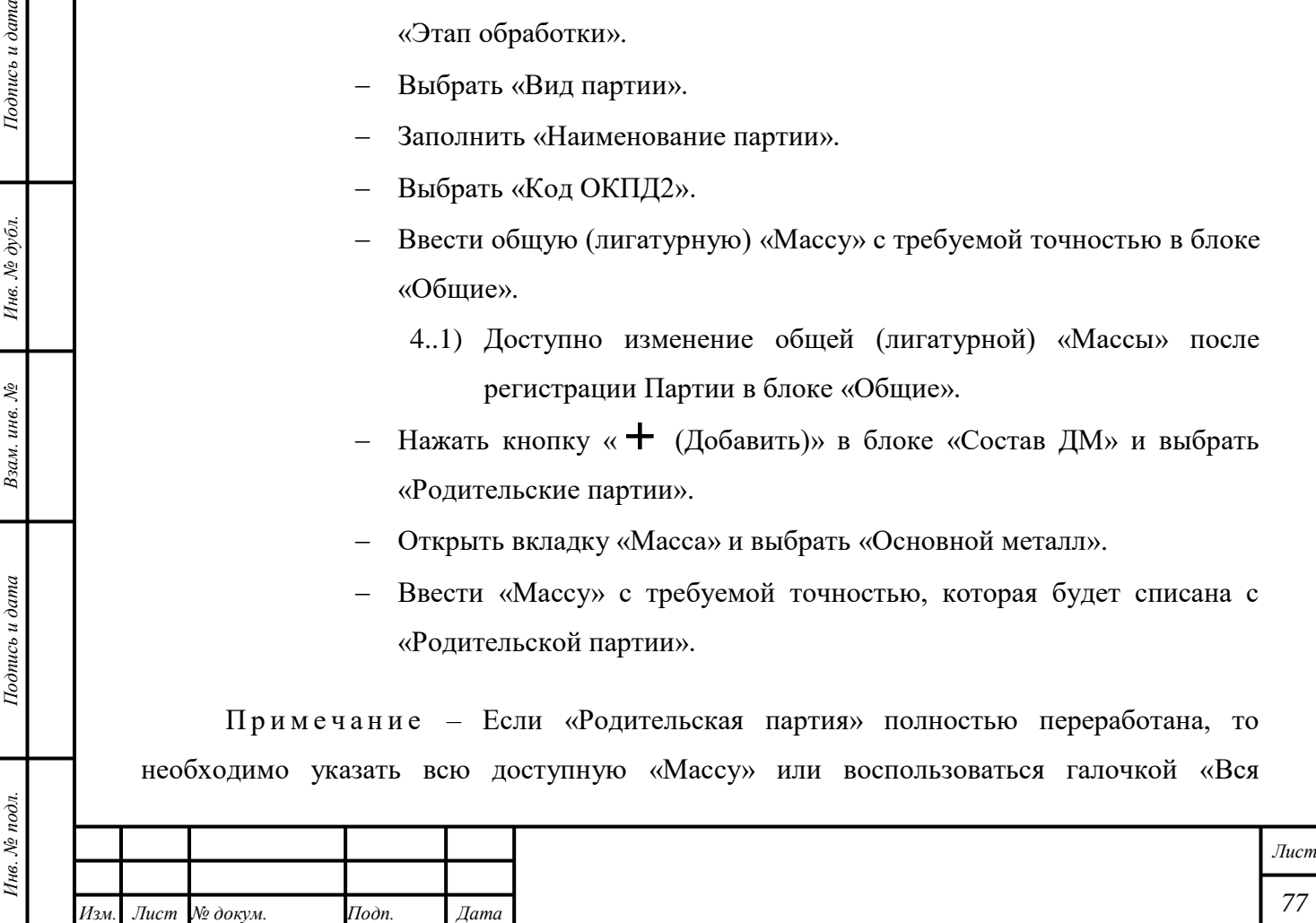

доступная масса партии». При этом после регистрации Партии «Родительская партия» будет расформирована.

- 4..1) Доступно изменение «ХЧМ» создаваемой Партии после выбора «Родительской партии».
- 4..2) Если по итогам анализа выявилось несоответствие «Химической массы» родительского сырья в большую или меньшую сторону, допускается ввод значения «Химической массы» создаваемой Партии, отличной от «Массы сырья», которая будет списана с «Родительской партии».

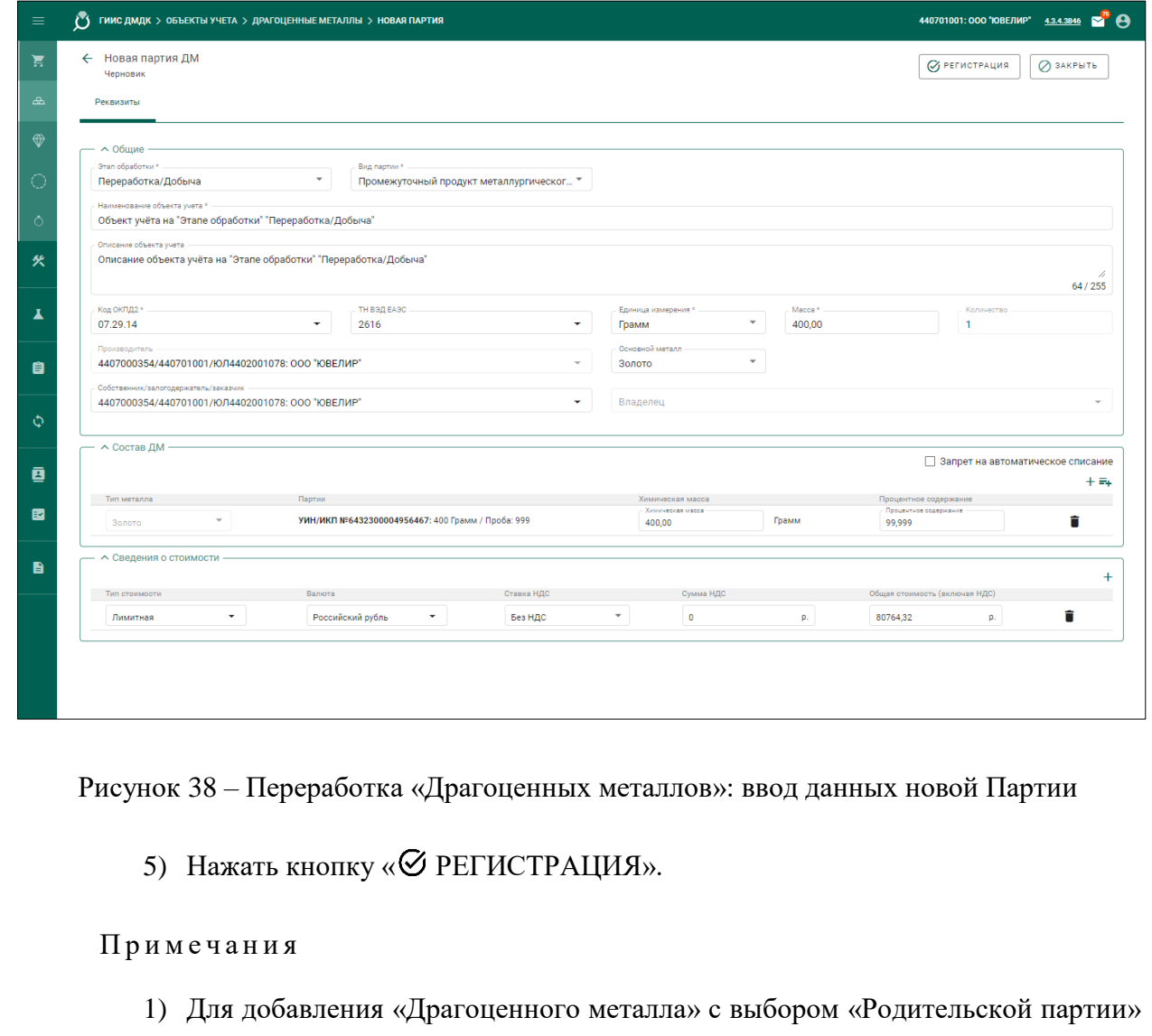

необходимо нажать кнопку « $\equiv$  + (Добавить)».

*Подпись и дата Взам. инв. № Инв. № дубл.*

Взам. инв.  $N^{\! \varrho}$ 

Подпись и дата

 $Itoonuc$ ь и дата

Инв. № дубл.

 Для Партии могут быть выбраны несколько «Родительских партий»; «Масса» будет списана с каждой «Родительской партии».

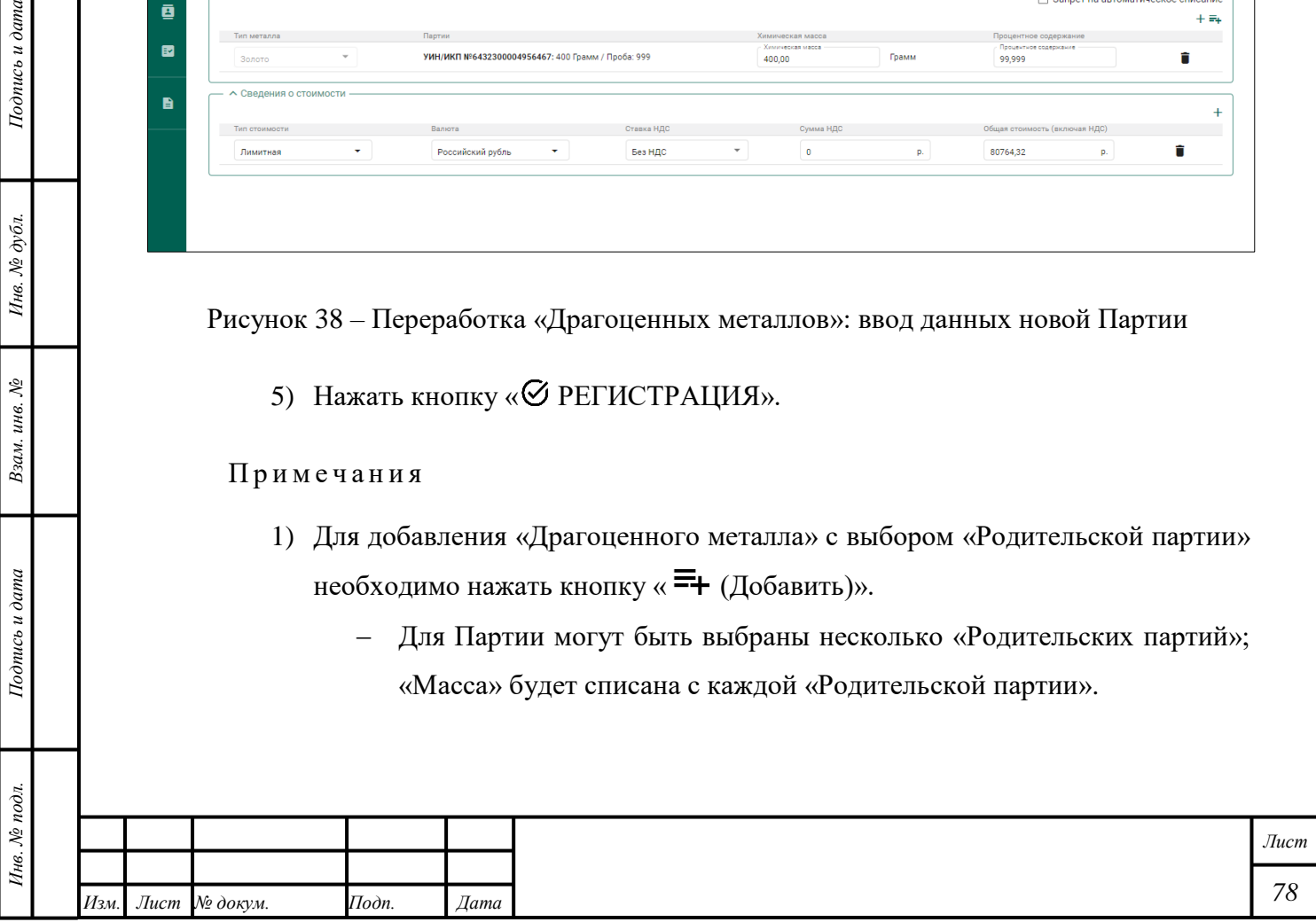

- 2) Для добавления «Драгоценного металла» без выбора «Родительской партии» необходимо нажать кнопку « $\textbf{+}$  (Добавить)».
- 3) Для Партий «Лом, отходы» на этапе «Переработка/Добыча» и со статусом «На хранении» доступно изменение общей (лигатурной) «Массы». При этом «Масса» «Родительских партий» не изменится.
- 4) Регистрировать партии вида «Промежуточный продукт металлургического производства» можно только из родительских партий видов: «Минеральное сырье», «Вторичное сырье», «Промежуточный продукт металлургического производства», «Лом, отходы».
- 5) При установке в партии вида «Минеральное сырье» дополнительного признака «Самородок ДМ» в поле «Количество» устанавливается значение  $\langle \langle 1 \rangle \rangle$ .

## **8.1.2 Регистрация технологических потерь**

Регистрация технологических потерь – в соответствии с подразделом [8.1.1](#page-77-0) с учётом следующих комментариев:

- 1) «Вид партии» «Технологические потери ДМ».
- 2) «Собственник» «Собственник» или «Владелец».
- 3) Выбрать значение из справочника «Дополнительная классификация» (при необходимости).
- 4) Указать «Период формирования потерь».

*Подпись и дата Взам. инв. № Инв. № дубл.*

Взам. инв. №

Подпись и дата

Подпись и дата

Инв. № дубл.

Партии будет присвоен статус «Списана». Партия будет отображаться во вкладке «Прослеживаемость».

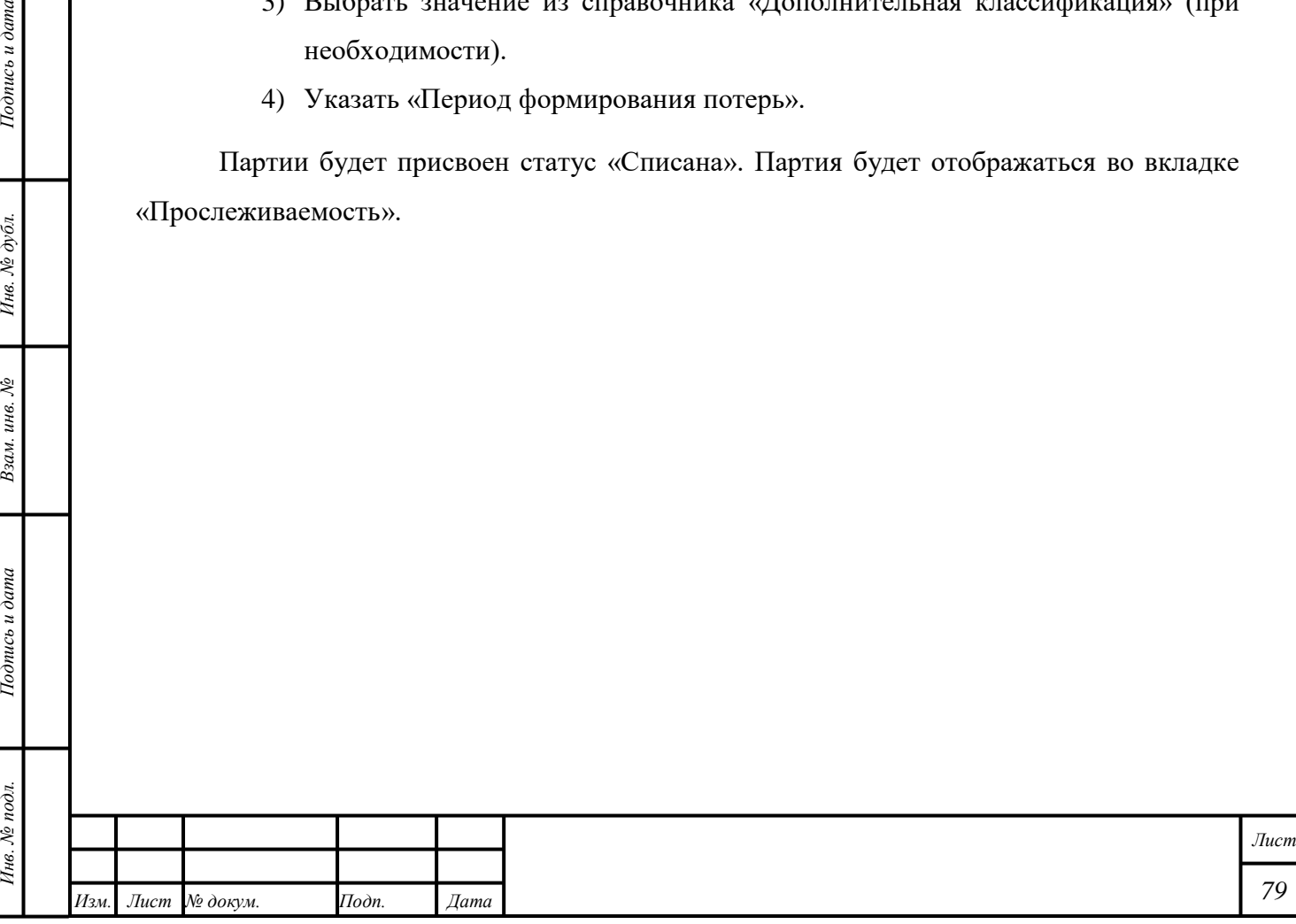

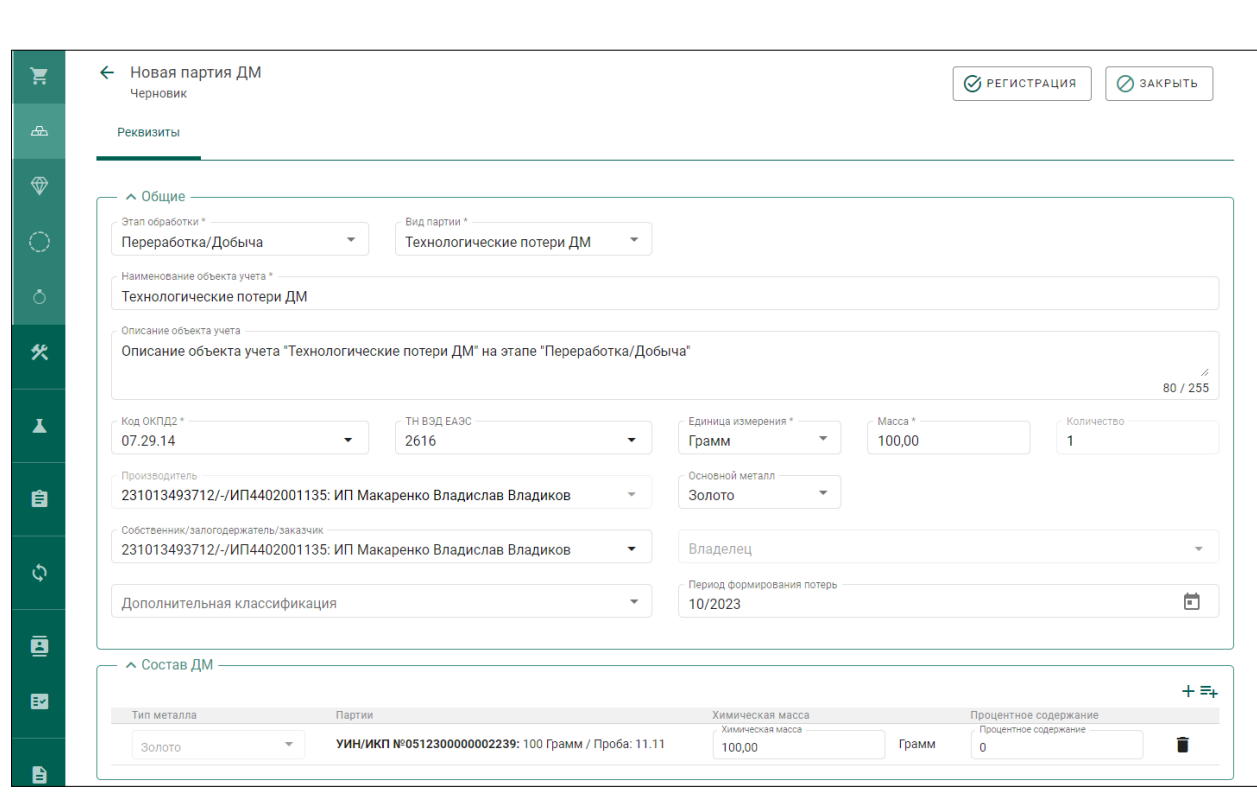

Рисунок 39 – Переработка «Драгоценных металлов»: регистрация технологических потерь

Регистрация технологических потерь также доступна через пункт контекстного меню раздела «Драгоценные металлы» (см. раздел [8.2.5\)](#page-86-0).

## **8.2 Производство Драгоценных металлов**

Партии «Драгоценные металлы», принятые в соответствии с «Контрактом», отображаются в разделе « Объекты учета» по умолчанию.

В некоторых случаях допускается создание Партии «Драгоценные металлы» вручную, кроме Партий «Минеральное сырьё», «Вторичное сырьё».

Организации следует вести учёт «Драгоценного металла» в именованных «Котлах» в разделе «Производство». Наименование «Котла» должно совпадать с наименованием «Собственника» «Драгоценного металла».

## **8.2.1 Приём Партии «Драгоценные металлы» в соответствии с «Контрактом»**

## **8.2.1.1 «Договор на производство по давальческой схеме»**

- 1) Открыть раздел «Оборот объектов учета».
- 2) Открыть категорию «Спецификации».

*Подпись и дата Взам. инв. № Инв. № дубл.*

Взам. инв.  $N$ 

Подпись и дата

 $Itoonuc$ ь и дата

- 3) Открыть вкладку «Входящие спецификации».
- 4) Открыть требуемую «Спецификацию».

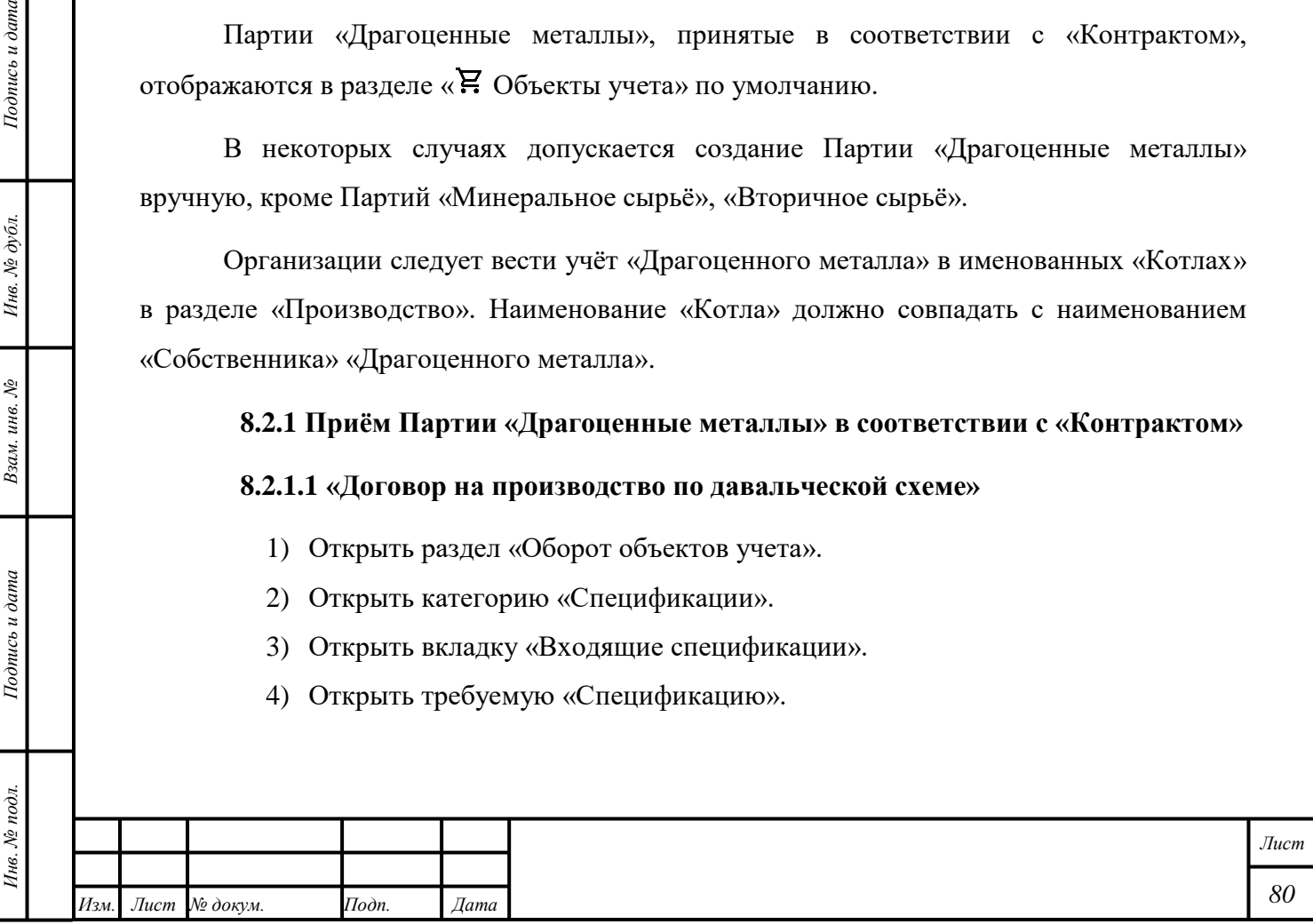

- 5) Убедиться, что «Спецификация» связана с требуемым «Договором на производство по давальческой схеме».
- 6) Нажать кнопку «ДЕЙСТВИЕ» «Принять».

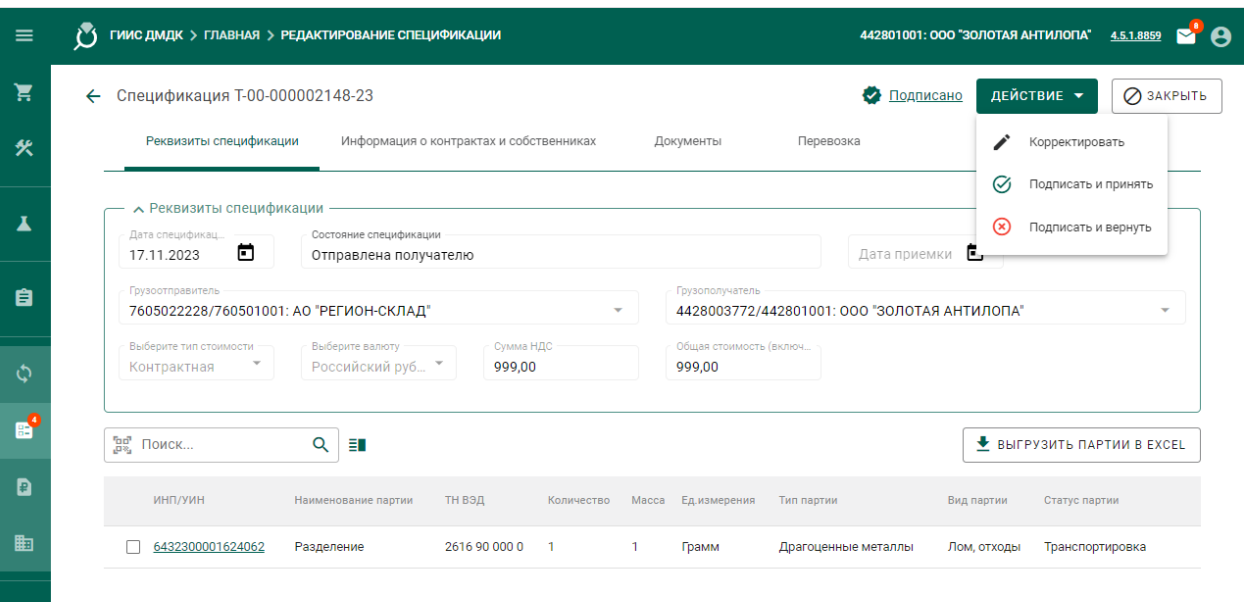

Рисунок 40 – Производство «Драгоценных металлов»: приём «Спецификации»

## **8.2.1.2 «Договор купли-продажи»**

- 1) Открыть раздел «Оборот объектов учета».
- 2) Открыть категорию «Спецификации».
- 3) Открыть вкладку «Входящие спецификации».
- 4) Открыть требуемую «Спецификацию».
- 5) Убедиться, что «Спецификация» связана с требуемым «Договором куплипродажи».
- 6) Нажать кнопку «ДЕЙСТВИЕ» «Принять».

#### **8.2.2 Передача в производство**

*Подпись и дата Взам. инв. № Инв. № дубл.*

Взам. инв.  $N$ 

Подпись и дата

Подпись и дата

Инв. № дубл.

 $\bullet$ 

- 1) Открыть раздел «Производство».
- 2) Открыть вкладку «Производство ДМ».
- 3) Нажать кнопку « » «Добавить партии», чтобы выбрать Партии вручную, или нажать кнопку «  $\vdots$  » - «Добавить из спецификации», чтобы выбрать все Партии в «Спецификации», полученной в соответствии с «Контрактом».
- 4) Нажать кнопку «ПРИМЕНИТЬ».

П р и м е ч а н и е – Для добавления доступны следующие объекты учёта:

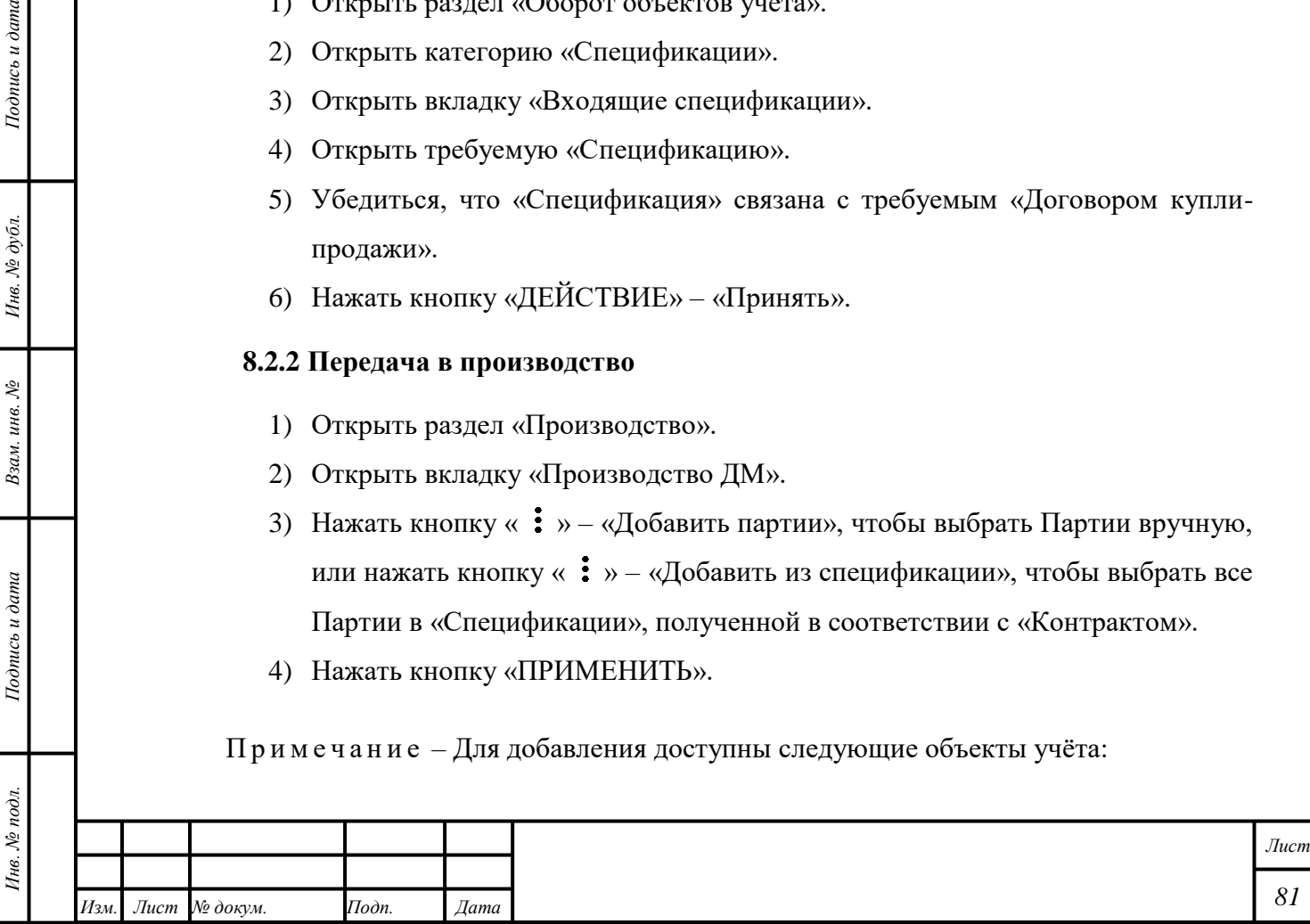

- 1) «Минеральное сырье».
- 2) «Вторичное сырье».

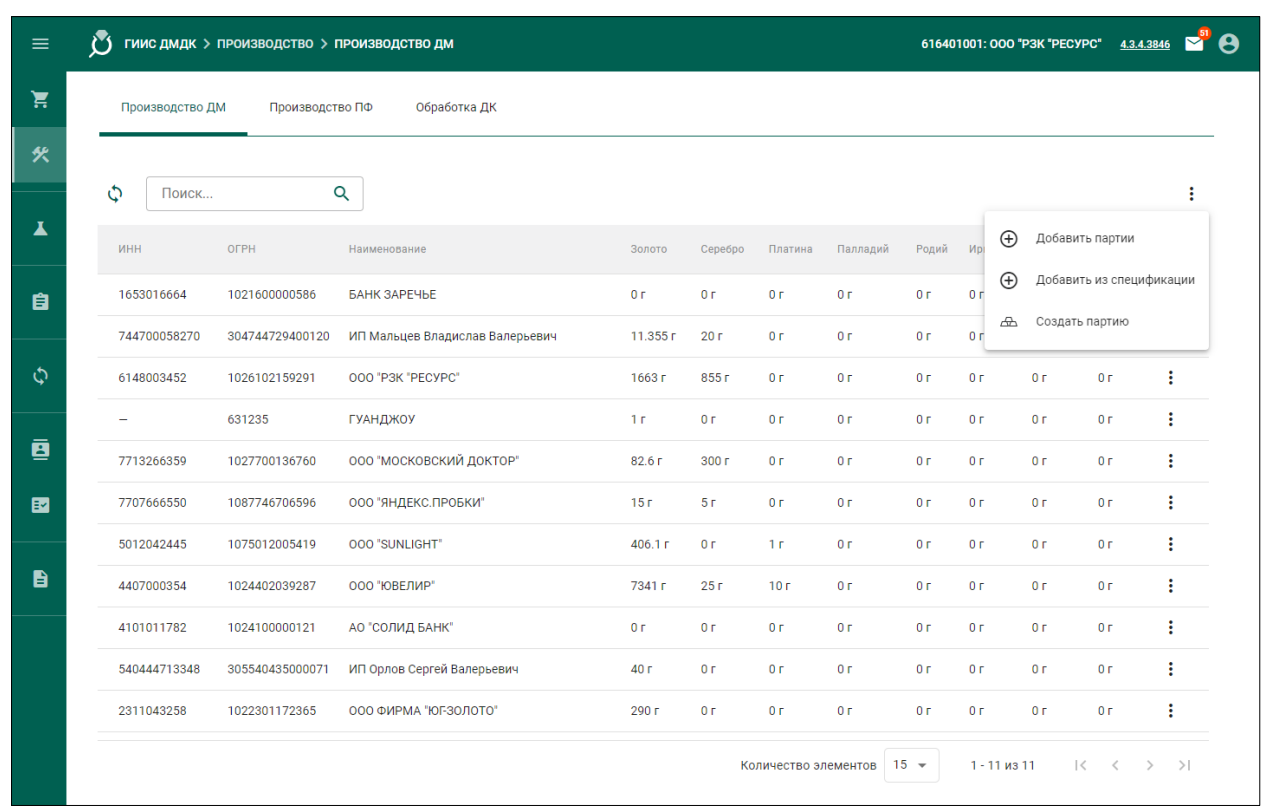

# Рисунок 41 – Производство «Драгоценных металлов»: передача Партии в производство

- 3) «Лом, отходы».
- 4) «Промежуточный продукт металлургического производства».
- 5) «Мерный слиток».
- 6) «Стандартный слиток».
- 7) «Продукция из ДМ».
- 8) «Продукция технического назначения».
- 9) «Полуфабрикаты».

*Подпись и дата Взам. инв. № Инв. № дубл.*

Взам. инв.  $N_2$ 

Подпись и дата

Подпись и дата

Инв. № дубл.

# **8.2.3 Создание «Паспорта-расчета»**

- 1) Открыть раздел « Объекты учета».
- 2) Открыть категорию «Драгоценные металлы».
- 3) Открыть вкладку «В обработке».
- 4) Открыть требуемую Партию.
- 5) Нажать кнопку «  $\vdots$  » «Паспорт-расчет».

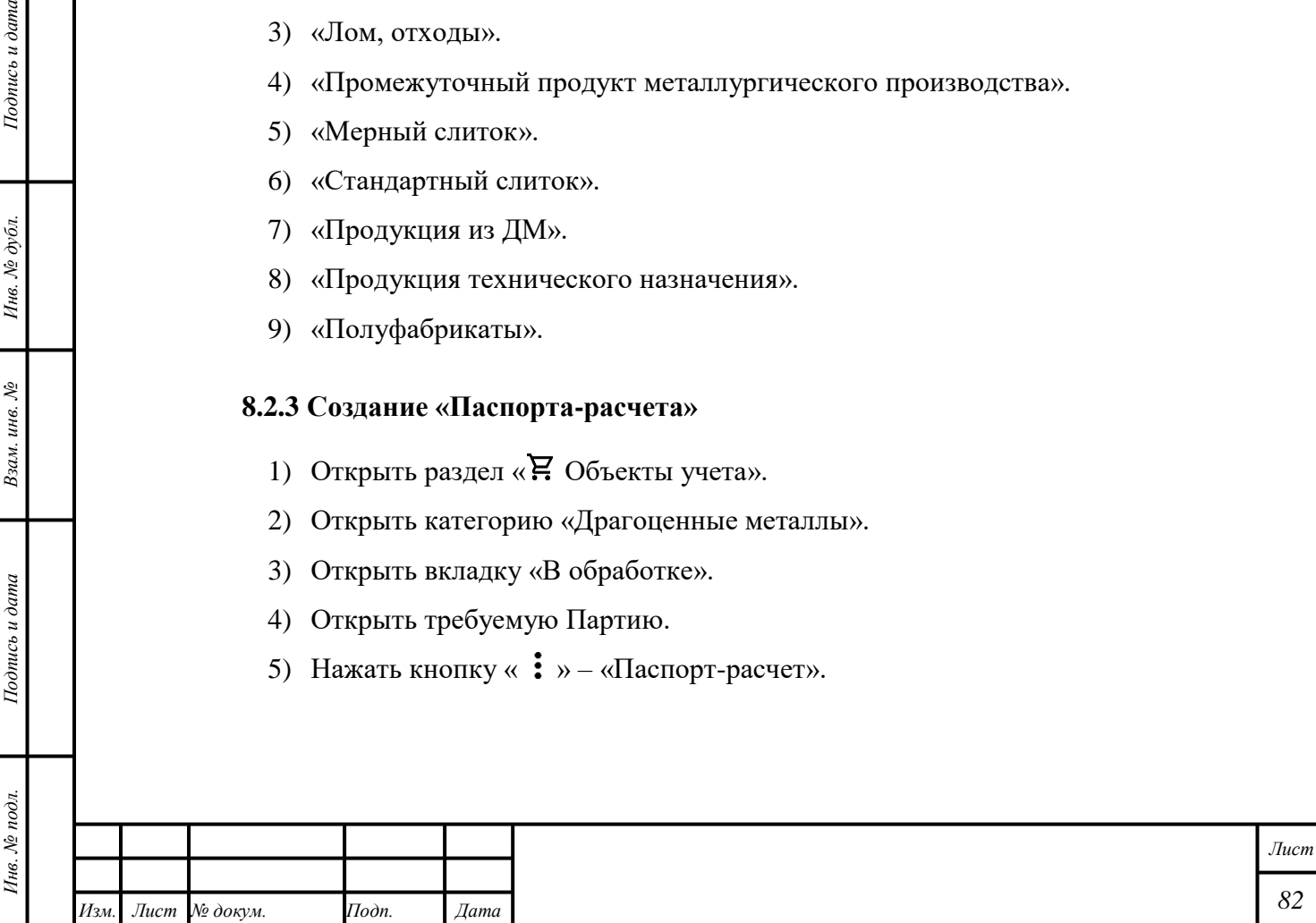

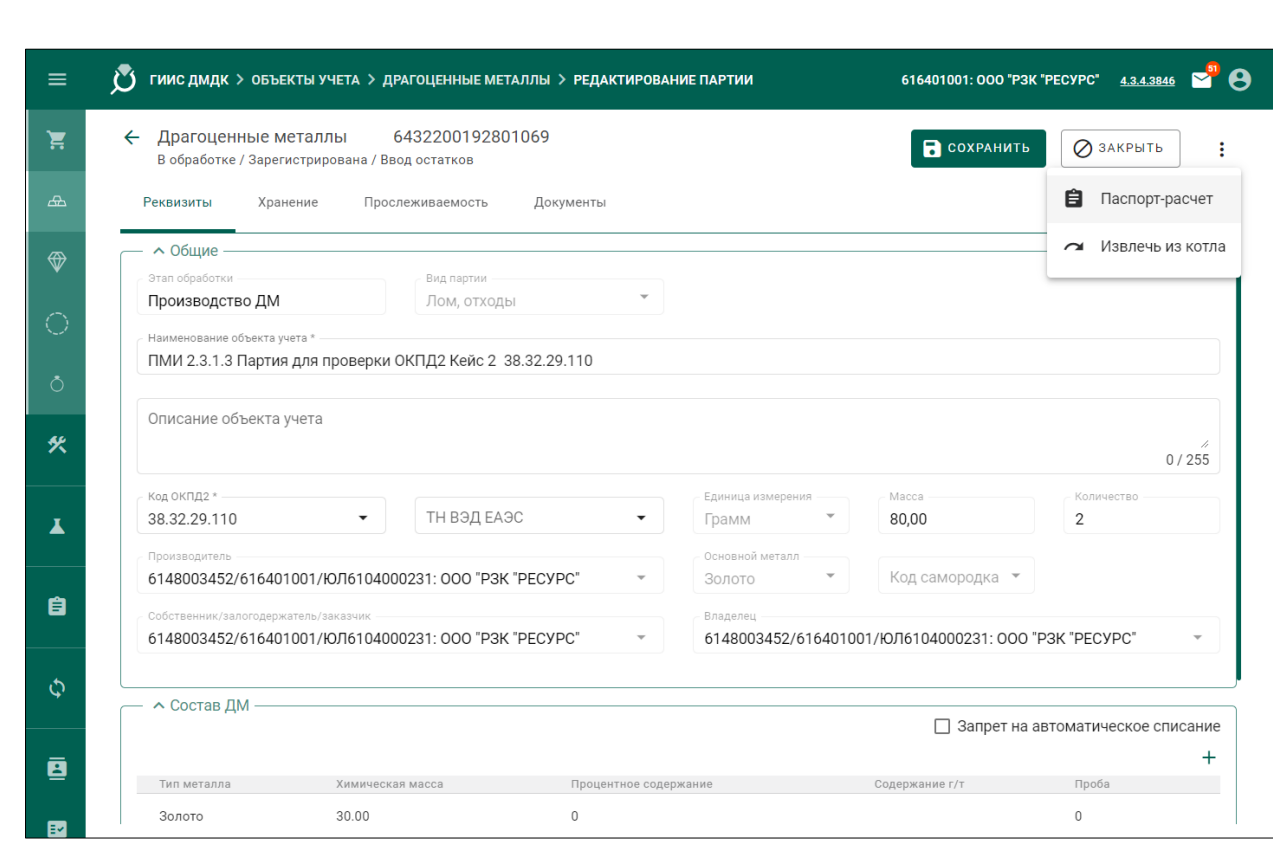

Рисунок 42 – «Паспорт-расчет»: создание

- 6) Ввести требуемое значение «ХЧМ» для металлов в сплаве.
- 7) При необходимости нажать кнопку «  $+$  (Добавить)», чтобы добавить металл в состав сплава. Для удаления металла из сплава нажать кнопку « (Удалить)».

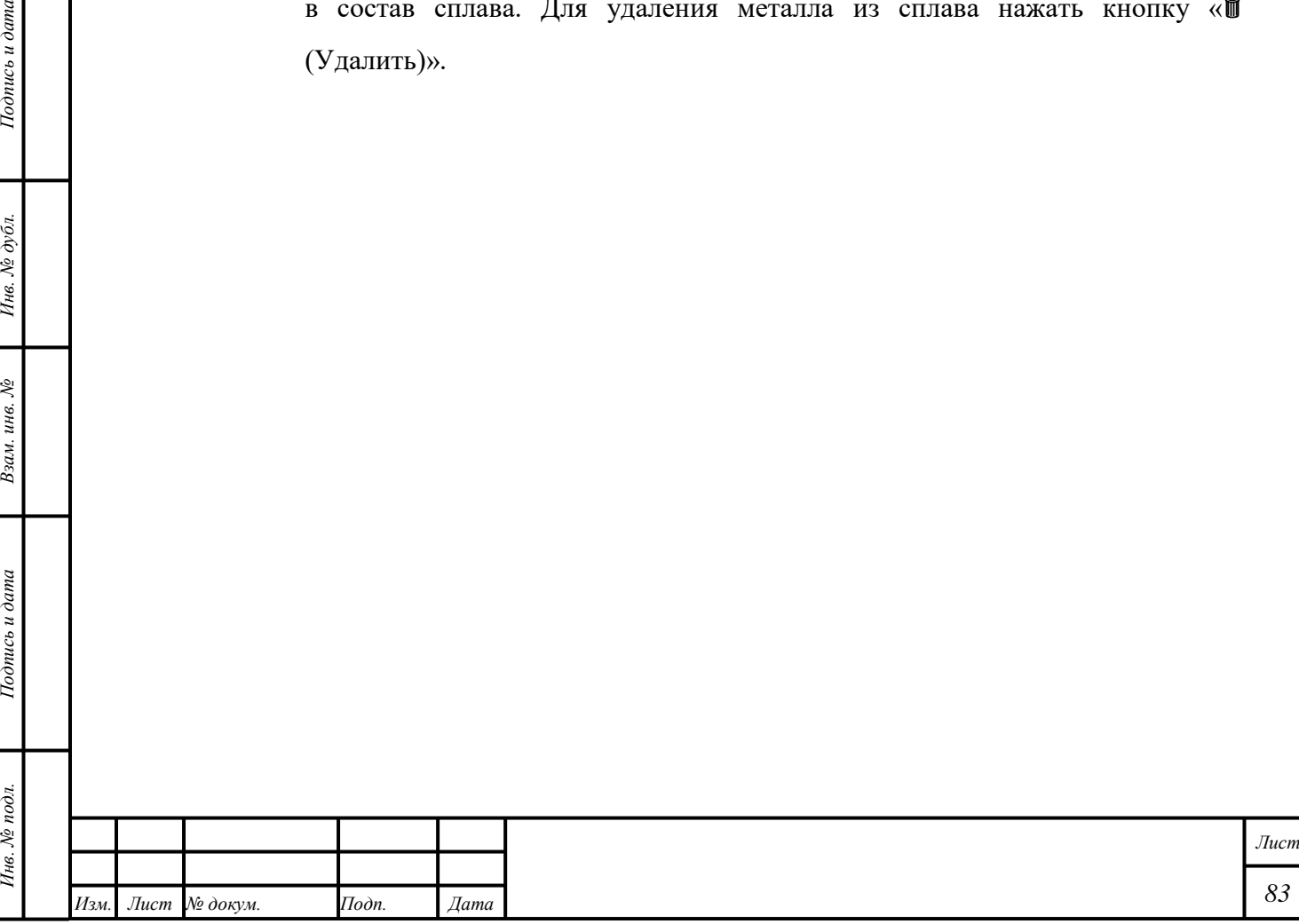

*Подпись и дата Взам. инв. № Инв. № дубл.*

Взам. инв.  $N_2$ 

Подпись и дата

 $\mathbb{R}$ 

Подпись и дата

Инв.  $N$ е дубл.

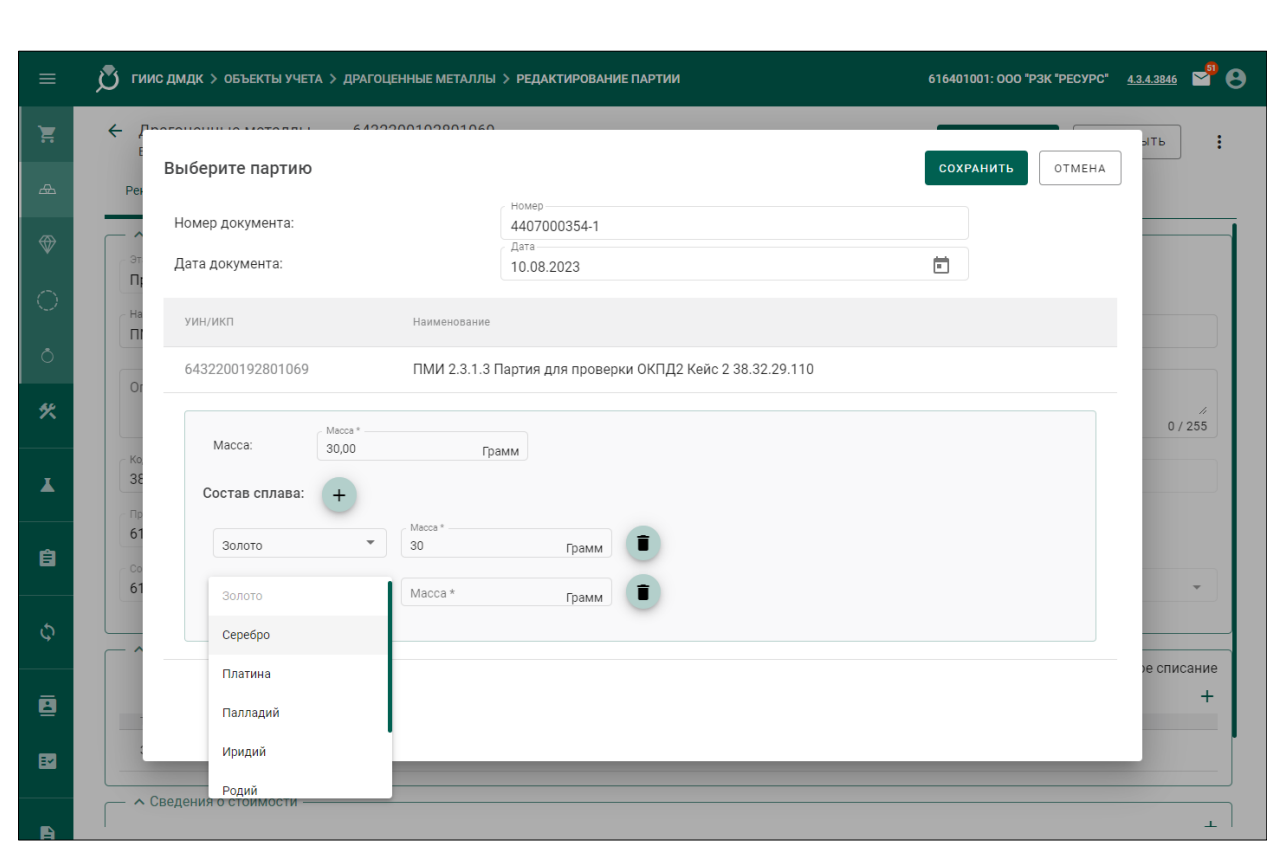

Рисунок 43 – «Паспорт-расчет»: ввод данных «Паспорта-расчета»

8) Нажать кнопку « СОХРАНИТЬ». Изменения соответствующих значений будут применены к Партии, переданной в производство.

В случае, если значение «ХЧМ» было уменьшено для Партии, из которой были произведены объекты учёта, необходимо выполнить следующие действия:

- 1) Открыть раздел «<sup>•</sup> Объекты учета».
- 2) Открыть категорию «Драгоценные металлы».
- 3) Открыть требуемую Партию.
- 4) Нажать кнопку « » «Паспорт-расчет».
- 5) Ввести требуемое значение «ХЧМ» для металлов в сплаве.
- 6) При необходимости нажать кнопку «  $+$  (Добавить)», чтобы добавить металл в состав сплава. Для удаления металла из сплава нажать кнопку « (Удалить**)»**.
- 7) Нажать кнопку « ОСХРАНИТЬ».
- 8) Нажать кнопку «Распределить».

*Подпись и дата Взам. инв. № Инв. № дубл.*

Взам. инв. №

Подпись и дата

 $\delta$ .

 $Itoonuc$ ь и дата

- 9) Выбрать «Родительские партии» на вкладке «Партии».
- 10) Ввести значение «Массы», которое требуется списать с «Родительской партии».

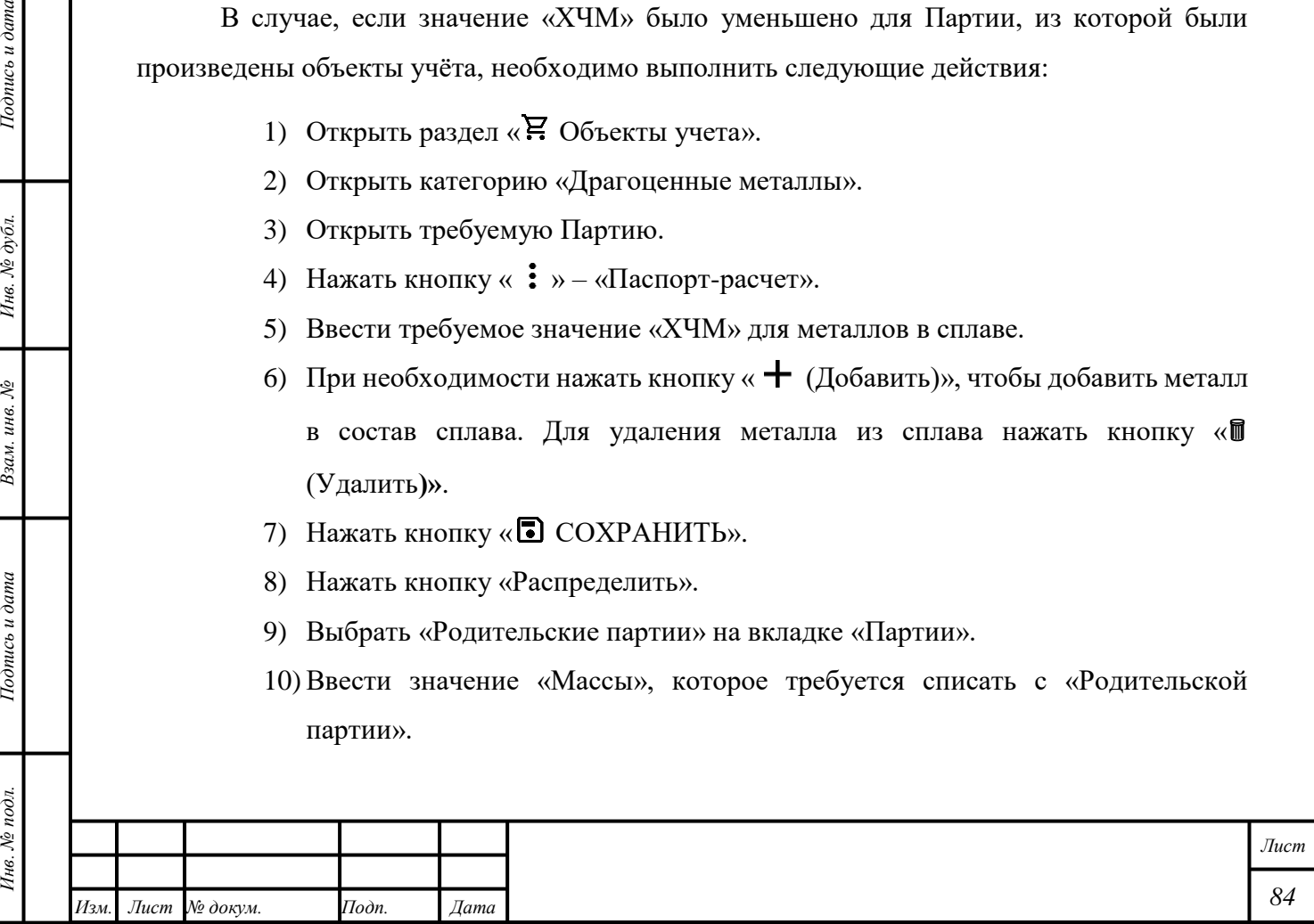

11) Нажать кнопку «<sup>•</sup> СОХРАНИТЬ».

**В Н И М А Н И Е** – После создания «Паспорта-расчета» автоматический выбор «Родительской партии» того же «Собственника» будет выполняться по методу FIFO.

## **8.2.4 Регистрация готовой продукции**

- **В Н И М А Н И Е** Поле ввода «Собственник» обязательно для заполнения для Партий «Технологические потери ДМ», «Лом, отходы», «Минеральное сырье», «Вторичное сырье».
- **ВНИМАНИЕ** Регистрировать партии вида «Промежуточный продукт металлургического производства» можно только из родительских партий видов: «Минеральное сырье», «Вторичное сырье», «Промежуточный продукт металлургического производства», «Лом, отходы».

## **8.2.4.1 Регистрация готовой продукции с указанием «Собственника»**

- 1) Открыть раздел «Производство».
- 2) Открыть вкладку «Производство ДМ».
- 3) Нажать кнопку « » «Создать партию» для требуемого именованного «Котла».
- 4) Ввести в поля ввода блока «Общие» требуемые данные.
- 5) Ввести в поля ввода блока «Состав ДМ» требуемые данные.
- 6) Выбрать требуемый механизм списания. Доступны следующие механизмы списания:
	- Без выбора «Родительской партии»; списание будет выполняться по методу «FIFO».
	- С выбором «Родительских партий»:
		- 6..1) Нажать кнопку «Добавить/редактировать партии».
		- 6..2) Выбрать требуемые Партии.
		- 6..3) Нажать кнопку «2 Масса».
		- 6..4) Выбрать вид «Драгоценного металла» для списания.
		- 6..5) Ввести значение «ХЧМ» и общей (лигатурной) «Массы».
		- 6..6) Нажать кнопку « СОХРАНИТЬ». Партия отобразится в категории «Драгоценные металлы».
- 7) Ввести требуемые данные в поле ввода «Марка сплава».
- 8) Нажать кнопку «<sup>•</sup> РЕГИСТРАЦИЯ».

*Подпись и дата Взам. инв. № Инв. № дубл.*

Взам. инв. №

Подпись и дата

 $\delta$ 

Подпись и дата

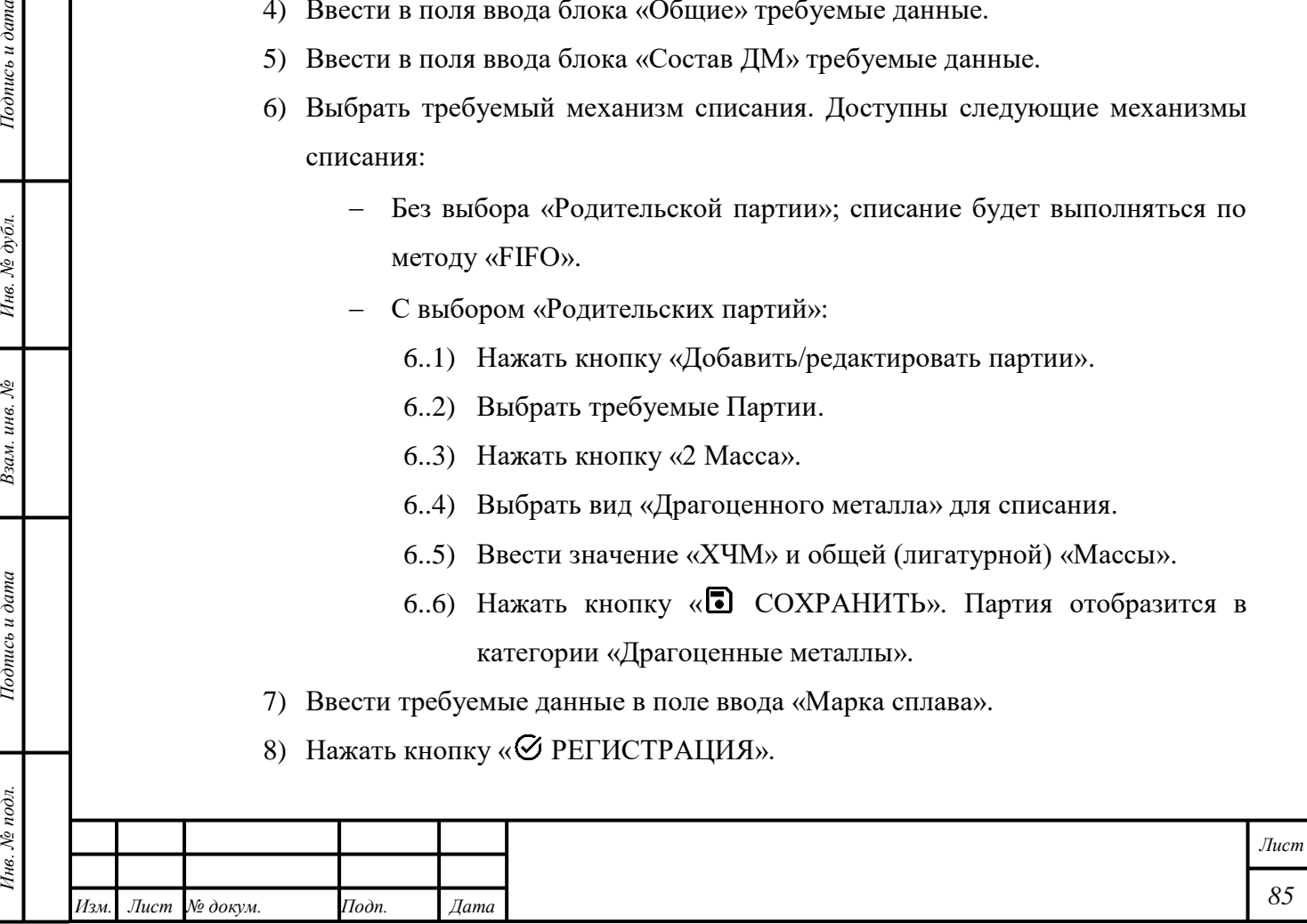

# **8.2.4.2 Регистрация готовой продукции без указания «Собственника»**

- 1) Открыть раздел «Производство».
- 2) Открыть вкладку «Производство ДМ».
- 3) Нажать кнопку « » «Создать партию» для требуемого именованного «Котла».
- 4) Ввести в поля ввода блока «Общие» требуемые данные. Поле ввода «Собственник» не должно быть заполнено.
- 5) Ввести в поля ввода блока «Состав ДМ» требуемые данные.
- 6) Нажать кнопку «<sup>•</sup> РЕГИСТРАЦИЯ».

# **8.2.5 Регистрация технологических потерь**

<span id="page-86-0"></span>Для регистрация технологических потерь вне раздела «Производство» и без передачи Партий в производство необходимо выполнить следующие действия:

- 1) Открыть раздел «Объекты учета».
- 2) Открыть категорию «Драгоценные металлы».
- 3) Нажать кнопку « » «Регистрация тех.потерь».
- 4) Ввести требуемые данные в поля ввода.
- 5) Нажать кнопку «  **СОХРАНИТЬ**». Партия отобразится в категории «Драгоценные металлы».
- 6) Нажать кнопку «<sup>•</sup> РЕГИСТРАЦИЯ».

В прочих случаях регистрацию технологических потерь выполнять в соответствии с подразделом [8.1.1](#page-77-0) с учётом следующих комментариев:

- 1) «Вид партии» «Технологические потери ДМ».
- 2) «Собственник» «Собственник» или «Владелец».
- 3) Выбрать значение из справочника «Дополнительная классификация» (при необходимости).
- 4) Указать «Период формирования потерь».

*Подпись и дата Взам. инв. № Инв. № дубл.*

Взам. инв.  $\mathcal{N}\!\mathit{e}$ 

Подпись и дата

Подпись и дата

Инв. № дубл.

Партии будет присвоен статус «Списана». Партия будет отображаться во вкладке «Прослеживаемость».

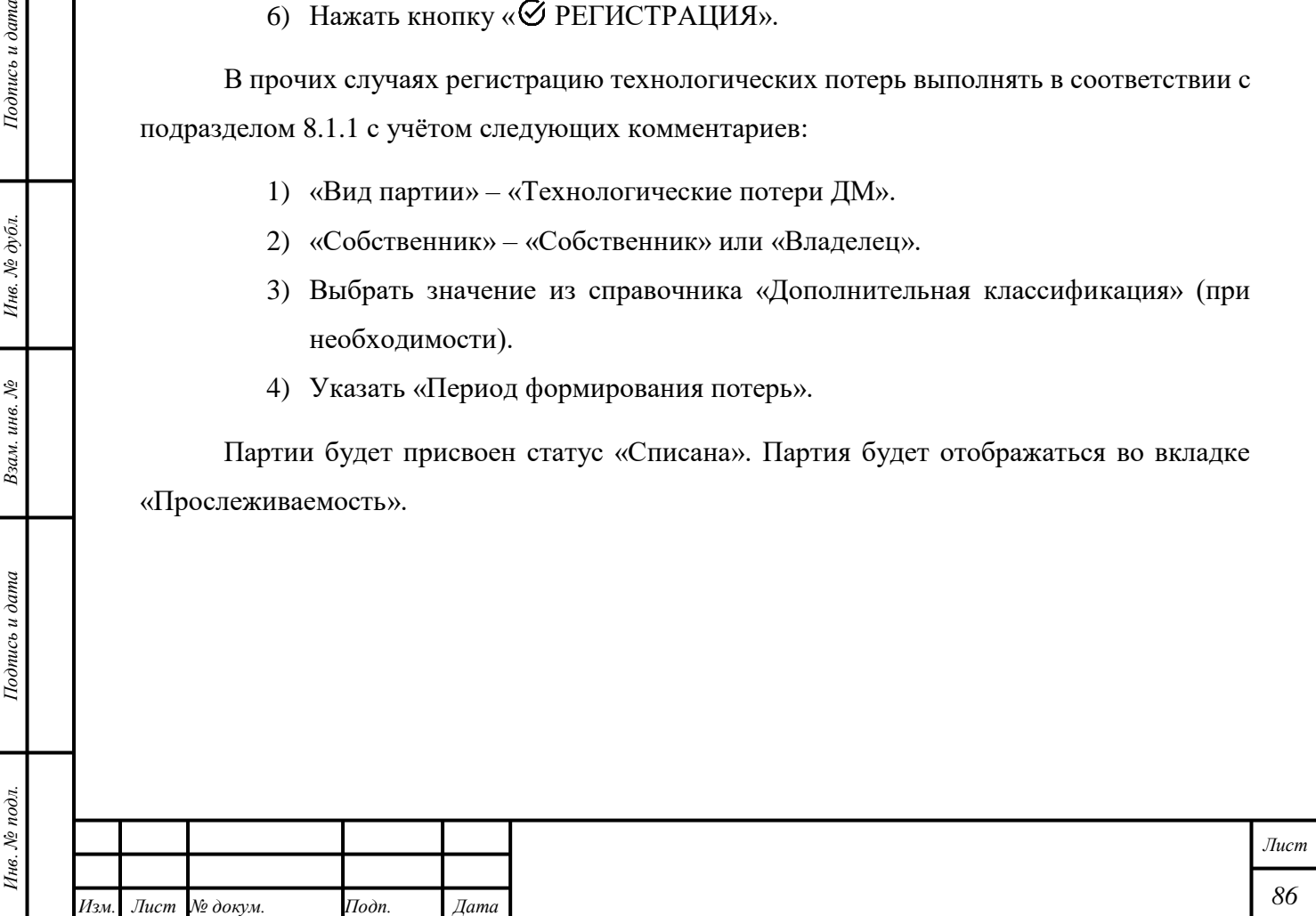

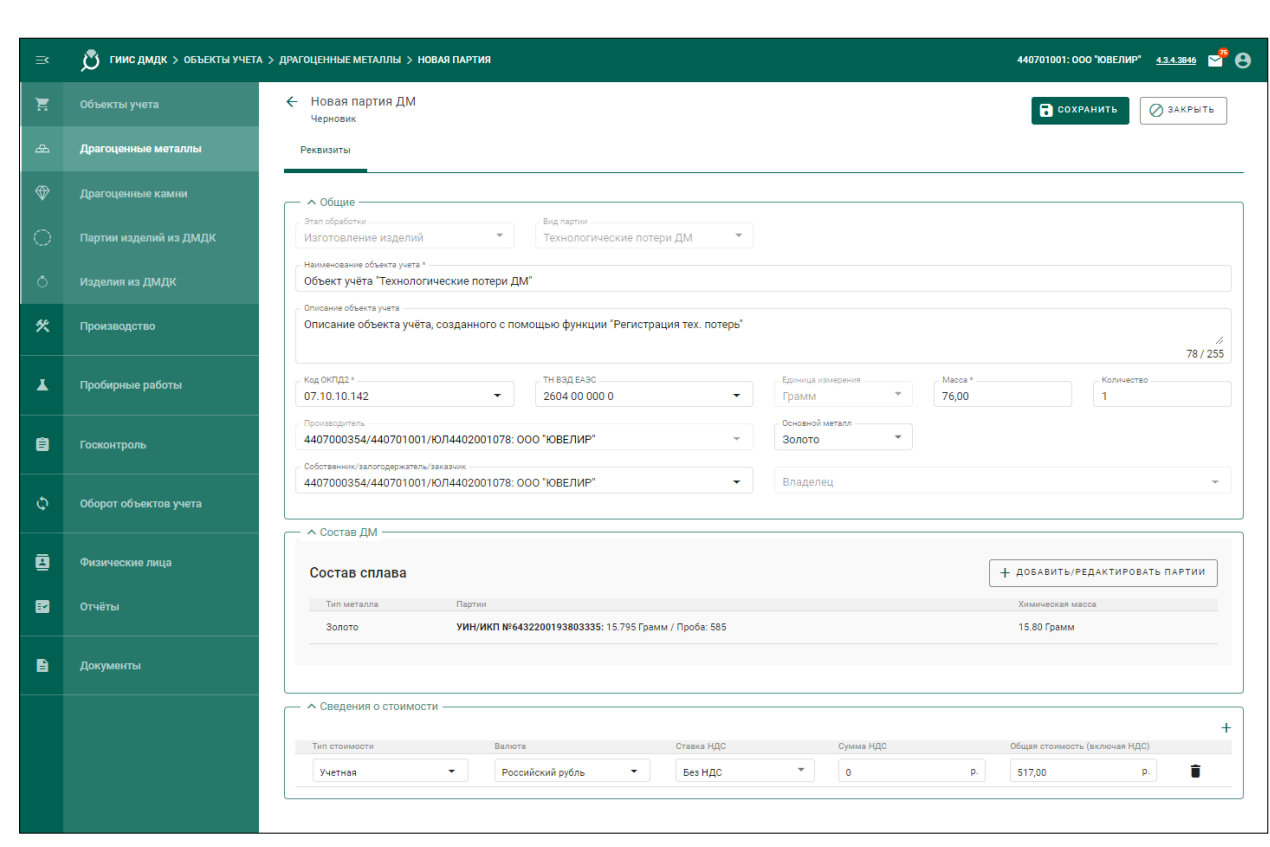

Рисунок 44 – Регистрация технологических потерь

#### **8.3 Отправка готовой продукции**

*Подпись и дата Взам. инв. № Инв. № дубл.*

Взам. инв.  $N<sup>o</sup>$ 

Подпись и дата

 $\overline{o}$ 

 $Itoonuc$ ь и дата

Инв. № дубл.

**8.3.1 Отправка Партий Собственнику в соответствии с «Договором на производство по давальческой схеме»**

- 1) Создать «Спецификацию» в соответствии с параграфом [6.18.2](#page-59-0) с учётом следующих комментариев:
	- «Отправитель» организация, произведшая Партии.
	- «Получатель» организация, предоставившая сырьё для производства.
- 2) Добавить «Договор на производство по давальческой схеме» в «Спецификацию».
- 3) Нажать кнопку «ДЕЙСТВИЕ» «ПОДПИСАТЬ И ОТПРАВИТЬ».
- 4) Нажать кнопку «Подписать» в диалоговом окне подписи данных.

**8.3.2 Отправка Партий Собственнику в соответствии с «Договором на производство по давальческой схеме», произведённых с использованием собственных объектов учёта**

> 1) Убедиться, что требуемая Партия объектов учёта создана с учётом следующих комментариев:

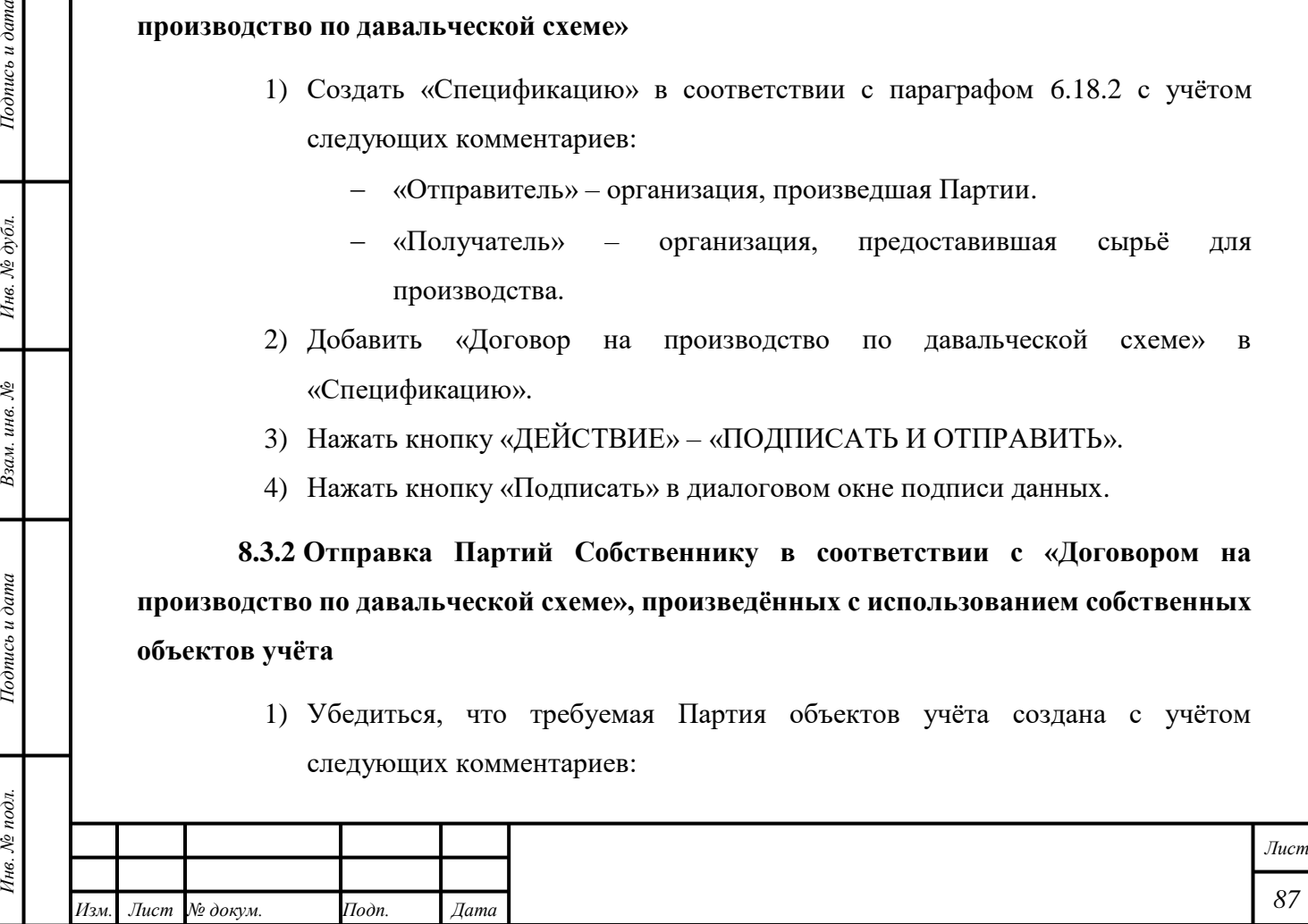

- Добавлены «Родительские партии».
- 2) Создать «Спецификацию» в соответствии с параграфом [6.18.2](#page-59-0) с учётом следующих комментариев:
	- «Отправитель» организация, произведшая Партии.
	- «Получатель» организация, передавшая сырьё для производства.
- 3) Добавить «Договор на производство по давальческой схеме» в «Спецификацию».
- 4) Нажать кнопку «ДЕЙСТВИЕ» «ПОДПИСАТЬ И ОТПРАВИТЬ».
- 5) Нажать кнопку «Подписать» в диалоговом окне подписи данных.

# **8.3.3 Отправка Партий в соответствии с «Договором на производство по давальческой схеме» в филиал Собственника**

- 1) Создать «Спецификацию» в соответствии с параграфом [6.18.2](#page-59-0) с учётом следующих комментариев:
	- «Отправитель» организация, произведшая Партии.
	- «Получатель» организация, предоставившая сырьё для производства.
	- «Грузоотправитель» организация, произведшая Партии.
	- «Грузополучатель» филиал организации Собственника.
	- «Тип стоимости» «Контрактная».

*Подпись и дата Взам. инв. № Инв. № дубл.*

Взам. инв. №

Подпись и дата

Подпись и дата

Инв. № дубл.

- 2) Добавить «Договор на производство по давальческой схеме» в «Спецификацию».
- 3) Нажать кнопку «ДЕЙСТВИЕ» «ПОДПИСАТЬ И ОТПРАВИТЬ».
- 4) Нажать кнопку «Подписать» в диалоговом окне подписи данных.

**8.3.4 Отправка Партий Собственнику в соответствии с «Договором на производство по давальческой схеме», произведённых из объектов учёта, полученных от нескольких организаций**

- 1) Создать «Спецификацию» в соответствии с параграфом [618.2](#page-59-0) с учётом следующих комментариев:
	- «Отправитель» организация, произведшая Партии.
	- «Получатель» организация, предоставившая сырьё для производства.
	- «Грузоотправитель» организация, произведшая Партии.
	- «Грузополучатель» филиал организации Собственника.

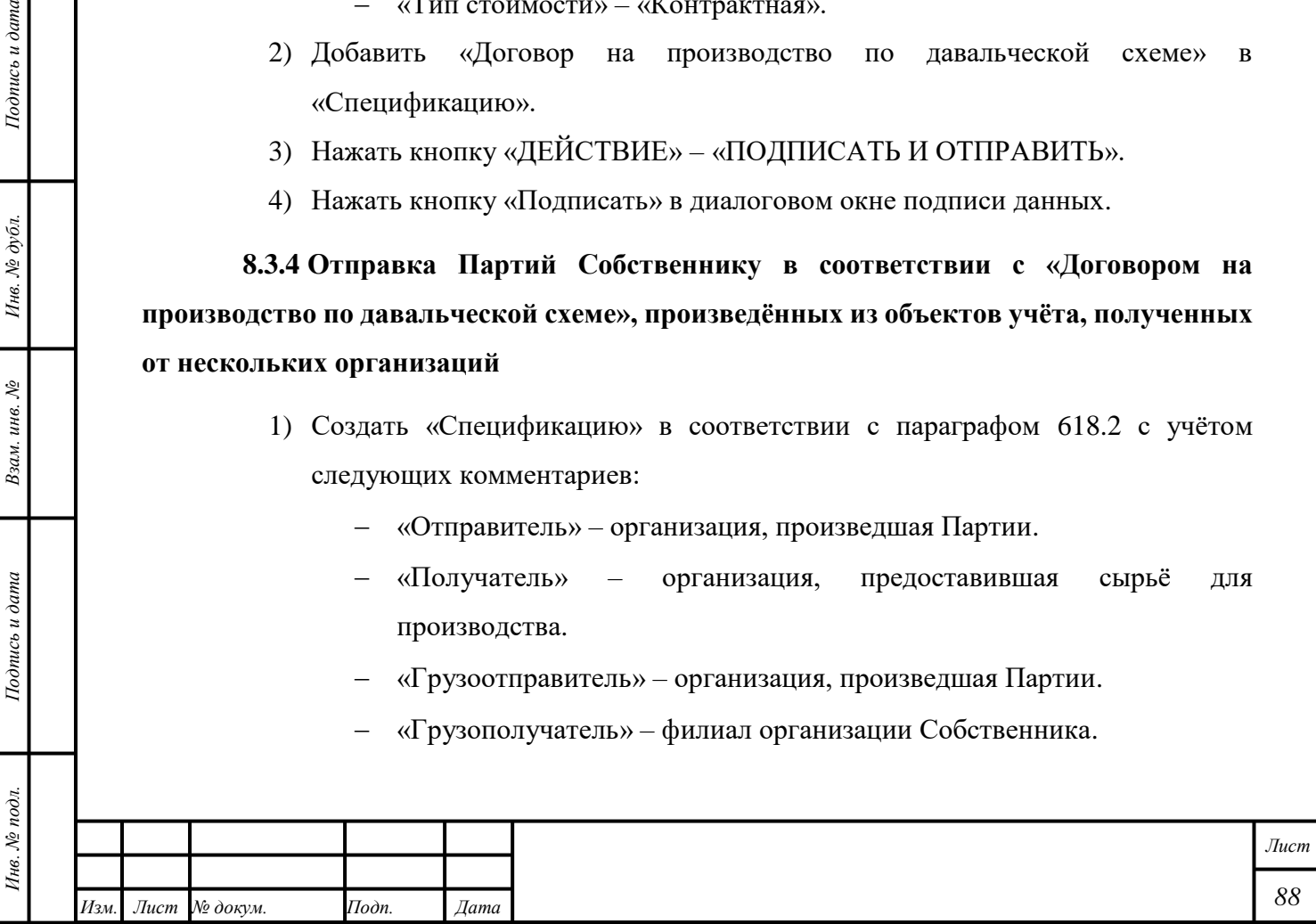

- «Тип стоимости» «Контрактная».
- 2) Открыть вкладку «Информация о контрактах и собственниках».
- 3) Нажать кнопку «Привязать собственника».
- 4) Выбрать требуемых «Собственников».
- 5) Нажать кнопку «Прикрепить выбранные».
- 6) Ввести «Массовую долю» и значением ХЧМ «Золото» для каждого из выбранных «Собственников».
- 7) Добавить «Договор на производство по давальческой схеме» в «Спецификацию».
- 8) Нажать кнопку «ДЕЙСТВИЕ» «ПОДПИСАТЬ И ОТПРАВИТЬ».
- 9) Нажать кнопку «Подписать» в диалоговом окне подписи данных.

# **8.3.5 Отправка Партий готовой продукции третьей организации**

- 1) Создать «Контракт» в соответствии с параграфом [6.18.1](#page-57-0) с учётом следующих комментариев:
	- «Тип контракта» «Письмо-поручение» или «Договор куплипродажи».
	- «Получатель» организация, приобретшая Партии.
	- «Поставщик» организация, предоставившая сырьё для производства.
	- «Грузоотправитель» организация, произведшая Партии.
- 2) Создать «Спецификацию» в соответствии с параграфом [6.18.2](#page-59-0) с учётом следующих комментариев:
	- «Грузоотправитель» организация, произведшая Партии.
	- «Грузополучатель» организация, приобретшая Партии.
	- «Тип стоимости» «Контрактная».

П р и м е ч а н и е – В случае, если «Стандартный слиток», «Мерный слиток» имеет несколько собственников, а грузополучателем по спецификации является кредитная организация, при отправке в спецификации необходимо указать стоимость, далее при переходе спецификации в статус «Принята получателем. Уточнение стоимости» в спецификации указать общую контрактную стоимость.

- 3) Открыть вкладку «Информация о контрактах и собственниках».
- 4) Нажать кнопку «Привязать собственника».
- 5) Выбрать требуемых «Собственников».

*Подпись и дата Взам. инв. № Инв. № дубл.*

Взам. инв. №

Подпись и дата

Подпись и дата

Инв. № дубл.

6) Нажать кнопку «Прикрепить выбранные».

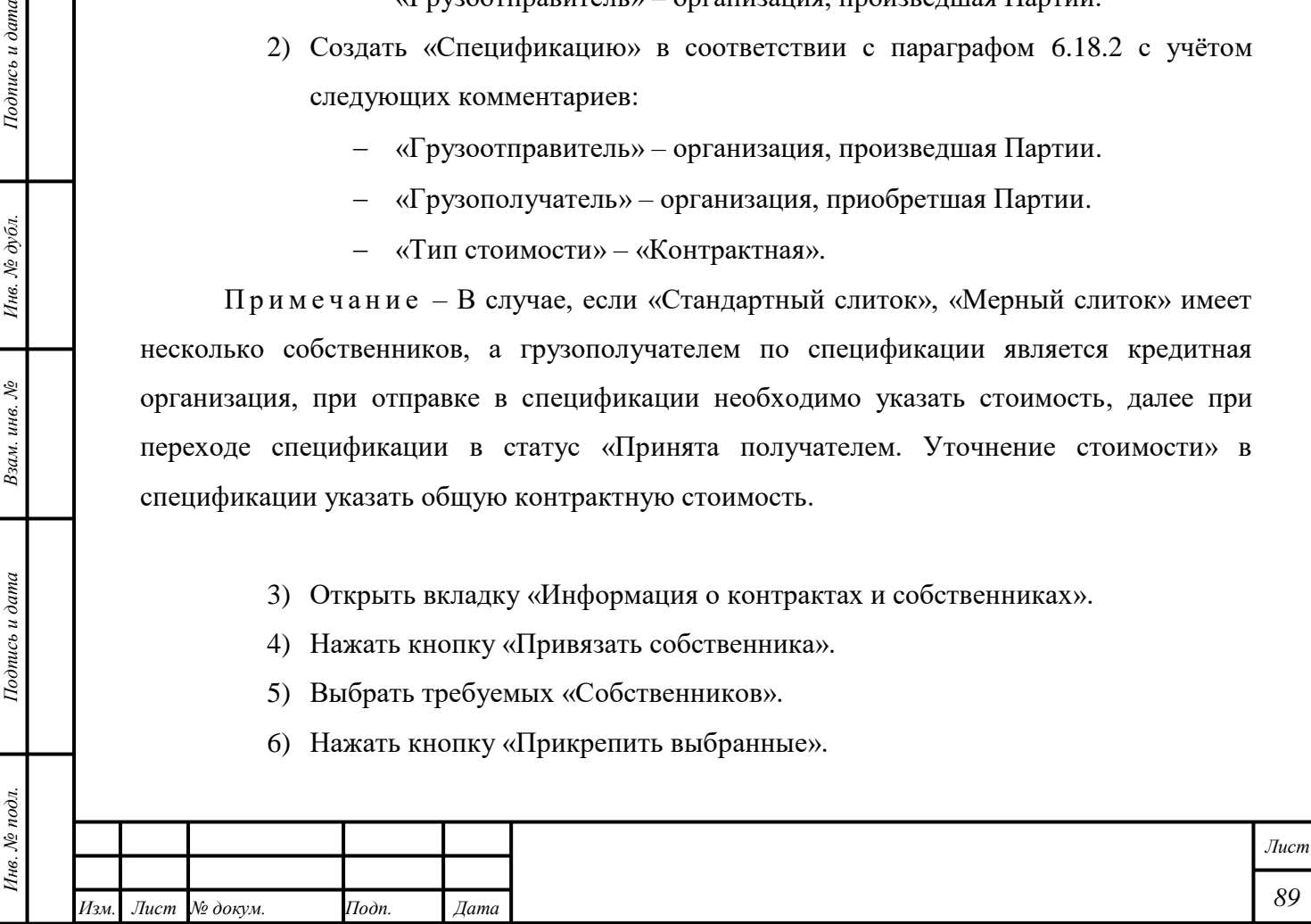

- 7) Ввести «Массовую долю» и значением ХЧМ «Золото» для каждого из выбранных «Собственников».
- 8) Добавить соответствующие «Контракты» в «Спецификацию».
- 9) Нажать кнопку «ДЕЙСТВИЕ» «ПОДПИСАТЬ И ОТПРАВИТЬ».

10) Нажать кнопку «Подписать» в диалоговом окне подписи данных.

# **8.4 Аренда Партий «Драгоценные металлы»**

Для передачи Партий «Драгоценные металлы» в аренду необходимо выполнить следующие действия:

- 1) Убедиться, что Партии, которые будут переданы в аренду, созданы.
- 2) Создать «Контракт» в соответствии с параграфом [6.18.1](#page-57-0) с учётом следующих комментариев:
	- «Тип контракта» «Договор аренды».
	- «Получатель» организация-Арендатор Партии.
	- «Поставщик» организация-Собственник Партии.
- 3) Создать «Спецификацию» в соответствии с параграфом [6.18.2](#page-59-0) с учётом следующих комментариев:
	- «Отправитель» организация-Собственник Партии.
	- «Получатель» организация-Арендатор Партии.
	- Добавить «Договор аренды» в «Спецификацию».
- 4) Нажать кнопку «ДЕЙСТВИЕ» «ПОДПИСАТЬ И ОТПРАВИТЬ».
- 5) Нажать кнопку «Подписать» в диалоговом окне подписи данных.

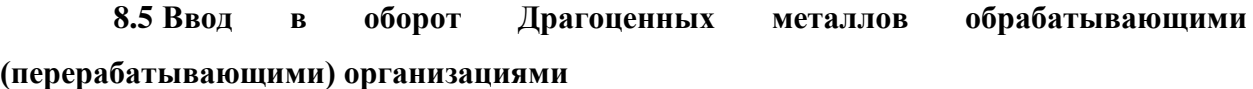

- 1) Открыть раздел «Документы».
- 2) Открыть категорию «Акты ввода в оборот».
- 3) Нажать кнопку « $\text{+}$  CO3ДАТЬ».
- 4) Выбрать «Тип акта» «Акт ввода в оборот (Переработка)».
- 5) Ввести требуемые данные в поля ввода. Действительная дата создания «Акта» не должна превышать «Дату документа» более, чем на 5 календарных дней.
- 6) Нажать кнопку « СОХРАНИТЬ».
- 7) Нажать кнопку « $\text{+}$  СОЗДАТЬ ПАРТИЮ»
- 8) Выбрать «Вид партии».

*Подпись и дата Взам. инв. № Инв. № дубл.*

Взам. инв. №

Подпись и дата

 $\ddot{z}$ 

 $Itoonuc$ ь и дата

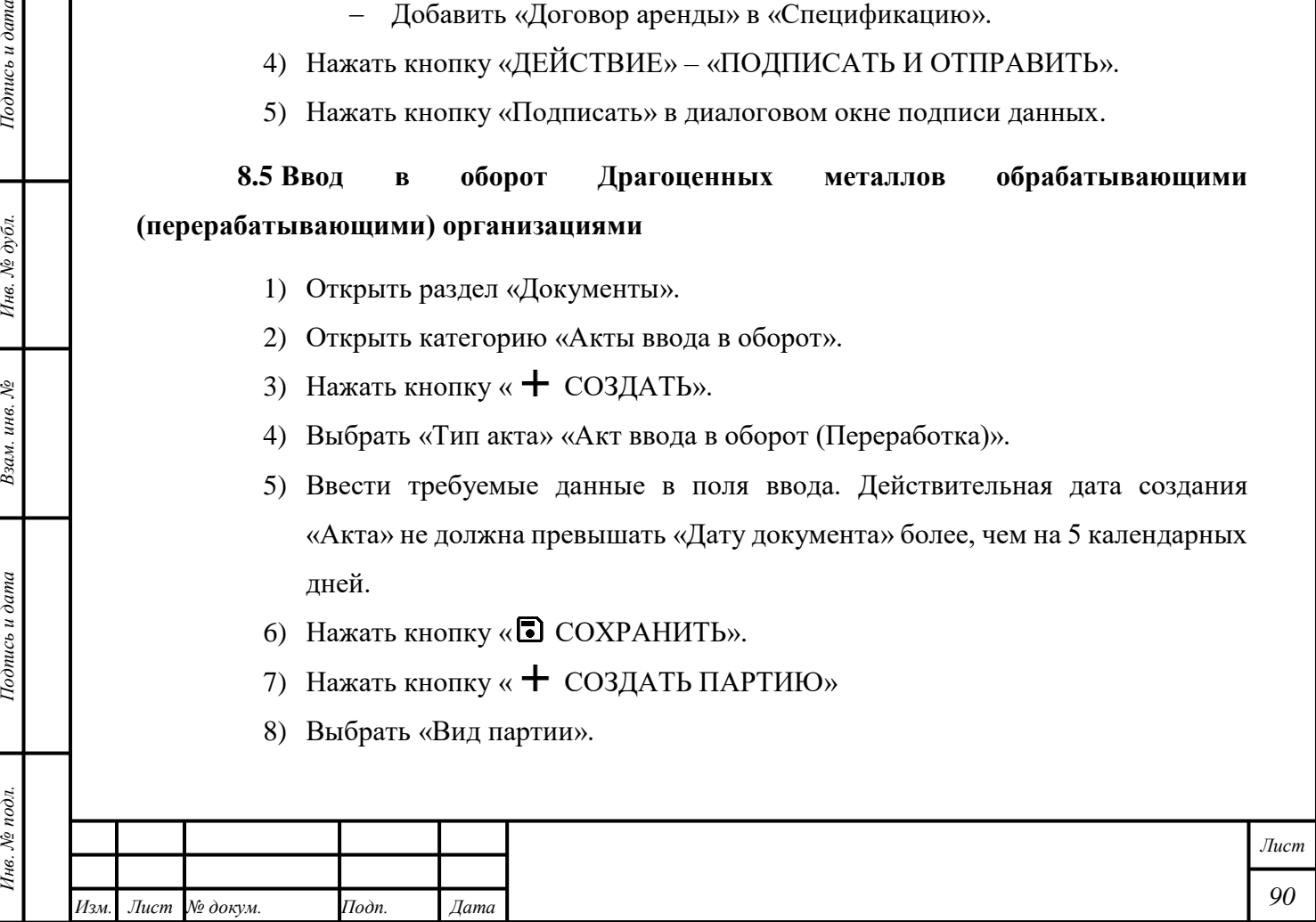

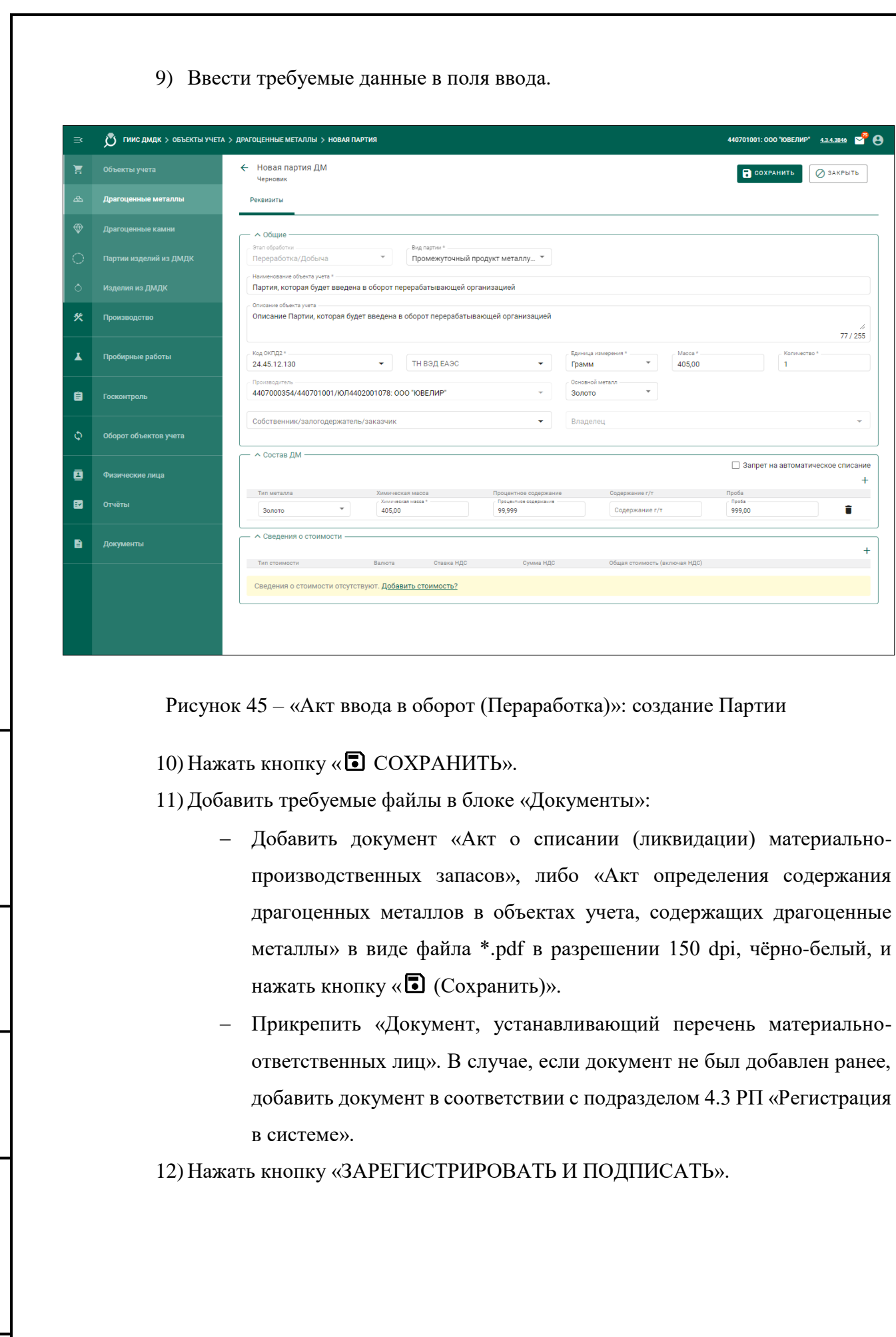

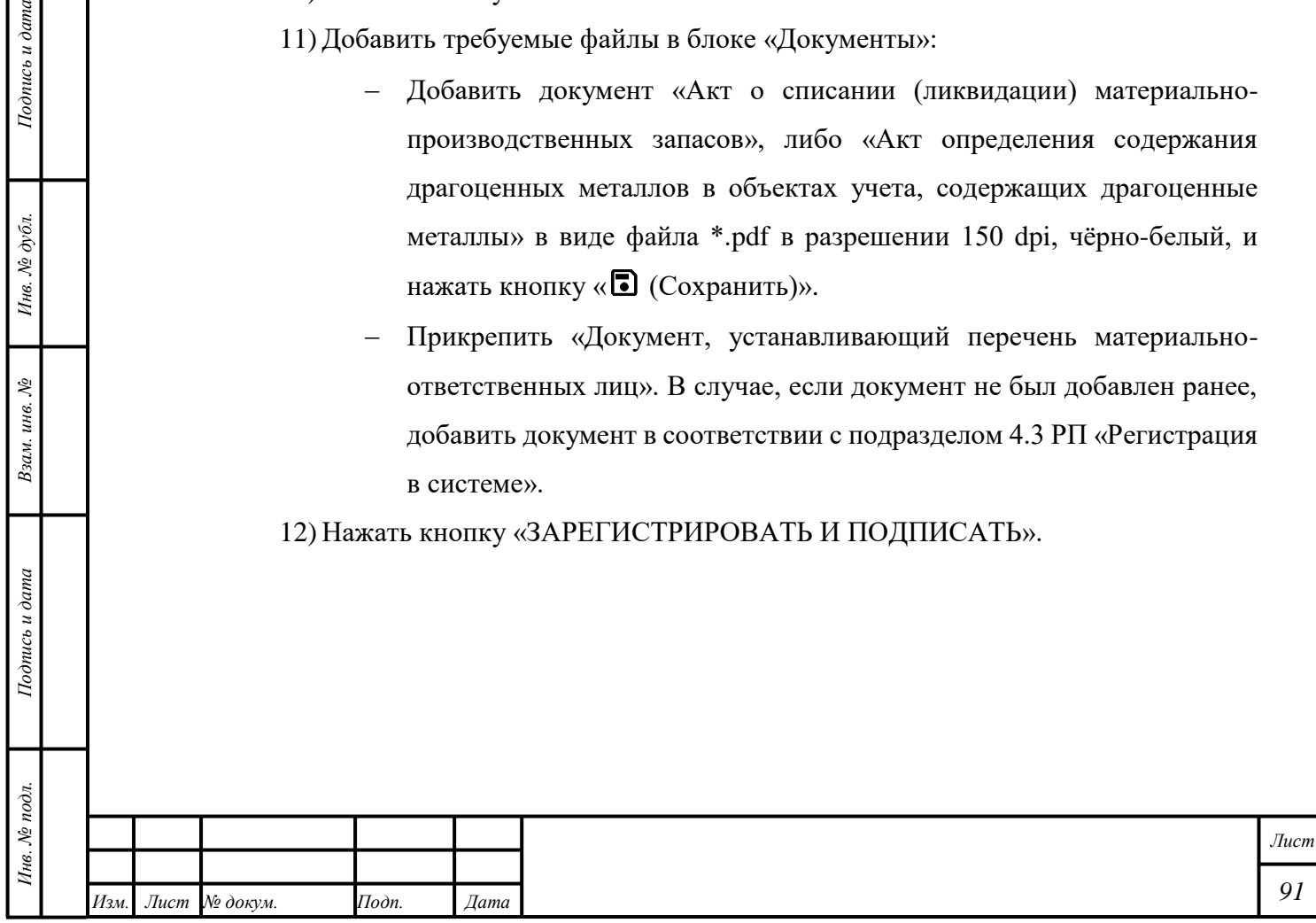

*Подпись и дата Взам. инв. № Инв. № дубл.*

Взам. инв.  $\mathcal{N}$ е

Подпись и дата

 $I$ юдпись и дата

Инв.  $N$ е дубл.

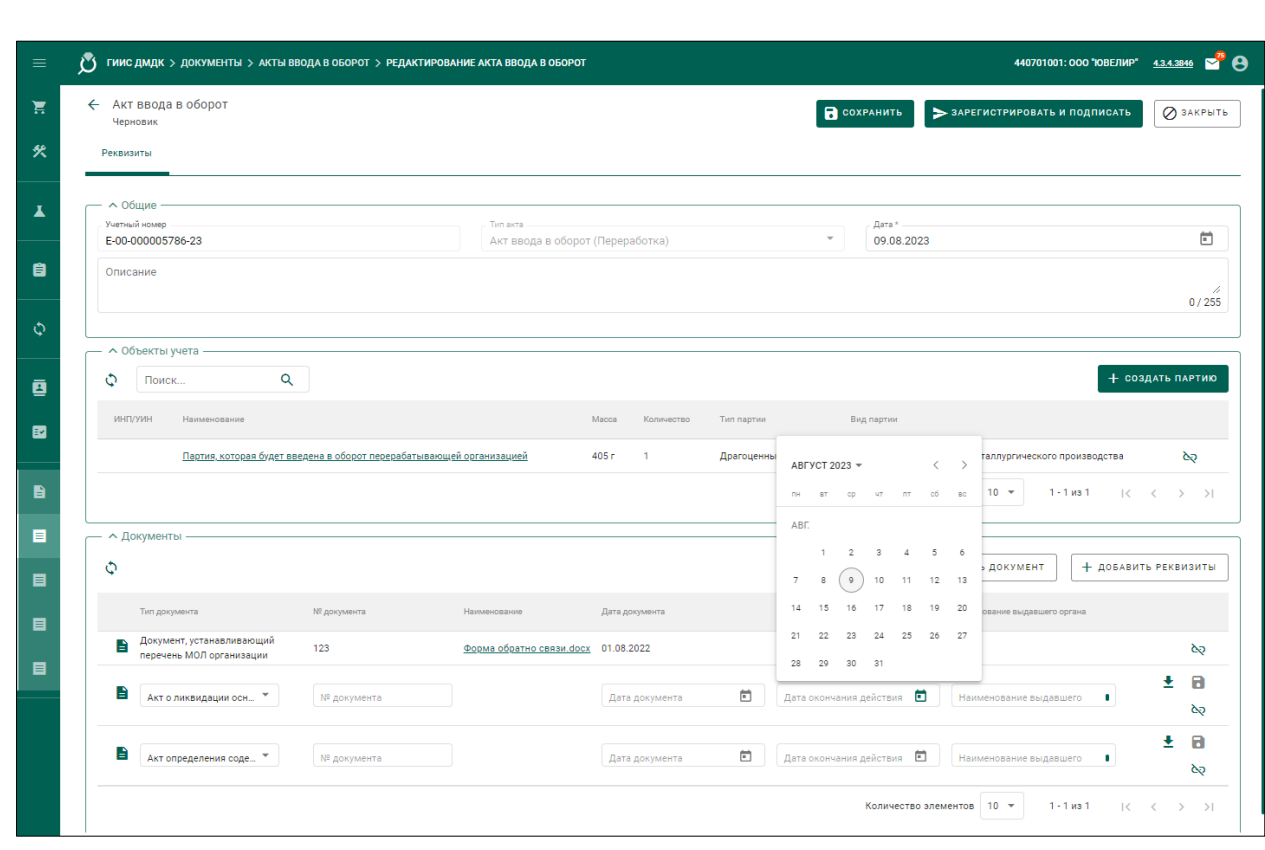

Рисунок 46 – «Акт ввода в оборот (Пераработка)»: создание «Акта»

Будет создан «Акт ввода в оборот». «Акту» будет присвоен статус «Зарегистрирован». Партии будут отображаться в разделе « $\Xi$  Объекты учета».

П р и м е ч а н и е – Для удаления «Акта ввода в оборот» в статусе «Черновик» нажать кнопку « (Удалить)».

## **8.6 Ввод в оборот Драгоценных металлов добывающими организациями**

- 1) Открыть раздел «Документы».
- 2) Открыть категорию «Акты ввода в оборот».
- 3) Нажать кнопку « $\text{+}$  СОЗДАТЬ».

*Подпись и дата Взам. инв. № Инв. № дубл.*

Взам. инв.  $N<sup>o</sup>$ 

Подпись и дата

 $\mathbb{R}$ 

Подпись и дата

- 4) Выбрать «Тип акта» «Акт ввода в оборот (Минеральное сырье)».
- 5) Ввести требуемые данные в поля ввода. Действительная дата создания «Акта» не должна превышать «Дату документа» более, чем на 5 календарных дней.
- 6) Нажать кнопку « <sup>•</sup> СОХРАНИТЬ».
- 7) Нажать кнопку « + СОЗДАТЬ ПАРТИЮ»
- 8) Выбрать «Вид партии» «Минеральное сырье».
- 9) Ввести требуемые данные в поля ввода.

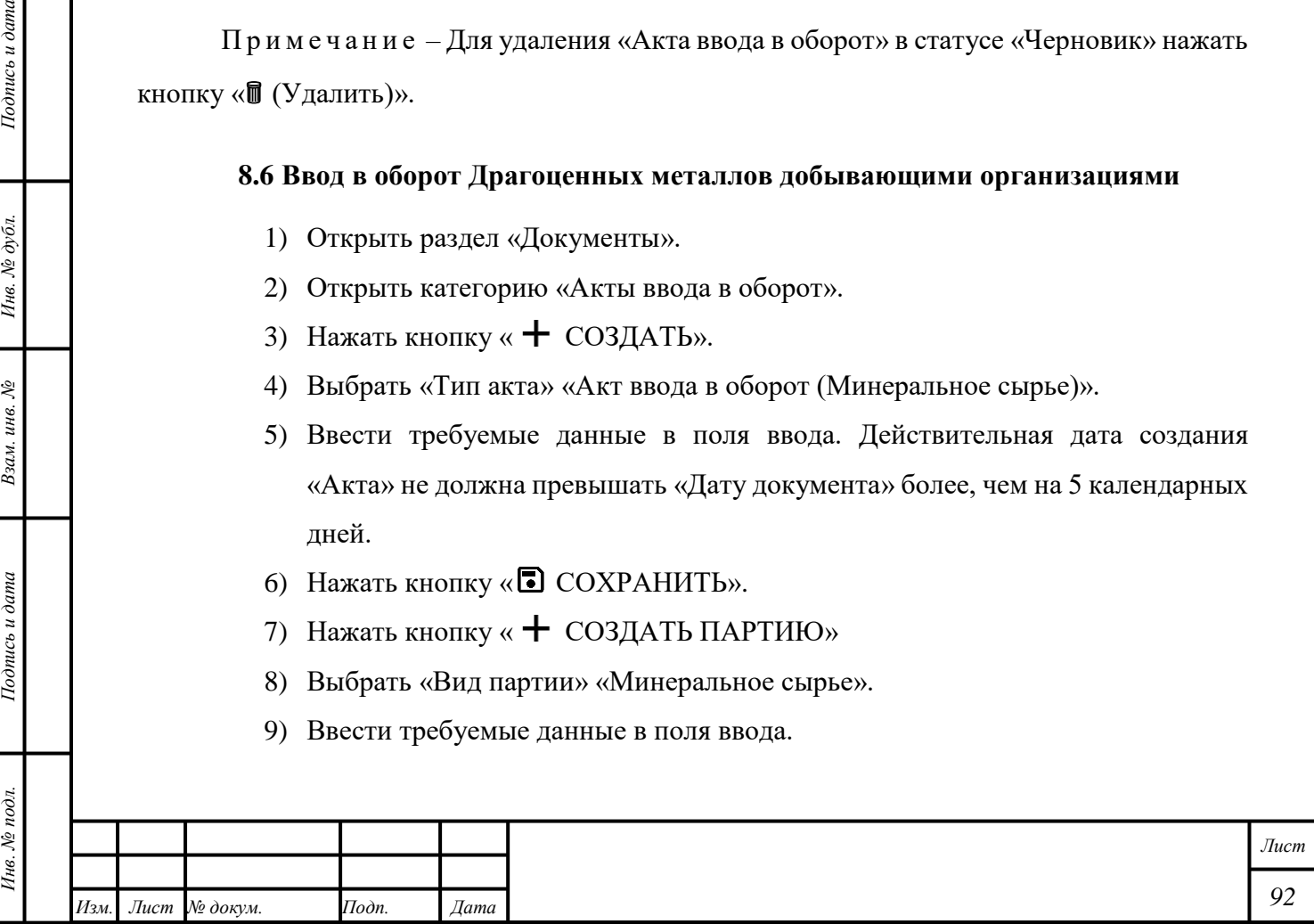

10) Нажать кнопку « <sup>•</sup> СОХРАНИТЬ».

11)Добавить требуемые файлы в блоке «Документы»:

- Добавить документ «Акт ввода в оборот» в виде файла \*.pdf в разрешении 150 dpi, чёрно-белый, и нажать кнопку « $\Box$  (Сохранить)».
- Прикрепить «Документ, устанавливающий перечень материальноответственных лиц». В случае, если документ не был добавлен ранее, добавить документ в соответствии с подразделом 4.3 РП «Регистрация в системе».

12) Нажать кнопку «ЗАРЕГИСТРИРОВАТЬ И ПОДПИСАТЬ».

Будет создан «Акт ввода в оборот». «Акту» будет присвоен статус «Зарегистрирован». Партии будут отображаться в разделе « $\Xi$  Объекты учета».

П р и м е ч а н и е – Для удаления «Акта ввода в оборот» в статусе «Черновик» нажать кнопку « (Удалить)».

# **8.7 Ввод в оборот Драгоценных металлов прочими организациями**

- 1) Открыть раздел «Документы».
- 2) Открыть категорию «Акты ввода в оборот».
- 3) Нажать кнопку  $\leftarrow$  СОЗДАТЬ».
- 4) Выбрать «Тип акта».

*Подпись и дата Взам. инв. № Инв. № дубл.*

Взам. инв. №

Подпись и дата

 $Itoonuc$ ь и дата

- 5) Ввести требуемые данные в поля ввода.
- 6) Нажать кнопку « ОСХРАНИТЬ».
- 7) Нажать кнопку « $\text{+}$  СОЗДАТЬ ПАРТИЮ».
- 8) Ввести требуемые данные в поля ввода.
- 9) Нажать кнопку «<sup>•</sup> СОХРАНИТЬ».
- 10) Ввести требуемые данные в поля ввода. Действительная дата создания «Акта» не должна превышать «Дату документа» более, чем на 5 календарных дней.
- 11)Добавить требуемые файлы в блоке «Документы».
	- При создании «Акта ввода в оборот (Лом, отходы)»:
		- 11..1) Добавить документ «Акт о списании (ликвидации) материально-производственных запасов» в виде файла \*.pdf в разрешении 150 dpi, чёрно-белый, и нажать кнопку « (Сохранить)».

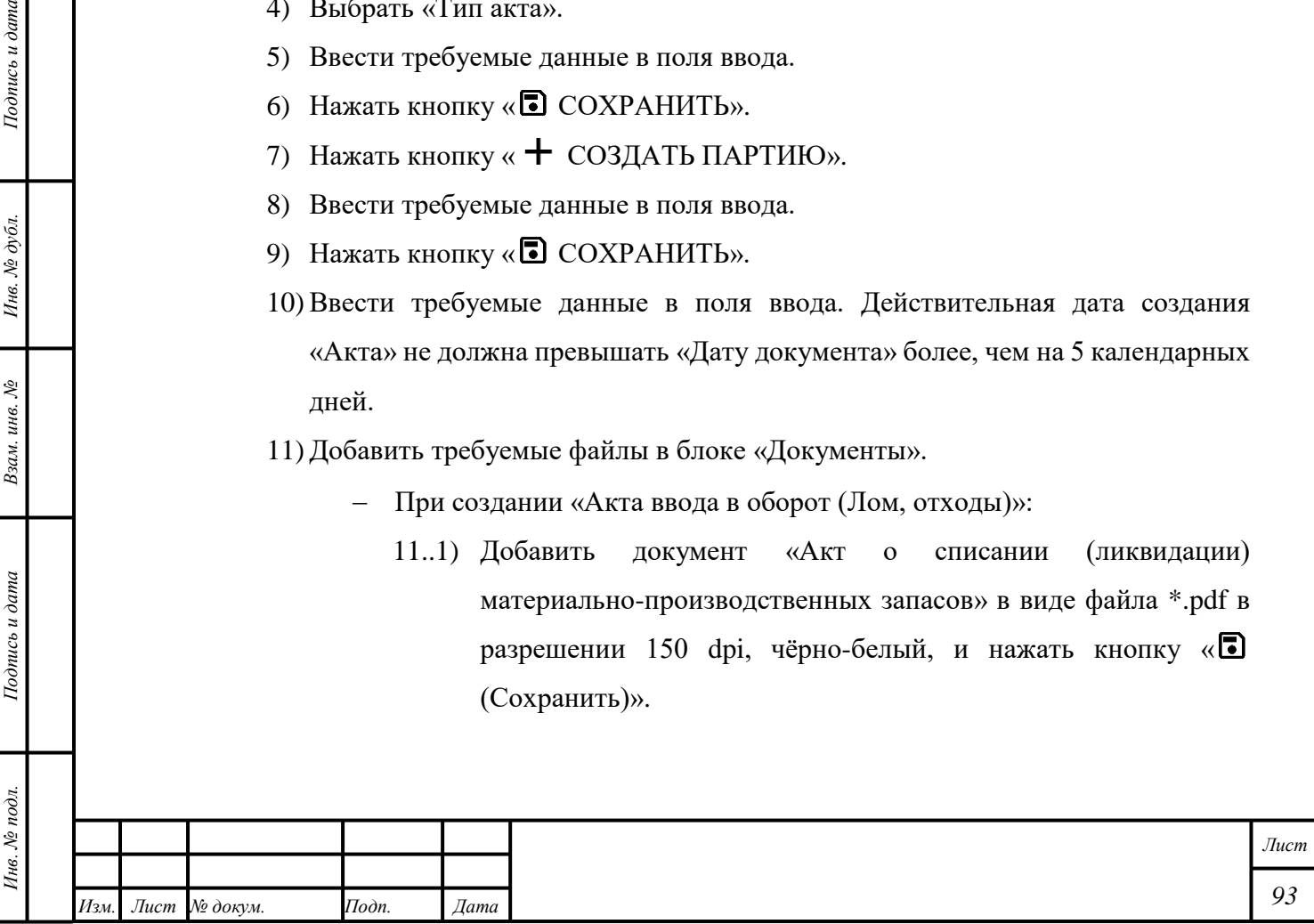

11..2) Прикрепить «Документ, устанавливающий перечень материально- ответственных лиц». В случае, если документ не был добавлен ранее, добавить документ в соответствии с подразделом 4.3 РП «Регистрация в системе».

12) Нажать кнопку «ЗАРЕГИСТРИРОВАТЬ И ПОДПИСАТЬ».

Будет создан «Акт ввода в оборот». «Акту» будет присвоен статус «Зарегистрирован». Партии будут отображаться в разделе « $\Xi$  Объекты учета».

П р и м е ч а н и е – Для удаления «Акта ввода в оборот» в статусе «Черновик» нажать кнопку « (Удалить)».

# **8.8 Повторный ввод в оборот Партии «Стандартный слиток», «Мерный слиток»**

Функция доступна для кредитных организаций, организаций, осуществляющих деятельность по очистке извлеченных драгоценных металлов от примесей и сопутствующих компонентов, и АО «Гознак».

- 1) Открыть раздел « Объекты учета».
- 2) Открыть категорию «Драгоценные металлы».
- 3) Нажать кнопку « $\text{+}$  СОЗДАТЬ».
- 4) Нажать кнопку «Вернуть партию в оборот».
- 5) Ввести «УИН» (необяз.), «Номер слитка», «Год выпуска», «Производитель».
- 6) Нажать кнопку «Поиск».
- 7) Убедиться в корректности данных Партии.
- 8) Нажать кнопку «Вернуть в оборот».

Партии будет присвоен статус «На хранении». Партия будет переведена на этап «Оборот на территории РФ».

Примечание – В случае, если требуемая Партия не найдена, отобразится системное сообщение.

# **8.9 Вывод из оборота Партии**

*Подпись и дата Взам. инв. № Инв. № дубл.*

Взам. инв. №

Подпись и дата

 $Itoonuc$ ь и дата

Инв. № дубл.

Для одновременного вывода из оборота нескольких Партий «Изделия из ДМДК» необходимо выполнить следующие действия:

- 1) Открыть раздел « Объекты учета».
- 2) Открыть категорию «Изделия из ДМДК».

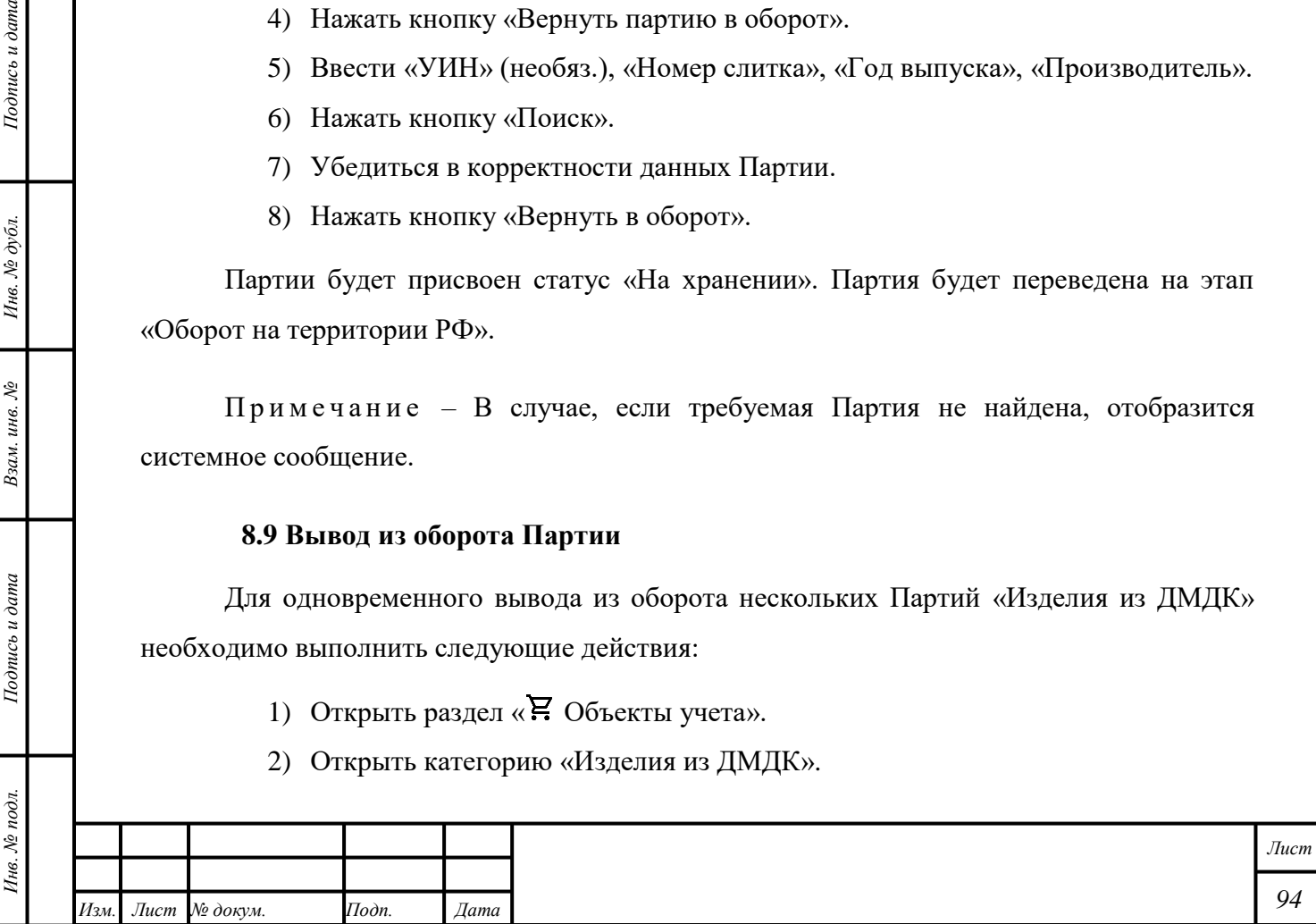

- 3) Нажать кнопку « $\vdots$ » «Вывод из оборота  $\downarrow$ ».
- 4) Выбрать «Причину вывода из оборота».

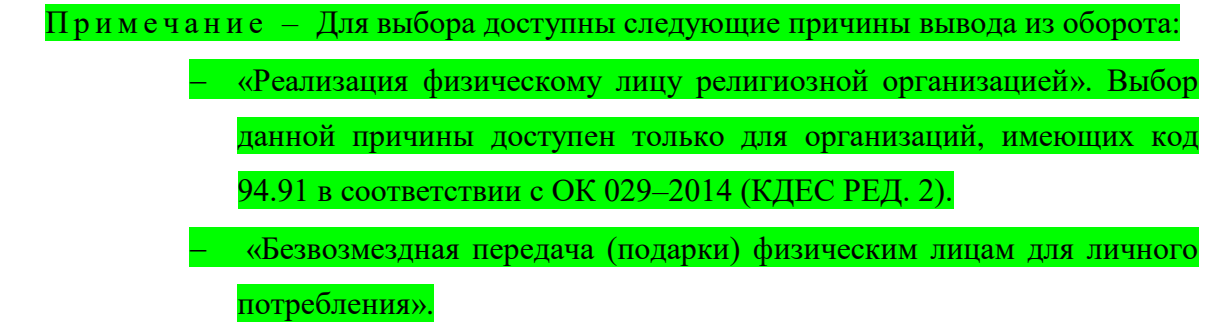

5) Выбрать требуемые Партии.

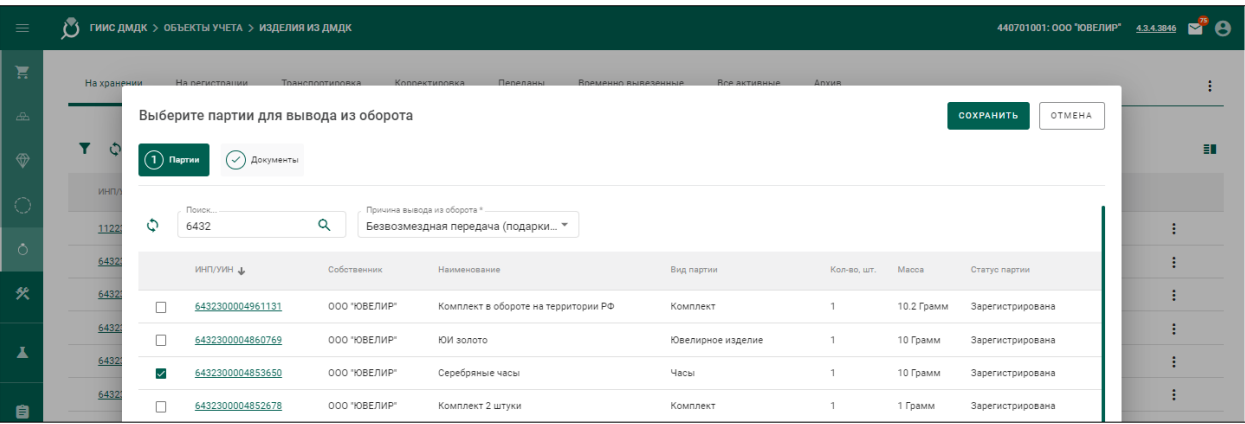

# Рисунок 47 – Вывод из оборота Партии: выбор партии для вывода из оборота

- 6) Нажать кнопку «2 Документы».
- 7) Добавить документ «Документ, подтверждающий право вывода из оборота».
- 8) Нажать кнопку «СОХРАНИТЬ».

# Примечания

*Подпись и дата Взам. инв. № Инв. № дубл.*

Взам. инв.  $\mathcal{N}\!\mathit{e}$ 

Подпись и дата

 $\delta$ .

Подпись и дата

- 1) Вывод из оборота Партии доступен при передаче Партии Кредитной организации в соответствии с «Контрактом», предусматривающим переход права собственности, и организации, не состоящей на специальном учёте.
- 2) Автоматический вывод из оборота Партии без подтверждения «Грузополучателем» приёма «Спецификации» доступен для следующих Партий:
	- «Изделия из ДМДК» «Предметы религиозного назначения» при передаче Партии организации, имеющей код 94.91 в соответствии с ОК 029–2014 (КДЕС РЕД. 2).
	- «Прочие изделия из ДМДК» «Музейные предметы».

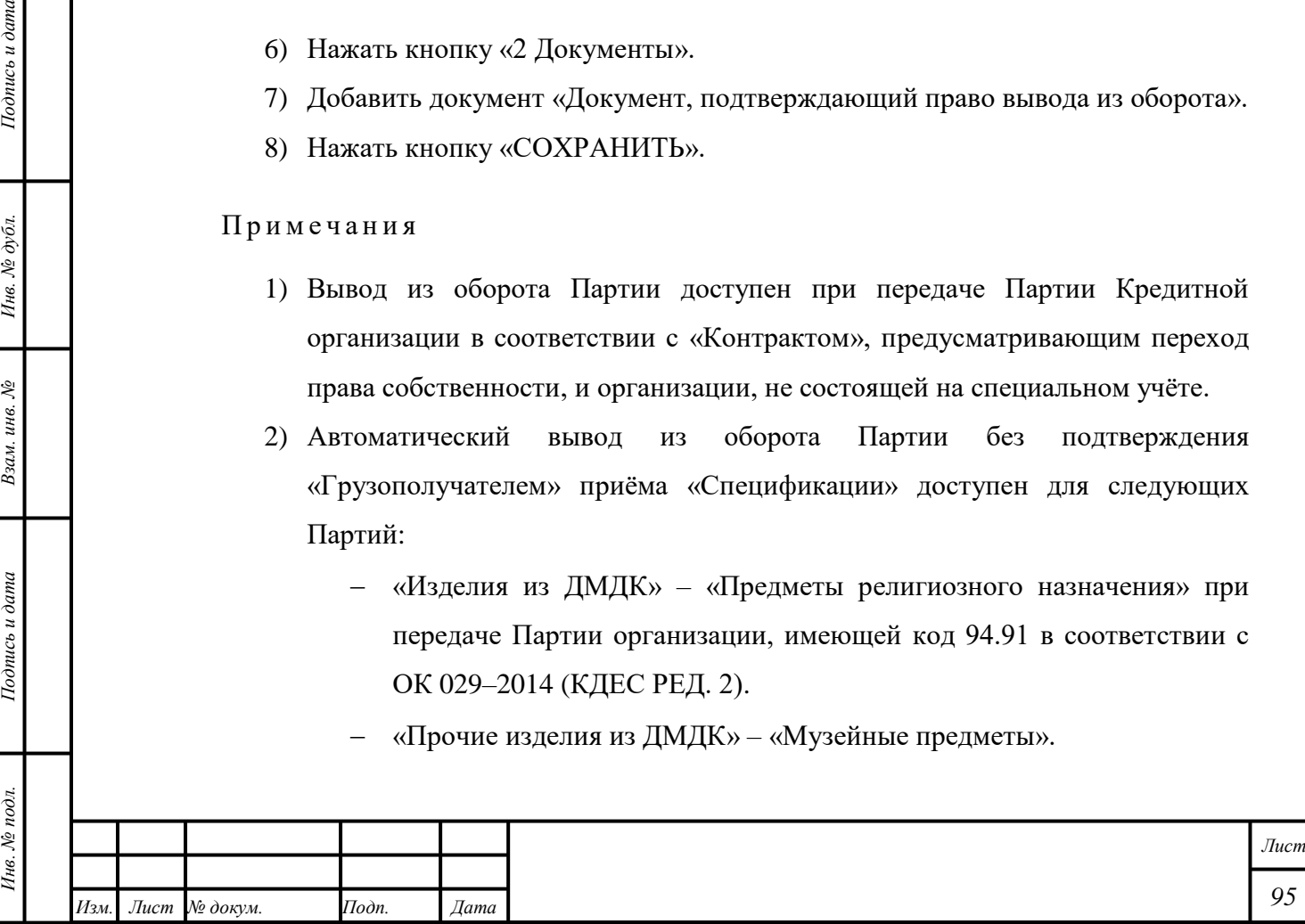

- «Прочие изделия из ДМДК» «Сусальное серебро», «Сусальное золото».
- «Прочие изделия из ДМДК» «Лабораторная посуда»
- «Прочие изделия из ДМДК» «Монеты из ДМ».
- «Прочие изделия из ДМДК» «Государственные награды».
- «Прочие изделия из ДМДК» «Продукция медицинского назначения».

#### **8.10 Протокол испытаний содержания ДМ и изменение ХЧМ**

Функция создания «Протокола испытаний содержания ДМ» доступна Собственнику и текущему Владельцу Партии.

«Протокол испытаний содержания ДМ» применяется к Партиям «Минеральное сырье», «Вторичное сырье», «Промежуточный продукт металлургического производства» в стадиях «На хранении» и «В обработке».

«Протокол испытаний содержания ДМ» изменяет значения «Химически чистая масса металла», «Процентное содержание», «Содержание г/т».

Для создания «Протокола испытаний содержания ДМ» необходимо выполнить следующие действия:

- 1) Открыть раздел «Документы».
- 2) Открыть категорию «Протокол испытаний содержания ДМ».
- 3) Нажать кнопку « $\text{+}$  СОЗДАТЬ».
- 4) Ввести требуемые данные в поля ввода.
- 5) Нажать кнопку «**•** СОХРАНИТЬ».
- 6) Добавить требуемые Партии в блоке «**Р.** Объекты учета». При необходимости нажать на «ИНП» или «Наименование партии» и внести требуемые изменения.
- 7) Добавить документ «Скан-копия анализа содержания ДМ» в виде файла \*.pdf в разрешении 150 dpi, чёрно-белый, и нажать кнопку « $\Box$  (Сохранить)».
- 8) Нажать кнопку «ЗАРЕГИСТРИРОВАТЬ И ПОДПИСАТЬ».

#### П р и м е ч а н и я

*Подпись и дата Взам. инв. № Инв. № дубл.*

Взам. инв. №

Подпись и дата

 $\frac{1}{2}$ 

Подпись и дата

- 1) Для изменения «Протокола испытаний содержания ДМ» необходимо выполнить следующие действия:
	- Открыть требуемый «Протокол испытаний содержания ДМ».

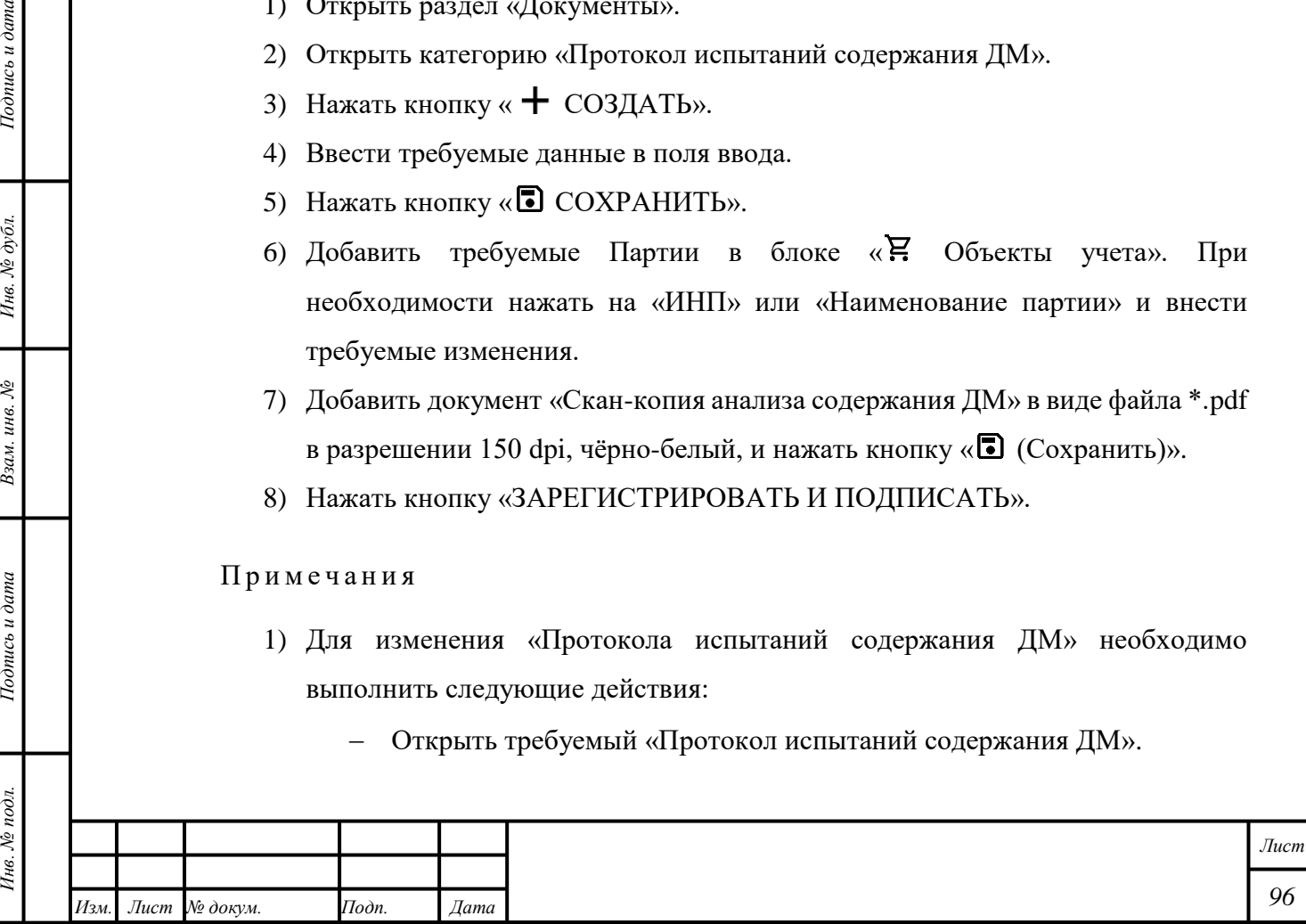

- Нажать кнопку «На корректировку».
- Внести требуемые изменения.
- Нажать кнопку «ЗАРЕГИСТРИРОВАТЬ И ПОДПИСАТЬ».
- 2) После создания «Протокола испытаний содержания ДМ» МРУ ФПП получит соответствующее уведомление.
- 3) Если «Протокол испытаний содержания ДМ» был создан Собственником, то соответствующее уведомление будет создано и отправлено текущему Владельцу.
- 4) Если «Протокол испытаний содержания ДМ» был создан текущим Владельцем, то соответствующее уведомление будет создано и отправлено Собственнику.

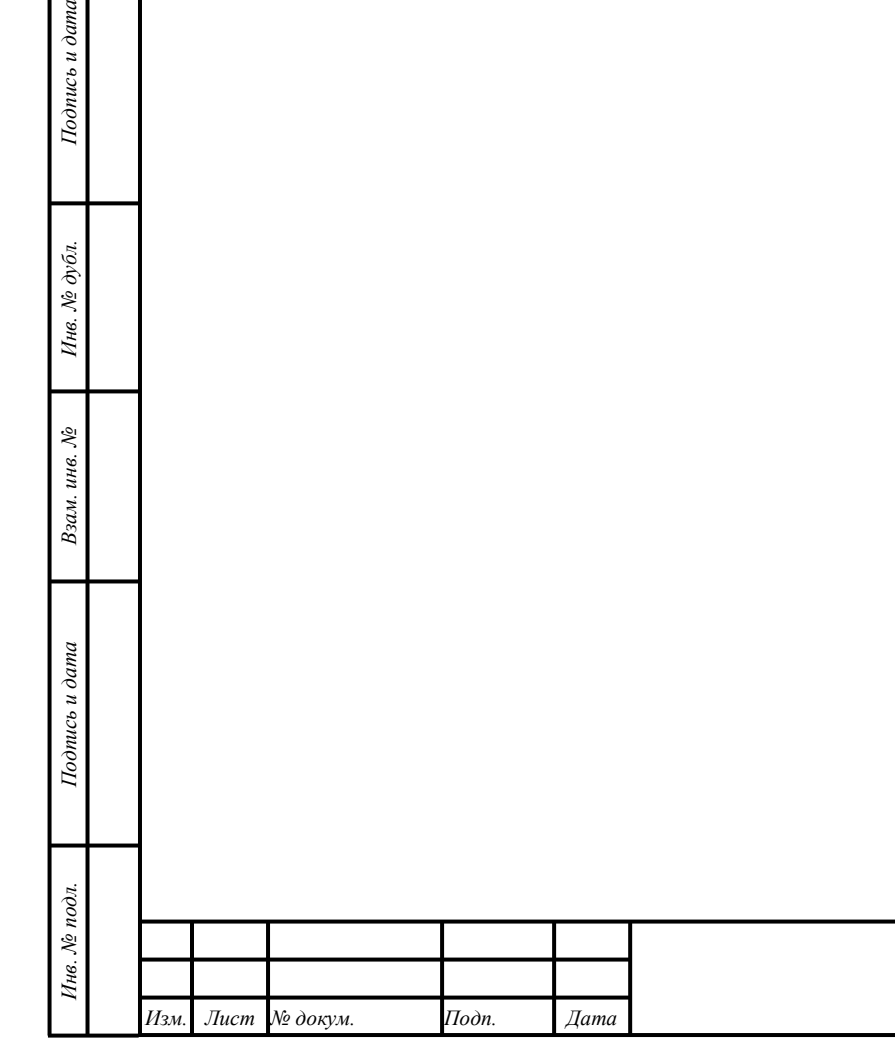

 $Itoonuc$ ь и дата

*Лист*

# **9 Драгоценные камни**

*Подпись и дата Взам. инв. № Инв. № дубл. Инв. № подл. Подпись и дата*

Взам. инв.  $N$ 

Подпись и дата

Инв. № подл.

 $I$ юднись и дата

Инв. № дубл.

## **9.1 Сортировка Драгоценных камней**

## **9.1.1 Регистрация результатов Сортировки**

Для регистрации результатов Сортировки необходимо выполнить следующие действия:

- 1) Открыть раздел «Производство».
- 2) Открыть категорию «Сортировка».
- 3) Нажать кнопку «Создать поставку».
- 4) Ввести требуемые данные в поля ввода с учётом следующих комментариев:
	- Ввести «Дату», совпадающую с «Датой» в файле \*.csv, формируемом для Гохрана России.

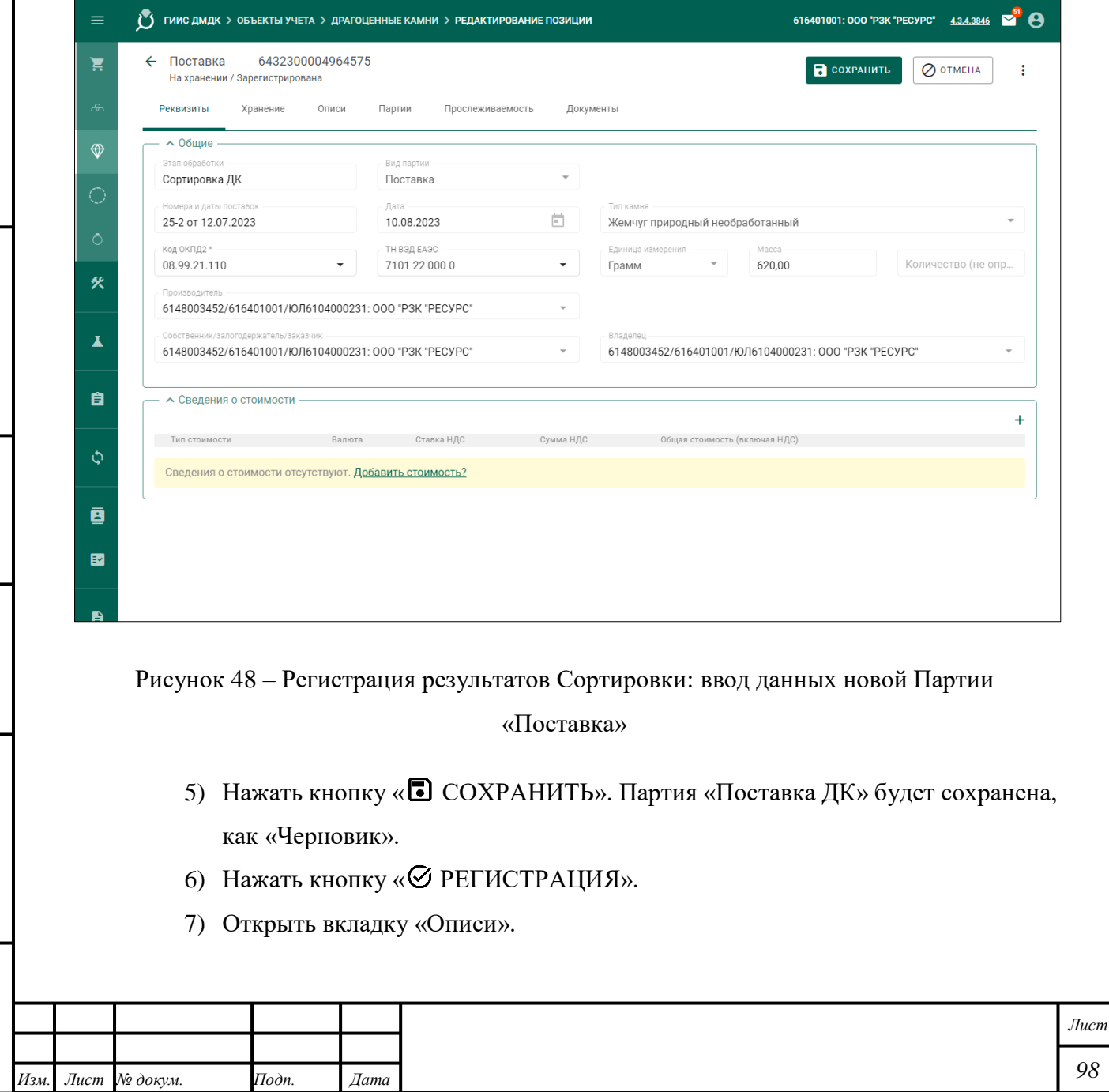

*98*

- 8) Нажать кнопку «Создать опись».
- 9) Ввести требуемые данные в поля ввода.

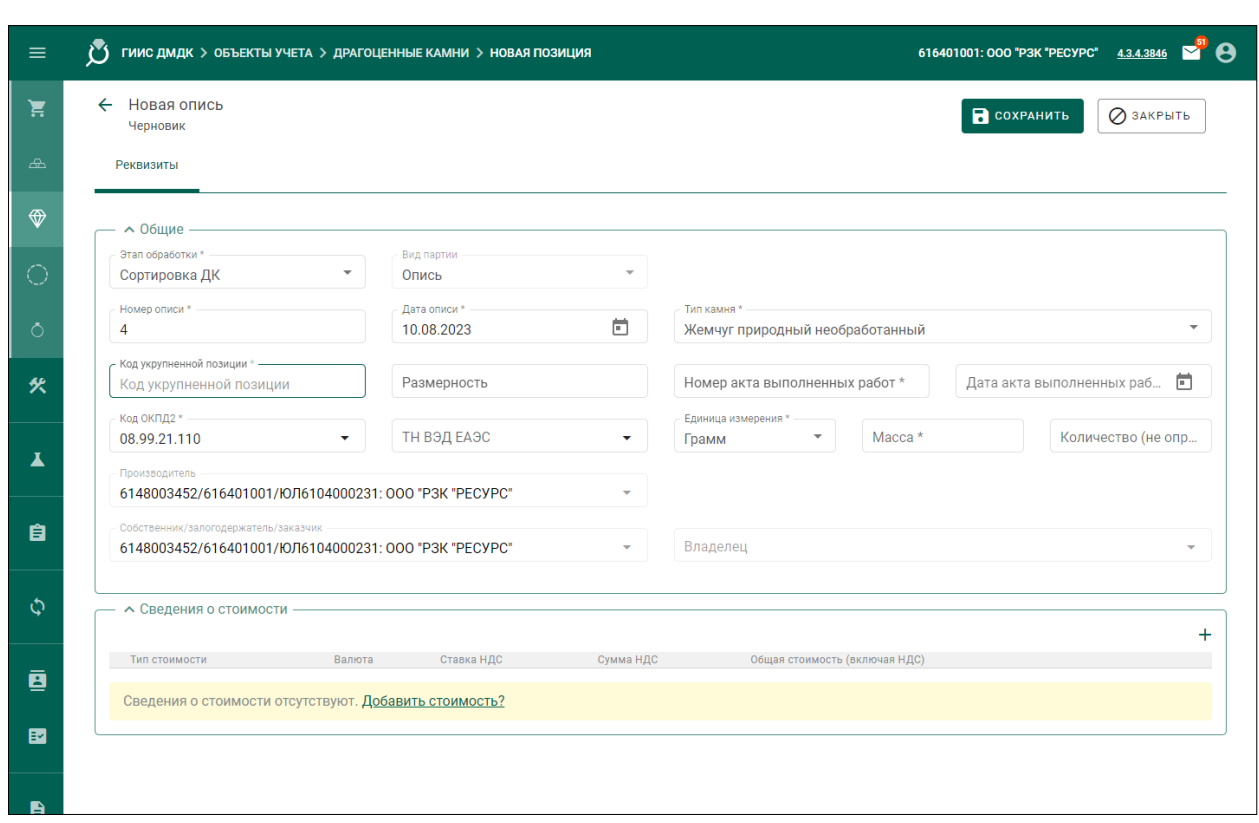

Рисунок 49 – Регистрация результатов Сортировки: ввод данных новой Партии «Опись»

- 10) Нажать кнопку «<sup>•</sup> СОХРАНИТЬ». Партия «Опись» будет сохранена, как «Черновик».
- 11) Нажать кнопку «<sup>©</sup> РЕГИСТРАЦИЯ». Партия «Опись» будет добавлена в Партию «Поставка».
- 12) Открыть Партию «Опись».
- 13) Открыть вкладку «Партии».

*Подпись и дата Взам. инв. № Инв. № дубл.*

Взам. инв.  $\mathcal{N}\!\mathit{e}$ 

Подпись и дата

 $I$ юднись и дата

Инв. № дубл.

- 14) Нажать кнопку «Создать партию».
- 15) Ввести требуемые данные в поля ввода.
- 16) Нажать кнопку « <sup>•</sup> СОХРАНИТЬ». Партия будет сохранена, как «Черновик».
- 17) Нажать кнопку «<sup>©</sup> РЕГИСТРАЦИЯ». Партия будет добавлена в Партию «Опись».

18) Создать «Заявление на проведение мероприятий по контролю сортировки».

П р и м е ч а н и е – Для удаления созданной Партии из другой Партии необходимо нажать кнопку «(Открепить)».

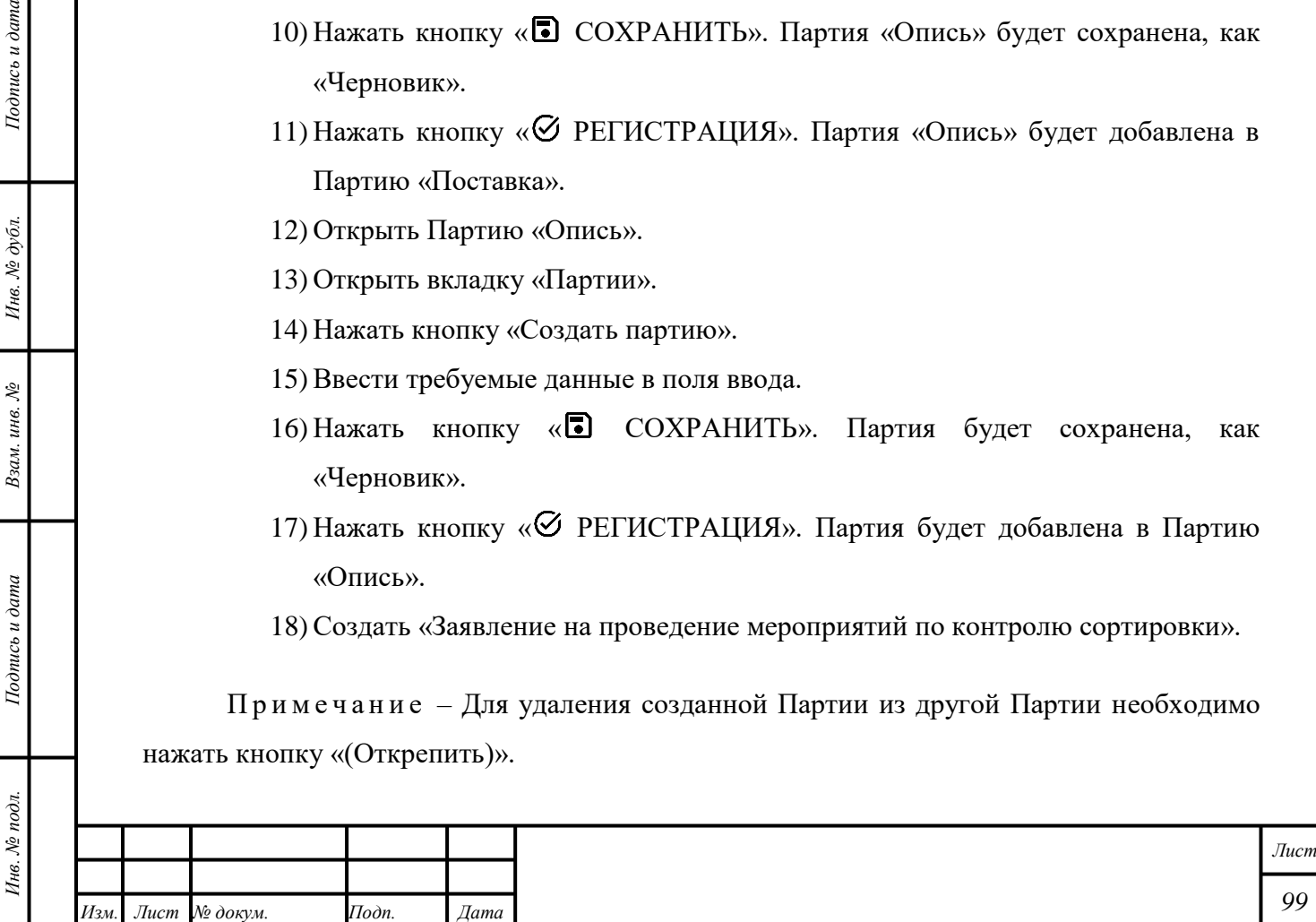

# **9.1.2 Создание «Заявления на проведение мероприятий по контролю сортировки необработанных ДК»**

Создание «Заявления на проведение мероприятий по контролю сортировки необработанных ДК» – в соответствии с подразделом [1.1](#page-13-0) с учётом следующих комментариев:

- 1) Выбрать «Заявления на проведение мероприятий по контролю сортировки необработанных ДК».
- 2) Добавить требуемые Партии:
	- $-$  В нижней части формы, во вкладке «Партии», нажать кнопку « $\mathbb{C}$ ПРИВЯЗАТЬ ПАРТИИ».
	- Выбрать требуемые Партии «Поставка».
	- Нажать кнопку « С ДОБАВИТЬ ВЫБРАННЫЕ».
- 3) Добавить требуемые «Документы»:
	- В нижней части формы, во вкладке «Прикрепленные документы», нажать кнопку «Прикрепить документ».
	- Нажать кнопку «Добавить реквизит» для добавления нового «Документа» при необходимости.
- 4) Нажать кнопку « ОСХРАНИТЬ».
- 5) Нажать кнопку «ПОДПИСАТЬ И ОТПРАВИТЬ».
- 6) Нажать кнопку «Подписать» в диалоговом окне подписи данных.

# **9.1.3 Изменение «Заявления»**

Изменение «Заявления» – в соответствии с подразделом [1.2](#page-13-1) с учётом следующих комментариев:

- 1) Доступно изменение данных объектов учёта, добавленных в «Заявление».
- 2) Доступно добавление и удаление Партий, в том числе из объектов учёта, добавленных в «Заявление».
- 3) Доступно добавление «Документов».
- 4) Для применения изменений необходимо нажать кнопку «ПОДПИСАТЬ И ОТПРАВИТЬ».
- 5) Нажать кнопку «Подписать» в диалоговом окне подписи данных.

# **9.1.4 Отзыв «Заявления»**

Отзыв «Заявления» – в соответствии с подразделом [1.3.](#page-14-0)

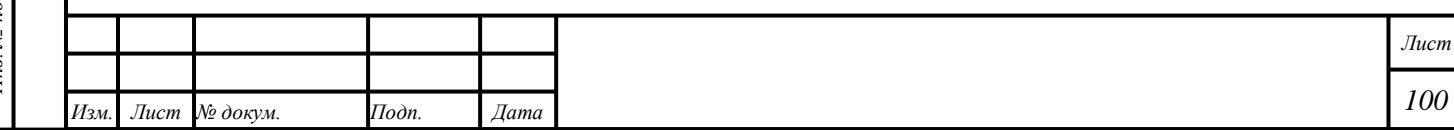

## **9.1.5 Аннулирование или изменение «Акта»**

В случае аннулирования или изменения «Акта» статус «Акта» изменится.

Статус «Акта» отображается в бумажной копии «Акта» и в Партиях «Драгоценных камней», которые были добавлены в соответствующее «Заявление».

## **9.2 Сортировка отходов Драгоценных камней**

- 1) В соответствии с разделом 9.4.1 создать Бокс.
- 2) В Бокс добавить все партии отходов одного класса (камни одного типа). Добавление в бокс позиций разных собственником не допускается.
- 3) Зарегистрировать контракт с типом «Договор подряда».
- 4) Создать спецификацию, грузополучатель Гохран.
- 5) Привязать бокс с отходами.
- 6) Отправить спецификацию.
- 7) Получить спецификацию после сортировки.

Примечание – К полученным партиям отсортированных отходов ДК применимы все операции по аналогии с позициями необработанных ДК.

## **9.3 Обработка Драгоценных камней**

- 1) Открыть раздел «Производство».
- 2) Открыть категорию «Обработка ДК».
- 3) Нажать кнопку « » «Обработать» напротив требуемой Партии.
- 4) Ввести требуемые данные в поля ввода с учётом следующих комментариев:
	- Для «Драгоценных камней» массой более, чем 10,8 карат, необходимо указать «Номер камня».
- 5) Нажать кнопку « ОСХРАНИТЬ».

Будет создана Партия «Обработанные драгоценные камни». «Масса» «Родительской партии» будет уменьшена на «Массу» новой Партии.

## П р и м е ч а н и я

*Подпись и дата Взам. инв. № Инв. № дубл.*

Взам. инв. №

Подпись и дата

Подпись и дата

Инв. № дубл.

1) Для Обработки доступны в т. ч. Партия «Отходы ДК» и Партия, содержащая «Обработанные драгоценные камни».

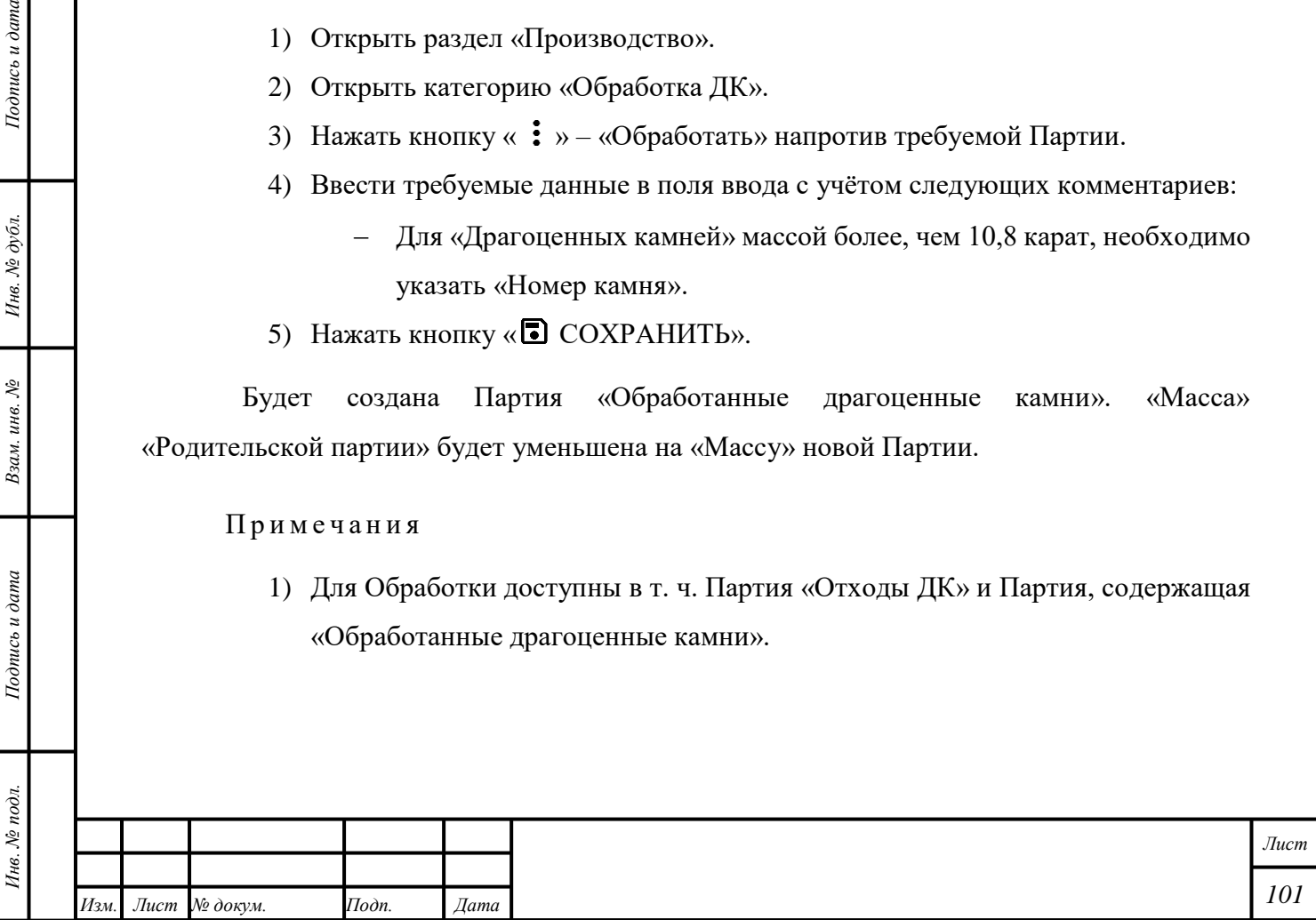

- 2) Для Обработки недоступна партия «Бокс», содержащая Партию «Обработанные драгоценные камни». Для Обработки такой Партии необходимо изъять Партию «Обработанные драгоценные камни».
- 3) При Обработке Партии «Бокс» Партии «Позиция», входящие в Партию «Бокс», будут расформированы автоматически, изъяты из Партии «Бокс», объединены в одну Партию и использованы, как «Родительская партия» для Партии «Обработанные драгоценные камни».
- 4) При обработке драгоценных камней возможно изменение типа драгоценного камня без изменения основного вида камня.

Для ввода данных о «Массе» безвозвратных потерь необходимо выполнить следующие действия:

- 1) Открыть раздел «Производство».
- 2) Открыть категорию «Обработка ДК».
- 3) Нажать кнопку « » «Обработать» напротив требуемой Партии.
- 4) Ввести требуемые данные в поля ввода с учётом следующих комментариев:
	- Выбрать «Вид партии» «Отходы ДК» или «Технологические потери ДК».
- 5) Нажать кнопку « ОСХРАНИТЬ».

# **9.4 Комплектация Драгоценных камней**

## **9.4.1 Создание Боксов**

*Подпись и дата Взам. инв. № Инв. № дубл.*

Взам. инв. №

Подпись и дата

Подпись и дата

- 1) Открыть раздел « Р. Объекты учета».
- 2) Открыть подраздел «Драгоценные камни».
- 3) Выбрать «Боксы» в выпадающем списке «Тип данных».
- 4) Нажать кнопку «СОЗДАТЬ» «Создать бокс»
- 5) Ввести требуемые данные в поля ввода.
- 6) Нажать кнопку « СОХРАНИТЬ».
- 7) Нажать кнопку «<sup>©</sup> РЕГИСТРАЦИЯ».

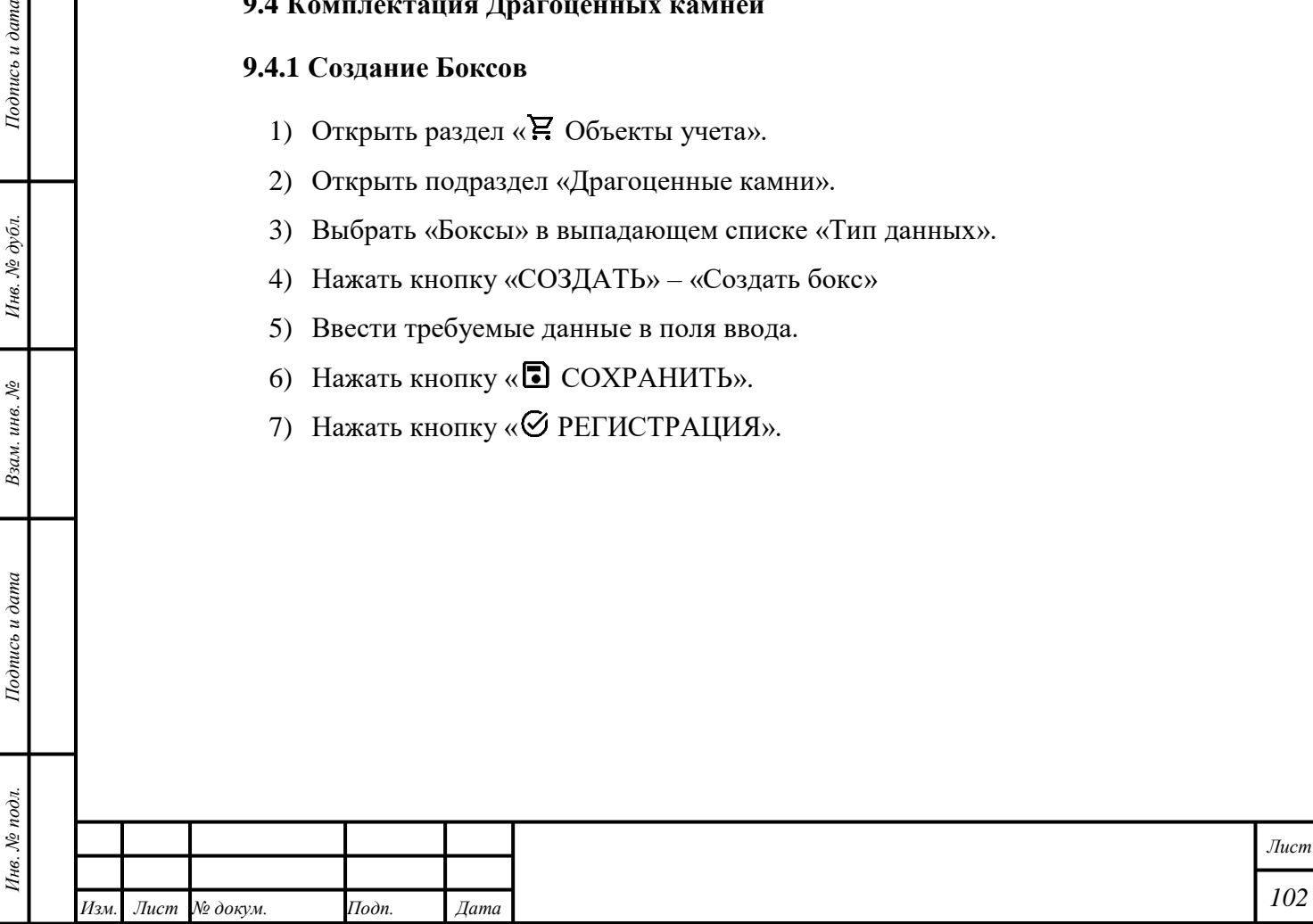

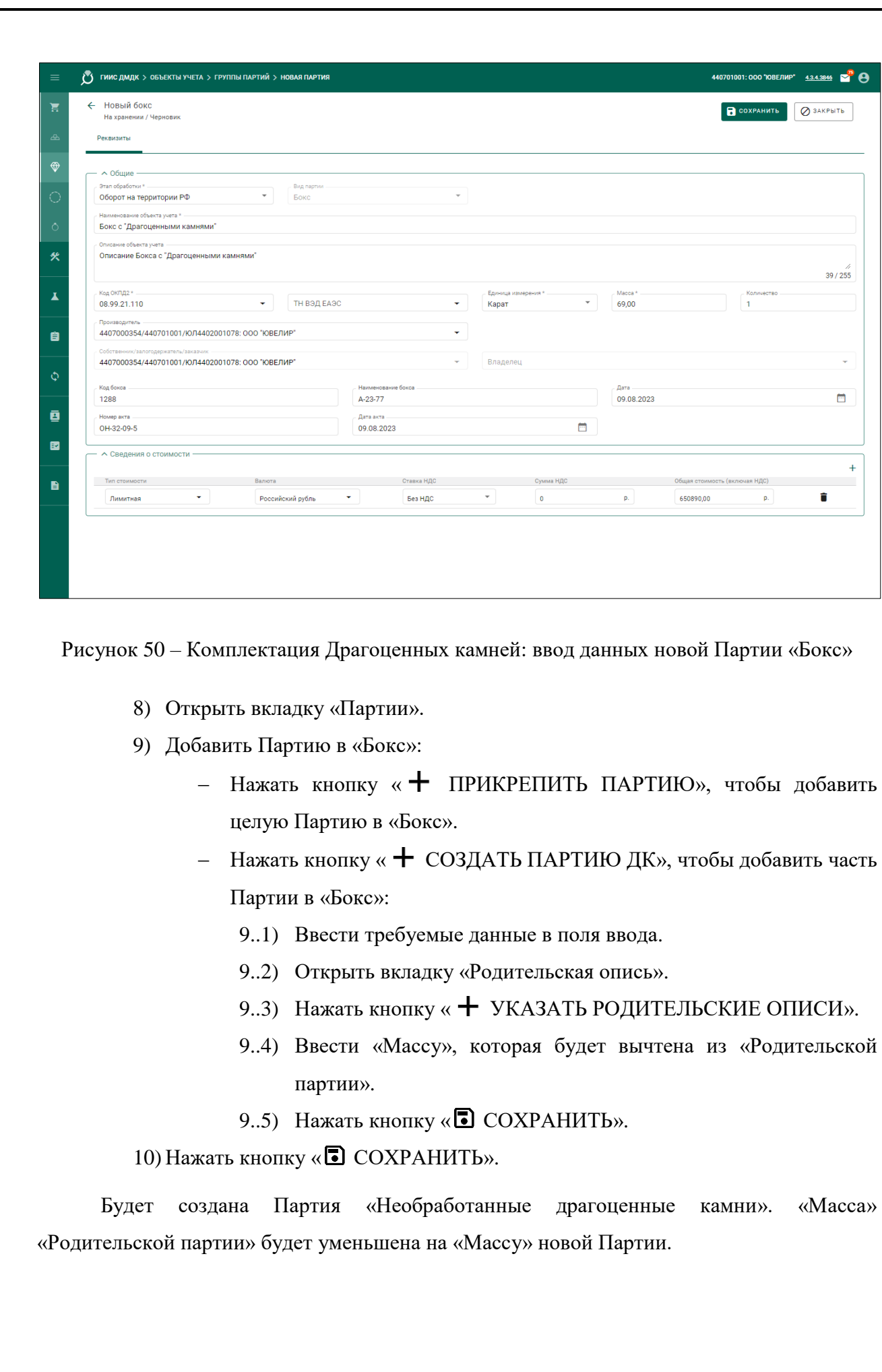

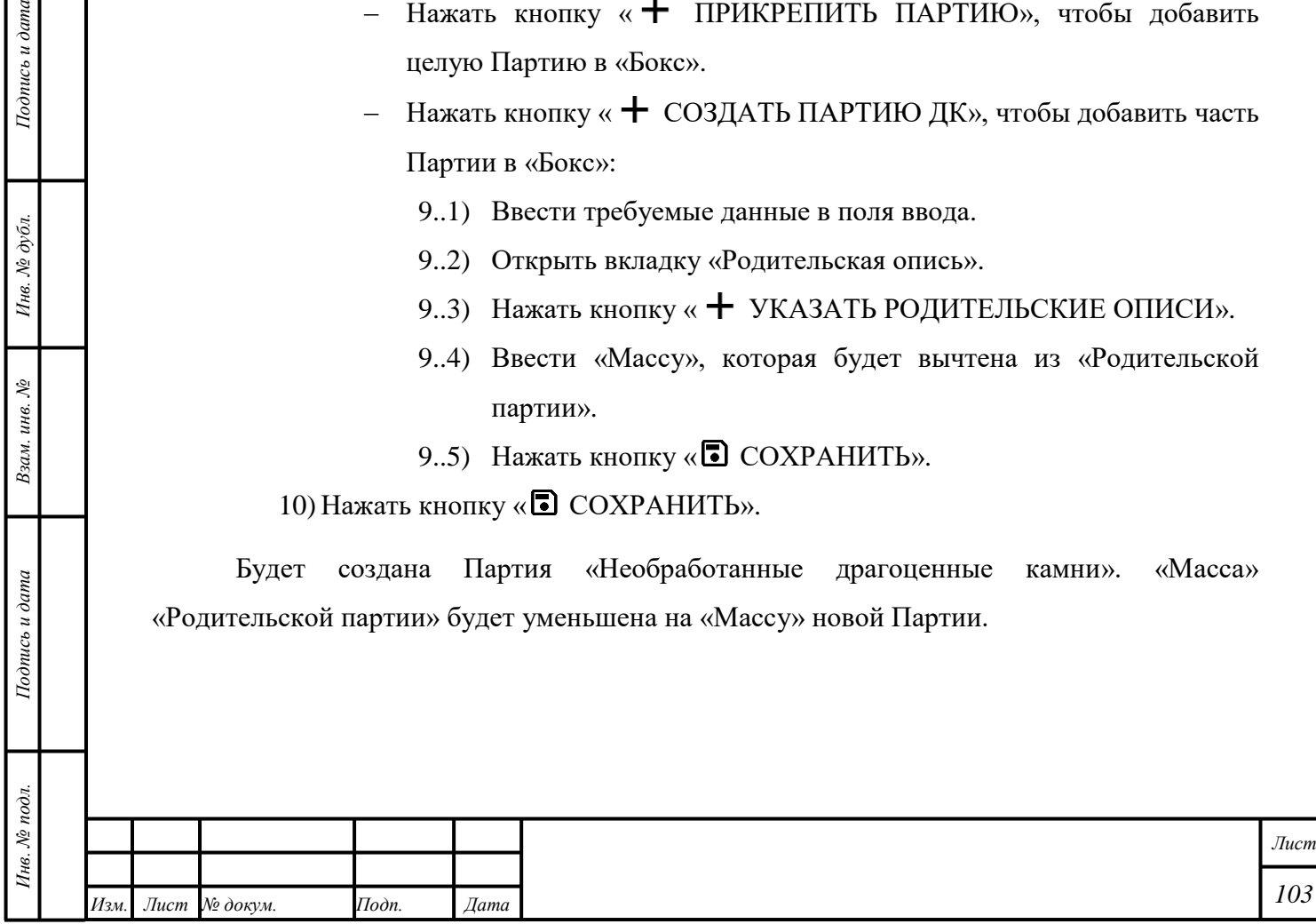

*Подпись и дата Взам. инв. № Инв. № дубл.*

Взам. инв.  $N$ 

 $To on u \in u$ дата

I

Подпись и дата

П р и м е ч а н и е – Доступен выбор «Позиции» в «Описи» для списания «Массы» при создании Партии. Для выбора «Позиции» необходимо отметить признак «Указать позиции из описи» и на вкладке «Партии описей» выбрать требуемую «Позицию».

**В Н И М А Н И Е** – В случае, если выбрана «Родительская партия», классификационные характеристики которой отличаются от создаваемой «Партии», то отобразится системное сообщение «*Родительские партии с указанными характеристиками не найдены*».

# **9.4.2 Расформирование Боксов**

- 1) Открыть раздел «**F** Объекты учета».
- 2) Открыть подраздел «Драгоценные камни».
- 3) Выбрать «Боксы» в выпадающем списке «Тип данных».
- 4) Открыть требуемый «Бокс».
- 5) Нажать кнопку « $\frac{1}{2}$ » «Разукомплектовать бокс».
- 6) Нажать кнопку «ДА».

«Массы» Партий, которые были добавлены в «Бокс», будут распределены среди соответствующих «Родительских партий». Партии «Позиция» будут расформированы. Партия «Бокс» будет расформирована.

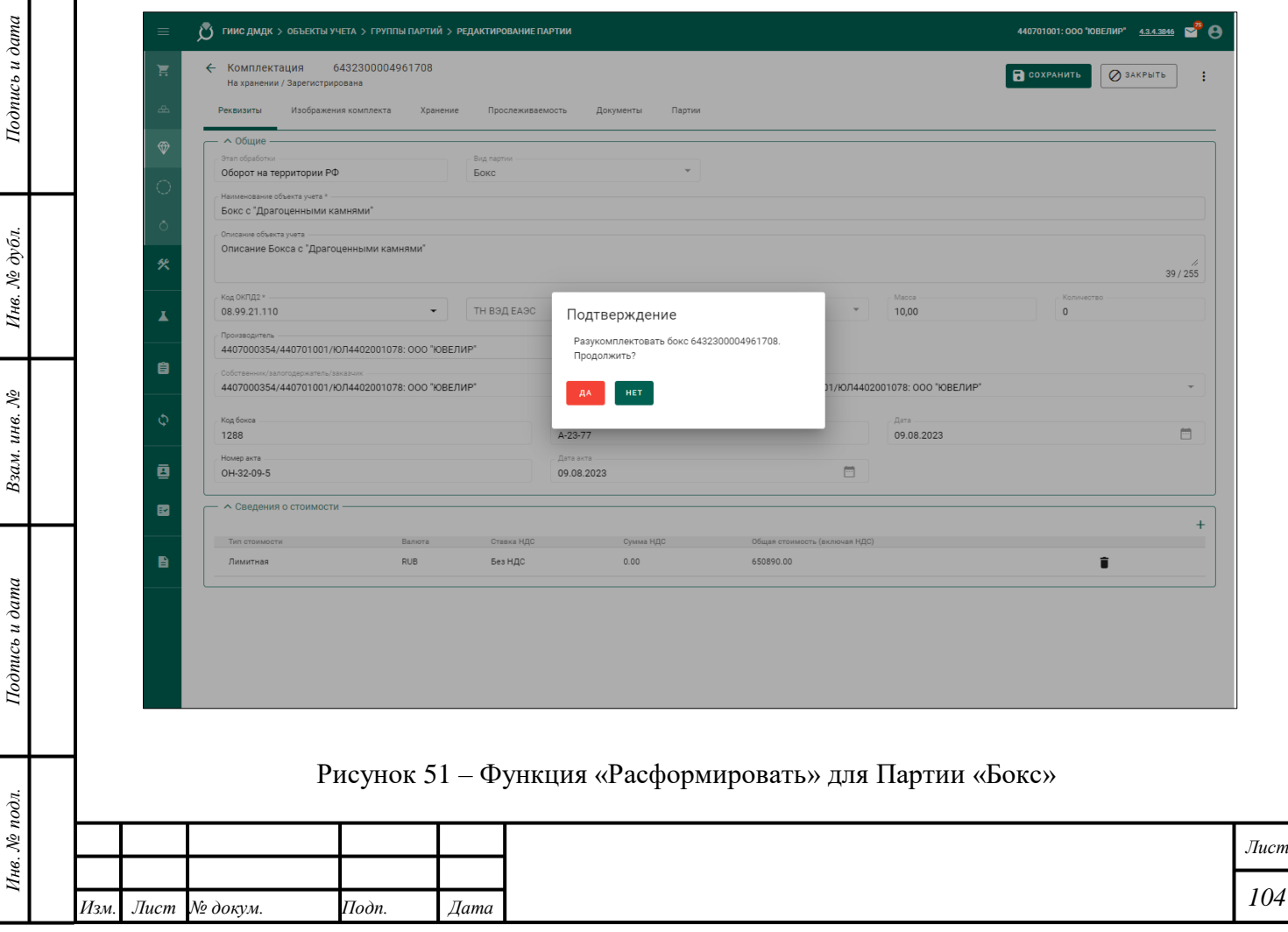

#### **9.5 Реклассификация Партии «Необработанные драгоценные камни»**

<span id="page-105-0"></span>Для изменения классификационных характеристики Партии «Необработанные драгоценные камни» необходимо выполнить следующие действия:

1) Открыть раздел « Объекты учета».

2) Открыть подраздел «Драгоценные камни».

3) Выбрать требуемый вариант из выпадающего списка «Тип данных».

4) Нажать кнопку « • » – «Реклассификация».

5) Ввести требуемые данные в поля ввода.

6) Нажать кнопку « **• СОХРАНИТЬ»**.

Будет создана Партия «Необработанные драгоценные камни». «Родительская партия» будет расформирована.

П р и м е ч а н и я

1) Допускается превышение «Массы» «Родительской партии» при «Реклассификации».

2) При реклассификации возможно изменение типа драгоценного камня без изменения основного вида камня и партии (обработанные или необработанные драгоценные камни).

#### **9.6 Реклассификация Партии «Обработанные драгоценные камни»**

Изменение классификационных характеристик Партии «Обработанные драгоценные камни» – в соответствии с подразделом [9.5](#page-105-0) с учётом следующих комментариев:

1) Будет создана Партия «Обработанные драгоценные камни». «Родительская партия» будет расформирована.

П р и м е ч а н и я

*Подпись и дата Взам. инв. № Инв. № дубл. Инв. № подл. Подпись и дата*

Взам. инв. №

Подпись и дата

Инв. № подл.

 $Itoonuc$ ь и дата

Инв. № дубл.

1) Допускается превышение «Массы» «Родительской партии» при «Реклассификации».

2) Сертифицированные драгоценные камни, для которых в системе указаны реквизиты сертификата, не могут быть реклассифицированы.

3) При реклассификации возможно изменение типа драгоценного камня без изменения основного вида камня и партии (обработанные или необработанные драгоценные камни).

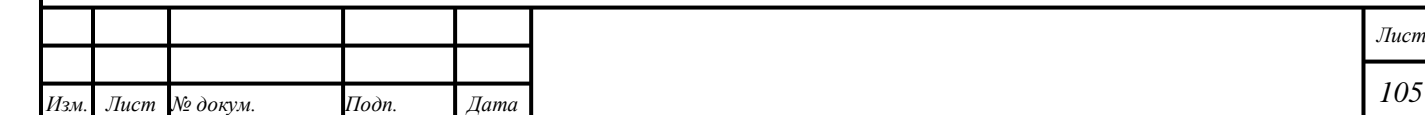

## **9.7 Оборот сертифицированных драгоценных камней**

#### **9.7.1 Внесение сведений о сертификате на драгоценный камень**

- 1) Открыть карточку партии вида «Обработанные камни».
- 2) В блоке «Общие» ввести данные в поля ввода:
	- «Номер сертификата»;
	- «Дата сертификата»;
	- «Выдавшая организация» **–** значение выбирается из справочника «Справочник организаций».

Примечание – Если указан хотя бы один реквизит, то остальные реквизиты также должны быть обязательно заполнены.

3) Нажать кнопку « СОХРАНИТЬ».

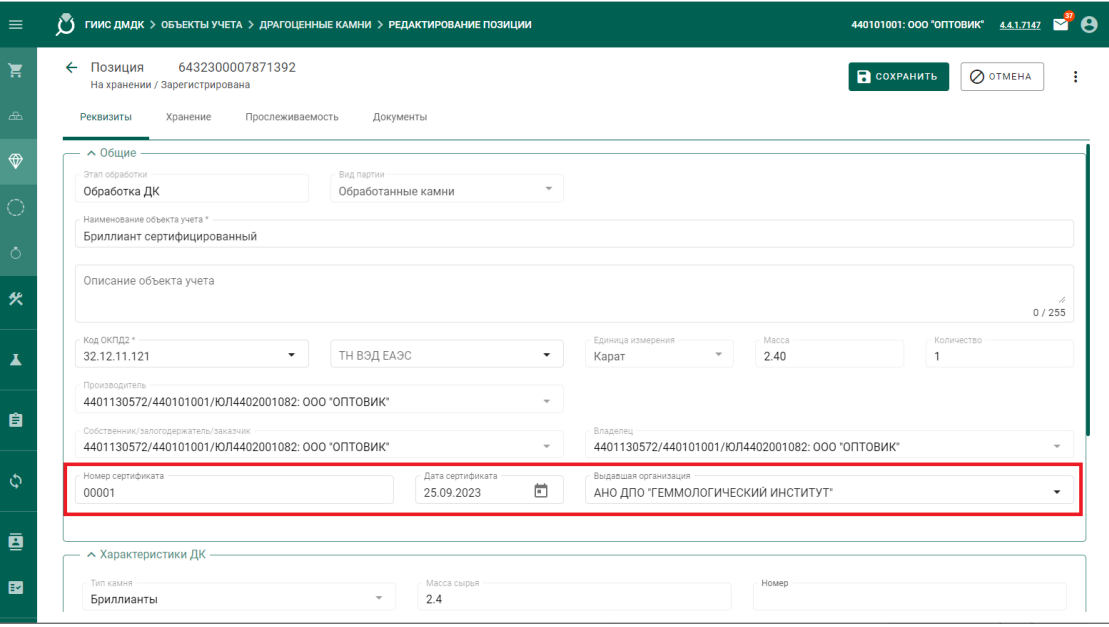

Рисунок 52 – Внесение сведений о сертификате на драгоценный камень

#### Примечания

4) Внесение и изменение данных в реквизитах «Номер сертификата», «Дата сертификата», «Выдавшая организация» доступны как до момента регистрации партии, так и после регистрации.

5) Внесение и корректировка сведений о сертификатах обработанных драгоценных камней, находящихся на хранении, доступны их текущему владельцу.

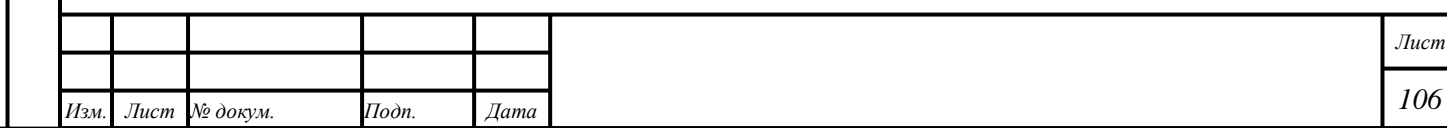

6) Ввод данных в реквизиты «Номер сертификата», «Дата сертификата» «Выдавшая организация» возможен только для партий, в которых в поле «Количество» установлено значение «1».

7) Указание одинаковых сертификатов для нескольких драгоценных камней не допускается.

8) Сертифицированные драгоценные камни, для которых в системе указаны реквизиты сертификата, не могут быть разделены, объединены с другими партиями драгоценных камней, либо реклассифицированы.

# **9.7.2 Розничная реализация сертифицированных драгоценных камней**

Регистрация фактов розничных продаж физическим лицам разрешена только для сертифицированных драгоценных камней, у которых в системе заполнены реквизиты сертификата.

Розничная реализация выполняется в соответствии с разделом [12.](#page-143-0)

# **9.7.3 Обратный выкуп сертифицированных драгоценных камней**

Обратный выкуп сертифицированных драгоценных камней у физических лиц осуществляется с использованием специального документа – «Акт ввода в оборот (Сертифицированные ДК)», для регистрации которого обязательно предоставление сканкопий документов вида «Договор обратного выкупа» и «Акт приема-передачи».

- 1) Открыть раздел «Документы».
- 2) Открыть категорию «Акты ввода в оборот».
- 3) Нажать кнопку « $\text{+}$  СОЗДАТЬ».
- 4) Выбрать «Тип акта» «Акт ввода в оборот (Сертифицированные ЛК)».
- 5) Ввести требуемые данные в поля ввода. Действительная дата создания «Акта» не должна превышать «Дату документа» более, чем на 5 календарных дней.
- 6) Нажать кнопку « СОХРАНИТЬ».
- 7) Нажать кнопку « ПОИСК ПО СЕРТИФИКАТУ».
- 8) Указать в полях ввода:
	- Номер сертификата;
	- Дату сертификата;
	- Выдавшая организация значение выбирается из справочника «Справочник организаций».
- 9) Нажать « $\mathbf{Q}_\mathbf{M}$ ».

*Подпись и дата Взам. инв. № Инв. № дубл.*

Взам. инв. №

Подпись и дата

 $\ddot{\delta}$ 

 $Itoonuc<sub>b</sub> u<sub>o</sub>ama$ 

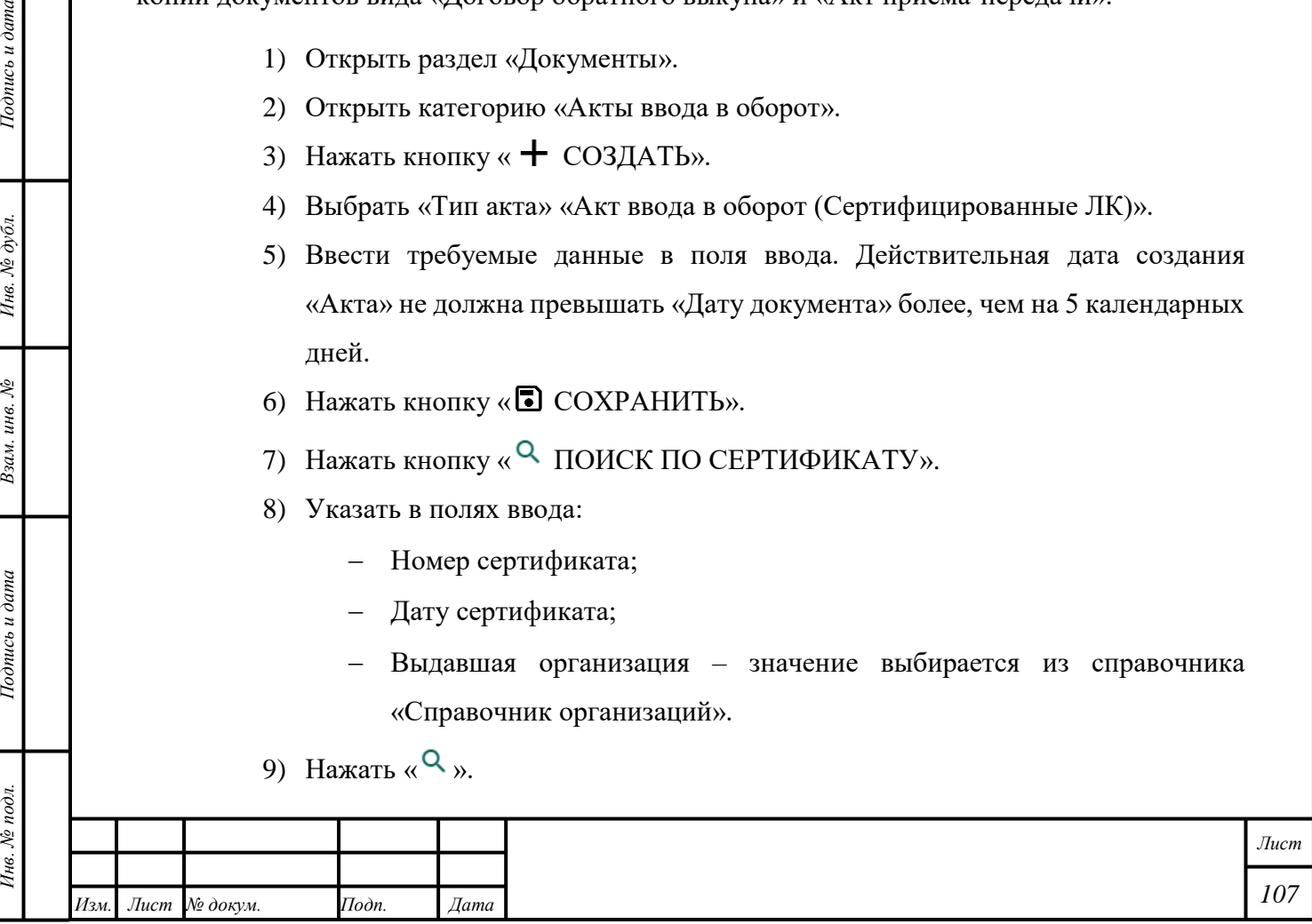
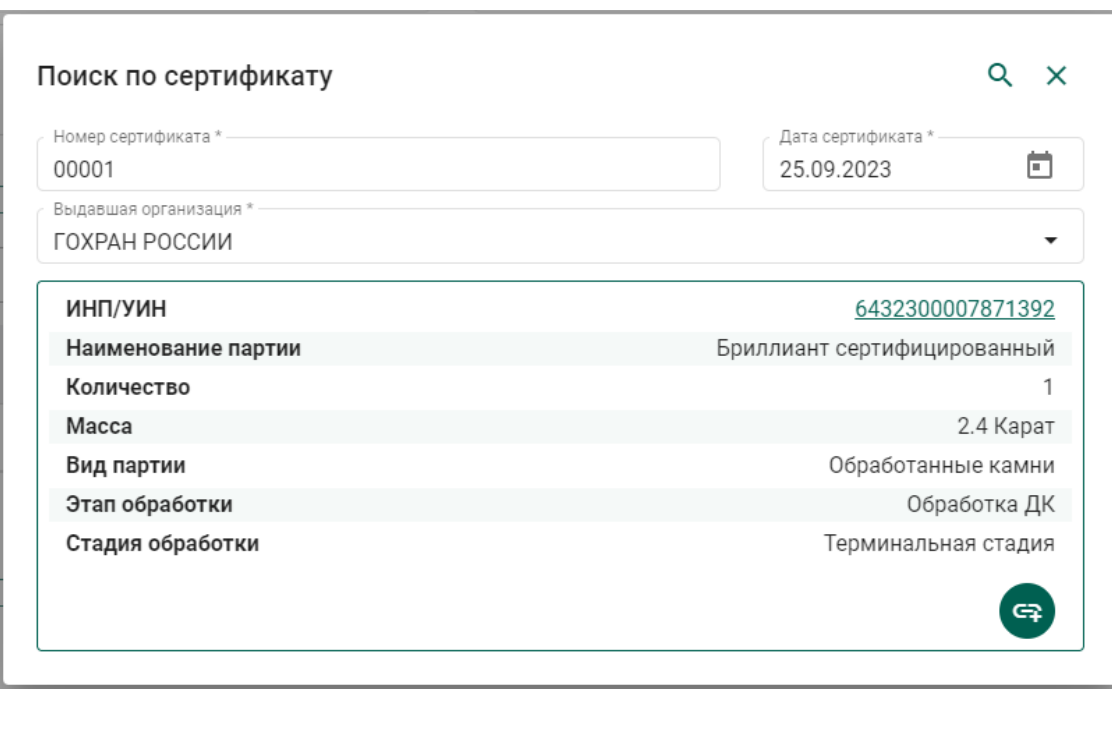

Рисунок 53 – «Акт ввода в оборот (Сертифицированные ДК)»: поиск партии

10) Если требуемая партия найдена, то нажать кнопку « ».

11) Нажать кнопку « <sup>•</sup> СОХРАНИТЬ».

*Подпись и дата Взам. инв. № Инв. № дубл.*

Взам. инв.  $N$ 

Подпись и дата

Подпись и дата

Инв. № дубл.

12)Добавить требуемые файлы в блоке «Документы»:

- Добавить документ «Акт приема-передачи» в виде файла \*.pdf в разрешении 150 dpi, чёрно-белый, и нажать кнопку « [ (Сохранить)».
- Добавить документ «Договор обратного выкупа» в виде файла \*.pdf в разрешении 150 dpi, чёрно-белый, и нажать кнопку « [ (Сохранить)».

13) Нажать кнопку «ЗАРЕГИСТРИРОВАТЬ И ПОДПИСАТЬ».

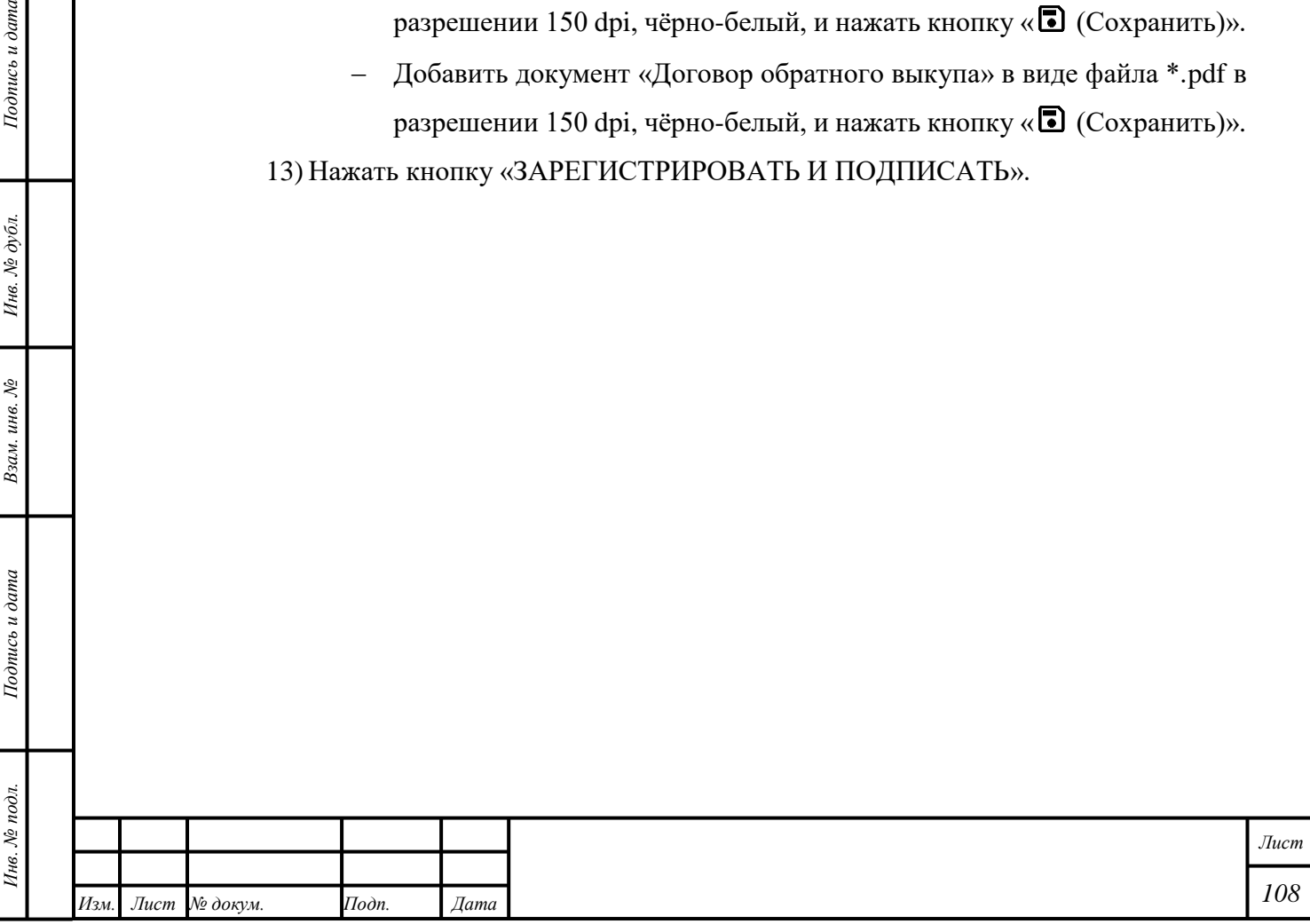

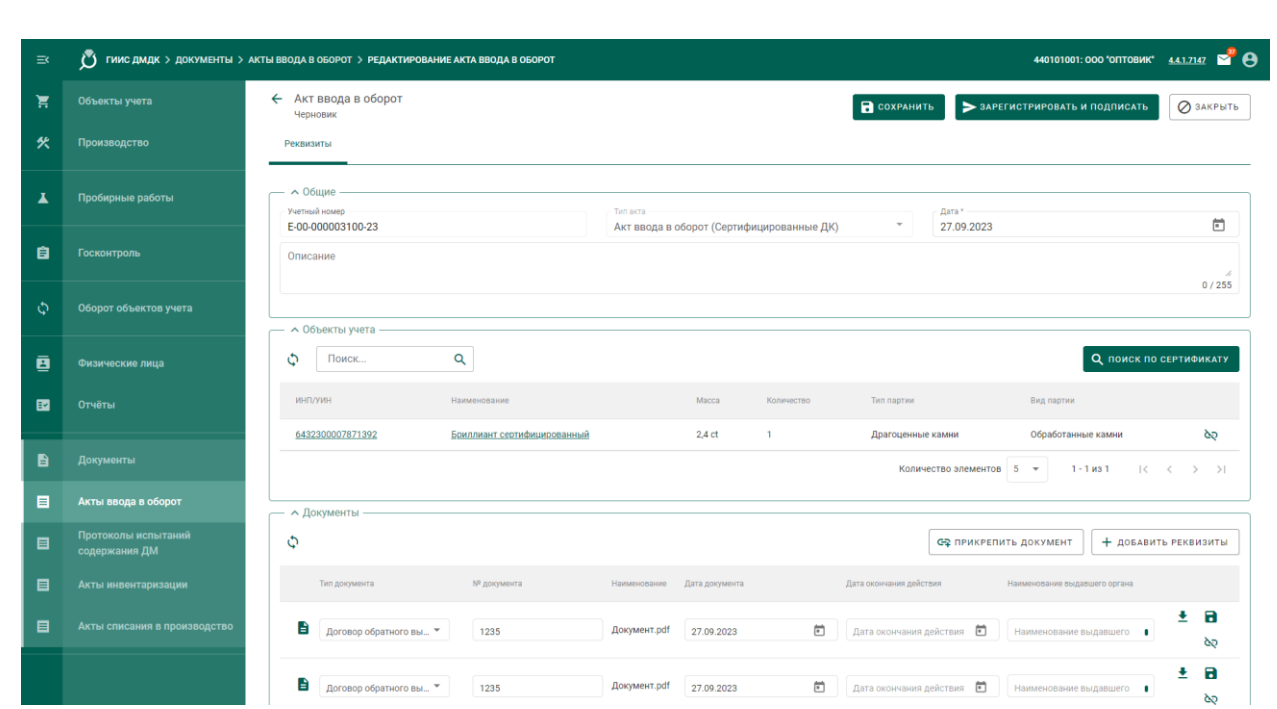

Рисунок 54 – «Акт ввода в оборот (Сертифицированные ДК)»: создание «Акта»

Будет создан «Акт ввода в оборот». «Акту» будет присвоен статус «Зарегистрирован». Партии будут отображаться в разделе «Р. Объекты учета».

П р и м е ч а н и е – Для удаления «Акта ввода в оборот» в статусе «Черновик» нажать кнопку « (Удалить)» в списке актов.

 $Itoonuc$ ь и дата

Ине.  $N$ е дубл.

Взам. инв.  $N^{\!\mathsf{p}}$ 

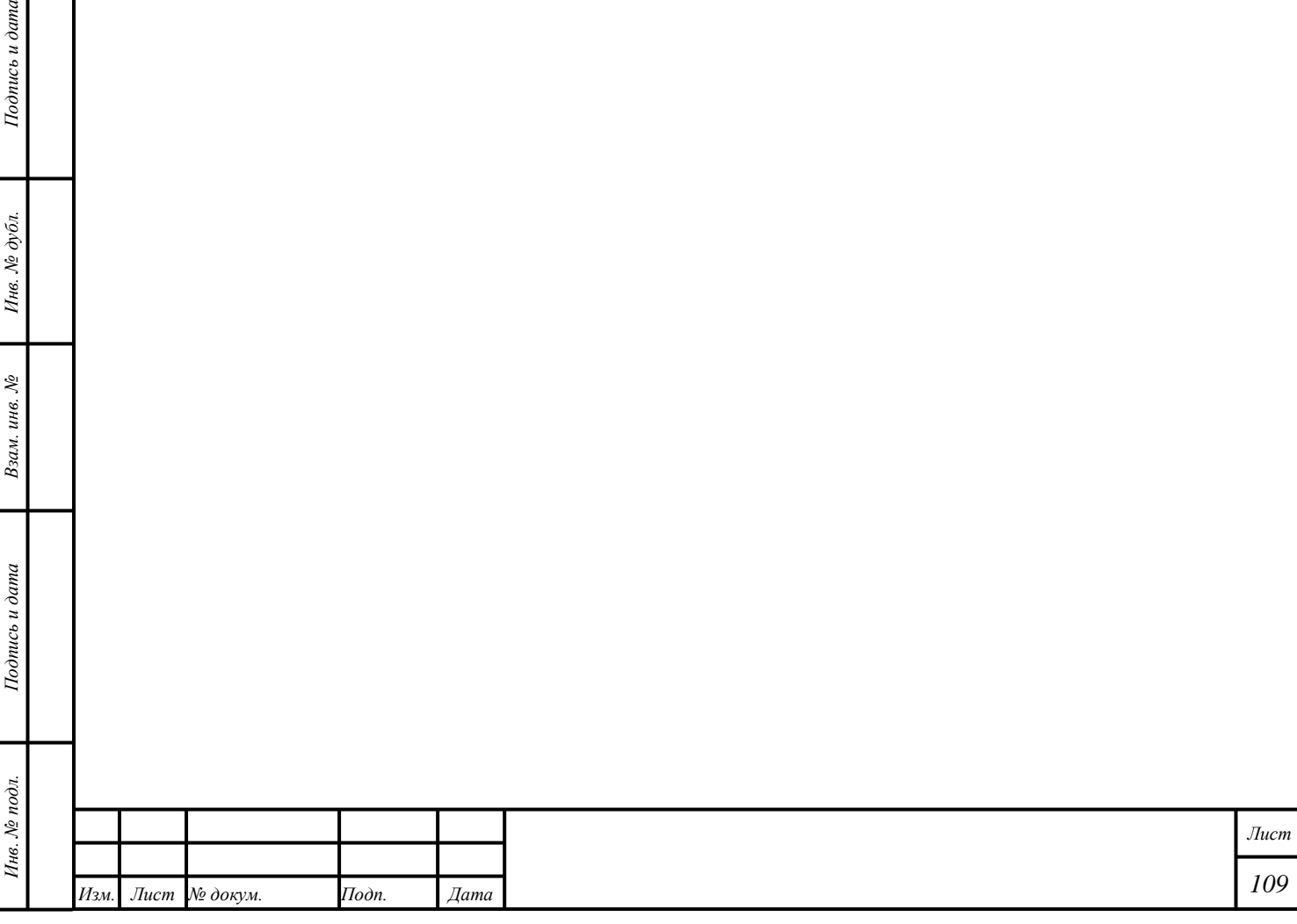

### **10 Изделия**

*Подпись и дата Взам. инв. № Инв. № дубл.*

Взам. инв. №

Подпись и дата

 $Itoonuc$ ь и дата

Инв. № дубл.

#### **10.1 Производство Ювелирных изделий промышленное**

В общем случае производство ювелирных изделий (далее – ЮИ) подразделяется на следующие этапы:

- 1) Партия ДМ/изделий из ДМДК попадает в производственный котёл.
- 2) Партия заготовок изделий (далее ЗИ) выходит из производственного котла.
- 3) Партия ЗИ проходит опробование (при необходимости).

Примечание – при создании ЗИ из серебра партия получает зарезервированные УИН в соответствии с указанным количеством. Для серебряных ЗИ этап является необязательным.

- 4) Из партии ЗИ создаются партии ЮИ.
- 5) Выполняется регистрация партий лома, отходов и технологических потерь ДМ (при необходимости).

При изготовлении серебряных ЮИ возможен дополнительный вариант прохождения производственных процессов:

- 1) Партия ДМ/изделий из ДМДК попадает в производственный котёл.
- 2) Из производственного котла создаются партии ЮИ.
- 3) Партии ЮИ проходят опробование (при необходимости).
- 4) Выполняется регистрация партий лома, отходов и технологических потерь ДМ (при необходимости).

Типы и виды партий для добавления в производственный котёл приведены в таблине.

Таблица 1 – Партии, доступные для использования при производстве «Ювелирных изделий»

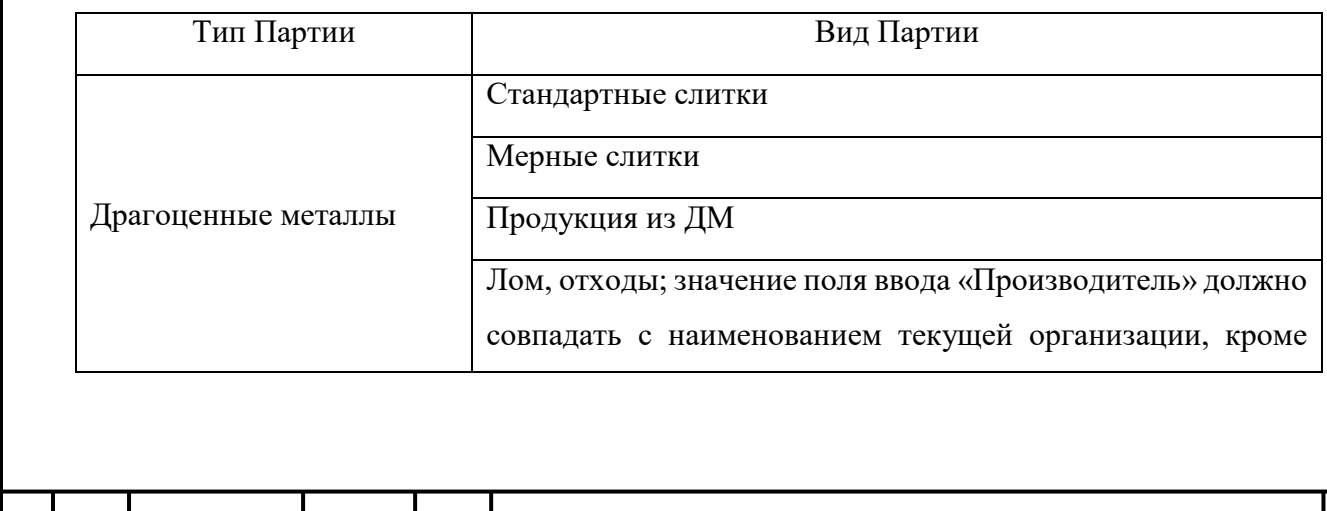

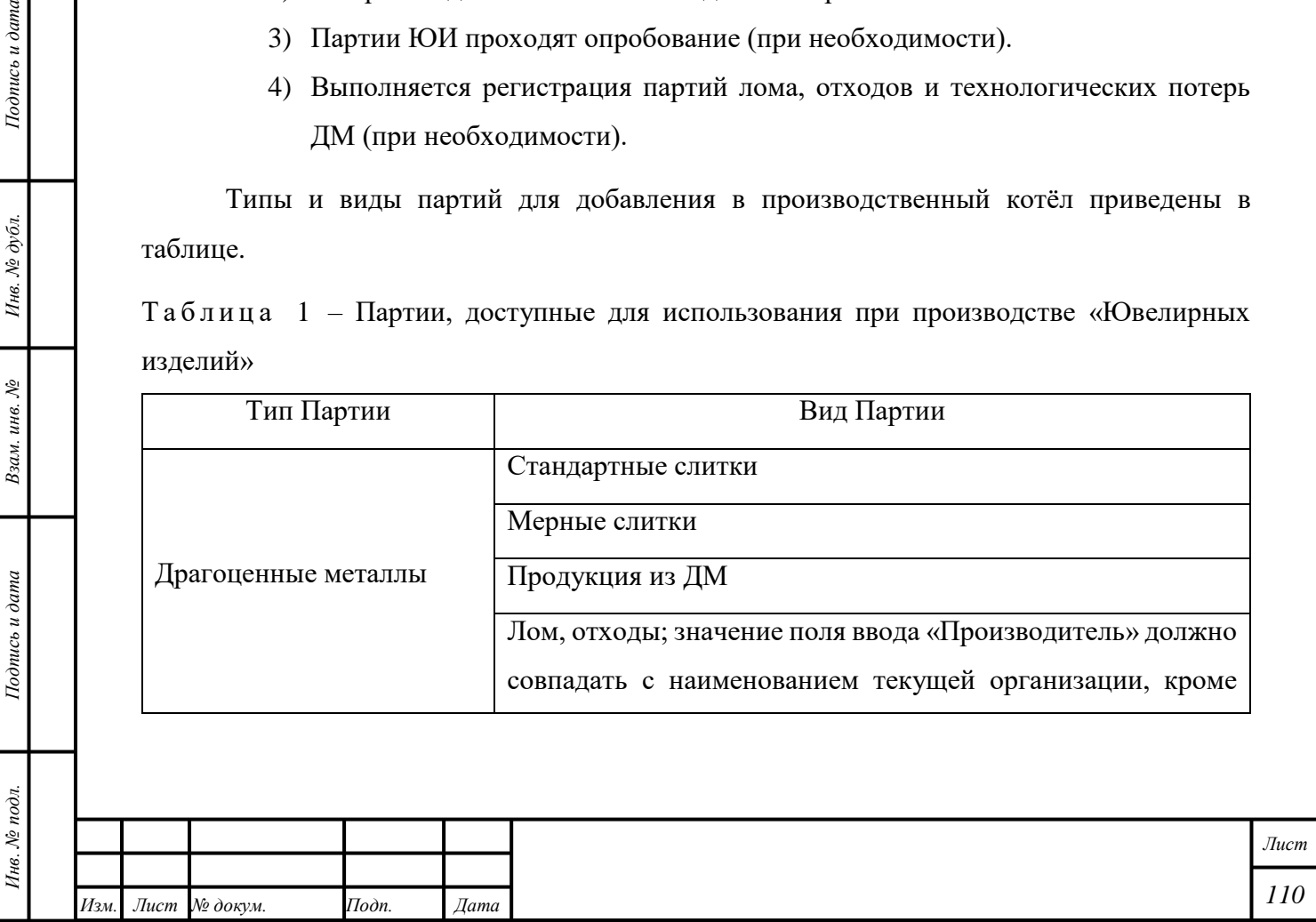

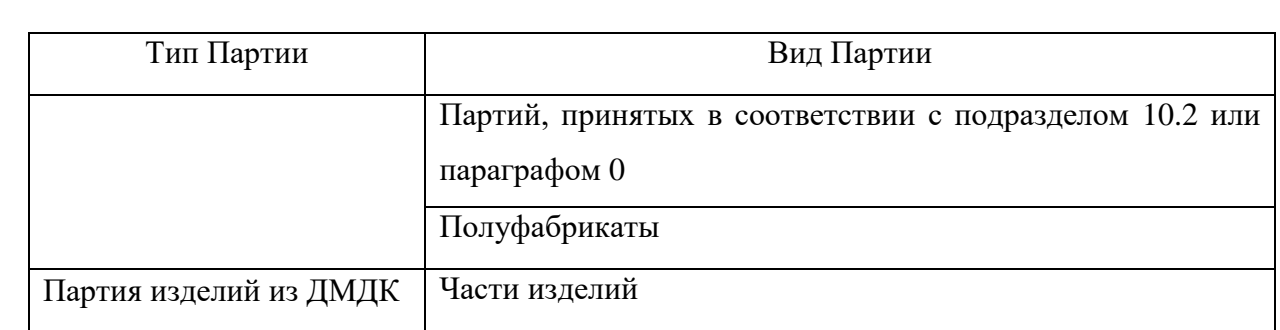

### <span id="page-111-0"></span>**10.1.1 Производство Ювелирных изделий, подлежащих клеймению**

- 1) Убедиться в наличии на хранении объектов учёта, которые будут использованы для создания ювелирных изделий.
- 2) Открыть раздел «Производство».

*Подпись и дата Взам. инв. № Инв. № дубл. Инв. № подл. Подпись и дата*

Взам. инв.  $N_2$ 

Подпись и дата

Инв. № подл.

 $I$ Юдпись и дата

Инв. Ле дубл.

3) Открыть вкладку «Производство ПФ».

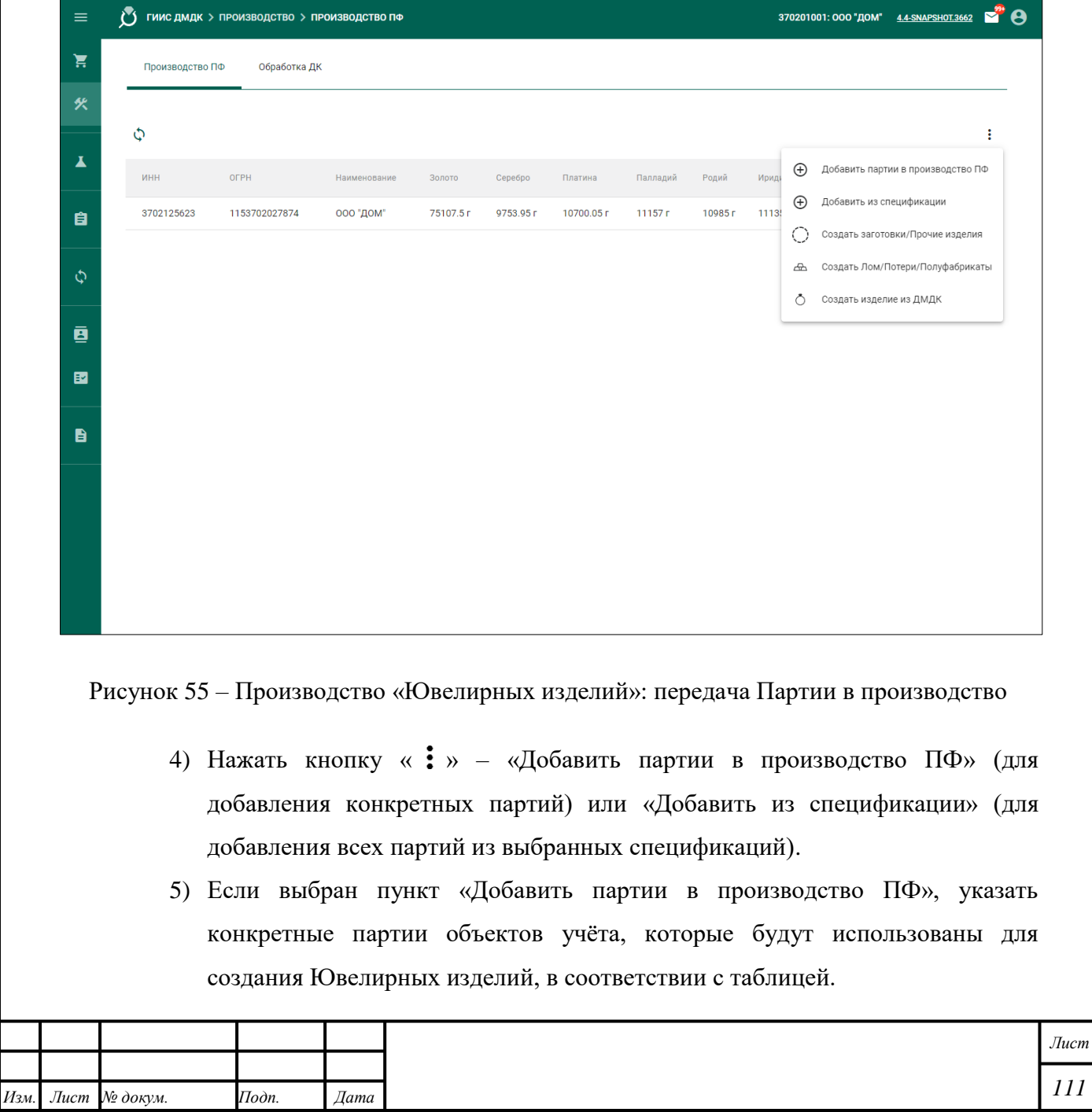

*111*

#### Примечания

- 1) Для использования партий видов «Заготовки изделий», «Маркированные заготовки изделий» для производства объектов учёта необходимо преобразовать партии в лом, отходы в соответствии с подразделом [6.15.](#page-50-0)
- 2) Не допускается использование объединенных партий лома, отходов от разных производителей без обязательного аффинирования.
	- 6) Нажать кнопку « $\vdots$ » «Создать заготовки/Прочие изделия».
	- 7) Выбрать требуемый вариант из выпадающего списка «Вид партии».
	- 8) Ввести требуемые данные в поля ввода с учётом следующих комментариев:
		- В блоке «Состав ДМ» добавить требуемое количество записей с соответствующими ХЧМ, пробой и маркой сплава (только для ЗИ) для металлов в сплаве.
	- 9) Нажать кнопку «<sup>•</sup> СОХРАНИТЬ».
	- 10) Передать Партию «Заготовки изделий» на опробование в соответствии с разделом [5.](#page-21-0)

Примечание – производители ювелирных изделий могут отправлять на опробование и клеймение только те заготовки изделий, которые были изготовлены ими из своего ювелирного котла, либо зарегистрированы ими, как начальные остатки, либо изготовлены по квитанциям на изготовление ЮИ из материала физического лица, зарегистрированным самим производителем.

11) Открыть раздел «<sup>•</sup> Объекты учета».

12) Открыть категорию «Партии изделий из ДМДК».

13) Открыть Партию «Маркированные заготовки изделий».

14) Перейти на вкладку «УИН».

*Подпись и дата Взам. инв. № Инв. № дубл.*

Взам. инв. №

Подпись и дата

 $Itoonuc$ ь и дата

Инв. № дубл.

15) Выбрать УИН нового изделия.

16) Нажать кнопку « • » – «Изготовить ЮИ».

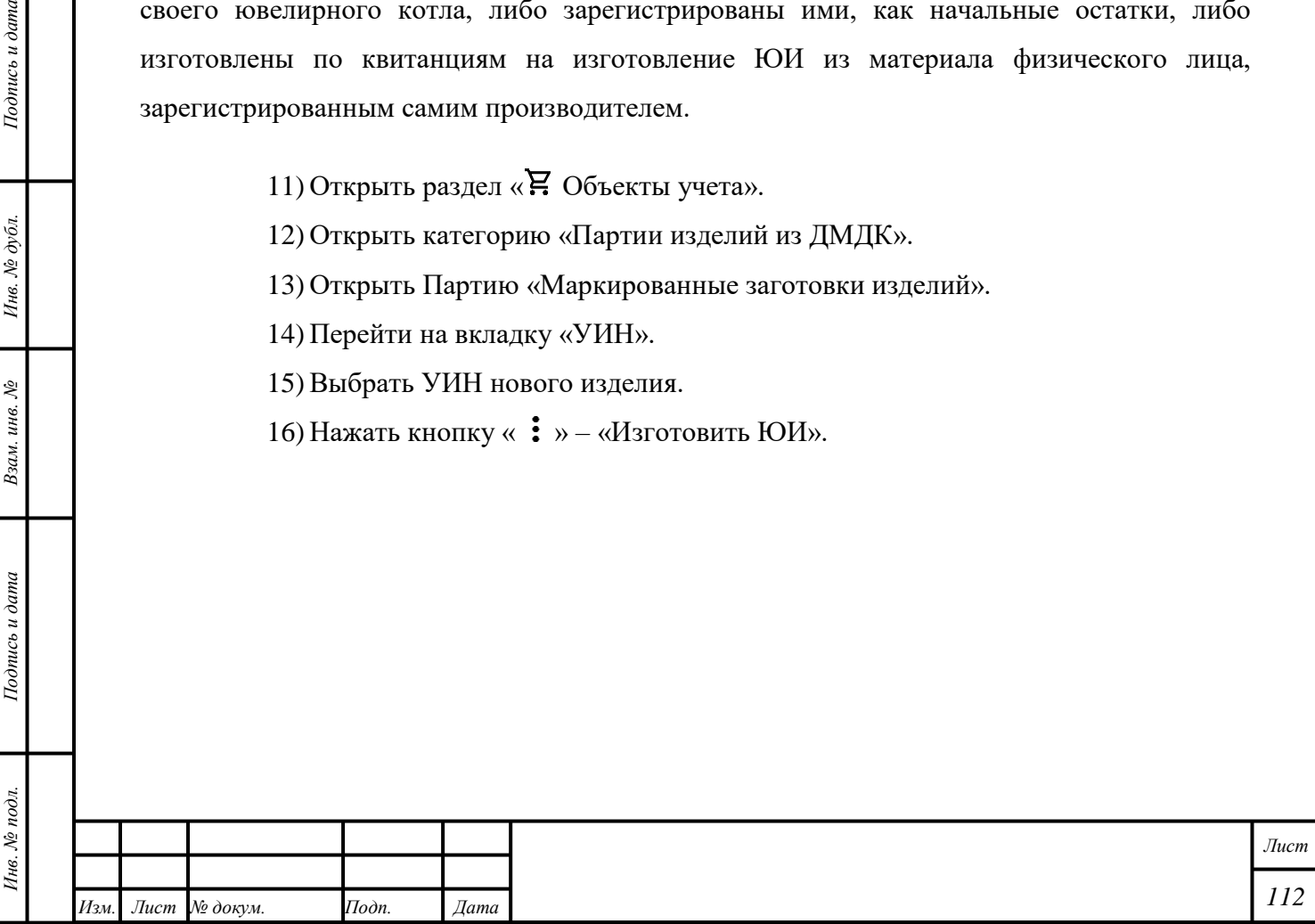

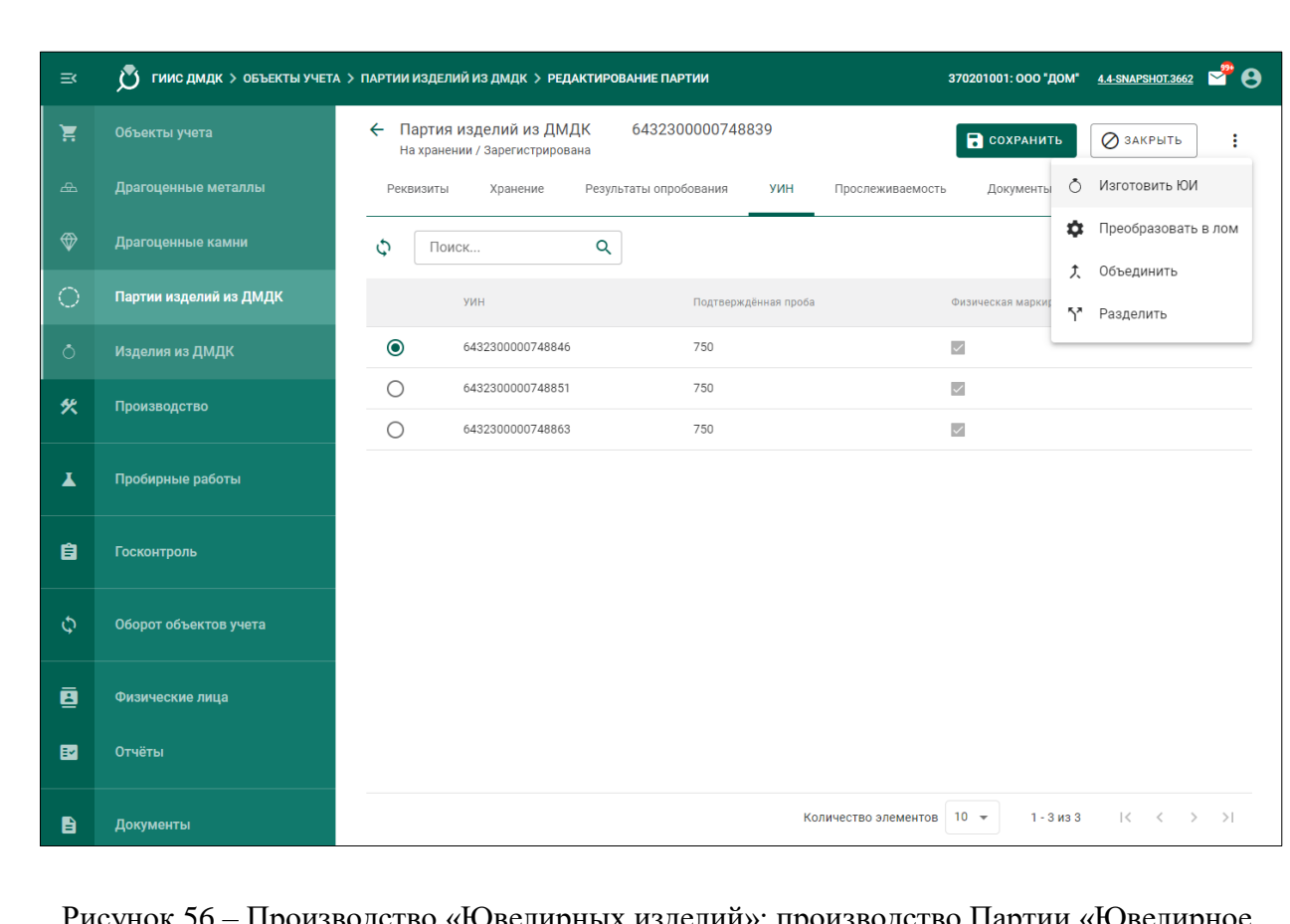

изводство «Ювелирных изделий»: производство Партии «Ювелирное изделие»

17) Ввести требуемые данные в поля ввода с учётом следующих комментариев:

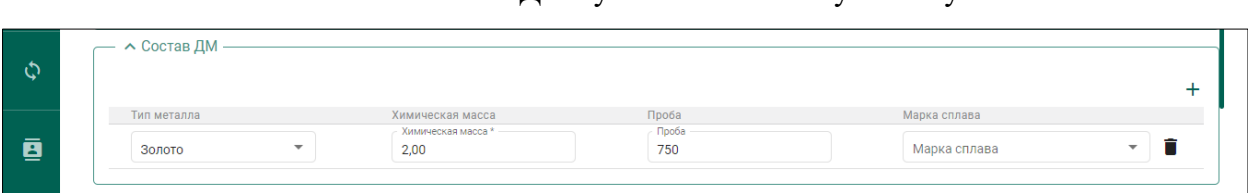

В блоке «Состав ДМ» указать химическую массу.

Рисунок 57 – Производство «Ювелирных изделий»: указание химической массы

– На вкладке «Родительские партии» нажать кнопку «  $+$  ДОБАВИТЬ РОДИТЕЛЬСКИЕ ПАРИИ» и выбрать родительские партии<sup>1</sup>.

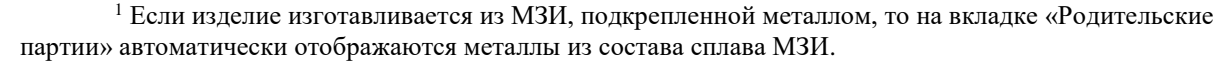

*Подпись и дата Взам. инв. № Инв. № дубл.*

Взам. инв.  $N_2$ 

Подпись и дата

 $I$ Юдпись и дата

Инв. № дубл.

<u>.</u>

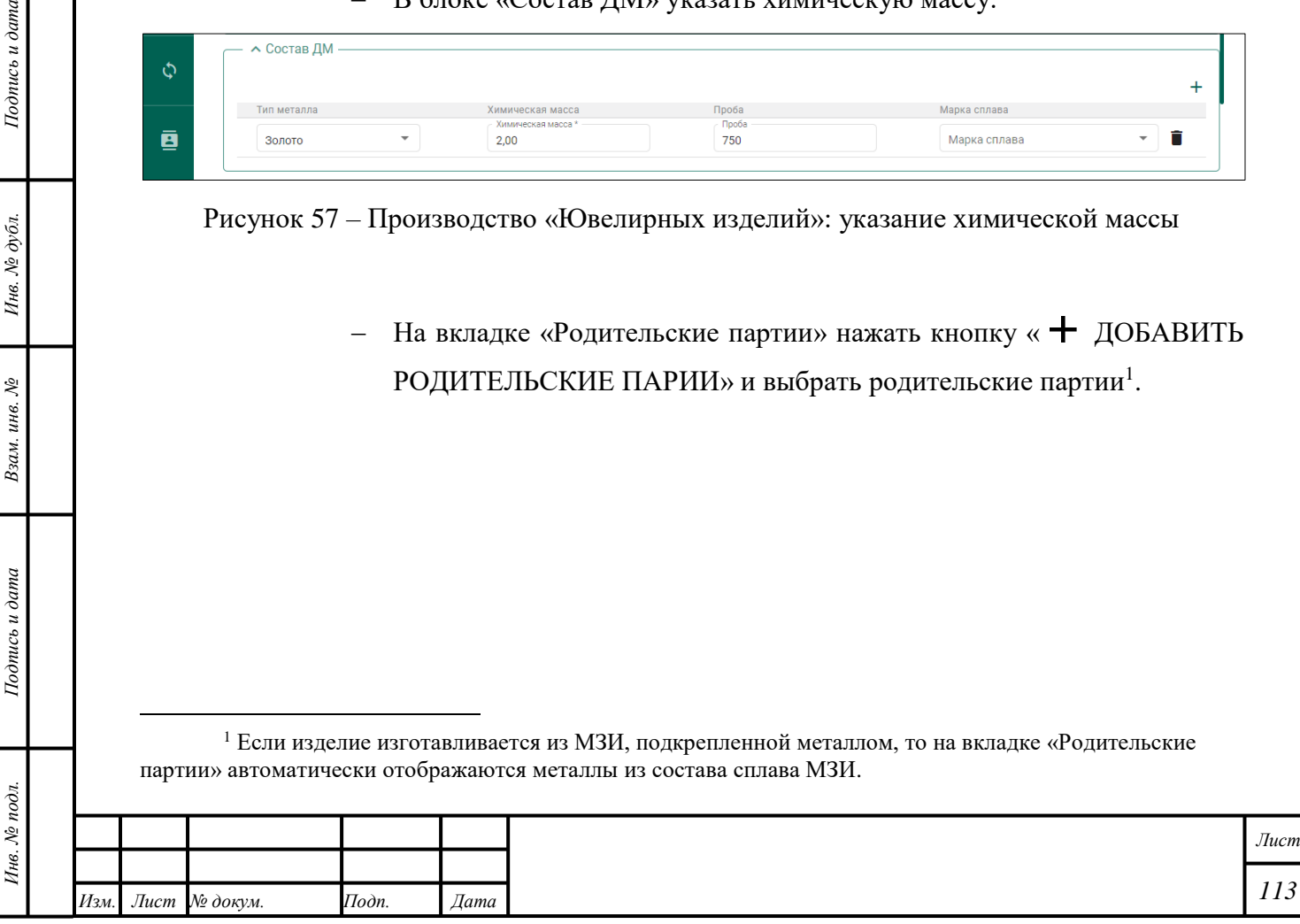

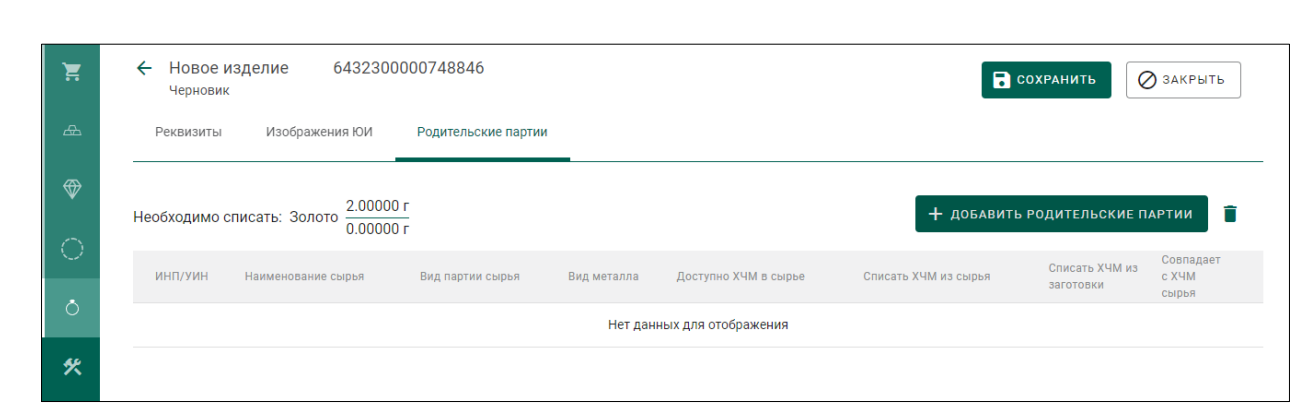

Рисунок 58 – Производство «Ювелирных изделий»: указание родительских партий

 Указать в поле «Списать ХЧМ из сырья» общую химически чистую массу каждого драгоценного металла, входящего в изделие. Указать в поле «Списать ХЧМ с заготовки» химически чистую массу драгоценных металлов, содержавшихся в заготовке изготавливаемого излелия. $<sup>2</sup>$ </sup>

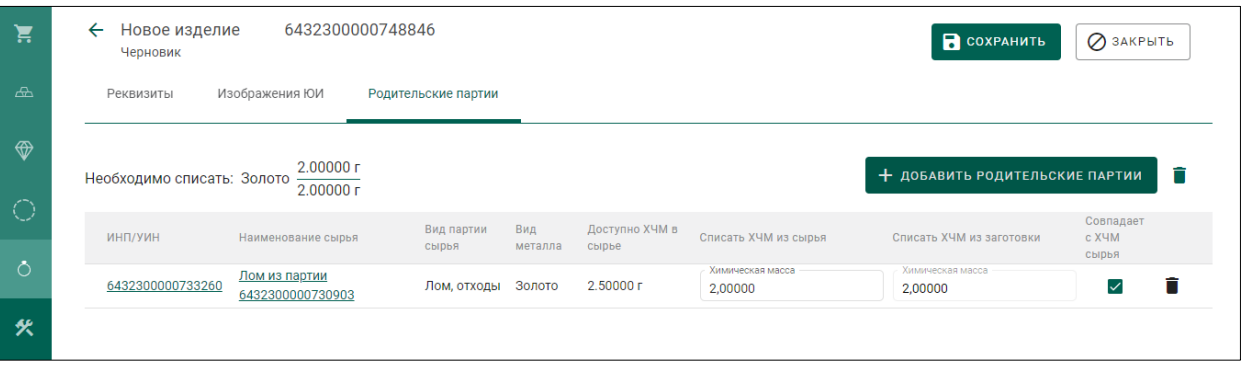

- В блоке «Вставки» на закладке «Реквизиты» нажать кнопку « (корректировка)» для изменения массы и количества имеющейся вставки камней, либо нажать кнопку «  $\bigstar$  (Добавить)»:
	- 17..1) Для добавления Драгоценных камней выбрать «Драгоценный камень».
	- 17..2) Для добавления Недрагоценных камней и Прочих вставок выбрать «Вид данных» «Прочие вставки».

Если из партии (маркированных) заготовок нужно списать ХЧМ отличную от ХЧМ в готовом изделии, необходимо снять галочку «Совпадает с ХЧМ сырья» и указать требуемое значение массы в поле «Списать ХЧМ с заготовки».

| Подпись и дата   |                                                                                                    |                    |       |      | Рисунок 59 - Производство «Ювелирных изделий»: указание химических масс,<br>подлежащих списанию из сырья и заготовки                                                                                                    |      |
|------------------|----------------------------------------------------------------------------------------------------|--------------------|-------|------|----------------------------------------------------------------------------------------------------|------|
| Инв. № дубл.     |                                                                                                    |                    |       |      | В блоке «Вставки» на закладке «Реквизиты» нажать кнопку «<br>(корректировка)» для изменения массы и количества имеющейся<br>вставки камней, либо нажать кнопку « $\div$ (Добавить)»:<br>17.1) Для добавления Драгоценных камней выбрать «Драгоценный |      |
| Взам. инв. $N_2$ |                                                                                                    |                    |       |      | камень».<br>172) Для добавления Недрагоценных камней и Прочих вставок<br>выбрать «Вид данных» «Прочие вставки».                                                                                                    |      |
| Подпись и дата   | <sup>2</sup> По умолчанию считается, что ХЧМ драгоценных металлов в заготовке и в готовом изделии<br>совпадают: галочка «Совпадает с ХЧМ сырья» установлена, значения в полях «Списать ХЧМ с заготовки»,<br>«Списать ХЧМ из сырья» одинаковые.<br>Если из партии (маркированных) заготовок нужно списать ХЧМ отличную от ХЧМ в готовом<br>изделии, необходимо снять галочку «Совпадает с XЧМ сырья» и указать требуемое значение массы в поле<br>«Списать ХЧМ с заготовки». |                    |       |      |                                                                                                    |      |
| Инв. № подл.     |                                                                                                    |                    |       |      |                                                                                                    | Лист |
|                  |                                                                                                    | Изм. Лист № докум. | Подп. | Дата |                                                                                                    | 114  |

<sup>2</sup> По умолчанию считается, что ХЧМ драгоценных металлов в заготовке и в готовом изделии совпадают: галочка «Совпадает с ХЧМ сырья» установлена, значения в полях «Списать ХЧМ с заготовки», «Списать ХЧМ из сырья» одинаковые.

- 17..3) Для добавления Самородков ДМ выбрать «Вид данных» «Самородки».
- При необходимости в блоке «Дополнительные вставки ДК» нажать кнопку «  $\div$  (Добавить)» и добавить дополнительные вставки в виде драгоценных камней или прочих вставок:
	- 17..1) Для добавления драгоценных камней выбрать пункт меню «Драгоценный камень», указать родительские партии на вкладке «Партии», указать массу и количество на вкладке «2 Данные».
	- 17..2) Для добавления прочих вставок выбрать пункт меню «Прочие вставки» и указать необходимые данные.

18) Нажать кнопку « <sup>•</sup> СОХРАНИТЬ».

П р и м е ч а н и е – Остаток «ХЧМ» в «Родительской партии» после создания Ювелирного изделия будет перенесён в раздел «Производство» автоматически.

- **В Н И М А Н И Е –** При производстве объектов учёта из Партий «Маркированные заготовки изделий» допустимо превышение суммы значений «ХЧМ» объектов учёта на 10 %. Добавление металлов в состав сплава для Партий «Маркированные заготовки изделий» не требуется; металл будет списан из соответствующего «Котла» в разделе «Производство» в момент регистрации изделий, исходя из информации, введенной в блоке «Состав сплава».
- **В Н И М А Н И Е –** При исчерпании «ХЧМ» значение «ХЧМ» отображается в виде «0 (ХХХ)», где «(ХХХ)» составляют 10 % от первоначального значения «ХЧМ»; значение «(ХХХ)» в партии «Маркированные заготовки изделий» следует считать действительным значением «ХЧМ», которое можно использовать для производства объектов учёта. Партия заготовок, расформировывается в следующих случаях:
	- Если в заготовках изделия исчерпаны выделенные УИН и первоначальная ХЧМ (без учета возможного превышения в 10%) равна нулю;
	- Если в заготовках изделия первоначальная ХЧМ с учетом возможного превышения в 10% исчерпана вне зависимости от наличия УИН в партии.

19) Создать Партию «Лом, отходы» или «Технологические потери ДМ» при необходимости:

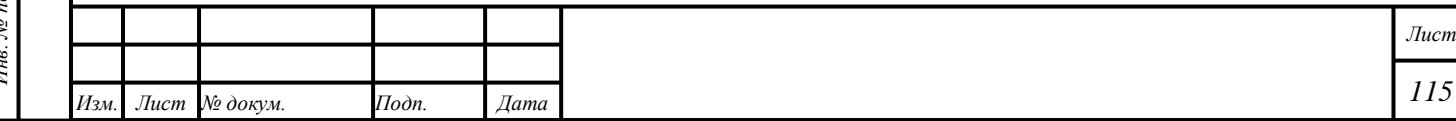

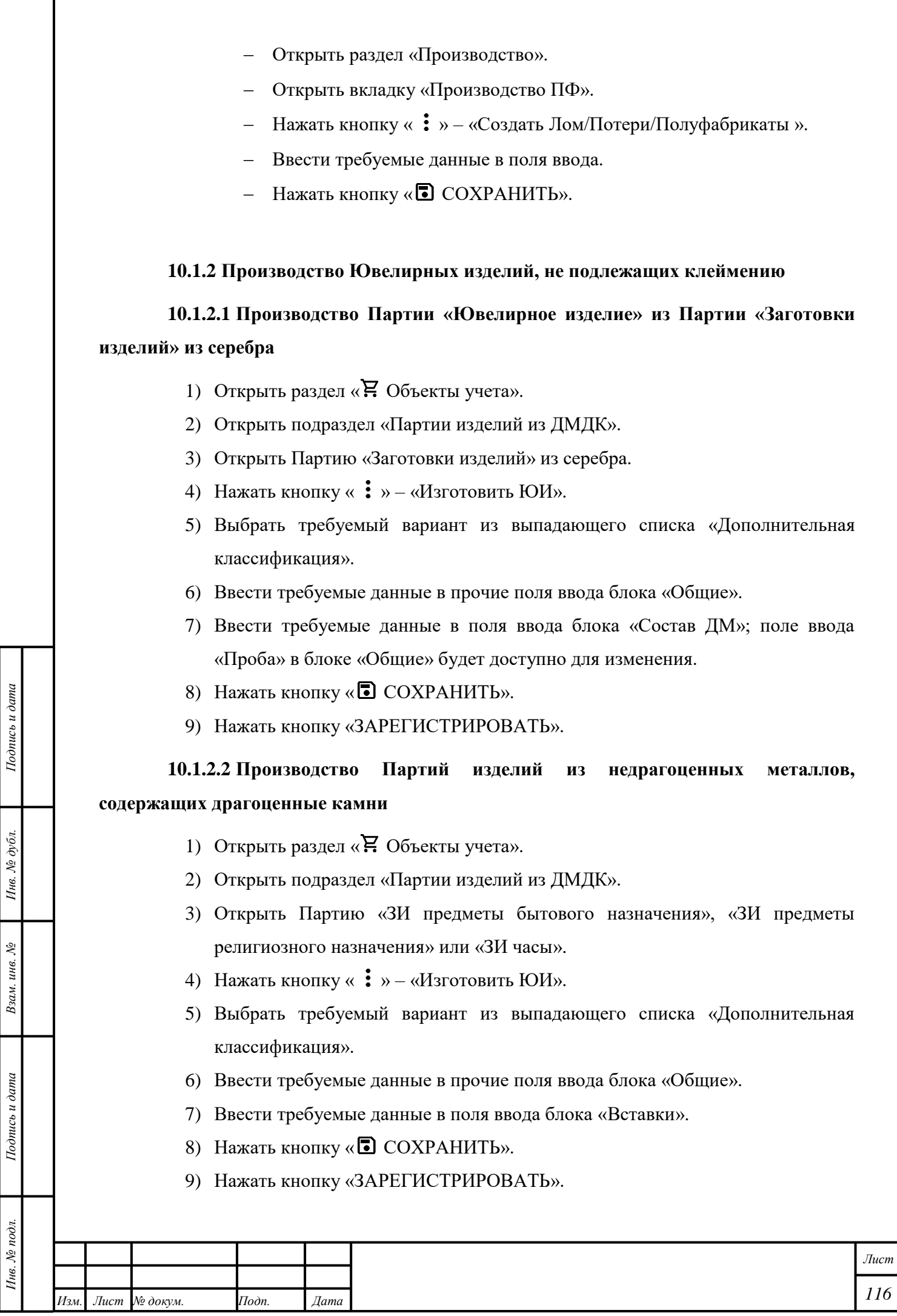

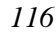

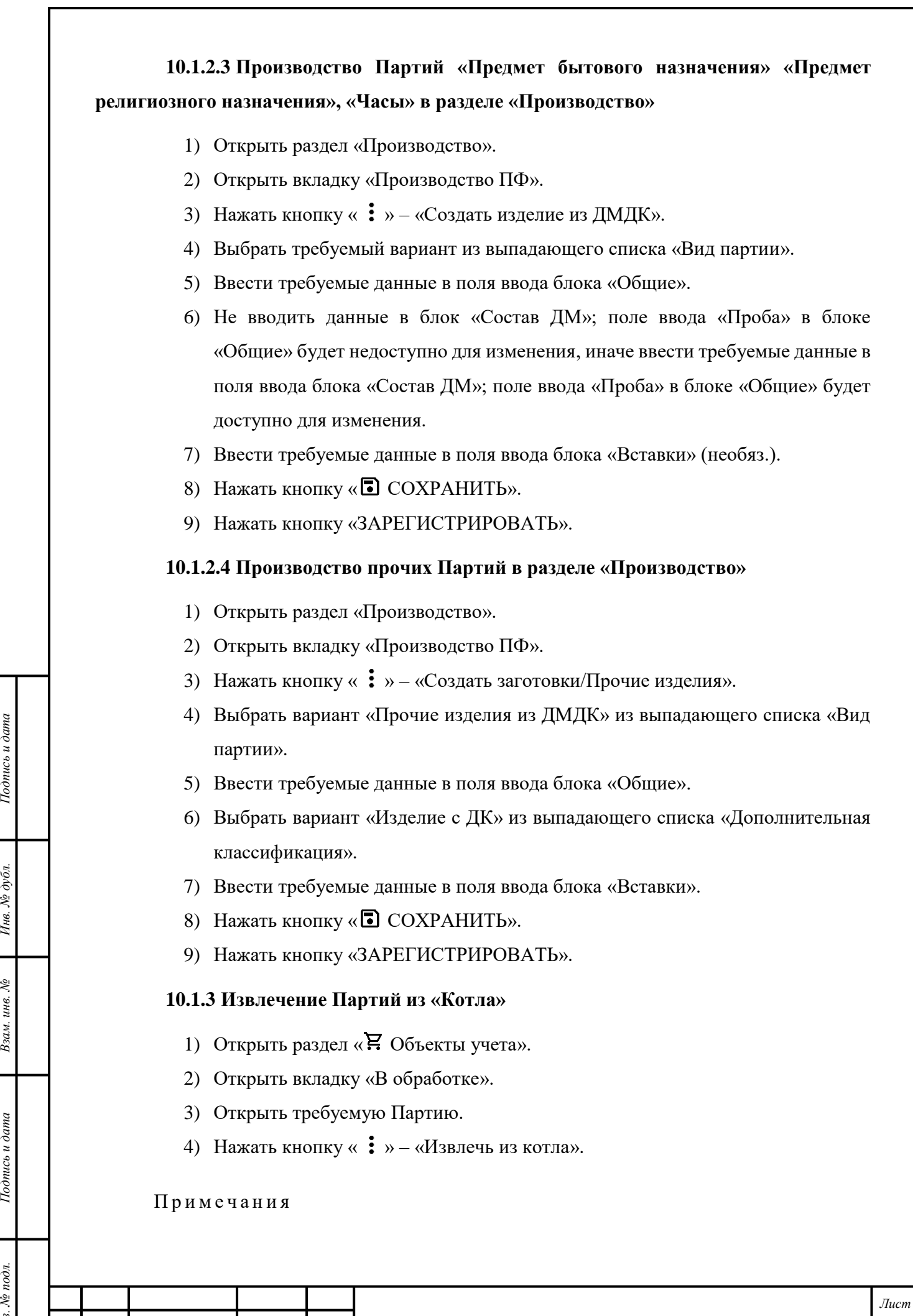

*Изм. Лист № докум. Подп. Дата*

*Инв. № подл. Подпись и дата*

Взам. инв.  $N$ е

Подпись и дата

Ннв. № подл.

 $H$ нв. №  $\phi$ убл.

Подпись и дата

- 1) Партия, которая не была использована для производства объектов учёта, будет перемещена в раздел « $\Xi$  Объекты учета»; Партии будет присвоен статус «Зарегистрирована» и «Этап обработки» «На хранении».
- 2) Из Партии, которая была использована для производства объектов учёта, будет создана аналогичная Партия со статусом «Зарегистрирована», «Этапом обработки» «На хранении» и с требуемой «Общей массой». Значение «Общей массы» не должно быть меньше суммы значений «ХЧМ» в извлекаемой Партии; значение «ХЧМ» в «Котле» будет изменено.
- 3) Функция «Извлечь из котла» недоступна для Партии «Маркированные заготовки изделий».
- 4) Партии «Стандартный слиток», «Мерный слиток» будут извлечены и преобразованы в Партию «Продукция из ДМ»; наименование «Партии» будет сформировано по шаблону «Продукция из ДМ из партии [номер «Родительской партии»]».
- 5) При недостаточном количестве «ХЧМ» в «Котле» Партия не будет извлечена.

### <span id="page-118-0"></span>**10.2 Производство Ювелирных изделий по заказу физлиц**

### <span id="page-118-1"></span>**10.2.1 Регистрация Клиента и приём сырья**

- 1) Открыть раздел «Физические лица».
- 2) Ввести требуемые данные в поля ввода «Фамилия», «Имя», «Дата рождения», «Адрес».
- 3) Нажать кнопку «**Q** (Найти)».
- 4) Убедиться в корректности данных в автоматически заполненных полях ввода, иначе ввести требуемые данные в поля ввода и нажать кнопку «Добавить».

### Примечания

1) Обязательность некоторых полей ввода зависит от выбранного «Типа документа, удостоверяющего личность». Для «Паспорта гражданина РФ» поля ввода «Документ серия», «Документ №», «Дата выдачи» и «Орган выдавший документ» обязательны. Для прочих «Типов документов», независимо от гражданства, поля «Документ серия» и «Орган, выдавший документ» необязательны.

2) Доступен «Тип документа» «Без документа»: для такого «Типа документа» ввод данных в поля ввода «Реквизиты документа» необязательны.

5) Нажать кнопку «Добавить документ» – «Квитанция на изготовление ЮИ».

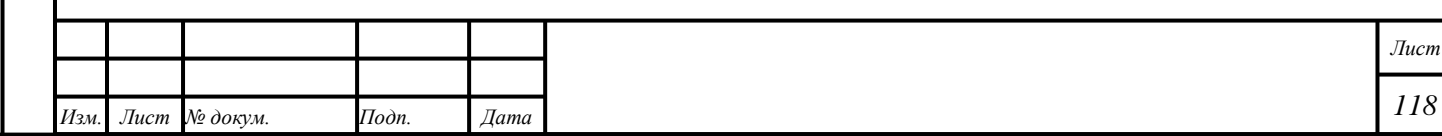

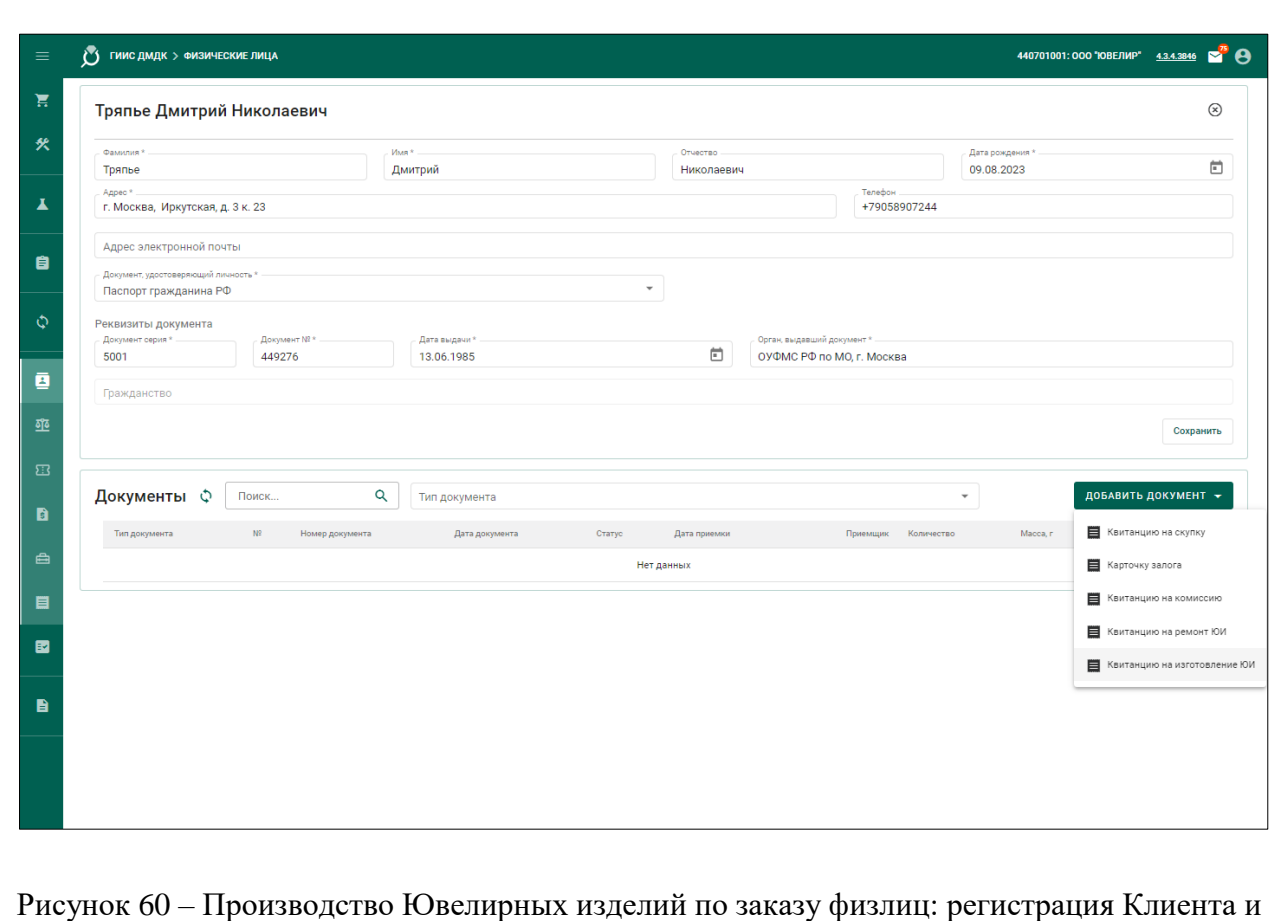

приём сырья

- 6) Нажать кнопку « СОХРАНИТЬ».
- 7) Открыть вкладку «Принятые партии» (необяз.).
- 8) Нажать кнопку « + ДОБАВИТЬ ПАРТИЮ».
- 9) Выбрать требуемый вариант из выпадающего списка « + ДОБАВИТЬ ПАРТИЮ».
	- При выборе варианта «Ювелирное изделие» выбрать требуемые Партии и нажать кнопку «<sup>Со</sup>т ДОБАВИТЬ ВЫБРАННЫЕ».
	- При выборе прочих вариантов создать Партию в соответствии с подразделом [6.2.](#page-37-0)

### П р и м е ч а н и я

*Подпись и дата Взам. инв. № Инв. № дубл.*

Взам. инв.  $\mathcal{N}\!\mathit{e}$ 

Подпись и дата

Подпись и дата

Инв. № дубл.

1) При приёме Партии с существующим «УИН» отобразится экран поиска Партии по «УИН», в т. ч. выведенной из оборота: необходимо нажать кнопку «Найти по УИН», ввести «УИН» в поле ввода и нажать кнопку «Найти». Если Партия найдена, отобразится экран с автоматически заполненными полями ввода. В этом случае доступно изменение полей ввода «Наименование», «Масса», «Проба» и «Цена за грамм» в блоке

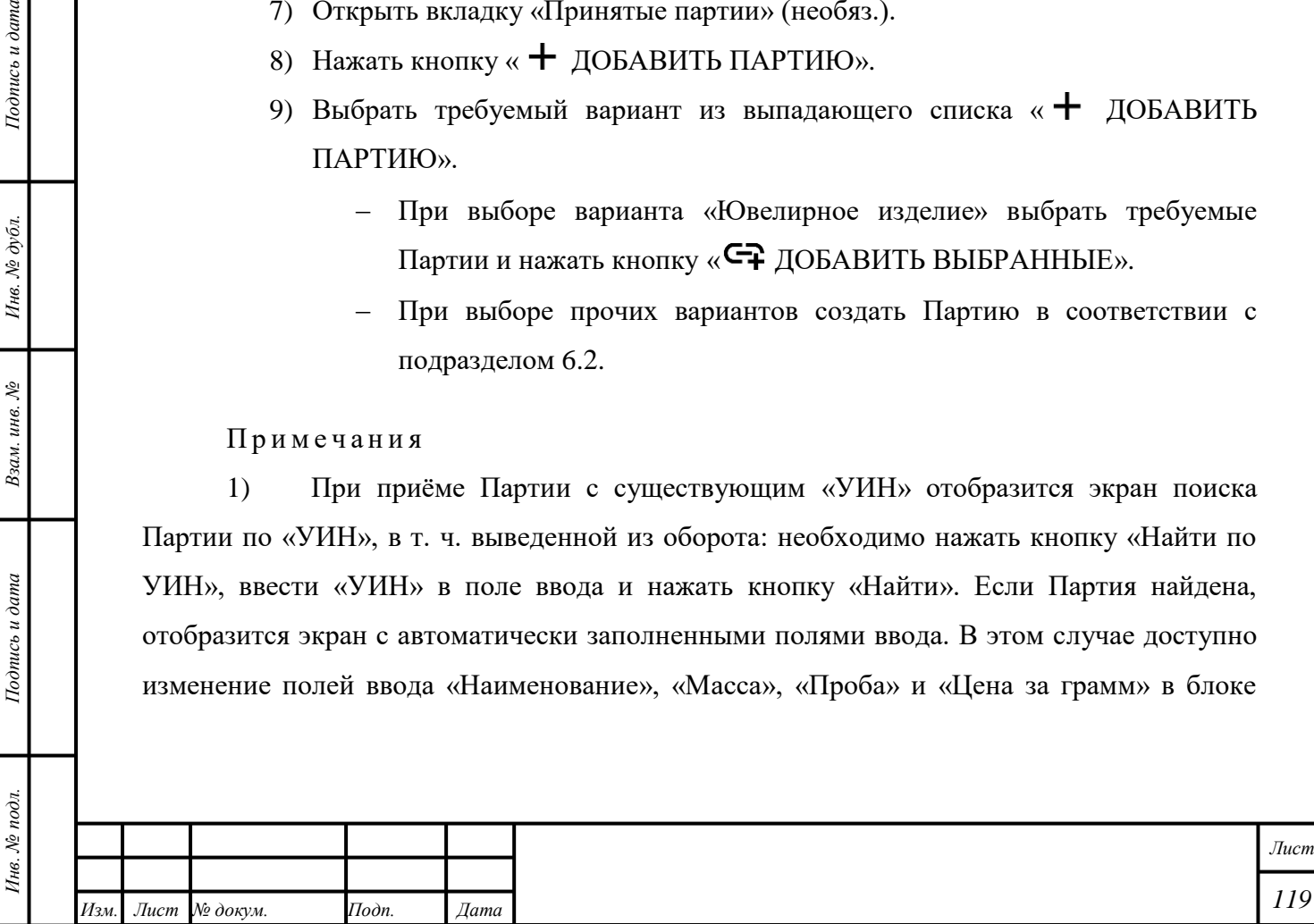

«Сведения о стоимости». Для добавления Партии в «Квитанцию» необходимо нажать кнопку «ДОБАВИТЬ».

2) При приёме Партии с существующим «УИН» выполняется автоматическая проверка статуса Партии «Выведено из оборота». В иных случаях в ЦА ФПП будет отправлено уведомление о нарушении; Партия не будет принята.

3) При приёме драгоценного камня с сертификатом геммологической лаборатории необходимо нажать кнопку «Найти по сертификату», ввести «Номер сертификата», «Дату сертификата» и указать организацию, выдавшую сертификат. Нажать кнопку «Найти». Если Партия найдена, отобразится экран с реквизитами партии. Для

добавления в документ нажать кнопку « ».

10) Нажать кнопку « **• СОХРАНИТЬ»**.

11) Открыть вкладку «Реквизиты».

12) Ввести в поле ввода «Количество изделий» количество объектов учёта, которые будут произведены.

13) Нажать кнопку « <sup>•</sup> СОХРАНИТЬ».

14) Нажать кнопку «ДЕЙСТВИЕ» – «Принять ценности».

«Квитанции» будет присвоен статус «Ценности приняты». Партиям в «Квитанции» будет присвоен «УИН» («ИНП»). Партии будут доступны в разделе «Р. Объекты учета».

П р и м е ч а н и я

*Подпись и дата Взам. инв. № Инв. № дубл.*

Взам. инв.  $\mathcal{N}\!\mathit{e}$ 

Подпись и дата

 $To on u \in \partial$ ата

Инв. № дубл.

1) Вкладка «Партии для выдачи» предназначена для подготовки и выдачи клиенту объектов учёта, которые были произведены или приняты для производства.

2) Для оформления выдачи объектов учёта, принятых для производства, в случае отказа клиента от услуги до момента производства Партии, необходимо добавить принятые Партии в список Партий во вкладке «Партии для выдачи» и нажать кнопку «ДЕЙСТВИЕ» – «Выдать ценности».

# **10.2.2 Производство Партии**

# <span id="page-120-0"></span>**10.2.2.1 Производство Партии без Переработки**

- 1) Зарегистрировать Клиента и принять сырьё в соответствии с параграфом [10.2.1.](#page-118-1)
- 2) Открыть «Квитанцию на изготовление ЮИ».
- 3) Нажать кнопку « » «Преобразовать в лом» для требуемой Партии.

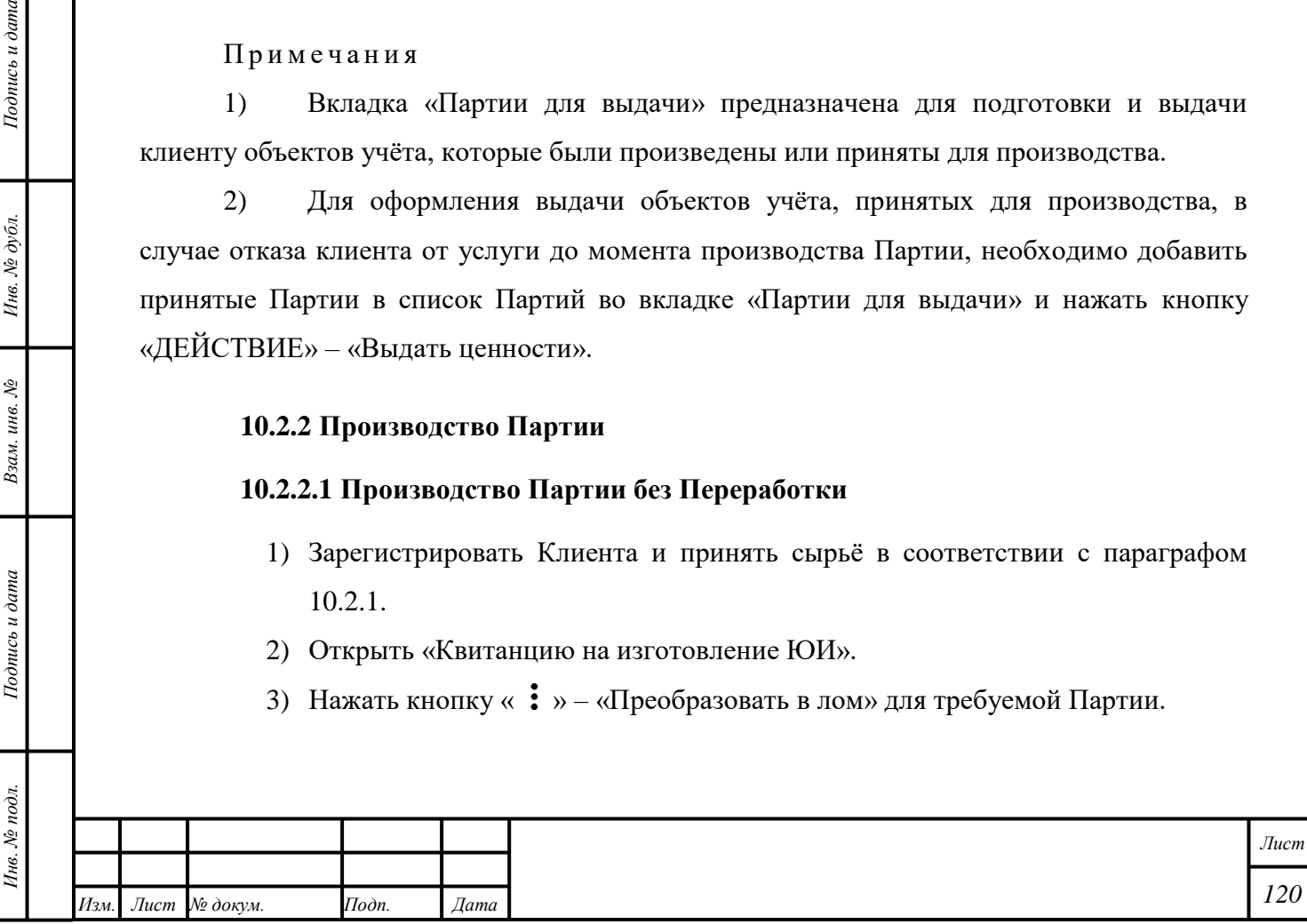

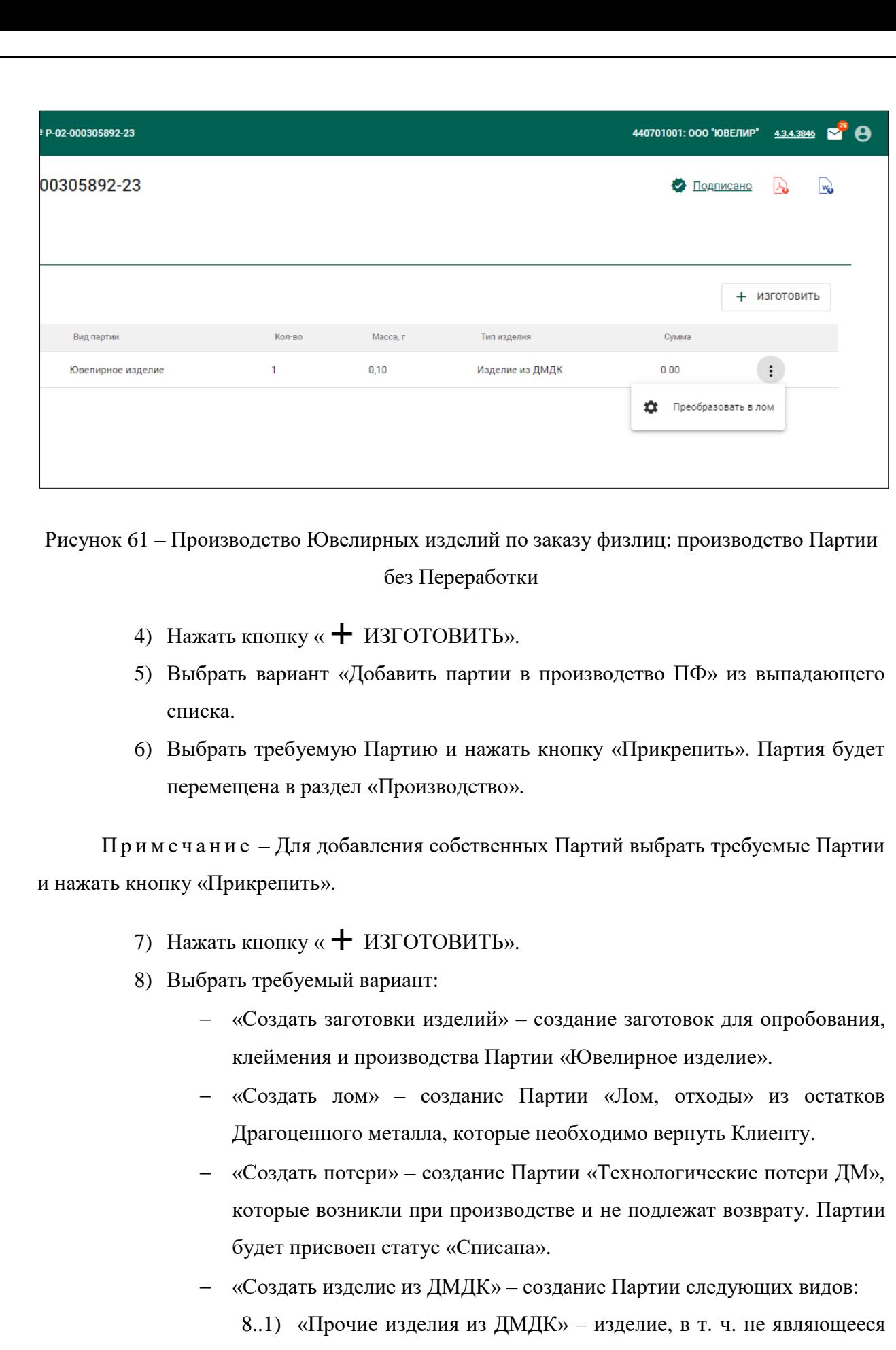

Ювелирным, или изделие не из Драгоценного металла, но со вставками Драгоценных камней.

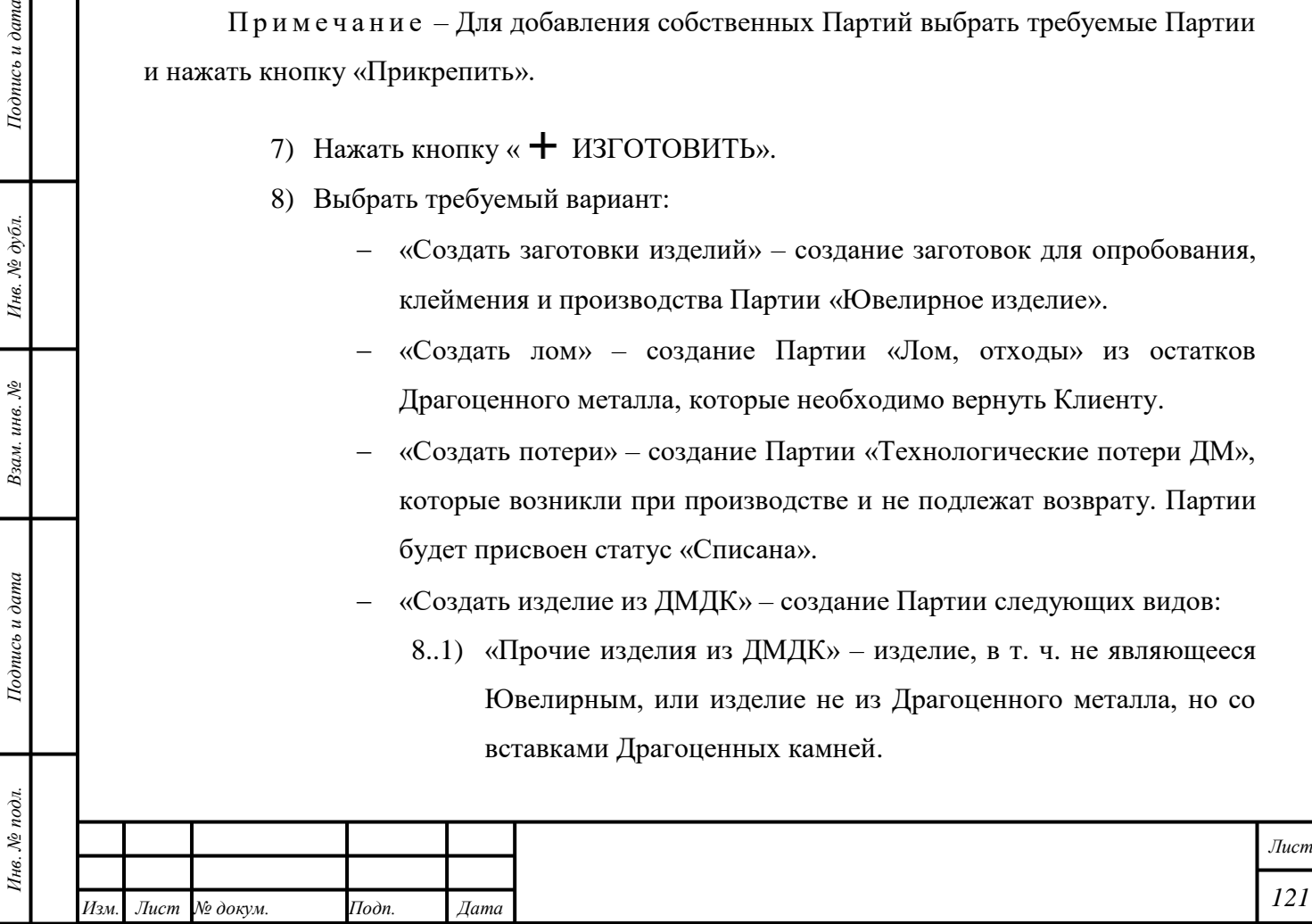

*Подпись и дата Взам. инв. № Инв. № дубл.*

Взам. инв.  $N_2$ 

Подпись и дата

Подпись и дата

Инв. №  $\phi$ убл.

- 8..2) «Ювелирное изделие» изделие из серебра, не подлежащее опробованию и клеймению.
- 9) Ввести требуемые данные в поля ввода.
- 10) Нажать кнопку « <sup>•</sup> СОХРАНИТЬ».
- 11) Передать Партию на опробование и клеймение в соответствии с разделом [5](#page-21-0) [«Пробирные работы»](#page-21-0).

П р и м е ч а н и е – изготовители ювелирных изделий по заказу ФЛ могут направлять на опробование и клеймение только те заготовки изделий, которые были приняты ими по квитанции на изготовление, изготовлены ими из своего ювелирного котла, созданы как начальные остатки.

> 12) Произвести Партию «Ювелирные изделия» с учётом следующих комментариев:

- Выбрать «Вид партии» «Ювелирное изделие».
- Выбрать «Этап» «Оборот на территории РФ».
- Ввести данные в блок «Состав ДМ».
- Ввести данные в блоки «Вставки ДК», «Дополнительные вставки ДК».

П р и м е ч а н и я

*Подпись и дата Взам. инв. № Инв. № дубл.*

Взам. инв. №

Подпись и дата

 $\frac{1}{2}$ 

Подпись и дата

Инв. № дубл.

- 1) После изготовления ювелирных изделий, партию заготовок, у которой исчерпаны все УИН, но есть остаток химической массы, необходимо преобразовать в лом с указанием родительской партии сырья. Созданную партию лома необходимо вернуть заказчику, либо использовать для регистрации технических потерь при изготовлении изделия.
- 2) Передача Партии другой организации или подразделению текущей организации для производства, продолжения производства и других видов деятельности – в соответствии с подразделом [10.5.](#page-130-0)

#### **10.2.2.2 Производство Партии с Переработкой**

- 1) Создать «Контракт» «Договор на производство по давальческой схеме». Стороной сделки должна быть организация по переработке лома Драгоценных металлов.
- 2) Зарегистрировать Клиента и принять сырьё в соответствии с параграфом [10.2.1.](#page-118-1)

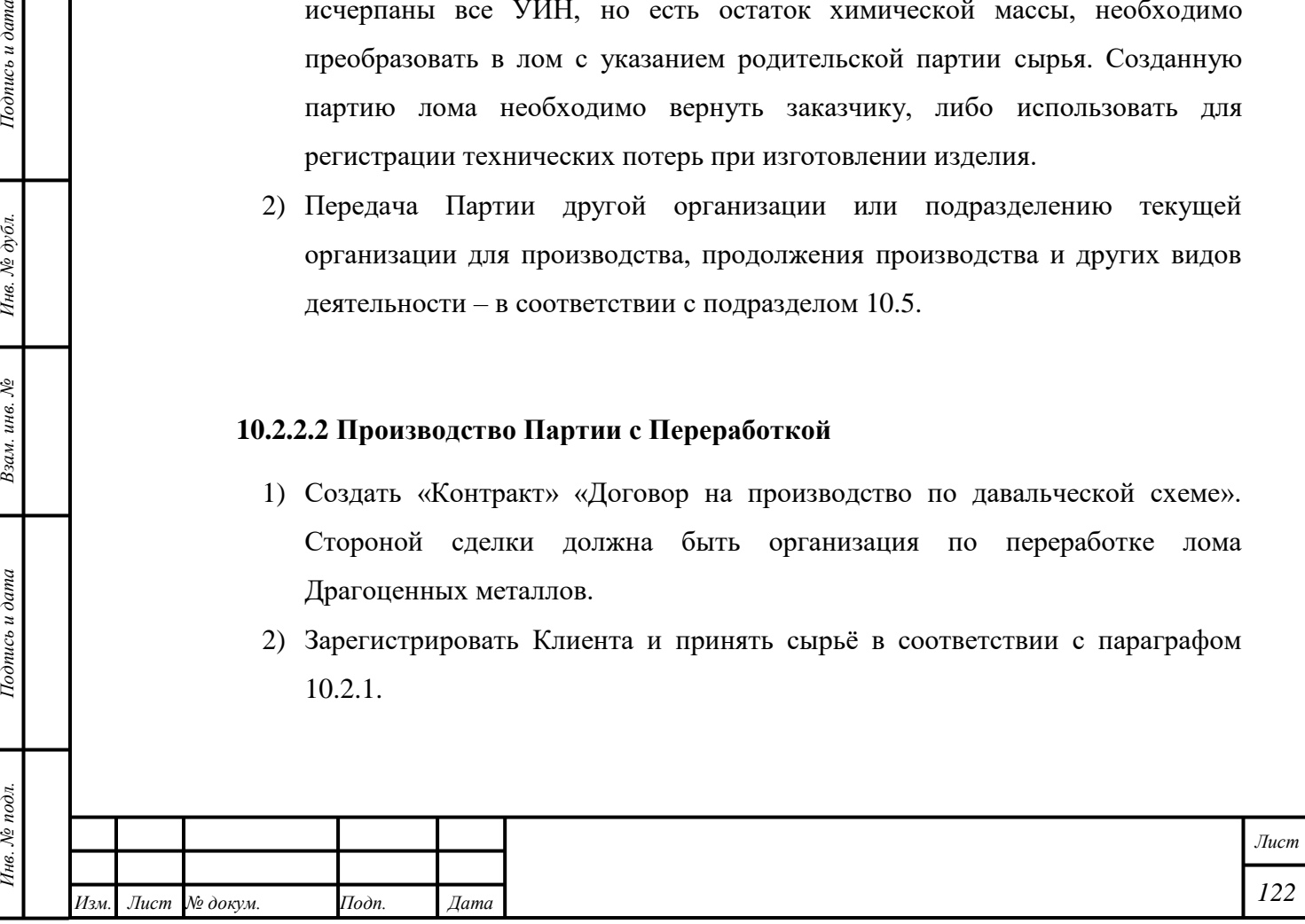

- 3) Создать «Спецификацию» и добавить Партии, которые требуется переработать.
- 4) Отправить «Спецификацию» организации по переработке лома Драгоценных металлов.
- 5) Принять «Спецификацию» от организации по переработке лома Драгоценных металлов.
- 6) Открыть «Квитанцию на изготовление ЮИ».
- 7) Нажать кнопку «Изготовить» «Добавить партии».
- 8) Выбрать требуемую Партию и нажать кнопку «Прикрепить». Партия будет перемещена в раздел «Производство».
- 9) Продолжить производство Партии «Ювелирное изделие» в соответствии с параграфом [10.2.2.1.](#page-120-0)

### **10.2.3 Выдача Партии**

- 1) Открыть «Квитанцию на изготовление ЮИ».
- 2) Открыть вкладку «Партии для выдачи».
- 3) Нажать кнопку «Добавить партии».
- 4) Выбрать требуемую Партию и нажать кнопку «Прикрепить».
- 5) Нажать кнопку «ДЕЙСТВИЕ» «Выдать ценности».

### **10.3 Производство Технических изделий**

### **10.3.1 Производство алмазных порошков**

- 1) Открыть раздел «Производство».
- 2) Открыть вкладку «Обработка ДК».
- 3) Нажать кнопку « » «Обработать» для требуемой Партии.
- 4) Ввести требуемые данные в поля ввода с учётом следующих комментариев:
	- «Тип камня» «Порошки из природных алмазов».
- 5) Нажать кнопку « ОСХРАНИТЬ».

### **10.3.2 Производство продукции технического назначения**

1) Открыть раздел «Производство».

*Подпись и дата Взам. инв. № Инв. № дубл.*

Взам. инв. №

Подпись и дата

 $\overline{\omega}$ .

Подпись и дата

- 2) Открыть вкладку «Производство ПФ».
- 3) Нажать кнопку « » «Добавить партии» или «Добавить из спецификации».
- 4) Выбрать требуемые Партии объектов учёта, которые будут использованы для создания «Продукции технического назначения», в соответствии с таблицей
	- [2.](#page-124-0) Для использования Партий «Заготовки изделий», «Маркированные

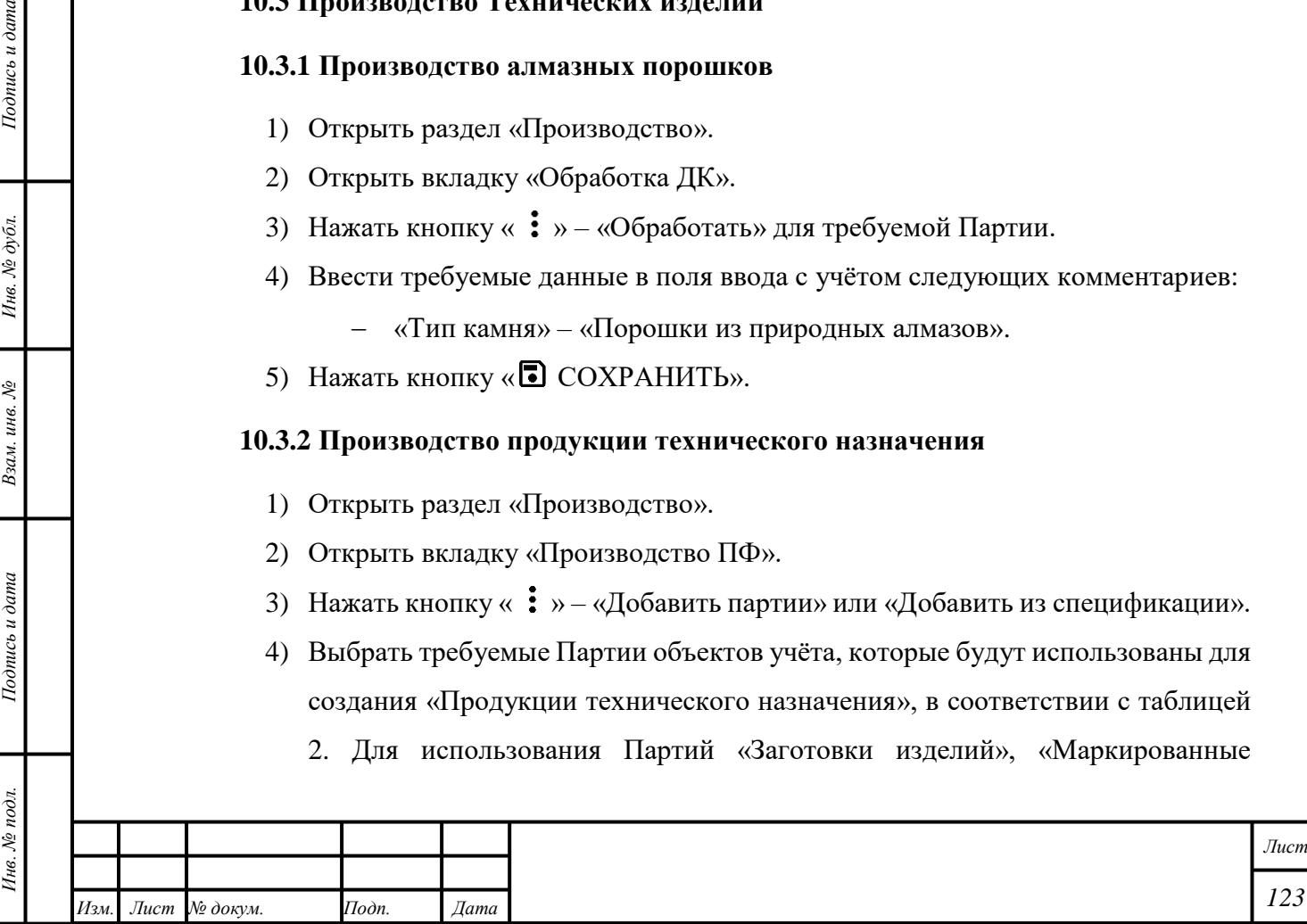

заготовки изделий» для производства объектов учёта необходимо преобразовать Партии в Партии «Лом, отходы» в соответствии с подразделом [6.15.](#page-50-0)

<span id="page-124-0"></span>Т а б л и ц а 2 – Партии, доступные для использования при производстве «Продукции технического назначения»

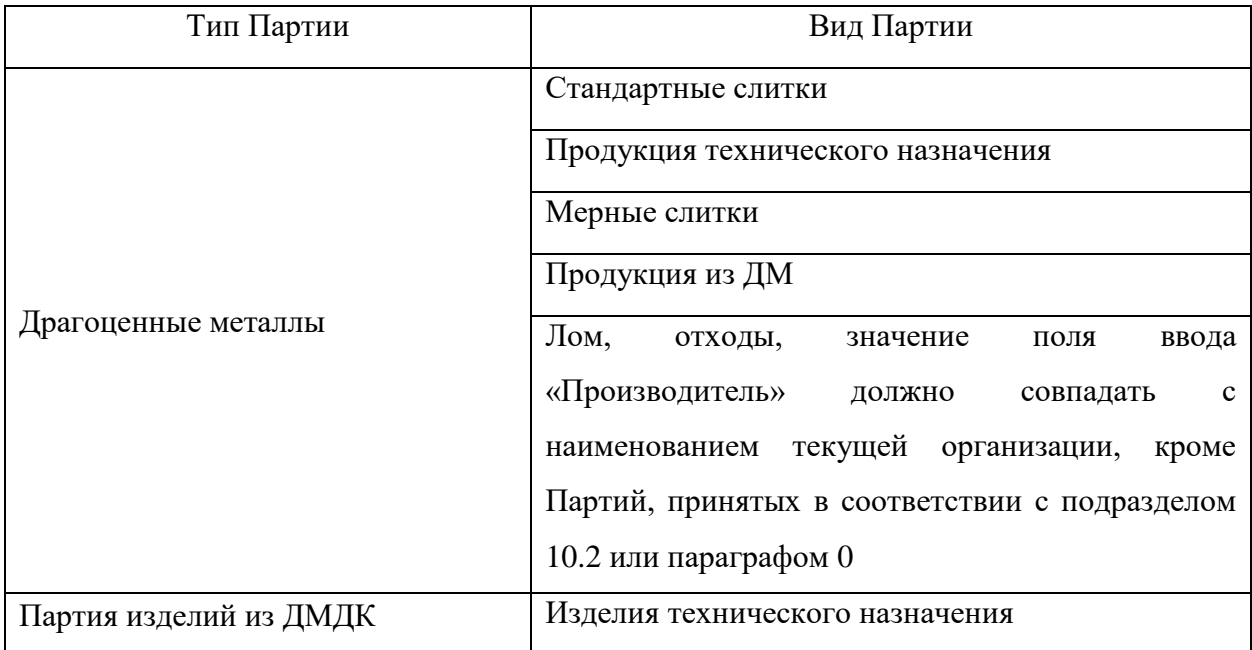

- 5) Нажать кнопку «  $\vdots$  » «Создать заготовки/Прочие изделия».
- 6) Выбрать «Вид партии» «Изделия технического назначения».
- 7) Ввести требуемые данные в поля ввода.
- 8) Нажать кнопку « ОСХРАНИТЬ».
- 9) Создать Партию «Лом, отходы» или «Технологические потери ДМ» при необходимости:
	- Открыть раздел «Производство».
	- Открыть вкладку «Производство ПФ».
	- Нажать кнопку « $\vdots$ » «Создать Лом или Техн. Потери».
	- Ввести требуемые данные в поля ввода.
	- Нажать кнопку « <sup>•</sup> СОХРАНИТЬ».

### **10.4 Ремонт Ювелирных изделий**

*Подпись и дата Взам. инв. № Инв. № дубл.*

Взам. инв.  $N$ 

Подпись и дата

Подпись и дата

Инв. № дубл.

### **10.4.1 Ремонт Ювелирных изделий промышленный**

Функция доступна для Партий «Изделия из ДМДК» на этапах «Оборот на территории РФ», «Изготовление изделий».

1) Открыть раздел «<sup>•</sup> Объекты учета».

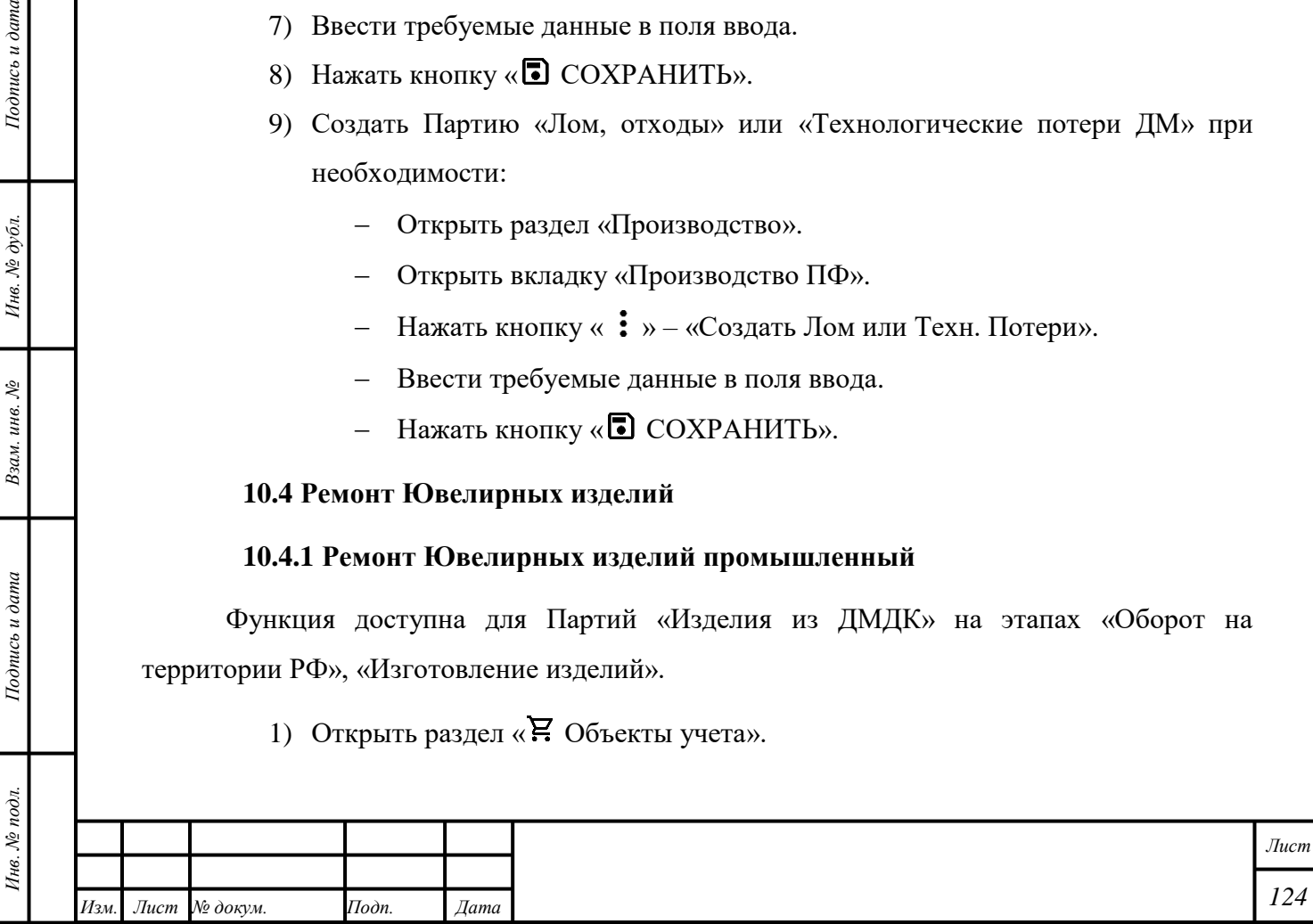

- 2) Открыть категорию «Ювелирное изделие».
- 3) Нажать кнопку « » «Выполнить ремонт».
- 4) Выбрать «Виды ремонта» и нажать кнопку «Выполнить».

Доступность полей ввода для изменения в Партии зависит от выбранного «Вида ремонта»; – в соответствии с таблицей [3.](#page-125-0)

<span id="page-125-0"></span>Т а б л и ц а 3 – Доступность полей ввода для изменения в Партии, ремонт промышленный

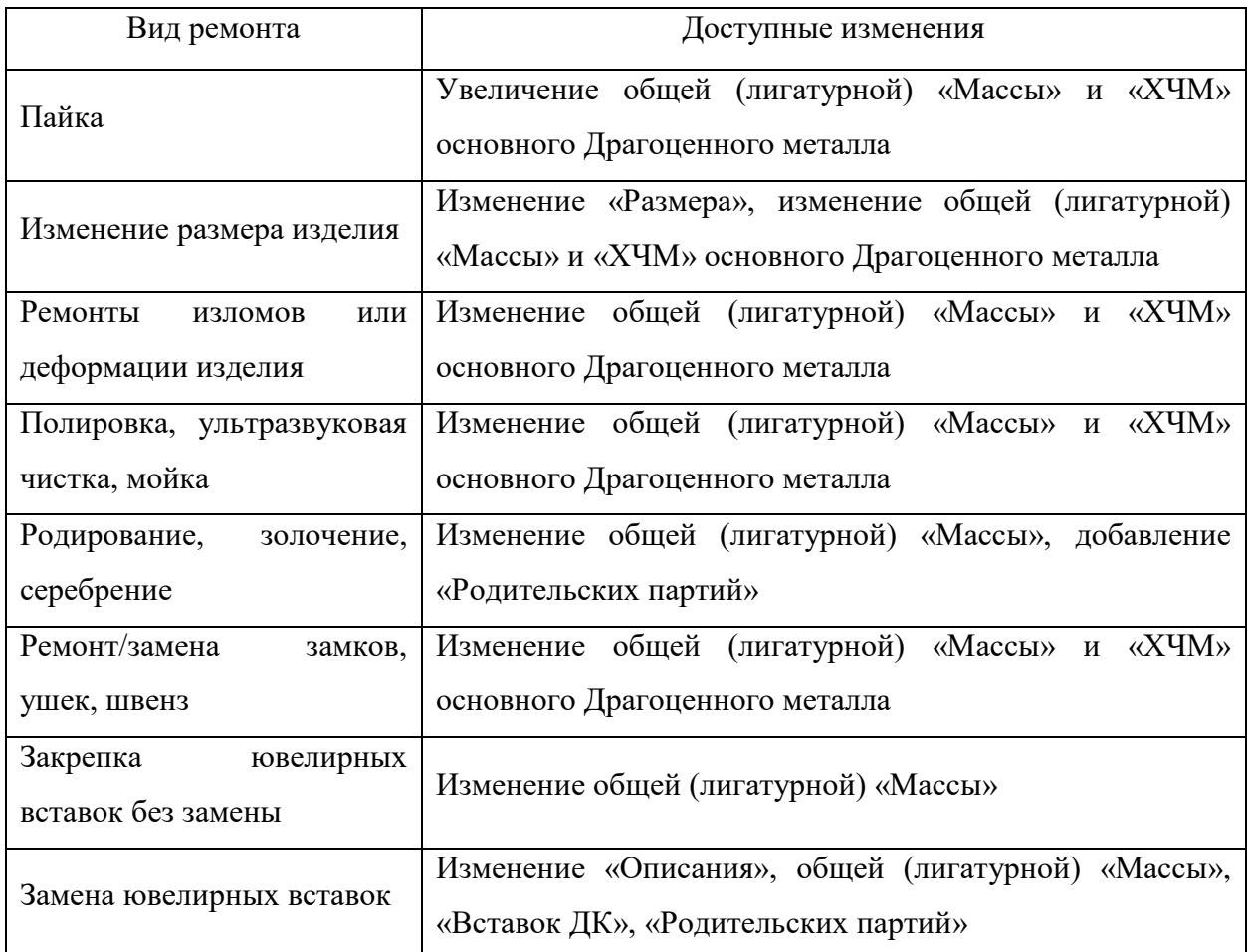

#### П р и м е ч а н и я

- 5) «УИН» Партии не будет аннулирован.
- 6) Партии будет присвоен статус «Ремонт изделий из ДМДК». Этот статус не препятствует передаче и реализации Партии.
- 7) Если «ХЧМ» была уменьшена:
	- В блоке «Состав ДМ» выбрать вид создаваемой партии «Лом, отходы» или «Технологические потери ДМ», указать общую (лигатурную) «Массу» для партии, которая будет создана автоматически после нажатия кнопки « СОХРАНИТЬ».

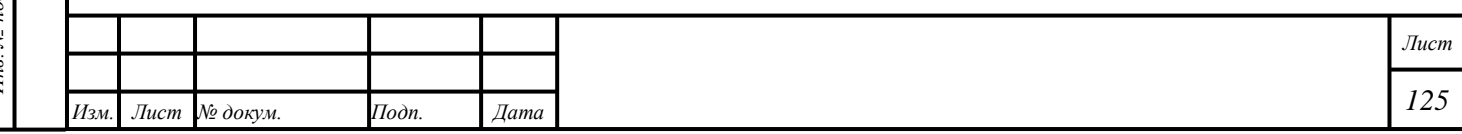

- Партия «Лом, отходы» будет отображаться в разделе «**F.** Объекты учета» – «Драгоценные металлы» – «На хранении». Партия «Технологические потери ДМ» будет отображаться в разделе « Объекты учета» – «Драгоценные металлы» – «Выведены из оборота». Общая (лигатурная) «Масса» будет равна «Массе», указанной выше. Если «Масса» не была указана, то будет отображаться общая (лигатурная) «Масса» равная «ХЧМ». «ХЧМ» будет равна разнице «ХЧМ» Партии до и после ремонта.
- Партия «Лом, отходы» может быть использована для производства.
- 8) Если были использованы дополнительные материалы:
	- Открыть ремонтируемую Партию.
	- Нажать кнопку «  $\vdots$  » «Добавить новые партии (ремонт)».
	- Выбрать требуемые Партии, ввести «Массу» и нажать кнопку «СОХРАНИТЬ».
- 9) Если требуется опробование и клеймение:
	- Открыть отремонтированную Партию.
	- Нажать кнопку « $\mathbf{\mathbf{\dot{:}}\ }$ » «Преобразовать ЮИ в ЗИ».
	- Произвести Партию «Ювелирное изделие» в соответствии с параграфом [10.1.1.](#page-111-0)

<span id="page-126-0"></span>Примечание – ремонтные мастерские могут направлять на опробование и клеймение только те заготовки изделий, которые были приняты ими по квитанции на ремонт, изготовлены ими из своего ювелирного котла, созданы как начальные остатки.

### **10.4.2 Ремонт Ювелирных изделий по заказу физлиц**

- 1) Открыть раздел «Физические лица».
- 2) Ввести требуемые данные в поля ввода «Фамилия», «Имя», «Дата рождения», «Адрес».
- 3) Нажать кнопку « $\mathbf{Q}$  (Найти)».
- 4) Убедиться в корректности данных в автоматически заполненных полях ввода, иначе ввести требуемые данные в поля ввода и нажать кнопку «Добавить».

### П р и м е ч а н и я

1) Обязательность некоторых полей ввода зависит от выбранного «Типа документа, удостоверяющего личность». Для «Паспорта гражданина РФ» поля ввода «Документ серия», «Документ №», «Дата выдачи» и «Орган выдавший документ»

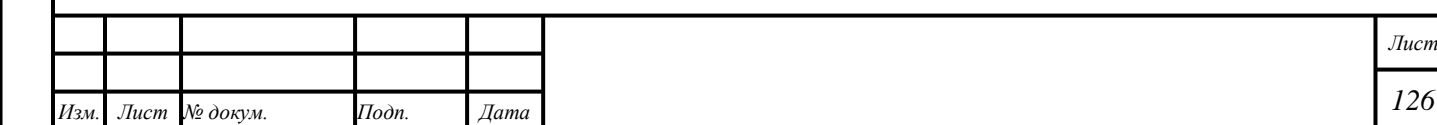

Подпись и дата *Инв. № подл. Подпись и дата* Инв. № дубл. *Подпись и дата Взам. инв. № Инв. № дубл.* Взам. инв. № Подпись и дата Инв. № подл.

обязательны. Для прочих «Типов документов», независимо от гражданства, поля «Документ серия» и «Орган, выдавший документ» необязательны.

2) Доступен «Тип документа» «Без документа»: для такого «Типа документа» ввод данных в поля ввода «Реквизиты документа» необязательны.

- 5) Нажать кнопку «Добавить документ» «Квитанция на ремонт ЮИ».
- 6) Нажать кнопку « СОХРАНИТЬ».
- 7) Открыть вкладку «Принятые партии».
- 8) Нажать кнопку «Добавить партию».
- 9) Выбрать требуемые Партии и нажать кнопку «СТ ДОБАВИТЬ ВЫБРАННЫЕ», иначе нажать кнопку «Создать новую» и продолжить создание Партии.

Примечания

1) При приёме Партии с существующим «УИН» отобразится экран поиска Партии по «УИН», в т. ч. выведенной из оборота: необходимо нажать кнопку «Найти по УИН», ввести «УИН» в поле ввода и нажать кнопку «Найти». Если Партия найдена, отобразится экран с автоматически заполненными полями ввода. В этом случае доступно изменение полей ввода «Наименование», «Масса», «Проба» и «Цена за грамм» в блоке «Сведения о стоимости».

2) При приёме Партии с существующим «УИН» выполняется автоматическая проверка статуса Партии «Выведено из оборота». В иных случаях в ЦА ФПП будет отправлено уведомление о нарушении; Партия не будет принята.

3) При приёме драгоценного камня с сертификатом геммологической лаборатории необходимо нажать кнопку «Найти по сертификату», ввести «Номер сертификата», «Дату сертификата» и указать организацию, выдавшую сертификат. Нажать кнопку «Найти». Если Партия найдена, отобразится экран с реквизитами партии. Для

добавления в документ нажать кнопку « ».

*Подпись и дата Взам. инв. № Инв. № дубл.*

Взам. инв.  $\mathcal{N}\!\mathit{e}$ 

Подпись и дата

Подпись и дата

Инв. № дубл.

4) Для ювелирных изделий, вводимых в оборот с использованием квитанций на ремонт по заказу физических лиц, устанавливается дополнительный признак «Бывшее в употреблении». Указанный признак отображается при проверке ювелирного изделия на сайте ГИИС ДМДК и в мобильном приложении «ДМДК».

> 10) Нажать на Партию и выбрать требуемые «Виды ремонта». 11) Нажать кнопку «<sup>•</sup> СОХРАНИТЬ».

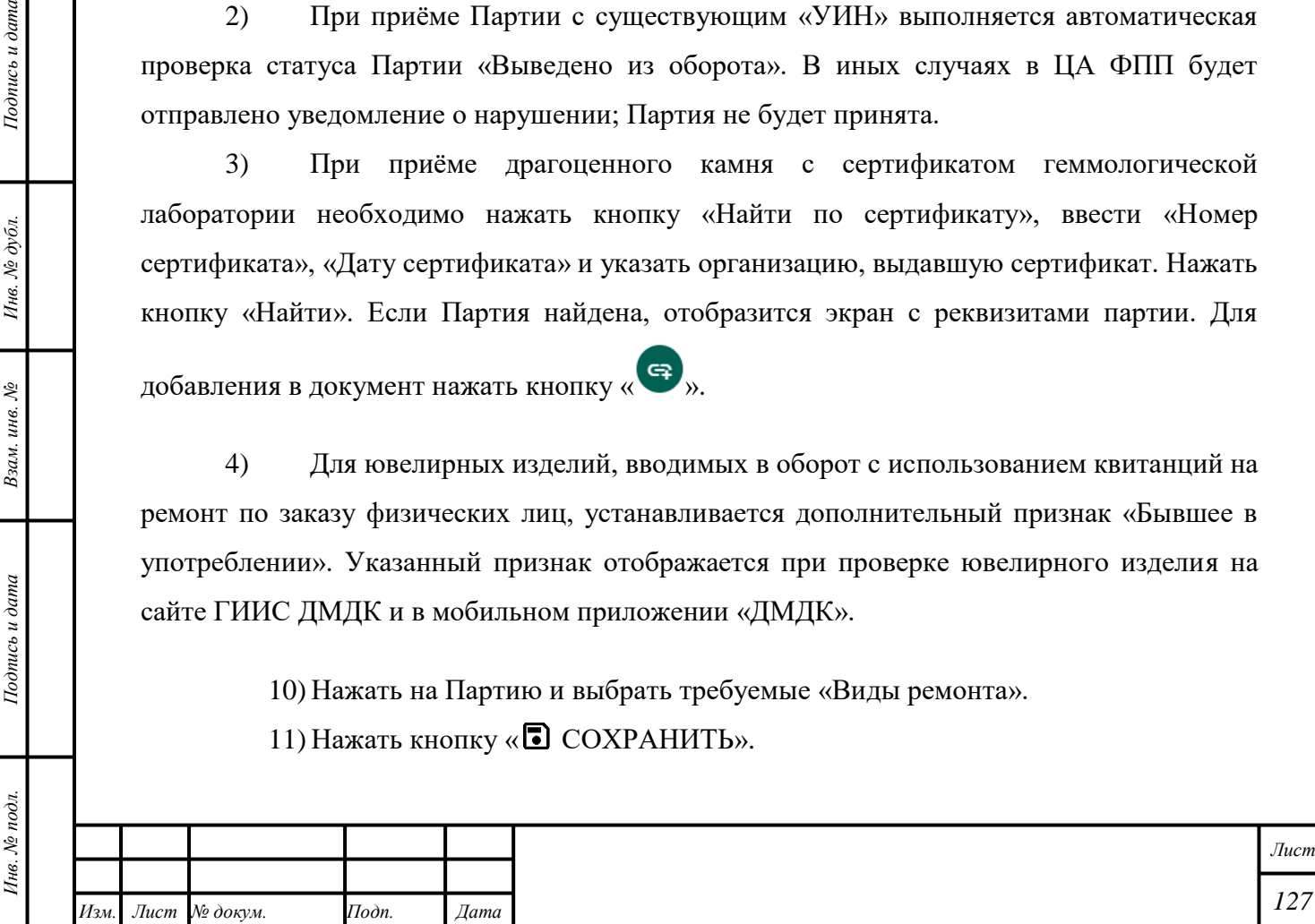

12) Нажать кнопку «ДЕЙСТВИЕ» – «Принять ценности».

«Квитанции» будет присвоен статус «Ценности приняты». Партиям в «Квитанции» будет присвоен «УИН» («ИНП»). Партии будут доступны в разделе « $\Xi$  Объекты учета».

П р и м е ч а н и я

1) Вкладка «Партии для выдачи» предназначена для подготовки и выдачи клиенту объектов учёта, которые были произведены или приняты для производства.

2) Для оформления выдачи объектов учёта, принятых для производства, в случае отказа клиента от услуги до момента производства Партии, необходимо добавить принятые Партии в список Партий во вкладке «Партии для выдачи» и нажать кнопку «ДЕЙСТВИЕ» – «Выдать ценности».

13) Открыть раздел « Объекты учета».

14) Открыть категорию «Ювелирное изделие».

15) Нажать кнопку « $\mathbf{\mathop{:}}\ \mathbf{\mathop{:}}\ \mathbf{v} - \langle \mathbf{B}_{\text{b}}\rangle$ полнить ремонт».

16) Выбрать «Виды ремонта» и нажать кнопку «Выполнить».

17) Открыть «Квитанцию на ремонт ЮИ».

18)Для регистрации технологических потерь ДМ, возникших при ремонте и не подлежащих возврату:

- открыть вкладку «Принятые партии»,
- нажать кнопку «  $+$  ИЗГОТОВИТЬ» и выбрать пункт «Создать потери»,
- заполнить реквизиты партии технологических потерь ДМ и нажать кнопку « СОХРАНИТЬ». Партии будет присвоен статус «Списана».

19) Открыть вкладку «Партии для выдачи».

20) Нажать кнопку «Добавить партии».

*Подпись и дата Взам. инв. № Инв. № дубл. Инв. № подл. Подпись и дата*

Взам. инв.  $N$ 

Подпись и дата

Инв. № подл.

Подпись и дата

Инв. № дубл.

21) Выбрать требуемую Партию и нажать кнопку «Прикрепить».

22) Нажать кнопку «ДЕЙСТВИЕ» – «Выдать ценности».

Доступность полей ввода для изменения в Партии зависит от выбранного «Вида ремонта» – в соответствии с таблицей [4.](#page-128-0)

<span id="page-128-0"></span>Т а б л и ц а 4 – Доступность полей ввода для изменения в Партии, ремонт по заказу физлиц

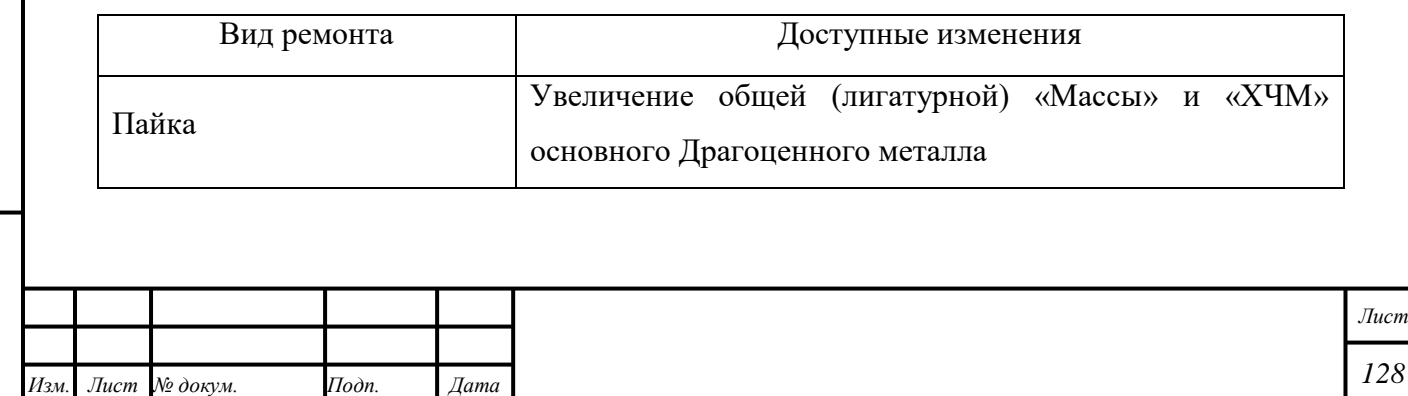

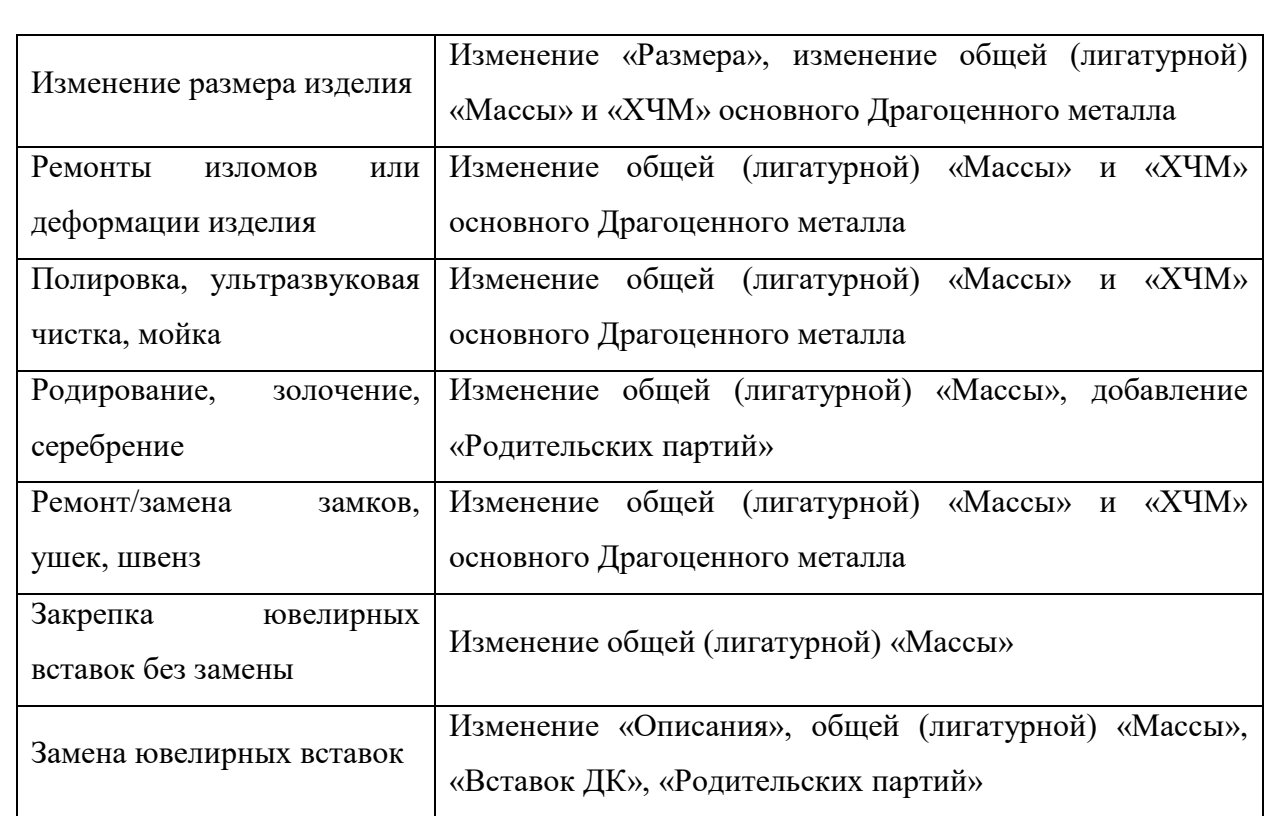

Примечания

*Подпись и дата Взам. инв. № Инв. № дубл.*

Взам. инв. №

Подпись и дата

 $\overline{\mathbb{R}}$ 

Подпись и дата

- 1) «УИН» Партии не будет аннулирован.
- 2) Партии будет присвоен статус «Ремонт изделий из ДМДК». Этот статус не препятствует передаче и реализации Партии.
- 3) Если «ХЧМ» была уменьшена:
	- В блоке «Состав ДМ» выбрать вид создаваемой партии «Лом,отходы», «Технологические потери ДМ», указать общую (лигатурную) «Массу» для партии, которая будет создана автоматически после нажатия кнопки «<sup>•</sup> СОХРАНИТЬ».
	- Партия «Лом, отходы» будет отображаться в разделе «**F.** Объекты учета» – «Драгоценные металлы» – «На хранении». Партия «Технологические потери ДМ» будет отображаться в разделе « Объекты учета» – «Драгоценные металлы» – «Выведены из оборота». Общая (лигатурная) «Масса» будет равна «Массе», указанной выше. Если «Масса» не была указана, то будет отображаться общая (лигатурная) «Масса» равная «ХЧМ». «ХЧМ» будет равна разнице «ХЧМ» Партии до и после ремонта.
	- Партия «Лом, отходы» может быть использована для производства.
- 4) Если были использованы дополнительные материалы:
	- Открыть ремонтируемую Партию.

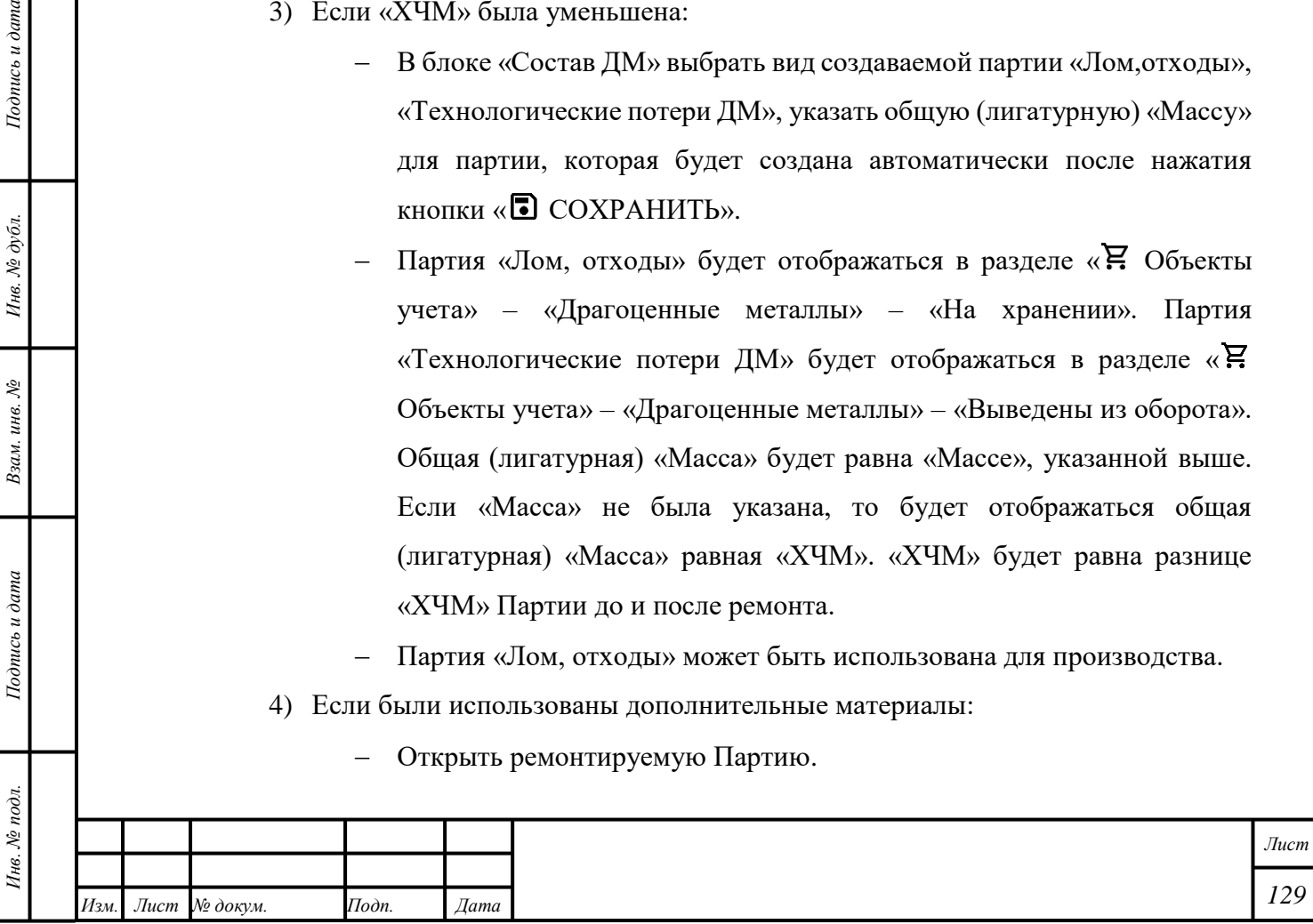

- Нажать кнопку «  $\vdots$  » «Добавить новые партии (ремонт)».
- Выбрать требуемые Партии, ввести «Массу» и нажать кнопку «СОХРАНИТЬ».
- 5) Если требуется опробование и клеймение:
	- Открыть отремонтированную Партию.
	- Нажать кнопку « $\mathbf{\mathbf{\dot{:}}\ }$ » «Преобразовать ЮИ в ЗИ».
	- Произвести Партию «Ювелирное изделие» в соответствии с параграфом [10.1.1.](#page-111-0)
- 6) Ремонтные мастерские могут направлять на опробование и клеймение только те заготовки изделий, которые были приняты ими по квитанции на ремонт, либо изготовлены ими из своего ювелирного котла.

<span id="page-130-0"></span>**10.5 Передача Партии другой организации или подразделению текущей организации для производства, продолжения производства и других видов деятельности**

Для перемещения Партии подрядной организации или подразделению текущей организации необходимо использовать контракт «Договор подряда», «Договор на производство по давальческой схеме».

**10.5.1 Производство изделий подрядчиком из сырья, полуфабрикатов заказчика**

- Заказчик направляет партии сырья в адрес подрядчика;
- Подрядчик регистрирует партии Заготовки изделий;
- Подрядчик отправляет Партии заготовок изделий на опробование и клеймение МРУ;

П р и м е ч а н и я

*Подпись и дата Взам. инв. № Инв. № дубл.*

Взам. инв.  $N_2$ 

Подпись и дата

 $Itoonuc$ ь и дата

Инв. № дубл.

1) В качестве родительского сырья подрядчик может использовать полученные от заказчика партии вида «Полуфабрикат», «Изделия технического назначения», «Части изделий», «Продукция технического назначения», «Продукция из ДМ», «Стандартные слитки», «Мерные слитки».

2) Доработка партий (маркированных) заготовок изделий представляет собой закрепку и выкрепку драгоценных камней, добавление дополнительного металла (гальваника, припой) и совершение других видов деятельности, направленных на продолжение производства изделия. Доработка партий доступна заказчику или подрядчику, который является текущим владельцем партии.

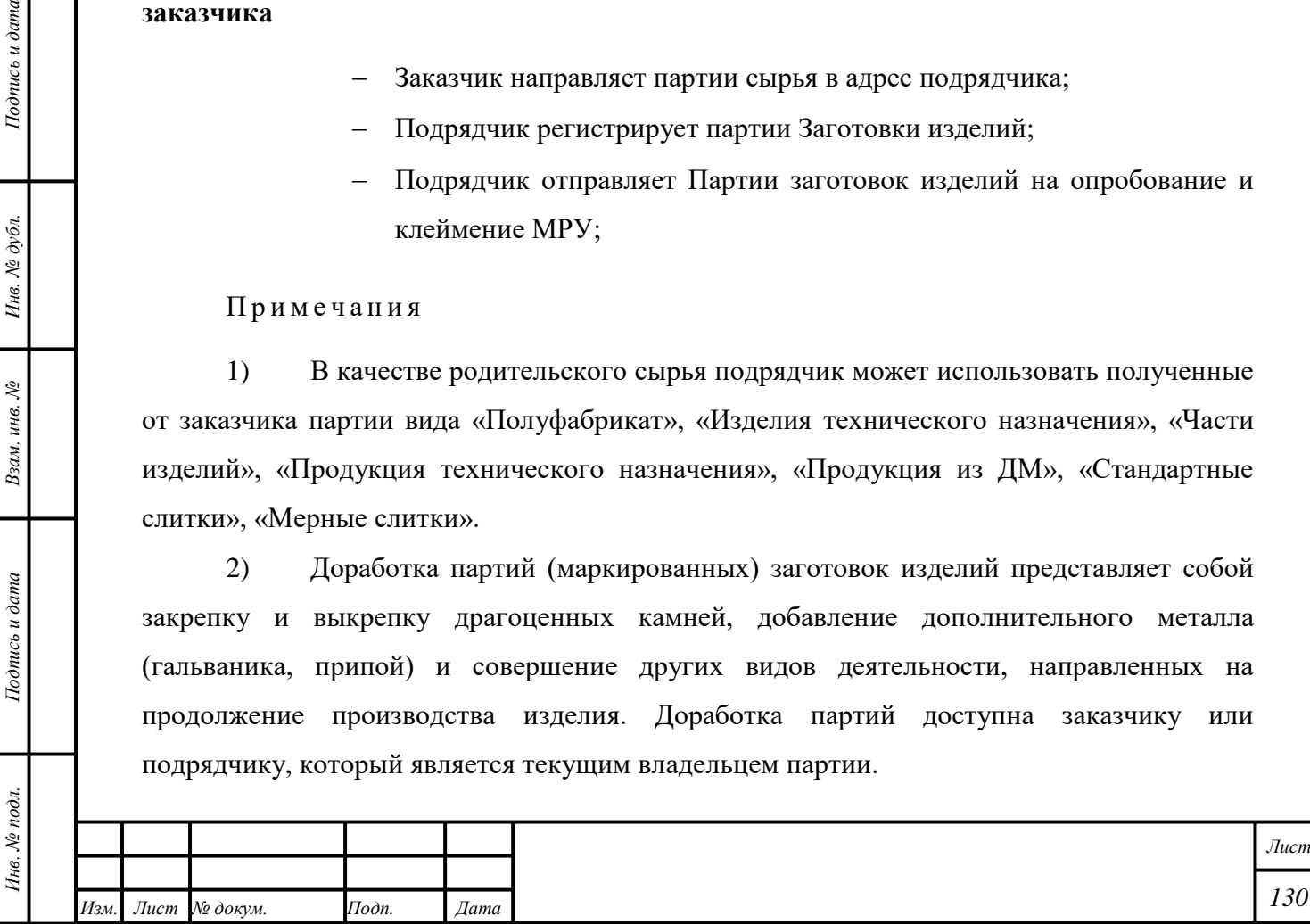

 Подрядчик возвращает заказчику партии изделий по спецификации, указав в качестве родительского сырья партии заказчика.

#### **10.5.2 Передача изделий заказчика на доработку подрядчику**

- Заказчик направляет партии (маркированных) заготовок изделий в адрес подрядчика;
- Подрядчик производит доработку изделий;
- Подрядчик возвращает заказчику партии изделий по спецификации.

### П р и м е ч а н и я

- 1) Регистрация партий ювелирных изделий доступна подрядчику при использовании в качестве родительского сырья партий, которые не требуют отправки на опробование и клеймение (маркированные заготовки изделий, серебряные заготовки изделий).
- 2) Подрядчик при необходимости может проводить ремонт полученных изделий руководствуясь п.10.4.1.
- 3) Доступна передача изделий подразделению текущей организации в соответствии с подразделом [2.2.](#page-17-0)

### **10.6 Правила списания и проверок ХЧМ**

1) Списание «ХЧМ» с Партии «Маркированные заготовки изделий» при создании или производстве Партии «Заготовки изделий» – это вычет из «ХЧМ» «Родительской партии» расчетного значения «ХЧМ» основного Драгоценного металла, приходящегося на одно изделие Партии «Заготовки изделий».

2) Списание «ХЧМ» с Партии при создании или производстве Партии «Ювелирное изделие» – это вычет из «ХЧМ» «Родительской партии» значения «ХЧМ» основного Драгоценного металла, приходящегося на Партию «Ювелирное изделие».

3) Если Партия «Драгоценные металлы», являющаяся «Родительской партией» для Партии «Маркированные заготовки изделий», находится на стадии «В обработке», то из именованного «Котла» в разделе «Производство» списывается разница между «ХЧМ» в Партии «Ювелирное изделие» и «ХЧМ» в Партии «Маркированные заготовки изделий». Списание выполняется автоматически. Это следует считать штатной работой ГИИС ДМДК.

4) При создании Партии «Заготовки изделий» выполняется автоматическая проверка соответствия значения «ХЧМ» основного Драгоценного металла и значения

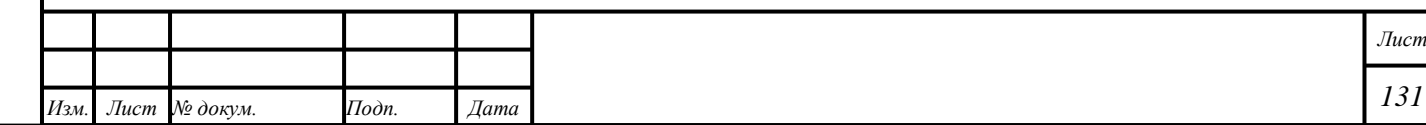

«Проба», добавленное при создании Партии «Заготовки изделий»: из значения общей (лигатурной) «Массы» вычитается значение общей «Массы» «Вставок ДК» и «Недрагоценных вставок ДК». В случае, если значение «ХЧМ» не соответствует расчётному значению «ХЧМ», то отображается системное сообщение; Партия не будет создана.

5) При создании комбинированной Партии «Заготовки изделий» выполняется автоматическая проверка соответствия значения «ХЧМ» основного Драгоценного металла и значения «Проба», добавленное при создании комбинированной Партии «Заготовки изделий»: из значения общей (лигатурной) «Массы» вычитается значения «Масс» «Вставок ДК», «Недрагоценных вставок ДК» и дополнительных Драгоценных металлов в сплаве. В случае, если значение «ХЧМ» не соответствует расчётному значению «ХЧМ», то отображается системное сообщение; Партия будет создана.

6) Расчётное значение «ХЧМ» – это значение, которое рассчитывается по формуле (1):

$$
X \mathcal{H} M_{\text{pace}} = \frac{(M_{\text{o6m}} - M_{\text{AK}} - M_{\text{ne,apar}}) \times \Pi \text{po6a}}{1000},\tag{1}
$$

где  $M_{\text{ofm}} - \text{ofm}$  (лигатурная) «Масса»,

 $M_{IJK}$  – масса «Вставок ДК»,

 $M_{\text{Heylar}}$  – масса «Недрагоценных вставок ДК».

7) Если значение ХЧМ, введённое вручную, меньше расчётного значения ХЧМ<sub>расчет</sub>, то отобразится системное сообщение «Указанная для партии ХЧМ должна быть не меньше расчётной ХЧМ по заявленной пробе»; создание Партии не будет выполнено.

# **10.7 Правила заполнения реквизитов при изготовлении партий ювелирных изделий**

Сведения о производителе, собственнике и поле дополнительная классификация в создаваемой партии ювелирных изделий заполняется по следующим правилам:

1) При создании всех видов партий Изделий из ДМДК, Партий изделий из ДМДК сведения о производителе вносит текущая организация, после регистрации партии редактирование данного поля недоступно;

2) Значение поля «Дополнительная классификация» в изделии наследуется из родительской партии маркированных заготовок изделий. Для всех видов партий, созданных

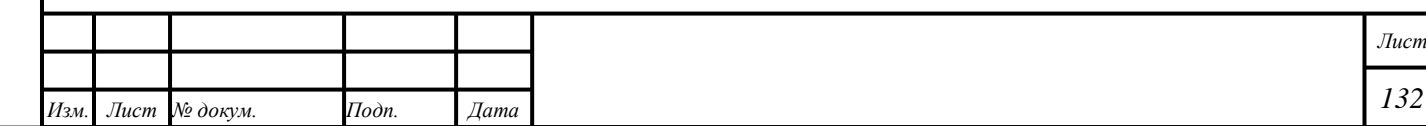

из ювелирного котла и имеющих значение дополнительная классификация заполняется участником;

3) Сведения о собственнике вносит производитель, в соответствии с указанным значением доступен выбор родительских партий.

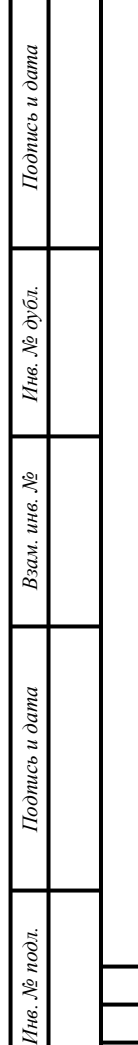

┱

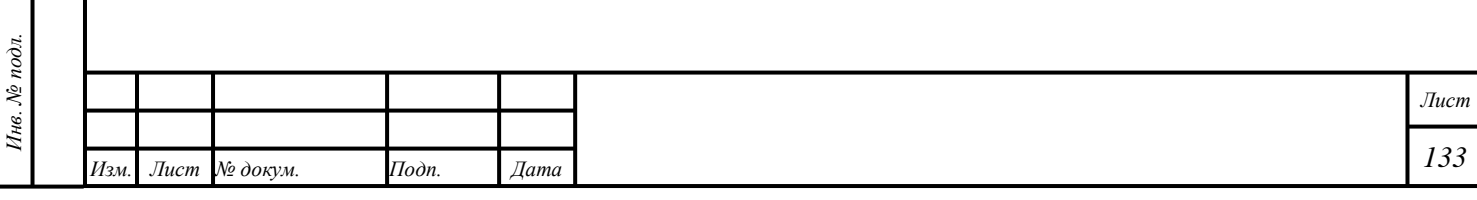

### **11 Оптовая торговля**

#### **11.1 Добавление организации в «Справочник организаций»**

Организация, состоящая на специальном учёте, будет добавлена в «Справочник организаций» автоматически.

- 1) Открыть раздел «Оборот объектов учета» «Справочник организаций».
- 2) Нажать кнопку «Создать».
- 3) Ввести требуемые данные в поля ввода.
- 4) Отметить признак «Иностранная организация» при необходимости; для организаций из ЕАЭС необходимо добавить «Идентификационный номер»:
	- Республика Армения: УНН для ИП и ЮЛ, 8-разрядный код.
	- Республика Беларусь: УНП для ИП и ЮЛ, 9-разрядный код.
	- Республика Казахстан: ИИН для ИП, личное предпринимательство; БИН для ИП и ЮЛ, совместное предпринимательство. ИИН: 12 разрядный код, первые шесть разрядов соответствуют дате рождения, записанной в виде «ггммдд», седьмой разряд соответствует веку рождения и полу. БИН: 12-разрядный код, первые 4 разряда соответствуют дате регистрации, пятый разряд соответствует категории ИП или ЮЛ, шестой разряд соответствует статусу ЮЛ в организационной структуре организации.
	- Кыргызская республика: ИНН для ИП и ЮЛ, 14-разрядный код.
- 5) Если организация является представительством Иностранной организации, добавить «Номер записи об аккредитации» в поле ввода «ОГРН/НЗА».
- 6) Нажать кнопку «Добавить».

### **11.2 Создание «Контракта»**

*Подпись и дата Взам. инв. № Инв. № дубл. Инв. № подл. Подпись и дата*

Взам. инв. №

Подпись и дата

Инв. № подл.

Подпись и дата

Инв. № дубл.

Создание «Контракта» – в соответствии с параграфом [6.18.1.](#page-57-0) Функция доступна для всех сторон сделки.

П р и м е ч а н и е – Ручное изменение статуса «Контракта» недоступно, если существует «Спецификация», с которой работа сторон сделки не завершена.

### **11.3 Отправка «Спецификации» без уточнения стоимости**

### **11.3.1 Все организации: значение «Стоимости» указано «Грузоотправителем»**

1) «Грузоотправителю» – создать и отправить «Спецификацию» «Грузополучателю» с учётом следующих комментариев:

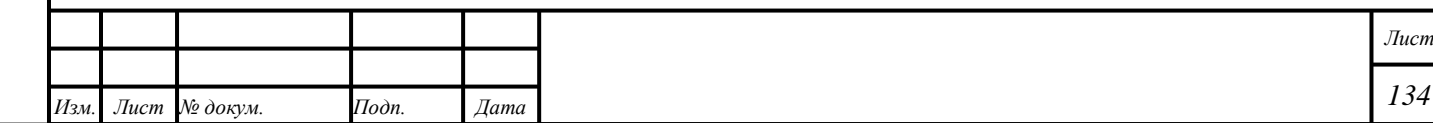

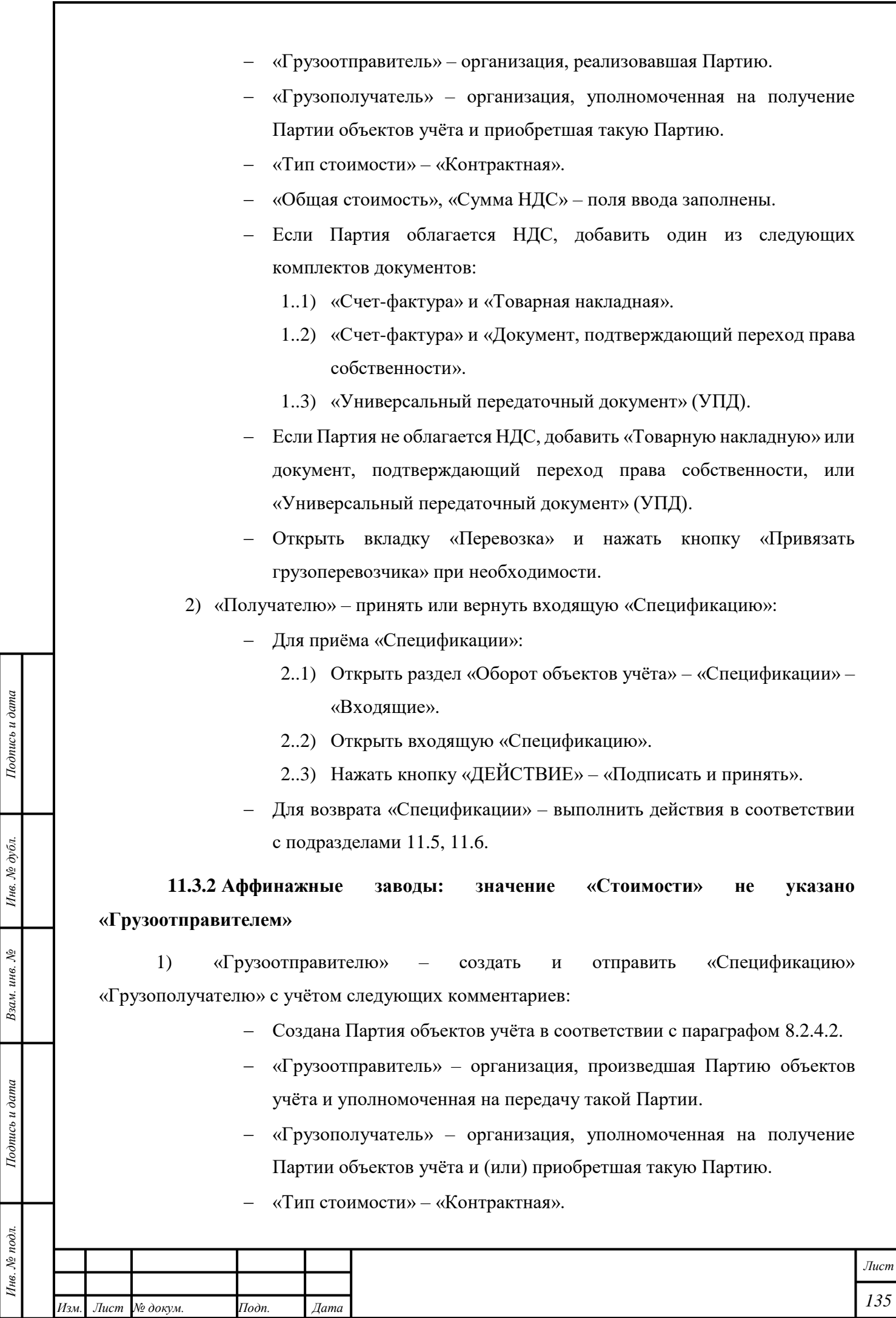

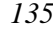

- «Общая стоимость», «Сумма НДС» поля ввода не заполнены или равны нулю.
- Открыть вкладку «Информация о контрактах и собственниках» и нажать кнопку «Привязать собственника»:
	- 1..1) Выбрать требуемую (-ые) организацию (-и), являющиеся «Собственниками» Партий сырья, из которых была создана (произведена) передаваемая Партия объектов учёта, и нажать кнопку «Прикрепить выбранные».
	- 1..2) Ввести доли общей (лигатурной) «Массы» и «ХЧМ» для каждого «Собственника».
	- 1..3) Выбрать «Родительские партии» для передаваемой Партии при необходимости:
		- 1..3.1) Нажать кнопку « $\ddot{\bullet}$ » « $\bigstar$  Указать родительские партии» для передаваемой Партии.
		- 1..3.2) Выбрать требуемые Партии.
		- 1..3.3) Нажать кнопку «2 Масса».
		- 1..3.4) Ввести «Массу» с требуемой точностью, которая будет списана с «Родительской партии».
		- 1..3.5) Нажать кнопку «СОХРАНИТЬ».

Примечание – При передаче Партии без указания «Родительских партий» списание с «Родительских партий» будет выполнено по методу FIFO.

- Если Партия облагается НДС, добавить один из следующих комплектов документов:
	- 1..1) «Счет-фактура» и «Товарная накладная».
	- 1..2) «Счет-фактура» и «Документ, подтверждающий переход права собственности».
	- 1..3) «Универсальный передаточный документ» (УПД).
- Если Партия не облагается НДС, добавить «Товарную накладную» или документ, подтверждающий переход права собственности, или «Универсальный передаточный документ» (УПД).
- Открыть вкладку «Перевозка» и нажать кнопку «Привязать грузоперевозчика» при необходимости.
- 2) «Получателю» принять или вернуть входящую «Спецификацию»:
	- Для приёма «Спецификации»:

*Подпись и дата Взам. инв. № Инв. № дубл.*

Взам. инв. №

Подпись и дата

 $\overline{z}$ 

Подпись и дата

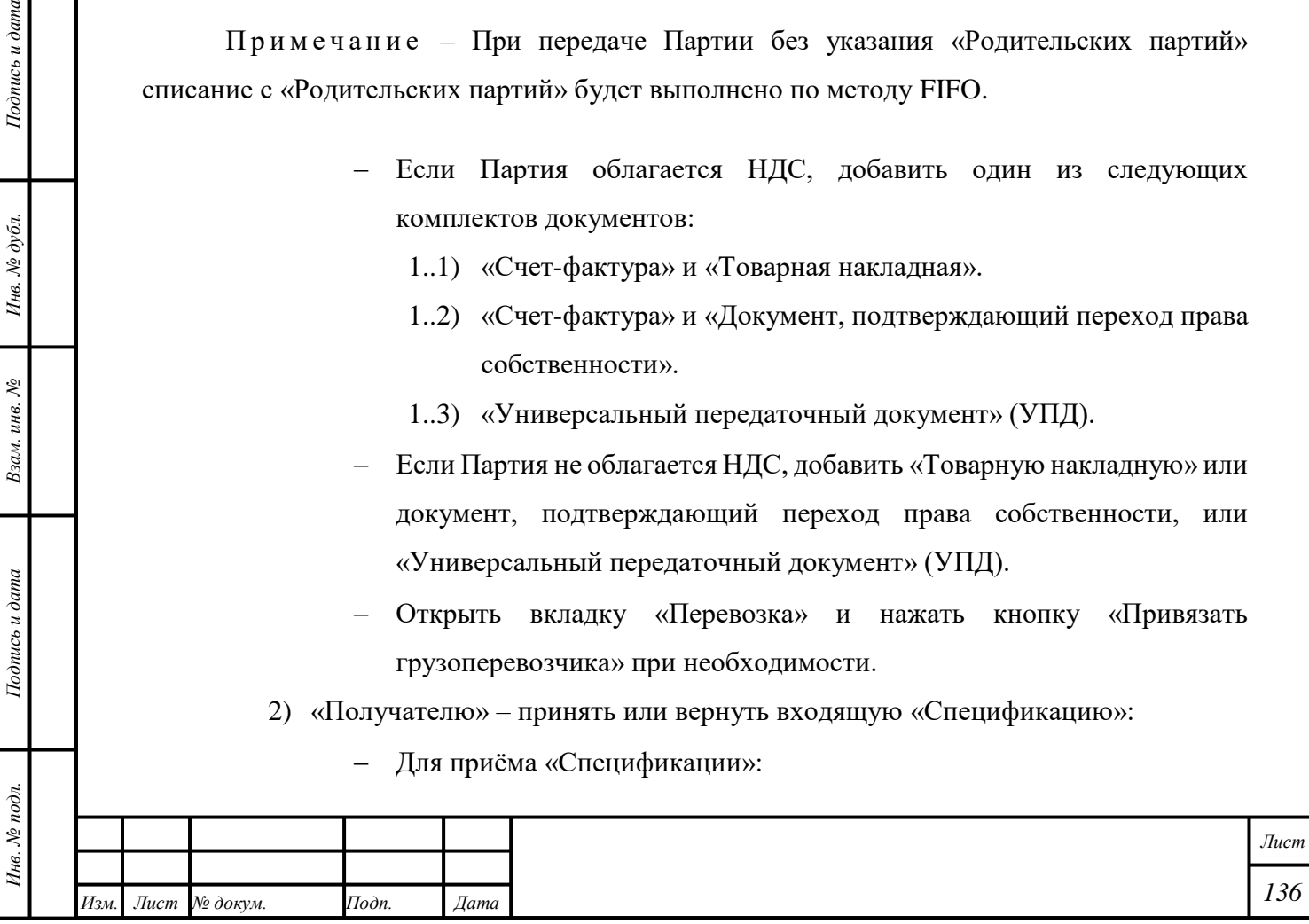

- 2..1) Открыть раздел «Оборот объектов учёта» «Спецификации» «Входящие».
- 2..2) Открыть входящую «Спецификацию».
- 2..3) Нажать кнопку «ДЕЙСТВИЕ» «Подписать и принять».
- Для возврата «Спецификации» выполнить действия в соответствии с подразделами [11.5,](#page-140-0) [11.6.](#page-141-0)

#### **11.4 Отправка «Спецификации» с уточнением стоимости**

Функция «Уточнение стоимости» доступна при выполнении следующих условий:

- 1) Если «Стоимость» указана «Грузоотправителем»:
	- Количество участников процесса три:
		- 1..1) «Поставщик» и «Грузоотправитель» Организация «А».
		- 1..2) «Грузополучатель» Организация «Б».
		- 1..3) «Получатель» Организация «В».
	- Организация «А» указала «Стоимость» перед отправкой «Спецификации».
- 2) Если «Стоимость» не указана «Грузоотправителем»:
	- Количество участников процесса более трёх:
		- 2..1) «Поставщик» Организация «А».
		- 2..2) «Грузоотправитель» Организация «Б».
		- 2..3) «Грузополучатель» и «Получатель» Организация «В», либо:
			- 2..3.1) «Грузополучатель» Организация «В».
			- 2..3.2) «Получатель» Организация «Г».

#### **11.4.1 Значение «Стоимости» указано «Грузоотправителем»**

*Подпись и дата Взам. инв. № Инв. № дубл.*

Взам. инв. №

Подпись и дата

 $\delta$ 

Подпись и дата

- 1) «Грузоотправителю» создать и отправить «Спецификацию» «Грузополучателю» с учётом следующих комментариев:
	- Создан «Контракт» «Письмо-поручение», «Договор купли-продажи» или иной «Контракт», предусматривающий переход права собственности.
	- «Грузоотправитель» в «Спецификации» организация, реализовавшая Партию.
	- «Грузополучатель» в «Спецификации» организация, уполномоченная на получение Партии объектов учёта.
	- «Получатель» в «Контракте» организация, приобретшая Партию.

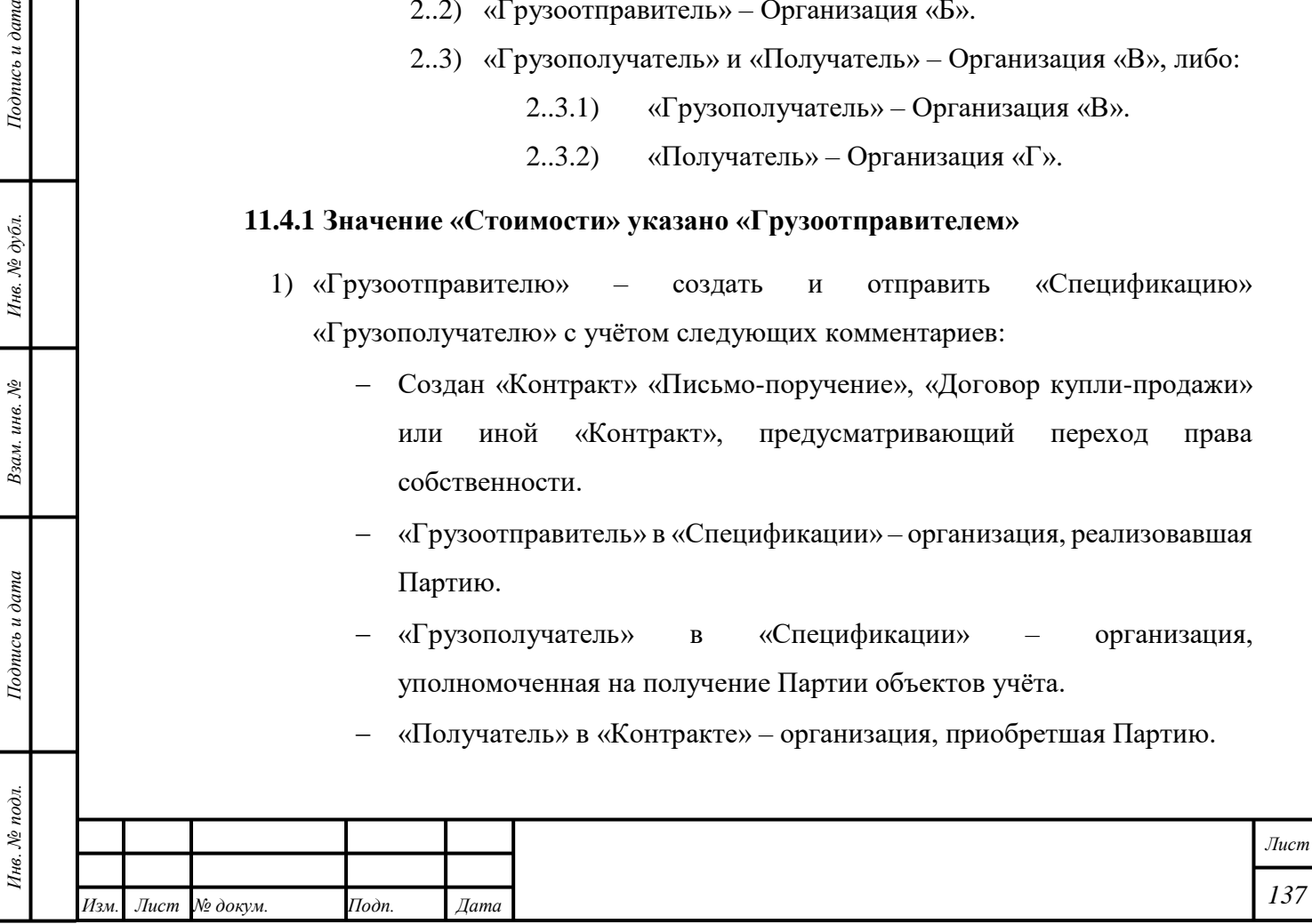

- «Тип стоимости» в «Спецификации» «Контрактная».
- «Общая стоимость», «Сумма НДС» в «Спецификации» поля ввода заполнены.
- 2) «Грузополучателю» принять «Спецификацию».
- 3) «Получателю» нажать кнопку « $\blacksquare$  (Почта)» «Входящие» «Уведомление о необходимости уточнения контрактной стоимости спецификации»:
	- Нажать на ссылку «Просмотр спецификации» в блоке «Связанные объекты».
	- Убедиться в корректности значений «Общей стоимости» и «Суммы НДС».
	- Нажать кнопку «ДЕЙСТВИЕ» «Подтвердить». Процесс фиксации стоимости будет завершён.
		- 3..1) Нажать кнопку «ДЕЙСТВИЕ» «Уточнить стоимость». Процесс уточнение стоимости будет продолжен с п. [4.](#page-138-0)
- <span id="page-138-0"></span>4) «Поставщику» – нажать кнопку «<sup>[2]</sup> (Почта)» — «Входящие» – «Уведомление о необходимости уточнения контрактной стоимости спецификации»:
	- Нажать на ссылку «Просмотр спецификации» в блоке «Связанные объекты».
	- Ввести требуемые значения «Общей стоимости» и «Суммы НДС».
	- Нажать кнопку «ДЕЙСТВИЕ» «Подтвердить».

#### **11.4.2 Значение «Стоимости» не указано «Грузоотправителем»**

*Подпись и дата Взам. инв. № Инв. № дубл.*

Взам. инв. №

Подпись и дата

 $\frac{1}{2}$ 

Подпись и дата

- 1) «Грузоотправителю» создать и отправить «Спецификацию» «Грузополучателю» с учётом следующих комментариев:
	- Создан «Контракт» «Письмо-поручение», «Договор купли-продажи» или иной «Контракт», предусматривающий переход права собственности.
	- «Грузоотправитель» в «Спецификации» организация, уполномоченная на передачу Партии объектов учёта.
	- «Грузополучатель» в «Спецификации» организация, уполномоченная на получение Партии объектов учёта и (или) приобретшая такую Партию.
	- «Тип стоимости» в «Спецификации» «Контрактная».

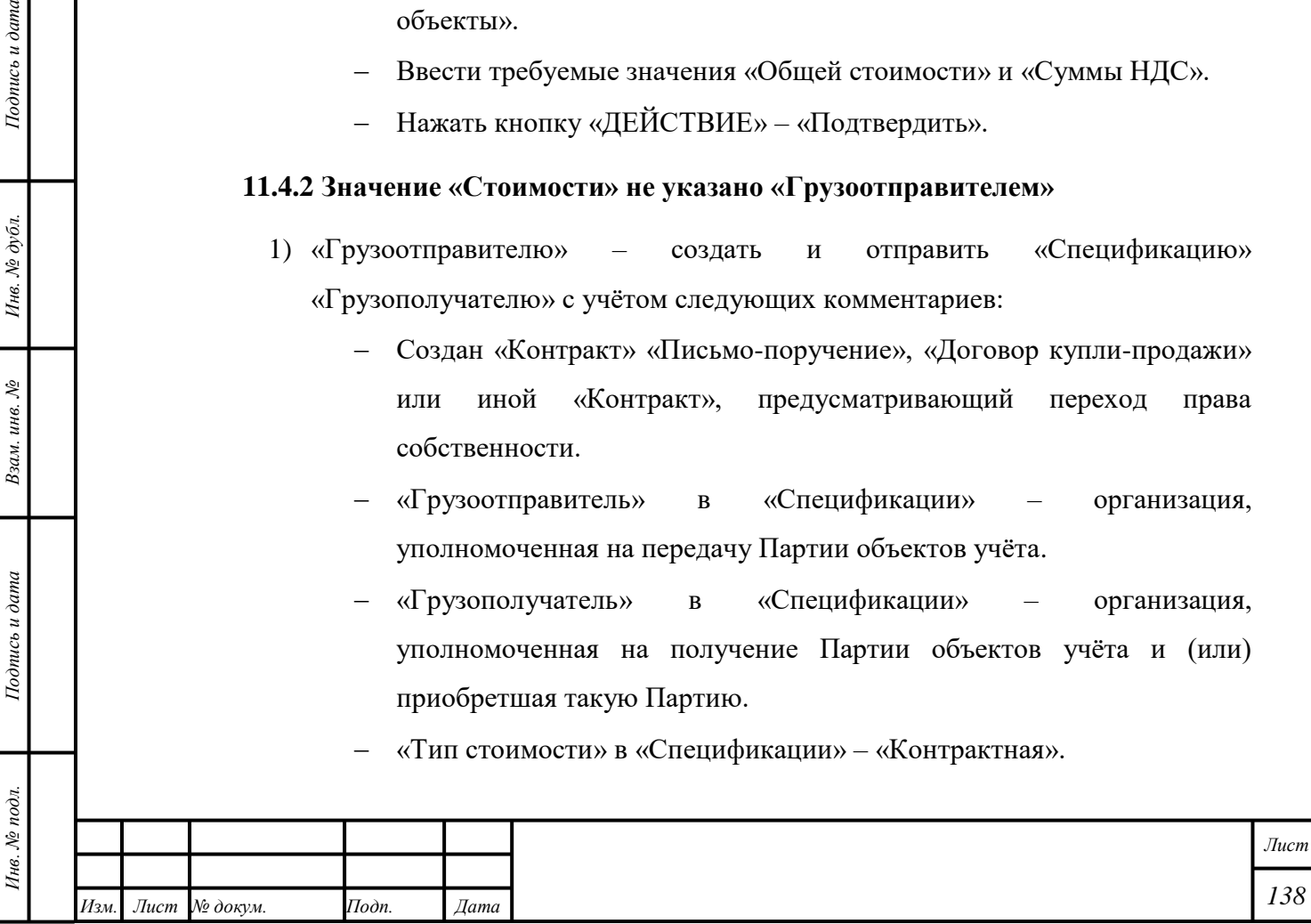

- «Общая стоимость», «Сумма НДС» в «Спецификации» поля ввода не заполнены или равны нулю.
- 2) «Грузополучателю» принять «Спецификацию».
- <span id="page-139-0"></span>3) «Поставщику» – нажать кнопку « $\blacksquare$  (Почта)» — «Входящие» «Уведомление о необходимости уточнения контрактной стоимости спецификации»:
	- Нажать на ссылку «Просмотр спецификации» в блоке «Связанные объекты».
	- Ввести требуемые значения «Общей стоимости» и «Суммы НДС».
	- Нажать кнопку «ДЕЙСТВИЕ» «Подтвердить».

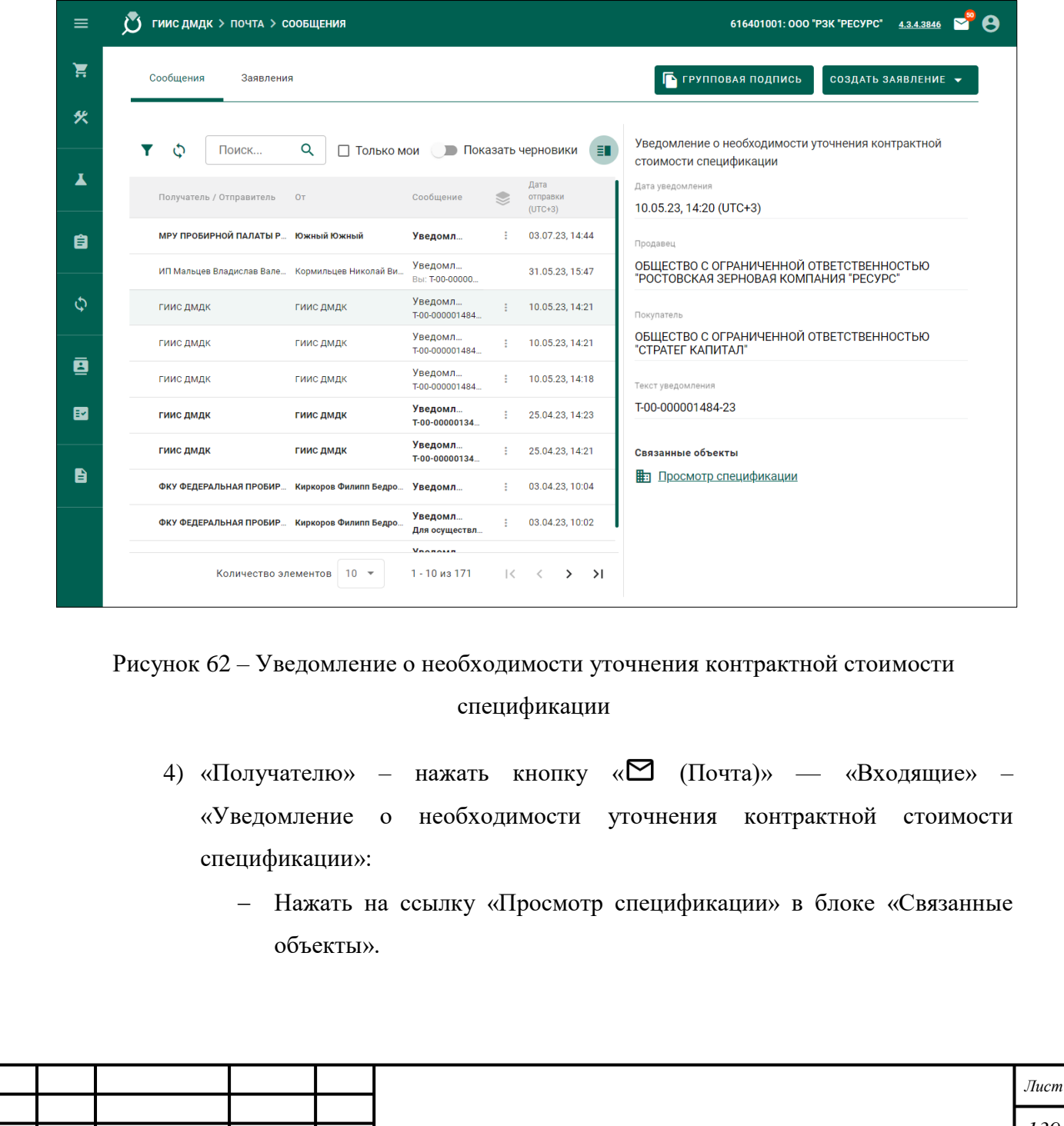

*Изм. Лист № докум. Подп. Дата*

*Подпись и дата Взам. инв. № Инв. № дубл. Инв. № подл. Подпись и дата*

Взам. инв.  $N_2$ 

Подпись и дата

Инв. № подл.

Подпись и дата

- Убедиться в корректности значений «Общей стоимости» и «Суммы НДС».
- Нажать кнопку «ДЕЙСТВИЕ» «Подтвердить», иначе нажать кнопку «ДЕЙСТВИЕ» – «Уточнить стоимость». Процесс уточнения стоимости будет возобновлён с п. [3.](#page-139-0)

### <span id="page-140-0"></span>**11.5 Возврат с «Актом расхождения»**

Функция доступна «Получателю».

- 1) Открыть раздел «Оборот объектов учёта» «Спецификации» «Входящие».
- 2) Открыть входящую «Спецификацию».
- 3) Скопировать «№ Спецификации».
- 4) Нажать кнопку «ДЕЙСТВИЕ» «Корректировать».
- 5) Нажать кнопку «ДА».

*Подпись и дата Взам. инв. № Инв. № дубл.*

Взам. инв.  $N$ 

Подпись и дата

Подпись и дата

Инв. № дубл.

6) Вставить «№ Спецификации» в поле ввода для поиска и открыть требуемую «Спецификацию».

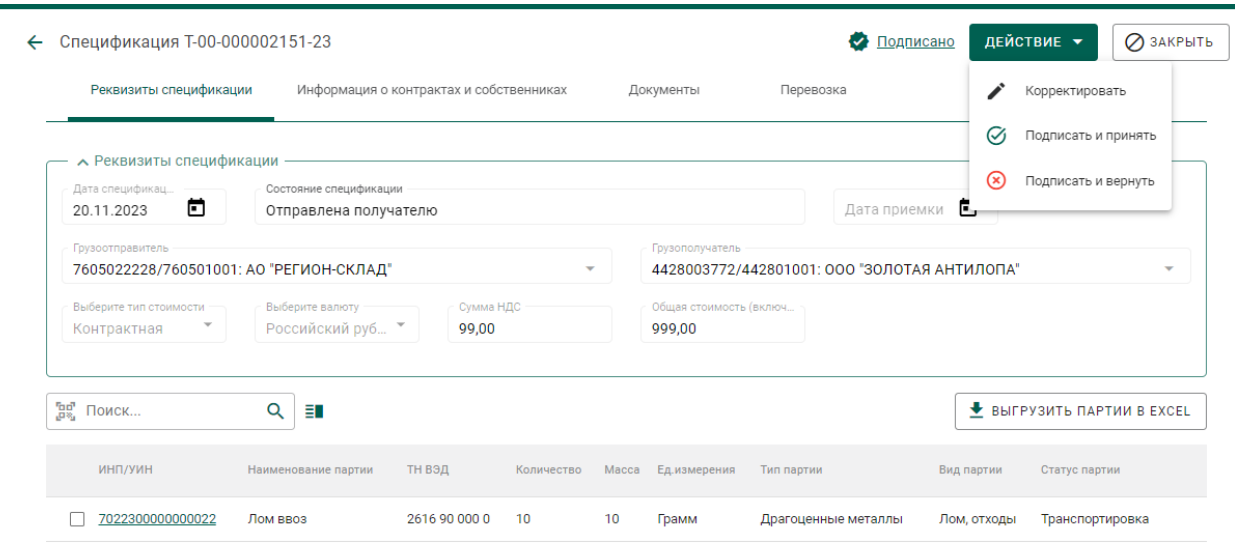

### Рисунок 63 – Возврат с «Актом расхождения»

7) Открыть вкладку «Реквизиты спецификации» и нажать у партии кнопку « » – «Редактировать партию». Для изменения недоступны Партии «Ювелирное изделие», «Прочие изделия из ДМДК», «Заготовки изделий», «Маркированные заготовки изделий», «Нетоварные изделия», «Стандартный слиток», «Мерный слиток», Партии «Драгоценные камни», Партии «Комплект», «Опись», «Поставка», «Бокс».

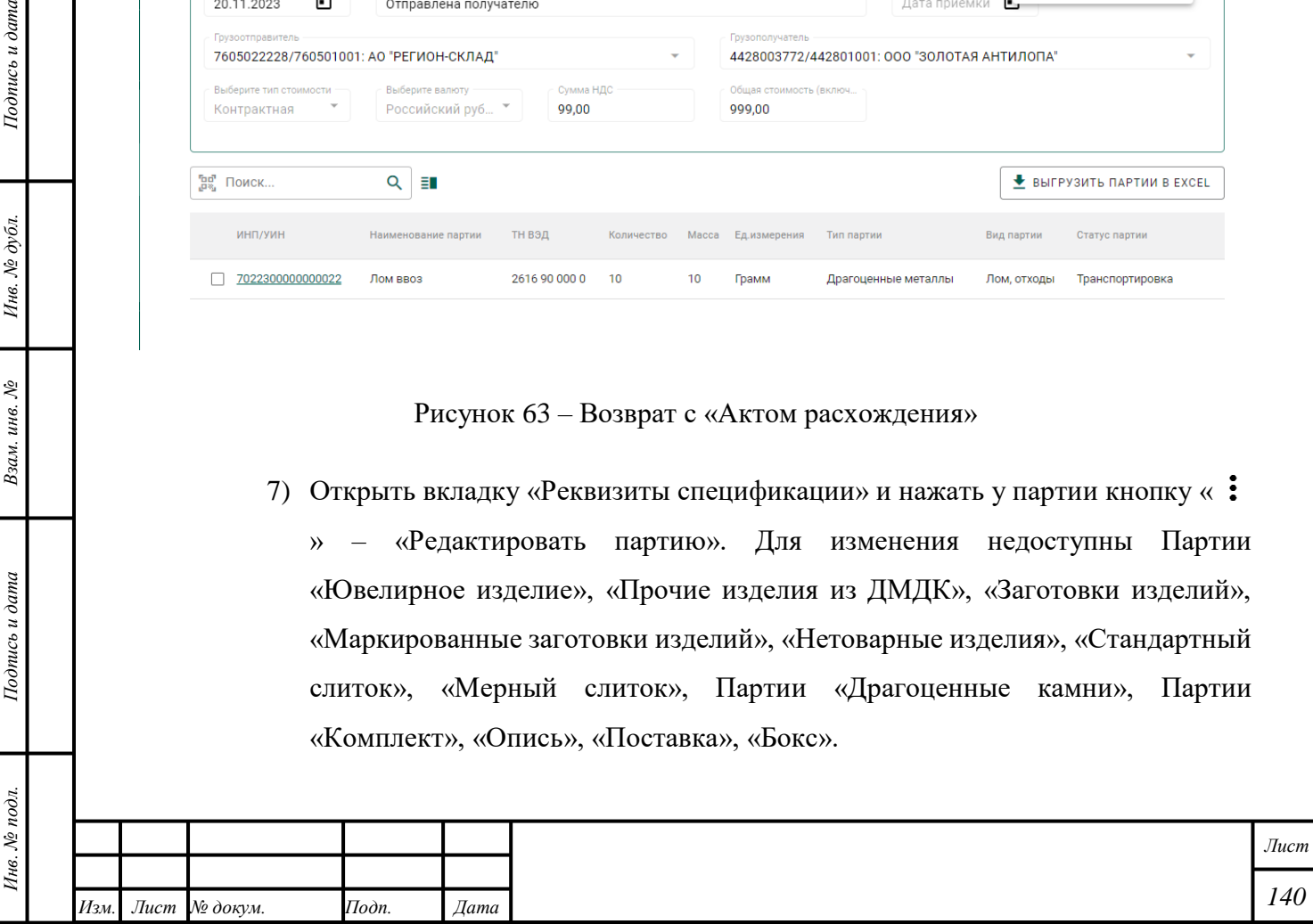

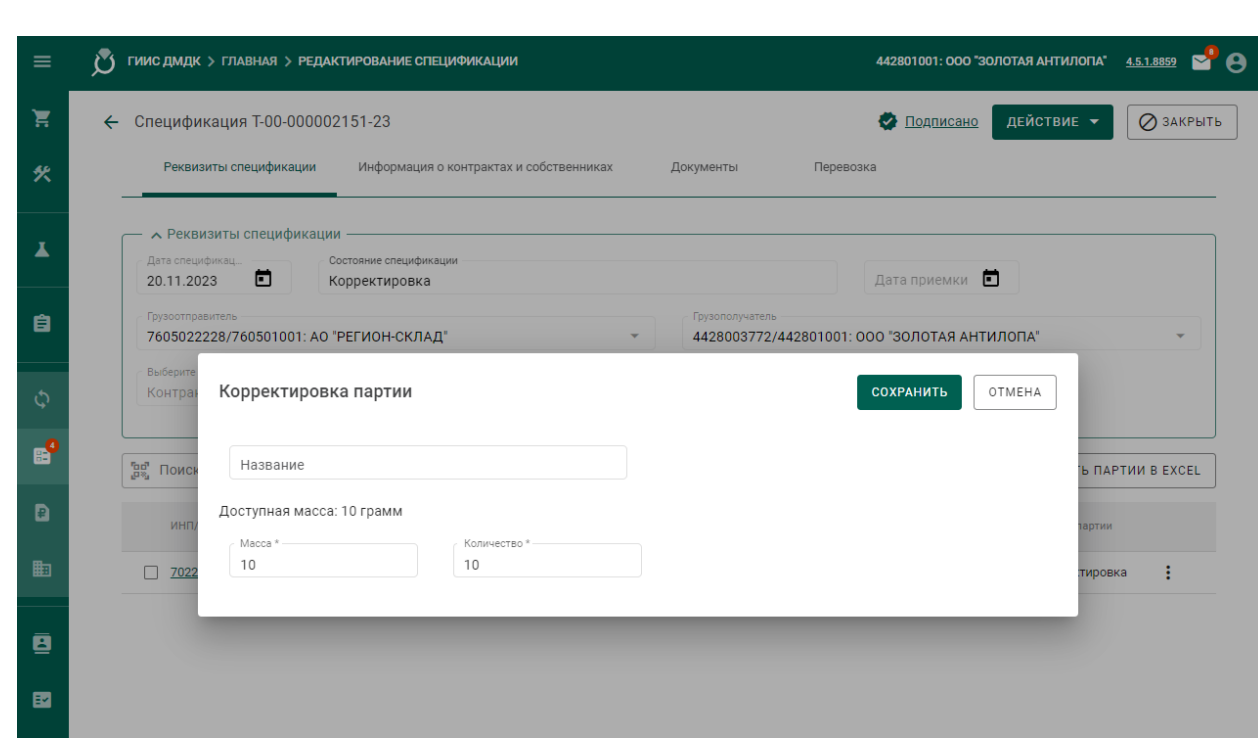

Рисунок 64 – Возврат с «Актом расхождения»: корректировка Партии

- 8) Внести требуемые изменения и нажать кнопку «СОХРАНИТЬ».
- 9) Нажать кнопку «ДЕЙСТВИЕ» «Подписать и отправить акт».

### <span id="page-141-0"></span>**11.6 Возврат без «Акта расхождения»**

Функция доступна «Получателю».

- 1) Открыть раздел «Оборот объектов учёта» «Спецификации» «Входящие».
- 2) Открыть входящую «Спецификацию».
- 3) Нажать кнопку «ДЕЙСТВИЕ» «Подписать и вернуть».

### **11.7 Согласование «Акта расхождения»**

Функция доступна «Отправителю».

*Подпись и дата Взам. инв. № Инв. № дубл.*

Взам. инв.  $N$ 

Подпись и дата

Подпись и дата

Инв. № дубл.

- 1) Открыть раздел «Оборот объектов учета» «Спецификации» «Исходящие».
- 2) Открыть требуемую «Спецификацию» со статусом «Акт расхождения сформирован».
- 3) Нажать кнопку «ДЕЙСТВИЕ» «Согласовать акт». «Спецификации» будет присвоен статус «Акт расхождения согласован». Изменения данных, внесенные «Получателем», будут приняты.

### **11.8 Отклонение «Акта расхождения**

Функция доступна «Отправителю».

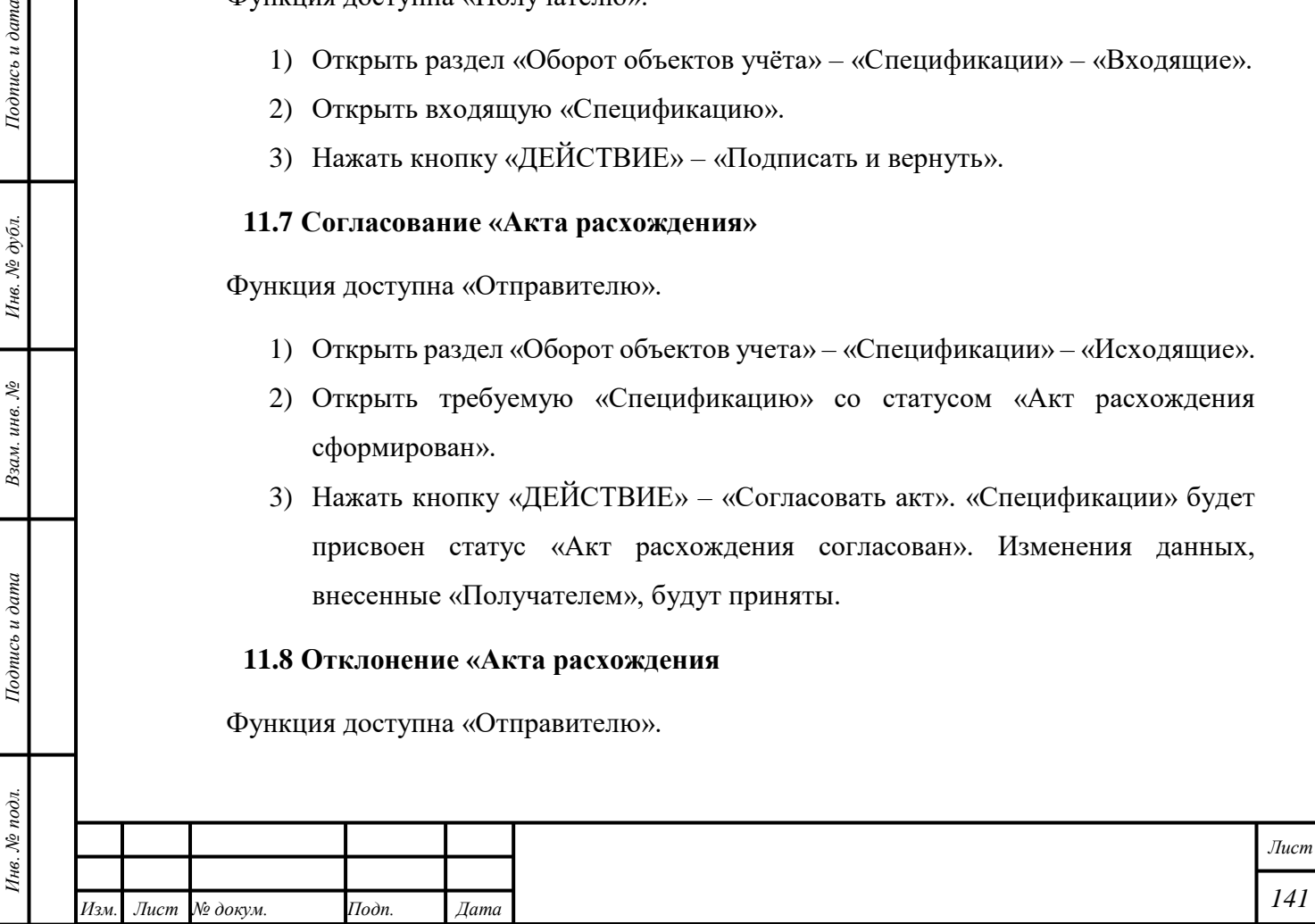

- 1) Открыть раздел «Оборот объектов учета» «Спецификации» «Исходящие».
- 2) Открыть требуемую «Спецификацию» со статусом «Акт расхождения сформирован».
- 3) Нажать кнопку «ДЕЙСТВИЕ» «Отклонить акт». «Спецификации» будет присвоен статус «Акт расхождения отклонен». Изменения данных, внесенные «Получателем», будут отклонены.

#### **11.9 Отзыв «Спецификации»**

Отзыв «Спецификации» – в соответствии с параграфами [6.18.3,](#page-64-0) [6.18.5.](#page-65-0)

### **11.10 Изменение «Спецификации»**

Изменение «Спецификации» – в соответствии с параграфом [6.18.4.](#page-65-1)

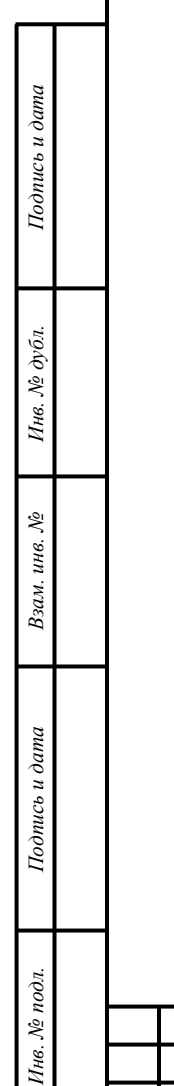

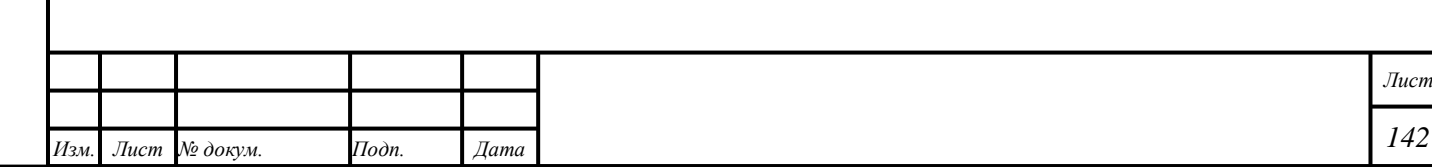

### **12 Розничная торговля**

### **12.1 Реализация Партии**

П р и м е ч а н и е – Для выбытия при розничной реализации объект учёта должен находиться на этапе «Оборот на территории РФ», «Ввоз на территорию РФ», «Изготовление изделий», «Ремонт изделий из ДМДК», «Ломбард», «Комиссионная торговля», «Обработка ДК» в стадии «На хранении».

Типы и виды объектов учёта, для которых доступна функция розничной реализации – в соответствии с таблицей [5.](#page-143-0)

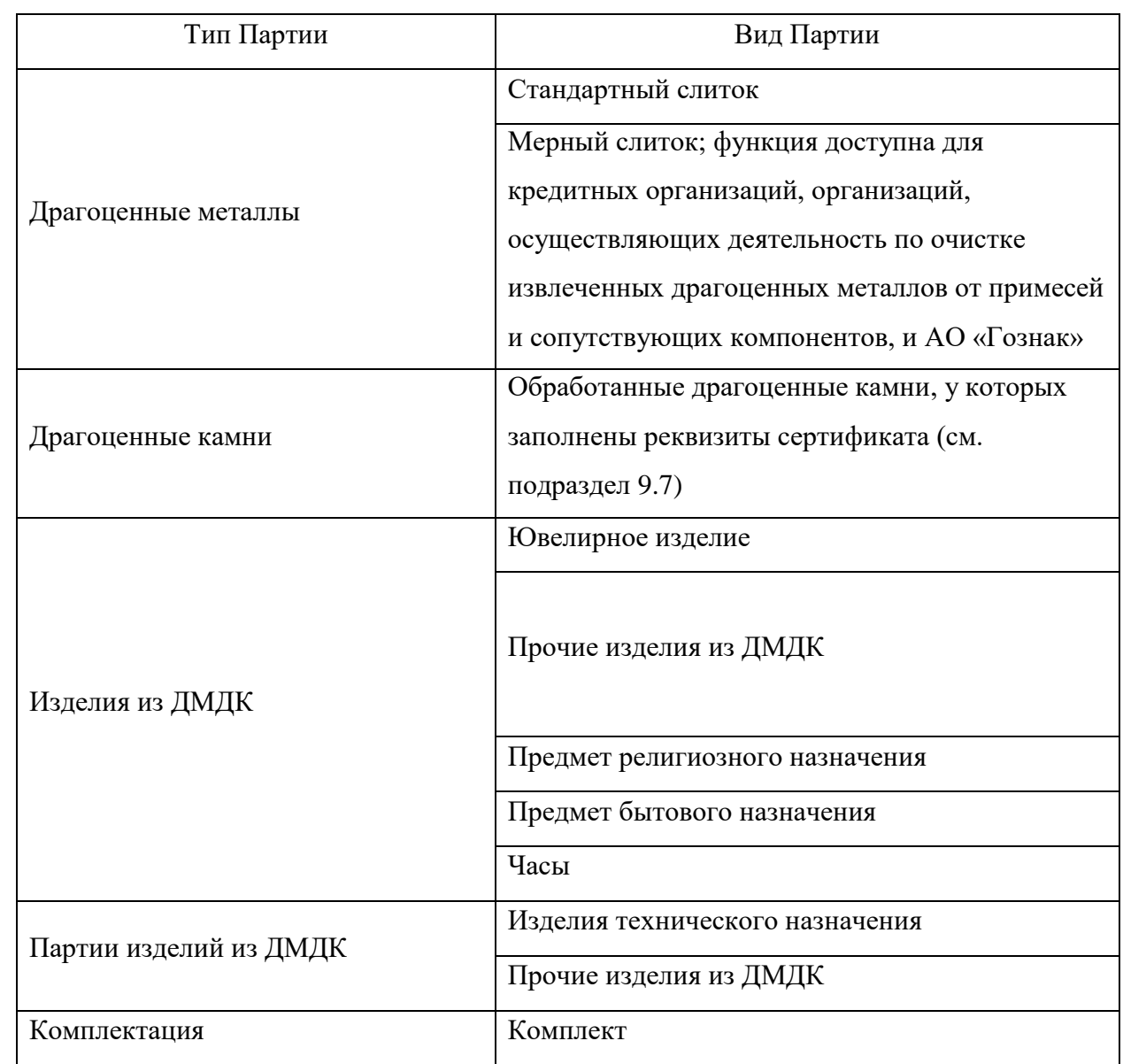

<span id="page-143-0"></span>Т а б л и ц а 5 – Типы и виды объектов учёта, розничная реализация

1) Открыть раздел « Объекты учета».

*Подпись и дата Взам. инв. № Инв. № дубл.*

Взам. инв.  $N_2$ 

Подпись и дата

 $\ddot{\delta}$ 

Подпись и дата

Инв. № дубл.

2) Открыть требуемую категорию объектов учёта.

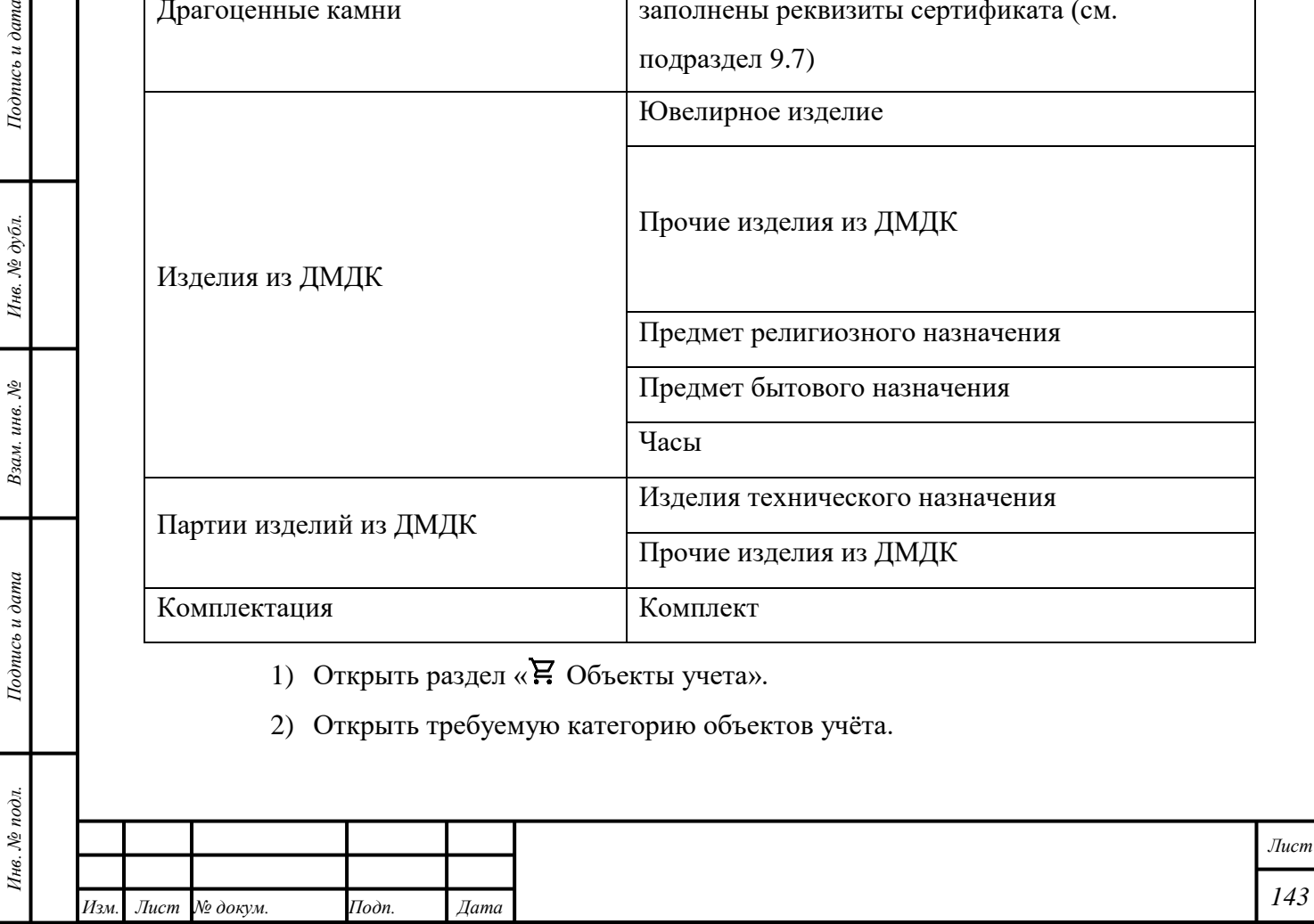
- 3) Нажать кнопку « $\vdots$ » «Реализация».
- 4) Отметить требуемые Партии.
- 5) Во вкладке «Данные» ввести данные о «Типе фискального документа» и его реквизитах.

П р и м е ч а н и е – Поле ввода «Номер ФН» необязательно заполнять в случае, если «Номер ФН» не предусмотрен, например, при формировании чека через сервис «Мой налог».

- 6) Отметить признак «Курьерская доставка»:
	- Партия без признака будет присвоен статус «Выведена из оборота».
	- Партия с признаком перейдёт на стадию «Доставка». В течение следующих 45 дней доступно изменение данных «Фискального документа», завершение или отмена выбытия. Если по истечении 45 дней сведения о выбытии не добавлены, Партия будет возвращена на стадию «Оборот на территории РФ»; Партии будет присвоен статус «На хранении».

## **12.2 Возврат Партии**

*Подпись и дата Взам. инв. № Инв. № дубл.*

Взам. инв. №

Подпись и дата

 $\delta$ 

 $Itoonuc$ ь и дата

Инв. № дубл.

П р и м е ч а н и е – Возврат при розничной реализации доступен для объектов учёта «Обработанные драгоценные камни», «Стандартный слиток», «Мерный слиток», «Ювелирное изделие» и «Комплект» со статусом «Выведена из оборота» и в стадии «Доставка» со статусом «Транспортировка».

- 1) Открыть раздел « Объекты учета».
- 2) Открыть требуемую категорию объектов учёта.
- 3) Нажать кнопку  $\langle \mathbf{\hat{i}} \rangle$  » «Возврат».
- 4) Отметить требуемые Партии. Если объект учёта реализован другим подразделением, нажать кнопку «Показать все изделия, реализованные торговой сетью».
- 5) Во вкладке «Данные» ввести данные о «Типе фискального документа» и его реквизитах.
- 6) Партия перейдёт на стадию «Оборот на территории РФ», Партии будет присвоен статус «На хранении». «УИН» Партии будет сохранён. Для Партии будут доступны функции розничной торговли.

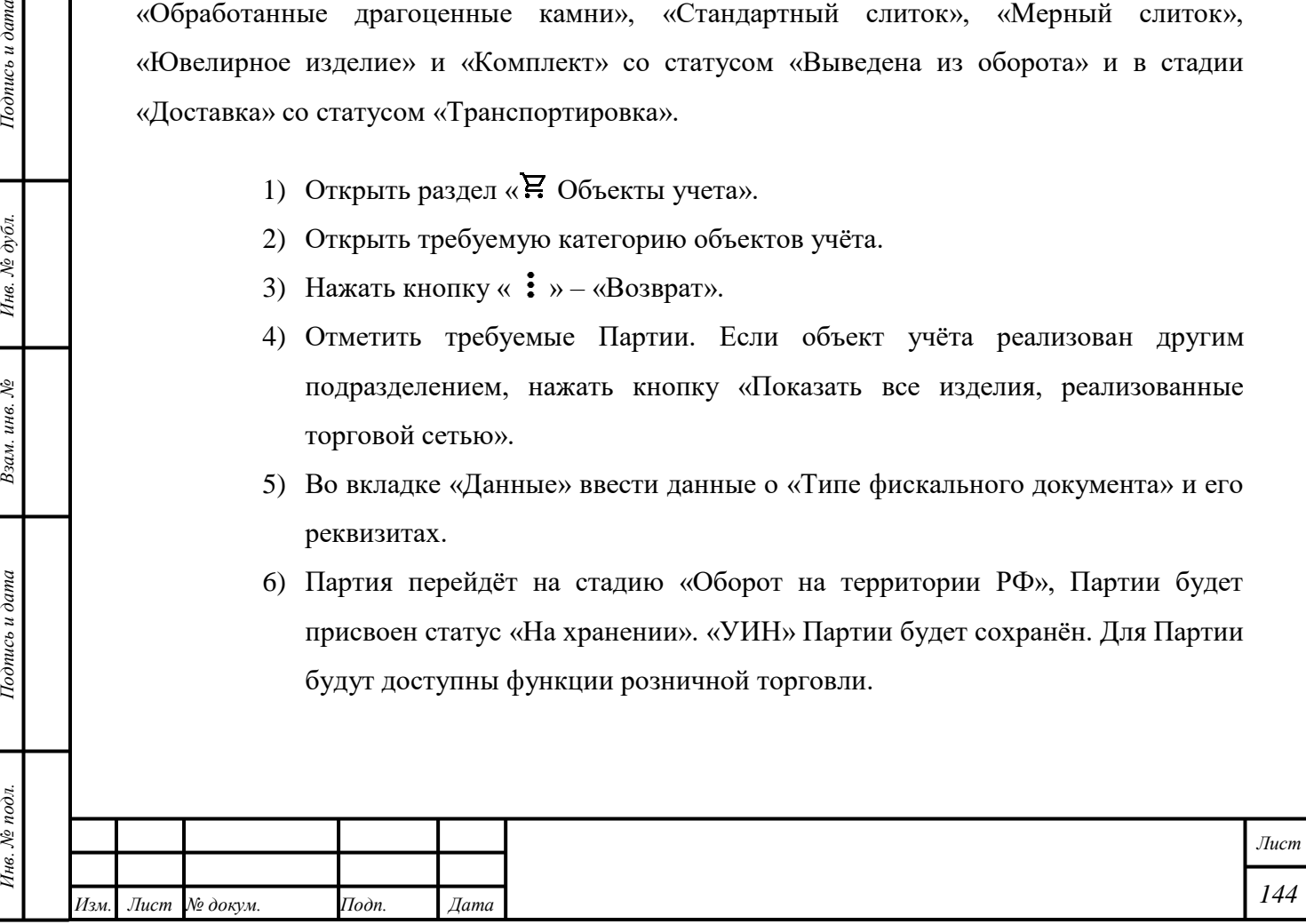

# **12.3 Дистанционная розничная торговля через операторов онлайн-касс на торговых площадках**

Торговая площадка (интернет-магазин) – состоящая на специальном учете организация, предоставляющая другим организациям-участникам ГИИС ДМДК площадку (сайт) для дистанционной торговли ювелирными и другими изделиями из ДМДК посредством сети Интернет.

Оператор онлайн-касс – организация, предоставляющая услуги сервиса онлайн-касс для [фискализации](https://ru.wikipedia.org/wiki/%D0%9E%D0%BF%D0%B5%D1%80%D0%B0%D1%82%D0%BE%D1%80_%D1%84%D0%B8%D1%81%D0%BA%D0%B0%D0%BB%D1%8C%D0%BD%D1%8B%D1%85_%D0%B4%D0%B0%D0%BD%D0%BD%D1%8B%D1%85) продаж (СОФ) в сфере электронной коммерции.

Продавец – состоящая на специальном учете организация, осуществляющая розничные продажи ювелирных и других изделий из ДМДК конечному потребителю.

Регистрация розничных продаж при дистанционной торговле проводится по следующим правилам:

> 1) Оператор онлайн-касс регистрируется в ГИИС ДМДК, проходит аккредитацию, загружает в профиль информационного обмена открытый сертификат обезличенной УКЭП для автоматизированного подписания/проверки ЭП (см. Руководство пользователя ГИИС ДМДК по регистрации в системе).

Примечание – в карте специального учета интернет-магазинов должен присутствовать код ОКВЭД 47.91 «Торговля розничная по почте или по информационнокоммуникационной сети Интернет» или 47.91.2 «Розничная торговля, осуществляемая через интернет».

- 2) Организации-участники ГИИС ДМДК в своих личных кабинетах указывают оператора онлайн-касс и (или) интернет-магазины (выбираются системой по наличию кода ОКВЭД в карте специального учета), через которые они будут передавать сведения о розничных продажах ювелирных изделий:
	- Перейти в пункт меню профиля «Настройки организации»;
	- Нажать кнопку «+ ДОБАВИТЬ КОНТРАГЕНТА» в блоке «Операторы онлайн-касс»/«Интернет-магазины» и выбрать контрагента в выпадающем списке «Контрагенты» для добавления оператора онлайн-касс/Интернет-магазина;

Нажать кнопку  $\bullet$  (сохранить).

*Подпись и дата Взам. инв. № Инв. № дубл.*

Взам. инв. №

Подпись и дата

 $Itoonuc$ ь и дата

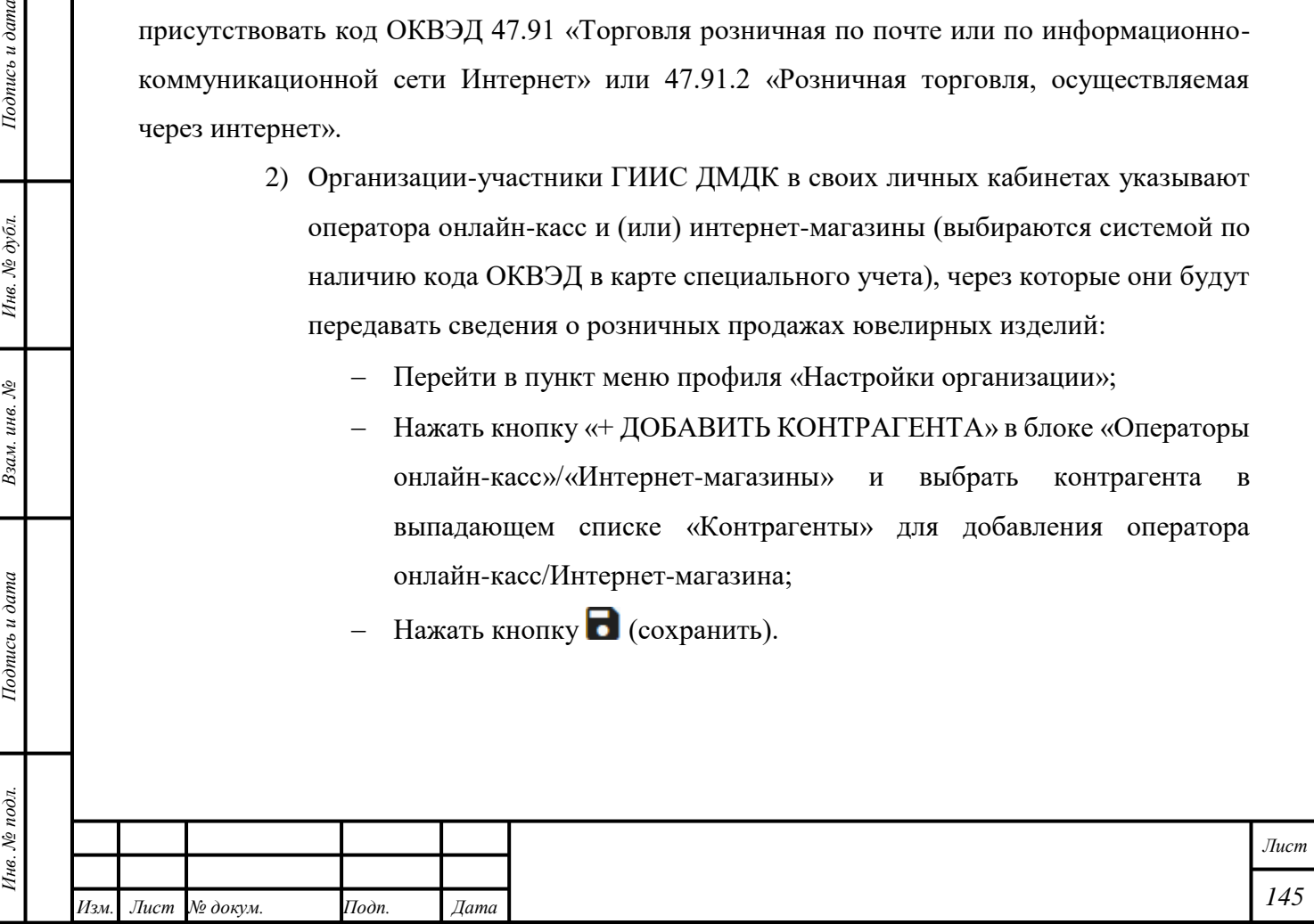

Примечание – сведения об используемых операторах онлайн-касс и (или) интернет-магазинах распространяются на все точки продаж (ТОП) данной организации.

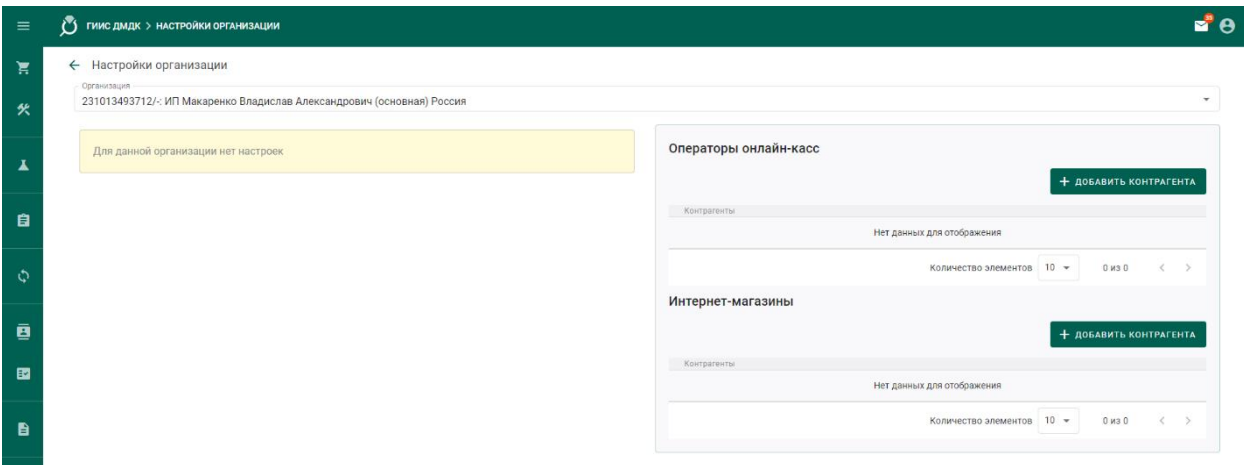

Рисунок 65 – Дистанционная розничная торговля: выбор оператора онлайн-касс и (или) интернет магазина

3) Операторы онлайн-касс и (или) интернет-магазины, которым участник ГИИС ДМДК дал разрешение на передачу сведений о розничных продажах своих ювелирных изделий, получают возможность передавать через интеграционный сервис ГИИС ДМДК сведения о чеках продажи (возврата), а также о передаче (возврате) в доставку от имени этого участника. Для этого используются специальные методы интеграции, обеспечивающие передачу дополнительной информации об организации-продавце и конкретной точке продажи:

[https://apidoc.dmdk.ru/Описание%20СИ%20v3/3.%20Методы%20сервиса%20](https://apidoc.dmdk.ru/Описание%20СИ%20v3/3.%20Методы%20сервиса%20интеграции/3.14%20Дистанционная%20торговля/) [интеграции/3.14%20Дистанционная%20торговля/.](https://apidoc.dmdk.ru/Описание%20СИ%20v3/3.%20Методы%20сервиса%20интеграции/3.14%20Дистанционная%20торговля/)

П р и м е ч а н и е – сведения выполненных запросах отображаются в разделе меню «Запросы оператора» личного кабинета операторов онлайн-касс.

*Подпись и дата Взам. инв. № Инв. № дубл.*

Взам. инв. №

Подпись и дата

Подпись и дата

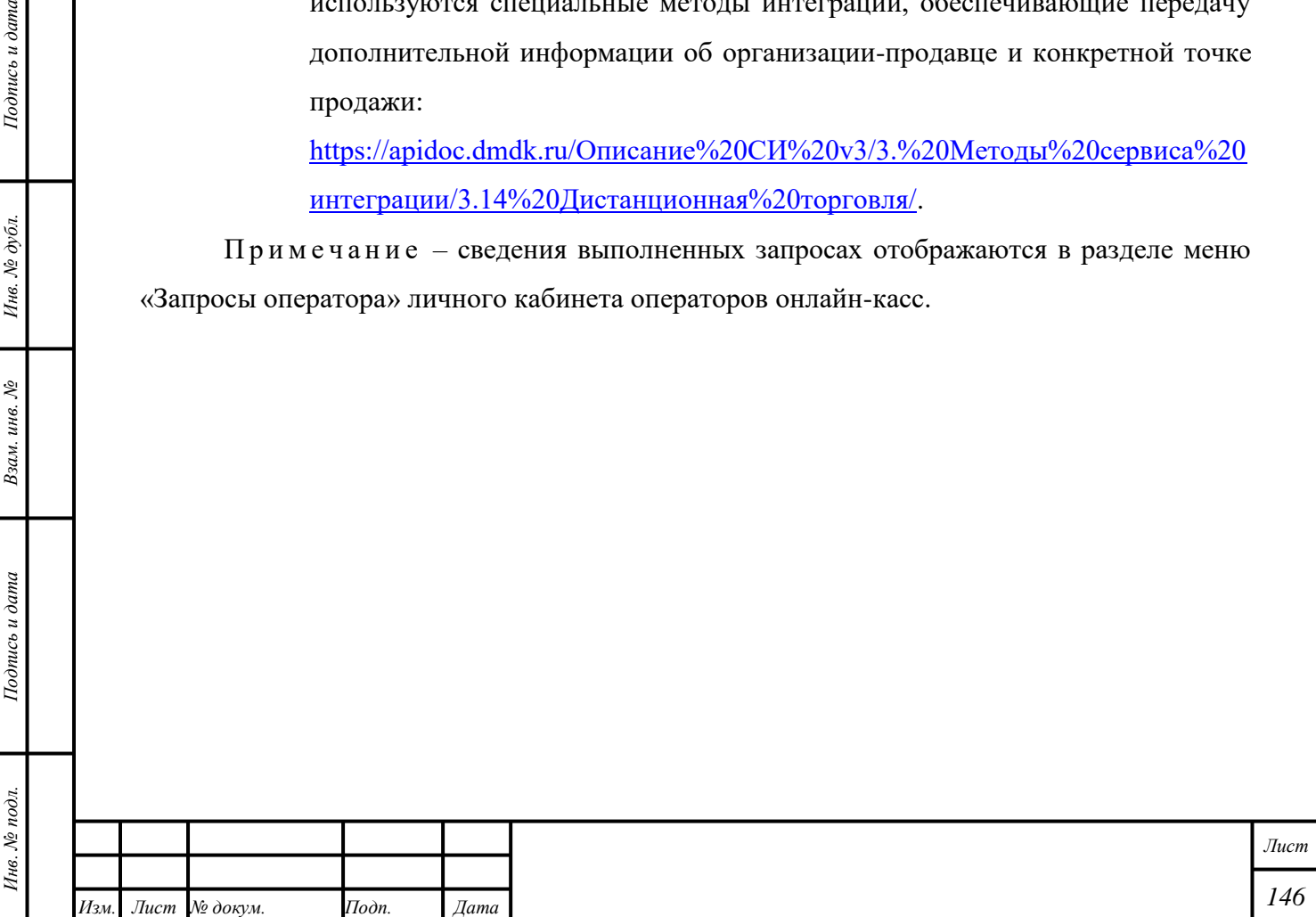

| Запросы оператора<br>$\alpha$<br>Поиск<br>GUID<br>Тип операции<br>Дата запроса<br>$\times$ 15 янв. 2024 г.<br>ef874dcb-122d-4117-a241-57a26f15437a<br>Продажа<br>$×$ 15 янв. 2024 г.<br>d0a00dcd-3d63-413a-899a-4b8c36518262<br>Продажа<br>$-15$ янв. 2024 г.<br>5babf323-1e2c-4ec7-92d0-71b2ec376985<br>Продажа<br>$×$ 15 янв. 2024 г.<br>58ca3545-494a-406b-a8ec-5f8eee5a22bd<br>Возврат<br>$×$ 15 янв. 2024 г.<br>b5c17039-8836-4c01-8500-eee0735095c8<br>Продажа<br>$×$ 15 янв. 2024 г.<br>46b87f4f-9eba-4ad8-85b0-63c475c777d2<br>Продажа<br>$×$ 15 янв. 2024 г.<br>f9b6e2d3-b129-4ff3-821c-048dbffd5766<br>Продажа<br>$-15$ янв. 2024 г.<br>704ef893-cc7f-489d-a438-63ee6e601474<br>Продажа<br>eaf14ef2-4e79-420e-867b-5fd3d3521b97<br>↑ 15 янв. 2024 г.<br>Продажа<br>Номер ФД<br>Номер ФН<br>Дата ФД |     | ● ГИИС ДМДК > ЗАПРОСЫ ОПЕРАТОРА |                  |            |                    |  |
|----------------------------------------------------------------------------------------------------|-----|---------------------------------|------------------|------------|--------------------|--|
|                                                                                                    | नेग |                                 |                  |            |                    |  |
|                                                                                                    |     |                                 |                  |            |                    |  |
|                                                                                                    |     |                                 |                  |            |                    |  |
|                                                                                                    |     |                                 |                  |            |                    |  |
|                                                                                                    |     |                                 |                  |            |                    |  |
|                                                                                                    |     |                                 |                  |            |                    |  |
|                                                                                                    |     |                                 |                  |            |                    |  |
|                                                                                                    |     |                                 |                  |            |                    |  |
|                                                                                                    |     |                                 |                  |            |                    |  |
|                                                                                                    |     |                                 |                  |            |                    |  |
|                                                                                                    |     |                                 |                  |            |                    |  |
|                                                                                                    |     |                                 |                  |            |                    |  |
|                                                                                                    |     |                                 | УИН              | <b>MHH</b> | Результат операции |  |
|                                                                                                    |     |                                 | 6432400000309195 | 3702114244 | OK                 |  |

Рисунок 66 – Дистанционная розничная торговля: просмотр запросов оператора

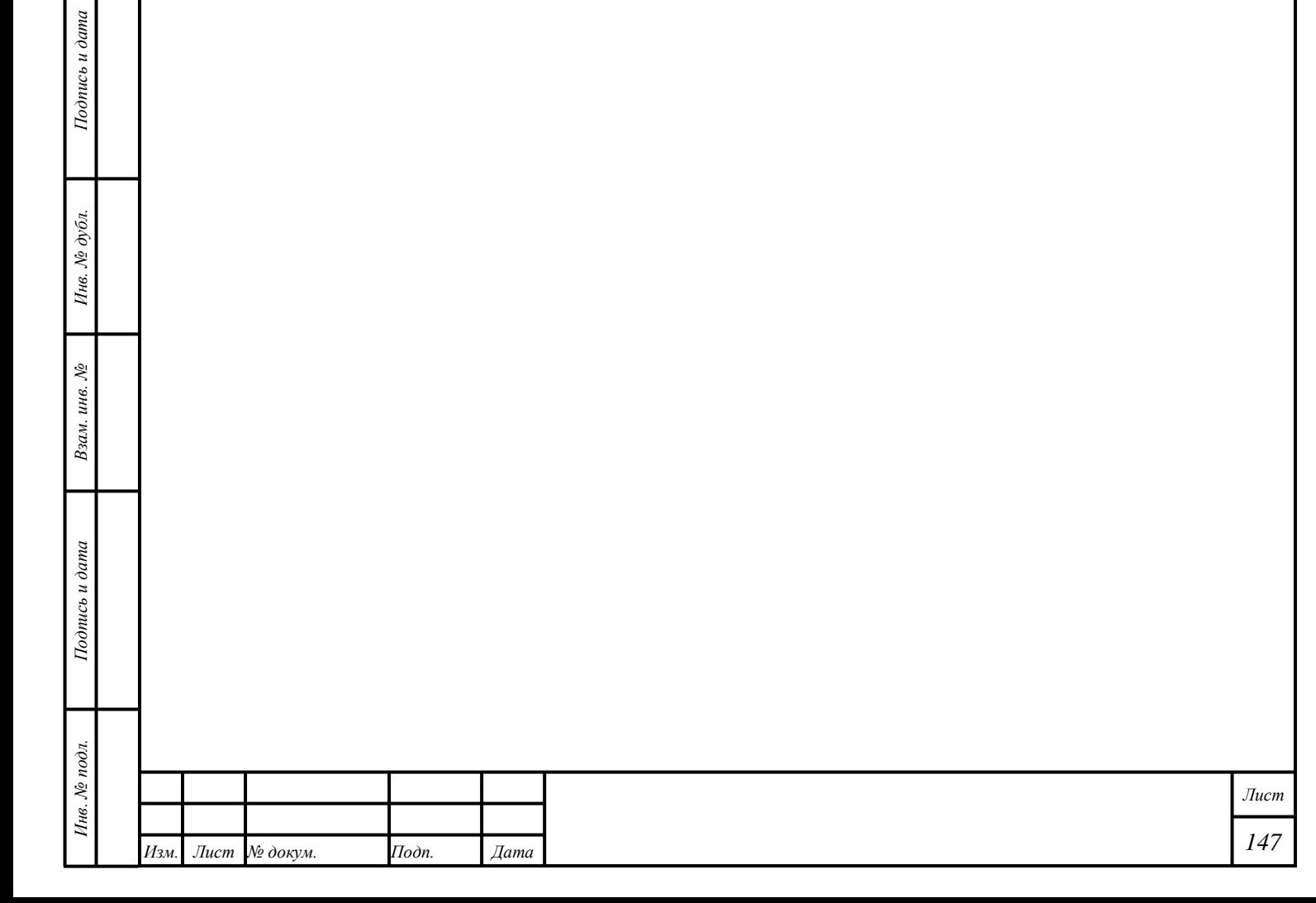

#### **13 Комиссионная торговля**

### <span id="page-148-0"></span>**13.1 Работа с физическим лицом**

- 1) Открыть раздел «Физические лица».
- 2) Ввести требуемые данные в поля ввода «Фамилия», «Имя», «Дата рождения», «Тип документа, удостоверяющего личность», «Серия», «Номер», «Дата выдачи».
- 3) Нажать кнопку «**Q** (Найти)».
- 4) Убедиться в корректности данных в автоматически заполненных полях ввода, иначе ввести требуемые данные в поля ввода и нажать кнопку «Добавить».

П р и м е ч а н и е – Обязательность некоторых полей ввода зависит от выбранного «Типа документа, удостоверяющего личность». Для «Паспорта гражданина РФ» поля ввода «Документ серия», «Документ №», «Дата выдачи» и «Орган выдавший документ» обязательны. Для прочих «Типов документов», независимо от гражданства, поля «Документ серия» и «Орган, выдавший документ» необязательны.

5) Нажать кнопку «Добавить документ» – «Квитанция на комиссию».

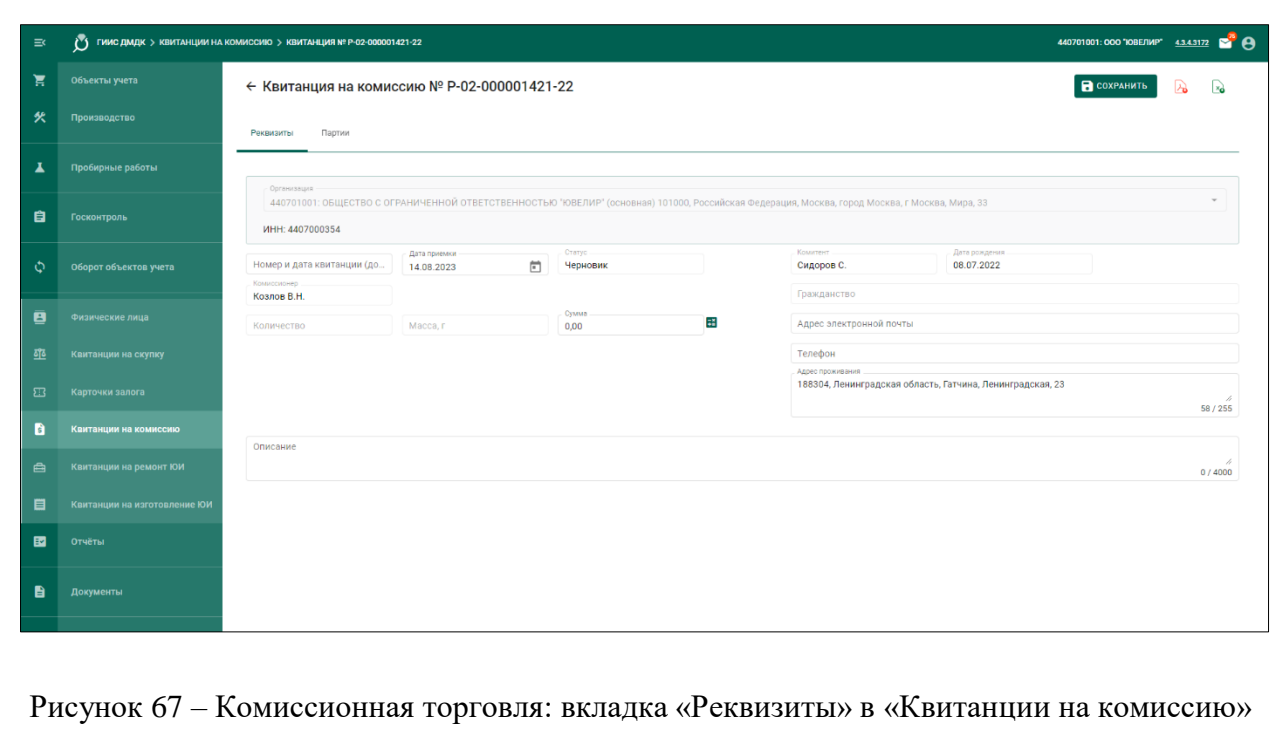

6) Нажать кнопку « ОСХРАНИТЬ».

7) Открыть вкладку «Партии».

*Подпись и дата Взам. инв. № Инв. № дубл.*

Взам. инв.  $\mathcal{N}\!\mathit{e}$ 

Подпись и дата

 $\mathbf{z}$ 

 $I$ юднись и дата

Инв. № дубл.

8) Нажать кнопку «Добавить партию».

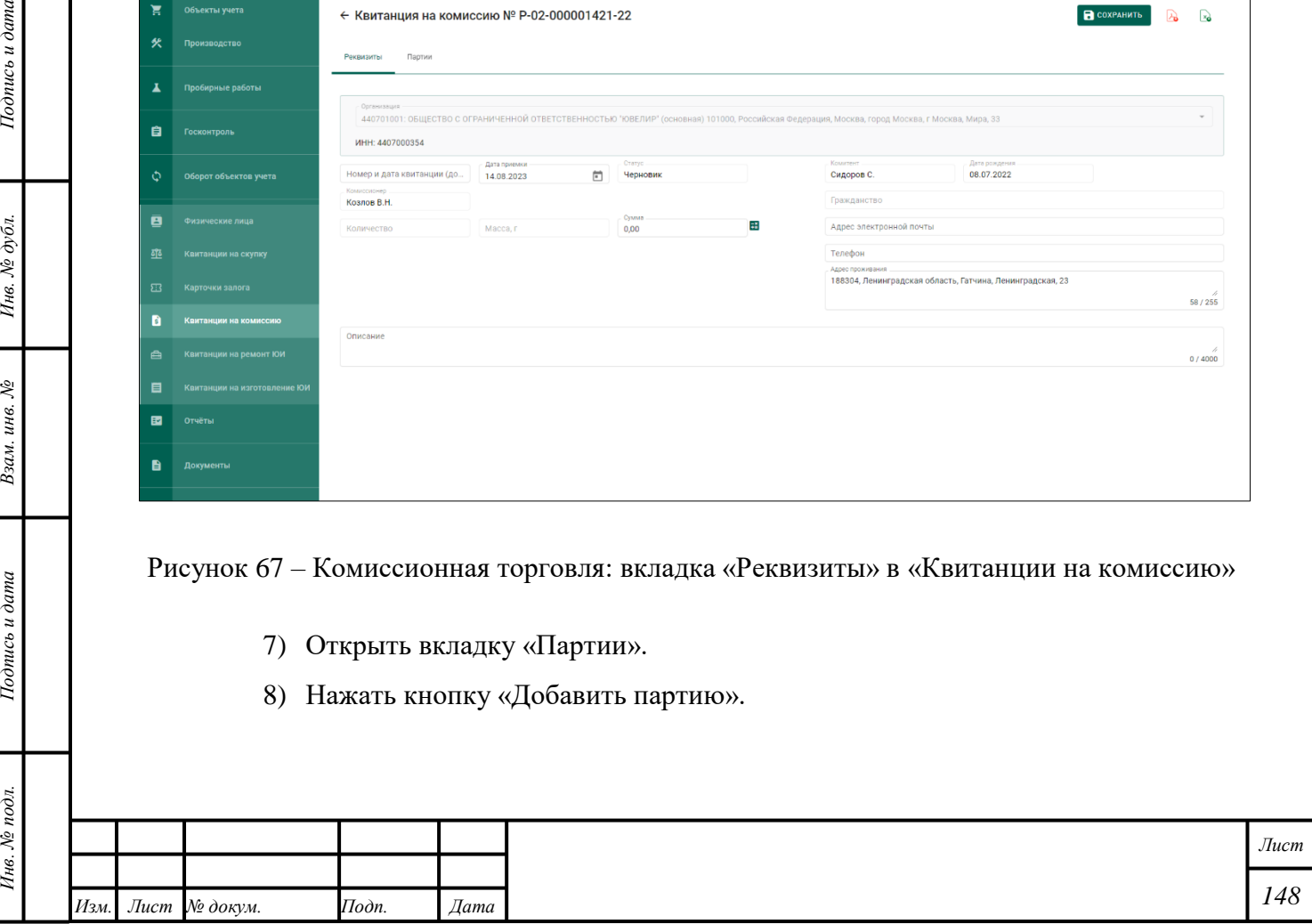

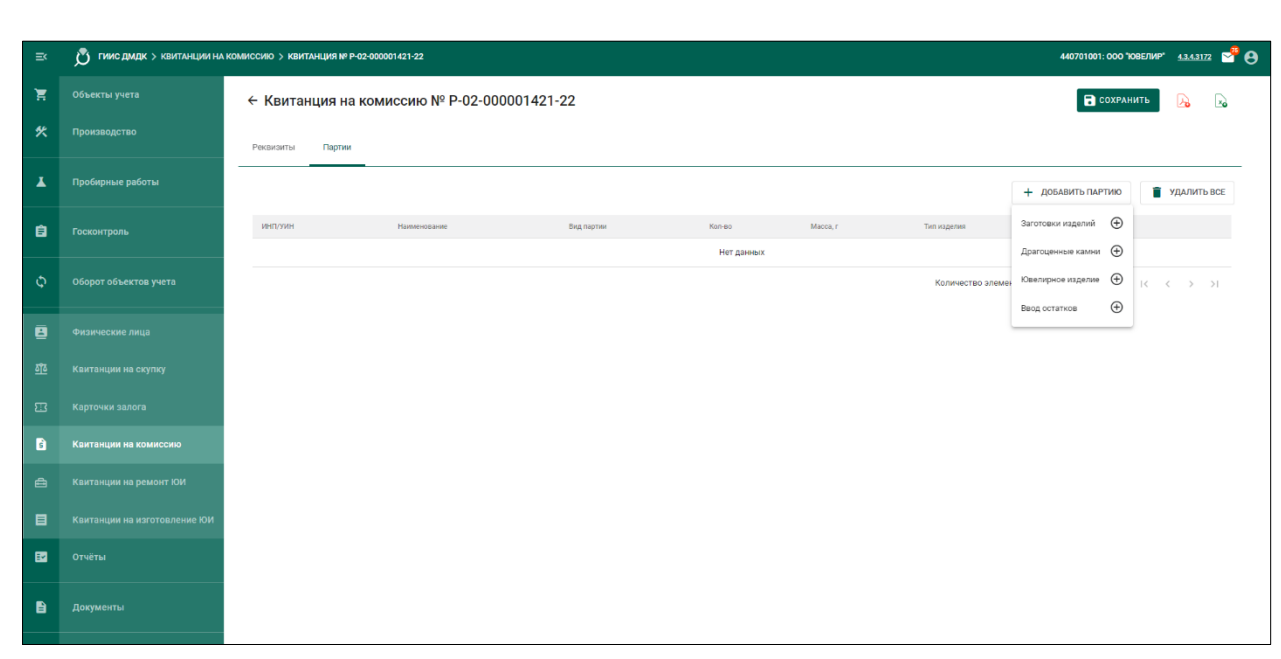

Рисунок 68 – Комиссионная торговля: вкладка «Партии» в «Квитанции на комиссию»

9) Выбрать требуемые Партии и нажать кнопку «СТ ДОБАВИТЬ ВЫБРАННЫЕ», иначе нажать кнопку «Создать новую» и продолжить создание Партии.

В квитанции на комиссию допустимо прикрепление следующих видов партий:

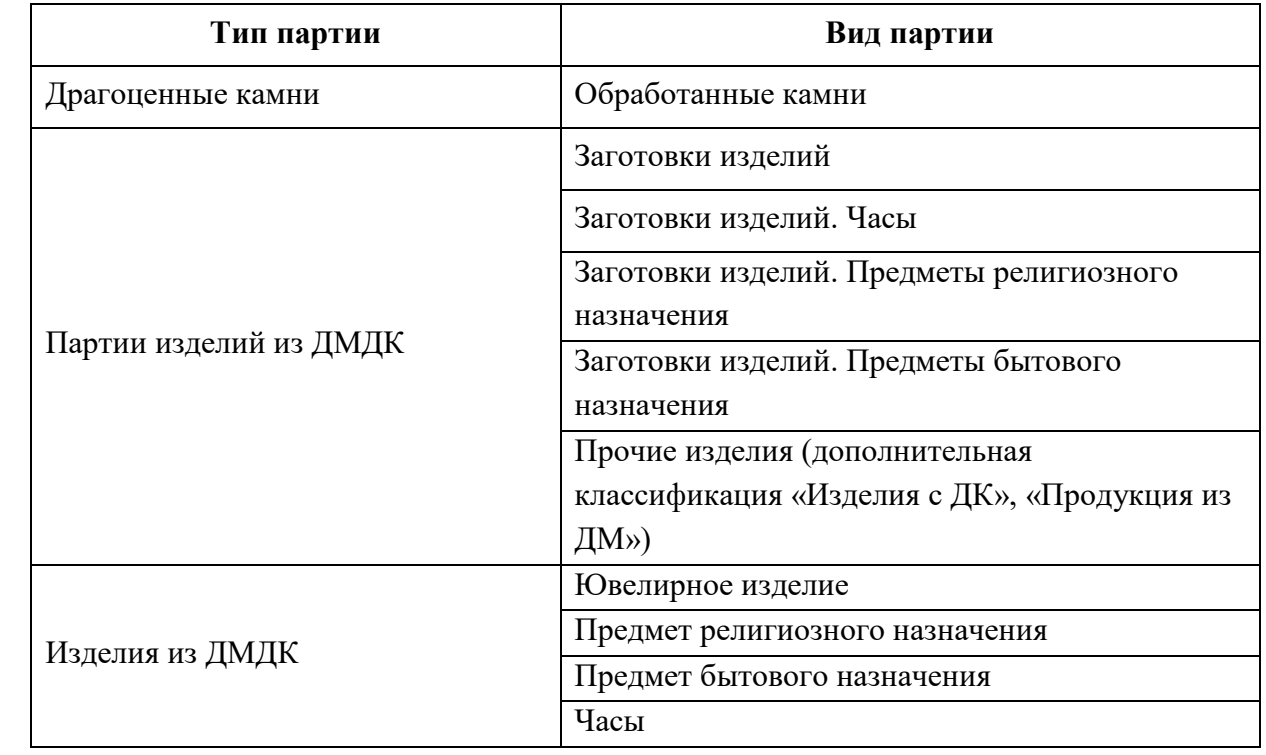

### Примечания

*Подпись и дата Взам. инв. № Инв. № дубл.*

Взам. инв.  $N2$ 

Подпись и дата

 $Itoonuc$ ь и дата

Инв. № дубл.

1. При приёме Партии с существующим УИН отобразится экран поиска Партии по «УИН», в т. ч. выведенной из оборота: необходимо нажать кнопку «Найти по УИН»,

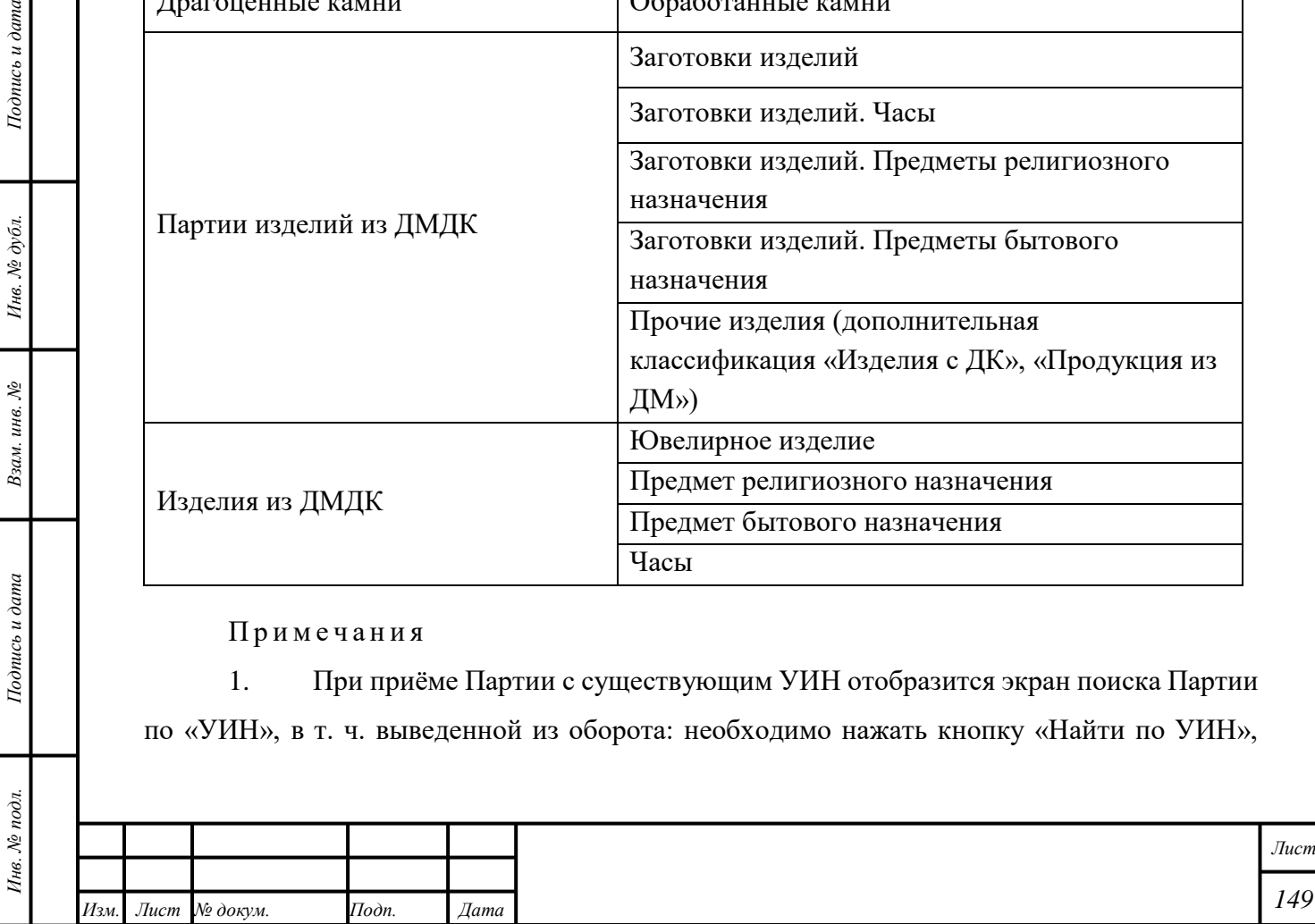

ввести «УИН» в поле ввода и нажать кнопку «Найти». Если Партия найдена, отобразится экран с автоматически заполненными полями ввода. В этом случае доступно изменение полей ввода «Наименование», «Масса», «Проба» и «Цена за грамм» в блоке «Сведения о стоимости».

2. При приёме драгоценного камня с сертификатом геммологической лаборатории необходимо нажать кнопку «Найти по сертификату», ввести «Номер сертификата», «Дату сертификата» и указать организацию, выдавшую сертификат. Нажать кнопку «Найти». Если Партия найдена, отобразится экран с реквизитами партии. Для добавления в документ нажать кнопку « ».

3. Для ювелирных изделий, вводимых в оборот комиссионными магазинами, устанавливается дополнительный признак «Бывшее в употреблении». Указанный признак отображается при проверке ювелирного изделий на сайте ГИИС ДМДК и в мобильном приложении «ДМДК».

4. Для ювелирных изделий с этапом комиссионная торговля, введенных как начальные остатки, доступно редактирование поля «Дополнительная классификация».

10) Нажать кнопку « <sup>•</sup> СОХРАНИТЬ».

11) Нажать кнопку «ДЕЙСТВИЕ» – «Принять ценности».

12) Передать Партию на опробование и клеймение в соответствии с разделом [5.1](#page-21-0) при необходимости:

Принять Партию «Маркированные заготовки изделий».

Преобразовать Партию в Партию «Ювелирное изделие».

Примечание – комиссионные магазины могут направлять на опробование и клеймение только те заготовки изделий, которые были приняты ими по квитанции на комиссию.

13) Реализовать Партию в соответствии с разделом [12.](#page-143-0)

«Квитанции» будет присвоен статус «Ценности приняты». Партиям в «Квитанции» будет присвоен «УИН» («ИНП»). Партии будут доступны в разделе « $\mathbb F$  Объекты учета».

П р и м е ч а н и я

*Подпись и дата Взам. инв. № Инв. № дубл. Инв. № подл. Подпись и дата*

Взам. инв. №

Подпись и дата

Инв. № подл.

 $Itoonuc$ ь и дата

Инв. № дубл.

1) Для оформления возврата всех объектов учёта в случае отказа клиента от услуги до момента реализации необходимо нажать кнопку «ДЕЙСТВИЕ» – «Возврат, выемка».

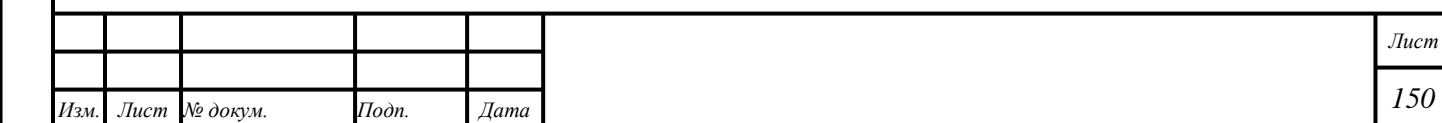

2) Для оформления возврата отдельного объекта учёта нажать кнопку «  $\colon$  » – «Возврат, выемка» и указать «Причину списания» для требуемой Партии в «Квитанции», или открыть Партию в разделе « $\Xi$  Объекты учета», нажать кнопку «  $\vdots$  » – «Возврат, выемка» и указать «Причину списания».

3) Расчётное значение «Суммы» – это значение, которое рассчитывается по формулам (2), (3), (4).

> В случае, если указана «Цена за грамм», «Сумма» рассчитывается по формуле (2):

$$
S_{gr} = (M_i - M_v) \times C_{gr},\tag{2}
$$

где  $S_{ar}$  – «Сумма»,

 $M_i$  – масса Партии,

 $M_{\rm v}$  – масса «Драгоценных камней», г.,

 $C_{ar}$  – цена за грамм.

 В случае, если указана «Цена за карат», «Сумма» рассчитывается по формуле (3):

$$
S_{ct} = M_{vct} \times C_{ct},\tag{3}
$$

где  $S_{ct}$  – «Сумма»,

 $M_{vct}$  – масса «Драгоценных камней», кар.,

 $C_{ct}$  – цена за карат.

 В случае, если указаны «Цена за грамм» и «Цена за карат», «Сумма» рассчитывается по формуле (4):

$$
S = S_{gr} + S_{ct},\tag{4}
$$

где  $S - \langle \langle$ Сумма»,

*Подпись и дата Взам. инв. № Инв. № дубл.*

Взам. инв.  $\mathcal{N}\!\mathit{e}$ 

Подпись и дата

Подпись и дата

Инв. № дубл.

 $S_{gr}$  – сумма за грамм, рассчитанная по формуле (2),

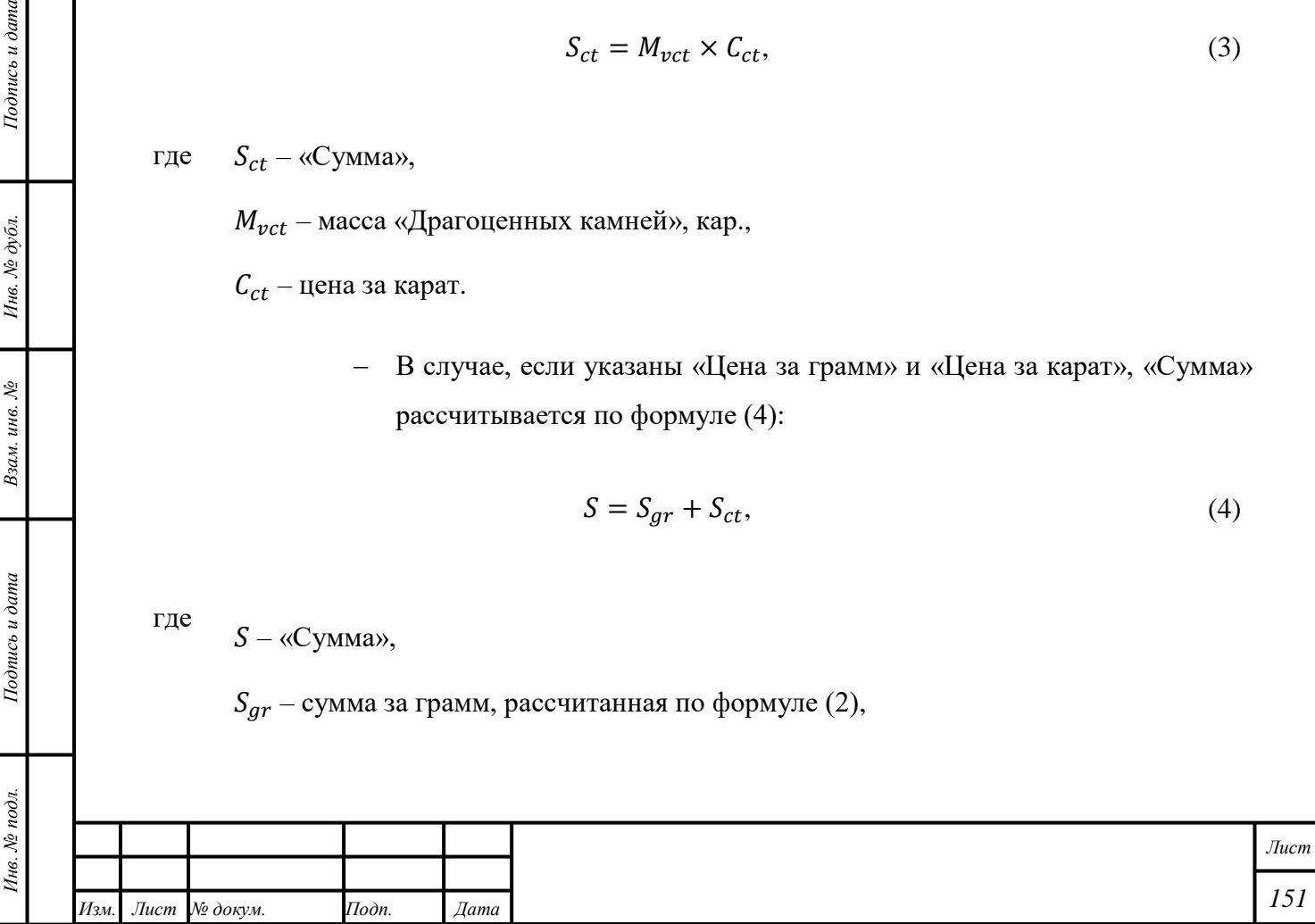

 $S_{ct}$  – сумма за карат, рассчитанная по формуле (3).

#### **13.2 Работа с юридическим лицом**

- 1) Создать «Контракт» «Договор на реализацию» в соответствии с параграфом [6.18.1.](#page-57-0) Функция доступна для всех сторон сделки.
- 2) «Комитенту» отправить «Спецификацию» с требуемой Партией.
- 3) «Комиссионеру» принять «Спецификацию» с требуемой Партией.
- 4) «Комиссионеру» продать Партию физическому лицу в соответствии с разделом [12.](#page-143-0)
- 5) «Комиссионеру» продать Партию юридическому лицу:
	- Реализовать Партию от имени «Комитента»:
		- 5..1) Создать «Контракт» «Договор купли-продажи» с учётом следующих комментариев:
			- $5.1.1$ ) «Поставщик» «Комитент».
			- 5..1.2) «Грузоотправитель» «Комиссионер».
			- 5..1.3) «Получатель» и «Грузополучатель» организация, приобретшая Партию.
		- 5..2) Создать и отправить «Спецификацию».

Реализовать Партию от имени «Комиссионера»:

- 5..1) Создать «Контракт» «Договор купли-продажи» с учётом следующих комментариев:
	- 5..1.1) «Поставщик» и «Грузоотправитель» «Комиссионер».
	- 5..1.2) «Получатель» и «Грузополучатель» организация, приобретшая Партию.
- 5..2) Создать и отправить «Спецификацию».

Передать Партию стороннему «Комиссионеру»:

*Подпись и дата Взам. инв. № Инв. № дубл.*

Взам. инв. №

Подпись и дата

Подпись и дата

- 5..1) Создать «Контракт» «Договор на реализацию» с учётом следующих комментариев:
	- 5..1.1) «Поставщик» и «Грузоотправитель» «Комиссионер», принявший партию на комиссию от «Комитента».

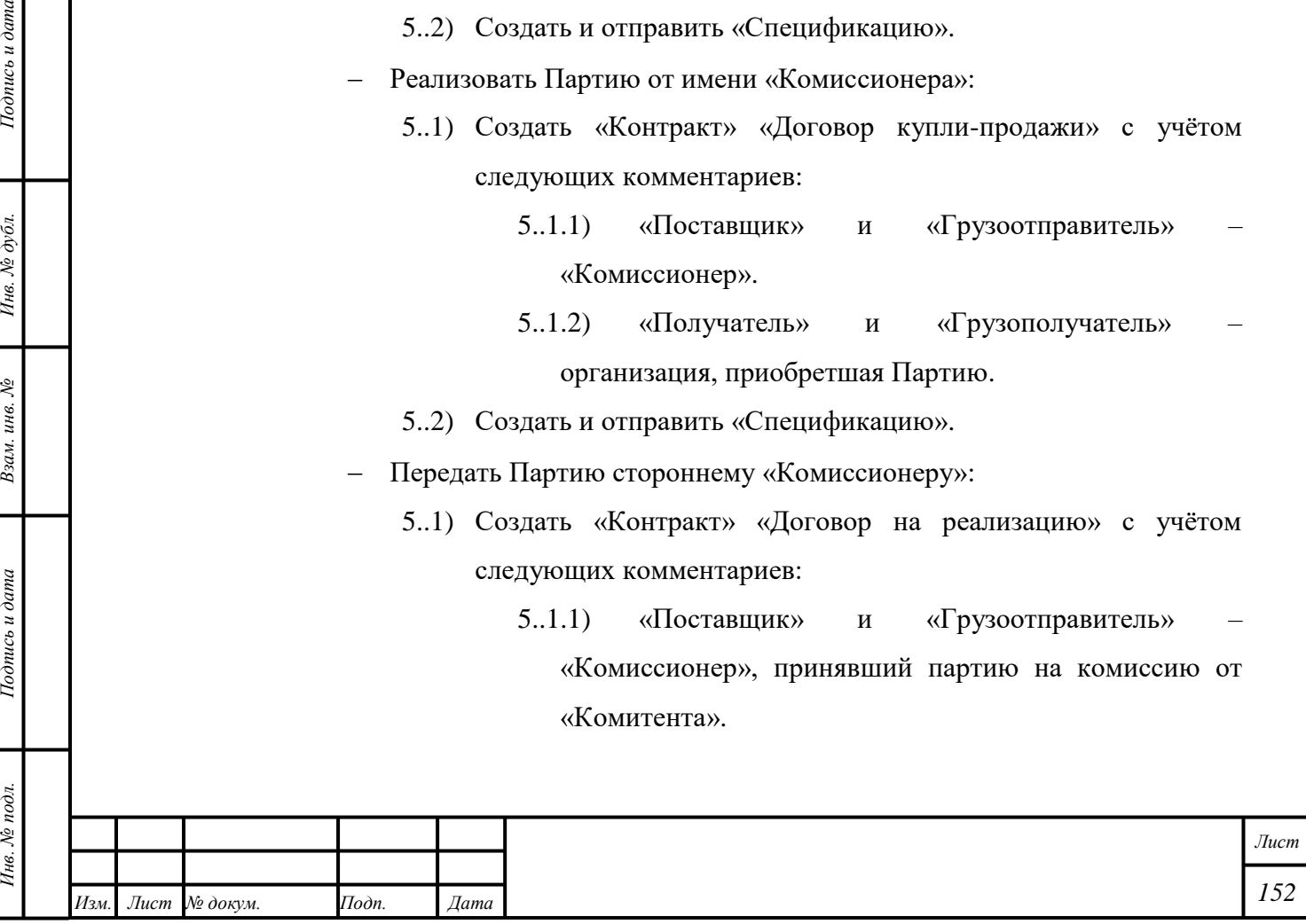

5..1.2) «Получатель» и «Грузополучатель» – сторонний

«Комиссионер».

- 5..2) Создать и отправить «Спецификацию».
- Вернуть Партию в соответствии с «Договором на реализацию».

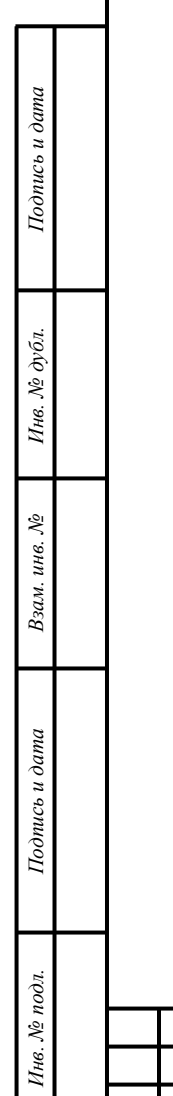

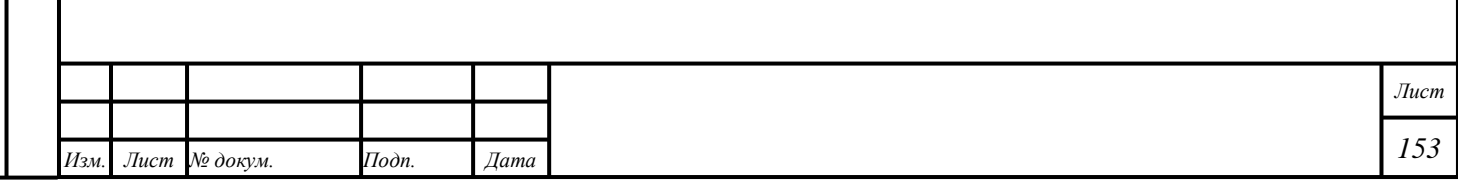

#### **14 Услуги по скупке ювелирных изделий**

#### **14.1 Работа с физическим лицом**

- 1) Открыть раздел «Физические лица».
- 2) Ввести требуемые данные в поля ввода «Фамилия», «Имя», «Дата рождения», «Тип документа, удостоверяющего личность», «Серия», «Номер», «Дата выдачи».
- 3) Нажать кнопку «**Q** (Найти)».
- 4) Убедиться в корректности данных в автоматически заполненных полях ввода, иначе ввести требуемые данные в поля ввода и нажать кнопку «Добавить».

П р и м е ч а н и е – Обязательность некоторых полей ввода зависит от выбранного «Типа документа, удостоверяющего личность». Для «Паспорта гражданина РФ» поля ввода «Документ серия», «Документ №», «Дата выдачи» и «Орган выдавший документ» обязательны. Для прочих «Типов документов», независимо от гражданства, поля «Документ серия» и «Орган, выдавший документ» необязательны.

5) Нажать кнопку «ДОБАВИТЬ ДОКУМЕНТ» – «Квитанция на скупку».

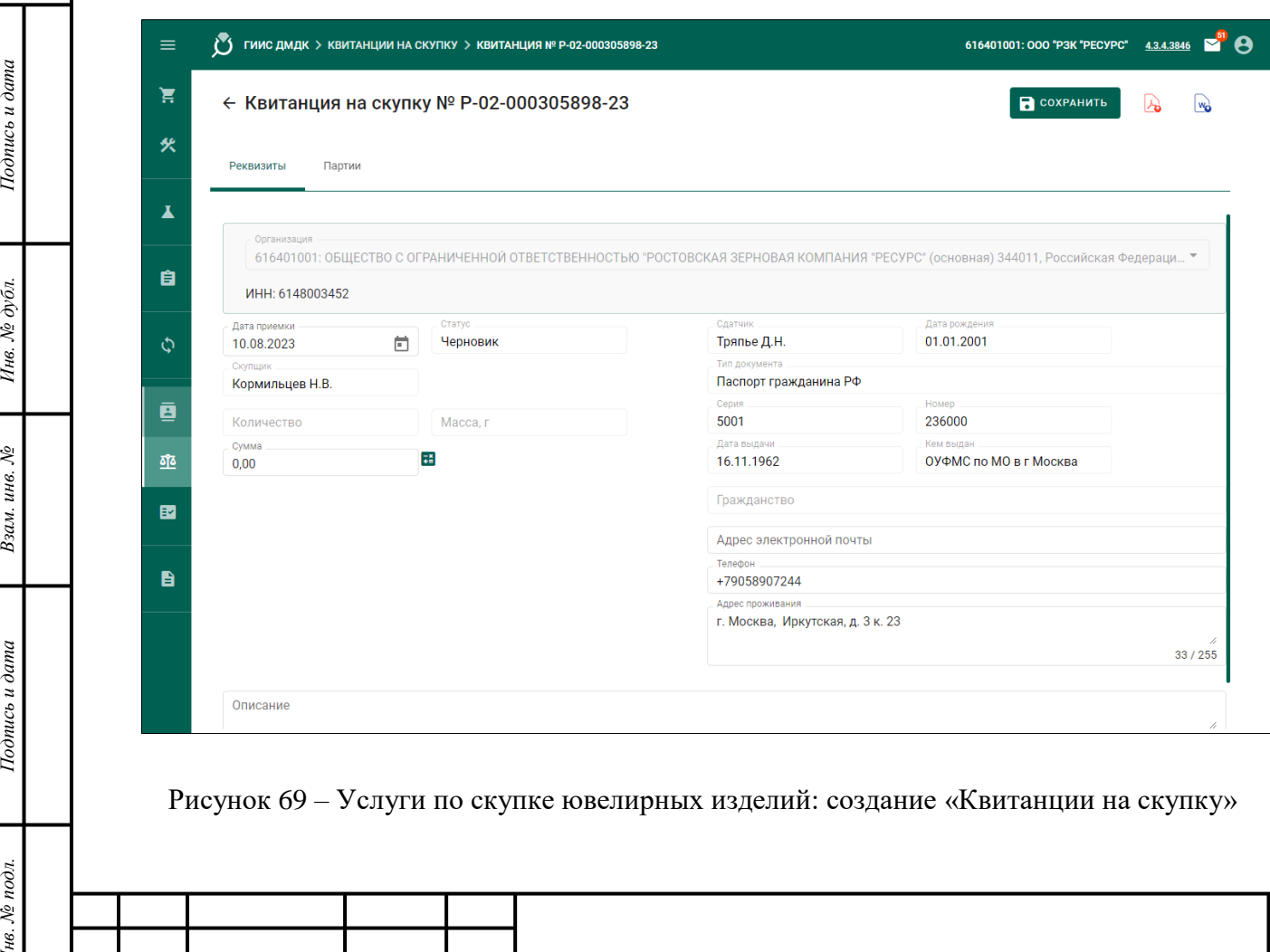

6) Нажать кнопку « **• СОХРАНИТЬ**».

*Изм. Лист № докум. Подп. Дата*

*Инв. № подл. Подпись и дата*

Взам. инв. №

Подпись и дата

Инв. № подл.

Инв. № дубл.

Подпись и дата

*Лист*

- 7) Открыть вкладку «Партии».
- 8) Нажать кнопку « + ДОБАВИТЬ ПАРТИЮ».
- 9) Выбрать требуемый вариант из выпадающего списка « + ДОБАВИТЬ ПАРТИЮ».
	- Для вариантов «Лом», «Заготовки изделий», «Драгоценные камни»: продолжить создание Партии в соответствии с подразделом [6.2.](#page-37-0)
	- Для варианта «Ювелирное изделие»: ввести «УИН» в поле ввода поиска нажать кнопку «НАЙТИ».
	- Убедиться в корректности данных в полях ввода Партии и нажать кнопку «ДОБАВИТЬ».

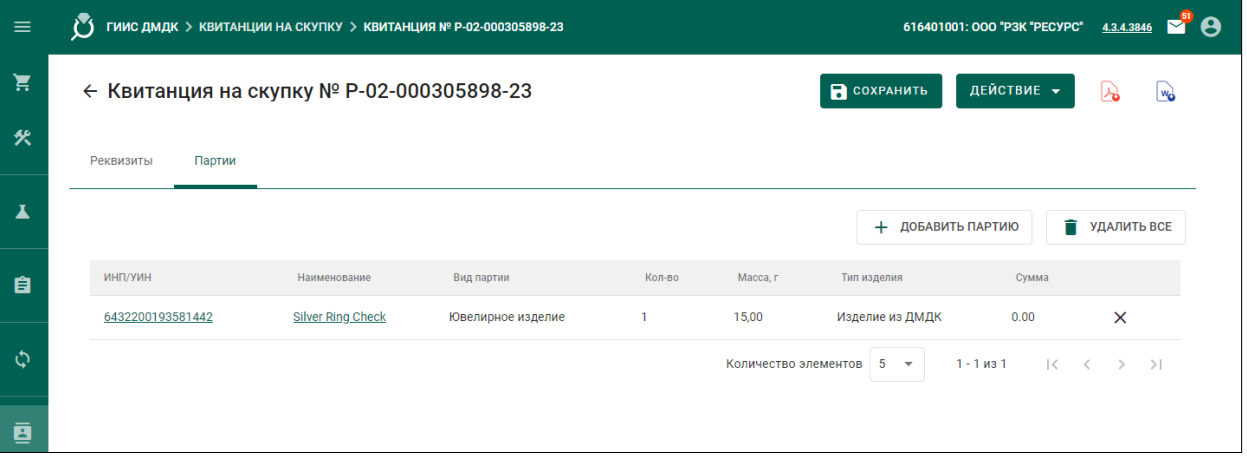

Рисунок 70 – Услуги по скупке ювелирных изделий: добавление Партий

10) Расчётное значение «Суммы» – это значение, которое рассчитывается по формулам (2), (3), (4) в соответствии с подразделом [13.1.](#page-148-0)

#### Примечания

1. При приёме Партии с существующим УИН отобразится экран поиска Партии по «УИН», в т. ч. выведенной из оборота: необходимо нажать кнопку «Найти по УИН», ввести «УИН» в поле ввода и нажать кнопку «Найти». Если Партия найдена, отобразится экран с автоматически заполненными полями ввода. В этом случае доступно изменение полей ввода «Наименование», «Масса», «Проба» и «Цена за грамм» в блоке «Сведения о стоимости».

2. При приёме драгоценного камня с сертификатом геммологической лаборатории необходимо нажать кнопку «Найти по сертификату», ввести «Номер сертификата», «Дату сертификата» и указать организацию, выдавшую сертификат. Нажать

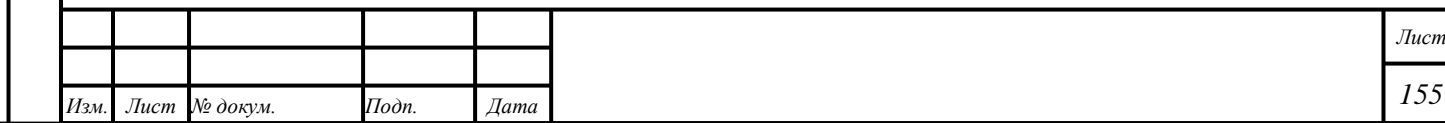

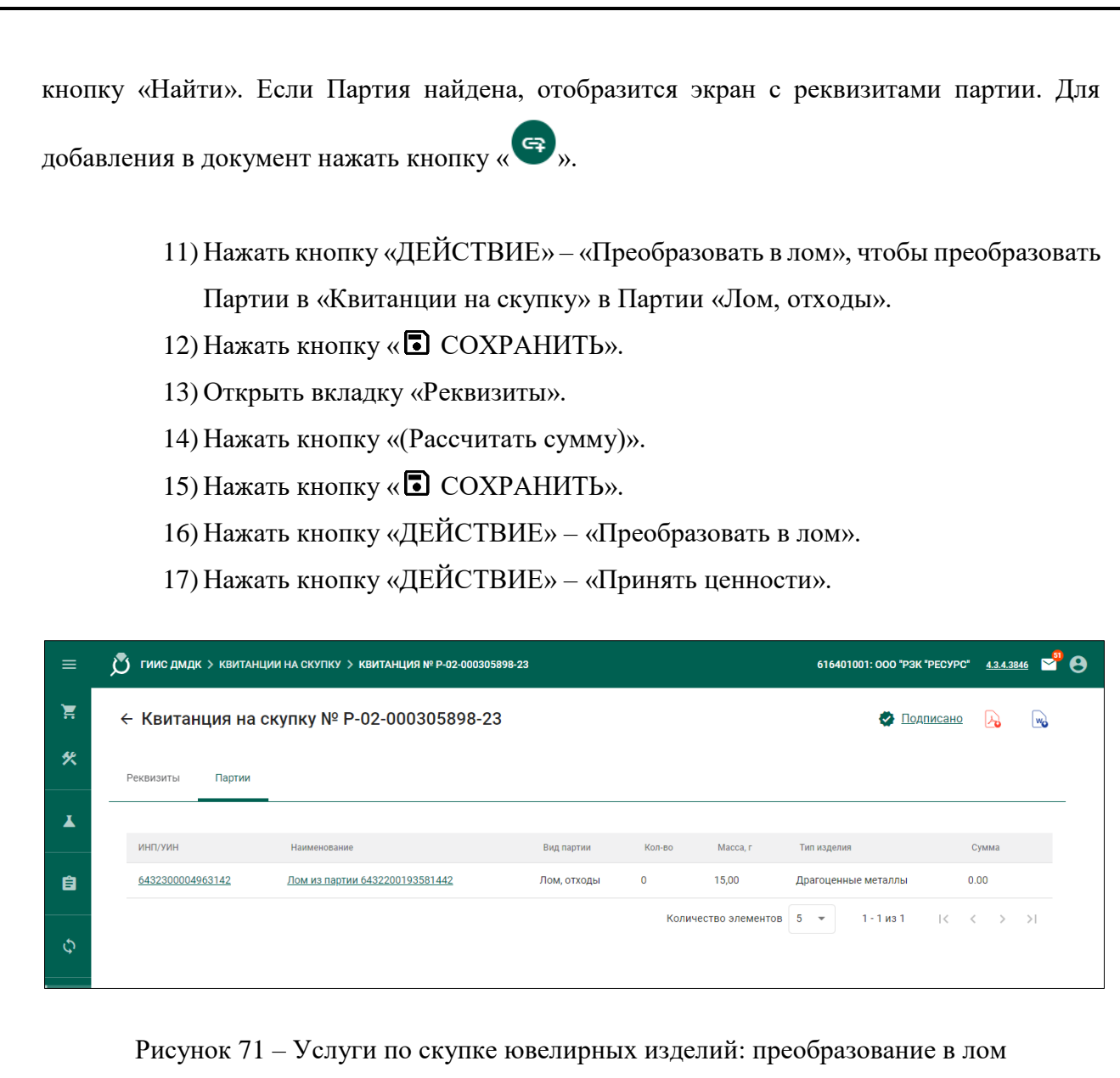

Для Партий, принятых в соответствии с «Квитанцией на скупку», доступны следующие действия:

1) Передача Партии «Лом, отходы» на переработку в соответствии с подразделом [6.18.](#page-57-1)

2) Реализация Партии «Драгоценные камни» в соответствии с разделом [12.](#page-143-0)

*Подпись и дата Взам. инв. № Инв. № дубл.*

Взам. инв.  $N_2$ 

Подпись и дата

Подпись и дата

Инв. Ле дубл.

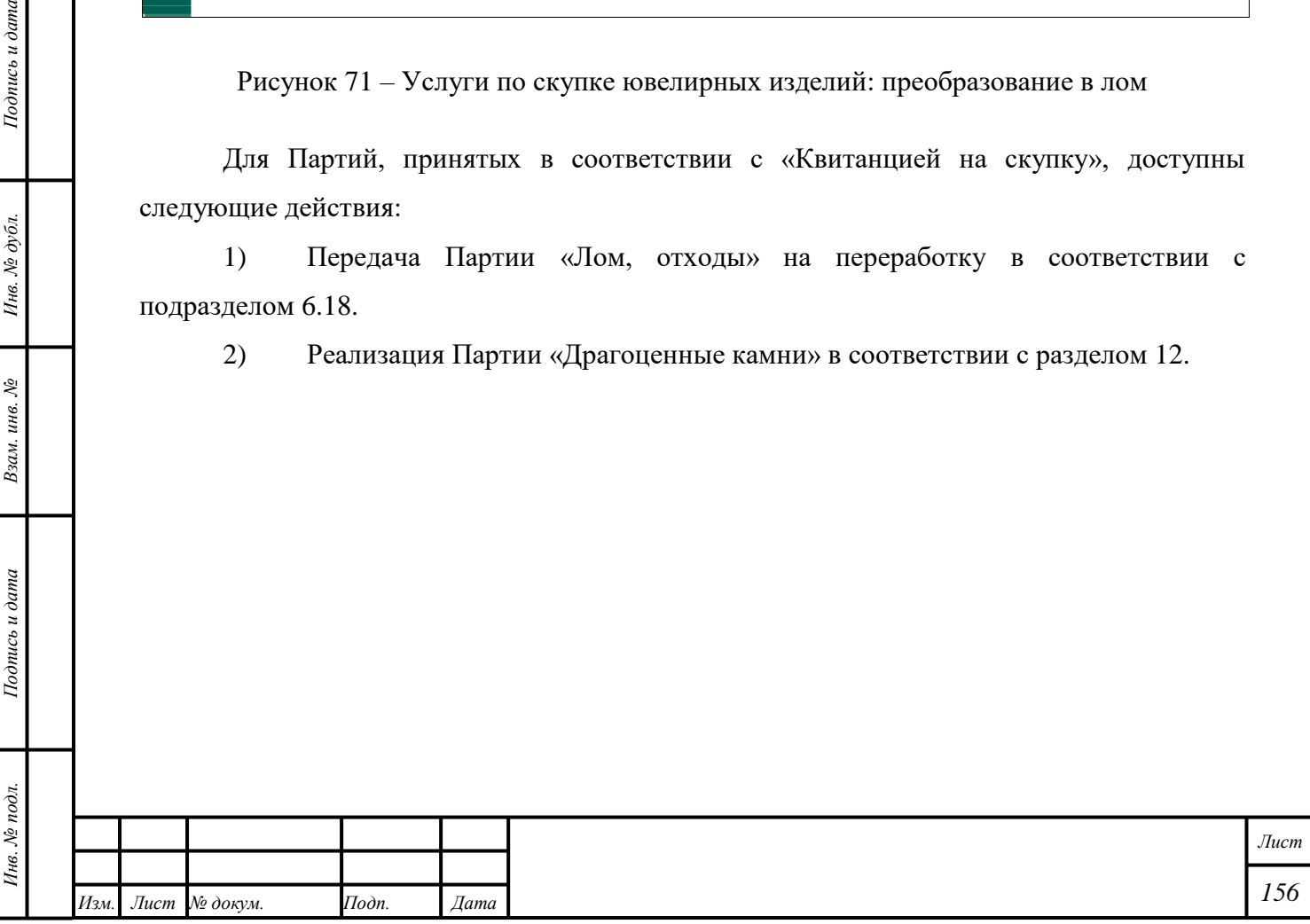

## **15 Деятельность Ломбардов**

### **15.1 Создание «Карточки залога»**

- 1) Открыть раздел «Физические лица».
- 2) Ввести требуемые данные в поля ввода «Фамилия», «Имя», «Дата рождения», «Тип документа, удостоверяющего личность», «Серия», «Номер», «Дата выдачи».
- 3) Нажать кнопку « $Q$  (Найти)».

*Подпись и дата Взам. инв. № Инв. № дубл. Инв. № подл. Подпись и дата*

Взам. инв.  $N_2$ 

Подпись и дата

Инв. № подл.

Подпись и дата

- 4) Убедиться в корректности данных в автоматически заполненных полях ввода, иначе ввести требуемые данные в поля ввода и нажать кнопку «Добавить».
- 5) Нажать кнопку «Добавить документ» «Карточка залога».
- 6) Нажать кнопку « СОХРАНИТЬ».

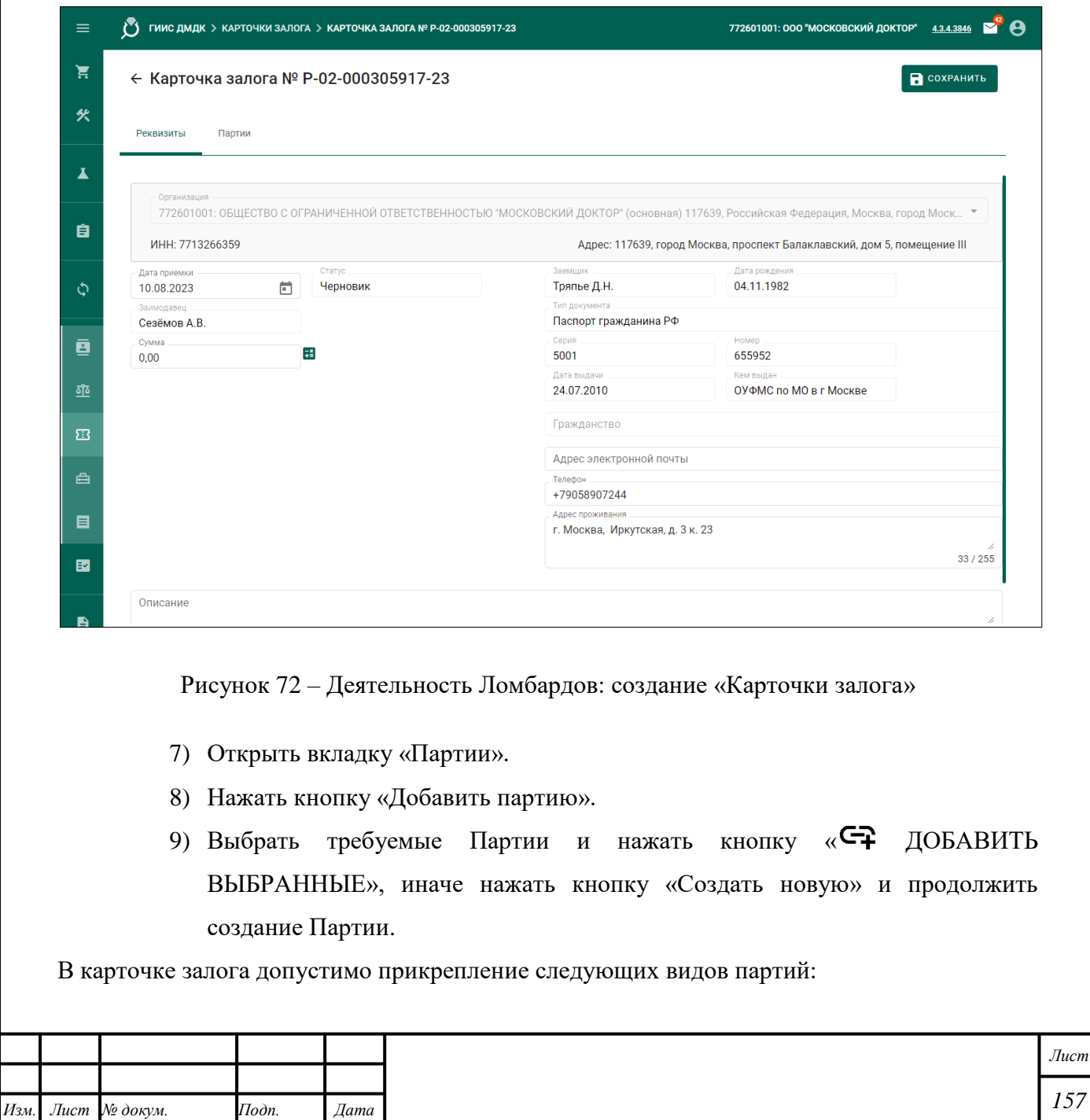

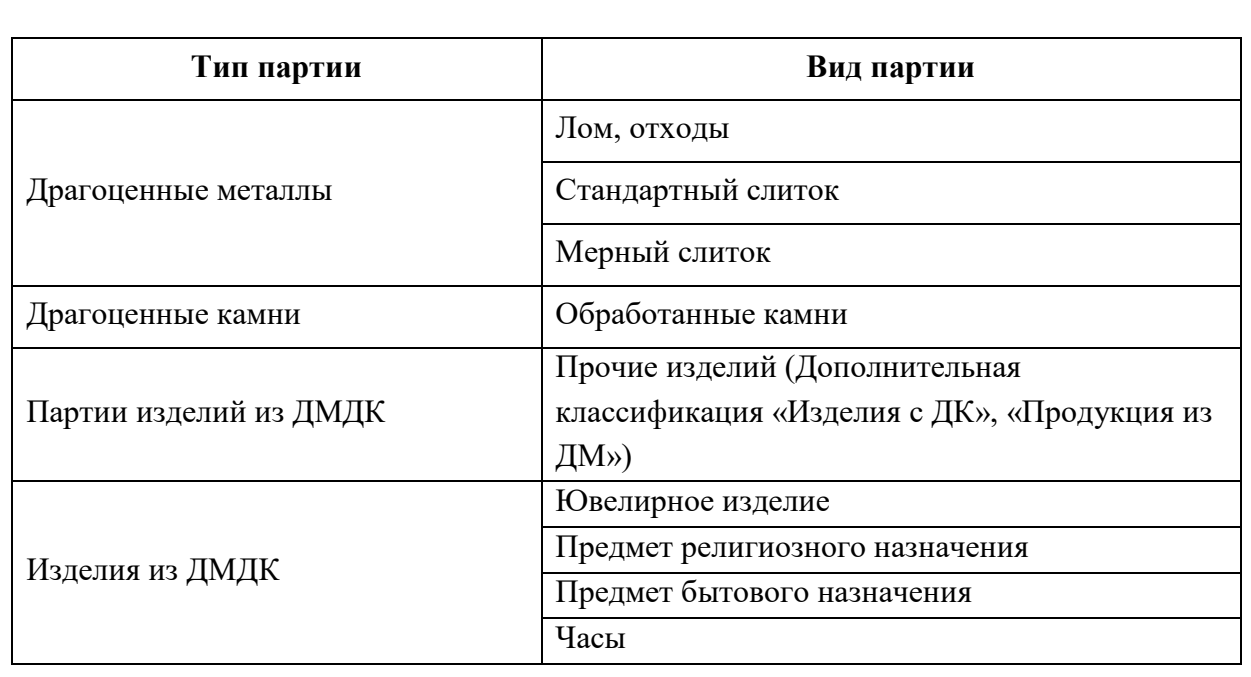

Примечание – Для ювелирных изделий, вводимых в оборот ломбардами, устанавливается дополнительный признак «Бывшее в употреблении». Указанный признак отображается при проверке ювелирного изделий на сайте ГИИС ДМДК и в мобильном приложении «ДМДК».

> 10) Расчётное значение «Суммы» – это значение, которое рассчитывается по формулам (2), (3), (4) в соответствии с подразделом [13.1.](#page-148-0)

П р и м е ч а н и я

1) Для Партий «Ювелирное изделие», «Прочие изделия из ДМДК» из «Карточки залога» со статусом «В залоге» доступно изменение поля ввода «Проба».

2) Для Партий «Ювелирное изделие», «Прочие изделия из ДМДК» из «Карточки залога» со статусом «Обращено взыскание» доступно изменение полей ввода «Проба», «Бренд».

3) Для Партий «Стандартный слиток», «Мерный слиток» ранее выведенных из оборота при добавлении в карточку залога доступен поиск по УИН, для добавления партии необходимо заполнить поля «УИН», «Номер слитка», «Год выпуска», «Производитель».

4) Для Партий «Стандартный слиток», «Мерный слиток» из «Карточки залога» со статусом «Обращено взыскание» доступно изменение полей ввода «Номер слитка», «Год выпуска», «Марка драгоценного металла».

5) При приёме Партии с существующим УИН отобразится экран поиска Партии по «УИН», в т. ч. выведенной из оборота: необходимо нажать кнопку «Найти по УИН»,

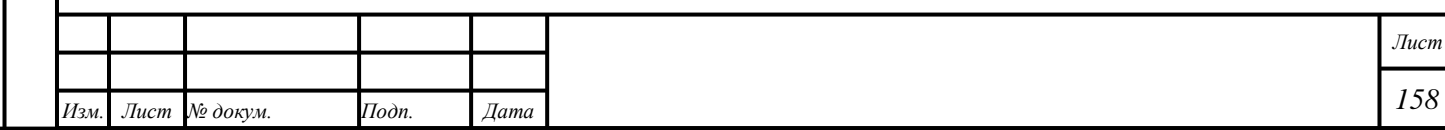

ввести «УИН» в поле ввода и нажать кнопку «Найти». Если Партия найдена, отобразится экран с автоматически заполненными полями ввода.

6) В случае, если значение в поле ввода «Производитель» изменено вручную, и организация зарегистрирована в стране, отличной от страны регистрации прежней организации, будет создана Партия с новым «УИН»; принятой Партии будет присвоен статус «Списана».

7) В поле ввода «Собственник/залогодержатель/заказчик» будет автоматически заполнено значением «Физическое лицо». Поле ввода недоступно для изменения. Поле ввода «Владелец» будет автоматически заполнено значением, соответствующим текущей организации.

8) При приёме драгоценного камня с сертификатом геммологической лаборатории необходимо нажать кнопку «Найти по сертификату», ввести «Номер сертификата», «Дату сертификата» и указать организацию, выдавшую сертификат. Нажать кнопку «Найти». Если Партия найдена, отобразится экран с реквизитами партии. Для

добавления в документ нажать кнопку « ».

11) Нажать кнопку « <sup>•</sup> СОХРАНИТЬ».

12) Нажать кнопку «ДЕЙСТВИЕ» – «Взять в залог».

#### **15.2 Погашение займа**

- 1) Открыть раздел «Физические лица» «Карточки залога».
- 2) Открыть вкладку «Партии».
- 3) Нажать кнопку « (Погасить заем)» для требуемой Партии:
	- Нажать кнопку «ДЕЙСТВИЕ» «Погасить заем» для полного погашения займа.
	- Для отмены погашения займа открыть требуемую «Карточку залога» и нажать кнопку «ДЕЙСТВИЕ» – «Отменить погашение залога». «Карточка залога» перейдет в состояние «В залоге»

#### **15.3 Обращение взыскания**

*Подпись и дата Взам. инв. № Инв. № дубл.*

Взам. инв. №

Подпись и дата

 $Itoonuc$ ь и дата

- 1) Открыть раздел «Физические лица» «Карточки залога».
- 2) Открыть вкладку «Партии».
- 3) Нажать кнопку «ДЕЙСТВИЕ» «Обратить взыскание».
- 4) Для отмены обращения взыскания открыть требуемую «Карточку залога» и нажать кнопку «ДЕЙСТВИЕ» – «Отменить взыскание». Функция не будет

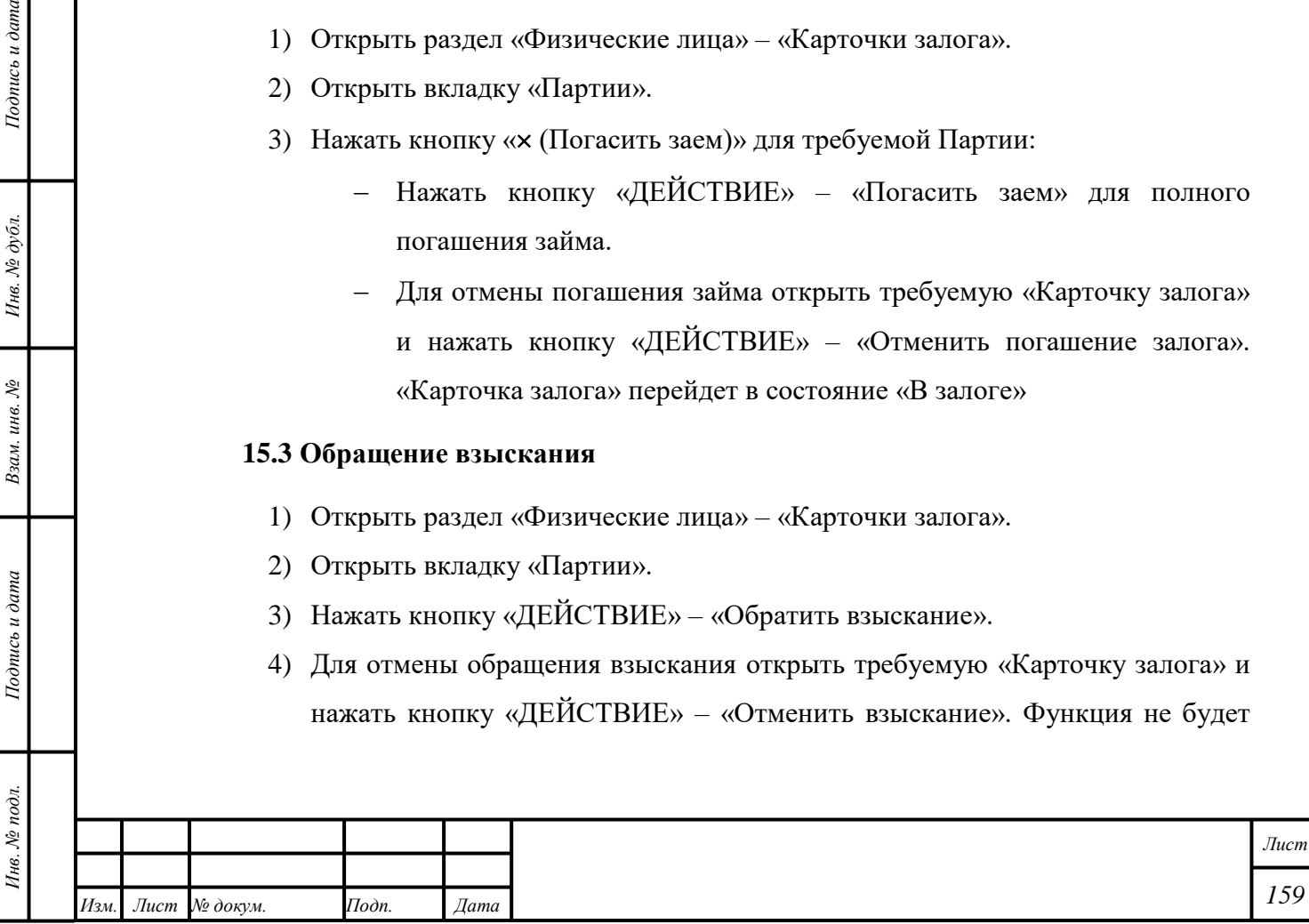

применена к Партии, которая была изменена, передана, преобразована или изменена. «Карточка залога» перейдет в состояние «В залоге»

## <span id="page-160-0"></span>**15.3.1 Функции, доступные после обращения взыскания**

Для Партии после обращения взыскания доступны следующие функции:

- 1) Изменение данных «Карточки залога».
- 2) Изменение данных взысканной Партии:
	- Для Партии «Мерный слиток», «Стандартный слиток» доступно изменение полей ввода «Номер слитка», «Год выпуска», «Марка драгоценного металла».

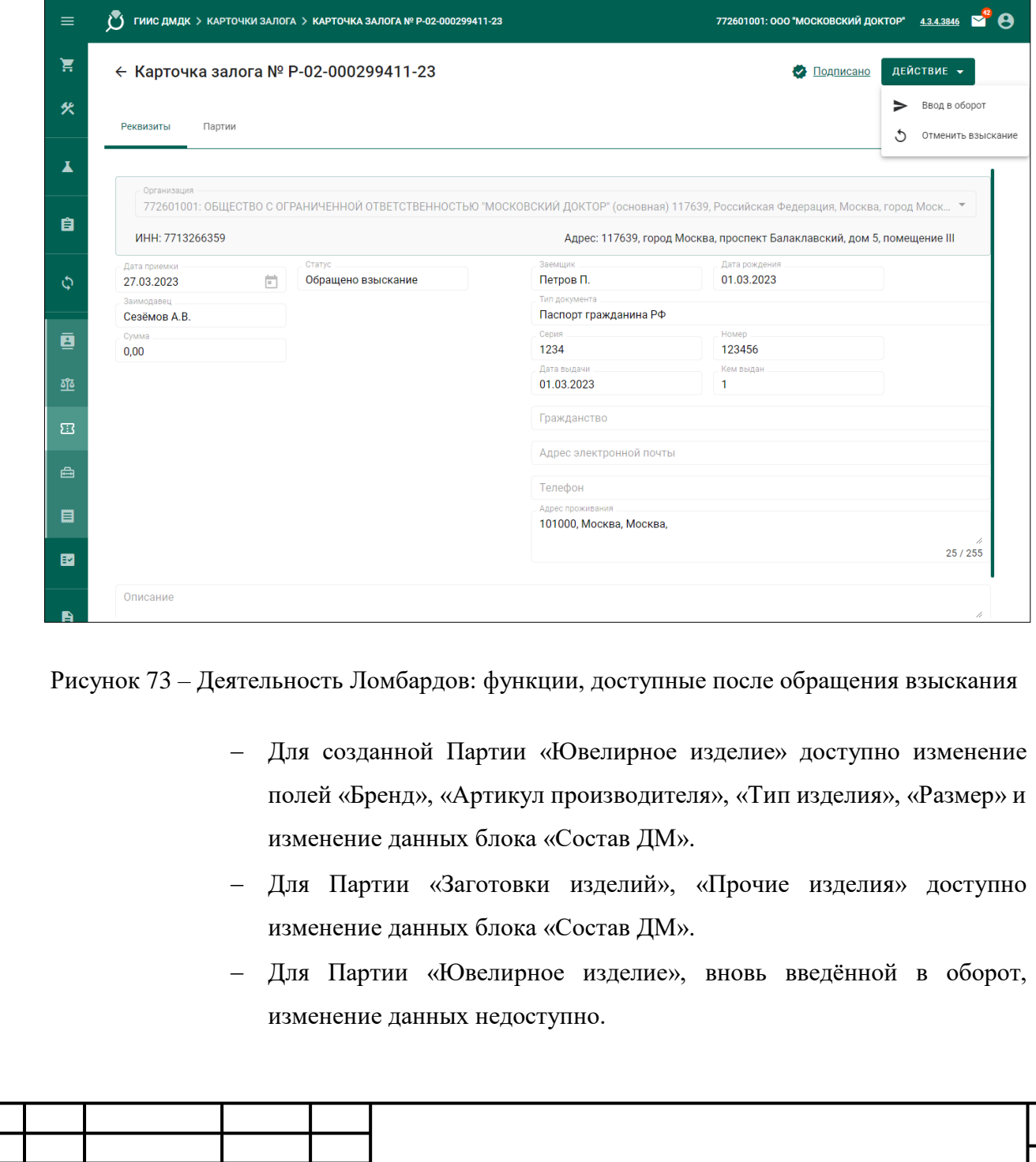

*Изм. Лист № докум. Подп. Дата*

*Подпись и дата Взам. инв. № Инв. № дубл. Инв. № подл. Подпись и дата*

Взам. инв.  $N$ 

Подпись и дата

Инв. № подл.

Подпись и дата

Инв. № дубл.

*Лист*

- 3) Преобразование Партии «Ювелирное изделие» в Партию «Заготовки изделий» для опробования и клеймения.
- 4) Преобразование Изделий из ДМДК, Партий изделий из ДМДК, имеющих нетоварный вид и не пригодных для продажи, в Партию «Нетоварные изделия».
- 5) Погашение займа после обращения взыскания. Для погашения займа после обращения взыскания необходимо выполнить следующие действия:
	- Открыть раздел «**P.** Объекты учета».
	- Открыть требуемую категорию.
	- Открыть вкладку «Корректировка».
	- Открыть требуемую партию.
	- Нажать кнопку « $\vdots$ » «Возврат/выемка».
	- Ввести требуемые данные в поле ввода «Причина списания» и нажать кнопку «Применить».

# **15.4 Ввод в оборот**

*Подпись и дата Взам. инв. № Инв. № дубл.*

Взам. инв. №

Подпись и дата

 $Itoonuc$ ь и дата

Инв. № дубл.

По истечении срока, установленного действующим законодательством или срока, предусмотренного соглашением между текущей организацией и физическим лицом, в «Карточке залога» необходимо нажать кнопку «ДЕЙСТВИЕ» – «Ввод в оборот».

Для ввода в оборот отдельной Партии открыть требуемую партию и нажать кнопку  $\langle \cdot \rangle$  » – «Ввод в оборот».

Для отмены ввода в оборот открыть требуемую «Карточку залога» и нажать кнопку «ДЕЙСТВИЕ» – «Отменить ввод в оборот». Функция не будет применена к Партии, которая была изменена, передана, преобразована или изменена. «Карточка залога» перейдет в состояние «Обращено взыскание»

## **15.4.1 Функции, доступные после ввода в оборот**

Для Партии после ввода в оборот доступны следующие функции:

- 1) Продажа Партии в соответствии с разделами [11,](#page-134-0) [12.](#page-143-0)
- 2) Погашение займа в соответствии с параграфом [15.3.1.](#page-160-0)
- 3) Преобразование Партии «Ювелирное изделие» в Партию «Заготовки изделий» для опробования и клеймения.
- 4) Преобразование Изделий из ДМДК, Партий изделий из ДМДК, имеющих нетоварный вид и не пригодных для продажи, в Партию «Нетоварные изделия».

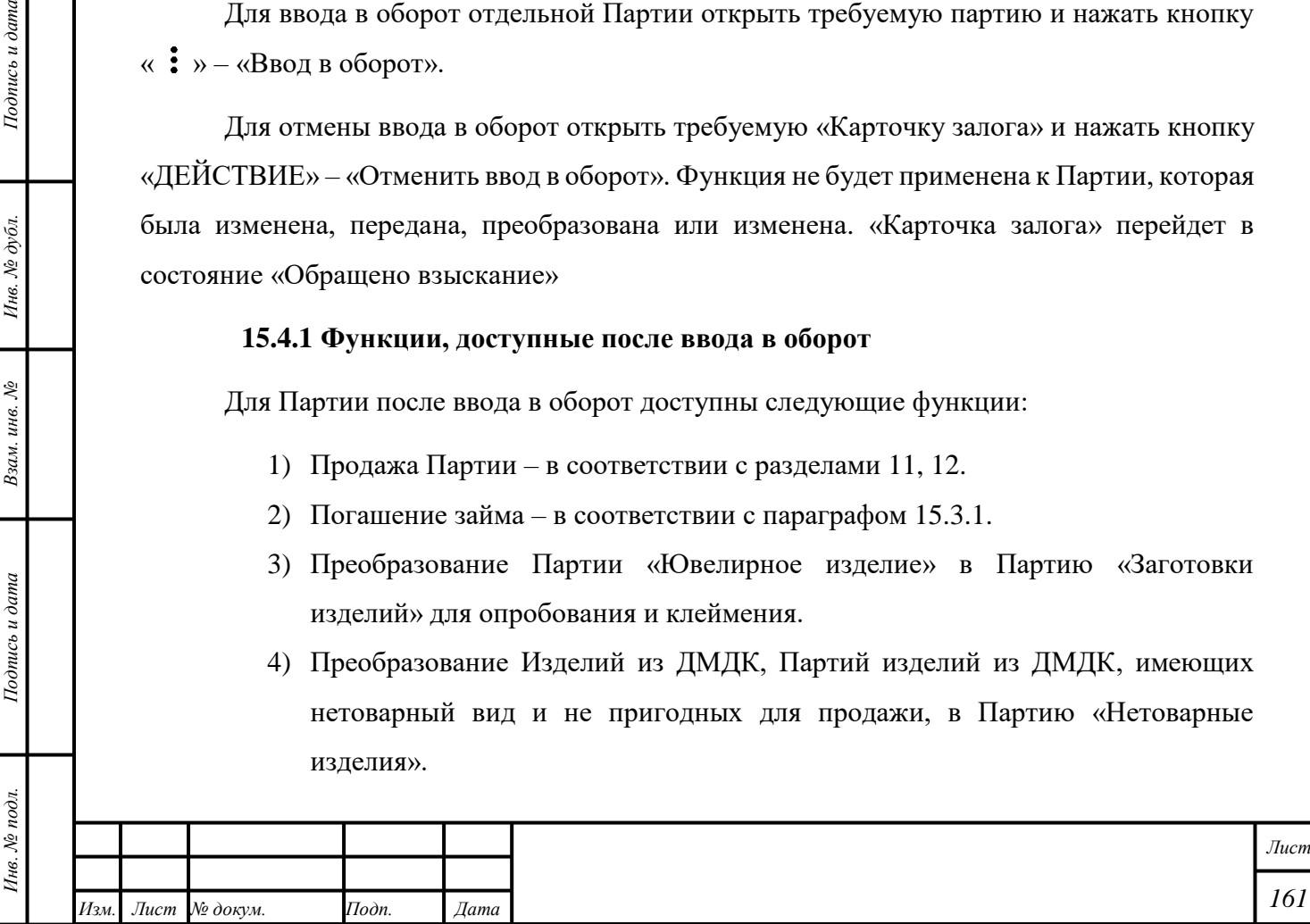

# **15.4.2 Преобразование Партии «Ювелирное изделие» в Партию «Заготовки изделий»**

- 1) Открыть требуемую Партию.
- 2) Нажать кнопку « $\mathbf{\mathbf{\hat{i}}}$ » «Преобразовать ЮИ в ЗИ».
- 3) Передать Партию «Заготовки изделий» на опробование и клеймение в соответствии с разделом [5](#page-21-1) [«Пробирные работы»](#page-21-1) при необходимости:
	- Принять Партию «Маркированные заготовки изделий».
	- Преобразовать Партию в Партию «Ювелирное изделие».

П р и м е ч а н и е – ломбарды могут направлять на опробование и клеймение только те заготовки изделий, которые были приняты ими в залог по карточке залога, введены как начальные остатки.

## **15.4.3 Преобразование Партии в Партию «Нетоварные изделия»**

- 1) Открыть раздел «Физические лица» «Карточки залога».
- 2) Нажать кнопку «Преобразовать».

*Подпись и дата Взам. инв. № Инв. № дубл.*

Взам. инв. №

Подпись и дата

 $Itoonuc$ ь и дата

Инв. № дубл.

- 3) Выбрать «Карточки залога» для преобразования Партий.
- 4) Нажать кнопку «Выполнить» «ДА».

Для Партии «Нетоварные изделия» доступны функции в соответствии с подразделами [6.10,](#page-44-0) [6.11,](#page-46-0) [6.18.](#page-57-1)

Примечание – при вынесении Центральным банком РФ решения об исключении ломбарда из единого реестра ломбардов, участнику не доступно создание новых карточек залога, работа с зарегистрированными карточкам залога происходит стандартным образом. По истечении 30 дней с даты исключения из реестра ломбардов доступ к роли «Кабинет ломбарда» и разделу «Карточки залога» блокируется.

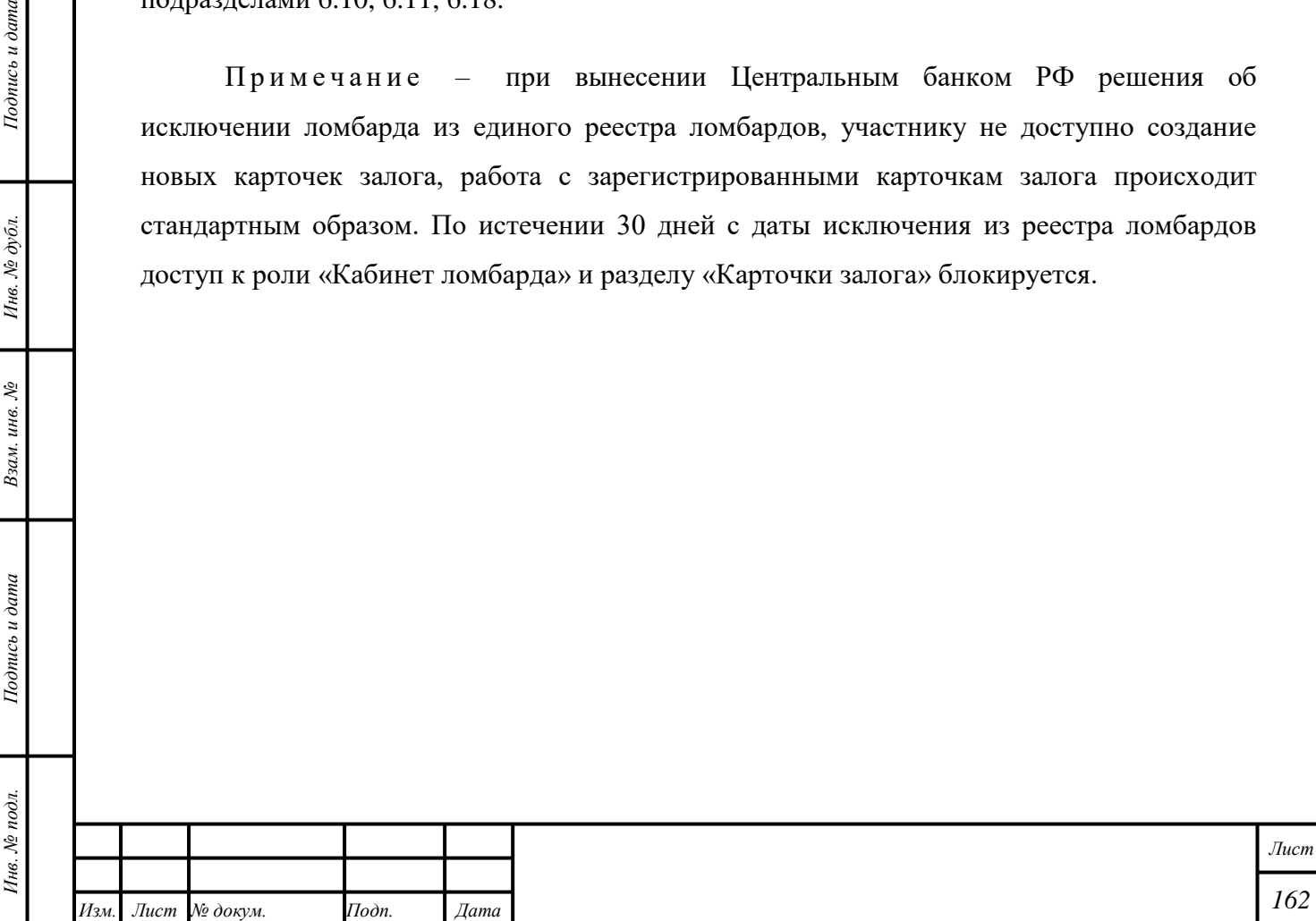

**16 Передача Партий для зачисления на счёт в кредитных организациях и Центральному банку Российской Федерации**

### **16.1 Создание «Контракта»**

Создание «Контракта» – в соответствии с параграфом [6.18.1](#page-57-0) с учётом следующих комментариев:

- 1) «Тип контракта» «Договор банковского/корреспондентского счета».
- 2) «Получатель», «Грузополучатель» кредитная организация или Центральный банк Российской Федерации.
- 3) «Тип стоимости» любой.
- 4) «Общая стоимость» необяз.
- 5) Функция «Уточнение стоимости» недоступна.
- 6) Добавление документа «Универсальный передаточный документ» или «Акт приема-передачи МЦ» обязательно.

## **16.2 Создание и отправка «Спецификации»**

Создание и отправка «Спецификации» – в соответствии с параграфо[м 6.18.2](#page-59-0) с учётом следующих комментариев:

- 1) Для добавления доступна Партия «Стандартный слиток», «Мерный слиток».
- 2) «Тип стоимости» любой.
- 3) Значения «Общая стоимость», «Сумма НДС» могут быть равны нулю.
- 4) «Документы» «Универсальный передаточный документ» и (или) «Акт приема-передачи МЦ».

После передачи Спецификации «Собственник» Партии изменится на «Получателя».

#### **16.3 Отзыв «Спецификации»**

*Подпись и дата Взам. инв. № Инв. № дубл.*

Взам. инв. №

Подпись и дата

 $Itoonuc$ ь и дата

Инв. № дубл.

Отзыв «Спецификации» – в соответствии с параграфами [6.18.3,](#page-64-0) [6.18.5.](#page-65-0)

#### **16.4 Изменение «Спецификации»**

Изменение «Спецификации» – в соответствии с параграфом [6.18.4.](#page-65-1)

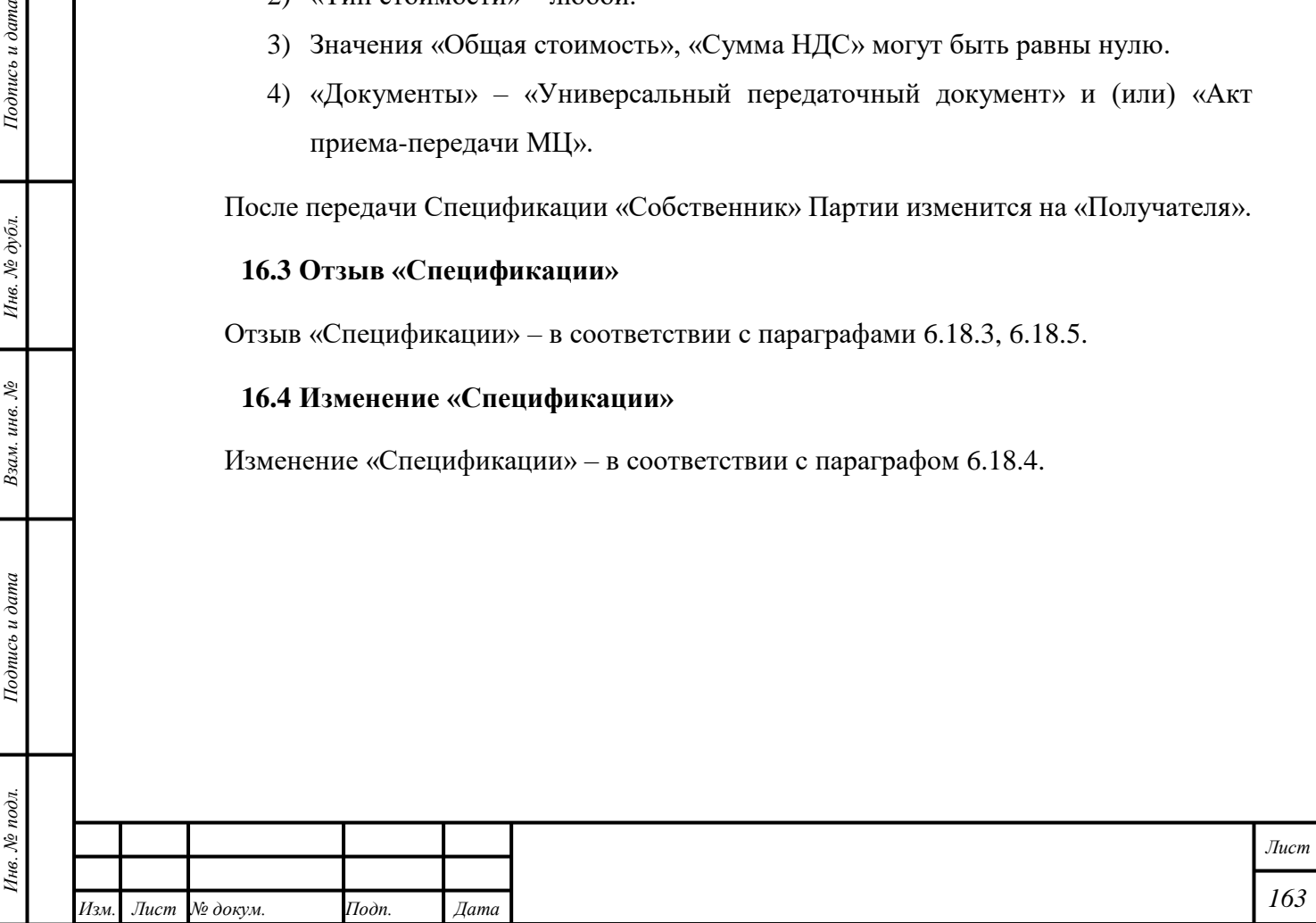

**17 Деятельность Кредитных организаций**

**17.1 Работа с физическими и юридическими лицами, не состоящими на специальном учёте**

## **17.1.1 Регистрация Партий «Стандартный слиток», «Мерный слиток»**

Функция доступна для роли «Розничный оборот слитков АДМ».

- 1) Открыть раздел « Объекты учета».
- 2) Открыть категорию «Драгоценные металлы».
- 3) Нажать кнопку « » «Зарегистрировать слиток».

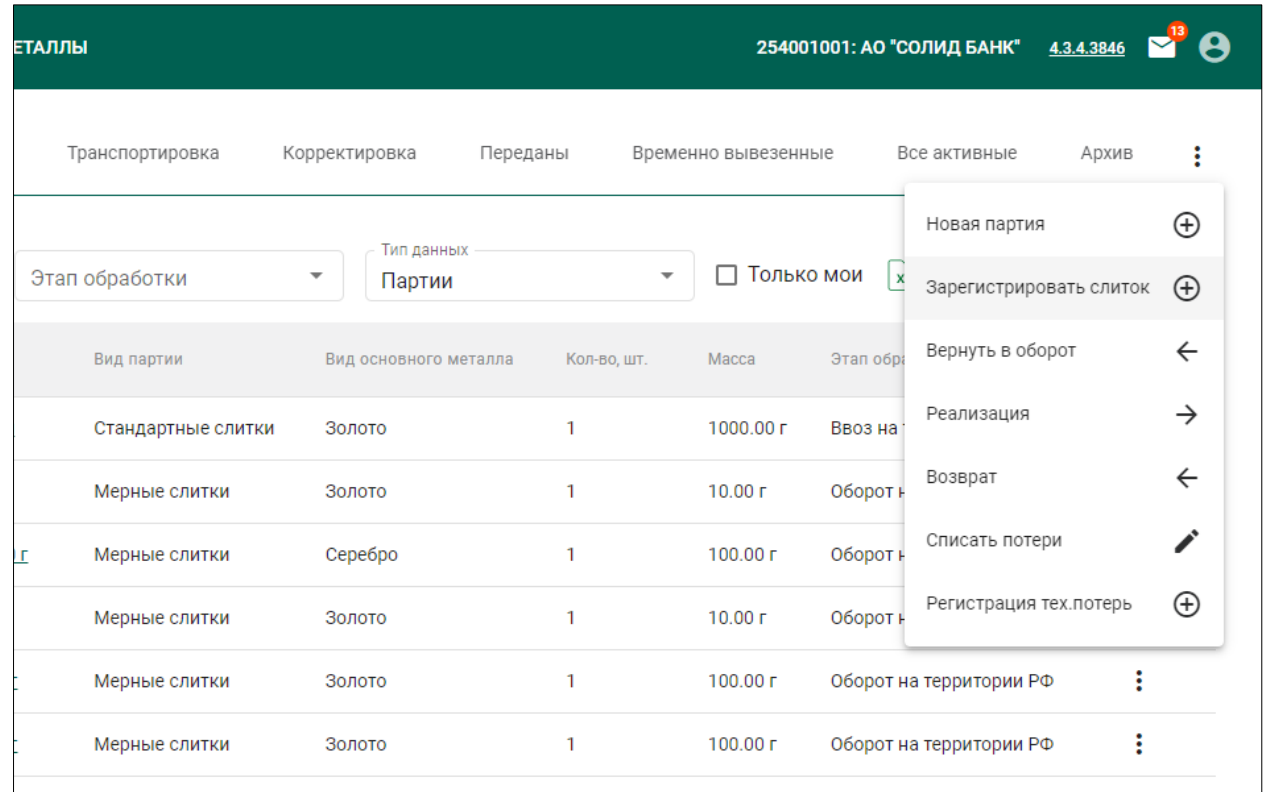

Рисунок 74 – Деятельность Кредитных организаций: регистрация Партий «Стандартный слиток», «Мерный слиток»

4) Ввести требуемые данные в поля ввода.

*Подпись и дата Взам. инв. № Инв. № дубл.*

Взам. инв.  $\mathcal{N}\!\mathit{e}$ 

Подпись и дата

Подпись и дата

Инв. № дубл.

5) Нажать кнопку « **D** СОХРАНИТЬ» - «ЗАРЕГИСТРИРОВАТЬ».

Партии будет присвоен «УИН» и статус «Зарегистрирована». «Собственником» и «Владельцем» Партии станет кредитная организация.

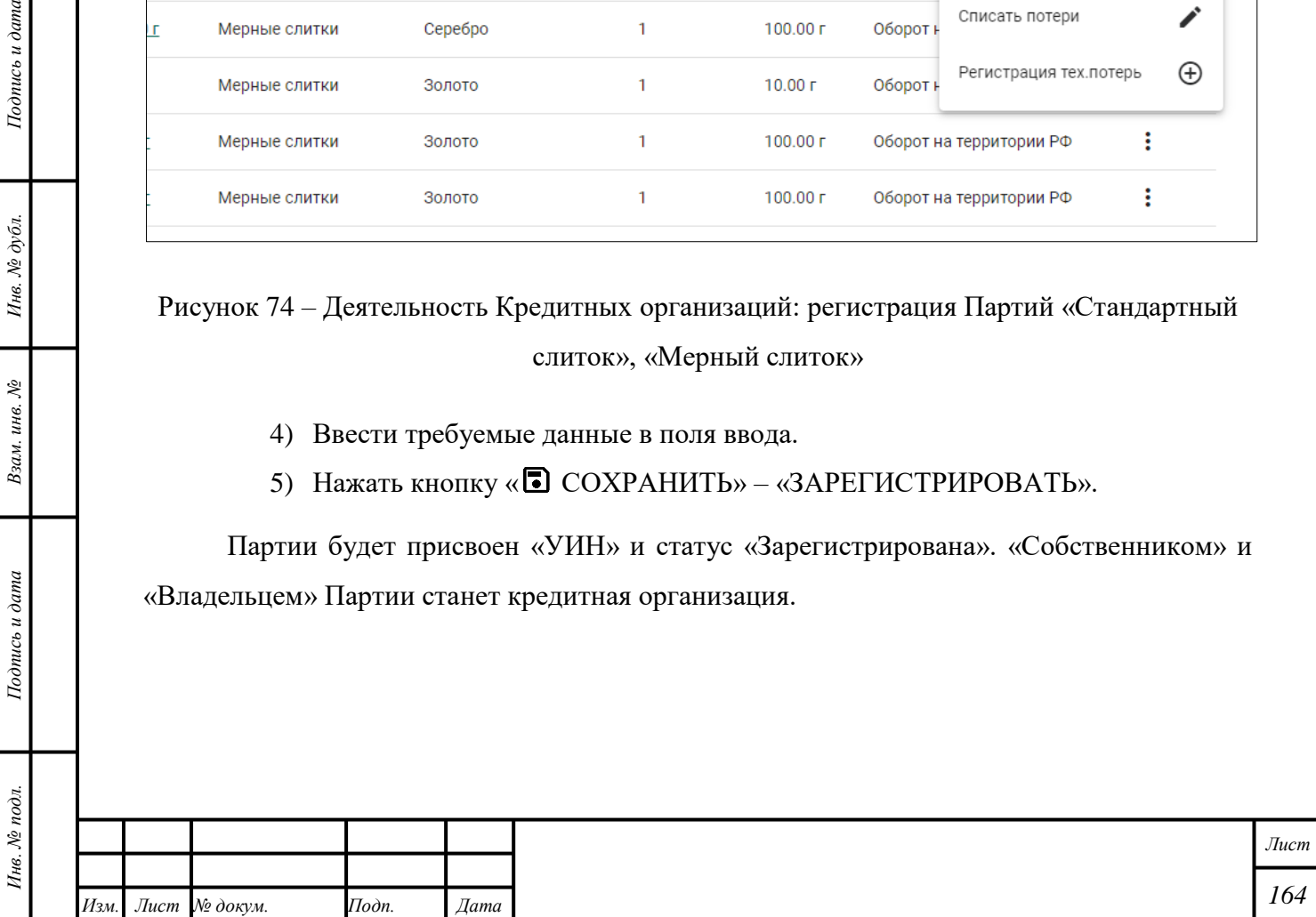

## **17.1.2 Возврат в оборот Партий «Стандартный слиток», «Мерный слиток»**

Функция доступна для Партии со статусом «Выведена из оборота» и для роли «Розничный оборот слитков АДМ».

Для возврата в оборот Партии необходимо выполнить следующие действия:

- 1) Открыть раздел « Объекты учета».
- 2) Открыть категорию «Драгоценные металлы».
- 3) Нажать кнопку « » «Вернуть в оборот».

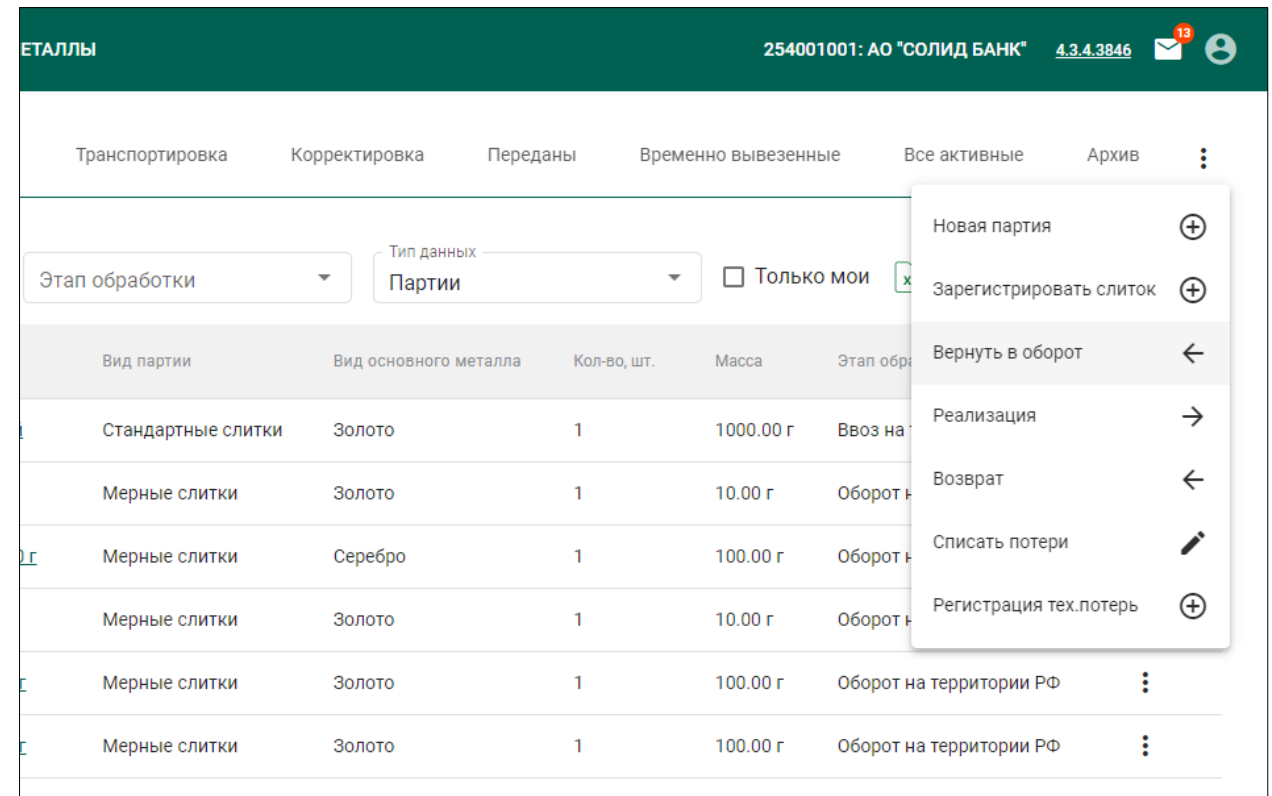

Рисунок 75 – Деятельность Кредитных организаций: возврат в оборот Партий «Стандартный слиток», «Мерный слиток»

4) Выбрать требуемую Партию.

*Подпись и дата Взам. инв. № Инв. № дубл.*

Взам. инв. №

Подпись и дата

 $I$ Юдпись и дата

Инв. № дубл.

- 5) Ввести требуемые данные в поле ввода «Собственник/залогодержатель/заказчик».
- 6) Нажать кнопку «Вернуть в оборот».

Партии будет присвоен статус «Зарегистрирована». Партия будет отображаться во вкладке «На хранении».

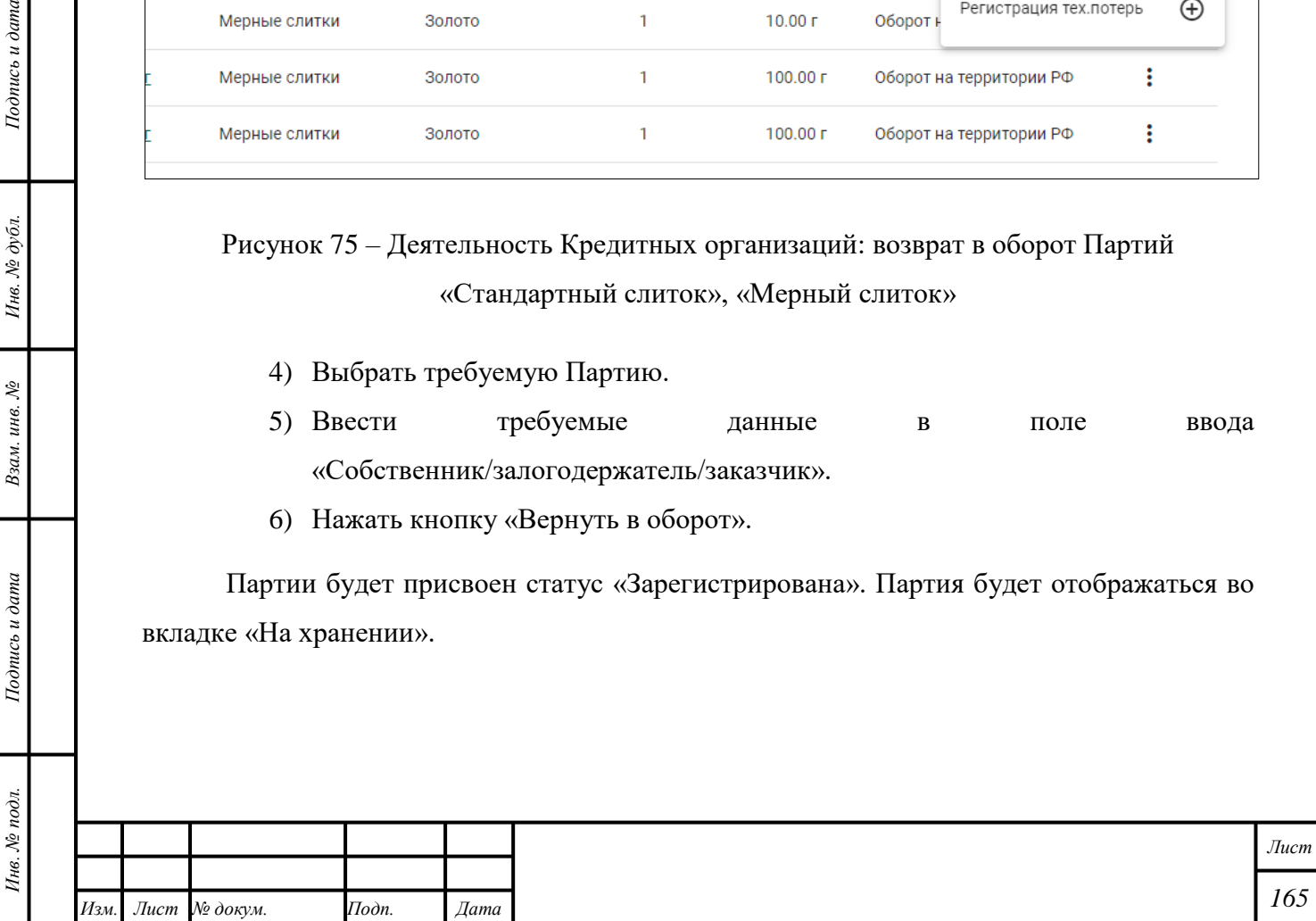

П р и м е ч а н и е – При обнаружении Партии с присвоенным УИН на хранении у другой организации ввод в оборот не будет выполнен; ГИИС ДМДК автоматически создаст и отправит уведомление о нарушении в Центральный аппарат ФПП.

## <span id="page-166-0"></span>**17.1.3 Продажа Партий «Стандартный слиток», «Мерный слиток»**

Функция доступна для роли «Розничный оборот слитков АДМ».

- 1) Открыть раздел «<sup>•</sup> Объекты учета».
- 2) Открыть категорию «Драгоценные металлы».
- 3) Нажать кнопку « $\vdots$ » «Реализация».
- 4) Во вкладке «Данные» выбрать доступный вид «Тип фискального документа» и ввести его данные.
- 5) Нажать кнопку « <sup>•</sup> СОХРАНИТЬ».

Партии будет присвоен статус «Выведено из оборота». Партия будет отображаться во вкладке «Выведены из оборота».

**17.1.4 Продажа Партий «Стандартный слиток», «Мерный слиток» физическим лицам**

Продажа Партий «Стандартный слиток», «Мерный слиток» физическим лицам – в соответствии с параграфом [17.1.3](#page-166-0) с учётом следующих комментариев:

1) Отметить признак «Курьерская доставка»:

- Партии без признака будет присвоен статус «Выведена из оборота».
- Партия с признаком перейдёт на стадию «Доставка». В течение следующих 45 дней доступно изменение данных «Фискального документа», завершение или отмена выбытия. Если по истечении 45 дней сведения о выбытии не добавлены, Партия будет возвращена на стадию «Оборот на территории РФ»; Партии будет присвоен статус «На хранении».
- 2) После выполнения доставки повторить выполнение инструкции в соответствии с параграфом [17.1.3](#page-166-0) с выбором «Типа фискального документа» «Кассовый чек» и без выбора признака «Курьерская доставка».

## **17.1.5 Вывод из оборота Партий**

*Подпись и дата Взам. инв. № Инв. № дубл.*

Взам. инв. №

Подпись и дата

 $Itoonuc$ ь и дата

Инв. № дубл.

Вывод из оборота Партий – в соответствии с подразделом [8.9.](#page-94-0) Функция недоступна для Партий «Стандартный слиток», «Мерный слиток».

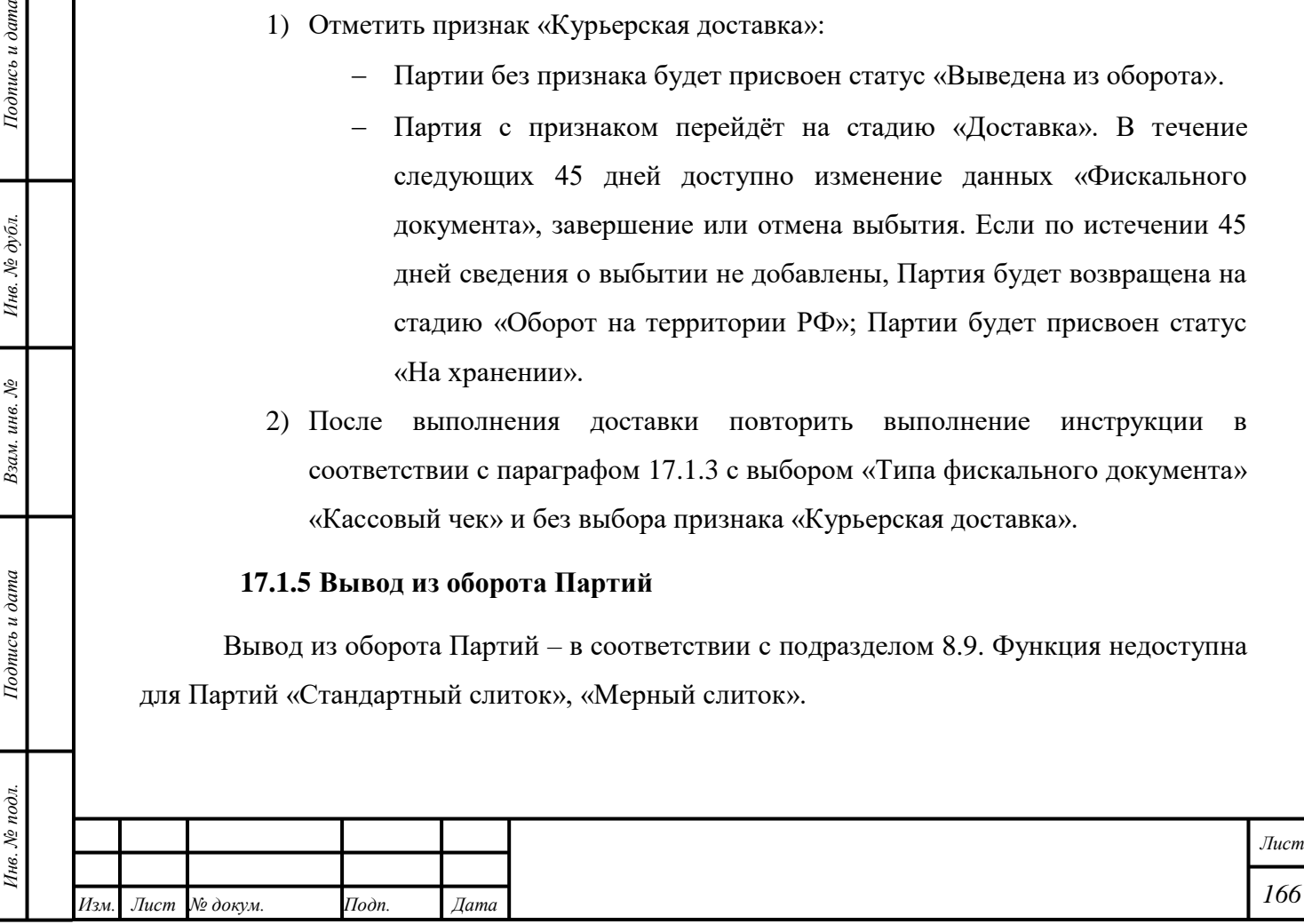

### **17.2 Работа с юридическими лицами**

Работа с юридическими лицами, состоящими на специальном учёте и не состоящими на специальном учёте – в соответствии с разделом [11](#page-134-0) с учётом следующих комментариев:

1) При передаче Партии организации, не состоящей на специальном учёте, необходимо выбрать «Основание для выбытия»; соответствующая форма отобразится при передаче автоматически.

## **17.3 Ввоз и вывоз Партий «Стандартный слиток», «Мерный слиток»**

# **17.3.1 Страны ЕАЭС**

Ввоз Партий из стран ЕАЭС и вывоз Партий в страны ЕАЭС – в соответствии с разделами [19.4](#page-179-0) и [20.3](#page-194-0) соответственно.

# **17.3.2 Страны за пределами ЕАЭС**

Ввоз Партий из стран, не входящих в ЕАЭС, и вывоз Партий в страны, не входящие в ЕАЭС – в соответствии с разделами [19.1](#page-172-0) и [20.1](#page-181-0) соответственно.

# **17.4 Повторный аффинаж Партий «Стандартный слиток», «Мерный слиток»**

Передача Партий на аффинаж – в соответствии с подразделом [6.18.](#page-57-1)

## **17.5 Оборот сертифицированных драгоценных камней**

## **17.5.1 Розничная реализация сертифицированных драгоценных камней**

Регистрация фактов розничных продаж физическим лицам разрешена только для сертифицированных драгоценных камней, у которых в системе заполнены реквизиты сертификата.

- 1) Открыть раздел « Объекты учета».
- 2) Открыть категорию «Драгоценные камни».
- 3) Нажать кнопку « $\vdots$ » «Реализация».
- 4) Во вкладке «Данные» выбрать «Тип фискального документа» «Акт приемапередачи» и ввести данные «Акта».
- 5) Нажать кнопку «<sup>•</sup> СОХРАНИТЬ».

*Подпись и дата Взам. инв. № Инв. № дубл.*

Взам. инв. №

Подпись и дата

 $Itoonuc$ ь и дата

Инв. № дубл.

Партии будет присвоен статус «Выведено из оборота». Партия будет отображаться во вкладке «Выведены из оборота».

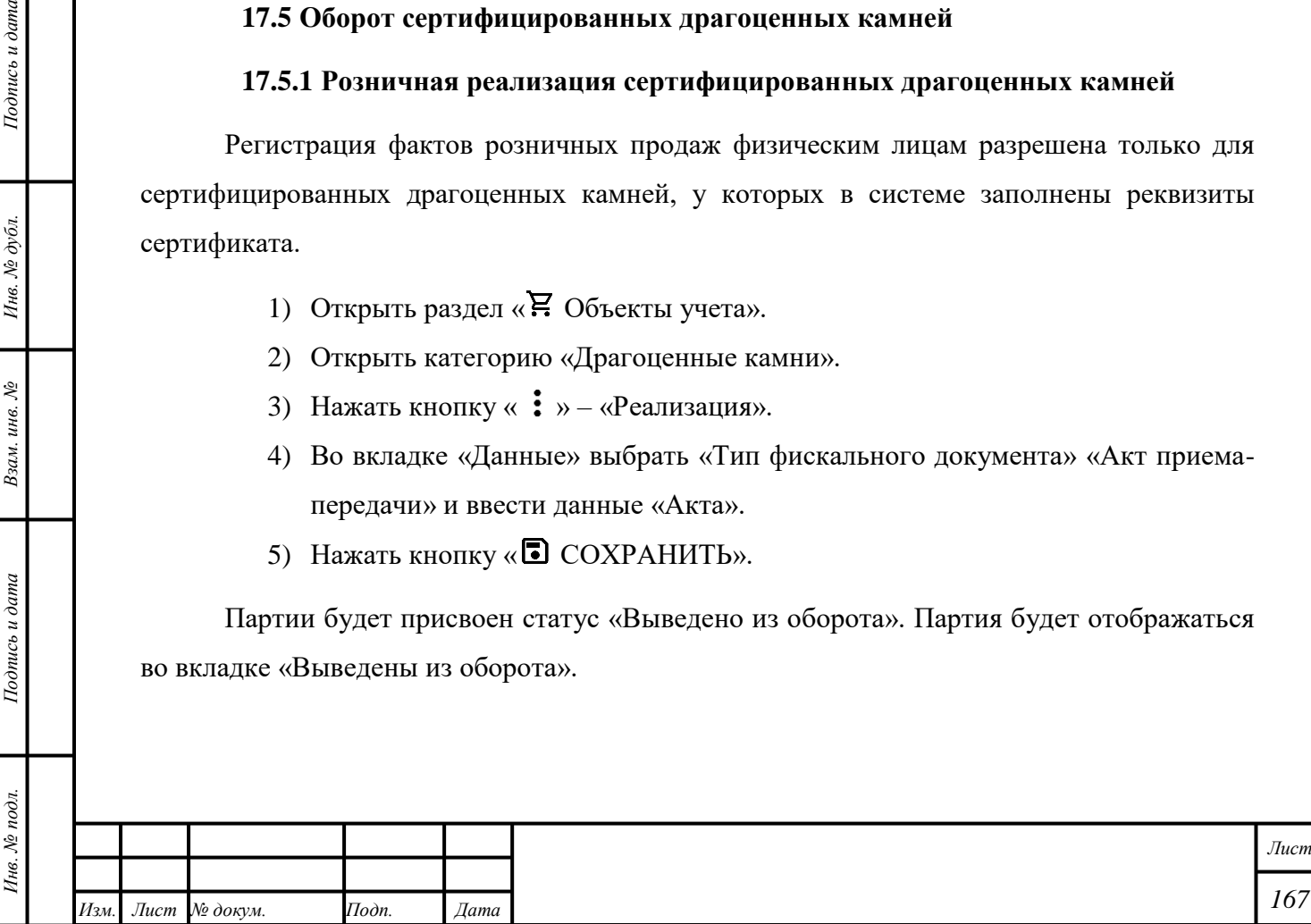

## **17.5.2 Обратный выкуп сертифицированных драгоценных камней**

Для возврата в оборот сертифицированных драгоценных камней, которые ранее были выведены из оборота, необходимо выполнить следующие действия:

- 1) Открыть раздел « Р. Объекты учета».
- 2) Открыть категорию «Драгоценные камни».
- 3) Нажать кнопку « $\mathbf{\mathop{:}}\ \mathbf{\mathop{:}}\ \mathbf{v} \langle \mathbf{B} \mathbf{O} \mathbf{3} \mathbf{B} \mathbf{p} \mathbf{a} \mathbf{T} \mathbf{w}.$
- 4) Найти требуемую партию по ИНП или по данным сертификата.
- 5) Во вкладке «Данные» выбрать «Тип ФД» «Акт приема-передачи» и ввести данные «Акта».
- 6) Нажать кнопку «Вернуть».

 $Ioonuc$ ь и дата

Партии будет присвоен статус «Зарегистрирована». Партия будет отображаться во вкладке «На хранении».

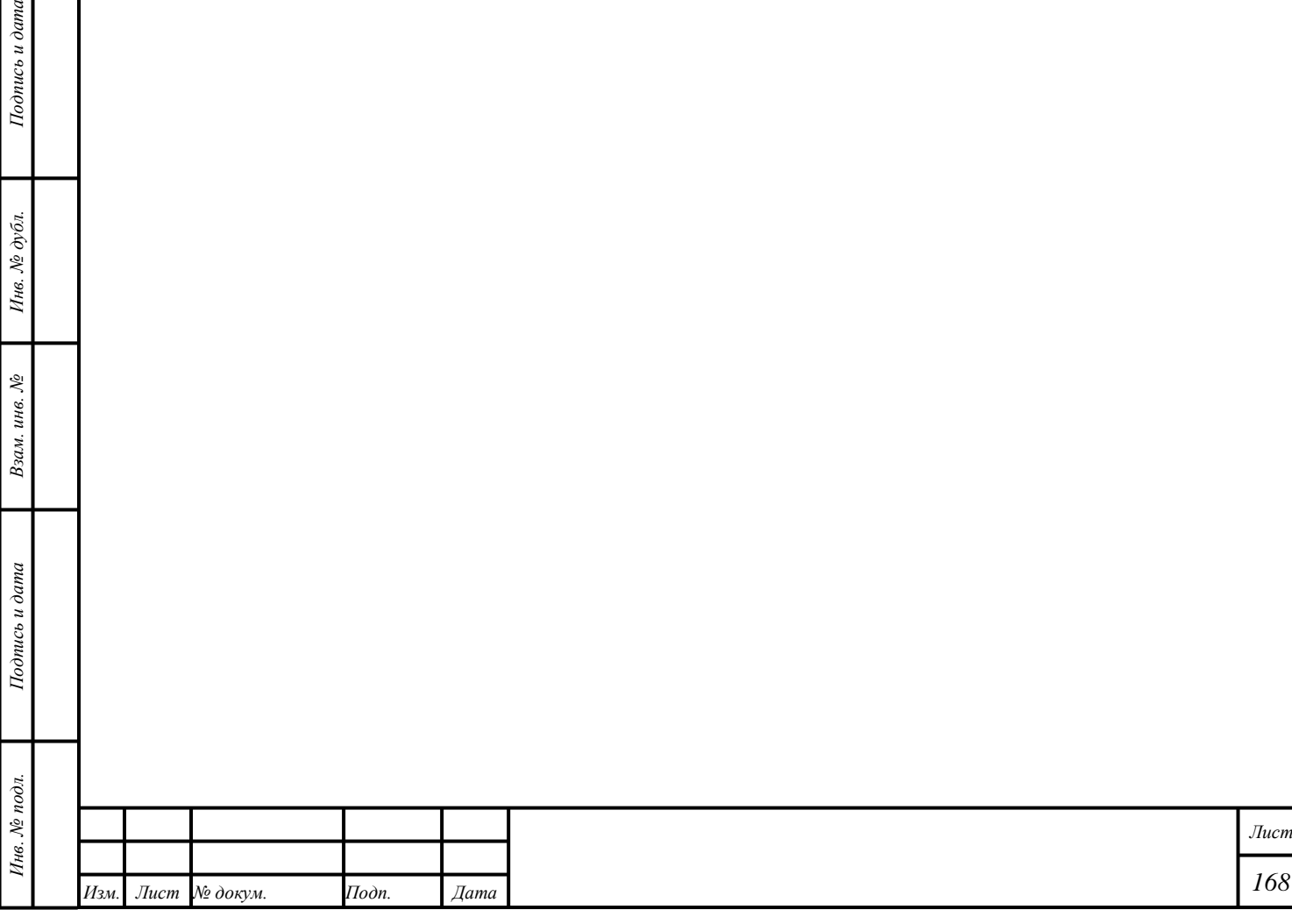

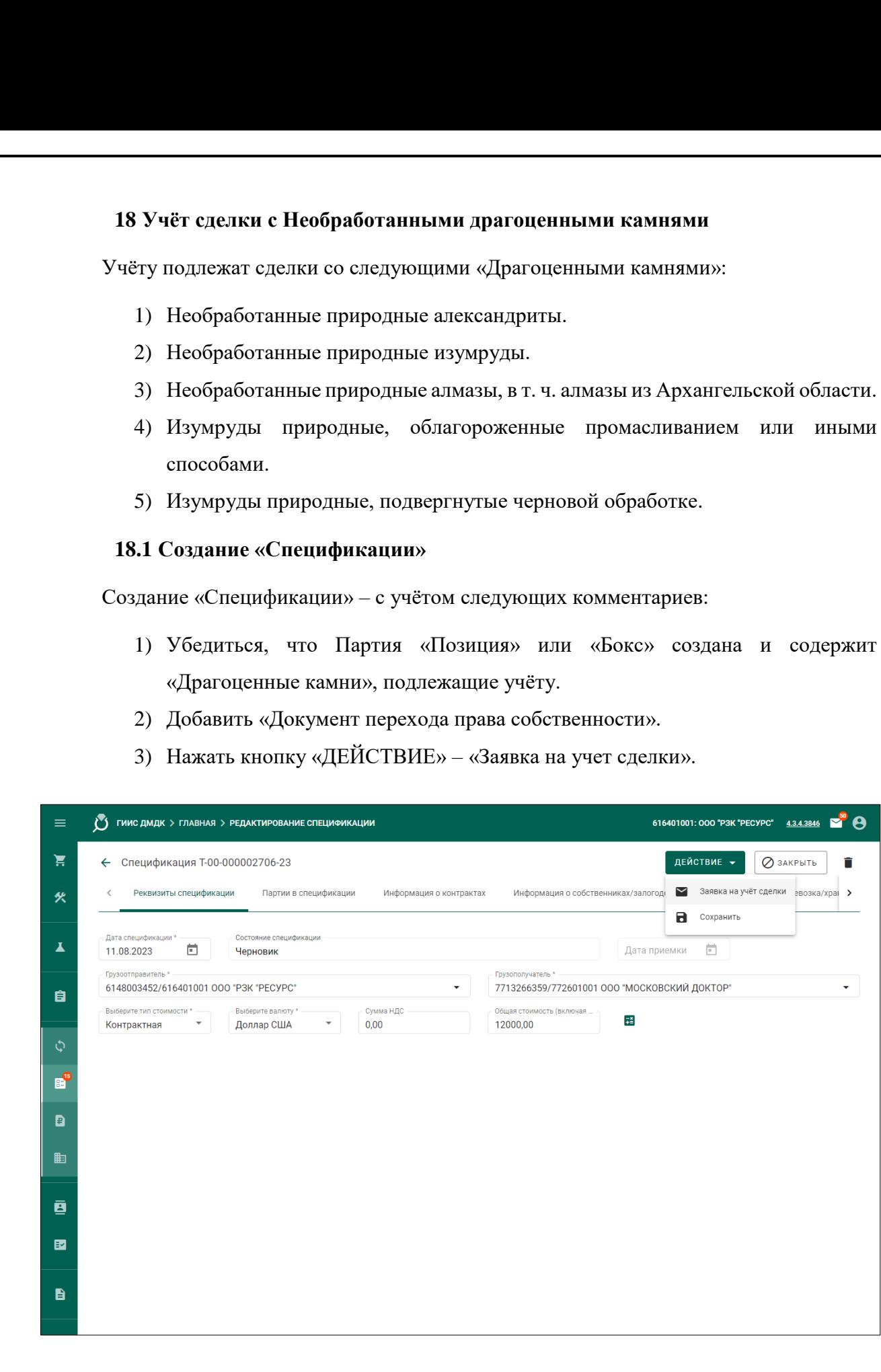

Ê

Ļ

Рисунок 76 – Учёт сделки с Необработанными драгоценными камнями: функция «Заявка

на учёт сделки»

П р и м е ч а н и я

*Подпись и дата Взам. инв. № Инв. № дубл.*

Взам.

Подпись и дата

инв. №

Подпись и дата

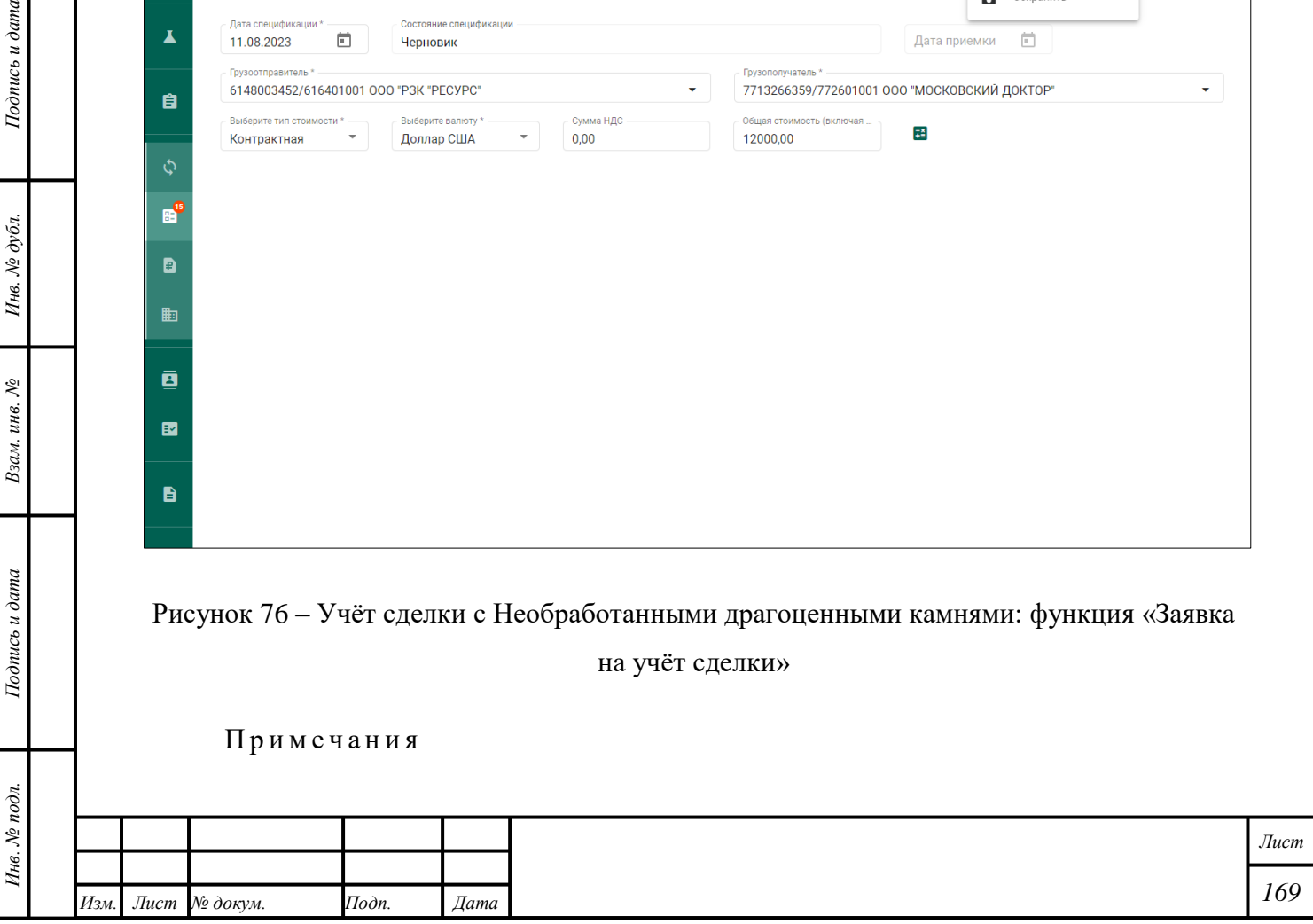

- 1) Недоступно добавление Партий «Драгоценные камни» в «Спецификацию», не требующих учёта.
- 2) Валюта «Стоимостей» для Партий, добавленных в «Спецификацию», может отличаться.
- 3) Если в «Спецификацию» добавлена Партия «Бокс», то будет проверена «Стоимость» Партий в Партии «Бокс». «Стоимость» Партий в Партии «Бокс» может быть «Лимитной», «Прейскурантной», «Учетной» или «Начальной».
- 4) При несоответствии стоимостей отобразится системное сообщение; «Заявка на учет сделки» не будет создана.
- 5) Без учёта сделки отправка «Спецификации» недоступна.

## **18.2 Отправка «Заявки на учет сделки»**

- 1) Нажать кнопку «<sup>[2]</sup> (Почта)» «Заявления».
- 2) Открыть «Заявку на учет сделки».
- 3) Убедиться в корректности данных «Заявки».
- 4) Нажать кнопку «ПОДПИСАТЬ И ОТПРАВИТЬ».
- 5) Нажать кнопку «Подписать» в диалоговом окне подписи данных.

«Заявка» будет отправлена в Гохран России.

#### **18.3 Изменение «Заявки на учет сделки»**

- 1) Открыть «Уведомление», связанное с требуемой «Заявкой на учет сделки», в соответствии с подразделом [1.5.](#page-14-0)
- 2) Внести изменения в соответствии с комментариями Гохрана России и подразделом [1.2.](#page-13-0)
- 3) Нажать кнопку «ПОДПИСАТЬ И ОТПРАВИТЬ».
- 4) Нажать кнопку «Подписать» в диалоговом окне подписи данных.

«Заявка» будет отправлена в Гохран России.

*Подпись и дата Взам. инв. № Инв. № дубл.*

Взам. инв. №

Подпись и дата

 $\frac{1}{2}$ 

Подпись и дата

Инв. № дубл.

#### **18.4 Подтверждение учёта сделки и отправка «Спецификации»**

- 1) Открыть «Уведомление», связанное с требуемой «Заявкой на учет сделки», в соответствии с подразделом [1.5.](#page-14-0)
- 2) Ознакомиться с комментариями Гохрана России.
- 3) Открыть раздел «Оборот объектов учета».
- 4) Открыть категорию «Спецификации».
- 5) Открыть требуемую «Спецификацию».
- 6) Нажать кнопку «ДЕЙСТВИЕ» «ПОДПИСАТЬ И ОТПРАВИТЬ».

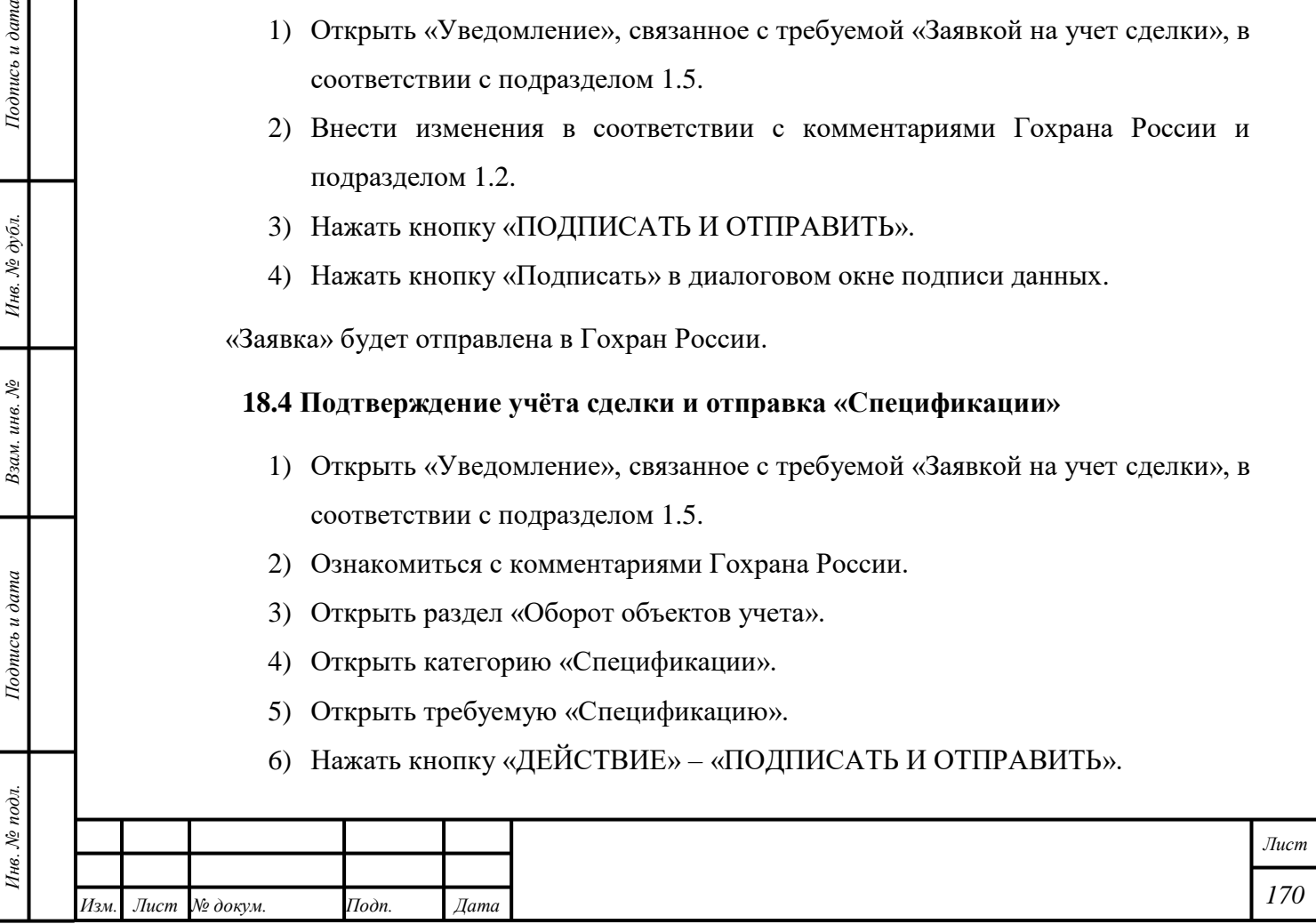

7) Нажать кнопку «Подписать» в диалоговом окне подписи данных.

## **18.5 Отказ в учёте сделки**

- 1) Открыть «Уведомление», связанное с требуемой «Заявкой на учет сделки», в соответствии с подразделом [1.5.](#page-14-0)
- 2) Ознакомиться с комментариями Гохрана России.

Соответствующей «Спецификации» будет присвоен статус «Черновик».

## **18.6 Аннулирование сделки**

- 1) Открыть «Уведомление», связанное с требуемой «Заявкой на учет сделки», в соответствии с подразделом [1.5.](#page-14-0)
- 2) Ознакомиться с комментариями Гохрана России.

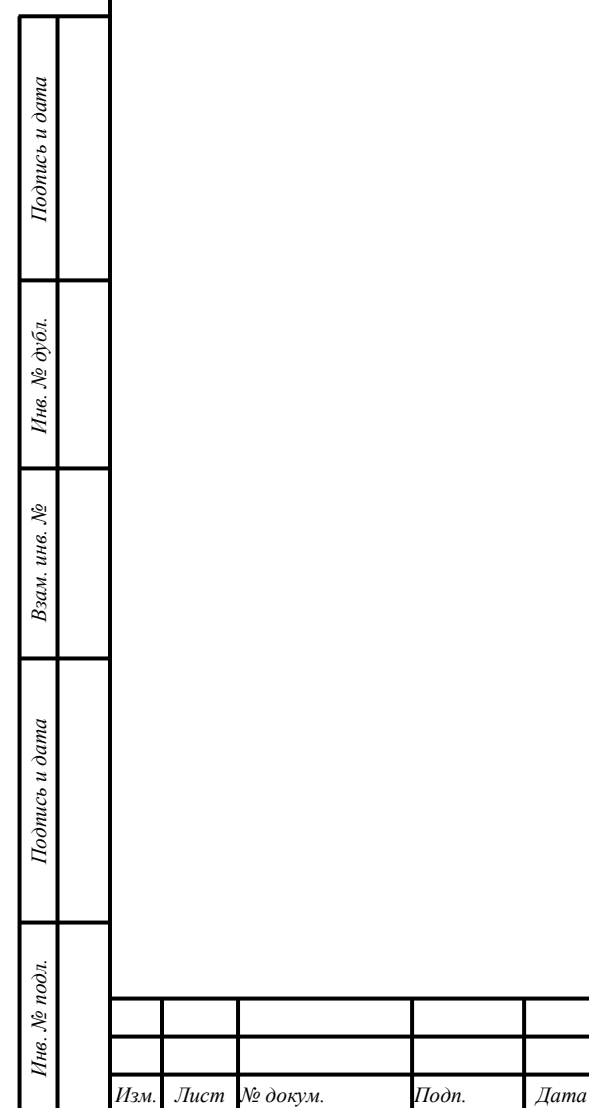

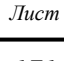

#### **19 Ввоз объектов учёта на территорию РФ**

# <span id="page-172-0"></span>**19.1 Ввоз Партий «Драгоценные металлы», «Партии изделий из ДМДК», «Изделия из ДМДК»**

- 1) Создать «Контракт» в соответствии с параграфом [6.18.1](#page-57-0) и с учётом следующих комментариев:
	- Выбрать «Тип контракта» «Контракт на ввоз/вывоз».
	- Отметить признак «Регистратор одна из сторон контракта», если текущая организация является участником сделки, иначе выбрать «Поставщиком» и «Получателем» третьи организации.
	- Ввести наименование, ИНН или ОГРН иностранной организации и выбрать «Поставщика» и «Грузоотправителя» из «Справочника организаций», иначе добавить организацию в «Справочник организаций» в соответствии с подразделом [11.1.](#page-134-1)
	- Ввести наименование, ИНН или ОГРН российской организации и выбрать «Получателя» и «Грузополучателя» из «Справочника организаций», иначе добавить организацию в «Справочник организаций» в соответствии с подразделом [11.1.](#page-134-1)
	- Выбрать «Наименование валюты».
	- Нажать кнопку «<sup>•</sup> СОХРАНИТЬ».
	- Открыть вкладку «Документы».

*Подпись и дата Взам. инв. № Инв. № дубл.*

Взам. инв. №

Подпись и дата

Подпись и дата

Инв. № дубл.

- Добавить «Скан-копию контракта» (обяз.) И «Дополнительное соглашение» (необяз.).
- Нажать кнопку «ЗАРЕГИСТРИРОВАТЬ».
- 2) Создать Партии «Драгоценные металлы», «Изделия из ДМДК», «Партии изделий из ДМДК» с учётом следующих комментариев:
	- Выбрать «Этап обработки» «Ввоз на территорию РФ».
	- Выбрать из выпадающего списка «Собственник» «Поставщика» в соответствии с «Контрактом».

П р и м е ч а н и е – Создание Партии необходимо в случае, если Партии подлежат регистрации в ГИИС ДМДК, иначе необходимо добавить «Скан-копию обобщённой спецификации» в виде файла \*.pdf при создании «Заявления на проведение государственного контроля при ввозе ДМ».

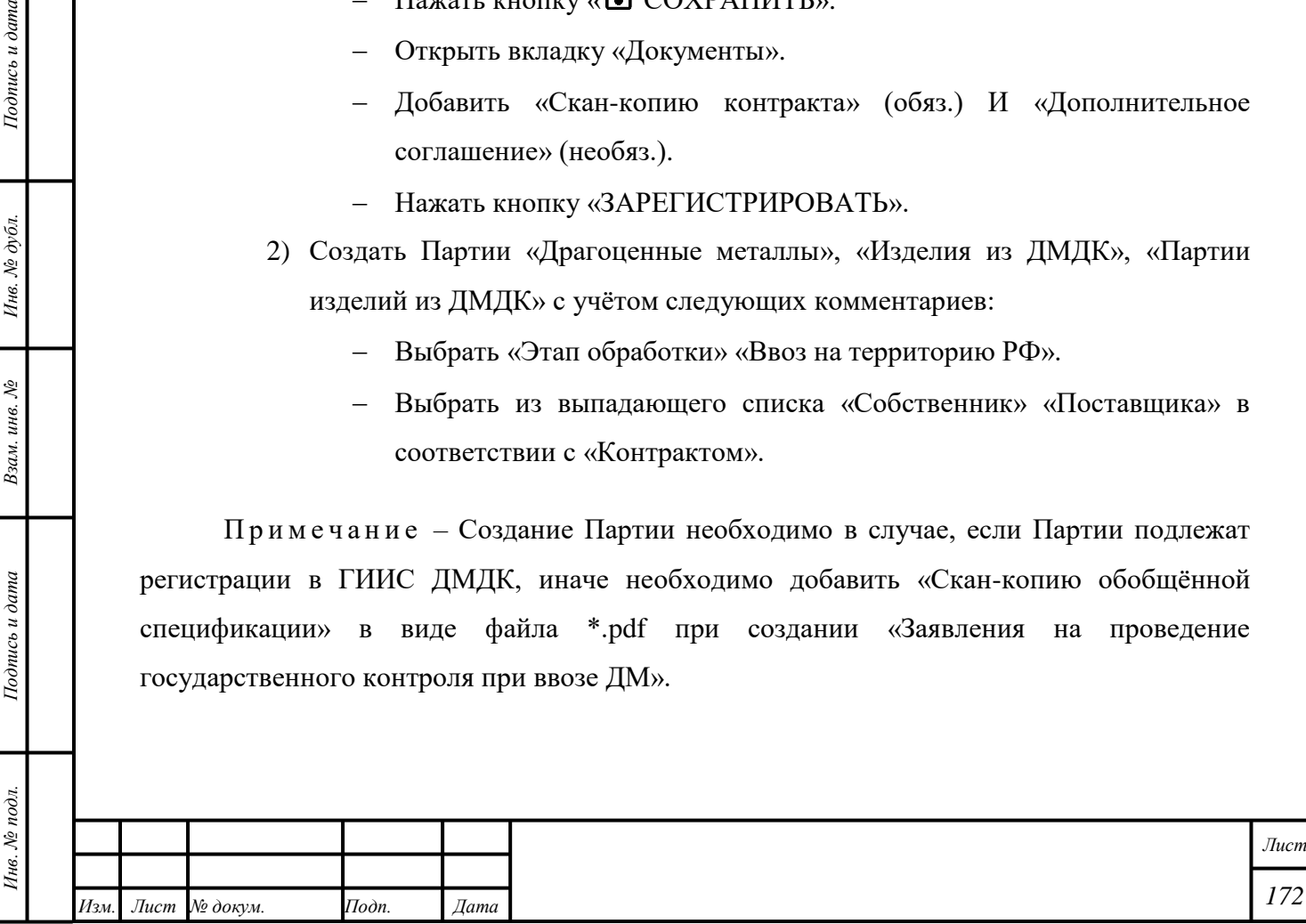

<span id="page-173-0"></span>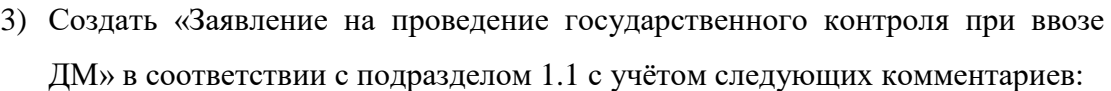

- Выбрать «Вид заявления» «Заявление на проведение государственного контроля при ввозе ДМ».
- Выбрать «Вид таможенной процедуры».
- Убедиться в корректности данных в полях ввода «Наименование грузоотправителя», «Наименование экспортера», «Страна».
- Нажать кнопку « $\blacktriangleright$  ПРИВЯЗАТЬ ПАРТИИ» и добавить требуемые Партии объектов учёта.
- Открыть вкладку «Прикрепленные документы» и нажать кнопку «Прикрепить документ», иначе нажать кнопку «Добавить реквизиты».
- Нажать кнопку «ПОДПИСАТЬ И ОТПРАВИТЬ».
- Нажать кнопку «Подписать» в диалоговом окне подписи данных.
- 4) Отозвать «Заявление на проведение государственного контроля при ввозе ДМ» в соответствии с подразделом [1.3](#page-14-1) при необходимости.
- 5) Подписать «Акт государственного контроля» или «Решение об отказе в выдаче акта государственного контроля» в соответствии с разделом [21.](#page-196-0)
- 6) Создать «Заявление на аннулирование акта госконтроля при ввозе ДМ» в соответствии с подразделом [1.1](#page-13-1) при необходимости с учётом следующих комментариев:
	- Открыть вкладку «Акты госконтроля для аннулирования».
	- Выбрать требуемый «Акт».
	- Убедиться в корректности автоматически добавленных данных во вкладках «Партии» и «Связанные объекты».
	- Нажать кнопку «ПОДПИСАТЬ И ОТПРАВИТЬ».
	- Нажать кнопку «Подписать» в диалоговом окне подписи данных.
- 7) Изменить Партии при необходимости:

*Подпись и дата Взам. инв. № Инв. № дубл.*

Взам. инв. №

Подпись и дата

Подпись и дата

- Открыть требуемую Партию.
- Внести изменения в требуемые поля ввода с учётом следующих комментариев:
	- 7..1) Для Партии «Заготовки изделий»: в случае, если в поле ввода «Количество» введено значение меньше предыдущего, выбрать УИН объектов учёта, которые требуется аннулировать, и нажать кнопку «ПРИНЯТЬ».

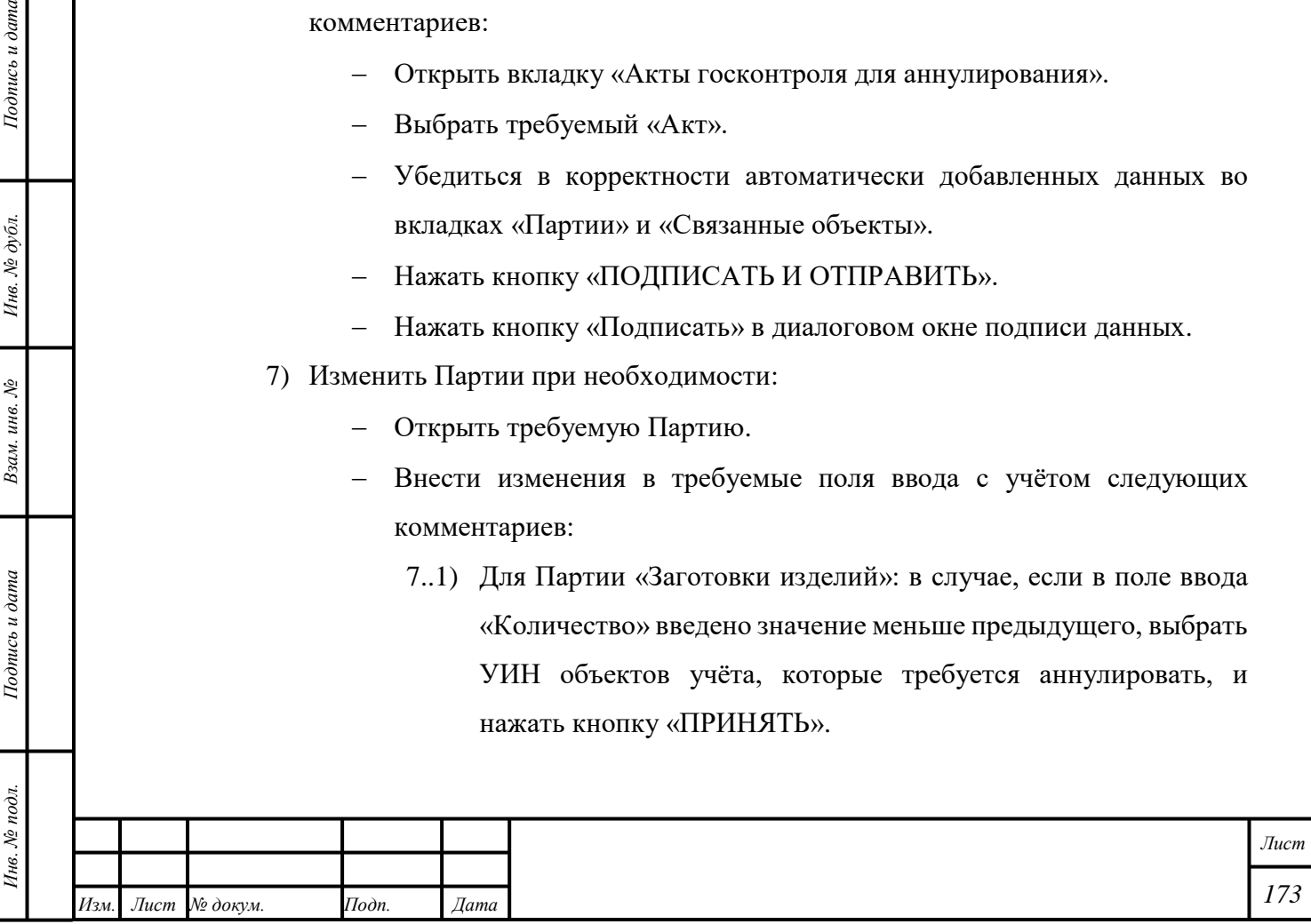

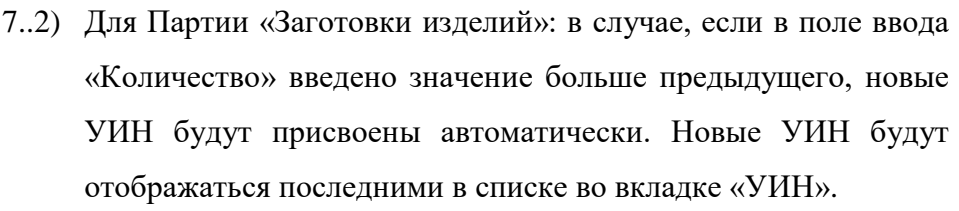

— Нажать кнопку « ОСХРАНИТЬ».

- 8) Создать «Заявление на изменение акта государственного контроля» при необходимости в соответствии с подразделом [1.1](#page-13-1) и пунктом [выше](#page-173-0) в текущем подразделе с учётом следующих комментариев:
	- Убедиться в корректности автоматически заполненных полей ввода.
	- Внести изменения в Партию объектов учёта, добавленную в «Заявление на проведение государственного контроля при ввозе ДМ», или удалить требуемую Партию:
		- 8..1) Изменение партий на «Этапе обработки» «Ввоз на территорию РФ» – в соответствии с подразделом [6.16.1:](#page-53-0)
			- 8..1.1) Партия должна иметь статус «На хранении».
			- 8..1.2) Партия не должна быть «Родительской партией».
			- 8..1.3) При изменении Партии, выведенной из оборота после вывоза с территории РФ, контроль «ХЧМ» и «Вставок ДК» не выполняется.
	- Добавить «Документ», на основании которого были внесены изменения:
		- 8..1) «Акт определения содержания ДМ».
		- 8..2) «Таможенная декларация».
		- 8..3) «Расчет стоимости».
	- Открыть вкладку «Предыдущий акт госконтроля для изменения», нажать кнопку «Привязать акт» и выбрать требуемый «Акт».
	- Ввести требуемые данные в поля ввода.
	- Нажать кнопку «ПОДПИСАТЬ И ОТПРАВИТЬ».
	- Нажать кнопку «Подписать» в диалоговом окне подписи данных.

### **19.1.1 Временный ввоз Партий «Драгоценные металлы»**

*Подпись и дата Взам. инв. № Инв. № дубл.*

Взам. инв. №

Подпись и дата

 $\overline{\mathcal{Z}}$ 

Подпись и дата

- 1) Создать «Контракт» в соответствии с подразделом [19.1](#page-172-0) с учётом следующих комментариев:
	- Выбрать «Тип контракта» «Контракт на временный ввоз/вывоз».

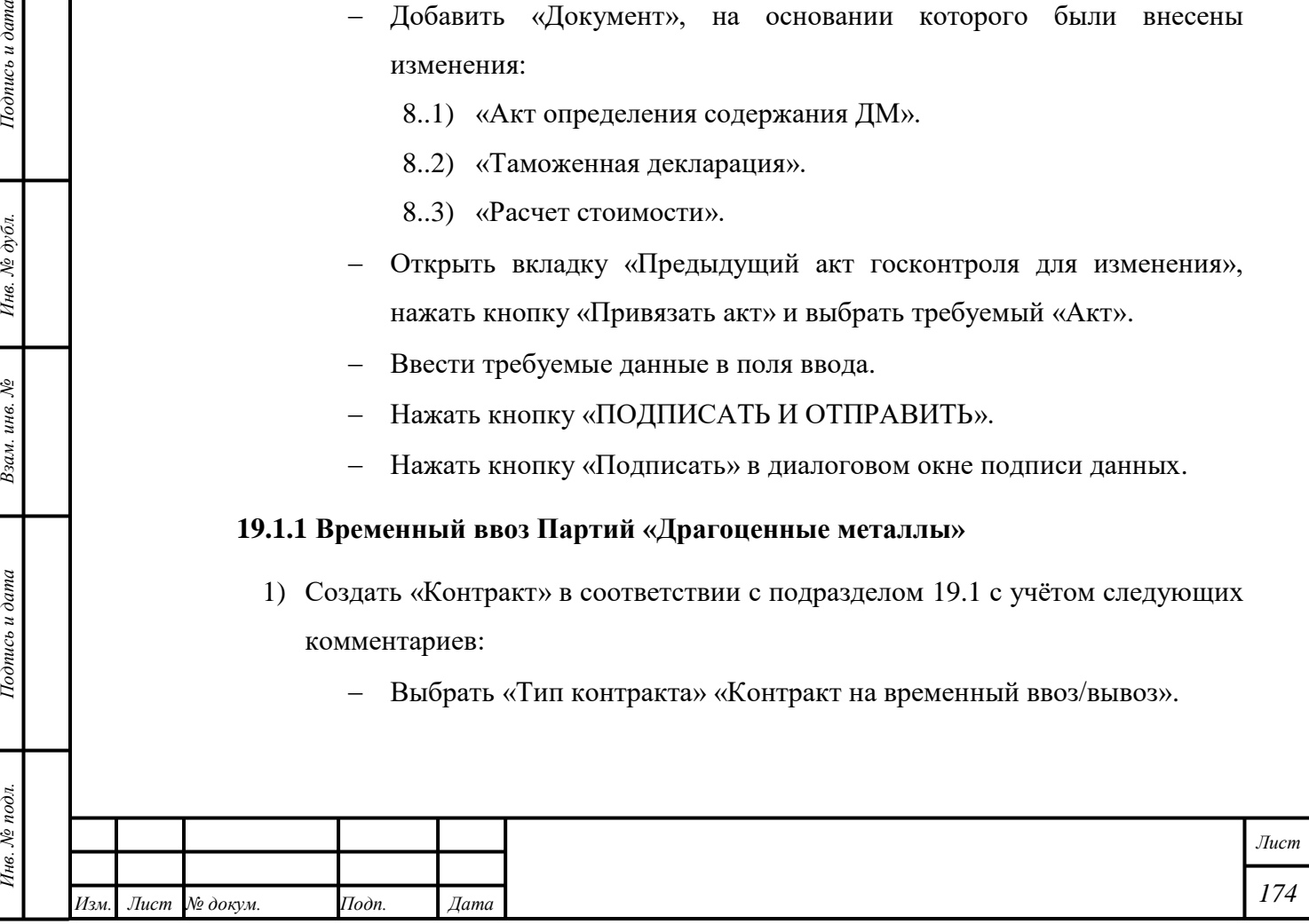

- 2) Создать Партии «Драгоценные металлы» или «Партии изделий из ДМДК» в соответствии с подразделом [19.1.](#page-172-0)
- 3) Создать «Заявление на проведение государственного контроля при ввозе ДМ» в соответствии с подразделом [19.1](#page-172-0) с учётом следующих комментариев:
	- Выбрать «Вид таможенной процедуры» «Временный ввоз (допуск)»
- 4) Отозвать «Заявление на проведение государственного контроля при ввозе ДМ» в соответствии с подразделом [1.3](#page-14-1) при необходимости.
- 5) Подписать «Акт государственного контроля» или «Решение об отказе в выдаче акта государственного контроля».
	- Объединение Партии в соответствии с подразделом [6.8.](#page-41-0)
	- Разделение Партии в соответствии с подразделом [6.9.](#page-43-0)
- 6) Создать «Заявление на проведение госконтроля при вывозе ДМ» с учётом следующих комментариев:
	- Выбрать «Вид таможенной процедуры» «Реэкспорт».
	- В случае, если условия сделки изменились, создать «Контракт» и добавить его в «Заявление».

П р и м е ч а н и е – При оформлении вывоза Партий «Драгоценные металлы» с таможенной процедурой «Реэкспорт» доступно добавление «Актов государственного контроля», которые были созданы по процедуре «Выпуск для внутреннего потребления», и Партий на этапе «На хранении», которые входят в добавляемые «Акты».

- 6..1) Отозвать «Заявление на проведение государственного контроля при вывозе ДМ» в соответствии с подразделом [1.3](#page-14-1) при необходимости.
- Подписать «Акт государственного контроля». Партии будут выведены из оборота.
	- 6..1) Подписать «Решение об отказе в выдаче акта государственного контроля».
- 7) Приобрести Партию при необходимости в соответствии с подразделом [19.1.](#page-172-0)
	- Создать «Заявление на проведение госконтроля при ввозе ДМ» в соответствии с подразделом [19.1,](#page-172-0) п. [3.](#page-173-0)
	- Продолжить оформление ввоза Партии в соответствии с подразделом [19.1.](#page-172-0)

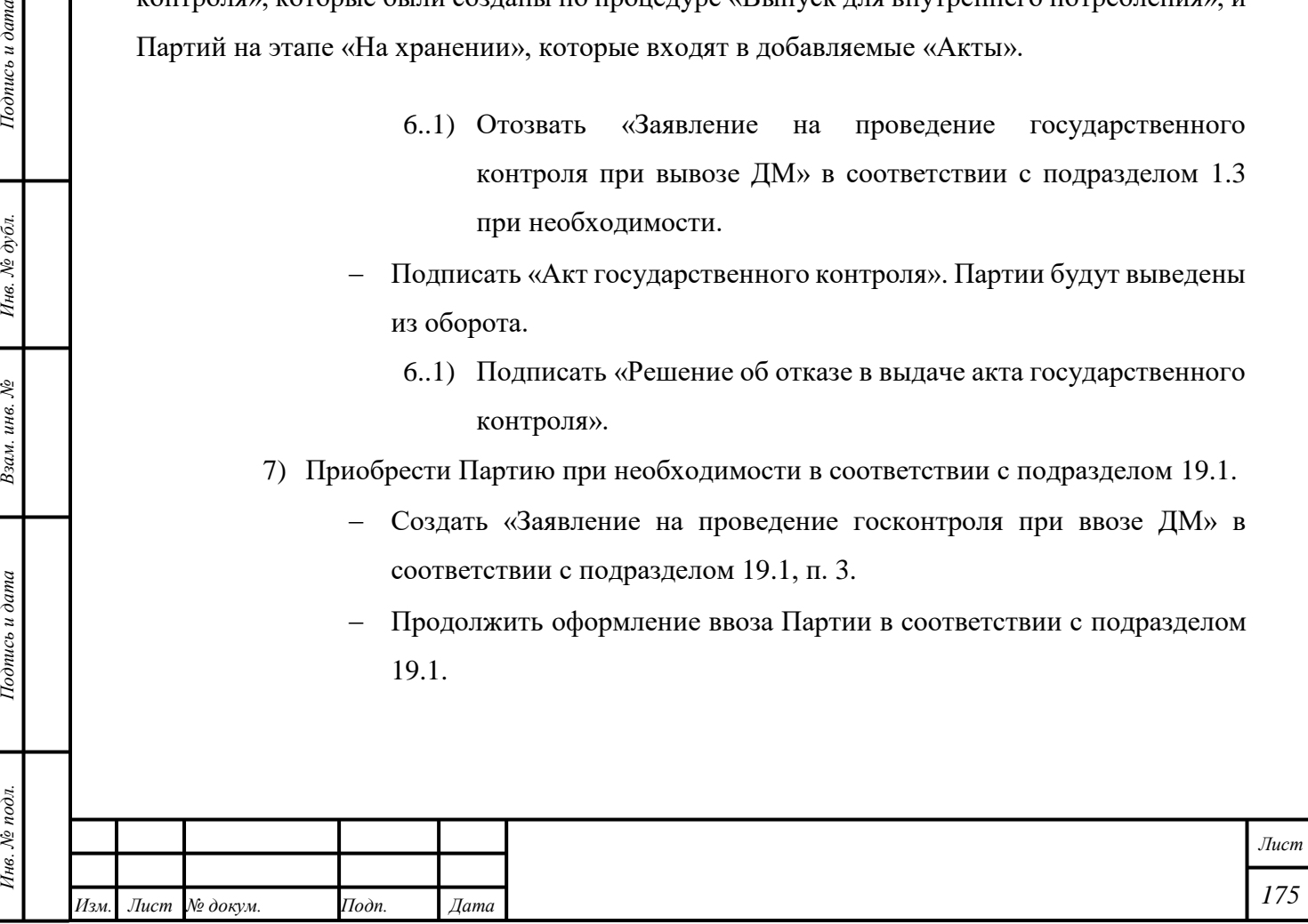

*Подпись и дата Взам. инв. № Инв. № дубл.*

Взам. инв. №

Подпись и дата

 $\frac{1}{2}$ 

 $Itoonuc<sub>b</sub> u<sub>o</sub>ama$ 

### <span id="page-176-0"></span>**19.2 Ввоз Партий «Драгоценные камни»**

- 1) Создать «Контракт» в соответствии с параграфом [6.18.1](#page-57-0) с учётом следующих комментариев:
	- Выбрать «Тип контракта» «Контракт на ввоз/вывоз».
	- Отметить признак «Регистратор одна из сторон контракта», если текущая организация является участником сделки, иначе выбрать «Поставщиком» и «Получателем» третьи организации.
	- Ввести наименование, ИНН или ОГРН иностранной организации и выбрать «Поставщика» и «Грузоотправителя» из «Справочника организаций», иначе добавить организацию в «Справочник организаций» в соответствии с подразделом [11.1.](#page-134-1)
	- Ввести наименование, ИНН или ОГРН российской организации и выбрать «Получателя» и «Грузополучателя» из «Справочника организаций», иначе добавить организацию в «Справочник организаций» в соответствии с подразделом [11.1.](#page-134-1)
	- Выбрать «Наименование валюты».
	- Нажать кнопку « <sup>•</sup> СОХРАНИТЬ».
	- Открыть вкладку «Документы».
	- Добавить «Скан-копию контракта» (обяз.) и «Дополнительное соглашение» (необяз.).
	- Нажать кнопку «ЗАРЕГИСТРИРОВАТЬ».
- 2) Создать Партии «Драгоценные камни» с учётом следующих комментариев:
	- «Этап обработки» «Ввоз на территорию РФ».
	- «Владелец» иностранная организация.
- 3) Создать «Заявление на проведение государственного контроля при ввозе ДК» в соответствии с подразделом [1.1](#page-13-1) с учётом следующих комментариев:
	- Выбрать «Вид заявления» «Заявление на проведение государственного контроля при ввозе ДК».
	- Выбрать «Вид таможенной процедуры».

*Подпись и дата Взам. инв. № Инв. № дубл.*

Взам. инв. №

Подпись и дата

Подпись и дата

- Убедиться в корректности данных в полях ввода «Наименование грузоотправителя», «Наименование экспортера», «Страна».
- Нажать кнопку «<sup>Со</sup>т ПРИВЯЗАТЬ ПАРТИИ» и добавить требуемые Партии объектов учёта.

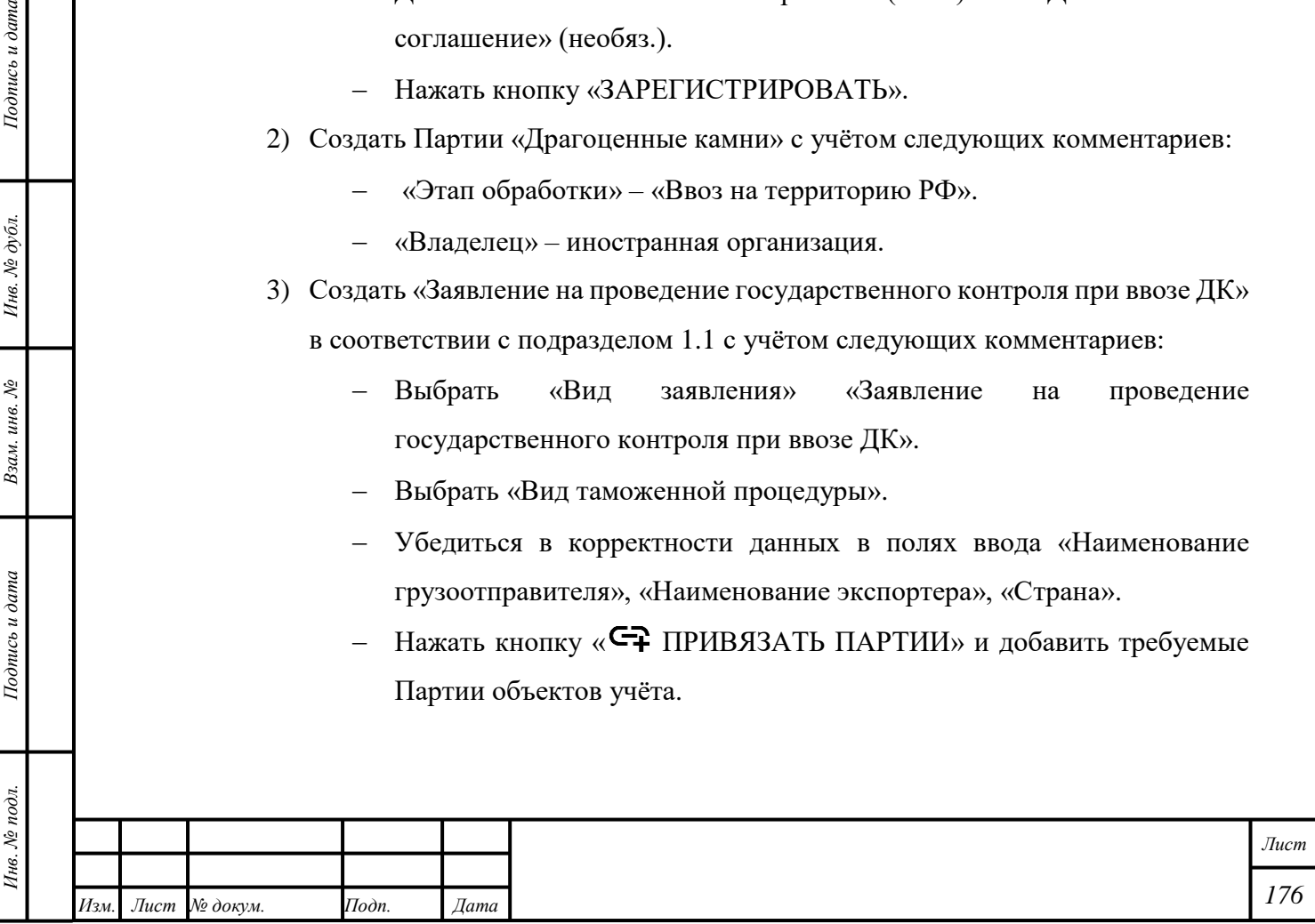

- Открыть вкладку «Прикрепленные документы» и нажать кнопку «Прикрепить документ», иначе нажать кнопку «Добавить реквизиты».
- При добавлении в «Заявление» Партий «Необработанные драгоценные камни» автоматически отобразится вкладка «Сертификат Кимберлийского процесса». Необходимо ввести данные «Сертификата Кимберлийского процесса».
- Нажать кнопку «ПОДПИСАТЬ И ОТПРАВИТЬ».
- Нажать кнопку «Подписать» в диалоговом окне подписи данных.
- 4) Отозвать «Заявление на проведение государственного контроля при ввозе ДК» в соответствии с подразделом [1.3](#page-14-1) при необходимости.
- 5) Подписать «Акт государственного контроля», внести изменения в «Заявление» в соответствии с «Уведомлением о предоставлении некорректных сведений» или подписать «Решение об отказе в выдаче акта государственного контроля» или «Решение об аннулировании акта государственного контроля».

П р и м е ч а н и е – В случае, если уполномоченное лицо организации не подписывает «Акт государственного контроля» в течение пяти рабочих дней, «Акту государственного контроля» будет присвоен терминальный статус «Выпущен, но не подписан организацией».

## **19.2.1 Временный ввоз Партий «Драгоценные камни»**

1) Создать «Контракт» в соответствии с подразделом [19.2](#page-176-0) с учётом следующих комментариев:

Выбрать «Тип контракта» «Контракт на временный ввоз/вывоз».

- 2) Создать Партию «Драгоценные камни» в соответствии с подразделом [19.2.](#page-176-0)
- 3) Создать «Заявление на проведение государственного контроля при ввозе ДК» в соответствии с подразделом [19.2](#page-176-0) с учётом следующих комментариев:

Выбрать «Вид таможенной процедуры» «Временный ввоз (допуск)».

- 4) Отозвать «Заявление на проведение государственного контроля при ввозе ДК» в соответствии с подразделом [1.3](#page-14-1) при необходимости.
- 5) Подписать «Акт государственного контроля», внести изменения в «Заявление» в соответствии с «Уведомлением о предоставлении некорректных сведений» или подписать «Решение об отказе в выдаче акта государственного контроля» или «Решение об аннулировании акта государственного контроля».

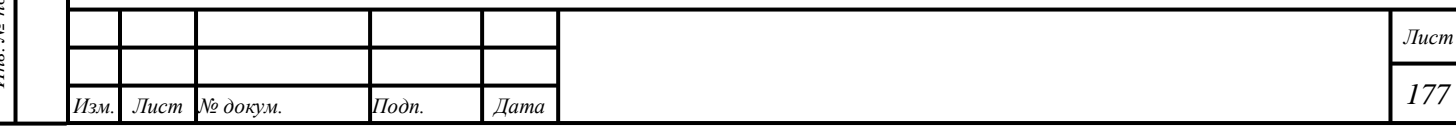

- 6) Создать «Заявление на проведение госконтроля при вывозе ДК» с учётом следующих комментариев:
	- Выбрать «Вид таможенной процедуры» «Реэкспорт».
	- В случае, если условия сделки изменились, создать «Контракт» и добавить его в «Заявление».

П р и м е ч а н и е – При оформлении вывоза Партий «Драгоценные камни» с таможенной процедурой «Реэкспорт» доступно добавление «Актов государственного контроля», которые были созданы по процедуре «Выпуск для внутреннего потребления», и Партий на этапе «На хранении», которые входят в добавляемые «Акты».

- 7) Отозвать «Заявление на проведение государственного контроля при вывозе ДК» в соответствии с подразделом [1.3](#page-14-1) при необходимости.
- 8) Подписать «Акт государственного контроля». Партии будут выведены из оборота.
	- Подписать «Решение об отказе в выдаче акта государственного контроля» при необходимости.
- 9) Приобрести Партию при необходимости в соответствии с подразделом [19.2.](#page-176-0)

## **19.3 Временный ввоз Партий «Изделия из ДМДК» – «Часы»**

- 1) Создать «Контракт» в соответствии с подразделом [19.1](#page-172-0) с учётом следующих комментариев:
	- Выбрать «Тип контракта» «Контракт на временный ввоз/вывоз».
- 2) Создать Партию «Изделия из ДМДК» с учётом следующих комментариев:
	- «Этап обработки» «Ввоз на территорию РФ».

*Подпись и дата Взам. инв. № Инв. № дубл.*

Взам. инв. №

Подпись и дата

 $\frac{1}{2}$ 

Подпись и дата

- 3) Создать «Заявление на проведение государственного контроля при ввозе ДМ» в соответствии с подразделом [19.1](#page-172-0) с учётом следующих комментариев:
	- Выбрать «Вид таможенной процедуры» «Временный ввоз (допуск)».
- 4) Отозвать «Заявление на проведение государственного контроля при ввозе ДМ» в соответствии с подразделом [1.3](#page-14-1) при необходимости.
- 5) Подписать «Акт государственного контроля» или «Решение об отказе в выдаче акта государственного контроля».
- 6) Создать «Заявление на проведение госконтроля при вывозе ДМ» с учётом следующих комментариев:
	- Выбрать «Вид таможенной процедуры» «Реэкспорт».

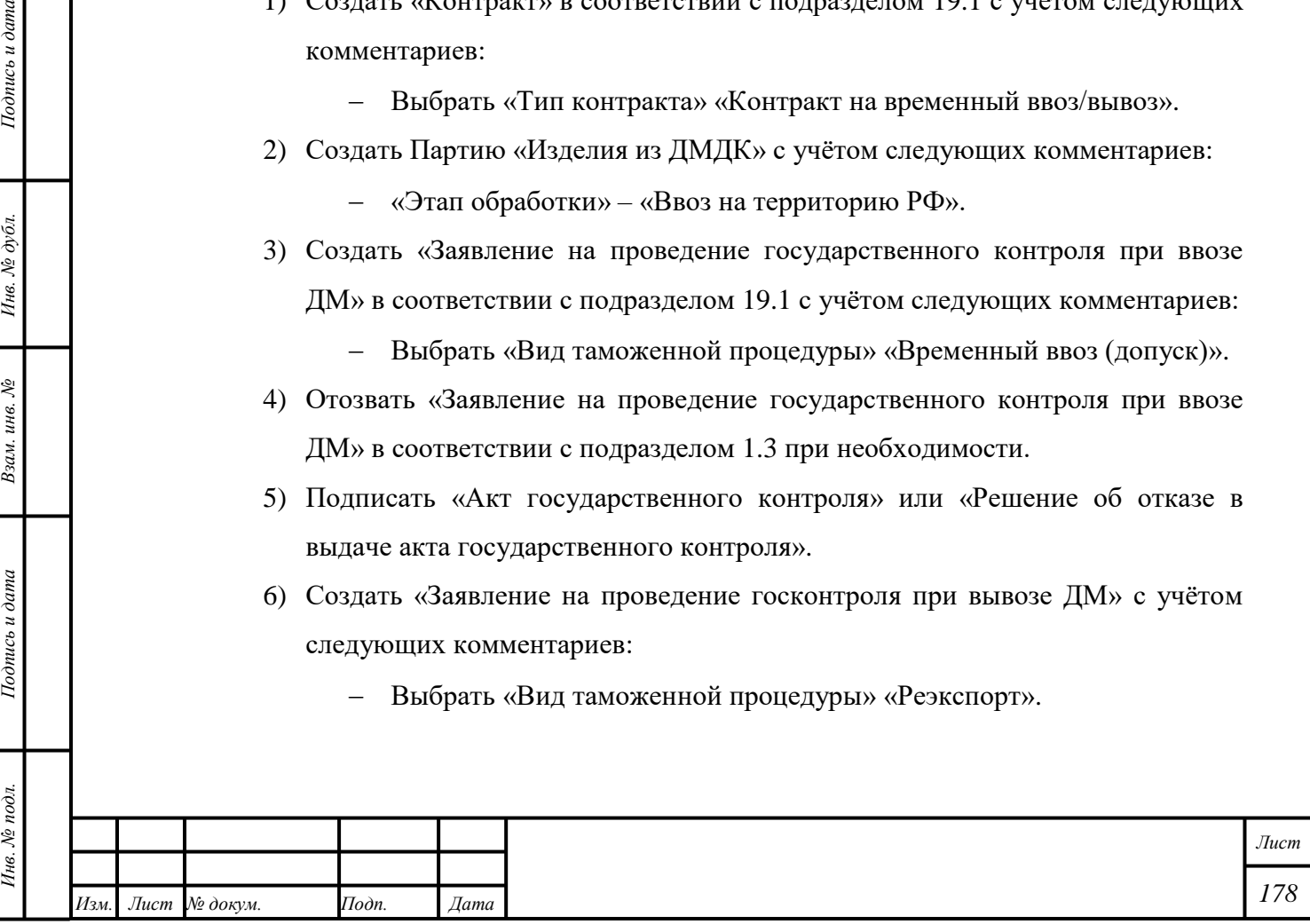

 В случае, если условия сделки изменились, создать «Контракт» и добавить его в «Заявление».

П р и м е ч а н и е – При оформлении вывоза Партий с таможенной процедурой «Реэкспорт» доступно добавление «Актов государственного контроля», которые были созданы по процедуре «Выпуск для внутреннего потребления», и Партий на этапе «На хранении», которые входят в добавляемые «Акты».

- 7) Отозвать «Заявление на проведение государственного контроля при вывозе ДМ» в соответствии с подразделом [1.3](#page-14-1) при необходимости.
- 8) Подписать «Акт государственного контроля». Партии будут выведены из оборота.
	- Подписать «Решение об отказе в выдаче акта государственного контроля» при необходимости.
- 9) Приобрести Партию при необходимости в соответствии с подразделом [19.1.](#page-172-0)

<span id="page-179-0"></span>**19.4 Ввоз объектов учёта, не требующих контроля**

- 1) Убедиться, что участник сделки иностранная организация зарегистрирована в «Справочнике организаций», иначе добавить организацию в «Справочник организаций».
- 2) Создать «Контракт»:

*Подпись и дата Взам. инв. № Инв. № дубл.*

Взам. инв. №

Подпись и дата

 $\frac{1}{2}$ 

Подпись и дата

Инв. № дубл.

- «Контракт на ввоз/вывоз».
	- 2..1) Добавить в «Контракт» «Скан-копию внешнеторгового договора» или иной документ, подтверждающий намерения сторон сделки.
- «Договор на производство по давальческой схеме».
	- 2..1) Добавить в «Контракт» «Скан-копию договора на переработку» или иной документ, подтверждающий намерения сторон сделки.

3) Создать Партию объектов учёта с учётом следующих комментариев:

- «Этап обработки» «Ввоз на территорию РФ».
- «Собственник» «Поставщик» в соответствии с «Контрактом».
- 4) Создать «Спецификацию» с учётом следующих комментариев:
	- Для «Контракта на ввоз/вывоз»: добавить в «Спецификацию» «Счёт (инвойс)», либо «Счёт-фактуру», либо «Товарную накладную»;

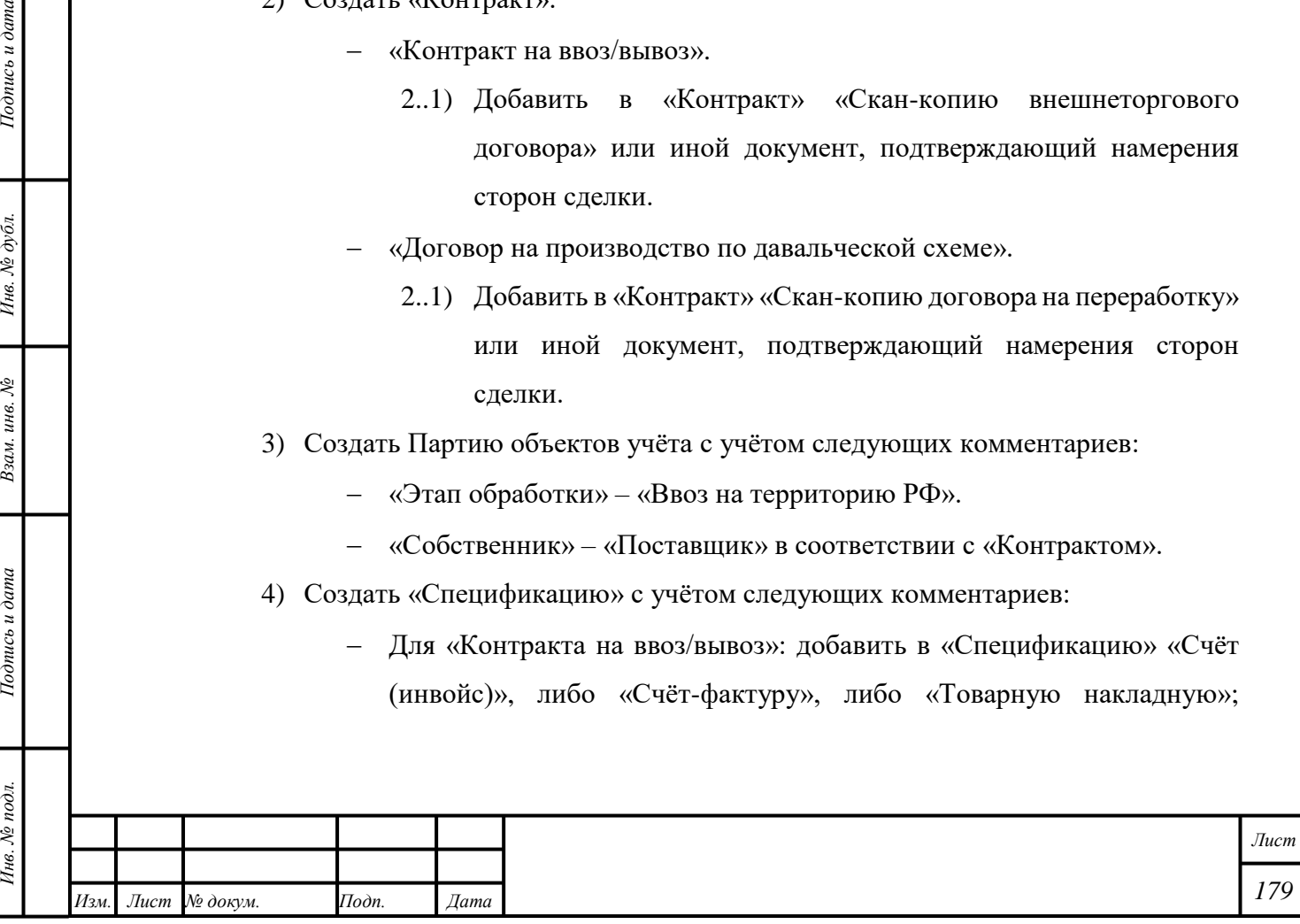
документ должен подтверждать стоимость ввозимой Партии и содержать номер и дату выдачи таможенной декларации.

- Для «Договора на производство по давальческой схеме»: добавить в «Спецификацию» «Счёт (инвойс)», либо «Счёт-фактуру», либо «Товарную накладную».
- 5) Подписать и отправить «Спецификацию». Партия будет введена в оборот. «Собственником» Партии станет «Получатель» в соответствии со «Спецификацией»; «Владельцем» Партии станет «Грузополучатель» в соответствии со «Спецификацией» с учётом следующих комментариев:
	- Партия «Заготовки изделий» до опробования недоступна для добавления в «Спецификацию» для передачи российской организации.

П р и м е ч а н и е – При ввозе партий изделий «Часы» с заполненным реквизитом серийный номер и страной производства Швейцария прохождение процедуры опробования и клеймения не требуется.

- 6) Продолжить работу с Партией; функции и действия доступны без ограничений с учётом следующих комментариев:
	- Для Партий, не подвергнутых опробованию и клеймению, доступна функция «Преобразовать в лом».

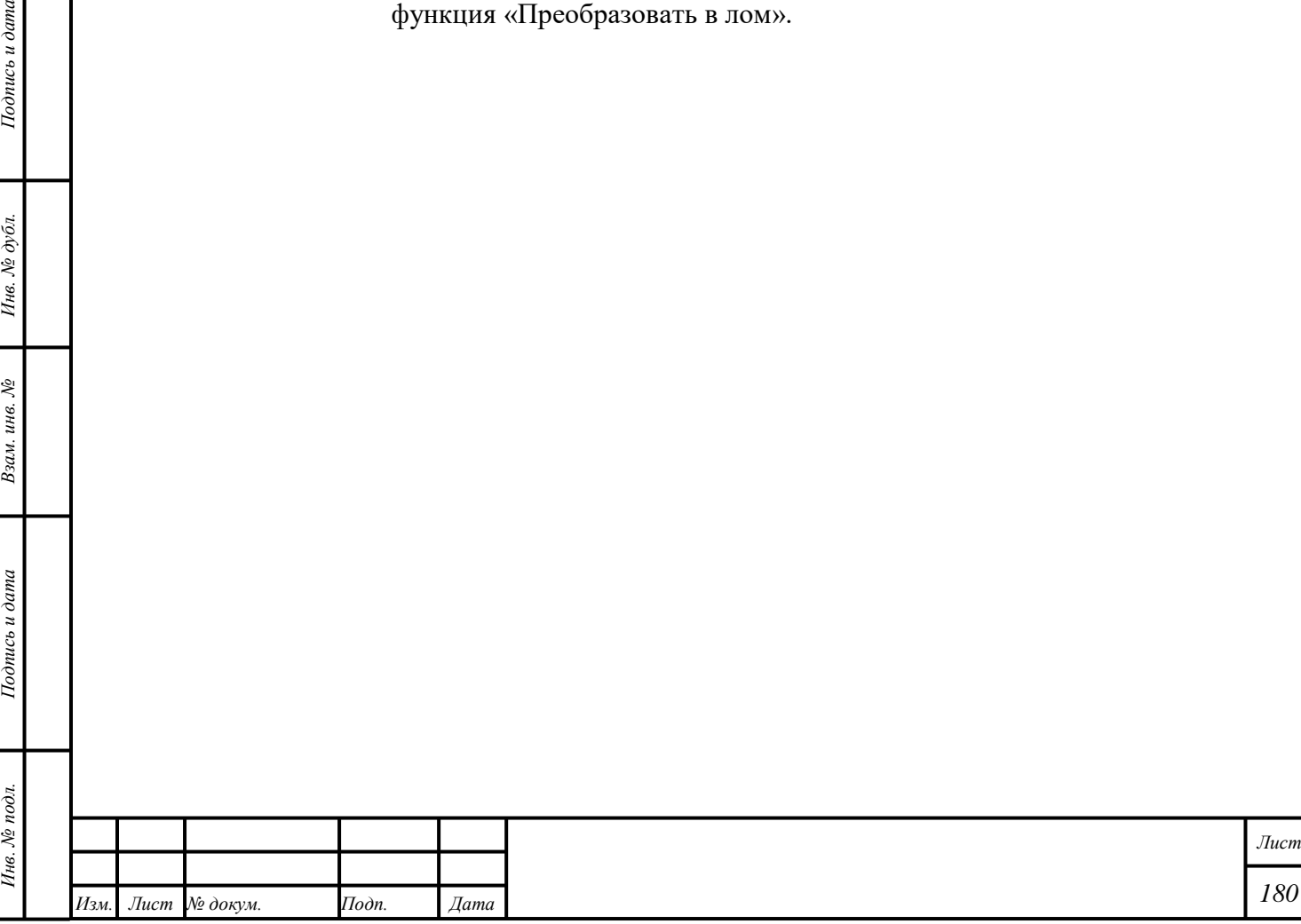

*Подпись и дата Взам. инв. № Инв. № дубл.*

Взам. инв. №

Подпись и дата

 $Itoonuc$ ь и дата

### **20 Вывоз объектов учёта с территории РФ**

### <span id="page-181-0"></span>**20.1 Вывоз Партий «Драгоценные металлы» и беспошлинная торговля**

- 1) Убедиться в наличии «Лицензии на экспорт драгоценных металлов и сырьевых товаров, содержащих драгоценные металлы».
- 2) Создать «Контракт» в соответствии с параграфом [6.18.1](#page-57-0) с учётом следующих комментариев:
	- Выбрать «Тип контракта» «Контракт на ввоз/вывоз» или «Договор купли-продажи».
	- Отметить признак «Регистратор одна из сторон контракта», если текущая организация является участником сделки, иначе выбрать «Поставщиком» и «Получателем» третьи организации.
	- Ввести наименование, ИНН или ОГРН российской организации и выбрать «Поставщика» и «Грузоотправителя» из «Справочника организаций», иначе добавить организацию в «Справочник организаций».
	- Ввести наименование, ИНН или ОГРН иностранной организации и выбрать «Получателя» и «Грузополучателя» из «Справочника организаций», иначе добавить организацию в «Справочник организаций».
		- 2..1) Для оформления беспошлинной торговли ввести наименование, ИНН или ОГРН российской организации и выбрать «Получателя» и «Грузополучателя» из «Справочника организаций», иначе добавить организацию в «Справочник организаций».

П р и м е ч а н и е – Для оформления беспошлинной торговли «Получатель» должен иметь код 47.19.3 в соответствии с ОК 029–2014 (КДЕС РЕД. 2).

- Выбрать валюту «Контракта» из выпадающего списка «Выберите валюту».
- Нажать кнопку « ОСХРАНИТЬ».

*Подпись и дата Взам. инв. № Инв. № дубл.*

Взам. инв. №

Подпись и дата

Подпись и дата

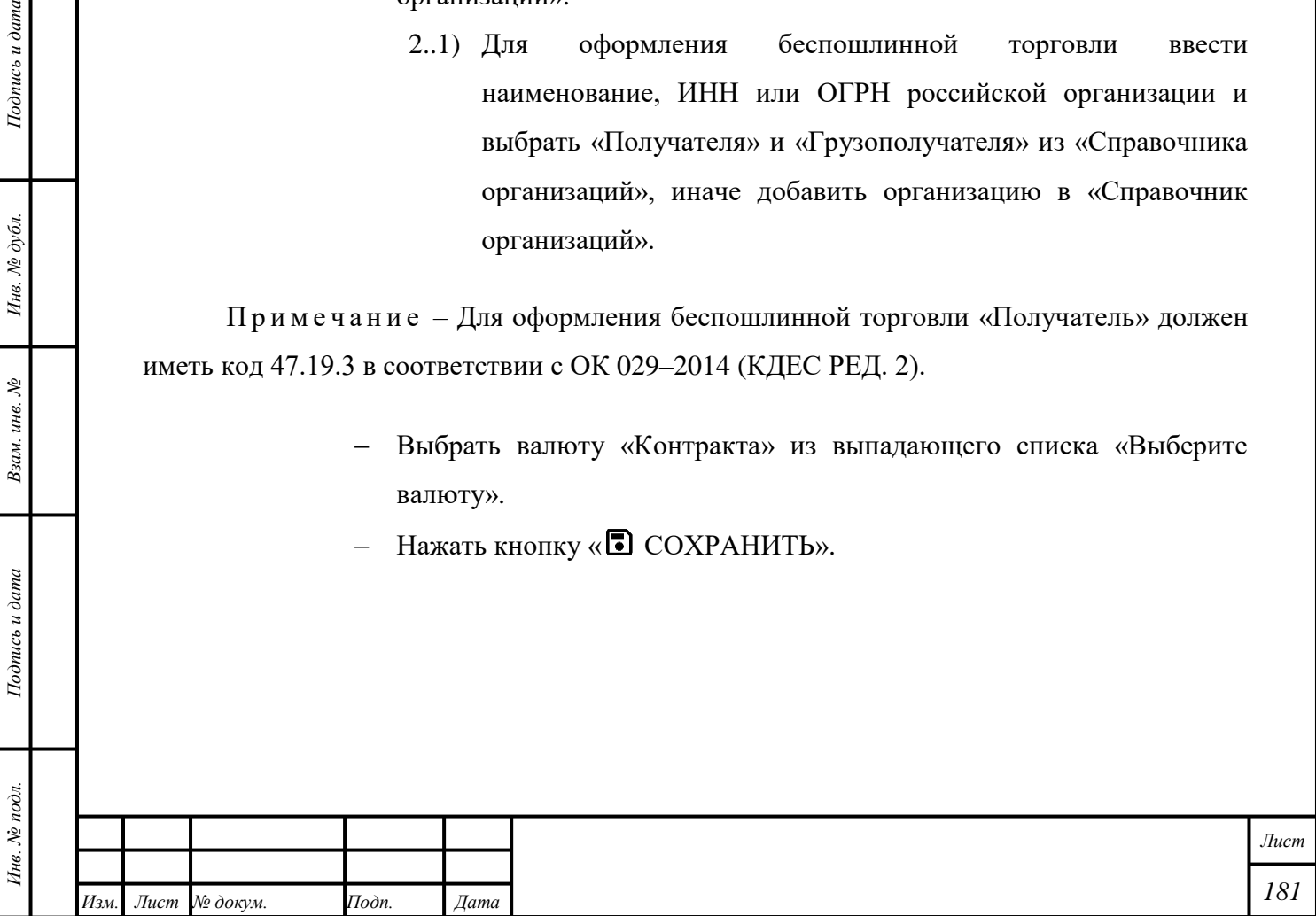

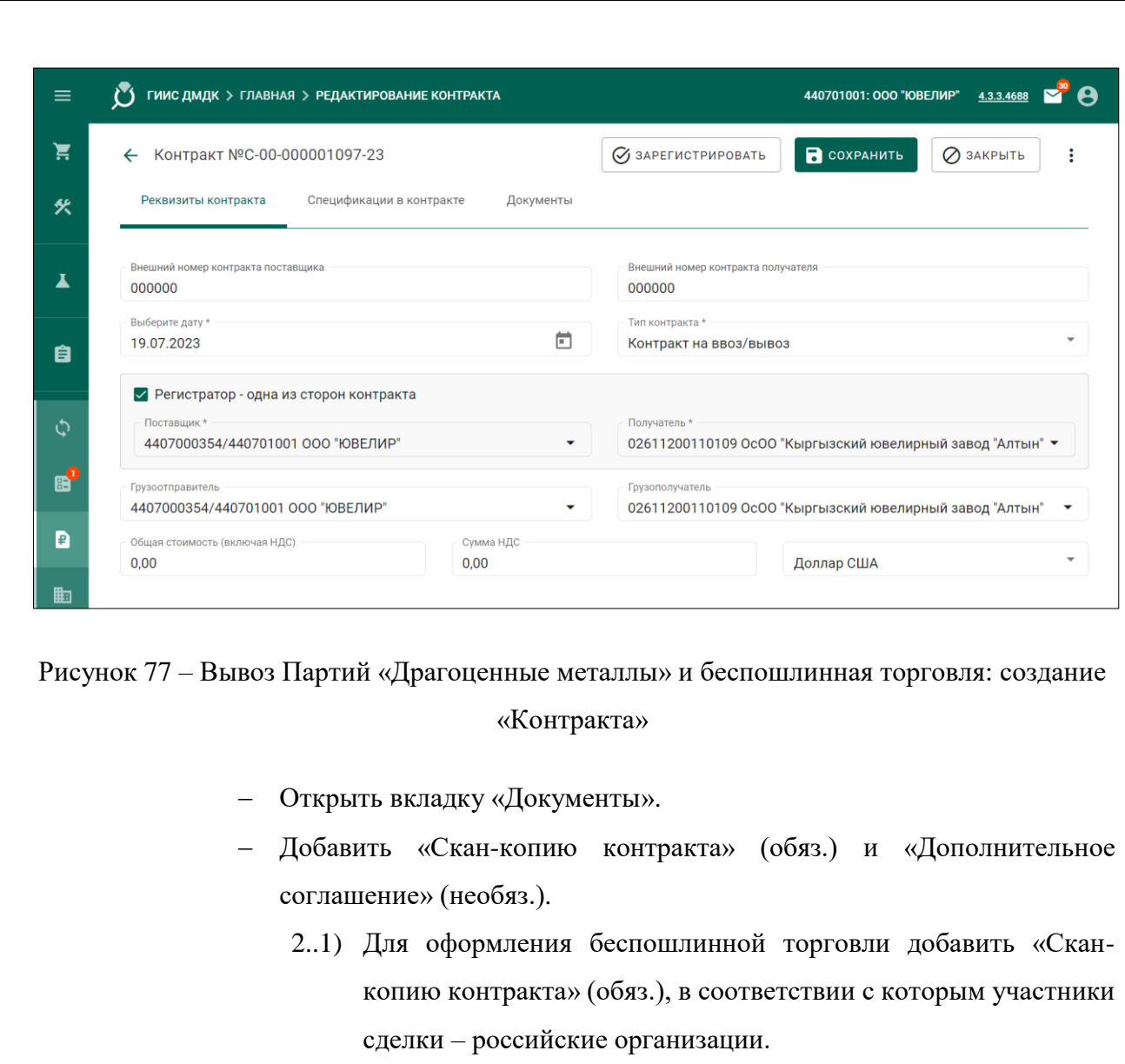

Нажать кнопку «ЗАРЕГИСТРИРОВАТЬ».

*Подпись и дата Взам. инв. № Инв. № дубл.*

Взам. инв.  $N$ е

Подпись и дата

Подпись и дата

Инв.  $N$ <br/> $\partial y$ бл.

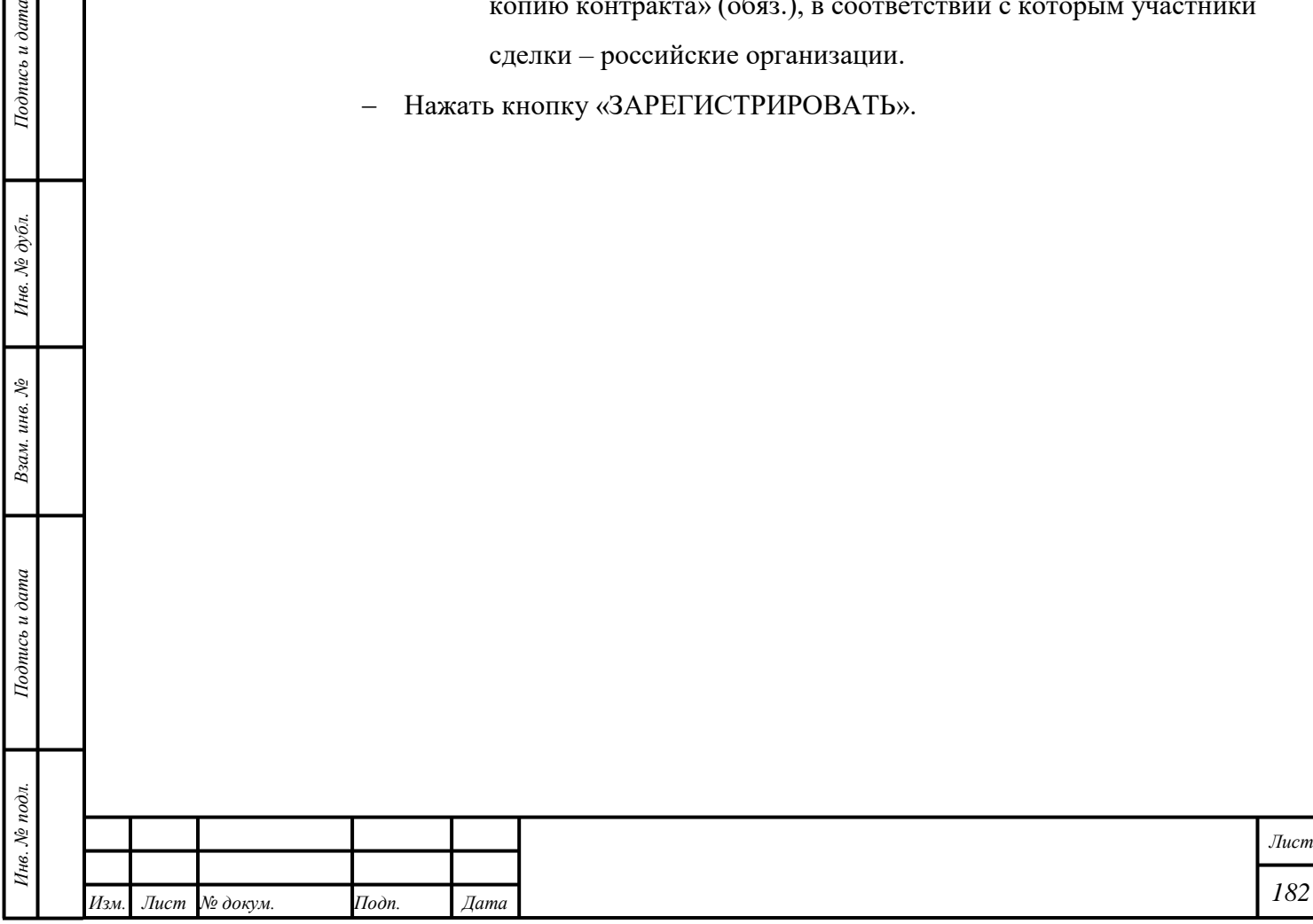

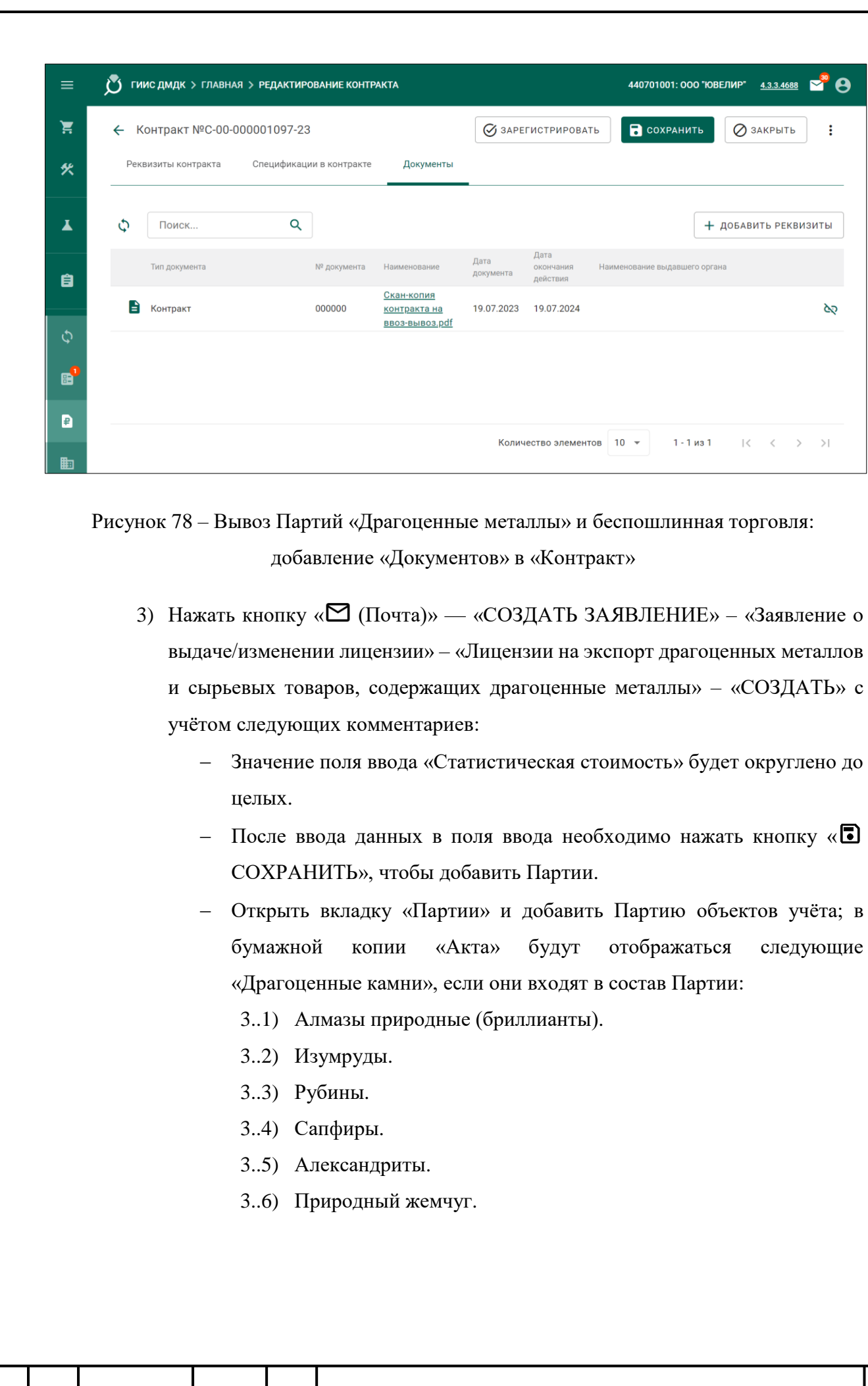

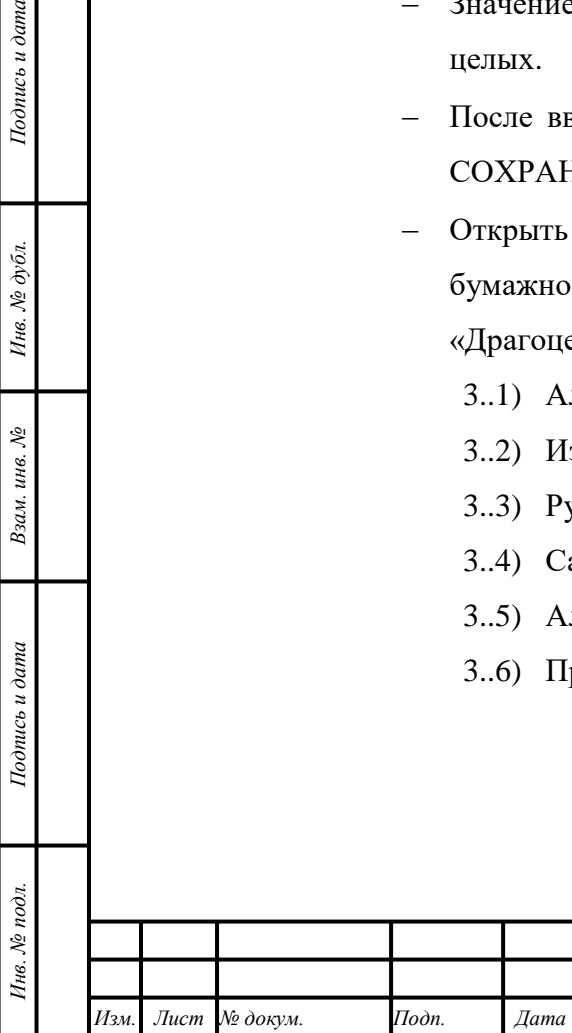

Подпись и дата

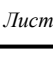

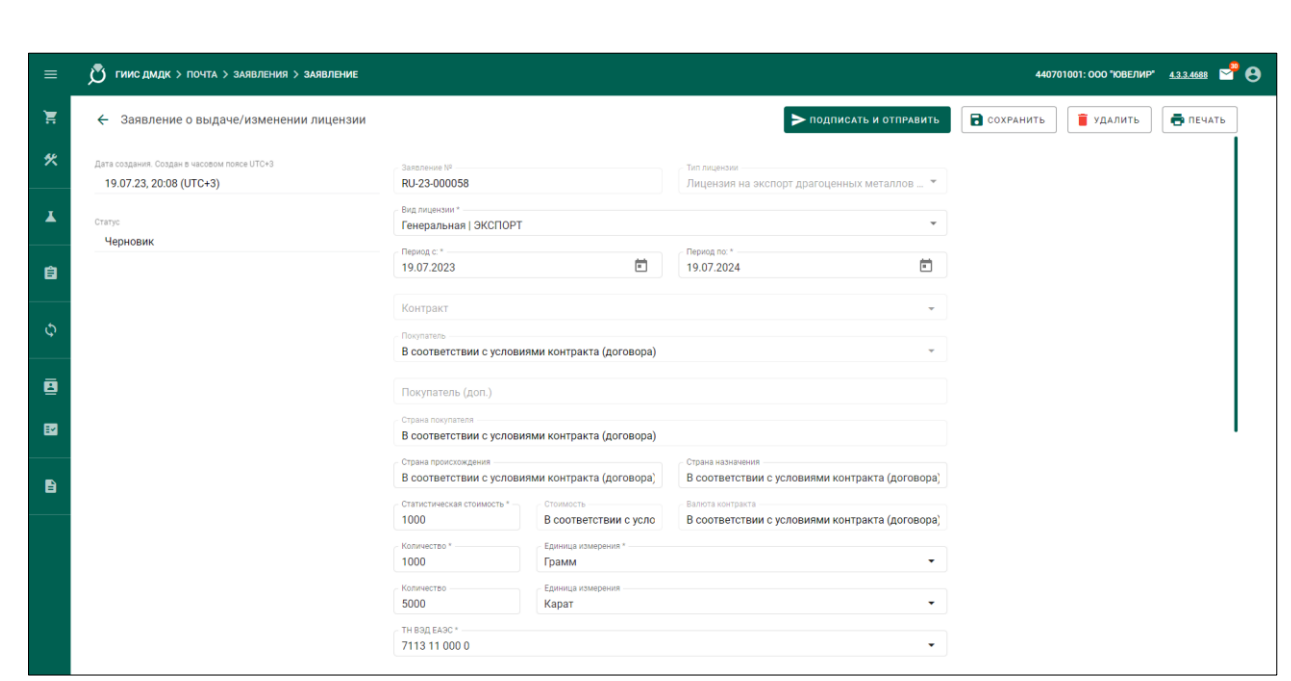

Рисунок 79 – Вывоз Партий «Драгоценные металлы» и беспошлинная торговля: создание «Заявления о выдаче/изменении лицензии»

- Открыть вкладку «Прикрепленные документы» и нажать кнопку «ПРИКРЕПИТЬ ДОКУМЕНТ», иначе нажать кнопку «<sup>+</sup> ДОБАВИТЬ РЕКВИЗИТЫ»:
	- 3..1) «Контракт»
	- 3..2) «Лицензия на пользование недрами».

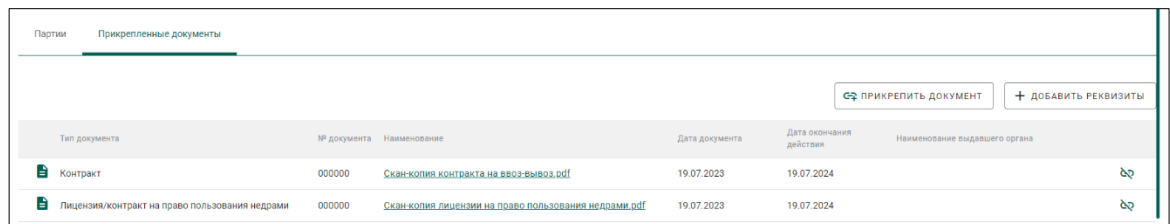

Рисунок 80 – Вывоз Партий «Драгоценные металлы» и беспошлинная торговля: добавление «Документов» в «Заявление о выдаче/изменении лицензии»

П р и м е ч а н и я

*Подпись и дата Взам. инв. № Инв. № дубл. Инв. № подл. Подпись и дата*

Взам. инв.  $N<sup>o</sup>$ 

Подпись и дата

Инв. № подл.

Подпись и дата

Инв. № дубл.

1) При выборе типа Лицензии «Генеральная | ЭКСПОРТ» значения некоторых полей формы будут автоматически изменены на «В соответствии с условиями контракта (договора)» и будут недоступны для изменения.

2) В случае, если срок действия запрашиваемой Лицензии будет превышать срок действия лицензии на пользование недрами или будет превышать срок действия

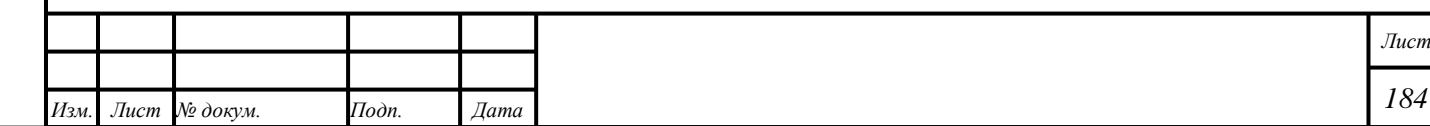

«Контракта», отобразится системное сообщение: «*Дата начала периода действия лицензии не должна наступать позднее трех месяцев с даты оформления заявления*»; отправка такого заявления не будет выполнена.

3) При оформлении беспошлинной торговли объекты учёта будут переведены на «Этап обработки» «Беспошлинная торговля».

4) Партиям на «Этапе обработки» «Беспошлинная торговля» будут доступны следующие функции:

- 4.1) «Розничная торговля» в соответствии с разделом [12.](#page-143-0)
- 4.2) «Ввоз Партий «Драгоценные металлы» на территорию РФ» на территорию в соответствии с подразделом [19.1.](#page-172-0)
- 4.3) «Передача объектов учёта» организации, имеющей код 47.19.3 в соответствии с ОК 029–2014 (КДЕС РЕД. 2), в соответствии с подразделом [6.18.](#page-57-1)
	- 4.3.1) При передаче объектов учёта организации, имеющей код 47.19.3 в соответствии с ОК 029–2014 (КДЕС РЕД. 2), Партия будет переведена на «Этап обработки» «Таможенный транзит»; необходимо создать и отправить «Заявление на проведение государственного контроля», выбрав «Таможенную процедуру» «Беспошлинная торговля».
- 4) Нажать кнопку «  **СОХРАНИТЬ**» «  **ПОЛПИСАТЬ И ОТПРАВИТЬ**».
- 5) Нажать кнопку «Подписать» в диалоговом окне подписи данных.
- 6) Отозвать «Заявление о выдаче/изменении лицензии» в соответствии с подразделом [1.3](#page-14-0) при необходимости.

7) Предусмотрены следующие статусы Заявление о выдаче/изменении лицензии:

«Черновик».

*Подпись и дата Взам. инв. № Инв. № дубл.*

Взам. инв. №

Подпись и дата

 $\delta$ 

Подпись и дата

- «Отправлено».
	- 7..1) «Отозвано заявителем».
- «На рассмотрении в Минфине России».
- «Согласовано исполнителем по документу».
- «Согласовано начальником отдела».
- «Согласовано заместителем директора департамента».
- «Согласовано Минфином России».

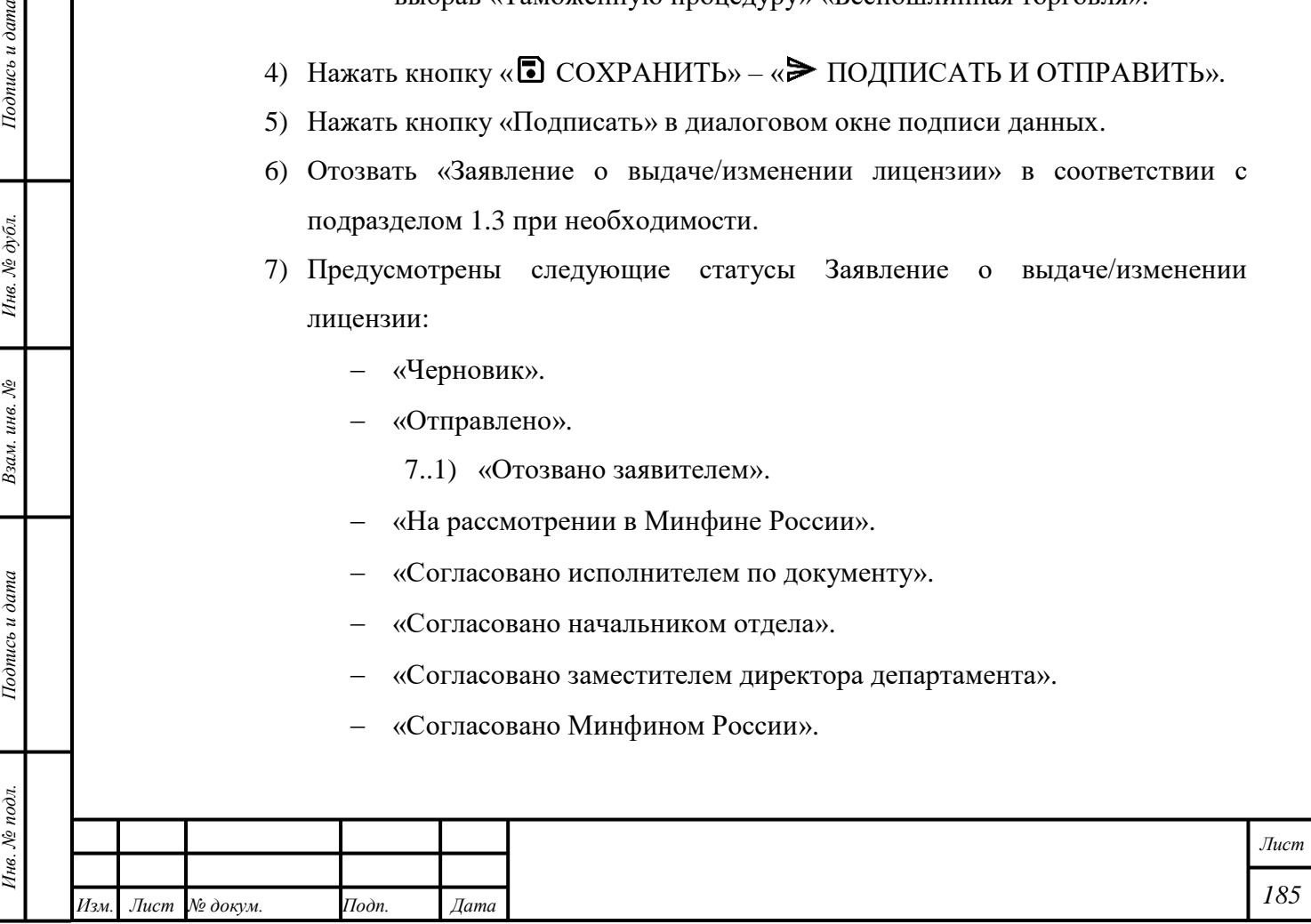

- 7..1) «Отклонено Минфином России».
- «Поступило в Минпромторг России».
- «Выдана лицензия Минпромторгом России».
	- 7..1) «Отказано в выдаче лицензии Минпромторгом России».
- 8) Создать «Заявление на проведение государственного контроля при вывозе ДМ» с учётом следующих комментариев:
	- Выбрать «Вид заявления» «Заявление на проведение государственного контроля при вывозе ДМ».
	- Выбрать «Вид таможенной процедуры». При оформлении беспошлинной торговли выбрать вариант «Беспошлинная торговля».
	- Убедиться в корректности данных в полях ввода «Наименование грузоотправителя», «Наименование экспортера», «Страна».
	- Нажать кнопку «<sup>С-</sup>Т ПРИВЯЗАТЬ ПАРТИИ» и добавить требуемые Партии объектов учёта.

П р и м е ч а н и е – При передаче Партии «Заготовки изделий», «Маркированные заготовки изделий» выпущенных из ювелирного котла, не имеющих привязки к родительским партиям, необходимо указать «Родительские партии», иначе списание с «Родительских партий» будет выполнено по методу FIFO.

- Открыть вкладку «Прикрепленные документы» и нажать кнопку « ПРИКРЕПИТЬ ДОКУМЕНТ», иначе нажать кнопку « + ДОБАВИТЬ РЕКВИЗИТЫ».
- Нажать кнопку «> ПОДПИСАТЬ И ОТПРАВИТЬ».
- Нажать кнопку «Подписать» в диалоговом окне подписи данных.

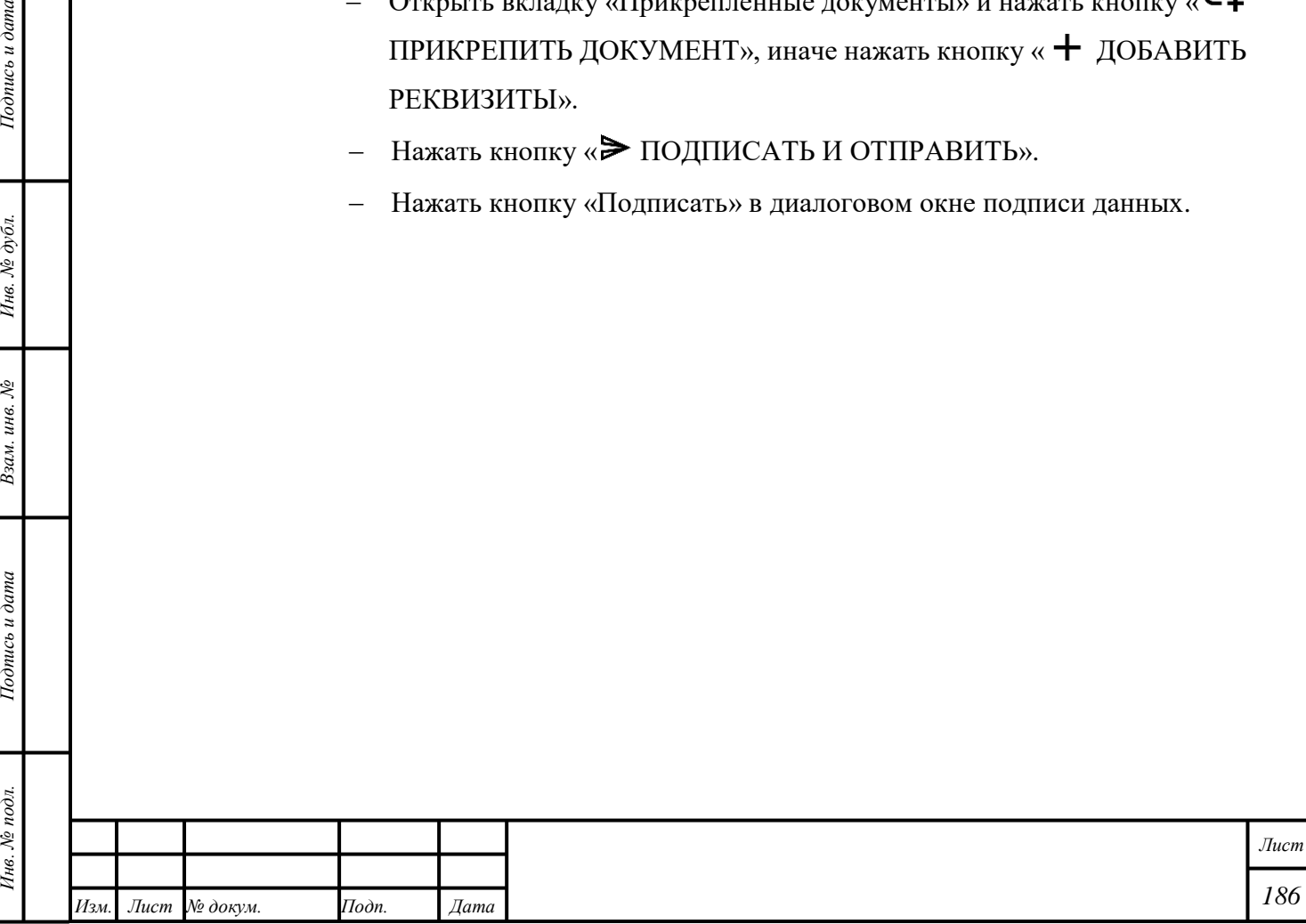

*Подпись и дата Взам. инв. № Инв. № дубл.*

Взам. инв.  $N_2$ 

Подпись и дата

 $\mathbf{z}$ 

 $To on u \in \partial$ ата

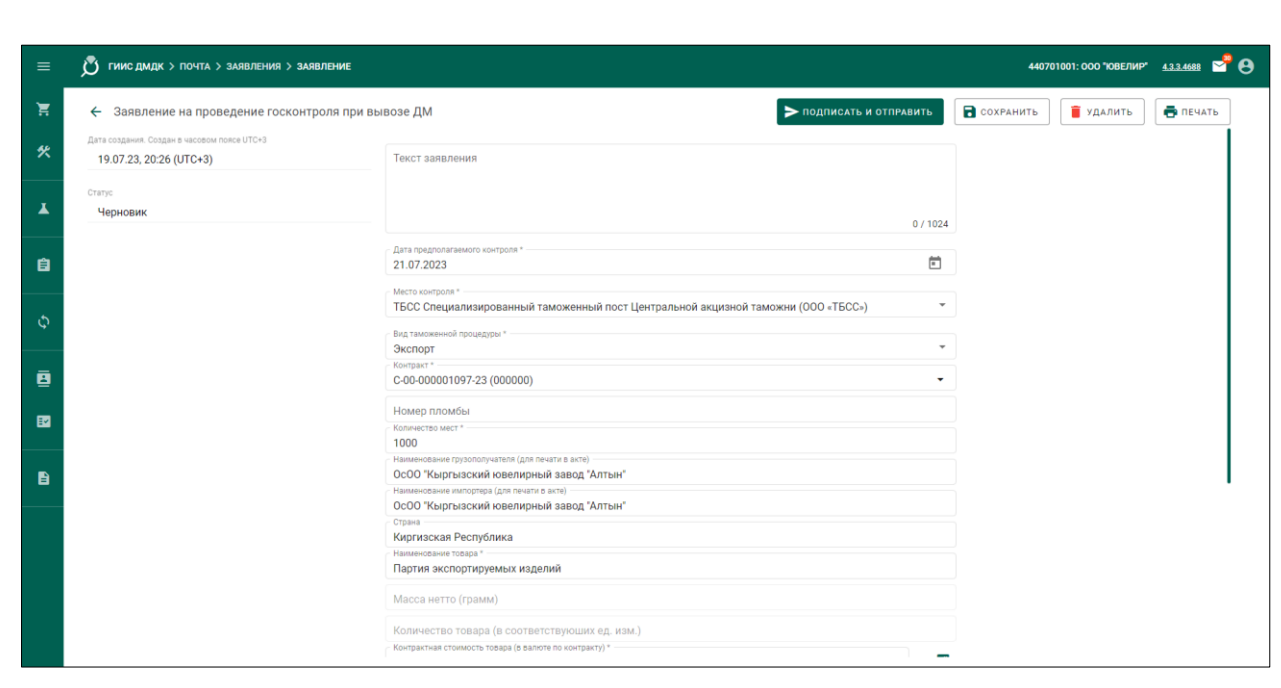

Рисунок 81 – Вывоз Партий «Драгоценные металлы» и беспошлинная торговля: создание «Заявления на проведение госконтроля при вывозе ДМ»

- 9) Отозвать «Заявление на проведение государственного контроля при вывозе ДМ» в соответствии с подразделом [1.3](#page-14-0) при необходимости.
- 10) Подписать «Акт государственного контроля» или «Решение об отказе в выдаче акта государственного контроля».
- 11) Создать «Заявление на аннулирование акта госконтроля при вывозе ДМ» в соответствии с подразделом [1.1](#page-13-0) при необходимости с учётом следующих комментариев:
	- Открыть вкладку «Акты госконтроля для аннулирования».
	- Выбрать требуемый «Акт».

*Подпись и дата Взам. инв. № Инв. № дубл.*

Взам. инв. №

Подпись и дата

 $\delta$ .

Подпись и дата

- Убедиться в корректности автоматически добавленных данных во вкладках «Партии» и «Связанные объекты».
- Нажать кнопку « $\blacktriangleright$  ПОДПИСАТЬ И ОТПРАВИТЬ».
- Нажать кнопку «Подписать» в диалоговом окне подписи данных.
- 12) Создать «Заявление на изменение акта государственного контроля» при необходимости в соответствии с подразделом [1.1](#page-13-0) при необходимости с учётом следующих комментариев:
	- Внести изменения в Партию объектов учёта, добавленную в «Заявление на проведение государственного контроля при вывозе ДМ»:

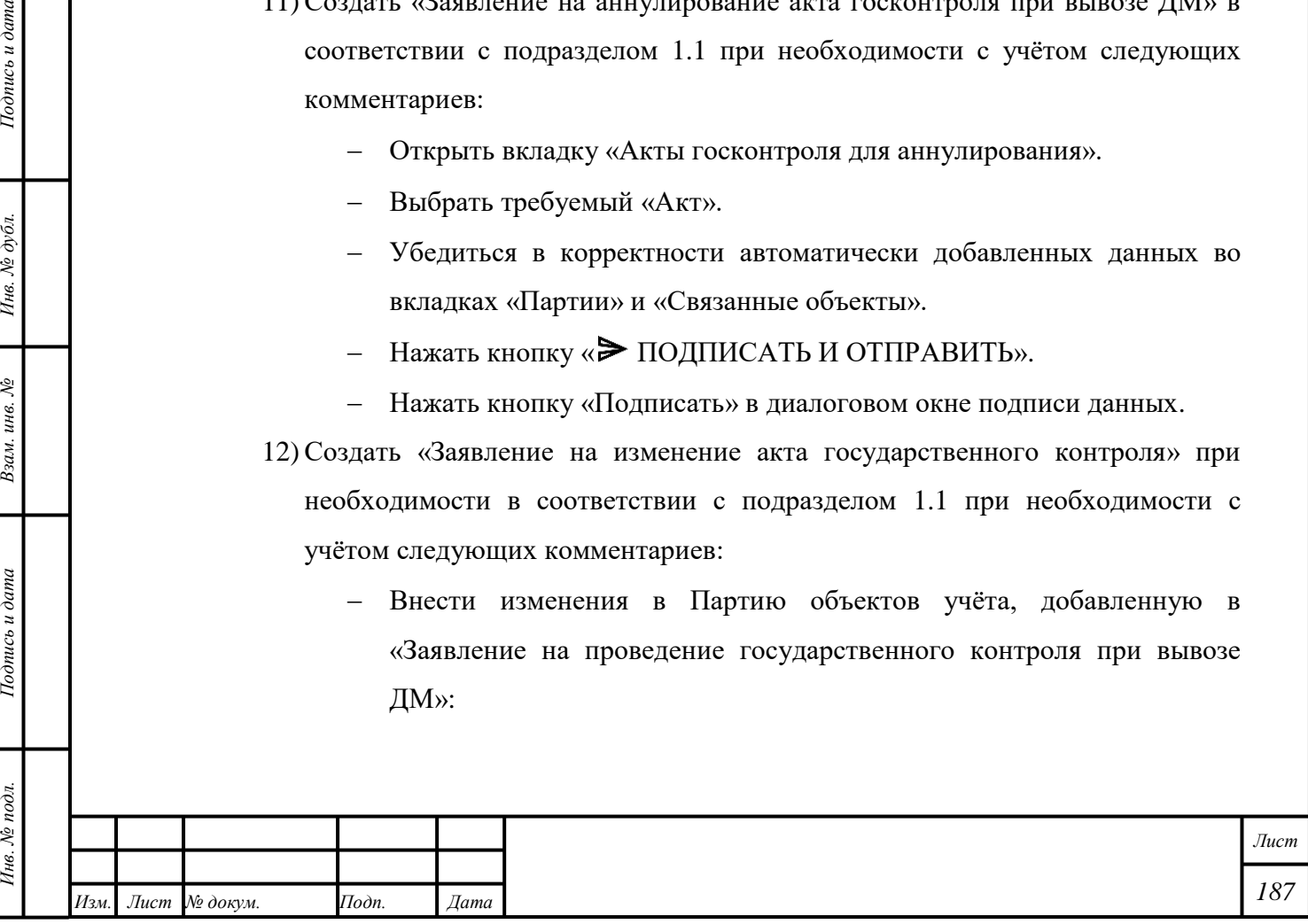

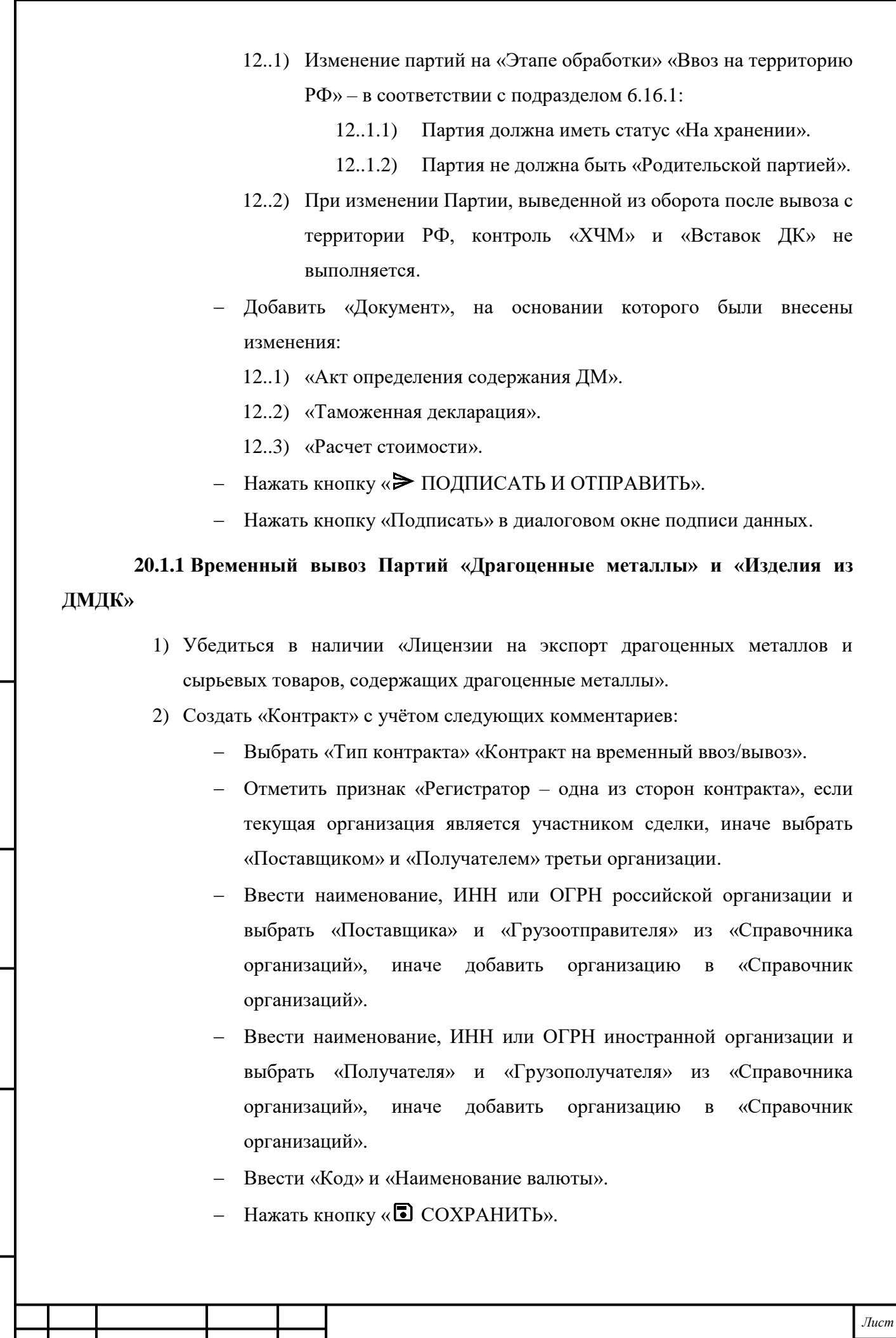

*Изм. Лист № докум. Подп. Дата*

*Подпись и дата Взам. инв. № Инв. № дубл. Инв. № подл. Подпись и дата*

Взам. инв.  $N2$ 

Подпись и дата

Инв.  $N_2$  подл.

Подпись и дата

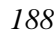

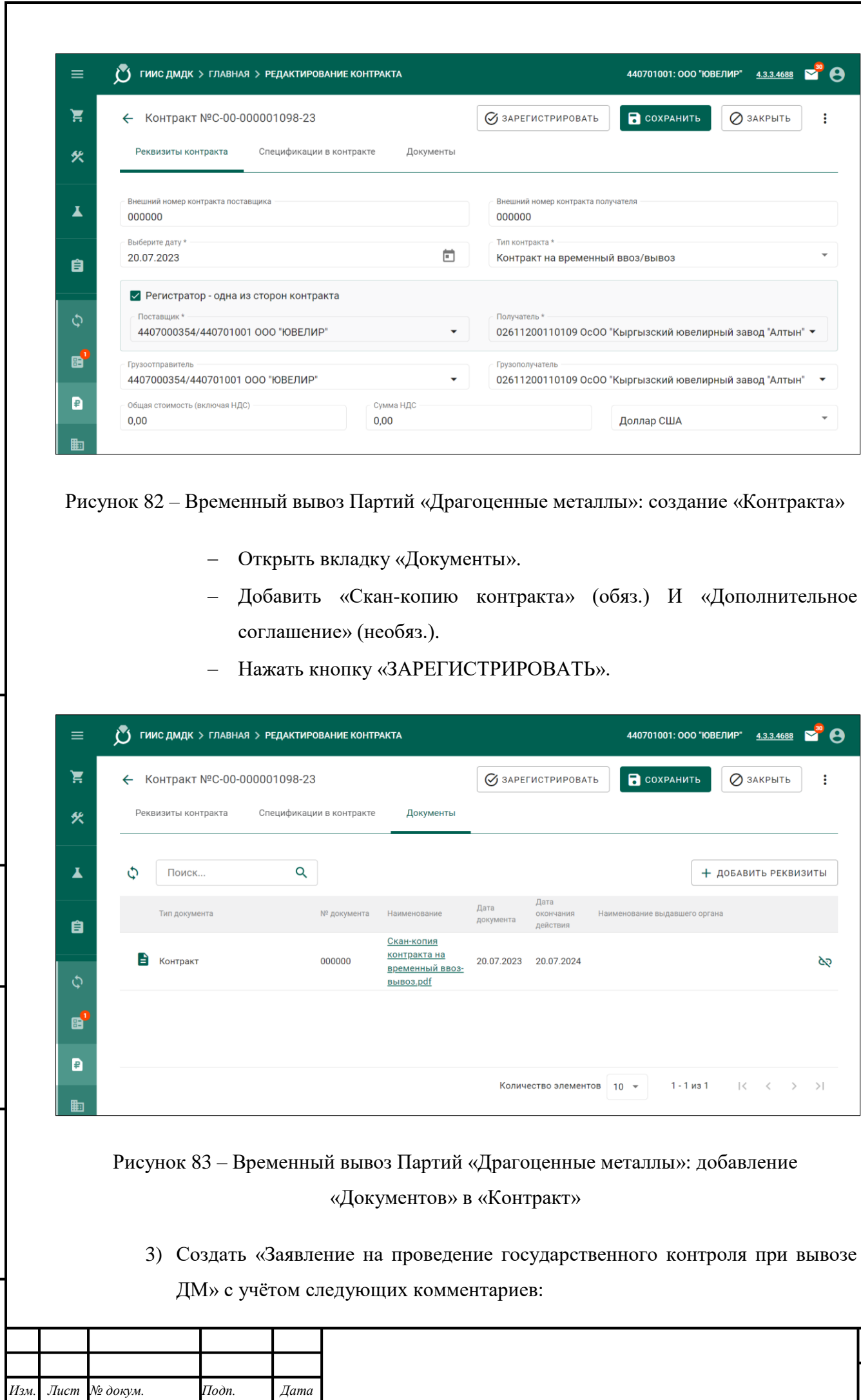

*Подпись и дата Взам. инв. № Инв. № дубл. Инв. № подл. Подпись и дата*

Взам. инв.  $N$  $2$ 

Подпись и дата

Инв. № подл.

Подпись и дата

Инв.  $N$ е дубл.

*189*

*Лист*

- Выбрать «Вид заявления» «Заявление на проведение государственного контроля при вывозе ДМ».
- Выбрать «Вид таможенной процедуры» «Временный вывоз».
- Убедиться в корректности данных в полях ввода «Наименование грузоотправителя», «Наименование экспортера», «Страна».

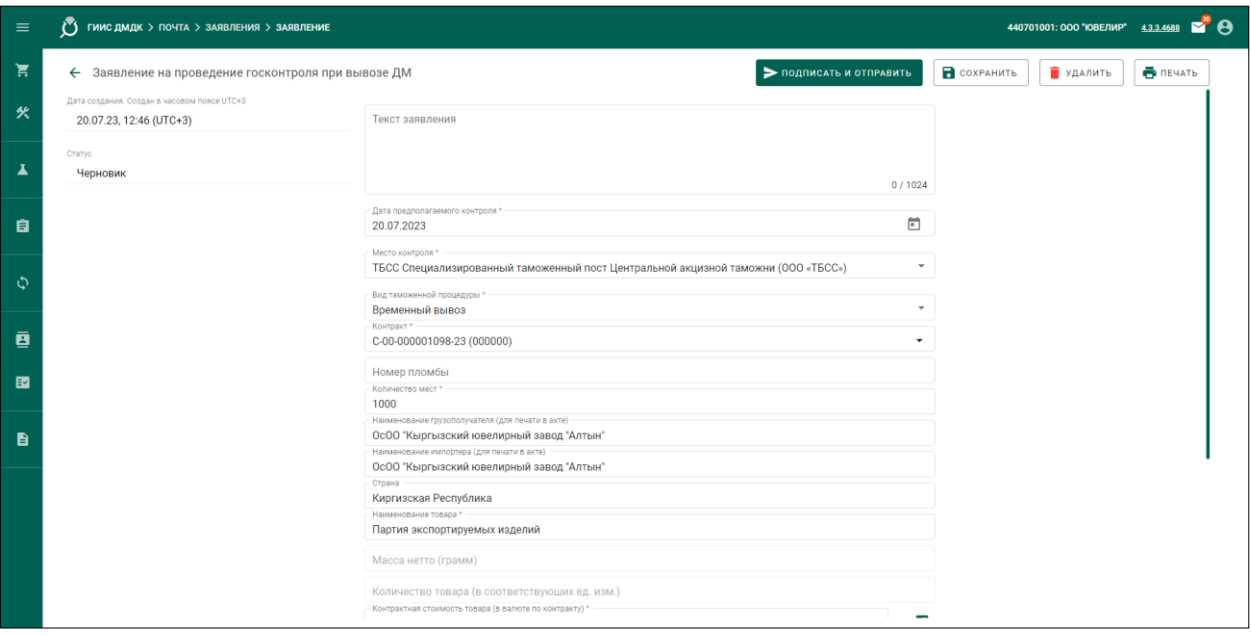

Рисунок 84 – Временный вывоз Партий «Драгоценные металлы»: создание «Заявления на проведение госконтроля при вывозе ДМ»

- Нажать кнопку « $\leftarrow$  ПРИВЯЗАТЬ ПАРТИИ» и добавить требуемые Партии объектов учёта.
- Открыть вкладку «Прикрепленные документы» и нажать кнопку « $\mathbb{F}$ ПРИКРЕПИТЬ ДОКУМЕНТ», иначе нажать кнопку « + ДОБАВИТЬ РЕКВИЗИТЫ».
- Нажать кнопку «> ПОДПИСАТЬ И ОТПРАВИТЬ».

*Подпись и дата Взам. инв. № Инв. № дубл.*

Взам. инв. №

Подпись и дата

 $\frac{1}{2}$ 

 $Itoonuc$ ь и дата

- Нажать кнопку «Подписать» в диалоговом окне подписи данных.
- 4) Отозвать «Заявление на проведение государственного контроля при вывозе ДМ» в соответствии с подразделом [1.3](#page-14-0) при необходимости.
- 5) Подписать «Акт государственного контроля» или «Решение об отказе в выдаче акта государственного контроля».
- 6) Создать «Заявление на изменение акта государственного контроля» при необходимости в соответствии с подразделом [1.1](#page-13-0) с учётом следующих комментариев:

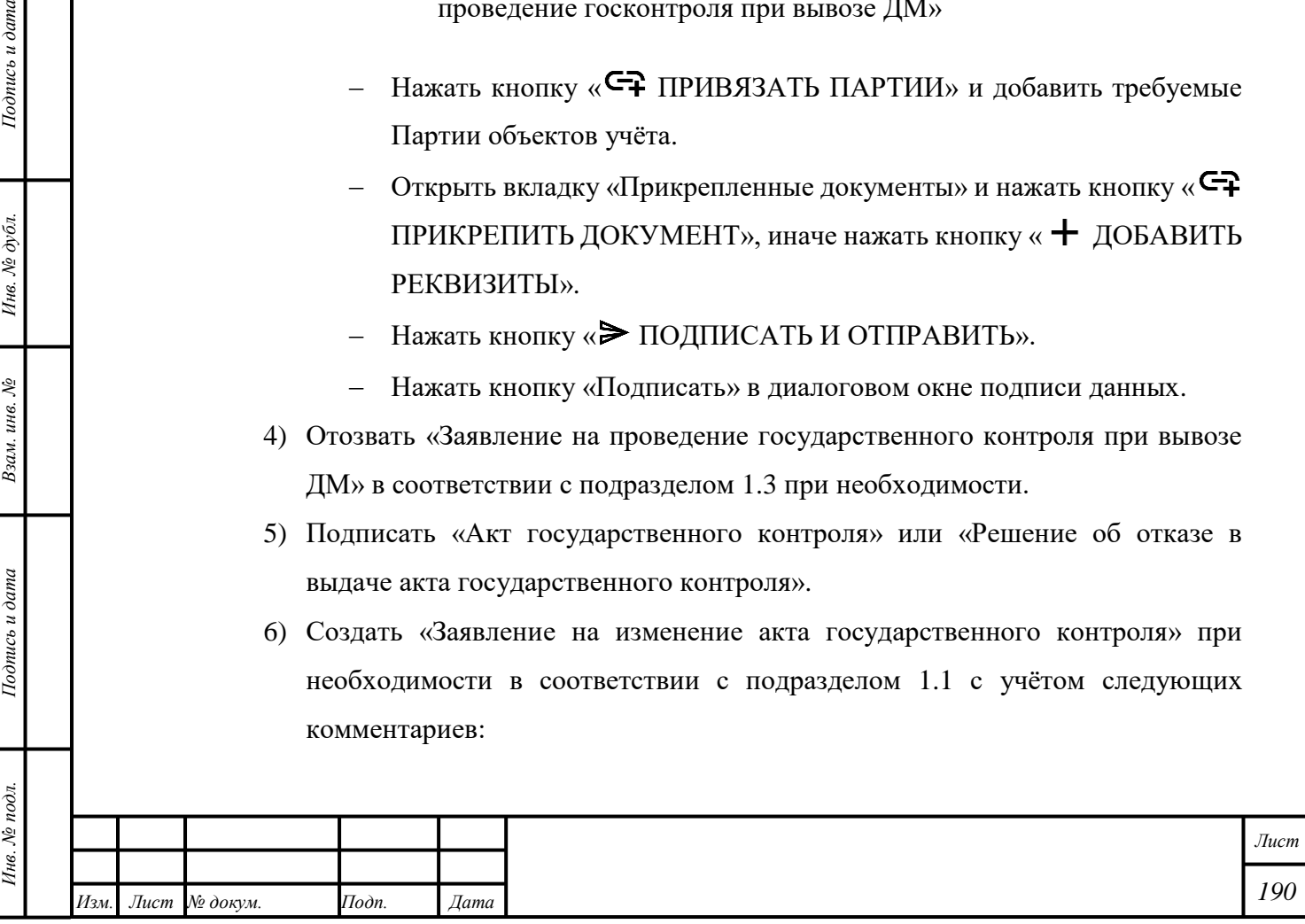

- 7) Внести изменения в Партию объектов учёта, добавленную в «Заявление на проведение государственного контроля при вывозе ДМ».
- 8) Добавить «Документ», на основании которого были внесены изменения:
	- «Акт определения содержания ДМ».
	- «Таможенная декларация».
	- «Расчет стоимости».
- 9) Нажать кнопку « $\blacktriangleright$  ПОДПИСАТЬ И ОТПРАВИТЬ».
- 10) Нажать кнопку «Подписать» в диалоговом окне подписи данных. Статус «Заявления» изменится на «Отправлено».
- 11) Создать «Заявление на проведение госконтроля при ввозе ДМ» с учётом следующих комментариев:
	- Выбрать «Вид таможенной процедуры» «Реимпорт».
	- В случае, если условия сделки изменились, создать «Контракт» и добавить его в «Заявление».

П р и м е ч а н и е – При оформлении ввоза Партий «Драгоценные металлы» с таможенной процедурой «Реимпорт» доступно добавление «Актов государственного контроля», которые были созданы по процедуре «Экспорт», и Партий на этапе «Выведена из оборота», которые входят в добавляемые «Акты».

- 12) Отозвать «Заявление на проведение государственного контроля при ввозе ДМ» в соответствии с подразделом [1.3](#page-14-0) при необходимости.
- 13) Подписать «Акт государственного контроля». Партии будут выведены из оборота.
	- Подписать «Решение об отказе в выдаче акта государственного контроля» при необходимости.

14) Продать Партию при необходимости в соответствии с подразделом [20.1.](#page-181-0)

#### <span id="page-191-0"></span>**20.2 Вывоз Партий «Драгоценные камни»**

*Подпись и дата Взам. инв. № Инв. № дубл.*

Взам. инв. №

Подпись и дата

 $Itoonuc$ ь и дата

- 1) Создать «Контракт» в соответствии с [20.1](#page-181-0) с учётом следующих комментариев:
	- Выбрать «Тип контракта» «Контракт на ввоз/вывоз».
	- Отметить признак «Регистратор одна из сторон контракта», если текущая организация является участником сделки, иначе выбрать «Поставщиком» и «Получателем» третьи организации.

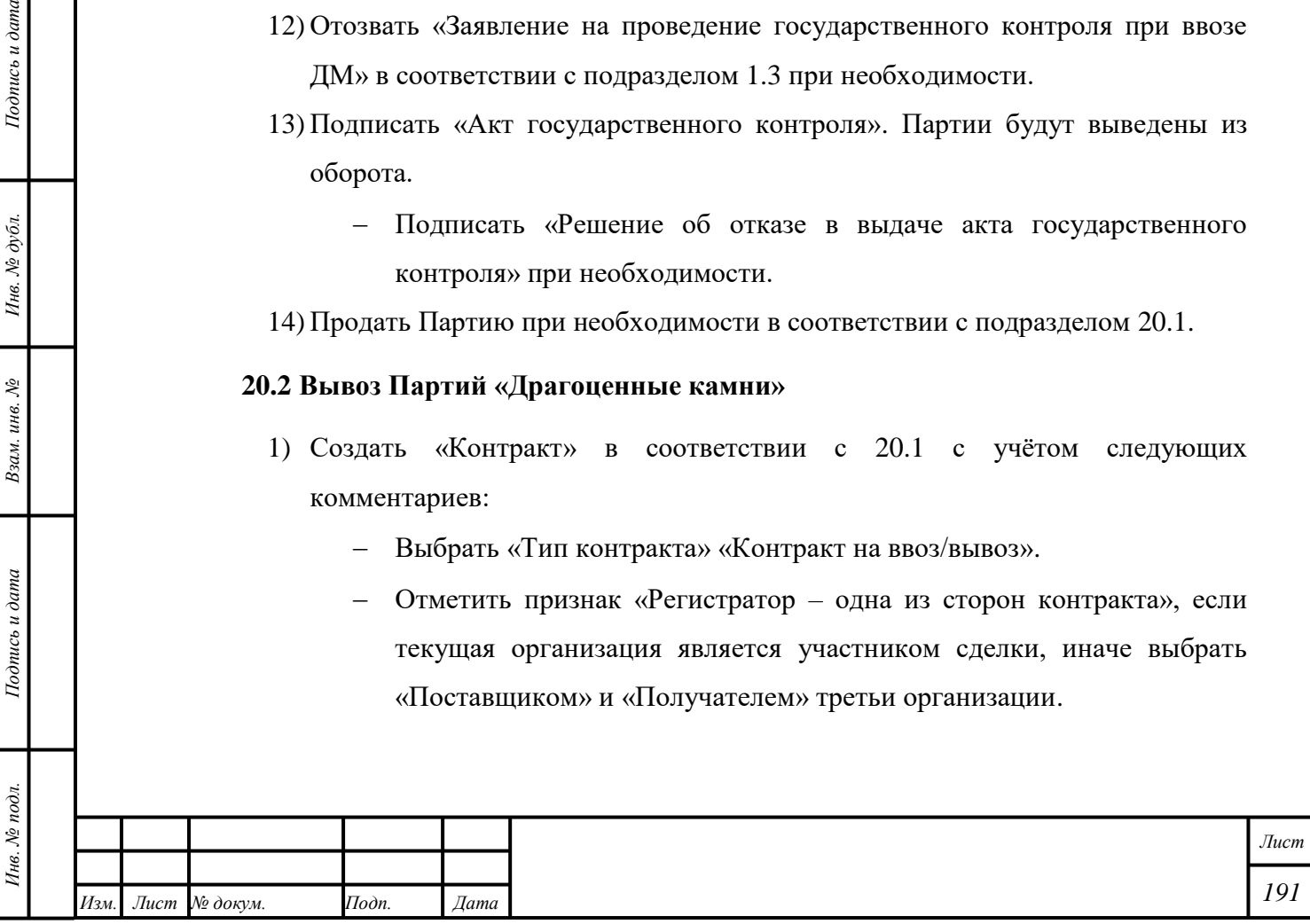

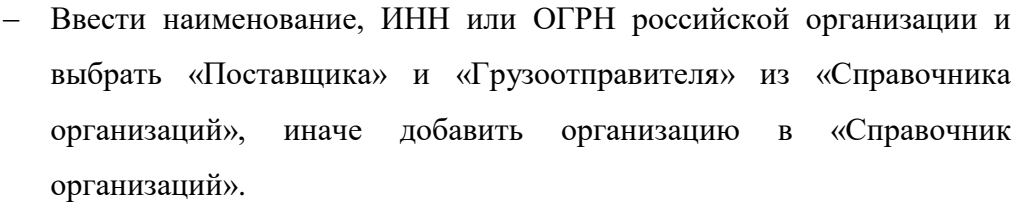

- Ввести наименование, ИНН или ОГРН иностранной организации и выбрать «Получателя» и «Грузополучателя» из «Справочника организаций», иначе добавить организацию в «Справочник организаций».
- Ввести «Код» и «Наименование валюты».
- Нажать кнопку «**•** СОХРАНИТЬ».
- Открыть вкладку «Документы».
- Добавить «Скан-копию контракта» (обяз.) И «Дополнительное соглашение» (необяз.).
- Нажать кнопку «ЗАРЕГИСТРИРОВАТЬ».
- 2) Создать «Заявление на проведение государственного контроля при вывозе ДК» в соответствии с подразделом [1.1](#page-13-0) с учётом следующих комментариев:
	- Выбрать «Вид заявления» «Заявление на проведение государственного контроля при вывозе ДК».
	- Выбрать «Вид таможенной процедуры».
	- Убедиться в корректности данных в полях ввода «Наименование грузоотправителя», «Наименование экспортера», «Страна».
	- Нажать кнопку « ПРИВЯЗАТЬ ПАРТИИ» и добавить требуемые Партии объектов учёта.
	- Открыть вкладку «Прикрепленные документы» и нажать кнопку «Прикрепить документ», иначе нажать кнопку «Добавить реквизиты».
	- При добавлении в «Заявление» Партий «Необработанные драгоценные камни» автоматически отобразится вкладка «Сертификат Кимберлийского процесса». Необходимо ввести данные «Сертификата Кимберлийского процесса».
	- Нажать кнопку « $\blacktriangleright$  ПОДПИСАТЬ И ОТПРАВИТЬ».

*Подпись и дата Взам. инв. № Инв. № дубл.*

Взам. инв. №

Подпись и дата

 $\ddot{z}$ 

Подпись и дата

- Нажать кнопку «Подписать» в диалоговом окне подписи данных.
- 3) Отозвать «Заявление на проведение государственного контроля при вывозе ДК» в соответствии с подразделом [1.3](#page-14-0) при необходимости.

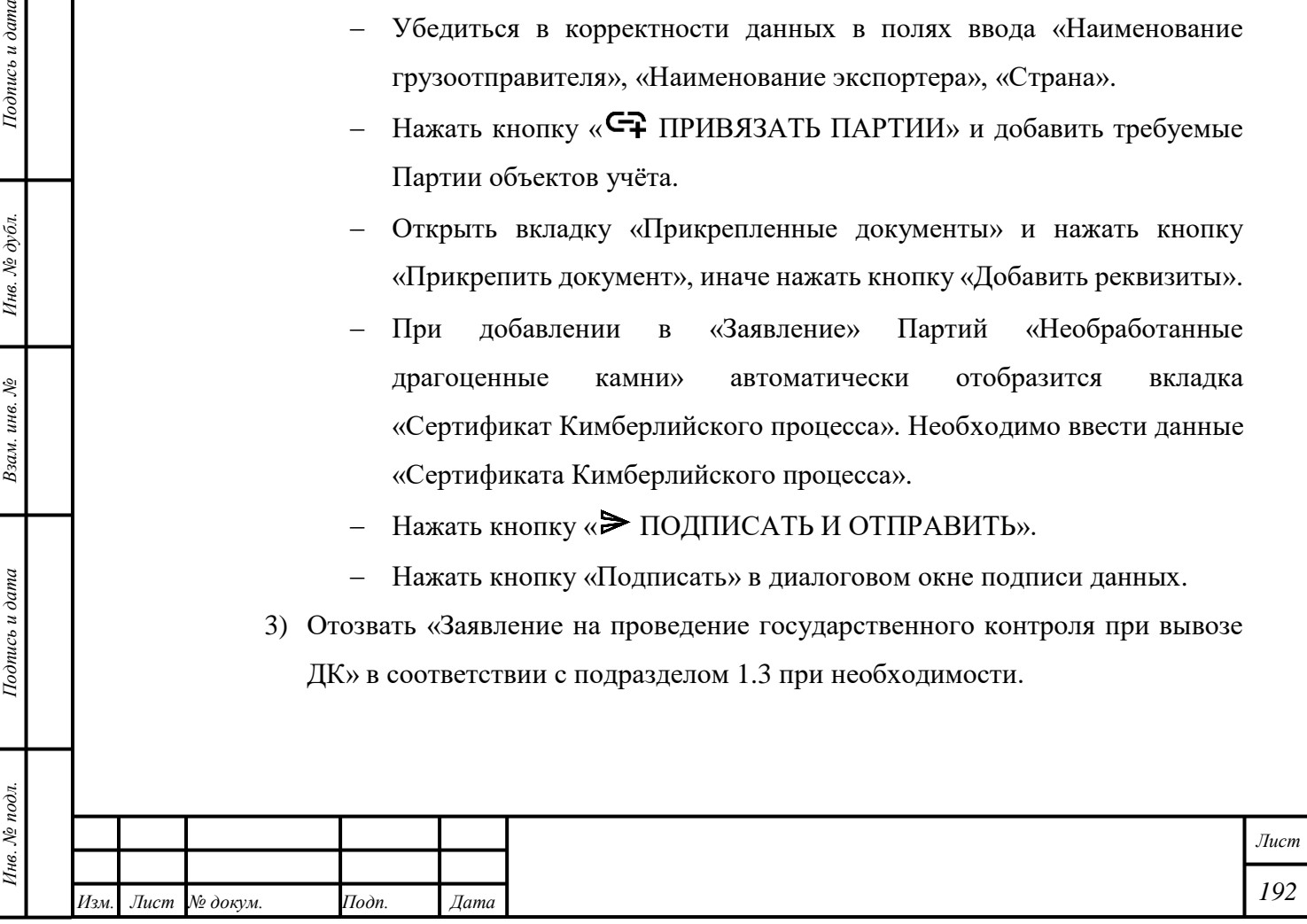

4) Подписать «Акт государственного контроля», внести изменения в «Заявление» в соответствии с «Уведомлением о предоставлении некорректных сведений» или подписать «Решение об отказе в выдаче акта государственного контроля» или «Решение об аннулировании акта государственного контроля».

П р и м е ч а н и е – В случае, если уполномоченное лицо организации не подписывает «Акт государственного контроля» в течение пяти рабочих дней, «Акту государственного контроля» будет присвоен терминальный статус «Выпущен, но не подписан организацией».

### **20.2.1 Временный вывоз Партий «Драгоценные камни»**

- 1) Создать «Контракт» в соответствии с подразделом [20.2](#page-191-0) с учётом следующих комментариев:
	- Выбрать «Тип контракта» «Контракт на временный ввоз/вывоз».
- 2) Создать «Заявление на проведение государственного контроля при вывозе ДК» в соответствии с подразделом [20.2](#page-191-0) с учётом следующих комментариев:
	- Выбрать «Вид таможенной процедуры» «Временный вывоз (допуск)».
- 3) Отозвать «Заявление на проведение государственного контроля при ввозе ДК» в соответствии с подразделом [1.3](#page-14-0) при необходимости.
- 4) Подписать «Акт государственного контроля», внести изменения в «Заявление» в соответствии с «Уведомлением о предоставлении некорректных сведений» или подписать «Решение об отказе в выдаче акта государственного контроля» или «Решение об аннулировании акта государственного контроля».
- 5) Создать «Заявление на проведение госконтроля при ввозе ДК» с учётом следующих комментариев:
	- Выбрать «Вид таможенной процедуры» «Реимпорт».
	- В случае, если условия сделки изменились, создать «Контракт» и добавить его в «Заявление».

П р и м е ч а н и е – При оформлении ввоза Партий «Драгоценные камни» с таможенной процедурой «Реимпорт» доступно добавление «Актов государственного контроля», которые были созданы по процедуре «Экспорт», и Партий на этапе «Выведена из оборота», которые входят в добавляемые «Акты».

*Подпись и дата Взам. инв. № Инв. № дубл.*

Взам. инв. №

Подпись и дата

Подпись и дата

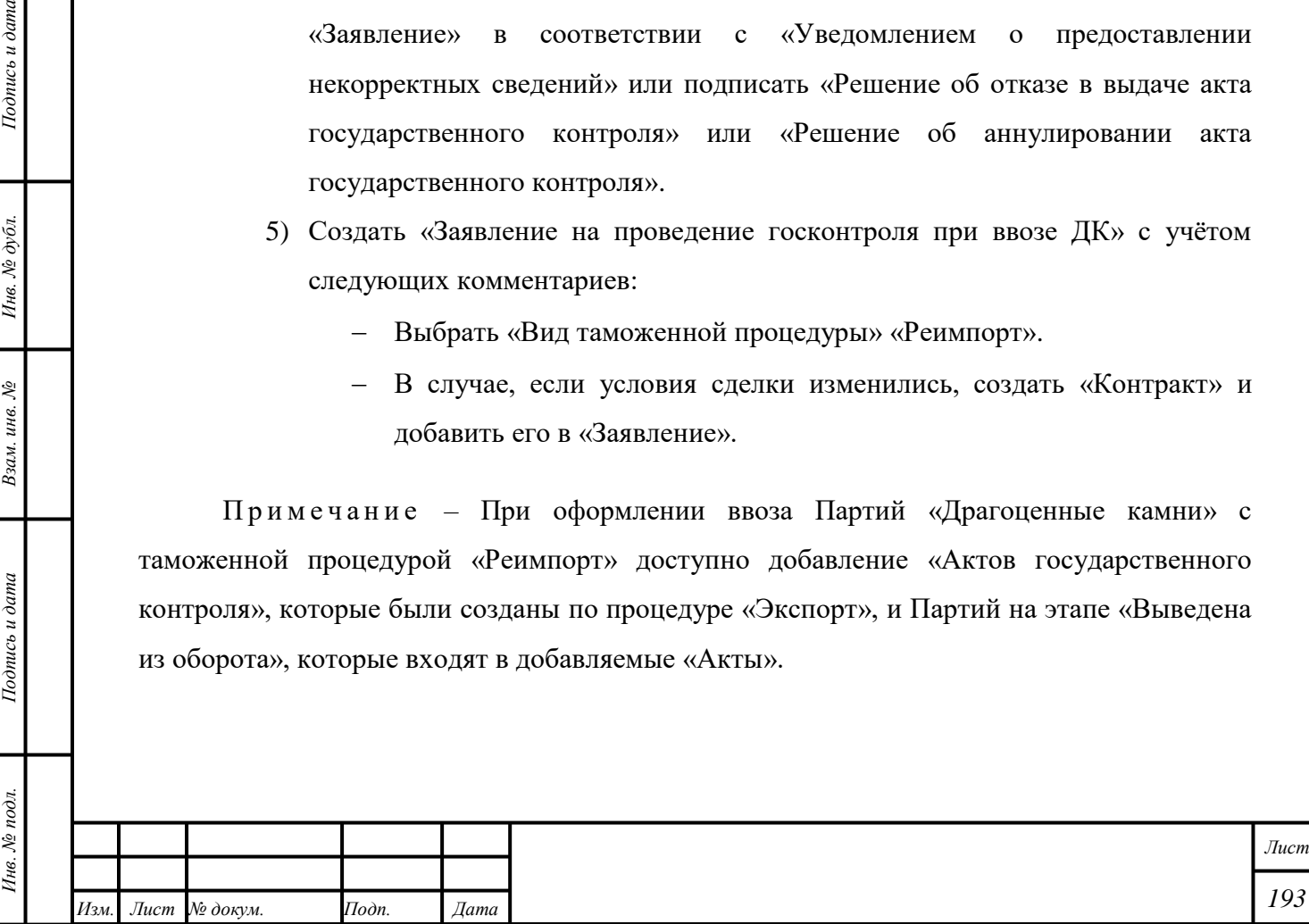

- 6) Отозвать «Заявление на проведение государственного контроля при вывозе ДК» в соответствии с подразделом [1.3](#page-14-0) при необходимости.
- 7) Подписать «Акт государственного контроля». Партии будут выведены из оборота.
	- Подписать «Решение об отказе в выдаче акта государственного контроля» при необходимости.
- 8) Продать Партию при необходимости в соответствии с подразделом [20.2.](#page-191-0)

### **20.3 Вывоз объектов учёта, не требующих контроля**

<span id="page-194-0"></span>Для вывоза объектов учета, ввезенных на территорию Российской Федерации из стран стран-участников ЕАЭС с целью переработки:

- 1) Создать «Спецификацию» в соответствии с параграфом [6.18.2](#page-59-0) с учётом следующих комментариев:
	- Добавить в «Спецификацию» документ, подтверждающий стоимость вывозимых Партий;
	- Прикрепить к спецификации контракт, согласно которому объекты учета были ввезены на территорию РФ (контракт с типом «Контракт на производство по давальческой схеме»);
	- Прикрепить к спецификации Партии, являющиеся продуктом переработки ввезенных объектов учета по давальческому контракту.
- 2) Подписать и отправить «Спецификацию». Партии будут выведены из оборота. «Собственником» Партий станет «Поставщик» в соответствии с «Контрактом», «Владельцем» Партии станет «Грузополучатель» по «Спецификации».

Для вывоза объектов учета, в отношении которых не требуется осуществление государственного контроля (согласно кодам ТН ВЭД объектов учета):

*Подпись и дата Взам. инв. № Инв. № дубл.*

Взам. инв. №

Подпись и дата

 $\frac{1}{2}$ 

 $Itoonuc$ ь и дата

- 1) Убедиться, что участник сделки иностранная организация зарегистрирована в «Справочнике организаций», иначе добавить организацию в «Справочник организаций» в соответствии с подразделом [11.1.](#page-134-0)
- 2) Создать «Контракт на ввоз/вывоз» в соответствии с параграфом [6.18.1.](#page-57-0)
- 3) Добавить в «Контракт» скан-копию внешнеторгового договора и (или) дополнения к нему или иного документа, подтверждающего намерения сторон сделки.

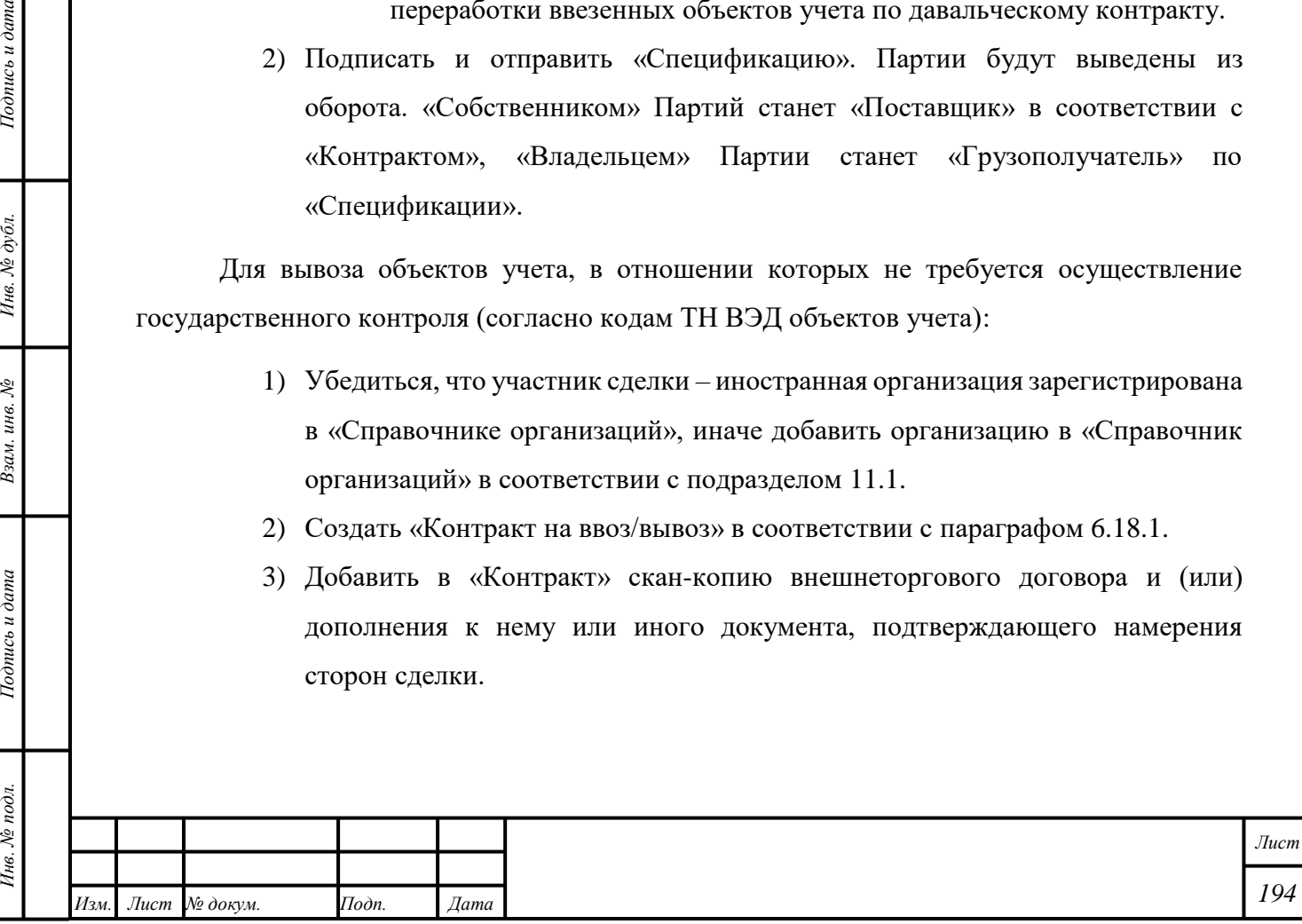

- 4) Создать «Спецификацию» в соответствии с параграфом [6.18.2](#page-59-0) с учётом следующих комментариев:
	- Добавить в «Спецификацию» документ, подтверждающий стоимость вывозимой Партии и содержащий номер и дату выдачи таможенной декларации;
	- Прикрепить к спецификации Партии вывозимых товаров;
	- Указать коды ТН ВЭД для партий вывозимых товаров (если не были указаны ранее).
- 5) Подписать и отправить «Спецификацию». Партии будут выведены из оборота. «Собственником» Партий станет «Получатель» в соответствии с «Контрактом»; «Владельцем» Партии станет «Грузополучатель» по «Спецификации».

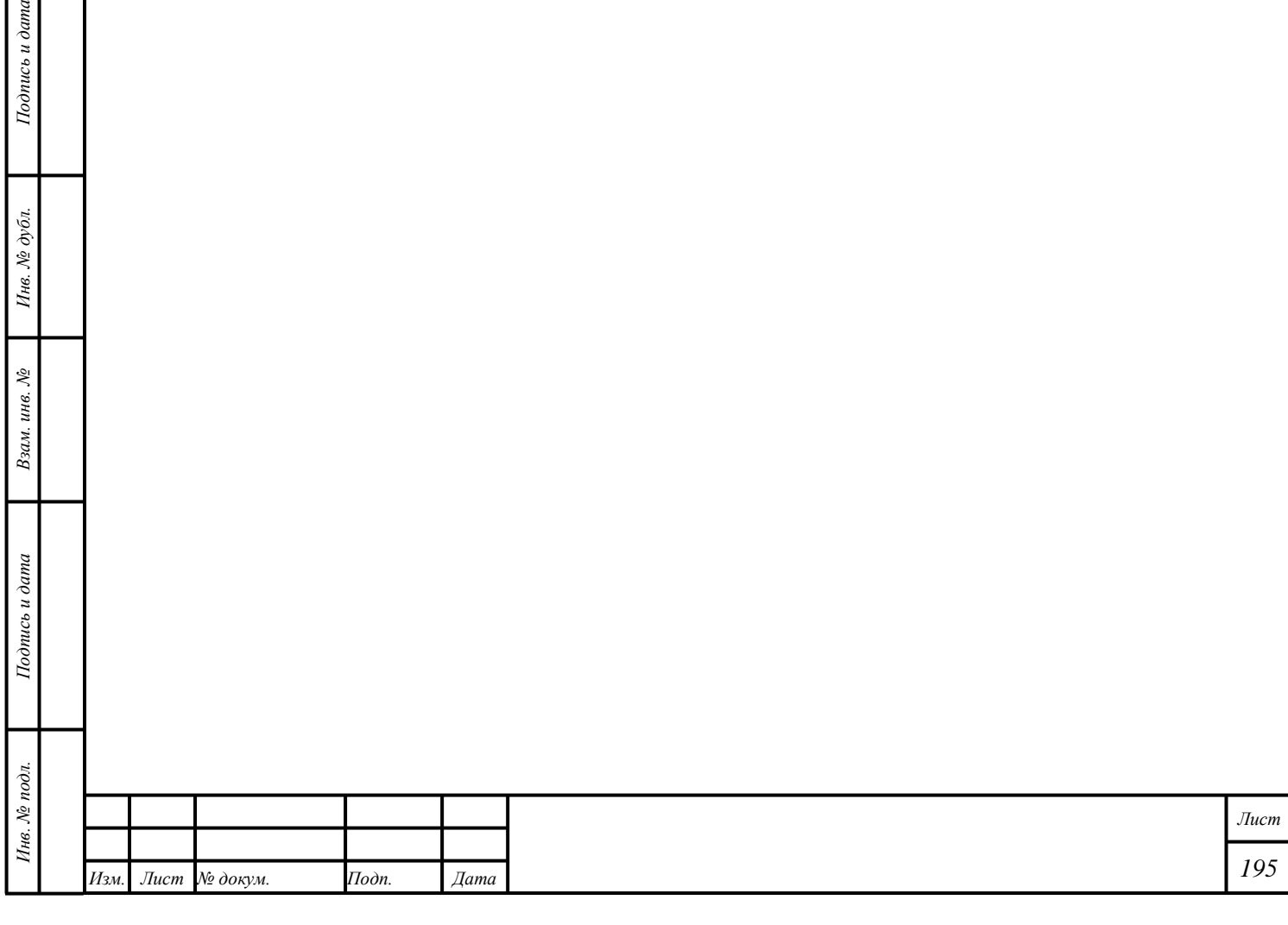

Подпись и дата

Инв. № дубл.

ам. инв.  $N<sup>2</sup>$ 

## **21 Работа с результатами Контрольно-надзорных мероприятий**

### **21.1 Просмотр «Актов государственного контроля»**

- 1) Открыть раздел « Госконтроль».
- 2) Открыть подраздел « <sup>••</sup> Акты госконтроля».
- 3) Открыть требуемый «Акт».

## **21.2 Просмотр «Предписаний»**

- 1) Открыть раздел « Госконтроль».
- 2) Открыть подраздел « <sup>7</sup> Предписания».
- 3) Открыть требуемое «Предписание».

### **21.3 Просмотр «Ходатайств»**

- 1) Открыть раздел « Госконтроль».
- 2) Открыть подраздел «Ходатайства».
- 3) Открыть требуемое «Ходатайство».

## **21.4 Создание «Ходатайства»**

- 1) Открыть раздел « Госконтроль».
- 2) Открыть подраздел « <sup>7</sup> Предписания».
- 3) Открыть требуемое «Предписание».
- 4) Убедиться, что «Предписание» имеет статус «Получено участником».
- 5) Нажать кнопку «ДЕЙСТВИЕ» «Оформить ходатайство о продлении срока».
- 6) Ввести «Учетный номер».

*Подпись и дата Взам. инв. № Инв. № дубл.*

Взам. инв. №

Подпись и дата

 $Itoonuc$ ь и дата

Инв. № дубл.

- 7) Ввести требуемые данные в прочие поля ввода (необяз.).
- 8) Нажать кнопку «Добавить сведения».
- 9) Ввести «Наименование нарушения».
- 10) Выбрать требуемую «Дату» для переноса срока устранения Нарушения.
- 11) Нажать кнопку « <sup>•</sup> СОХРАНИТЬ».
- 12) Нажать кнопку «Отправить в ФПП».

«Ходатайство» будет отправлено в МРУ ФПП, выбранный в соответствии с подразделом [3.1.](#page-18-0)

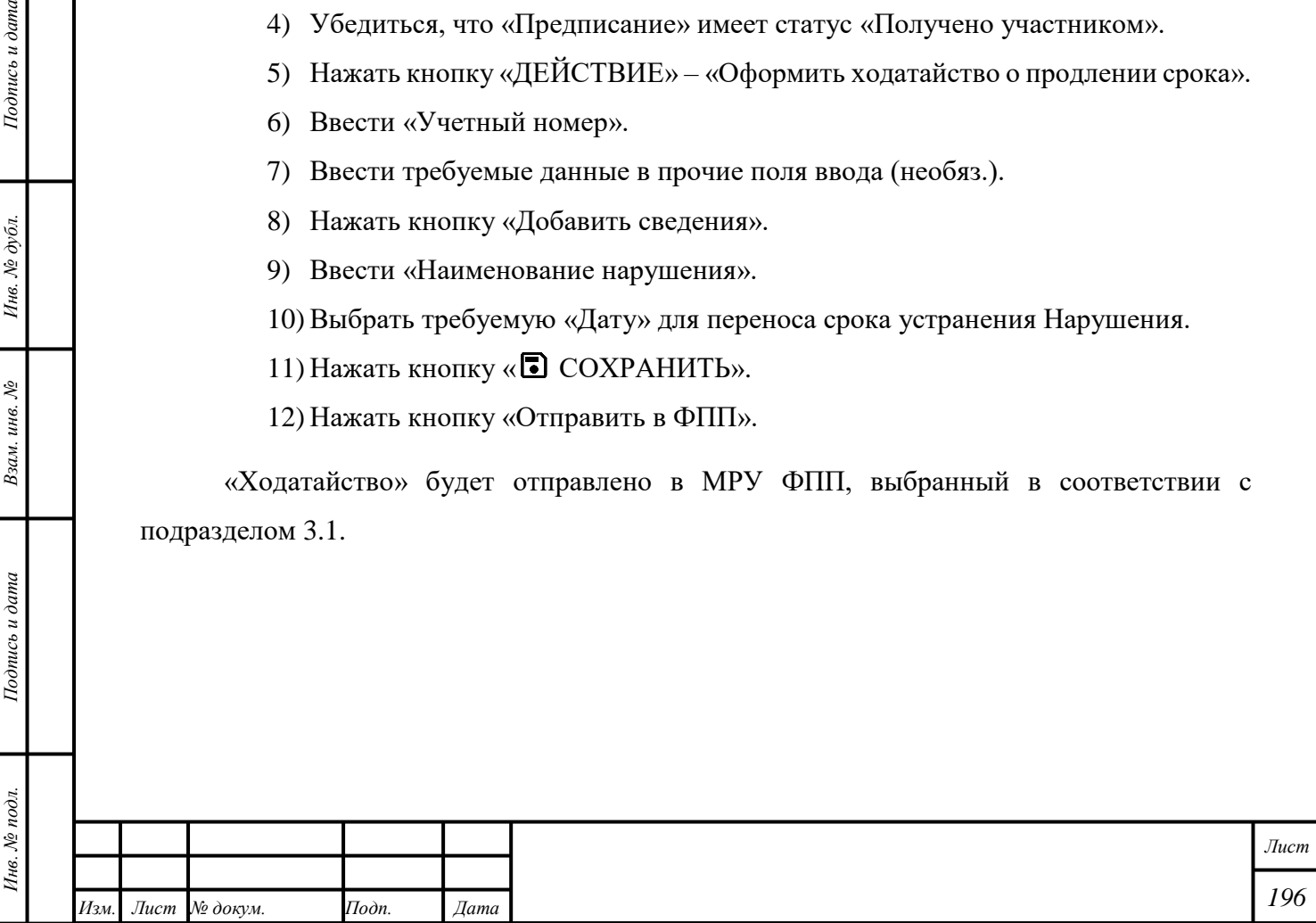

### **22 Аналитические отчёты**

*Подпись и дата Взам. инв. № Инв. № дубл. Инв. № подл. Подпись и дата*

Взам. инв.  $N$ 

Подпись и дата

Инв. № подл.

 $Itoonuc$ ь и дата

Инв. № дубл.

Для формирования и просмотра аналитических отчетов необходимо выполнить следующие действия:

- 1) Открыть раздел « <sup>[7]</sup> Отчеты».
- 2) Выбрать требуемую «Форму».
- 3) Выбрать параметры формирования Отчёта. Для сброса данных в полях ввода параметров нажать кнопку « $\emptyset$  (Отменить ввод)»
- 4) Нажать кнопку «Отчет» «Сформировать в.pdf» или «Отчет» «Сформировать в.xlsx».

Файл будет сохранён в локальном хранилище.

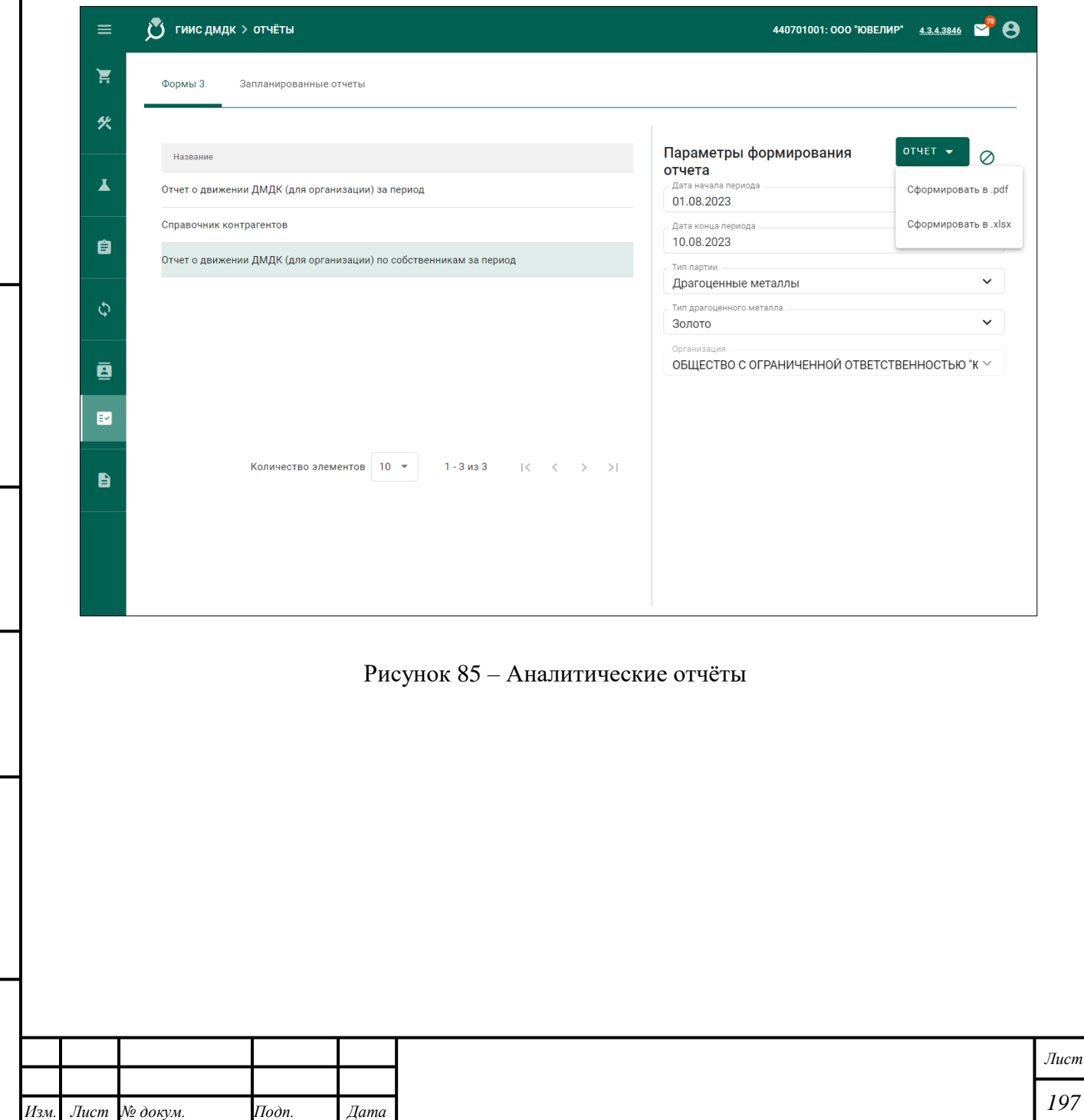

### **23 Машиночитаемые доверенности**

1) Пользователям доступны функции выдачи Доверенности, выпущенной в ГИИС ДМДК, и добавления Доверенности, выпущенной сторонней организацией.

2) Для выпуска Доверенности в ГИИС ДМДК необходимо выполнить действия в соответствии с подразделами [23.1,](#page-198-0) [23.2,](#page-199-0) [23.3.](#page-200-0)

3) Для добавления Доверенности, выпущенной сторонней организацией, необходимо открыть раздел «Доверенности» и нажать кнопку «Добавить доверенность».

### <span id="page-198-0"></span>**23.1 Подача «Заявления на выдачу доверенности»**

- 1) Войти в ГИИС ДМДК с помощью сертификата ключа электронной подписи.
- 2) Нажать кнопку «Подать заявление на доверенность.
- 3) Ввести требуемые данные в поля ввода.
	- Выбрать требуемую «Организацию», от имени которой будет выдана Доверенность.
	- Заполнить поля Фамилия, Имя, Отчество.
	- Выбрать «Дату рождения» сотрудника, оформляющего заявление.
	- Внести паспортные данные: серия, номер, кем выдан, код подразделения, дата выдачи.
	- Нажать кнопку «Подать».

*Подпись и дата Взам. инв. № Инв. № дубл.*

Взам. инв.  $\mathcal{N}\!\mathit{e}$ 

Подпись и дата

 $Itoonuc$ ь и дата

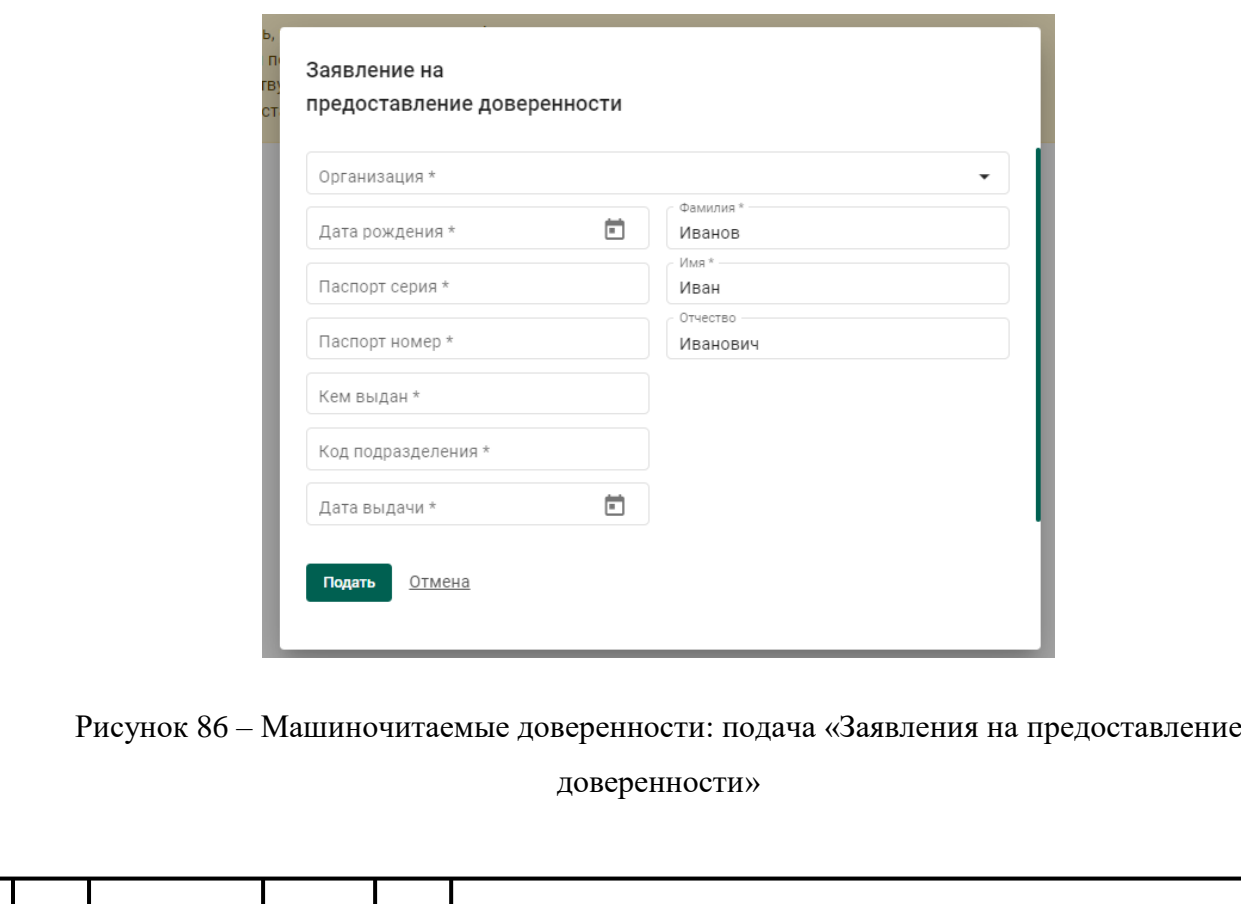

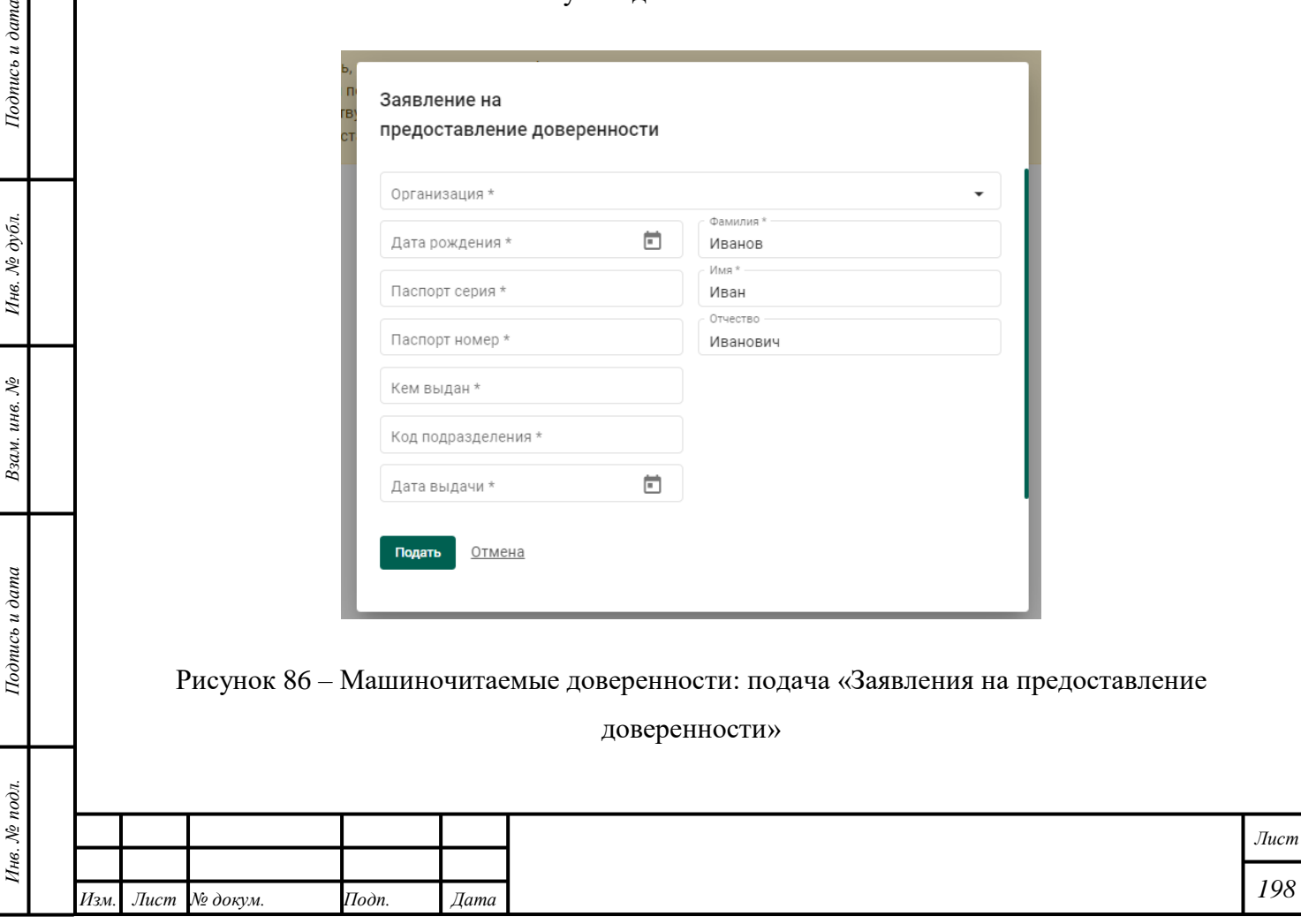

4) Подтвердить выдачу «Доверенности» в Личном кабинете организацииучастника.

П р и м е ч а н и е – После подтверждения доверенности руководителем организации, участнику с МЧД доступен выбор организации назначения, основного отделения или филиала.

- 5) Войти в ГИИС ДМДК с помощью сертификата ключа электронной подписи.
- 6) В окне «Авторизация» выбрать требуемую «Доверенность».

## <span id="page-199-0"></span>**23.2 Выдача «Доверенности»**

Функция выдачи «Доверенности» доступна для Руководителя.

Для выдачи «Доверенности» необходимо выполнить следующие действия:

- 1) Войти в Личный кабинет.
- 2) Нажать кнопку « $\mathbb{Q}$ » « $\mathbb{F}$  Доверенности».
- 3) Выбрать требуемое Заявление во вкладке «Новые».
- 4) Нажать кнопку «<sup>©</sup> ПОДТВЕРДИТЬ».
- 5) Выбрать «Дату окончания действия» выдаваемой Доверенности и нажать кнопку «Подтвердить» – «Подписать».

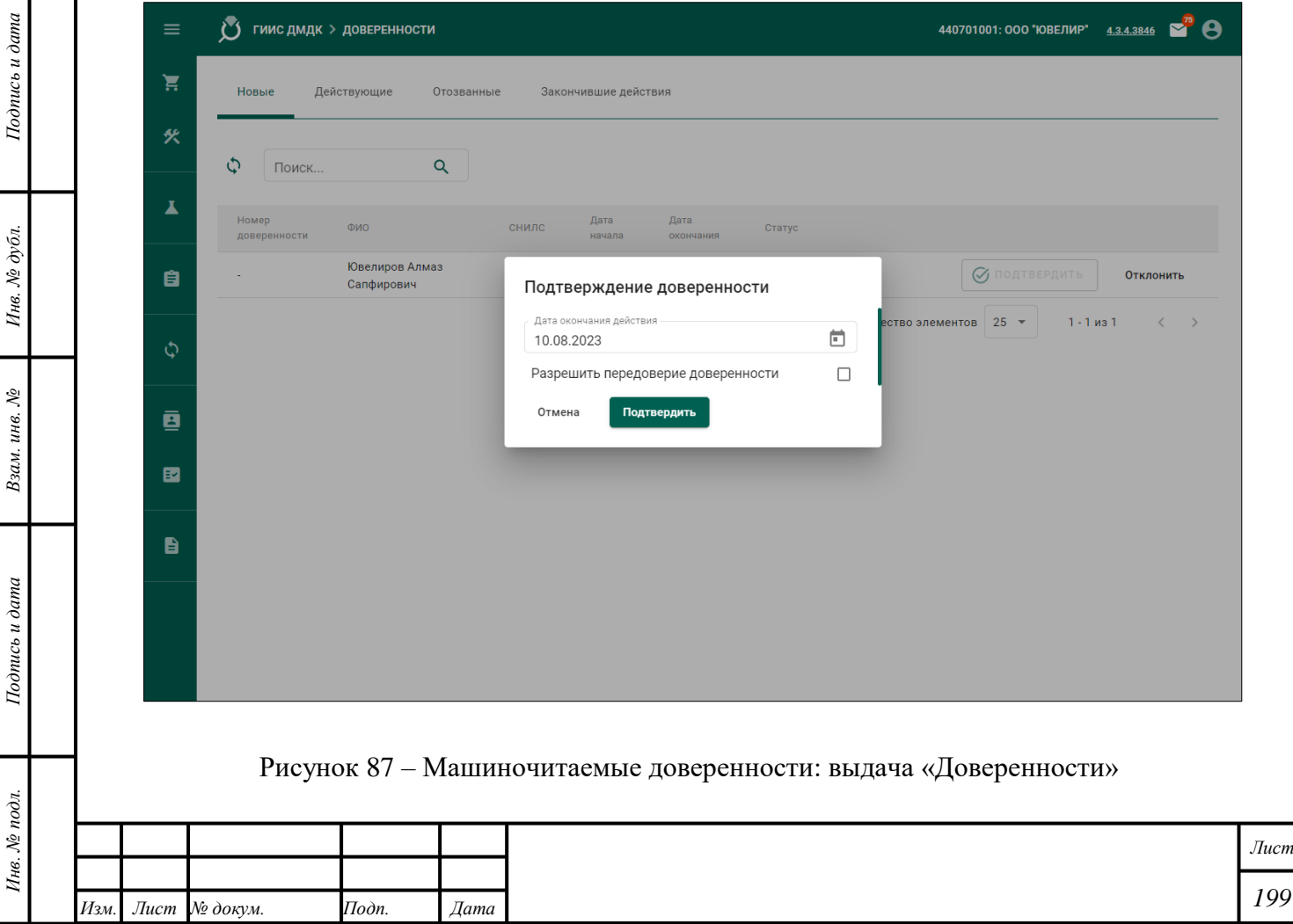

 $\Pi$ римечание –

1. Для назначения получателю доверенности роли «Администратор организации» выбрать отметку «Разрешить передоверие доверенности».

2. Дата окончания выдаваемой доверенности не должна превышать срок действия ЭП руководителя организации.

## **23.3 Назначение «Роли» Получателю «Доверенности»**

<span id="page-200-0"></span>Назначение «Роли» для Получателя «Доверенности выполнять в соответствии с РП «Регистрация в системе», подраздел 5.3.

### **23.4 Аннулирование «Доверенности»**

Функция аннулирования доступна для Руководителя.

Для аннулирования «Доверенности» необходимо выполнить следующие действия:

- 1) Нажать кнопку « $\mathbb{Q}$ » « $\mathbb{F}$  Доверенности».
- 2) Выбрать требуемую «Доверенность» во вкладке «Действующие».
- 3) Нажать кнопку «Отменить».
- 4) Ввести причину аннулирования «Доверенности» и нажать кнопку «Аннулировать».
- 5) Нажать кнопку «Подписать».

*Подпись и дата Взам. инв. № Инв. № дубл.*

Взам. инв.  $N$ 

Подпись и дата

Подпись и дата

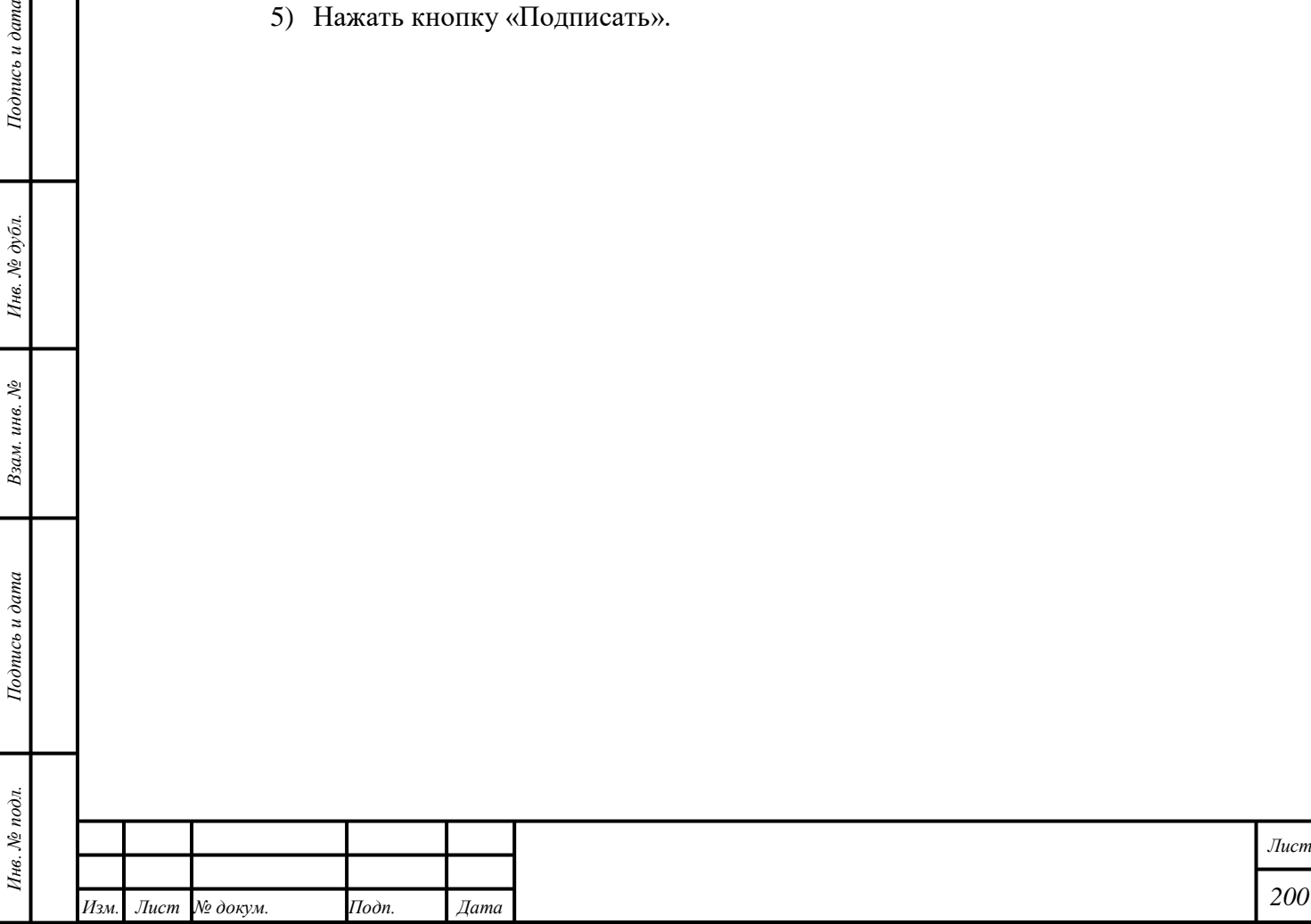

## <span id="page-201-0"></span>**24 Прочие функции ГИИС ДМДК**

### **24.1 Подписание нескольких «Документов»**

<span id="page-201-1"></span>1) Для подписания нескольких документов необходимо выполнить следующие действия:

2) Открыть требуемый раздел:

- «Документы» открыть требуемый подраздел.
- «Госконтроль» открыть подраздел «Акты госконтроля».
- «Оборот объектов учета» открыть требуемый подраздел.
- «Физические лица» открыть требуемый подраздел.

3) Нажать кнопку « Групповая подпись».

4) Ввести «Учетный номер» в поле ввода «Поиск». Соответствующий «Документы» отобразится автоматически (необяз.).

- 5) В разделе « Оборот объектов учета», « Документы», « Физические лица»:
	- Выбрать требуемый вариант из выпадающего списка «Статус».
	- Выбрать требуемый вариант из выпадающего списка «Вид операции». Соответствующие «Документы» отобразятся автоматически.
- 6) В разделе « Госконтроль»:

*Подпись и дата Взам. инв. № Инв. № дубл.*

Взам. инв. №

Подпись и дата

Инв. № подл.

 $Itoonuc$ ь и дата

Инв. № дубл.

- Выбрать требуемый вариант из выпадающего списка «Тип объекта».
- Выбрать требуемый вариант из выпадающего списка «Статус».
- Выбрать требуемый вариант из выпадающего списка «Вид операции». Соответствующие «Документы» отобразятся автоматически.

7) Отметить требуемые «Документы» и нажать кнопку «**• СОХРАНИТЬ»**. Будет создана группа «Документов», подлежащих подписанию с помощью электронной подписи.

8) Нажать кнопку « $\mathbb{Q}_8$ » – « $\mathbb{Q}$  Запланированные операции».

9) Открыть вкладку «Групповые подписи».

10) Нажать кнопку «ПОДПИСАТЬ» напротив требуемой группы «Документов».

11) Нажать кнопку «Подписать». Состояние выполнения операции подписания отобразится в виде индикатора выполнения.

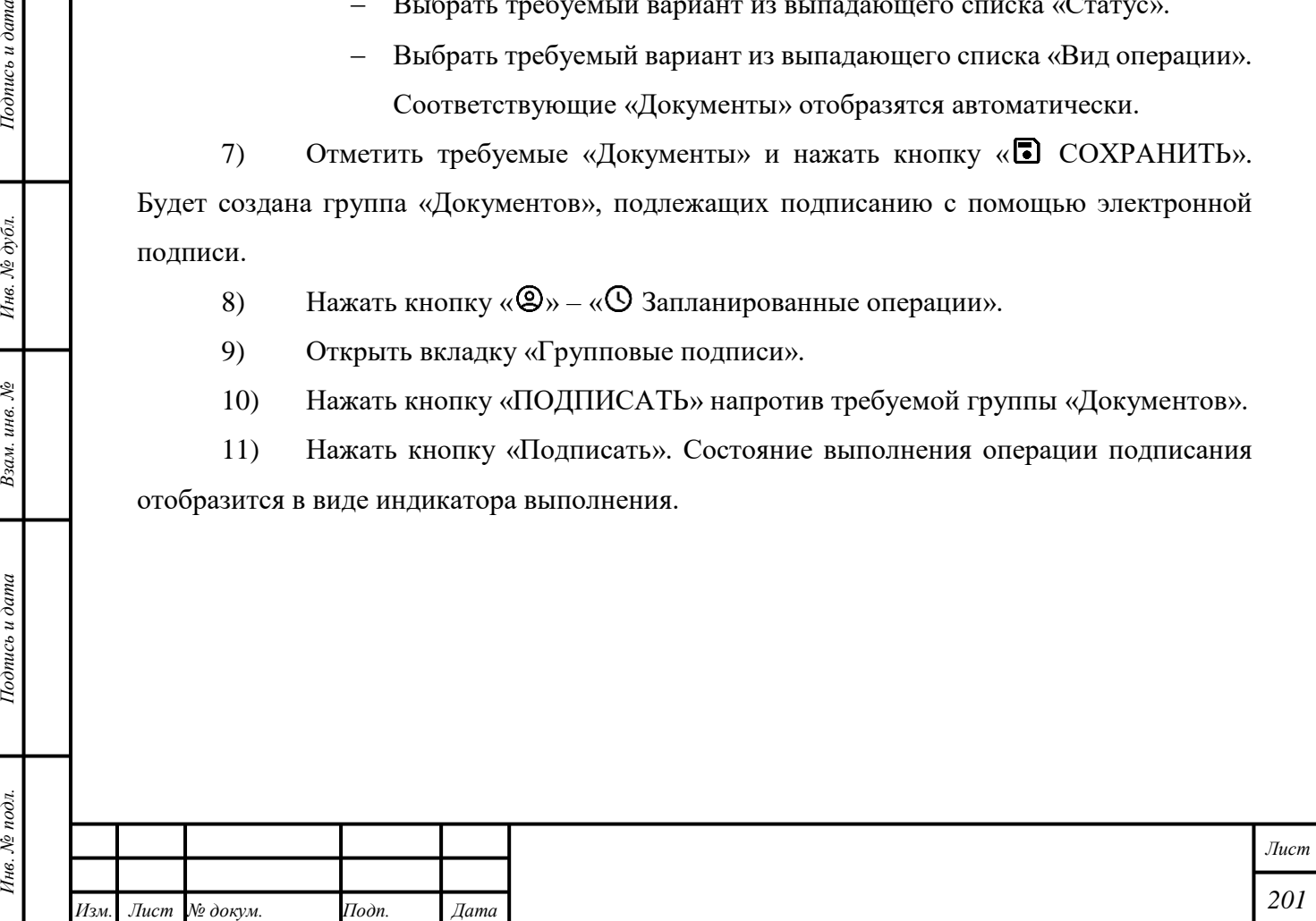

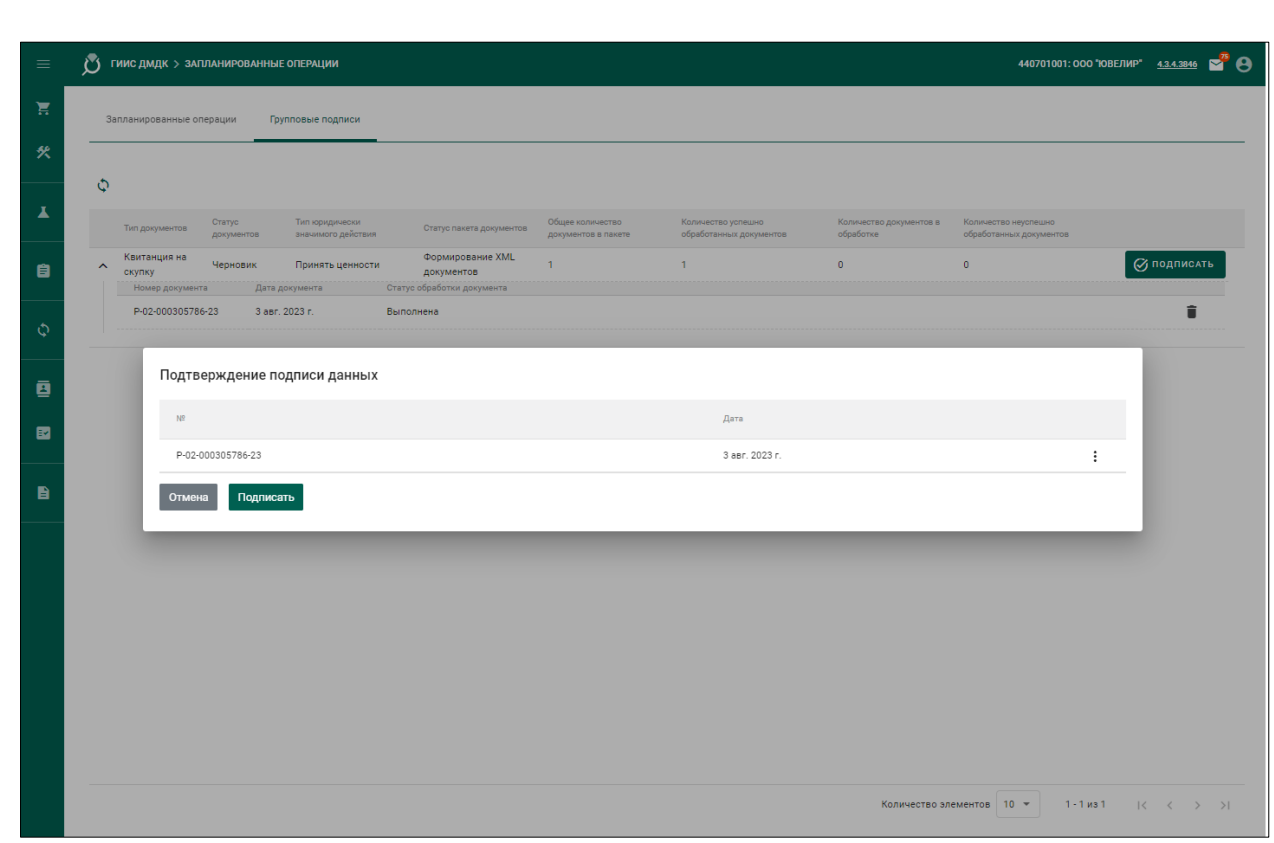

Рисунок 88 – Подписание нескольких «Документов»

### **24.2 Запланированные операции**

- 1) Выполнение некоторых операций может занимать длительное время. В этом случае операция помещается в очередь операций, которые выполняются в фоновом режиме. Очередь операций – это список операций с типом операции, временем постановки в очередь, временем начала выполнения, временем окончания выполнения, статусом и ФИО пользователя, отправившего операцию в очередь.
- 2) Выполнение операции в фоновом режиме не прерывает работу Пользователя.
- 3) Для просмотра очереди операций и получения результатов выполнения операций необходимо нажать кнопку « $\mathbb{Q}_n$  – « $\mathbb{Q}$  Запланированные операции».

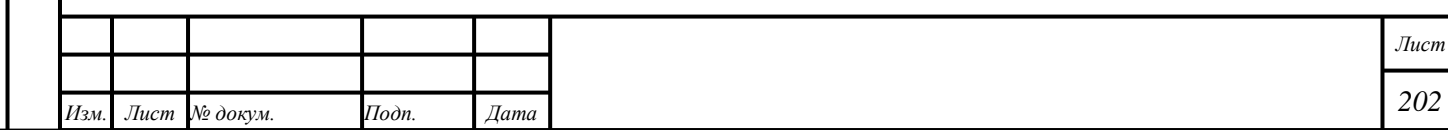

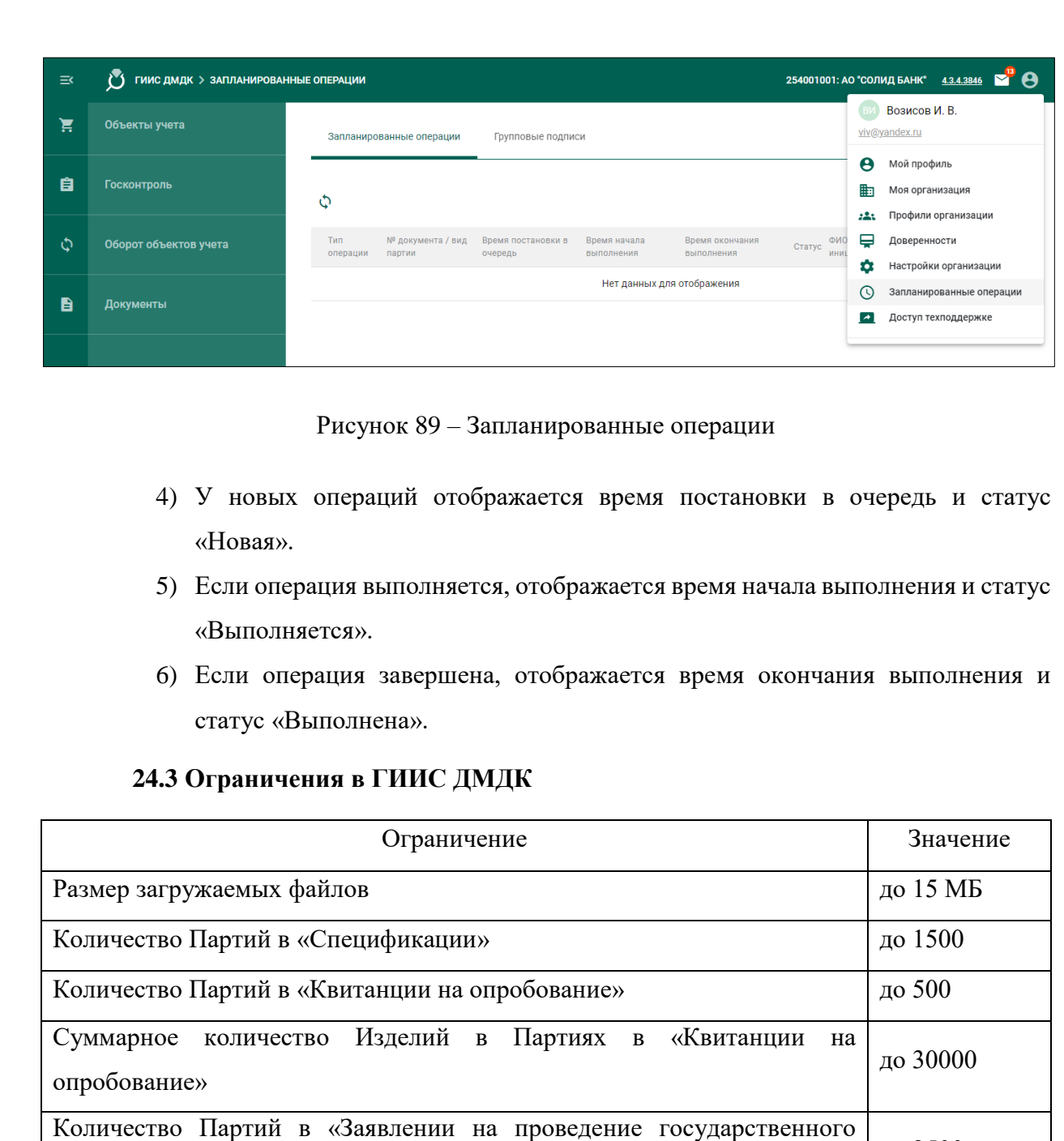

**24.4 Обновления ГИИС ДМДК**

контроля»

*Подпись и дата Взам. инв. № Инв. № дубл.*

Взам. инв.  $N$ 

Подпись и дата

 $\delta$ 

Подпись и дата

Инв. № дубл.

1) При проведении плановых и внеплановых работ по устранению ошибок, обслуживанию баз данных и обновлению функций система может быть временно недоступна; на веб-странице lk.dmdk.ru отобразится соответствующее сообщение.

до 2500

2) В случае, если сообщение о недоступности системы отображается более 30 минут, необходимо обновить веб-страницу и (или) очистить кэш используемого браузера. Для очистки кэша браузера необходимо нажать кнопки «Ctrl» и «F5» одновременно.

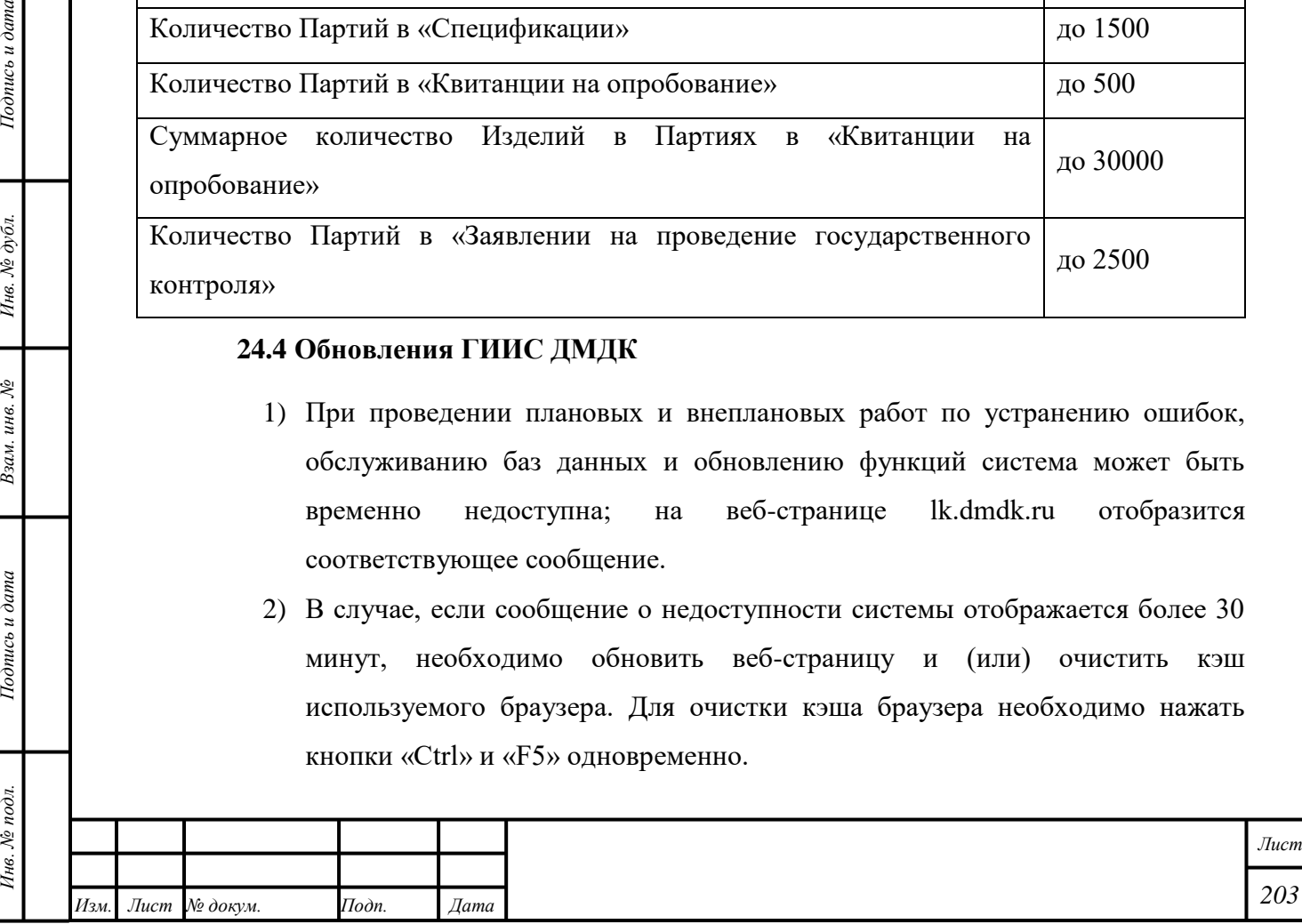

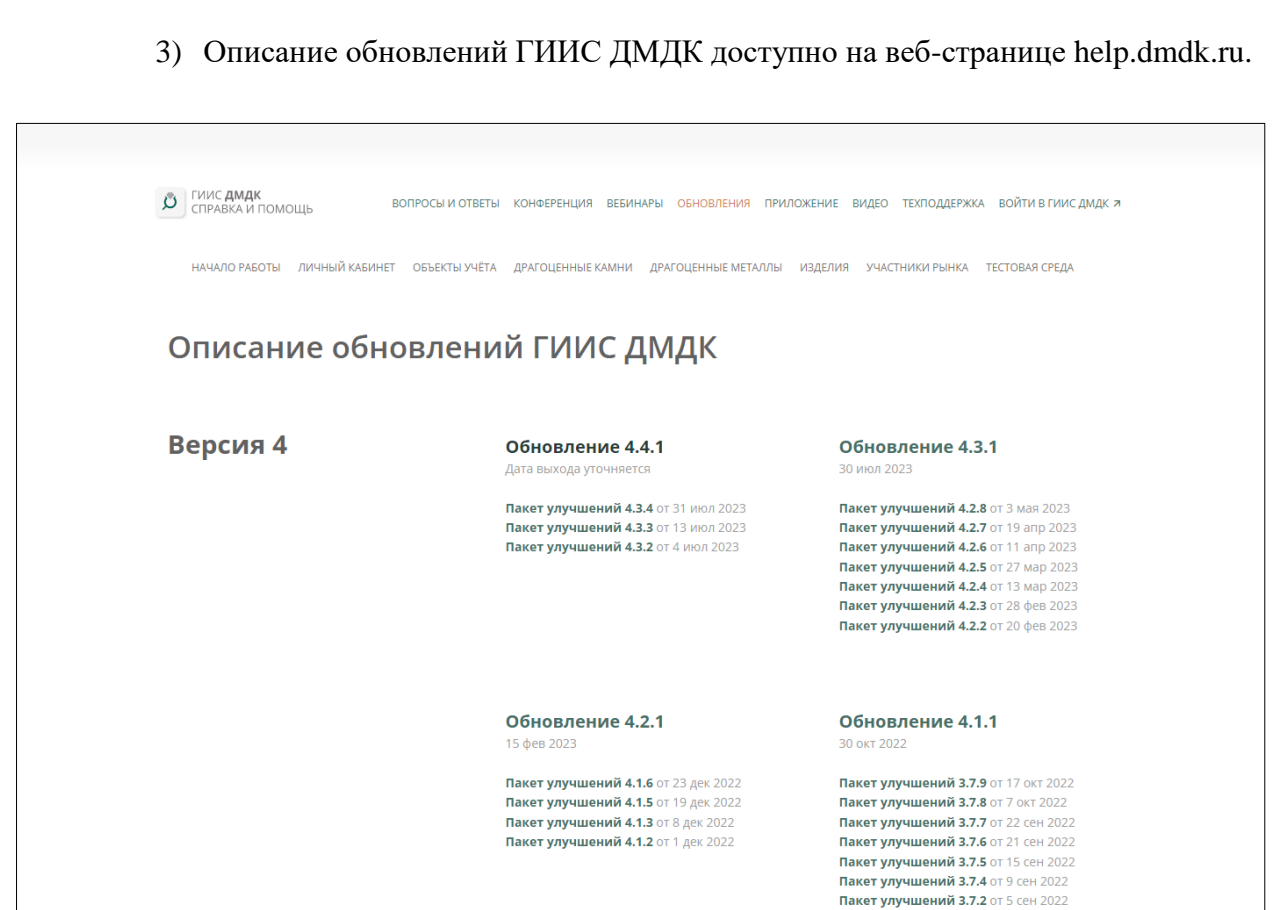

Рисунок 90 – Обновления ГИИС ДМДК на веб-странице help.dmdk.ru

# **24.5 Служба технической поддержки ГИИС ДМДК**

Специалистам Службы технической поддержки ГИИС ДМДК может потребоваться доступ к экрану. Для предоставления доступа к экрану необходимо выполнить следующие действия:

- 1) Нажать кнопку « $\mathbb{Q}_n$  « $\blacksquare$  Доступ техподдержке».
- 2) Ввести «Код подключения», полученный от сотрудника Службы технической поддержки ГИИС ДМДК.
- 3) Нажать кнопку «Начать».

*Подпись и дата Взам. инв. № Инв. № дубл.*

Взам. инв. №

Подпись и дата

Подпись и дата

Инв. № дубл.

- 4) Выбрать экран для демонстрации и нажать кнопку «Поделиться» в диалоговом окне браузера. Сотруднику Службы технической поддержки будет предоставлен доступ к выбранному экрану.
- 5) Нажать кнопку «Закрыть доступ» или выбрать пункт меню «Закрыть доступ» в диалоговом окне интернет-браузера. Доступ к экрану будет остановлен.

П р и м е ч а н и е – Для работы функции должен быть открыт прямой доступ к серверу screenshare.dmdk.ru [195.209.130.44] по следующим портам:

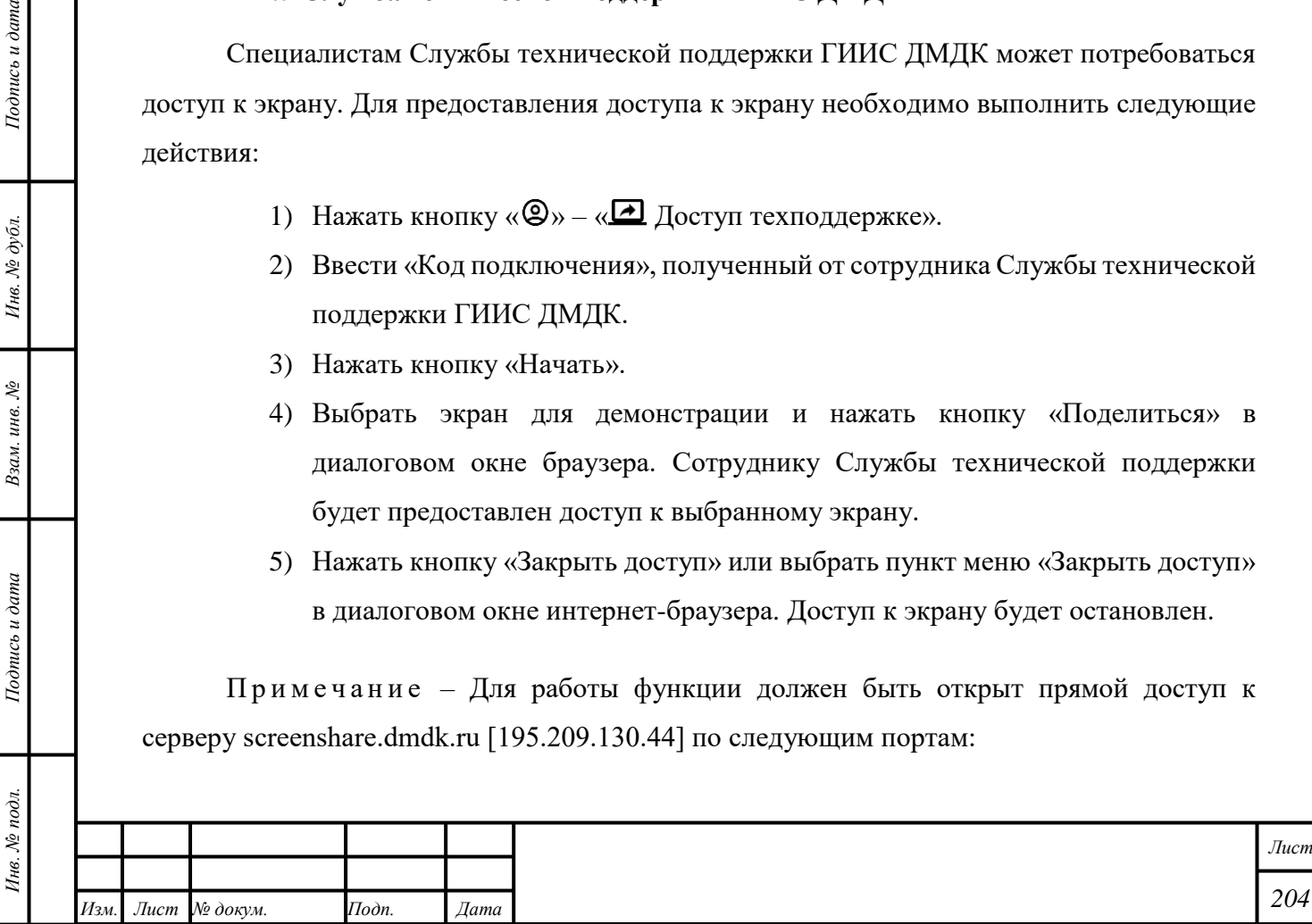

- 1) TCP Port 443.
- 2) UDP/TCP Port 3478.
- 3) UDP/TCP Port 40000–40200.

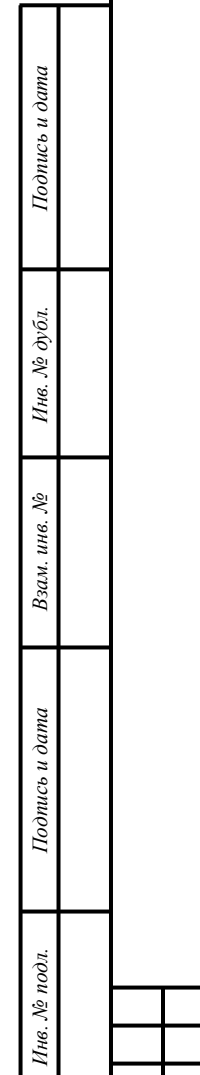

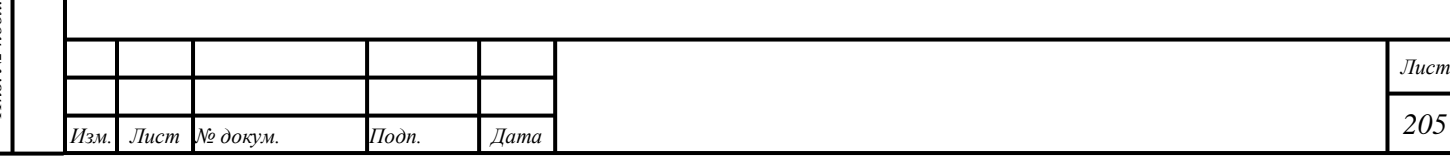

### **25 Изменения в настоящем документе**

#### **25.1 Изменения, внесённые в период с 1 сен 2021 по 3 мая 2023**

См. в разделе 30 документа «ГИИС ДМДК РП организации-участника (версия от 3 мая 2023)».

### **25.2 Изменения с 1 июл 2023**

### **25.2.1 Версия 4.3.1, 1 июл 2023**

1) Полностью переработан.

#### **25.2.2 Версия 4.3.1, 6 июл 2023**

1) Полностью переработан.

### **25.2.3 Версия 4.3.3, 12 июл 2023**

- 1) Раздел [6,](#page-36-0) «Объекты учёта»:
	- Подраздел [6.2,](#page-37-0) «Создание объекта учёта»: исправлена ссылка на связанный раздел.
	- Подраздел 6.13, «Списание партии»: изъят.
	- Подраздел [6.16,](#page-51-0) «Изменение партии»: исправлено описание функции.
	- Параграф [6.18.4,](#page-65-0) «Изменение «Спецификации»: исправлено описание функции.
- 2) Раздел [7,](#page-67-0) «Протоколы и Акты»:
	- Подраздел [7.2,](#page-68-0) «Протокол испытаний содержания ДМ»: исправлено описание функции.
- 3) Раздел [8,](#page-77-0) «Драгоценные металлы»:
	- Параграф [8.1.1,](#page-77-1) «Создание партии»: исправлена последовательность действий пользователя; исправлено описание функции.
	- Параграф 8.1.2, «Передача в переработку»: изъят.
	- Параграф [8.1.2,](#page-79-0) «Регистрация технологических потерь»: добавлен.
	- Подраздел [8.9,](#page-94-0) «Вывод из оборота Партии»: исправлено описание функции.
- 4) Раздел [11,](#page-134-1) «Оптовая торговля»:

*Подпись и дата Взам. инв. № Инв. № дубл.*

Взам. инв. №

Подпись и дата

 $\delta$ .

Подпись и дата

Инв. № дубл.

 Подраздел [11.1,](#page-134-0) «Добавление организации в «Справочник организаций» (необяз.)»: исправлено описание функции.

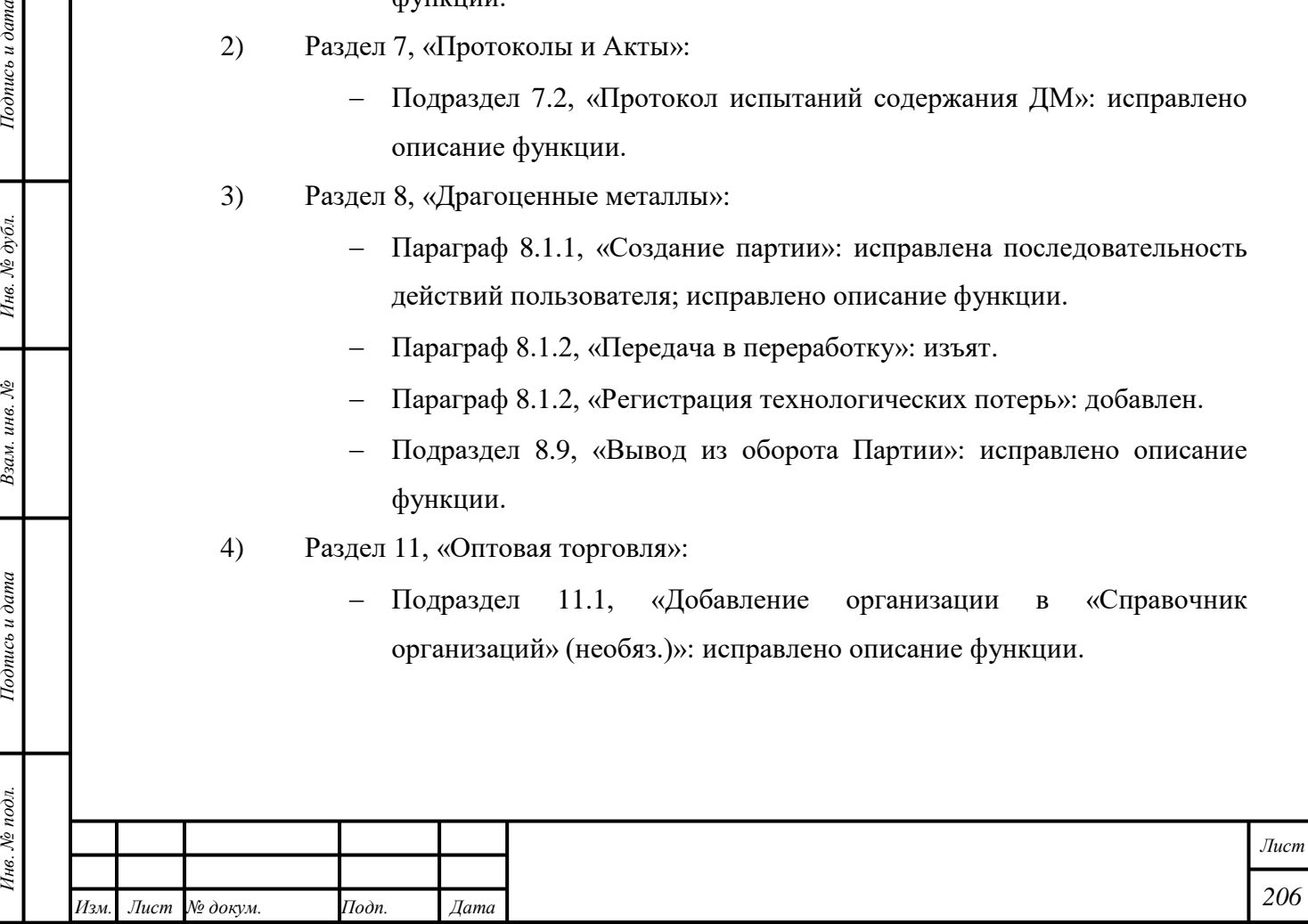

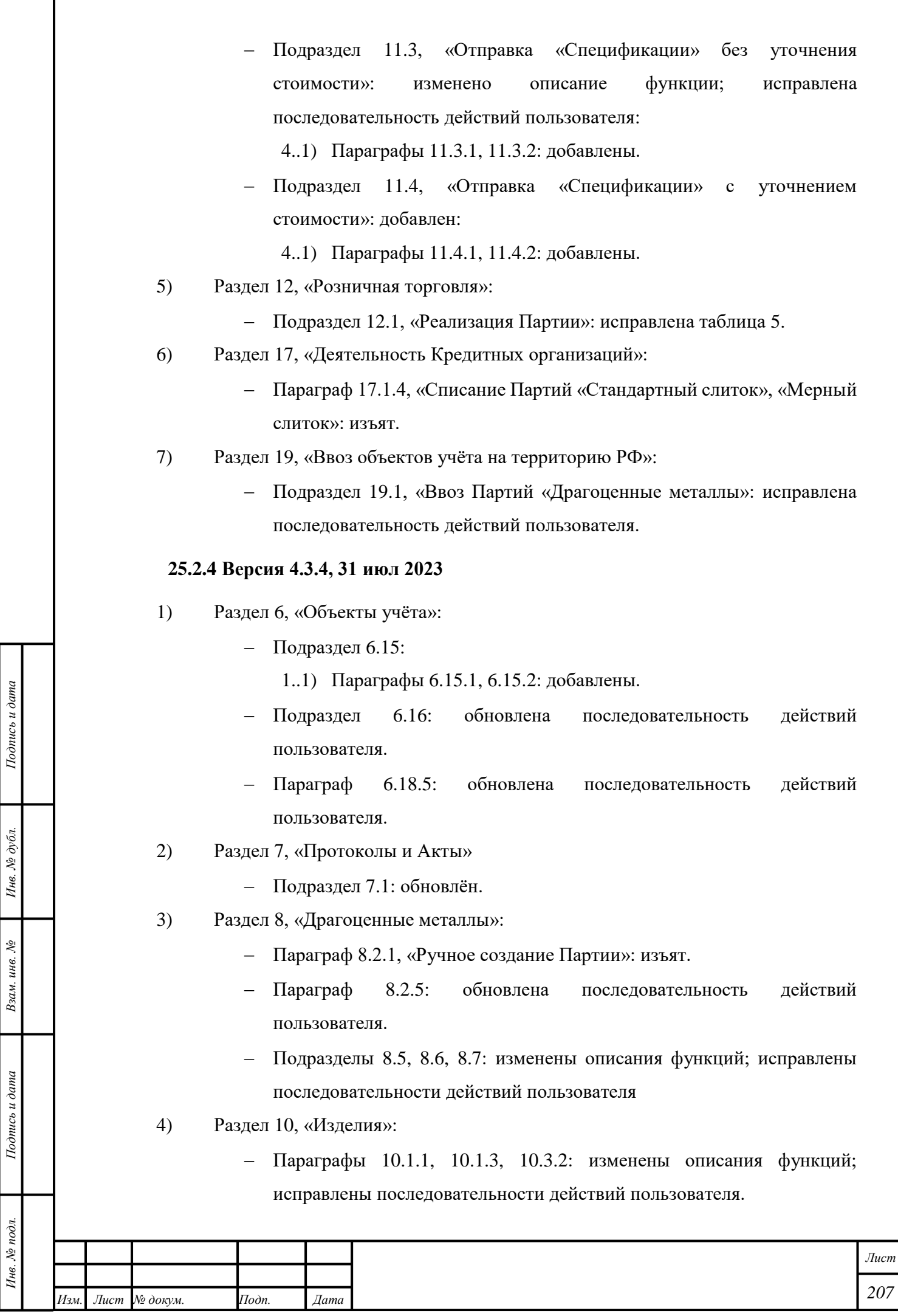

Ī

- 5) Раздел [17,](#page-164-0) «Деятельность кредитных организаций»:
	- Параграфы [17.1.1,](#page-164-1) [17.1.2,](#page-165-0) [17.1.3,](#page-166-0) [17.1.5:](#page-166-1) изменены описания функций; исправлены последовательности действий пользователя.
- 6) Раздел [24,](#page-201-0) «Прочие функции ГИИС ДМДК»:
	- Подраздел [24.1:](#page-201-1) добавлен.

## **25.2.5 Версия 4.3.5, 15 авг 2023**

1) Полностью переработан.

## **25.2.6 Версия 4.3.5/1, 19 сен 2023**

1) Подраздел [5.1,](#page-21-0) «Примечания», пункты [3,](#page-24-0) [4:](#page-24-1) обновлена последовательность действия пользователя.

## **25.2.7 Версия 4.4.1, 06 окт 2023**

- 2) Раздел 6 «Объекты учета»:
	- Подраздел «Объединение Партий «Драгоценные металлы»»: обновлен.
	- Подраздел «Изменение Партии, блок «Вставки ДК»»: обновлен.
	- Подраздел «Создание Контракта»: обновлен;
	- Подраздел «Создание Спецификации»: обновлен;
	- Подраздел [«Преобразование Партии в «Лом, отходы»:](#page-50-1) обновлен.
- 3) Раздел [7.1,](#page-67-1) [«Акт ввода в оборот»](#page-67-1): обновлен;
- 4) Раздел 8.1, «Переработка драгоценных металлов»: обновлен;
- 5) Раздел [8.2,](#page-80-0) [«Производство Драгоценных металлов»](#page-80-0):
	- Подраздел [«Передача в производство»](#page-81-0): обновлен;
	- Подраздел [«Регистрация технологических потерь»](#page-86-0): обновлен;
- 6) Раздел [9,](#page-98-0) «Драгоценные камни»:

*Подпись и дата Взам. инв. № Инв. № дубл.*

Взам. инв. №

Подпись и дата

Подпись и дата

Инв. № дубл.

- Подраздел «Оборот сертифицированных драгоценных камней»: добавлен;
- 7) Раздел 10.1 «Производство ювелирных изделий промышленное»:
	- Подраздел «Производство ювелирных изделий, подлежащих клеймению»: обновлен.
- 8) Раздел [10.2,](#page-118-0) [«Производство Ювелирных изделий по заказу физлиц»](#page-118-0):

Подраздел [«Производство Партии без Переработки»](#page-120-0): обновлен.

- 9) Раздел 10.4 «Ремонт ювелирных изделий»: обновлен.
- 10) Раздел 13 «Комиссионная торговля»:

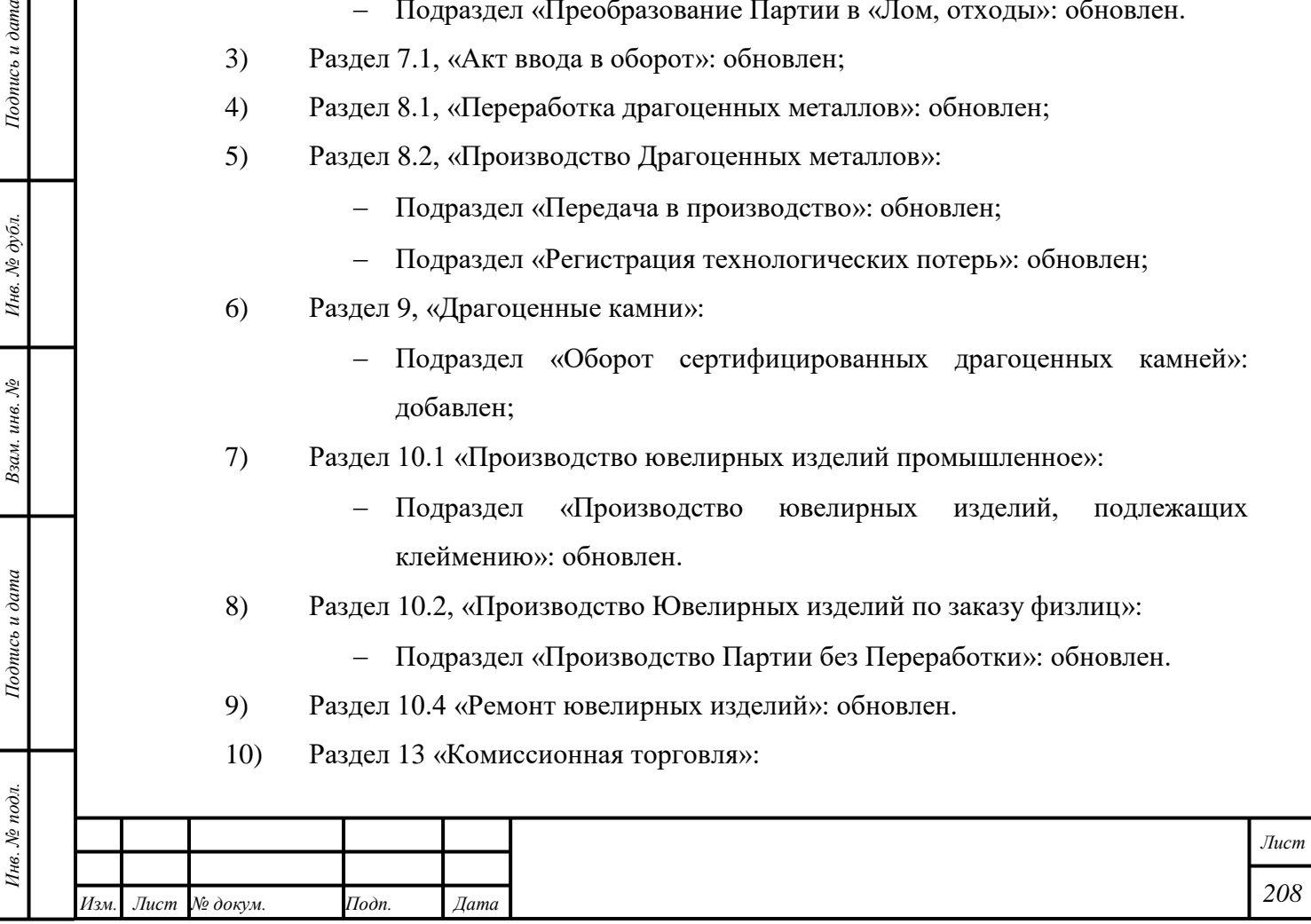

- Подраздел «Работа с физическим лицом»: обновлен.
- Подраздел «Работа с юридическим лицом»: обновлен.
- 11) Раздел 14 «Услуги по скупке ювелирных изделий»:
	- Подраздел «Работа с физическим лицом»: обновлен.
- 12) Раздел 15 «Деятельность ломбардов»:
	- Подраздел «Создание «Карточки залога»»: обновлен.
	- Подраздел «Преобразование Партии «Ювелирное изделие» в Партию «Заготовки изделий»»: обновлен.
- 13) Раздел 17 «Деятельность кредитных организаций»
	- Подраздел «Оборот сертифицированных драгоценных камней»: добавлен.

### **25.2.8 Версия 4.4.3, 17 окт 2023**

- 1) Раздел [6.16.2](#page-53-1) [«Изменение Партии, блок «Вставки ДК»»](#page-53-1): обновлен.
- 2) Раздел [8.2.4](#page-85-0) [«Регистрация готовой продукции»](#page-85-0): обновлен.

## **25.2.9 Версия 4.4.4, 01 ноября 2023**

- 1) Обновлены разделы:
	- [5.1](#page-21-0) [«Создание и печать «Квитанции на опробование и клеймение»,](#page-21-0)
	- [6.10](#page-44-0) [«Объединение Партий «Заготовки изделий»,](#page-44-0)
	- [6.18.2](#page-59-0) [«Создание Спецификации»](#page-59-0),
	- [10.1.1](#page-111-0) [«Производство Ювелирных изделий, подлежащих клеймению»](#page-111-0),
	- [17.1.3](#page-166-0) [«Продажа Партий «Стандартный слиток», «Мерный слиток»,](#page-166-0)
	- [20.3](#page-194-0) [«Вывоз объектов учёта, не требующих контроля»](#page-194-0).

### **25.2.10 Версия 4.4.5, 28 ноября 2023**

1) Обновлены разделы:

*Подпись и дата Взам. инв. № Инв. № дубл.*

Взам. инв. №

Подпись и дата

 $\delta$ .

Подпись и дата

- [6.1](#page-36-1) «Просмотр списка объектов учёта»,
- [6.8](#page-41-0) [«Объединение Партий «Заготовки изделий»,](#page-44-0)
- [6.9](#page-43-0) [«Объединение Партий «Заготовки изделий»,](#page-44-0)
- [6.15.1](#page-50-1) «Преобразование партии в «Лом, отходы»,
- [8.1.1](#page-77-1) «Создание Партии»,
	- [9.3](#page-101-0) «Обработка Драгоценных камней»,
- [9.5](#page-105-0) «Реклассификация партии «Необработанные драгоценные камни»,

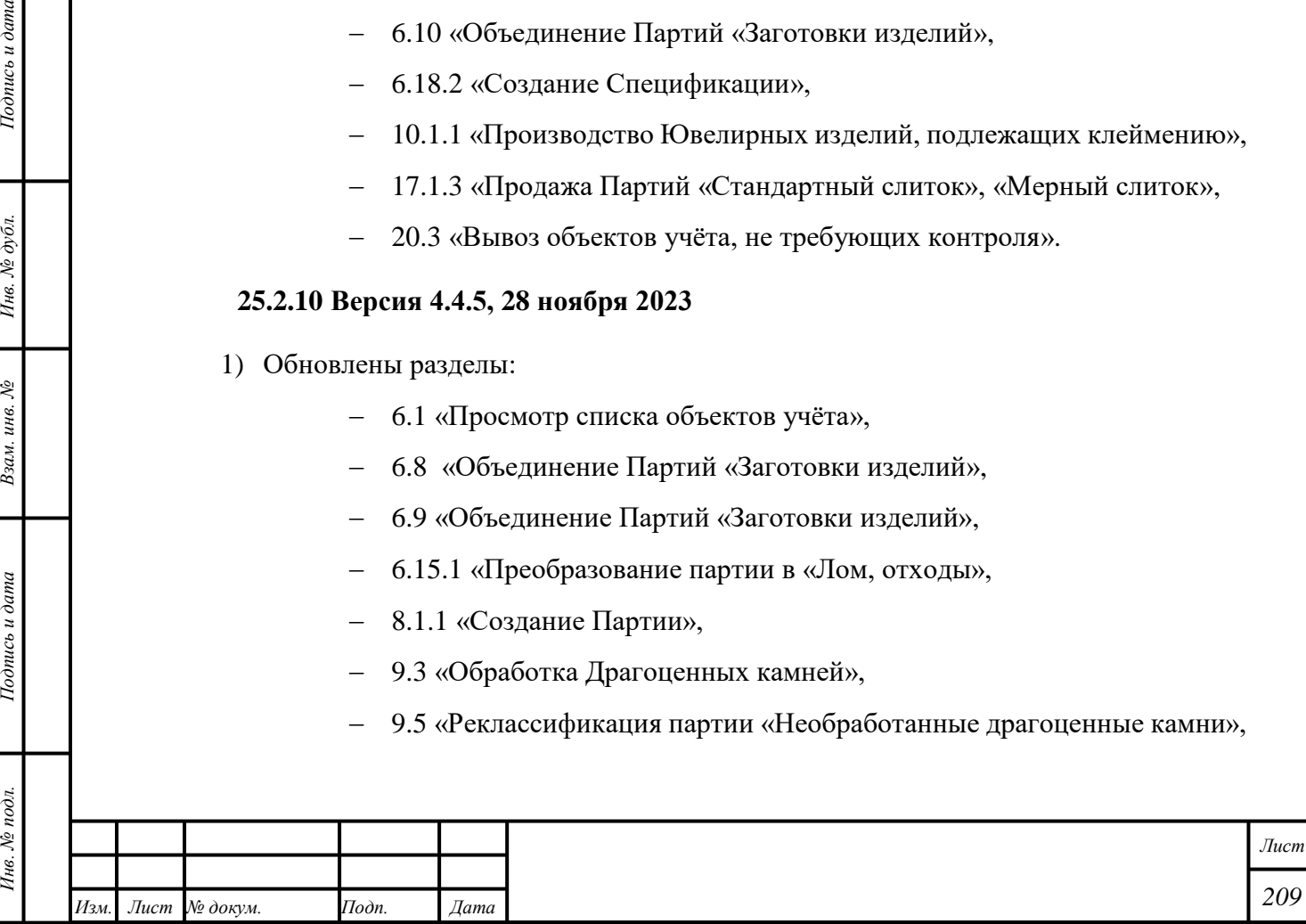

- [9.6](#page-105-1) «Реклассификация партии «Обработанные драгоценные камни»,
- [10.1.1](#page-111-0) [«Объединение Партий «Заготовки изделий»,](#page-44-0)
- [10.4.1](#page-124-0) «Ремонт ювелирных изделий промышленный»,
- [0](#page-126-0) «Ремонт Ювелирных изделий по заказу физлиц»,
- [20.1](#page-181-0) «Вывоз Партий «Драгоценные металлы» и беспошлинная торговля».
- 2) Добавлен раздел:
	- [6.20](#page-66-0) «Архивирование выведенных из оборота партий».

## **25.2.11 Версия 4.4.6, 18 декабря 2023**

- 1) Обновлены разделы:
	- [5.1](#page-21-0) Создание и печать «Квитанции на опробование и клеймение»,
	- [19.1](#page-172-0) Ввоз Партий «Драгоценные металлы», «Партии изделий из ДМДК», «Изделия из ДМДК».

## **25.2.12 Версия 4.6.1/1, 29 декабря 2023**

- 1) Обновлены разделы:
	- [5.9](#page-31-0) «Работа с партиями «Лом, отходы» после опробования»,
	- [6.16.2](#page-53-1) «Изменение Партии, блок «Вставки ДК»,
	- [10.4.1](#page-124-0) «Ремонт ювелирных изделий промышленный»,
	- [10.4.2](#page-126-1) «Ремонт ювелирных изделий по заказу физлиц»,
	- [10.5](#page-130-0) «Правила списания и проверок ХЧМ»,
	- [13.1](#page-148-0) «Работа с физическим лицом»,
	- [15.3.1](#page-160-0) «Функции доступные после обращения взыскания»,
	- [17.1.4](#page-166-2) «Продажа партий «Стандартный слиток», «Мерный слиток» физическим лицам,
	- [19.4](#page-179-0) «Ввоз объектов учета, не требующих контроля»,
	- [23.2](#page-199-0) Выдача «Доверенности».

## **25.2.13 Версия 4.5.1, 16 января 2024**

### 1) Обновлены разделы:

*Подпись и дата Взам. инв. № Инв. № дубл.*

Взам. инв. №

Подпись и дата

 $\ddot{\delta}$ 

Подпись и дата

- [1.4](#page-14-1) «Поиск «Заявления»,
- [5](#page-21-1) [«Пробирные работы»](#page-21-1),
- [5.1](#page-21-0) [«Создание и печать «Квитанции на опробование и клеймение»,](#page-21-0)
- [5.4](#page-28-0) [«Отзыв «Квитанции»,](#page-28-0)
- [5.8](#page-30-0) [«Получение ценностей по квитанции»](#page-30-0),
- [5.9](#page-31-0) «Работа с Партиями «Лом, отходы» после опробования»,

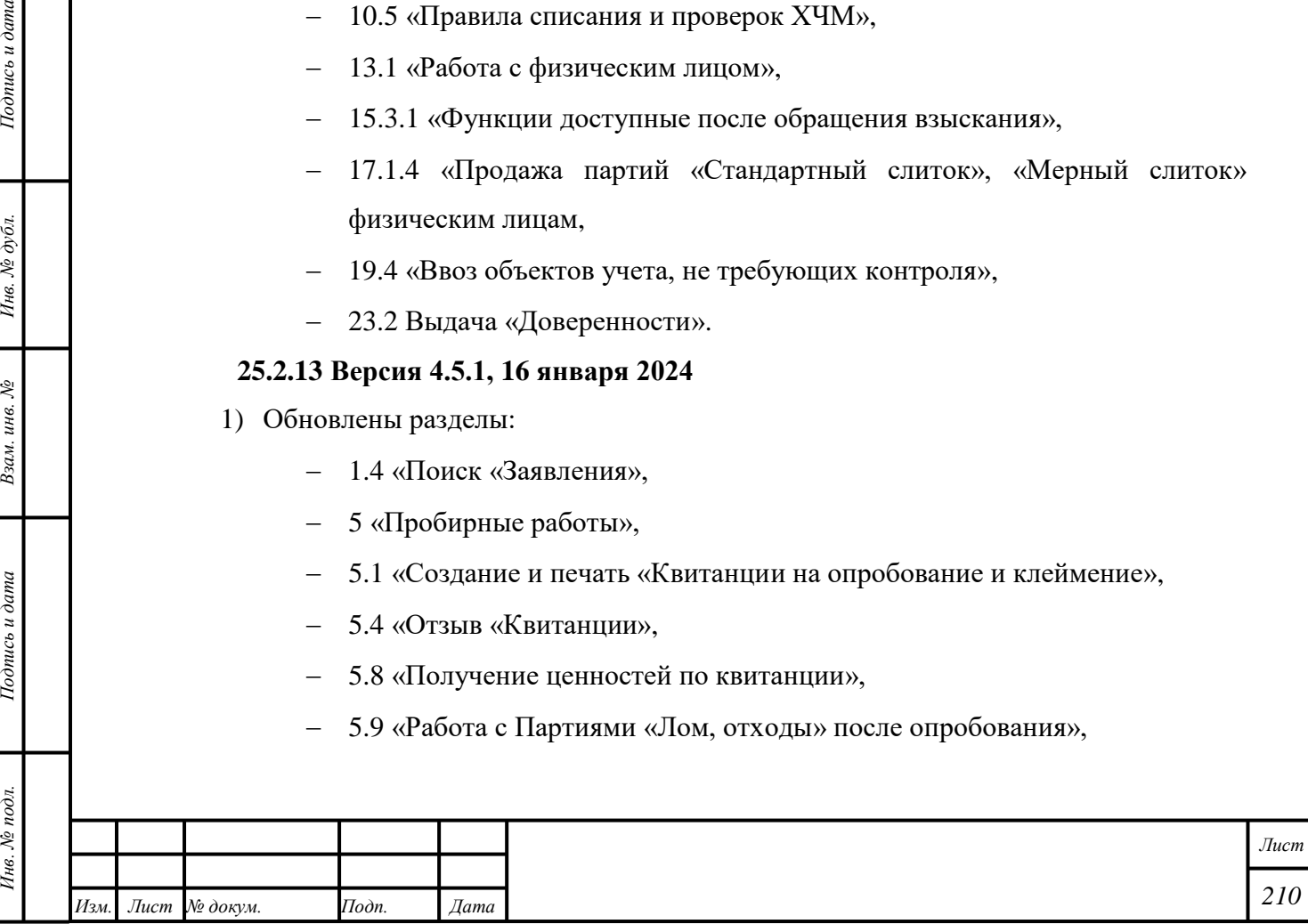

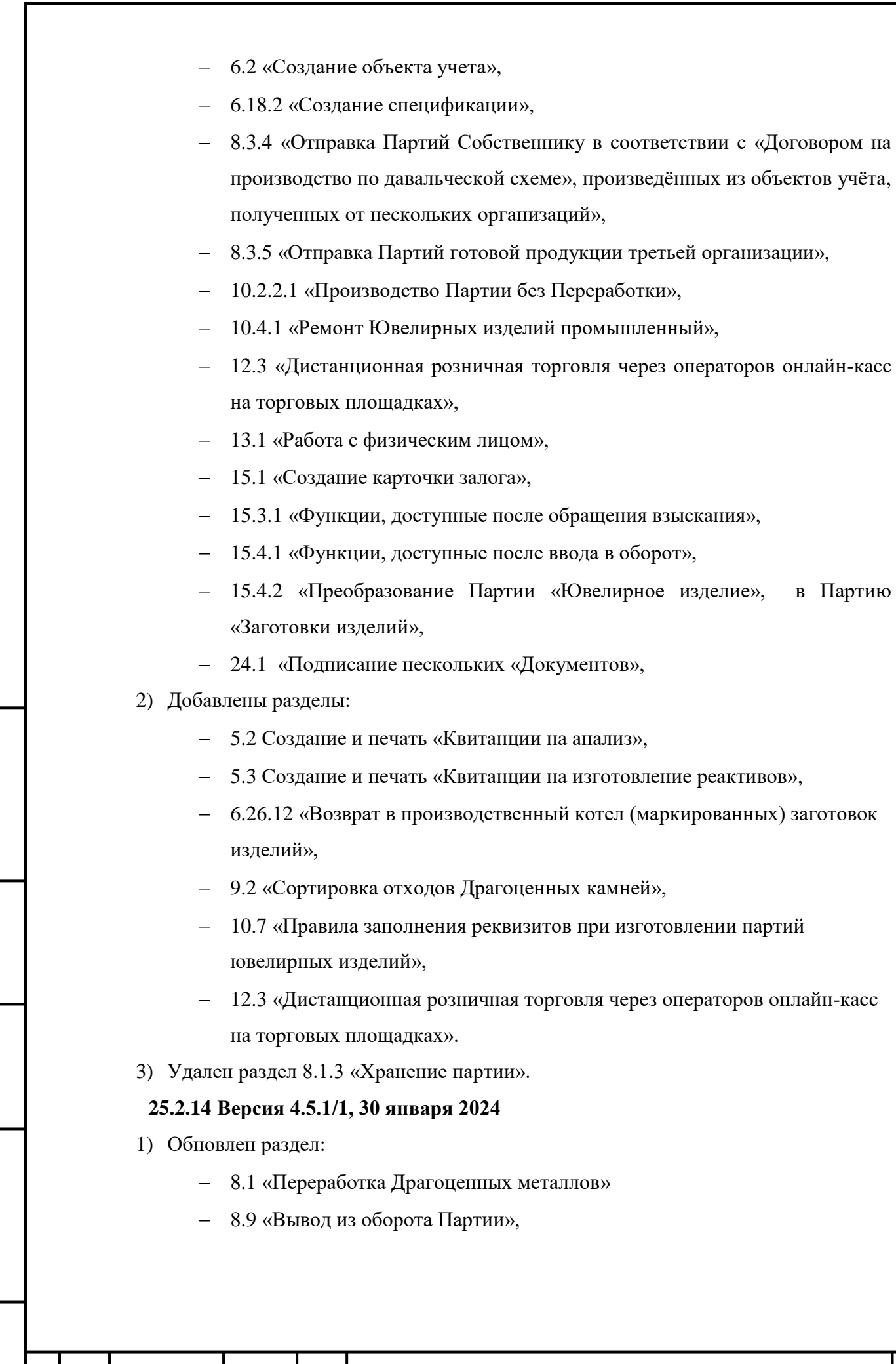

*Изм. Лист № докум. Подп. Дата*

*Подпись и дата Взам. инв. № Инв. № дубл. Инв. № подл. Подпись и дата*

Взам. инв.  $N$ е

Подпись и дата

Ннв. № подл.

Подпись и дата

Инв. № дубл.

*211*

*Лист*

- [10.5](#page-130-0) [«Передача Партии другой организации или подразделению текущей](#page-130-0)  [организации для производства, продолжения производства и других](#page-130-0)  [видов деятельности»](#page-130-0),
- 2) Добавлены разделы:
	- [10.5.1](#page-130-1) [«Производство изделий подрядчиком из сырья, полуфабрикатов](#page-130-1)  [заказчика»](#page-130-1),
	- [10.5.2](#page-131-0) [«Передача изделий заказчика на доработку подрядчику»](#page-131-0).

## **25.2.15 Версия 4.5.2, 12 февраля 2024**

- 1) Обновлены разделы:
	- [3.3](#page-18-1) [«Подача «Заявления об изменении данных в карте специального](#page-18-1)  [учета»,](#page-18-1)
	- [6.2](#page-37-0) [«Создание объекта учёта»](#page-37-0),
	- [6.7](#page-40-0) [«Разделение Партии «Драгоценные камни»,](#page-40-0)
	- [6.17](#page-55-0) [«Создание «Комплекта»,](#page-55-0)
	- [19.4](#page-179-0) [«Ввоз объектов учёта, не требующих контроля»](#page-179-0).

## **25.2.16 Версия 4.5.3, 11 марта 2024**

1) Обновлены разделы:

Подпись и дата

Инв. № дубл.

Взам. инв. №

 $nuc$ ь и дата

- [4.2](#page-20-0) [«Просмотр «Уведомления о регистрации именника»](#page-20-0)
- [23.1](#page-198-0) [«Подача «Заявления на выдачу доверенности»](#page-198-0)

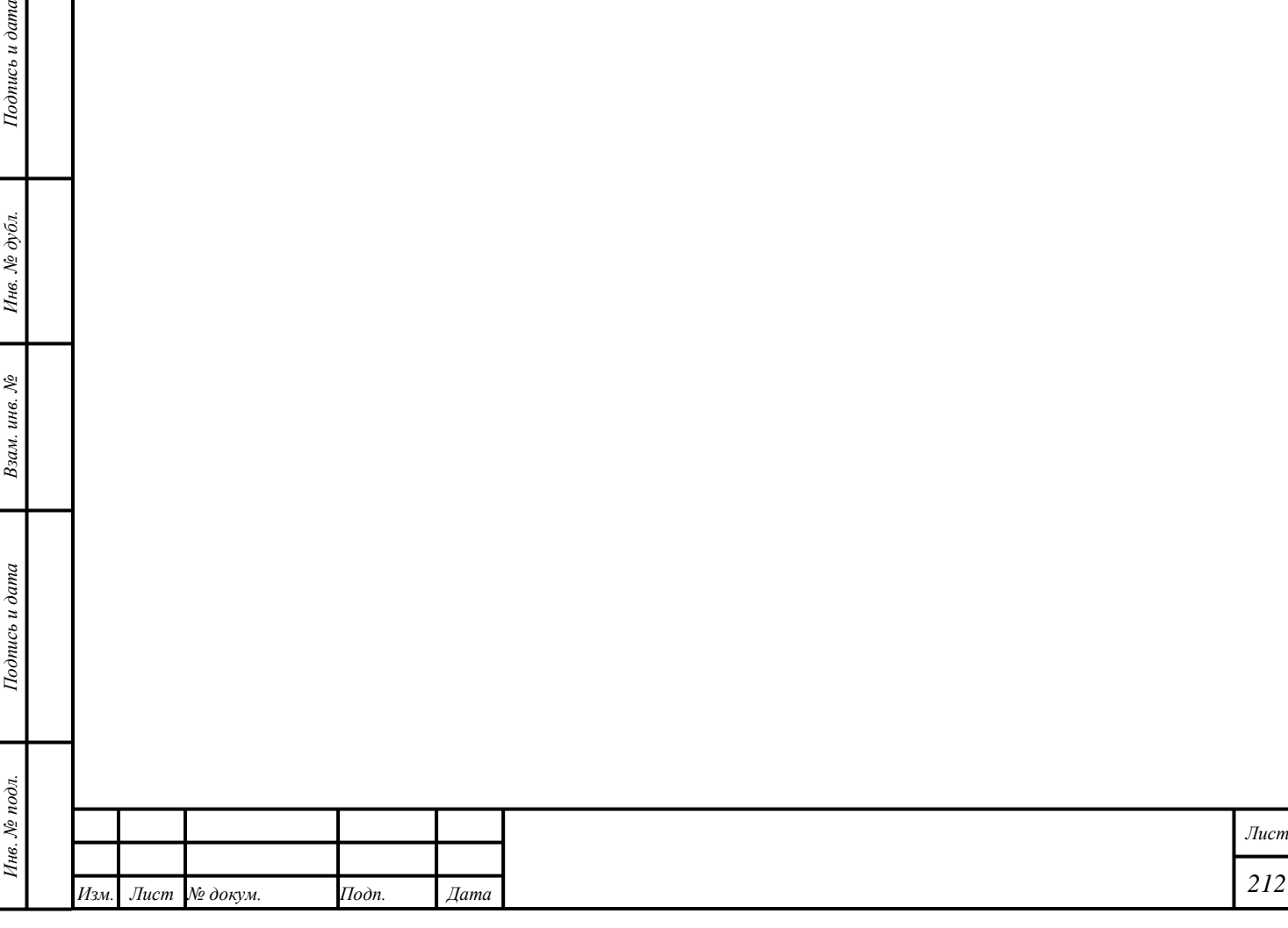

# **Перечень принятых сокращений**

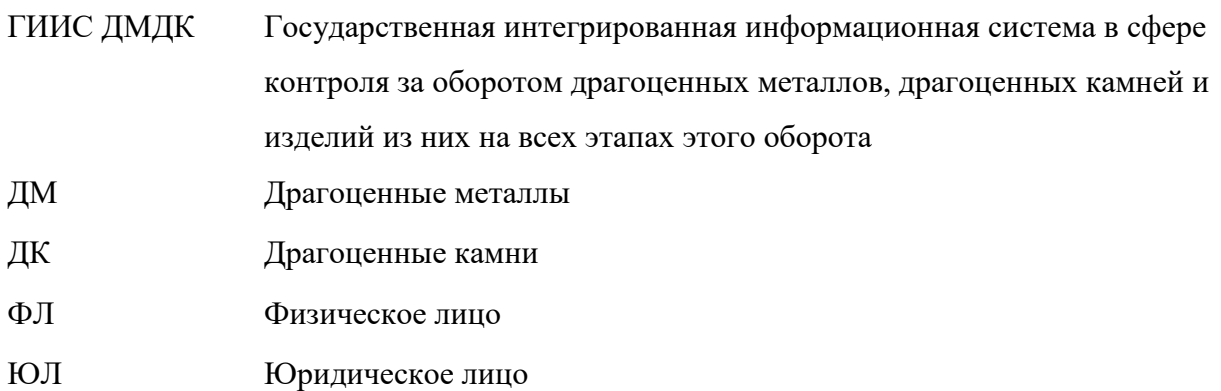

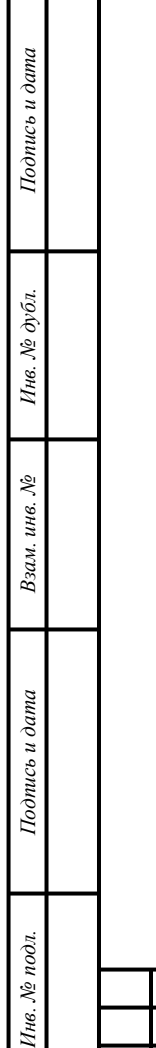

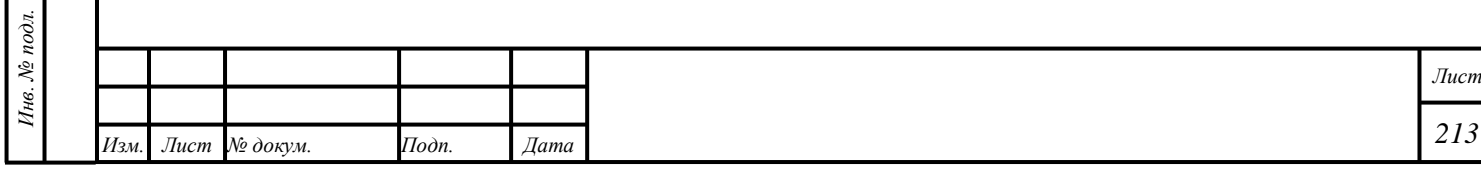

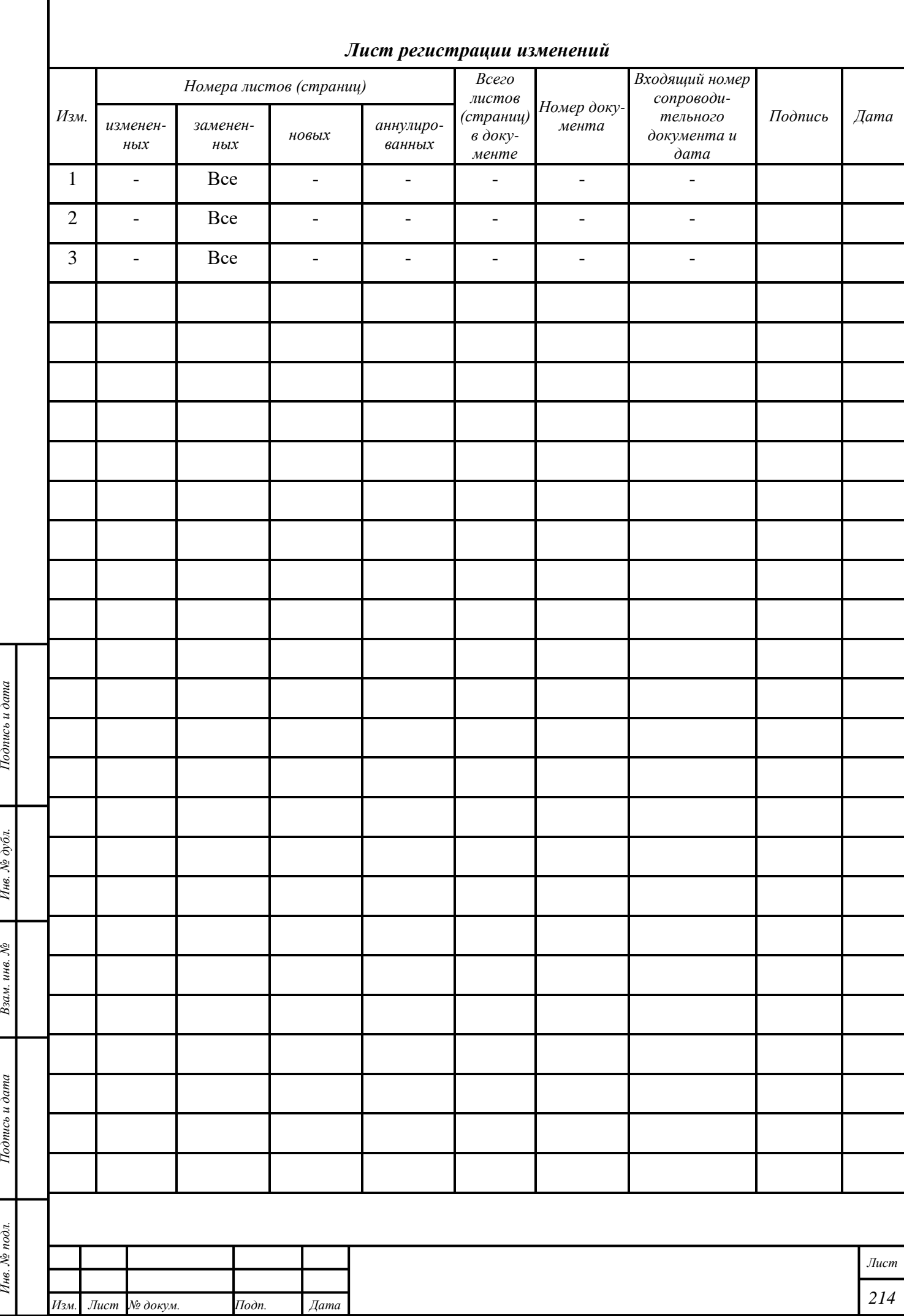

 $\Gamma$